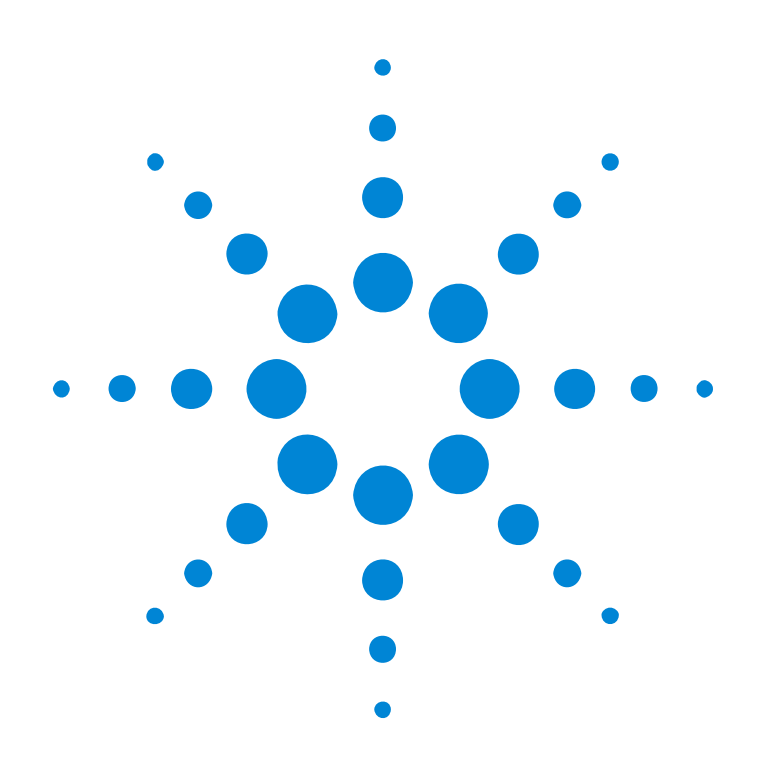

# Agilent 81250 Parallel Bit Error Ratio Tester

## **System User Guide**

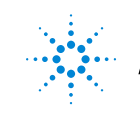

**Agilent Technologies** 

#### **Important Notice**

© Agilent Technologies, Inc. 2006

**Manual Part Number** 5988-4887EN

#### **Revision**

Revision 6.0, March 2006

Printed in Germany

Agilent Technologies Herrenberger Straße 130 D-71034 Böblingen Germany

Authors: t3 medien GmbH

#### **Warranty**

The material contained in this document is provided "as is," and is subject to being changed, without notice, in future editions. Further, to the maximum extent permitted by applicable law, Agilent disclaims all warranties, either express or implied, with regard to this manual and any information contained herein, including but not limited to the implied warranties of merchantability and fitness for a particular purpose. Agilent shall not be liable for errors or for incidental or consequential damages in connection with the furnishing, use, or performance of this document or of any information contained herein. Should Agilent and the user have a separate written agreement with warranty terms covering the material in this document that conflict with these terms, the warranty terms in the separate agreement shall control.

#### **Technology Licenses**

The hardware and/or software described in this document are furnished under a license and may be used or copied only in accordance with the terms of such license.

#### **Restricted Rights Legend**

If software is for use in the performance of a U.S. Government prime contract or subcontract, Software is delivered and licensed as "Commercial computer software" as defined in DFAR 252.227-7014 (June 1995), or as a "commercial item" as defined in FAR 2.101(a) or as "Restricted computer software" as defined in FAR 52.227-19 (June 1987) or any equivalent agency regulation or contract clause. Use, duplication or disclosure of Software is subject to Agilent Technologies' standard commercial license terms, and non-DOD Departments and Agencies of the U.S. Government will receive no greater than Restricted Rights as defined in FAR 52.227-19(c)(1-2) (June 1987). U.S. Government users will receive no greater than Limited Rights as defined in FAR 52.227-14 (June 1987) or DFAR 252.227-7015 (b)(2) (November 1995), as applicable in any technical data.

#### **Safety Notices**

#### CAUTION

A CAUTION notice denotes a hazard. It calls attention to an operating procedure, practice, or the like that, if not correctly performed or adhered to, could result in damage to the product or loss of important data. Do not proceed beyond a CAUTION notice until the indicated conditions are fully understood and met.

#### WARNING/DANGER

A WARNING notice denotes a hazard. It calls attention to an operating procedure, practice, or the like that, if not correctly performed or adhered to, could result in personal injury or death. Do not proceed beyond a WARNING notice until the indicated conditions are fully understood and met.

#### **Trademarks**

Windows NT ® and MS Windows ® are U.S. registered trademarks of Microsoft Corporation.

## **Contents**

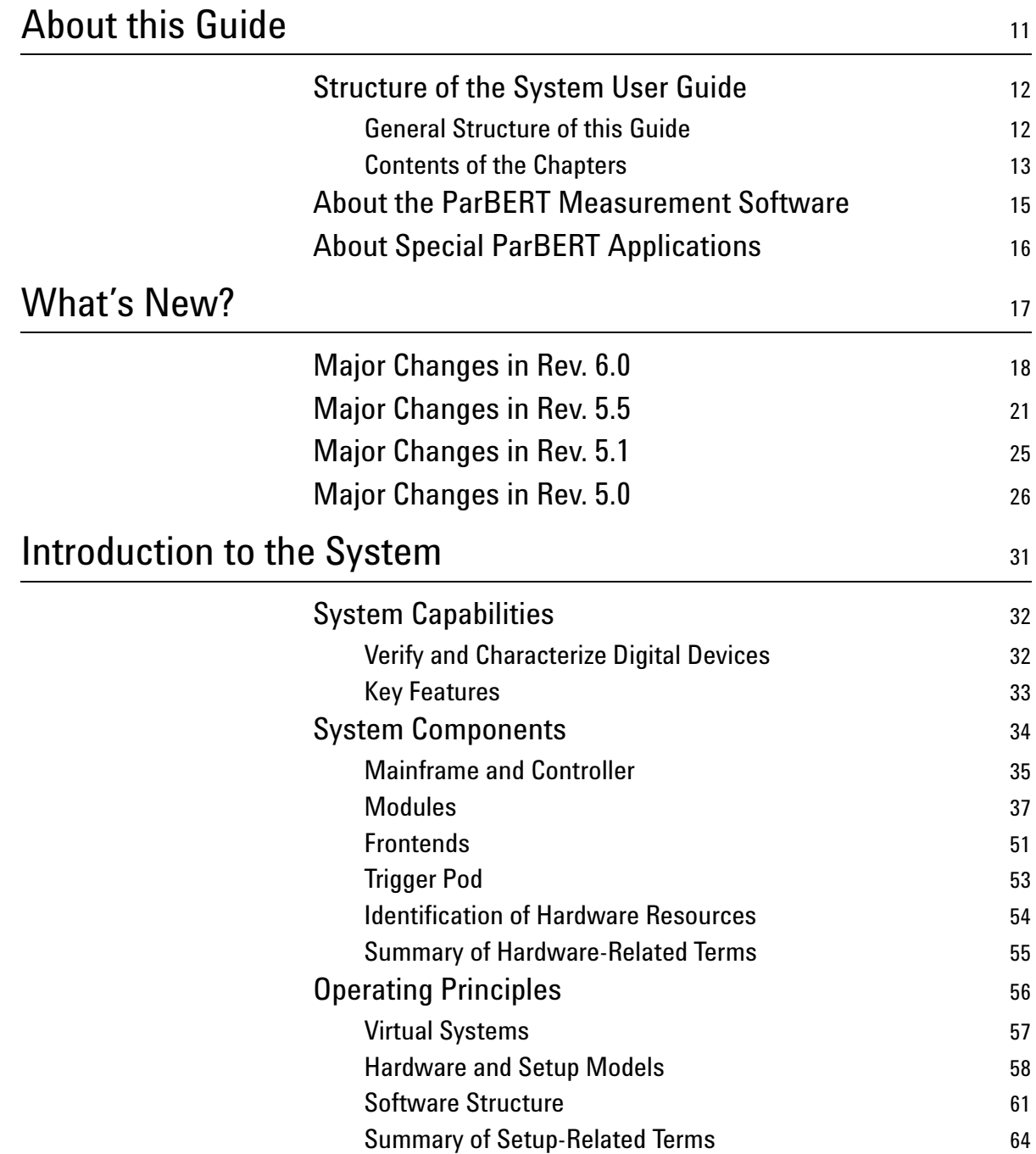

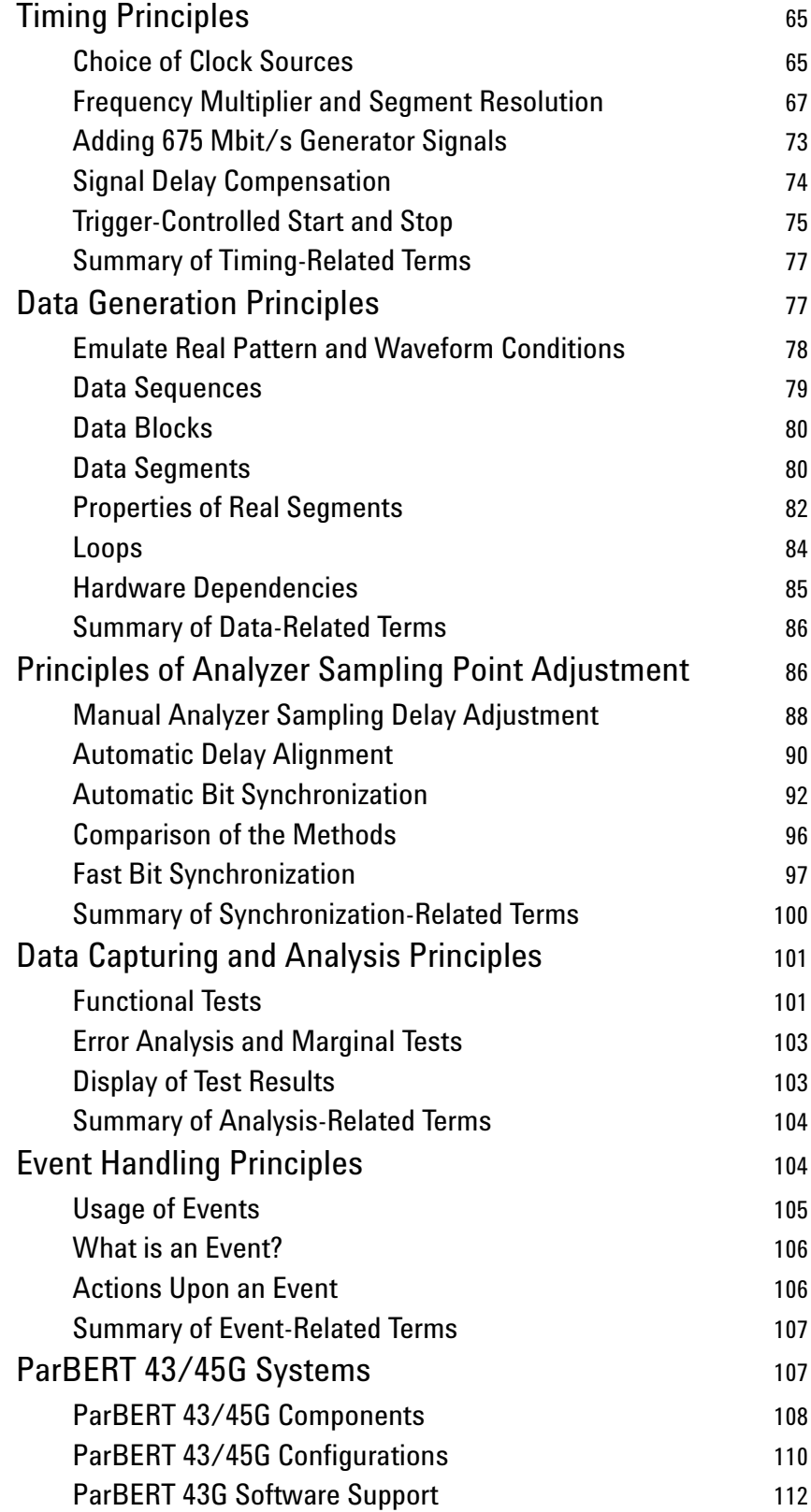

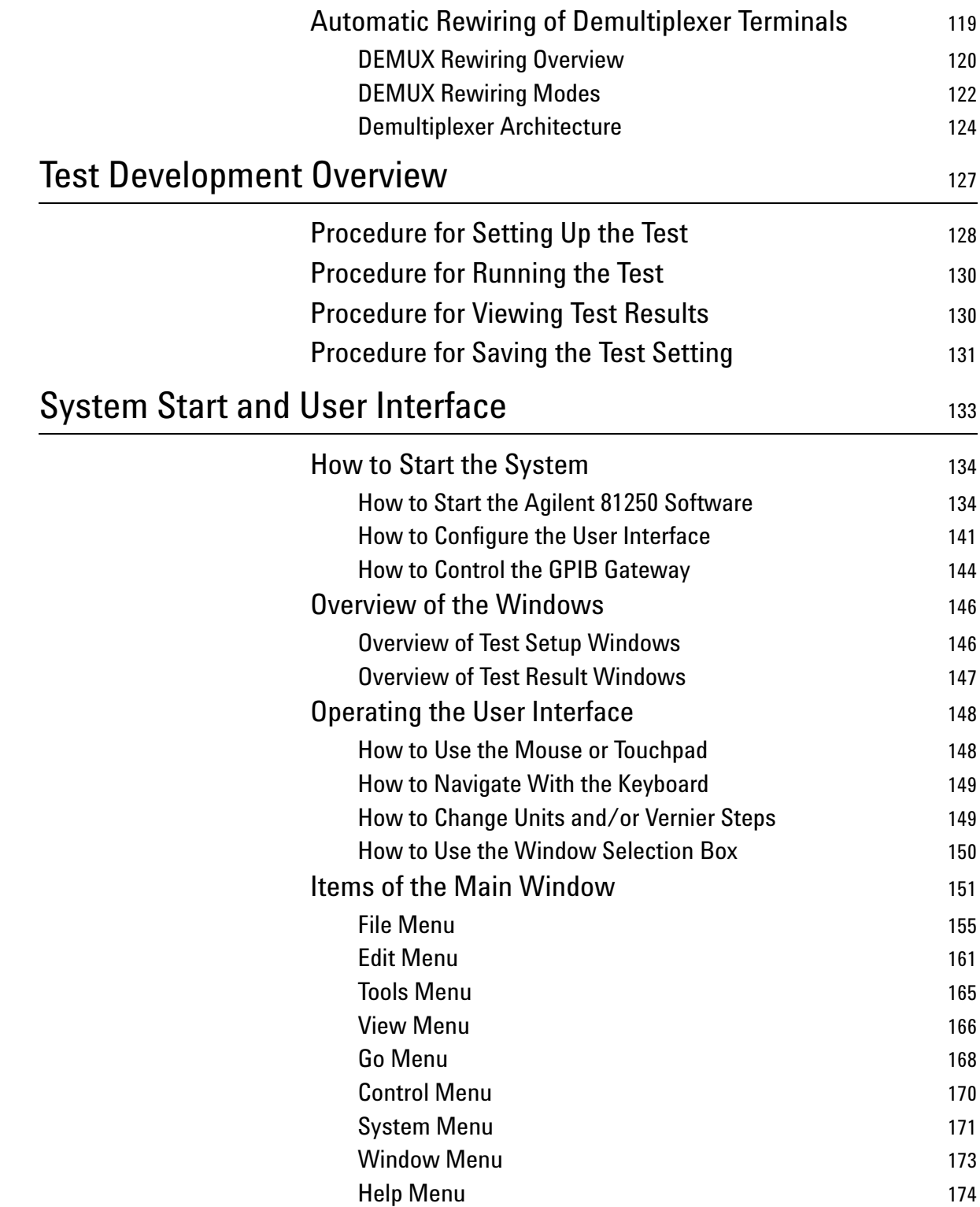

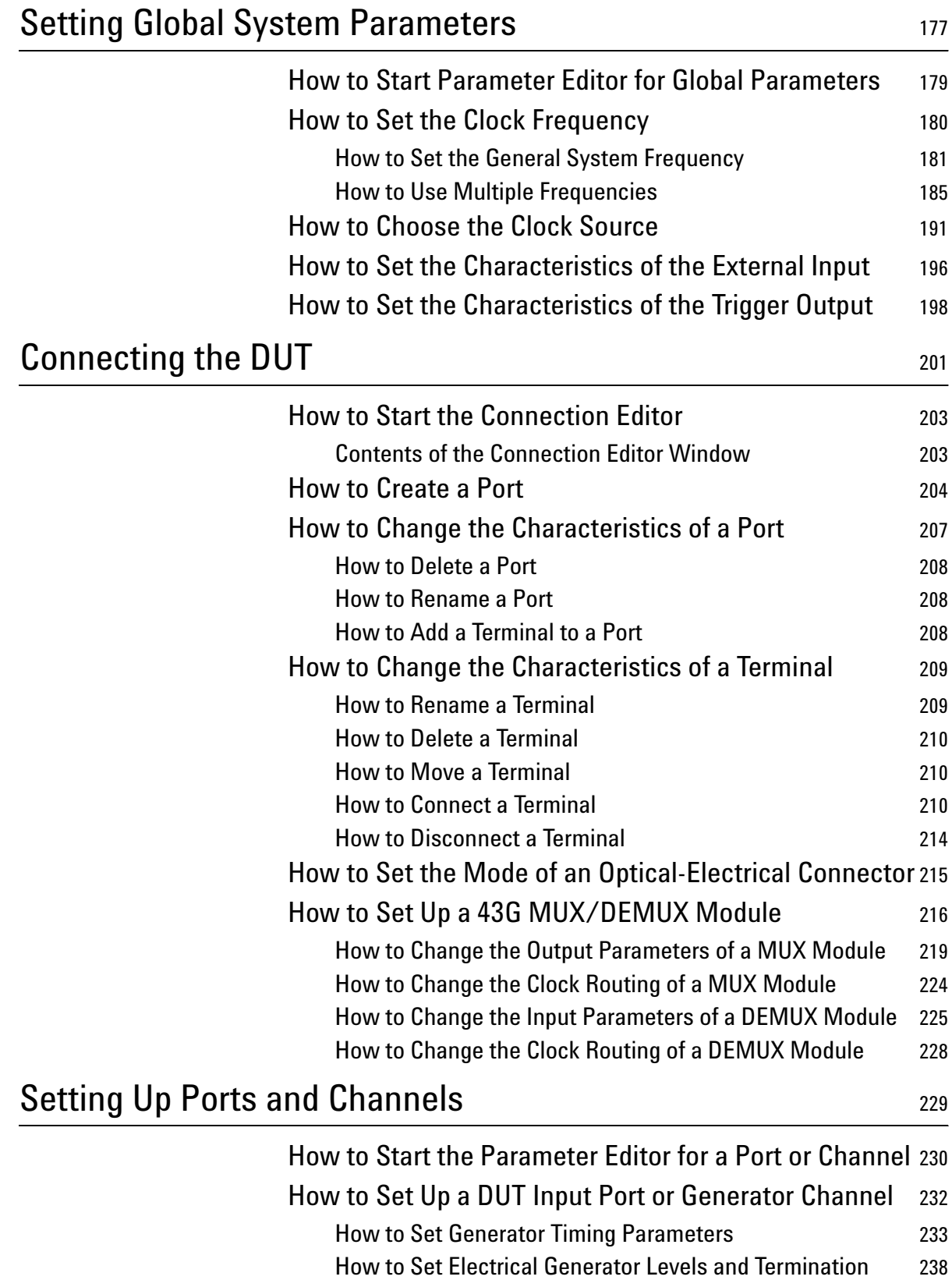

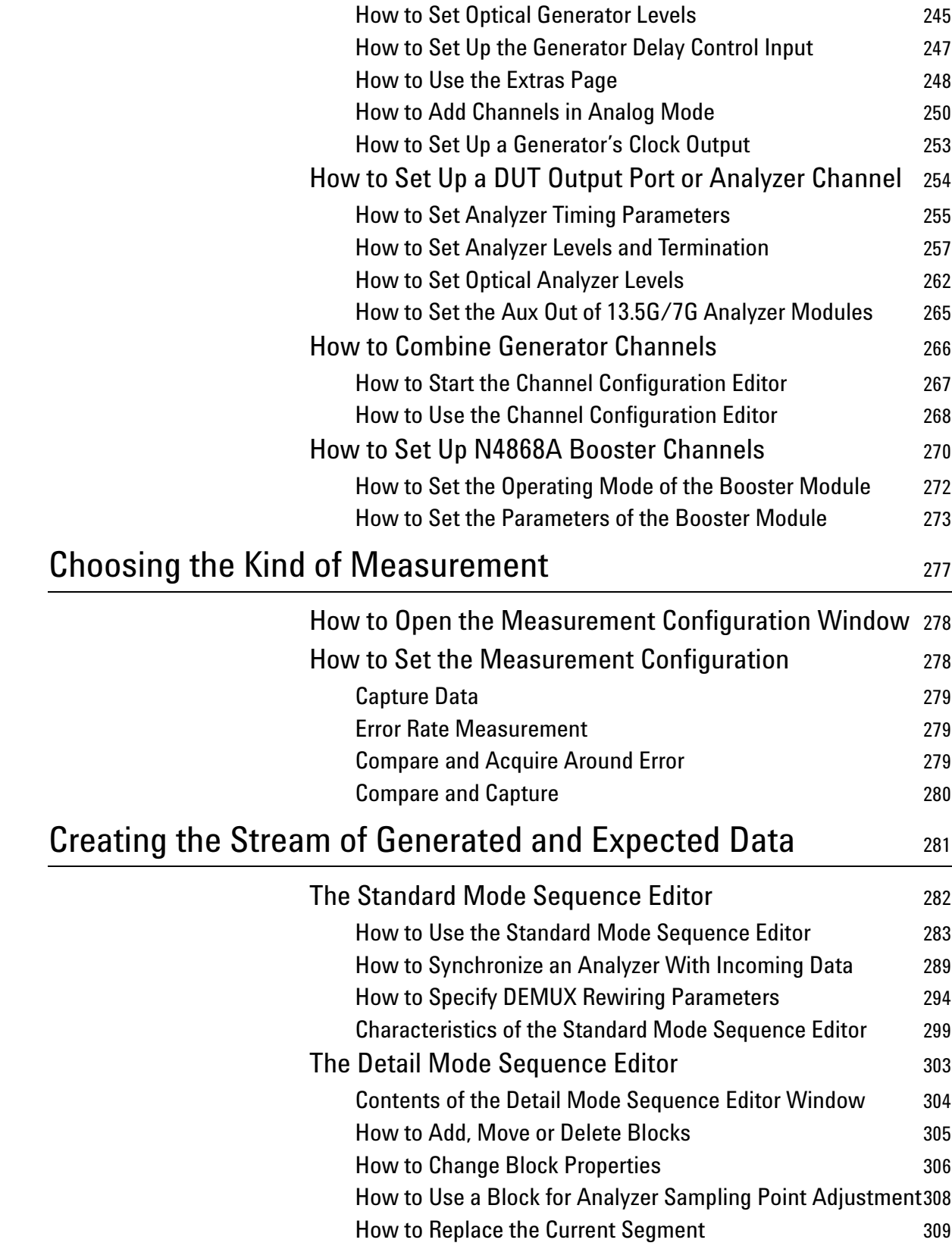

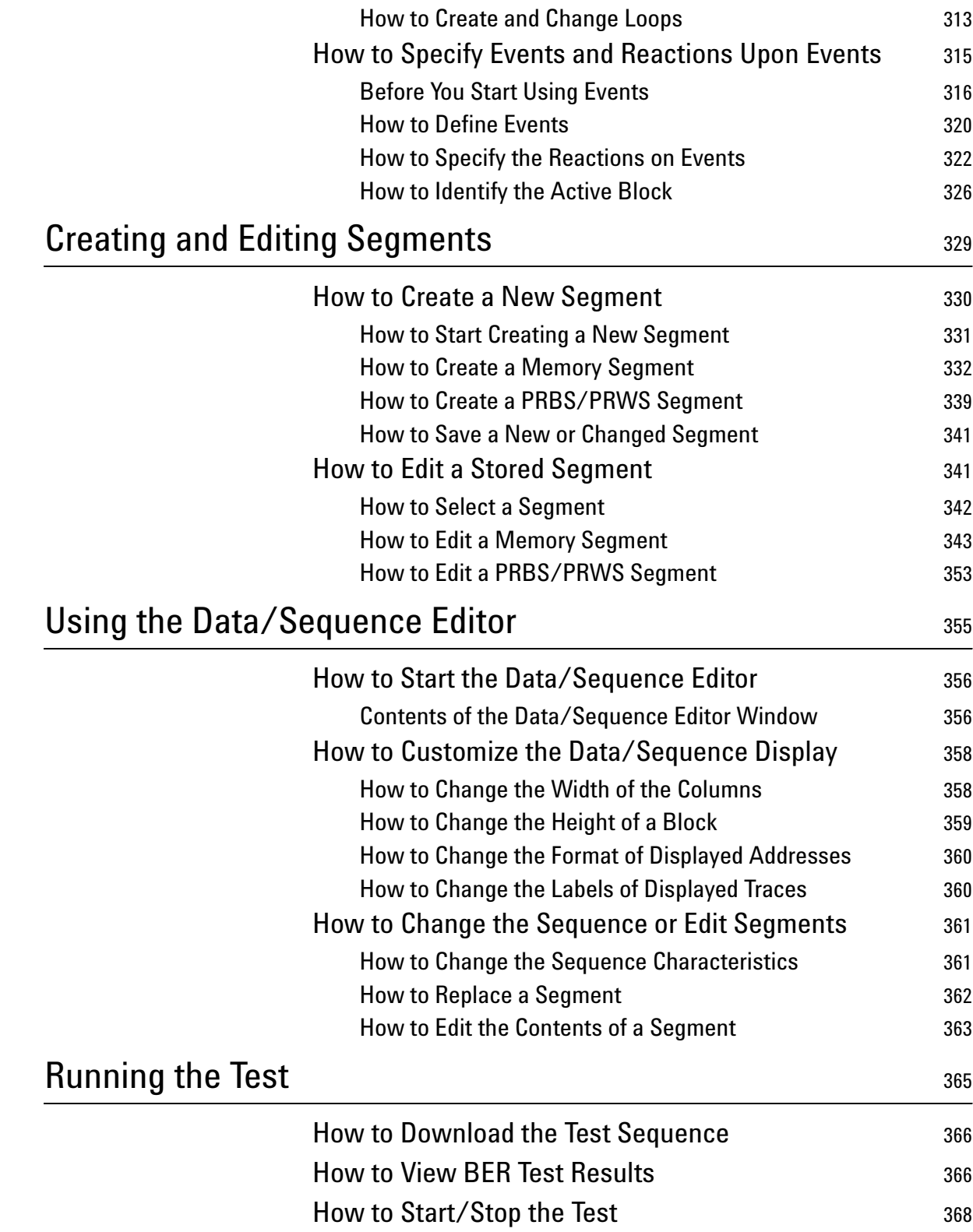

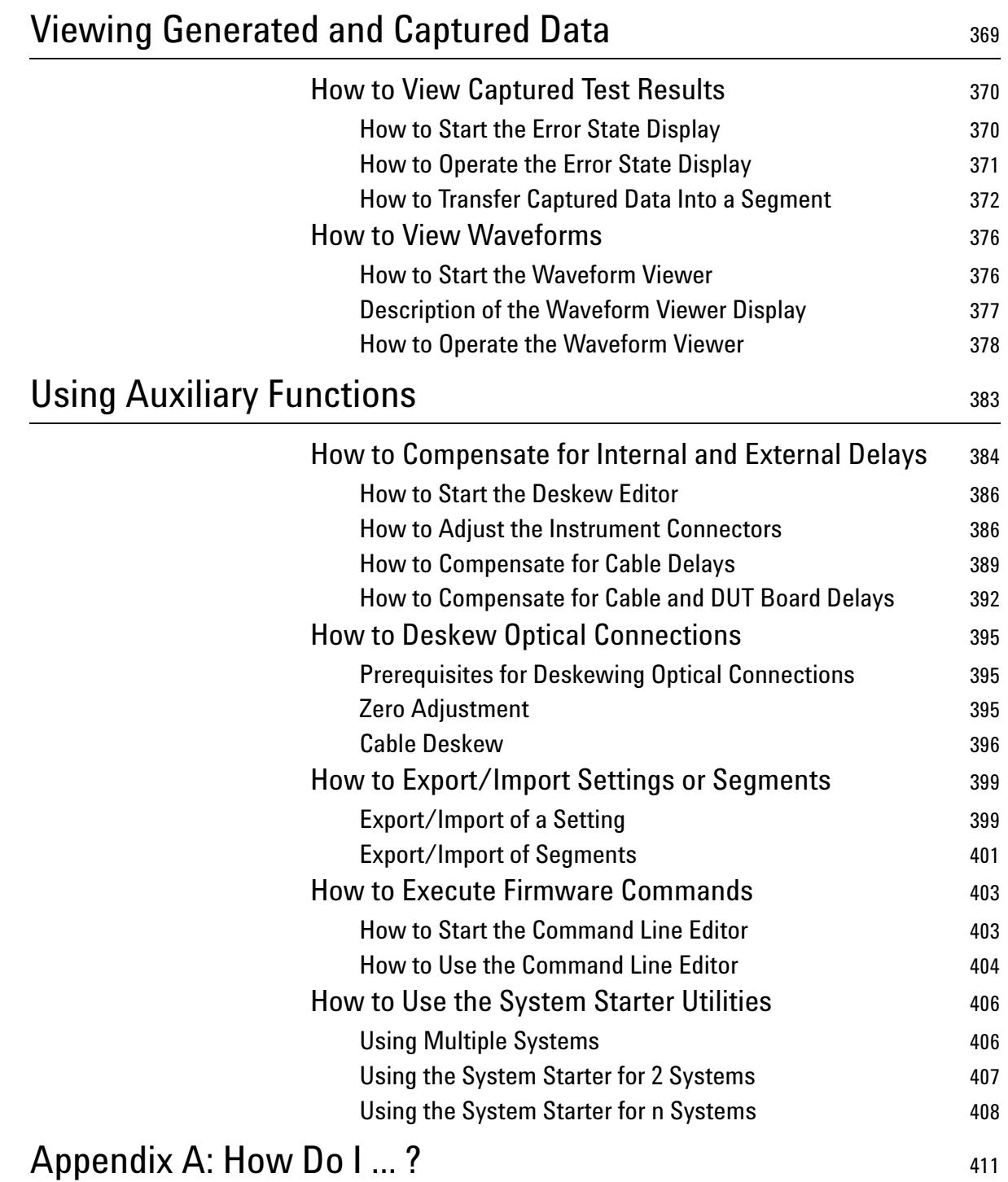

## [How Do I Generate a Clock Signal With a Data Module?](#page-411-0) 412

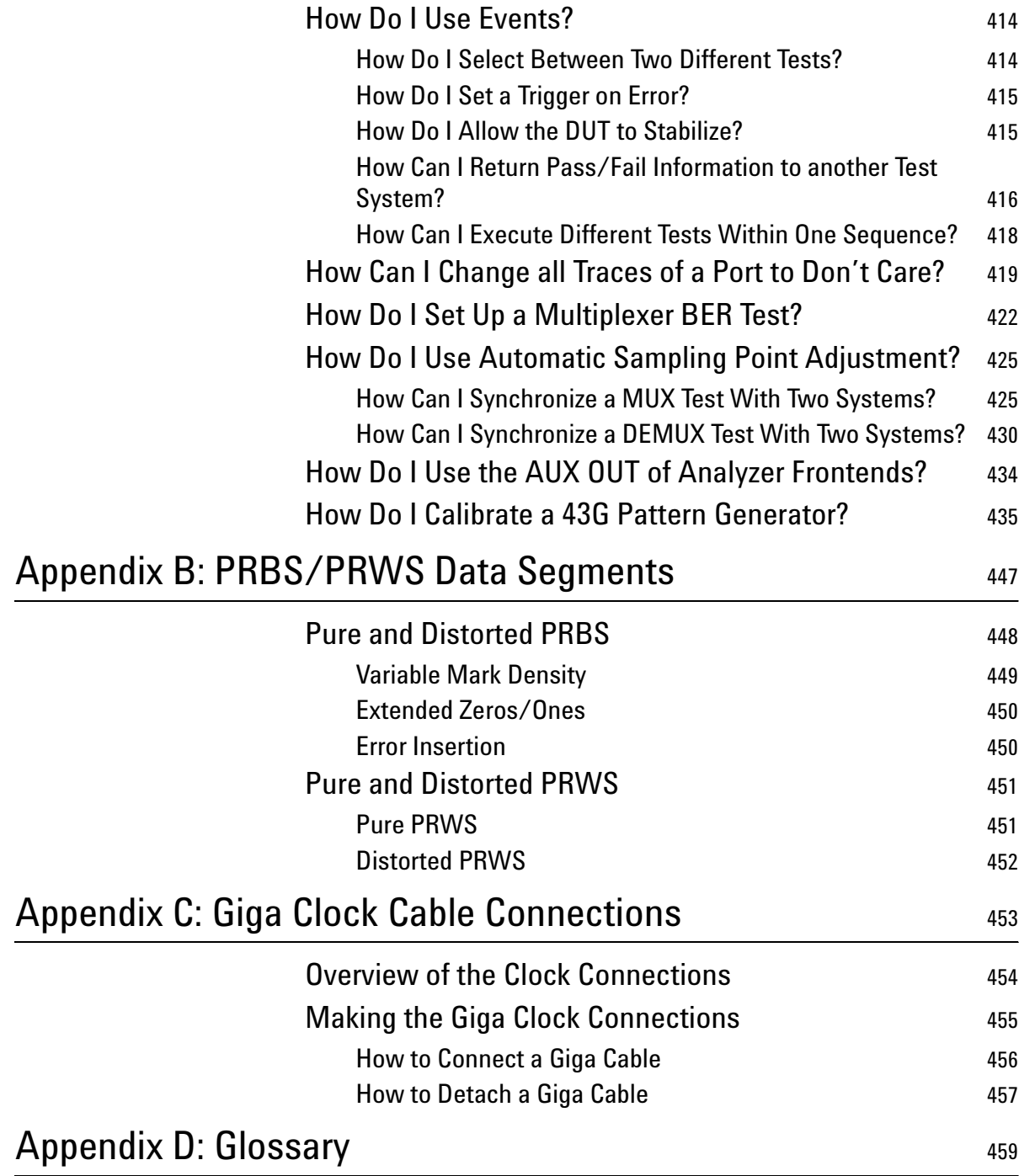

# <span id="page-10-0"></span>About this Guide

This user guide provides comprehensive information on the hardware and standard user software of the Agilent 81250 Parallel Bit Error Ratio Tester.

This guide does not cover:

- System installation/update
- System configurations
- Technical specifications
- The Agilent 81250 ParBERT Measurement Software

Information on these topics is available in dedicated manuals.

**E-mails** You can contact the ParBERT support under the e-mail address parbert\_support@agilent.com.

## <span id="page-11-0"></span>**Structure of the System User Guide**

As the ParBERT System User Guide comprises quite many chapters, you may wish to have some kind of overview to decide how to make optimum use of this document. This first chapter provides that overview.

## <span id="page-11-1"></span>**General Structure of this Guide**

Actually, the information is organized into four sections, though these sections are not explicitly labeled in the manual:

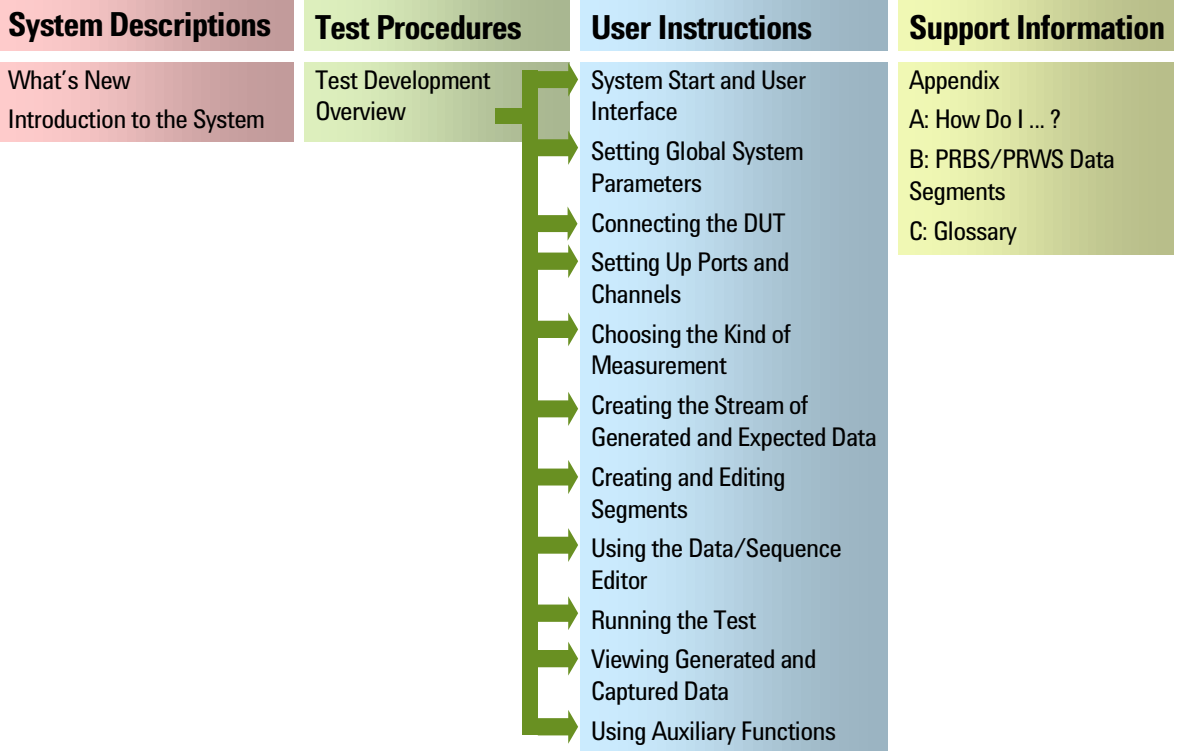

#### **Figure 1 User Guide Structure**

*["Test Development Overview" on page 127](#page-126-1)* describes the sequence of steps to be performed when developing, executing, and verifying a device test. It provides cross references to the corresponding instructions.

## <span id="page-12-0"></span>**Contents of the Chapters**

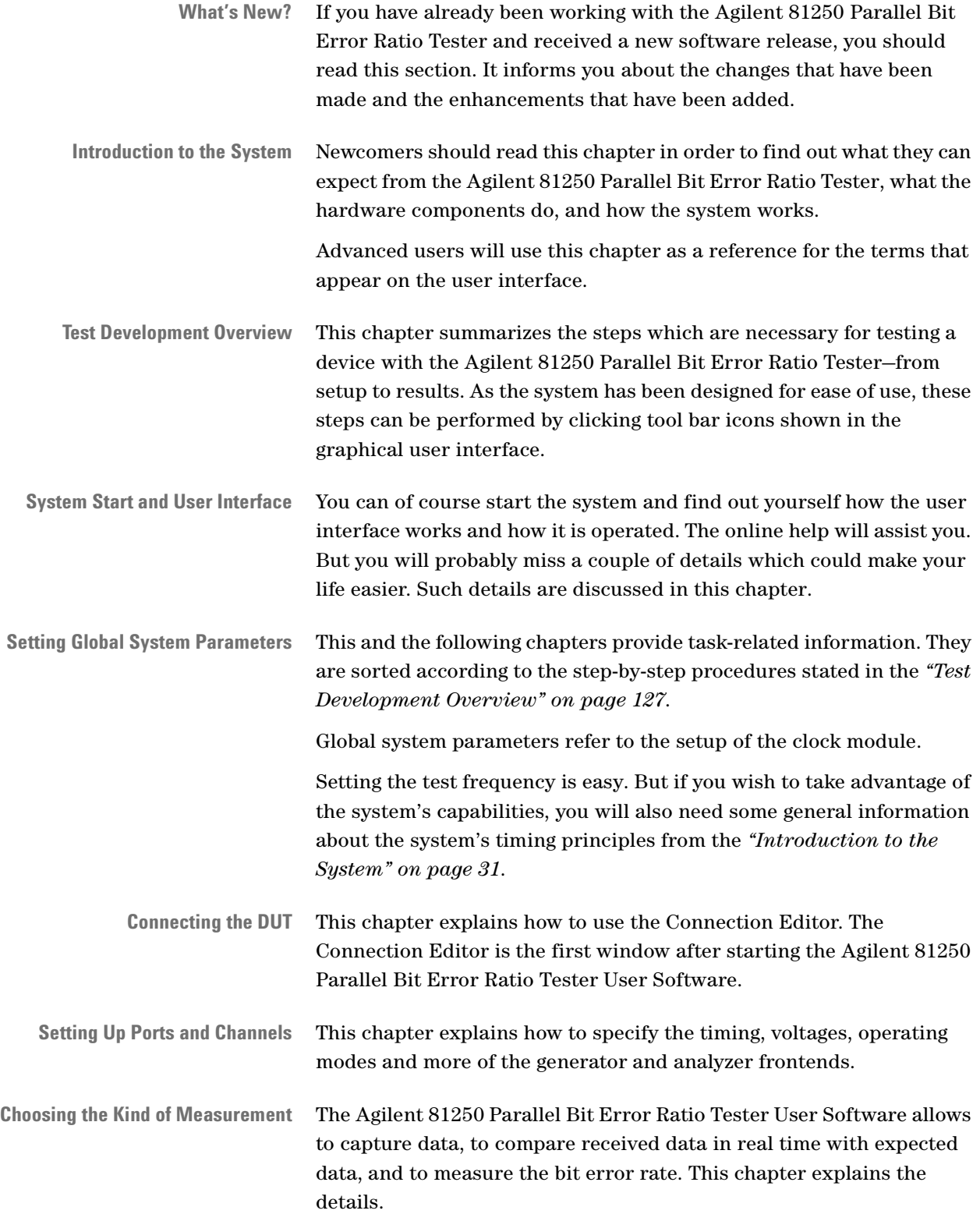

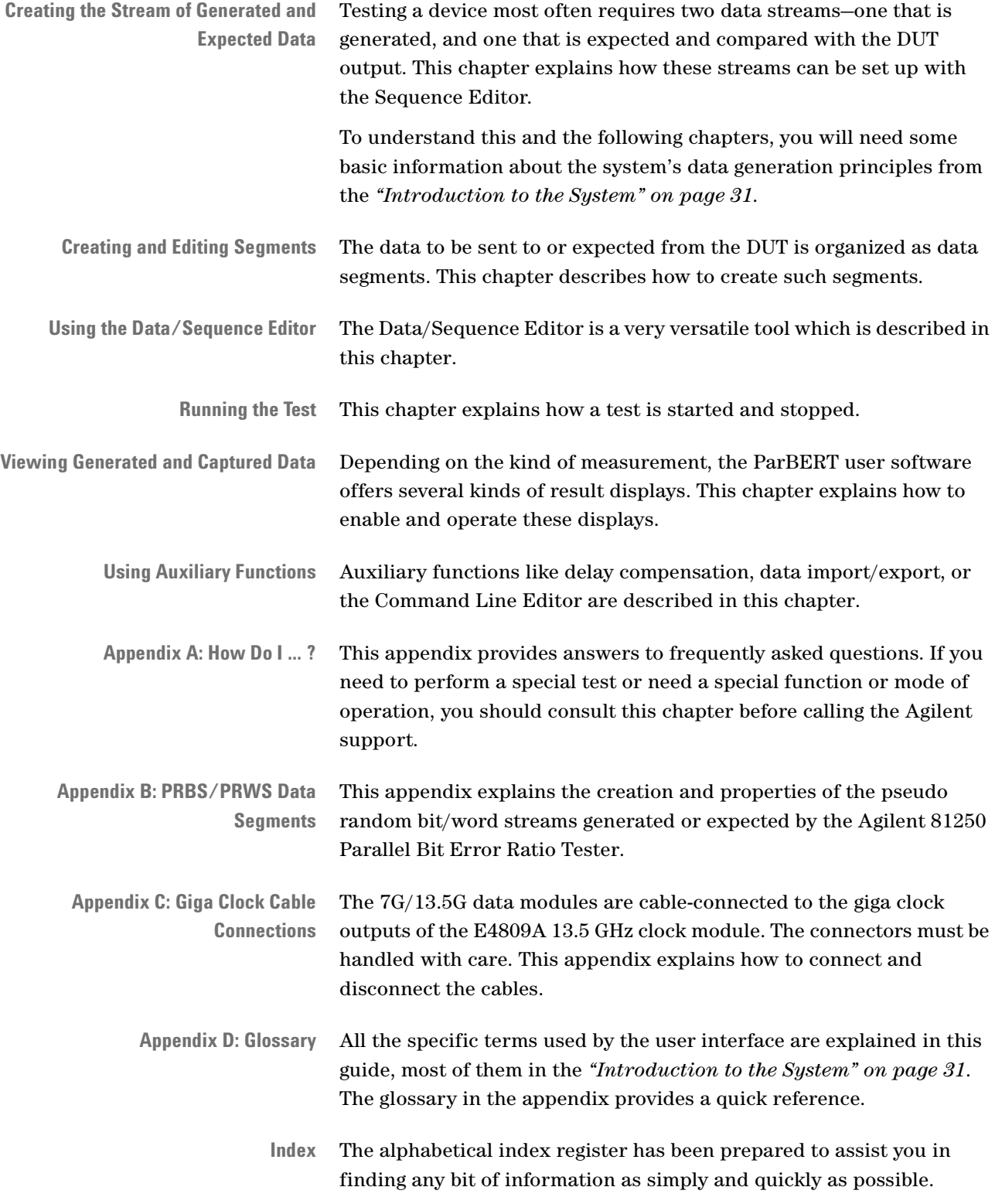

## <span id="page-14-0"></span>**About the ParBERT Measurement Software**

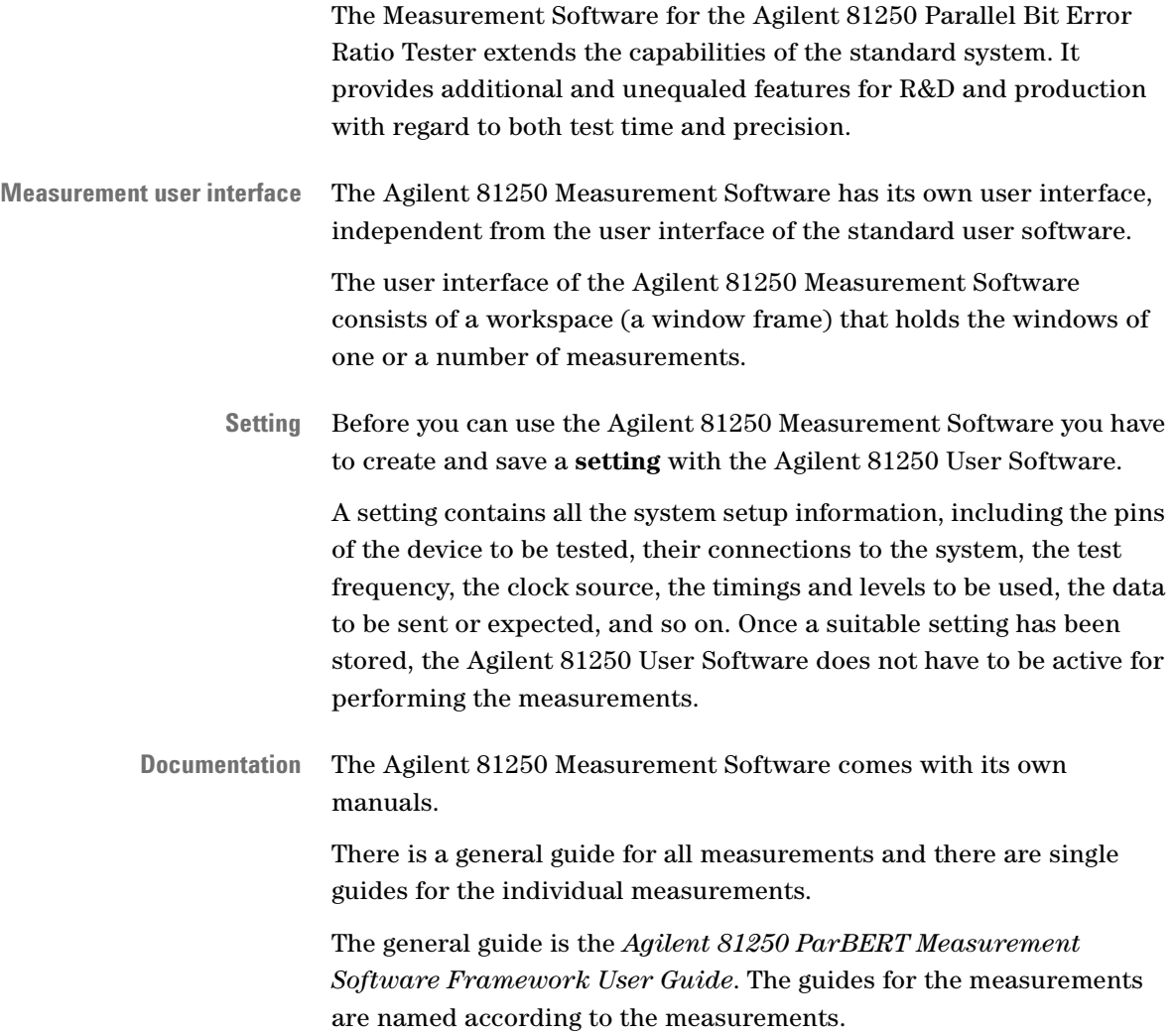

## <span id="page-15-0"></span>**About Special ParBERT Applications**

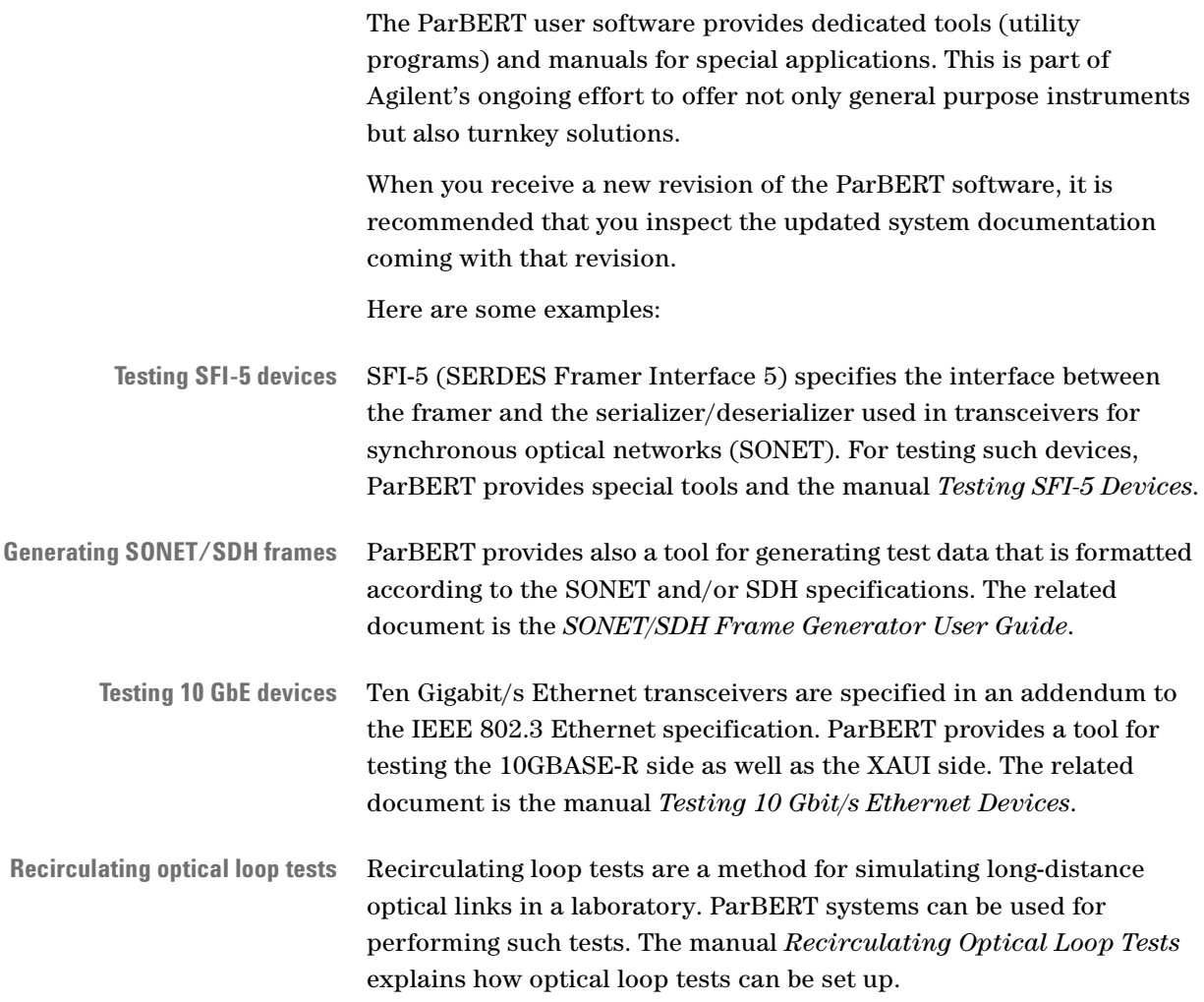

# <span id="page-16-0"></span>What's New?

This chapter gives an overview of the most important changes and enhancements of the Agilent 81250 Parallel Bit Error Ratio Tester.

The information is organized as follows:

- *["Major Changes in Rev. 6.0" on page 18](#page-17-0)*
- *["Major Changes in Rev. 5.5" on page 21](#page-20-0)*
- *["Major Changes in Rev. 5.1" on page 25](#page-24-0)*
- *["Major Changes in Rev. 5.0" on page 26](#page-25-0)*

# <span id="page-17-0"></span>**Major Changes in Rev. 6.0**

This revision provides the following enhancements:

- Enhancements of the Standard Mode and the Detail Mode Sequence Editors
- Enhancements of the ParBERT user interface
- Global and individual use of a recovered clock (CDR setup)
- Flexible parameter setup with the ParBERT Configuration tool

### **Enhancements of the Sequence Editors**

Both the Standard Mode Sequence Editor and the Detail Mode Sequence Editor have been enhanced.

**Standard Mode Sequence Editor** The Standard Mode Sequence Editor is used to set up a bit error ratio measurement with minimum effort. Hitherto, one had to consider the *segment resolution* when specifying the block length.

> The *segment resolution* is the length of a word in the memory of one or several ParBERT modules. Because the memory is organized to hold approximately 128 Kwords, the word length defines the available amount of memory. The block length had to be an integer multiple of the segment resolution.

> An automatism has been added to the Standard Mode Sequence Editor that allows you to specify any arbitrary block length. This is possible because the Standard Mode Sequence Editor always creates an endless loop.

> If the specified block length is not a multiple of the segment resolution, the referenced block contents (PRBS/PRWS or memory data) is automatically continued or repeated until a full number of words is generated. If automatic synchronization is enabled, this refers also to the synchronization block which is automatically added.

> So you can simply specify the block length and do not have to care about the segment resolution or the length of the segment. To generate repetitive patterns, you do not have to edit or import large data segments. Instead, you can specify segments with just a few vectors and have these vectors automatically repeated.

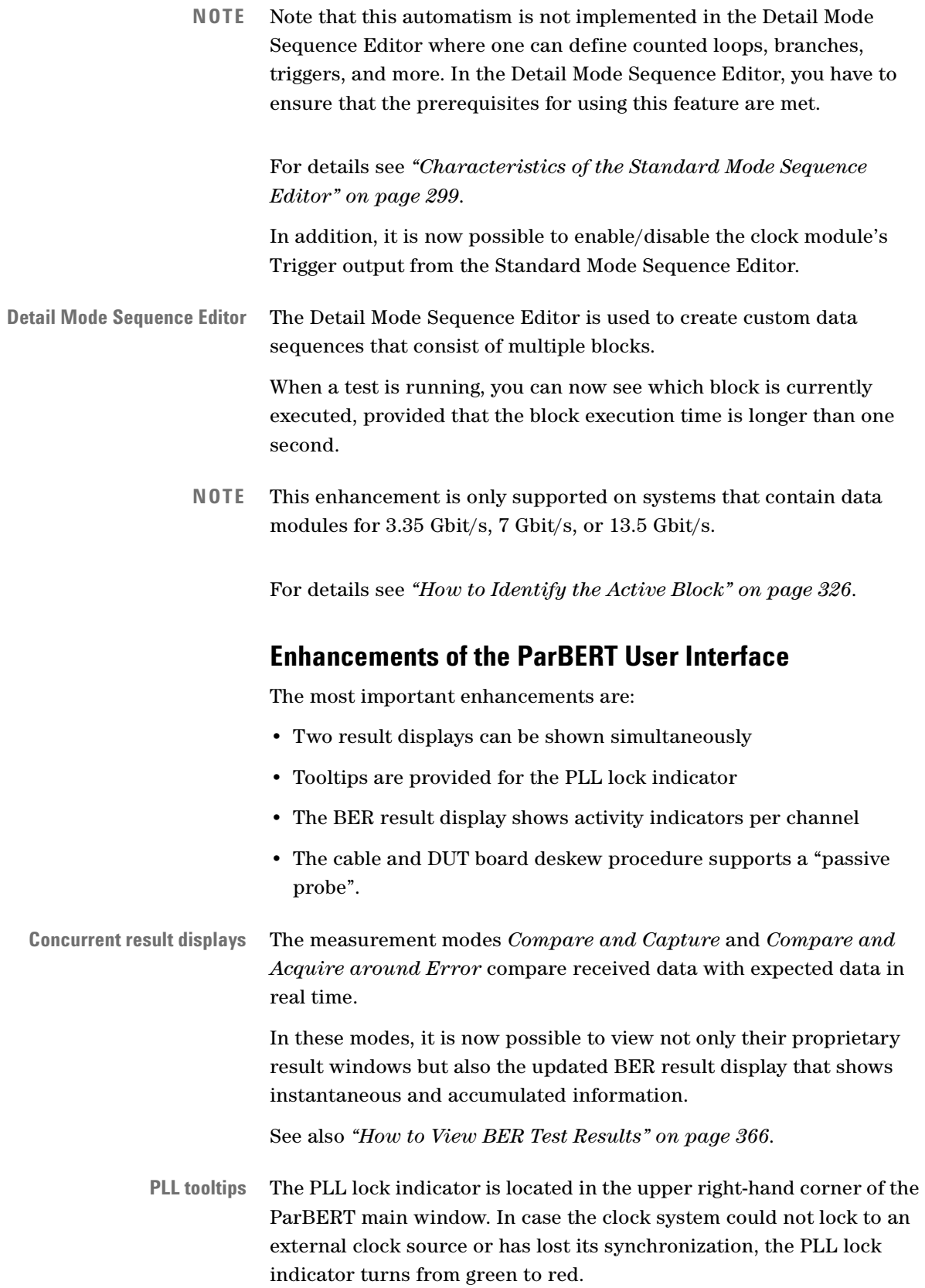

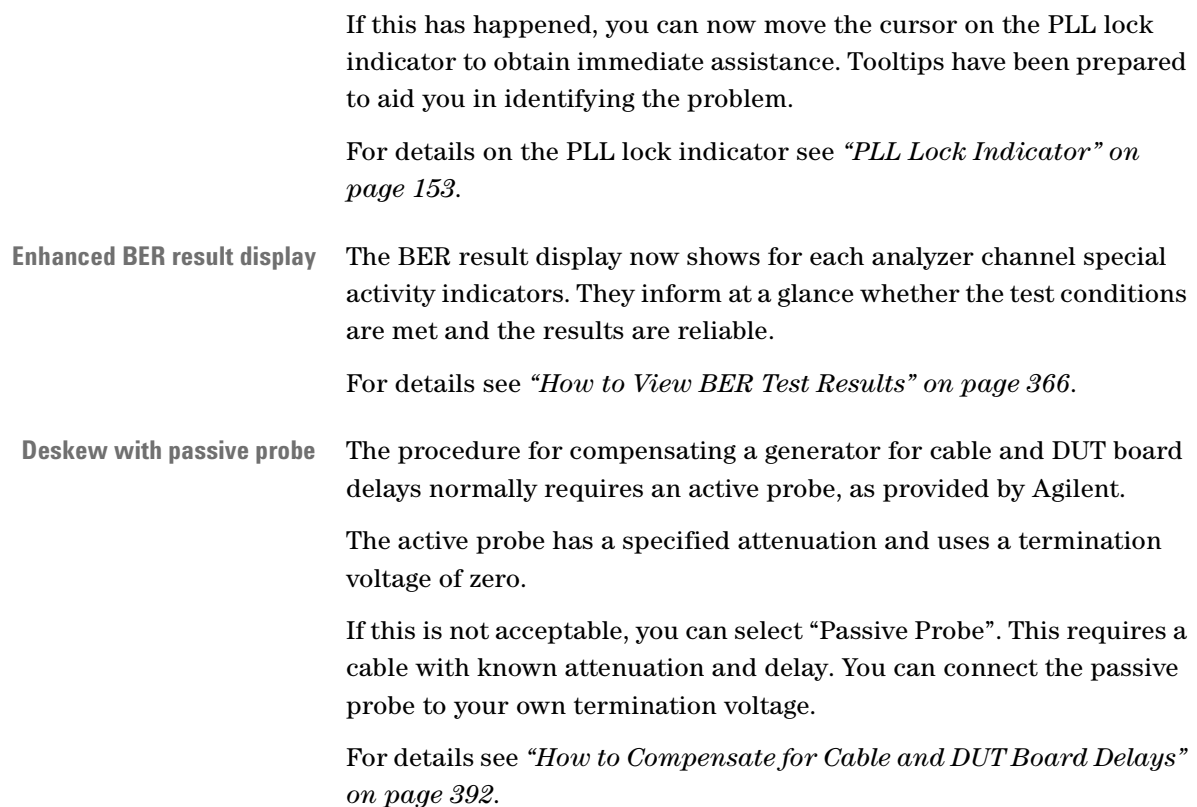

### **Global and Individual Use of a Recovered Clock**

The data analyzer modules for 7 Gbit/s (N4875A) and 13.5 Gbit/s (N4873A) have a built-in clock data recovery (CDR) circuitry. The clock recovered by one module has to be connected to the E4809A central clock module. It forms the system clock frequency.

However, in a multi-channel environment there may be an occasional phase delay between the channels. ParBERT offers therefore the possibility to specify that each of the N4875A / N4873A modules uses its own recovered clock. This ensures optimum phase relations for each channel. For details see *["Individual CDR" on page 255](#page-254-1)*.

### **Enhancements of the Configuration Tool**

The ParBERT Configuration tool is used to configure the system by setting system parameters.

The Configuration tool has got a new tab that allows you to change the defaults for:

- The behavior after stopping a Measurement of the ParBERT Measurement software
- The Trigger output levels

20 Agilent 81250 Parallel Bit Error Ratio Tester, System User Guide, March 2006

- The Trigger output mode
- The segment resolution mode

For details see *["Compatibility Settings" on page 140](#page-139-0)*.

## <span id="page-20-0"></span>**Major Changes in Rev. 5.5**

Revision 5.5 introduces and supports five new ParBERT modules:

- Two data generator modules for 7 Gbit/s and 13.5 Gbit/s
- Two data analyzer modules for 7 Gbit/s and 13.5 Gbit/s
- 13.5 GHz clock module

Additional major enhancements since revision 5.1 are:

- Offset and amplitude correction for the 3.35 Gbit/s data modules (E4861B, E4810A, E4811A) and the 10.8 Gbit/s data modules (E4866A, E4867A)
- Automatic polarity detection during automatic analyzer delay adjustment
- Spectral Jitter Measurement

### **7G/13.5G Data Generator and Analyzer Modules**

The new modules have no replaceable frontends. One channel requires one module.

The generator modules and analyzer modules for 7 Gbit/s and 13.5 Gbit/s are functionally identical. The only difference is the achievable data rate. Moreover, the 7 Gbit/s modules can be factoryupgraded to 13.5 Gbit/s modules.

**7G/13.5G Data Generator Modules** The data generator modules are:

- N4872A 13.5 Gbit/s data generator module
- N4874A 7 Gbit/s data generator module

The N4872A covers the full range from 620 Mbit/s to 13.5 Gbit/s. The N4874A covers the range from 620 Mbit/s to 7 Gbit/s.

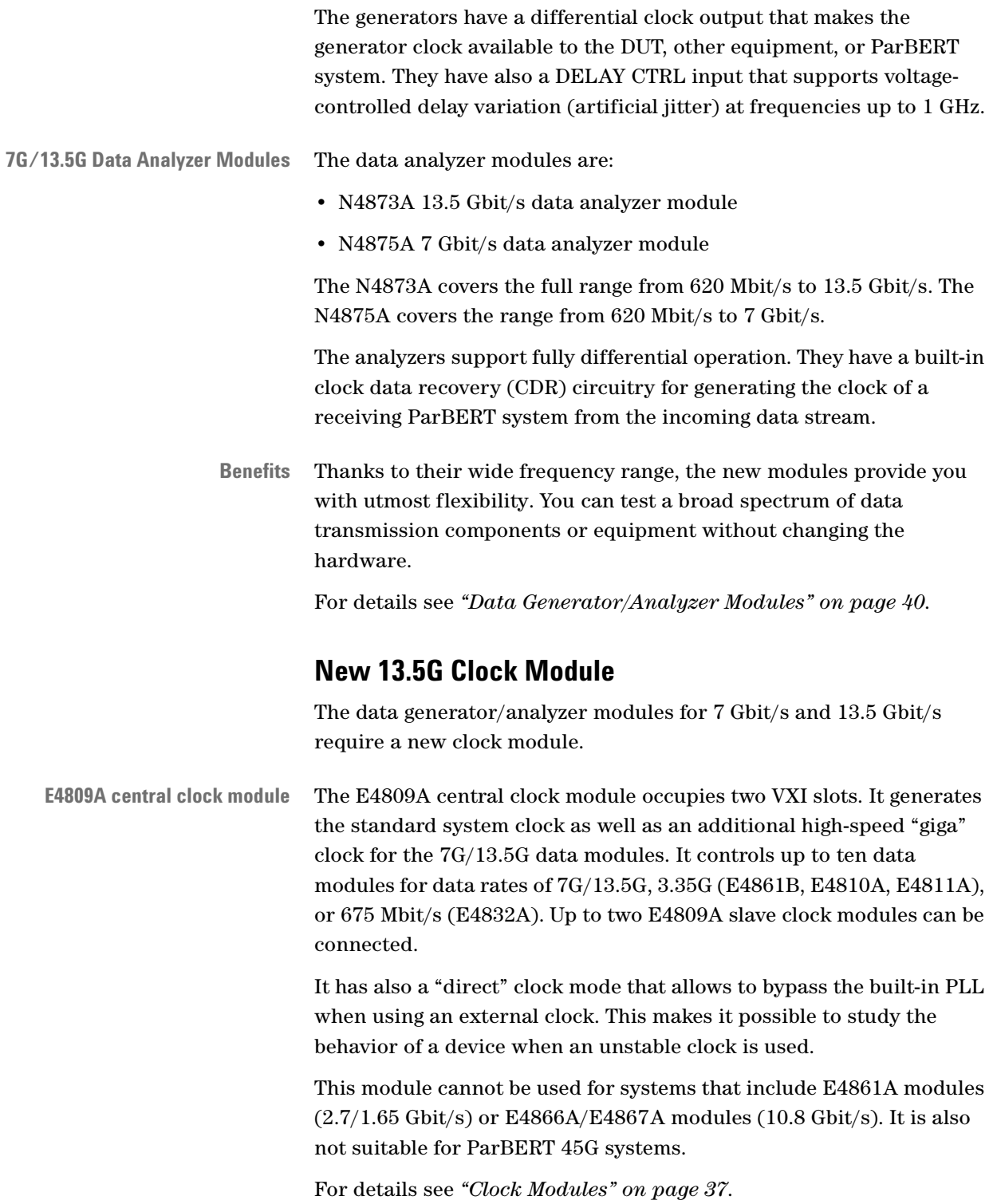

**CAUTION** Never attempt to plug or unplug the giga clock cables with your fingers. If you need to connect or disconnect one of these cables, use the giga cable tools provided with the system. For details see *["Appendix C: Giga Clock Cable Connections" on page 453](#page-452-1)*.

### **Updated ParBERT Product Structure**

The following table summarizes the presently supported hardware components and system configurations. The table is sorted according to frequency requirements.

Note that some configurations require a specific clock module.

You can identify the available modules and fitting frontends.

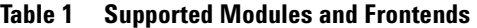

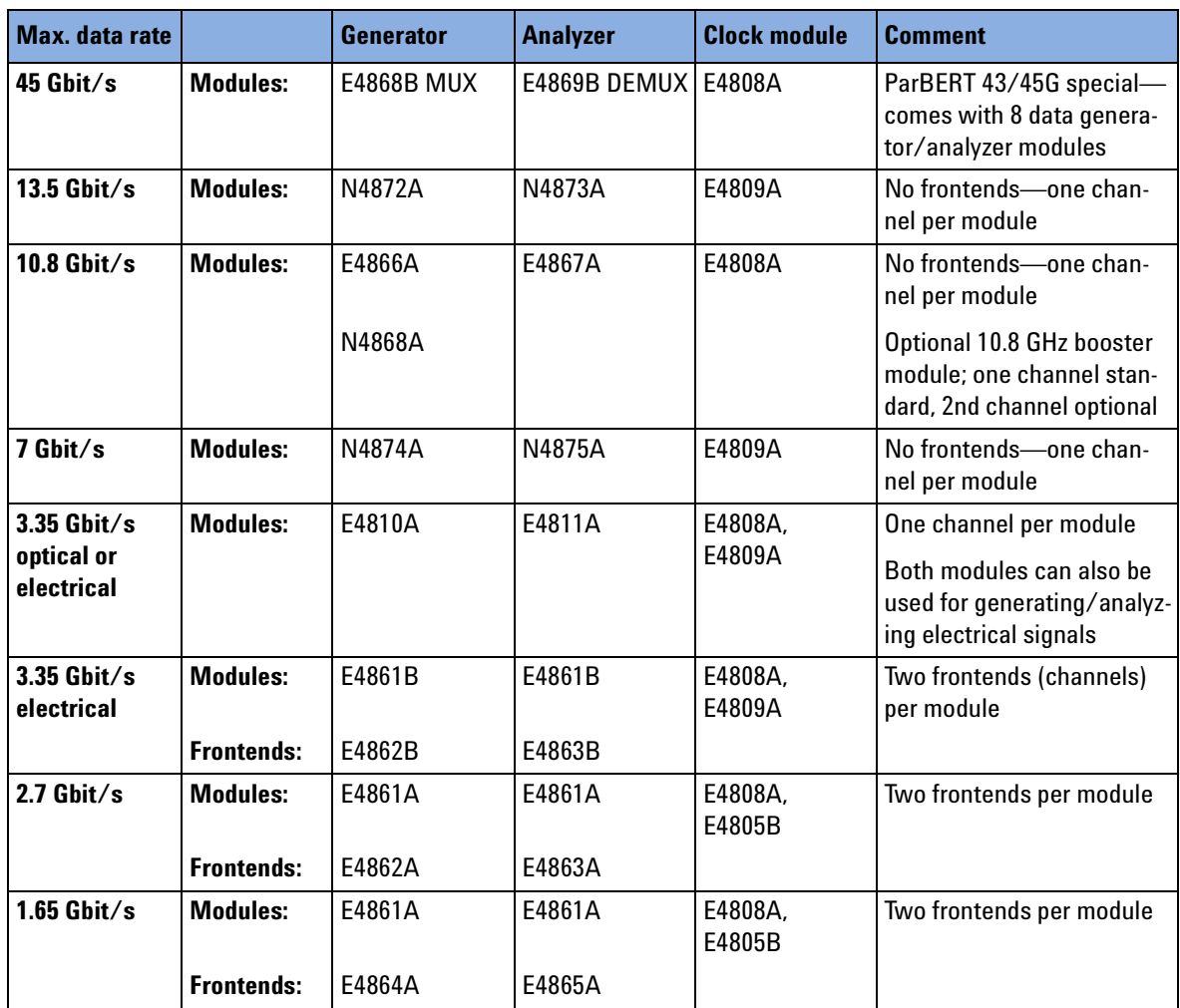

| Max. data rate |                   | Generator         | <b>Analyzer</b> | <b>Clock module</b>          | <b>Comment</b>            |
|----------------|-------------------|-------------------|-----------------|------------------------------|---------------------------|
| $675$ Mbit/s   | <b>Modules:</b>   | E4832A            | E4832A          | E4808A,<br>E4805B,<br>E4809A | Four frontends per module |
|                | <b>Frontends:</b> | E4838A,<br>E4843A | E4835A          |                              | E4835A means 2 frontends  |

**Table 1 Supported Modules and Frontends (continued)**

For details please refer to the *Agilent 81250 ParBERT Technical Specifications*.

### **Feature Enhancements**

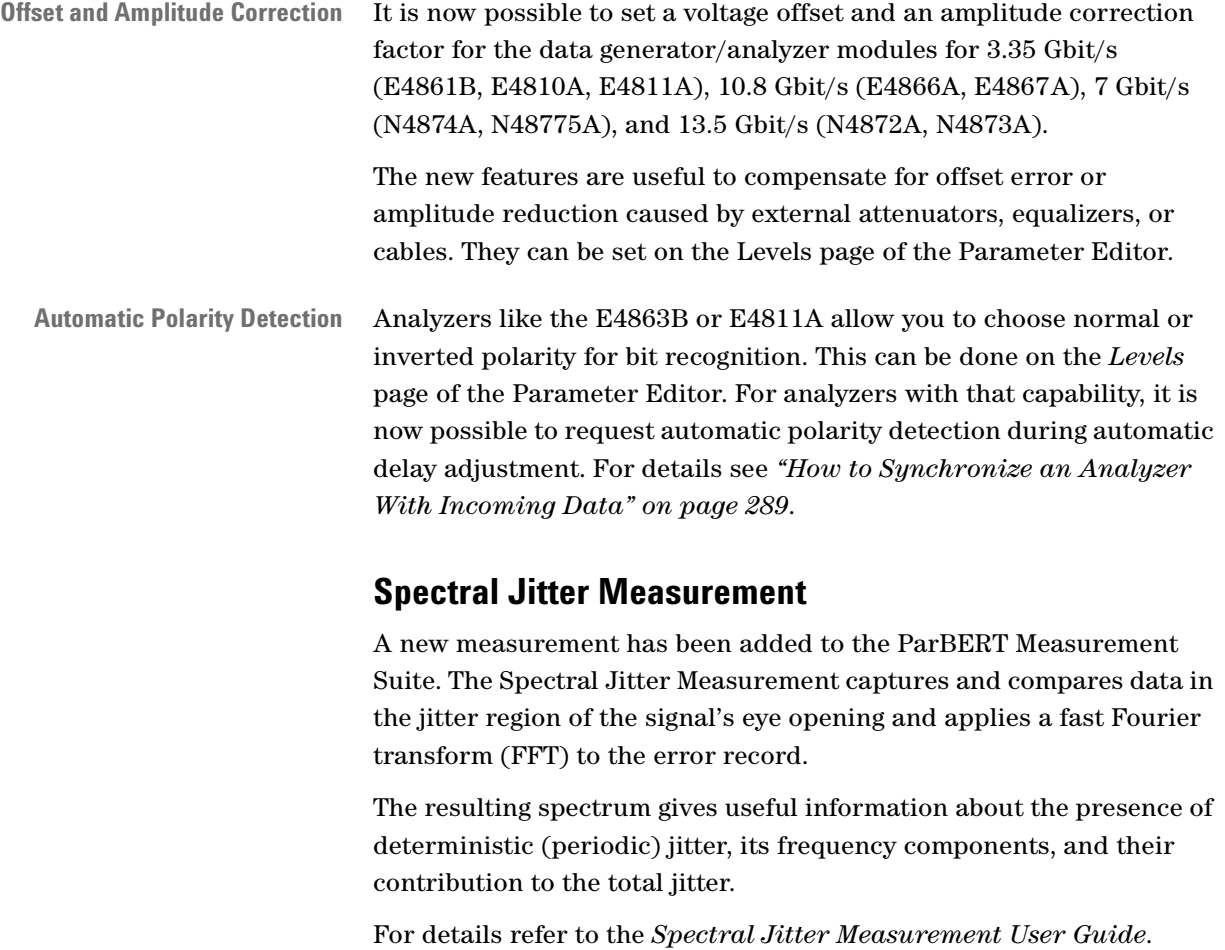

<span id="page-24-0"></span>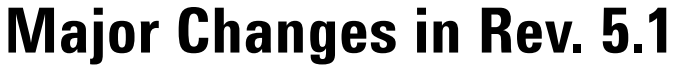

The focus of this revision is on:

- New optical data analyzer module
- New tool for generating VSR4-formatted data segments
- Application manual for setting up recirculating optical loop tests
- Special support for programming ParBERT systems via the LAN

### **Optical Data Analyzer Module**

The new module can receive and analyze optical as well as electrical signals at data rates between 21 Mbit/s and 3.35 Gbit/s. It complements the E4810A electro-optical data generator module.

**E4811A 3.35 Gbit/s data analyzer module** The E4811A data analyzer module has one channel. It includes an optical-to-electrical (O/E) converter and an electrical data analyzer. It is calibrated for 850 nm wavelength. It can also be calibrated for different wavelengths.

> The O/E converter includes a sensor and a comparator. External electrical components like filters can be inserted between the sensor and the comparator. The O/E converter provides a differential signal to the data analyzer.

**Benefits** This module, particularly in combination with the E4810A 3.35 Gbit/s data generator module, makes it possible to test optical data transmission lines and components without the need of external O/E or E/O converters. You can now test both sides of optical transceivers directly with ParBERT.

> Such measurements are fully supported by the ParBERT Measurement Software.

For details please refer to the *Agilent 81250 ParBERT Technical Specifications*.

### **VSR4 Frame Generator**

The VSR4 Frame Generator is a tool that allows you to generate ParBERT data segments that hold test data formatted according to the implementation agreement OIF-VSR4-01.0.

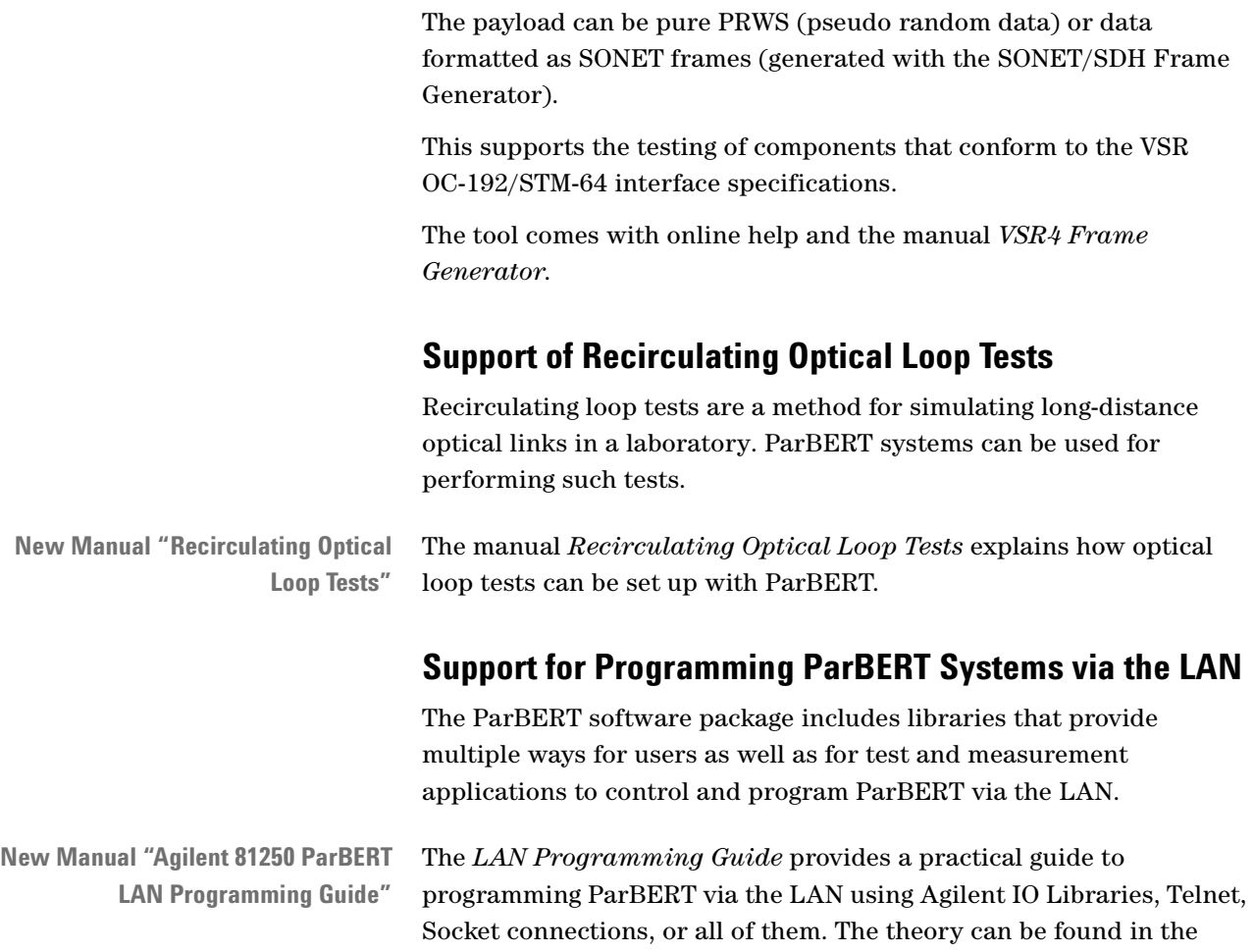

# <span id="page-25-0"></span>**Major Changes in Rev. 5.0**

manuals enclosed in the Agilent IO Libraries install package.

The highlights of this revision are:

- Optical data generator module
- New tool for testing 10 Gigabit/s Ethernet devices
- Enhancements of the ParBERT user interface
- Enhancements of the ParBERT Measurement Software
- A new method for aligning analyzer bit recognition to the incoming data

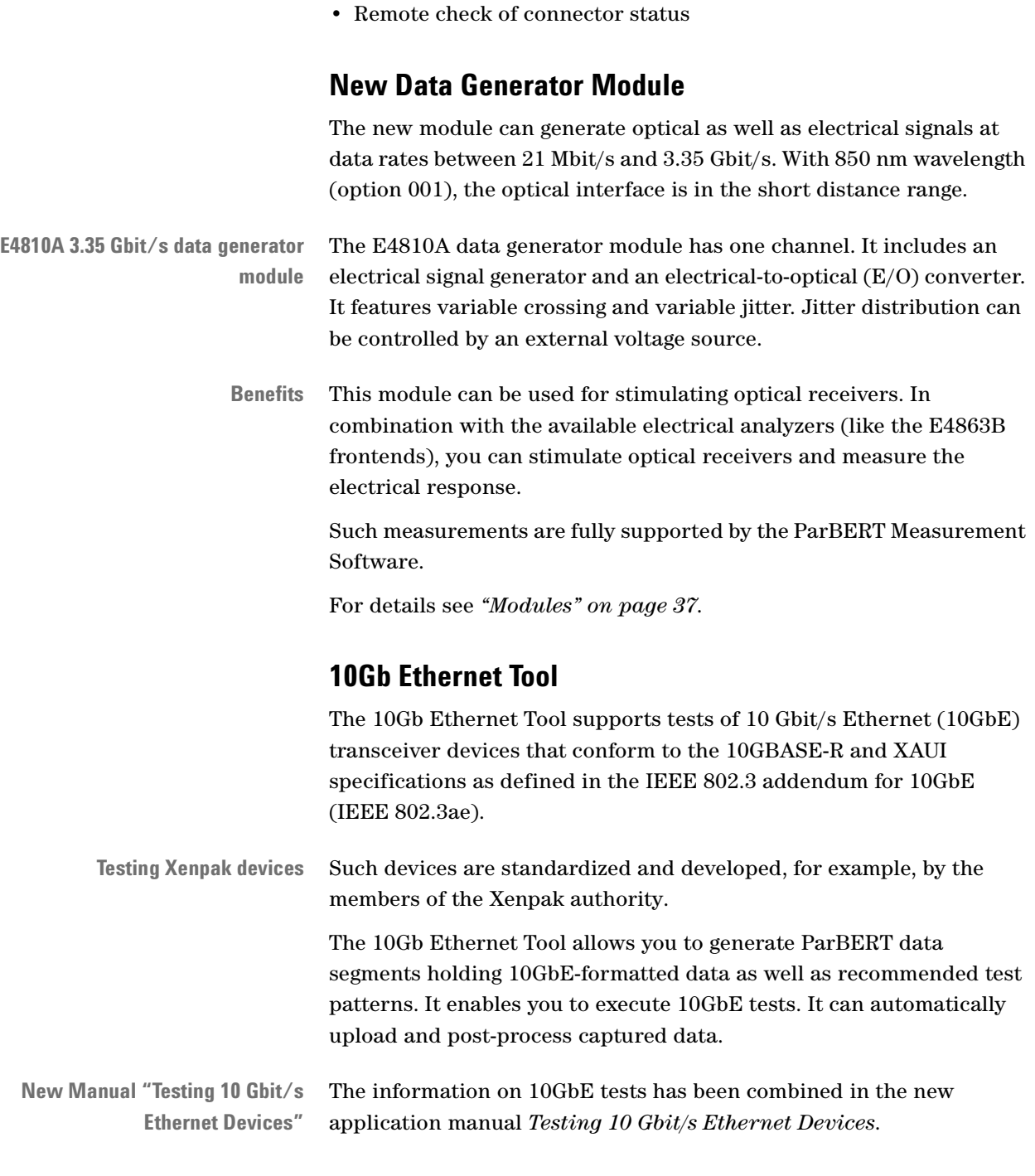

### **Enhancements of the ParBERT User Interface**

The most important enhancement refers to the frequency setup.

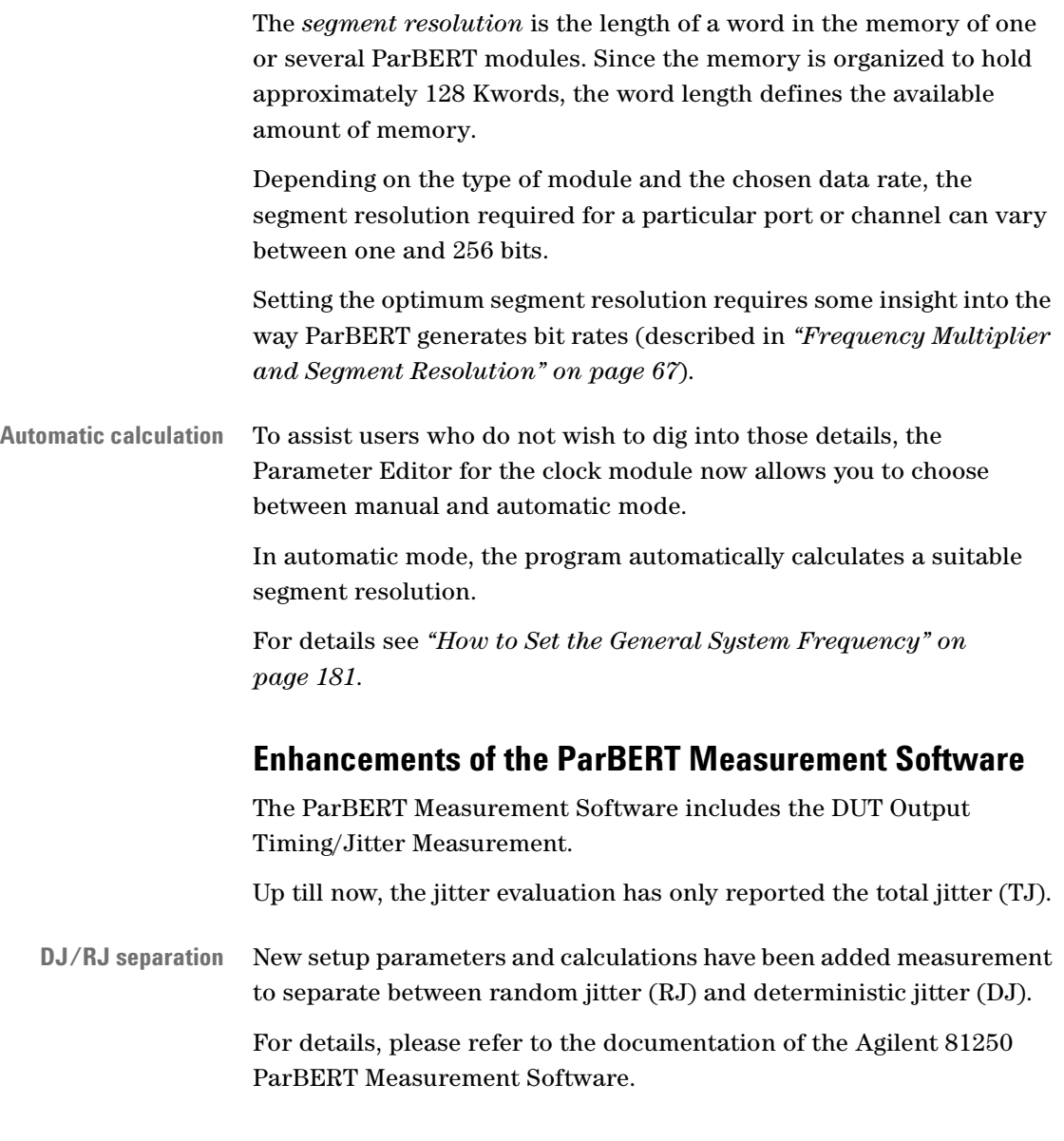

### **Fast Bit Synchronization**

If pure PRxS data is used, Fast Bit Synchronization is a new way to synchronize analyzers to the incoming data stream.

This method is fast, because it needs only few data bits and does not optimize the sampling delay.

Fast Bit Synchronization does not replace the current synchronization methods. It does not report the final delay.

Fast Bit Synchronization has been implemented to support first of all "Recirculating Loop Tests" for optical fiber connections.

For details see *["Fast Bit Synchronization" on page 97](#page-96-1)*.

### **Remote Check of Connector Status**

The frontends have built-in protection circuits which automatically disconnect a frontend if an attempt is made to operate the frontend under intolerable conditions.

If this happens, the user interface is neither informed nor updated. In case of a problem, it is therefore recommended to inspect the green LEDs above the frontend connectors. They indicate the physical connection status.

A new command has been implemented that allows remote programs to check the connector status.

For details see the *System Programming Guide and SCPI Reference*.

# <span id="page-30-1"></span><span id="page-30-0"></span>Introduction to the System

This chapter familiarizes you with the Agilent 81250 Parallel Bit Error Ratio Tester—its components, operating principles, and terms.

The information is organized as follows:

- *["System Capabilities" on page 32](#page-31-0)*—a summary of the system's purpose and technical highlights
- *["System Components" on page 34](#page-33-0)*—the description of the ParBERT hardware components
- *["Operating Principles" on page 56](#page-55-0)*—the philosophy of virtual systems and setup models and its impact on the software structure
- *["Timing Principles" on page 65](#page-64-0)*—about clock sources and how the system clock is generated by frequency multiplication
- *["Data Generation Principles" on page 77](#page-76-1)*—the characteristics of data sequences, data blocks, and data segments
- *["Principles of Analyzer Sampling Point Adjustment" on page 86](#page-85-1)* the three methods for adjusting the analyzer sampling delay
- *["Data Capturing and Analysis Principles" on page 101](#page-100-0)*—a description of the four standard functional tests and their result displays
- *["Event Handling Principles" on page 104](#page-103-1)*—the explanation of how the system can be influenced by internal and external events
- *["ParBERT 43/45G Systems" on page 107](#page-106-1)*—an introduction to the ParBERT 43/45G that allows to create and analyze data streams at rates of 43.2 Gbit/s and higher
- *["Automatic Rewiring of Demultiplexer Terminals" on page 119](#page-118-0)* an overview and more of special features for testing demultiplexers

**Multi-Media Guided Tour, Tutorial and Getting Started**

As an additional source of information, the Multi-Media Guided Tour, Tutorial and Getting Started provide a comprehensive overview of the Agilent 81250 Parallel Bit Error Ratio Tester.

If it has been installed on your system, you will find it in the Windows start menu under *Programs* – *Agilent 81250 Tutorial.* If not, you can download it from the web through http://www.agilent.com/find/81250demo.

## <span id="page-31-0"></span>**System Capabilities**

The Agilent 81250 Parallel Bit Error Ratio Tester is first of all meant for testing high-speed data communication equipment (DCE) and components, but can also be used as a multi-purpose digital stimulus/response (DSR) system.

The system can be operated from the graphical user interface or controlled via LAN or GPIB, for example in an automated test rack. It can also control other instruments via GPIB. It has programming interfaces to VEE, C/C++, and others.

## <span id="page-31-1"></span>**Verify and Characterize Digital Devices**

The device under test (DUT) and its test setup are mirrored in the software.

The graphical user interface shows a raw DUT template in the Connection Editor window. In this window it is possible to define groups of signals for the DUT—these groups of signals are called "ports". The DUT template offers two types of ports:

- Data ports are used for data signals such as stimulus data and expected response data.
- Pulse ports are used for pure parametric signals such as clock signals.

All signal parameters can be set up conveniently for a group of pins (a port) as well as separately for single DUT pins (terminals).

The system has data generating and analyzing frontends.

Cable delays and signal skew in the test setup can be compensated by using the deskew feature.

## <span id="page-32-0"></span>**Key Features**

The following list summarizes the most important features:

- Stimulus as required, real-time error analysis and margin tests
- Parallel data rates of generator and analyzer channels up to 13.5 Gbit/s
- Serial data rates up to 45 Gbit/s (ParBERT 43/45G)
- Up to 64 Mbit data memory per channel
- Per system up to
	- 132 generator/analyzer channels at 675 Mbit/s
	- 66 channels at 1.65, 2.7, or 3.35 Gbit/s
	- 33 channels at 10.8 Gbit/s
	- 30 channels at 7 Gbit/s or 13.5 Gbit/s.
- 2 ps timing resolution
- Pattern formats NRZ, DNRZ, RZ, R1
- Pseudo random bit and word streams (PRBS/PRWS) up to  $2^{15}$ -1 plus  $2^{23}$ –1 and  $2^{31}$ –1
- Automatic analyzer sampling delay adjustment
- Sequencing with up to five loop levels (nested loops)
- Variable delay, width, transition times, voltage levels—individually adjustable for each frontend
- Logical XOR addition of two or four 675 Mbit/s generator channels
- Analog voltage addition of two 675 Mbit/s generator channels
- Semi-automatic signal delay compensation (deskew)
- Event recognition and reactions upon events
- Tabular and graphical result presentation
- Automated measurements based on measuring the bit error rate at many points in time and voltage: Eye Opening, Fast Eye Mask, DUT Output Timing/Jitter, and more.
- Pass/fail measurements
- Modular hardware structure—mix of low and high-speed channels
- Frontends for differential and low voltage signals
- Comprehensive support for testing multiplexers/demultiplexers multiple frequencies, internal and external clocks, DEMUX rewiring, data deserialize and serialize functions

• Comprehensive support for testing optical transceivers—optical signal generators/analyzers; tools for creating formatted generated and expected data

For details please refer to the *Agilent 81250 Technical Specifications*.

## <span id="page-33-0"></span>**System Components**

The Agilent 81250 Parallel Bit Error Ratio Tester can be configured to meet exactly your needs.

System configurations include:

- *["Mainframe and Controller" on page 35](#page-34-0)*—the controller is an external PC or workstation, connected to the mainframe via an IEEE 1394 PC link to VXI interface
- *["Modules" on page 37](#page-36-0)*—a system consists of at least one clock module and one or several data generator/analyzer modules
- *["Frontends" on page 51](#page-50-0)*—frontends generate or receive and analyze signals. They are plugged into data generator/analyzer modules
- *["Trigger Pod" on page 53](#page-52-0)*—a special device that allows to recognize external events
- **NOTE** This section describes the basic components. For information on the ParBERT 43/45G systems please refer to *["ParBERT 43/45G Systems"](#page-106-1)  [on page 107](#page-106-1)*.

## <span id="page-34-0"></span>**Mainframe and Controller**

An Agilent 81250 Parallel Bit Error Ratio Tester consists of up to three VXI mainframes, a controller, and modules plugged into the mainframe.

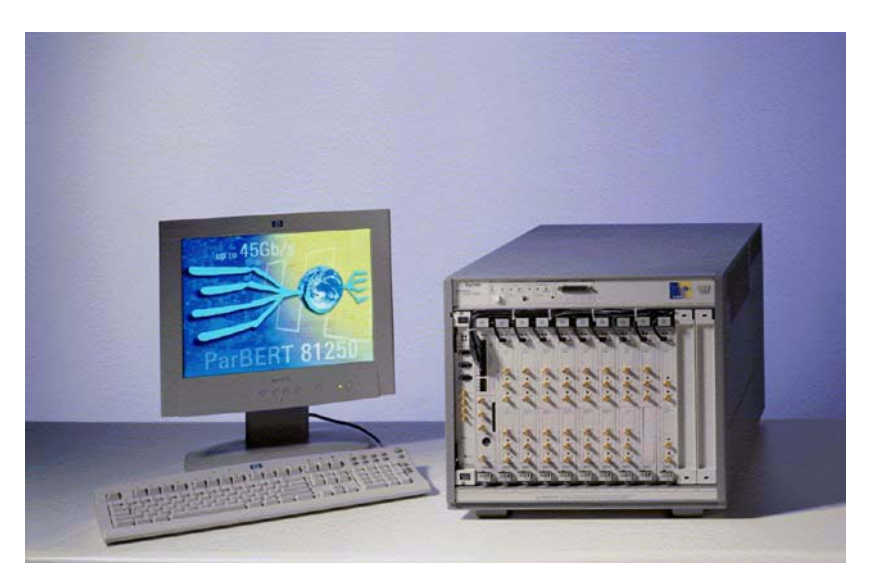

**Figure 2 ParBERT System Configuration**

### **Mainframes**

**13-slot Mainframe** The mainframe is a VXI mainframe with 13 VXI slots. The leftmost slot holds the IEEE 1394 PC link to VXI interface. The second slot holds a clock module.

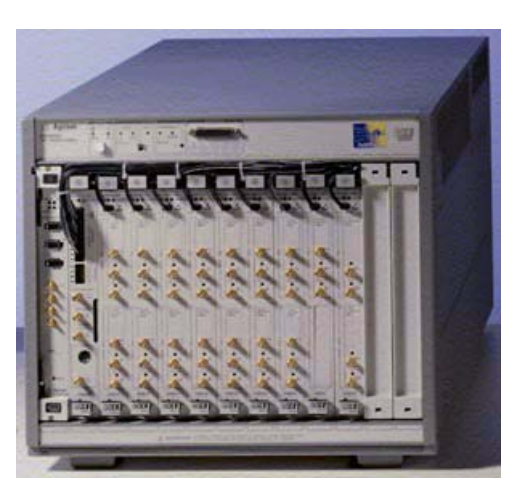

### **Figure 3 VXI Mainframe with IEEE 1394 Interface and Modules**

Depending on the type of clock module, one mainframe has room for 10 or 11 data modules.

Up to two expander frames can be added. They are interconnected through cables between their IEEE 1394 interfaces and clock modules.

### **Controller**

ParBERT systems are controlled by an external PC running under Windows NT, Windows 2000, or Windows XP.

PC, monitor, keyboard, and mouse are no longer delivered with ParBERT.

The ParBERT option E8491B—IEEE 1394 PC link to VXI—includes a PCI board to be installed in the computer, a 1-slot VXI module to be installed in the mainframe, and all required software.

### **Open VXI Configurations**

The Agilent 81200 Data Generator/Analyzer Platform also supports Open VXI configurations. Open VXI enables you to set up your test equipment as compact as required.

As long as free slots are available, VXI modules of other systems can be plugged into the Agilent 81250 mainframe. You need only take care that the Agilent 81250 modules start from the leftmost slot and remain in contiguous slots. Additional software can be installed on the PC to operate these other modules.

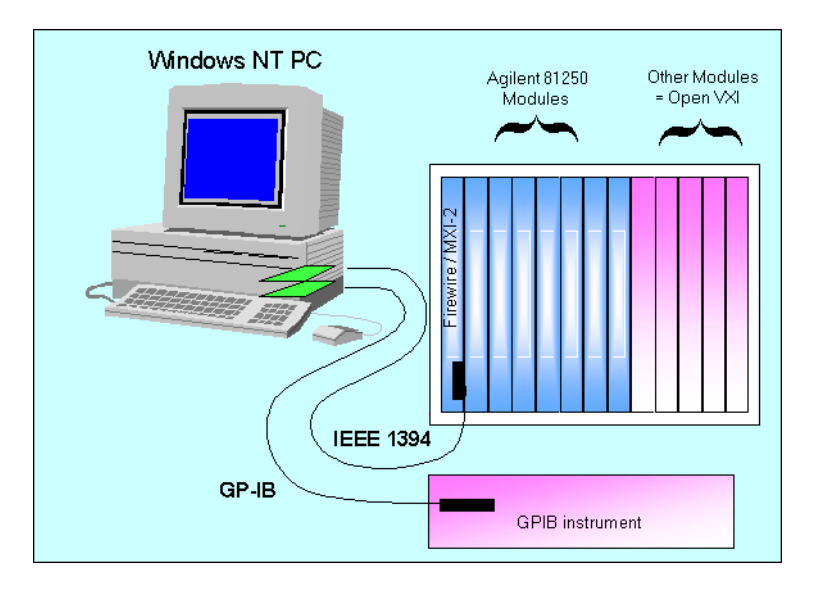

#### **Figure 4 IEEE 1394 PC Link and Open VXI Configuration**

For details please refer to the *Agilent 81250 Installation Guide* (available as PDF) and the *Configuration Guide*.
## **Modules**

An Agilent 81250 Parallel Bit Error Ratio Tester is comprised of at least one clock module and one data generator/analyzer module.

## Clock Module

generates the system clock and distributes the clock to the Data Modules

## **Data Modules**

determine - signal generation/ analy sis capabilities - speed of channels

## *Frontends* determine

- type (generator/analyzer) - speed of channels

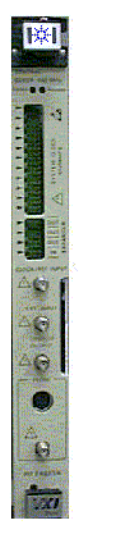

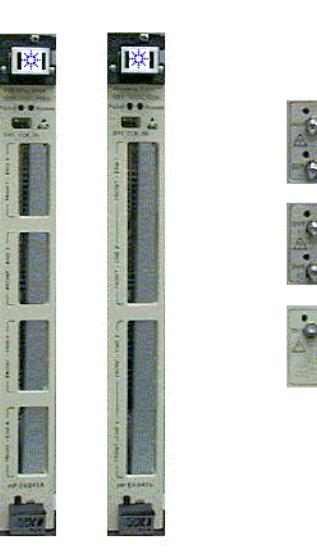

**Figure 5 Modules and Frontends**

## **Clock Modules**

We differentiate between the master clock module and slave clock modules.

**Master Clock Module** The master clock module generates the system clock and synchronizes all data generator and analyzer channels of a system.

> The master clock module provides the sequencing capability of a system and can use either its internal synthesized clock source or an external clock source. The internal clock synthesis can be locked to a common frequency standard using the PLL reference input.

> A deskew probe can be connected and the Agilent 81200 Trigger Pod can be attached to the master clock module.

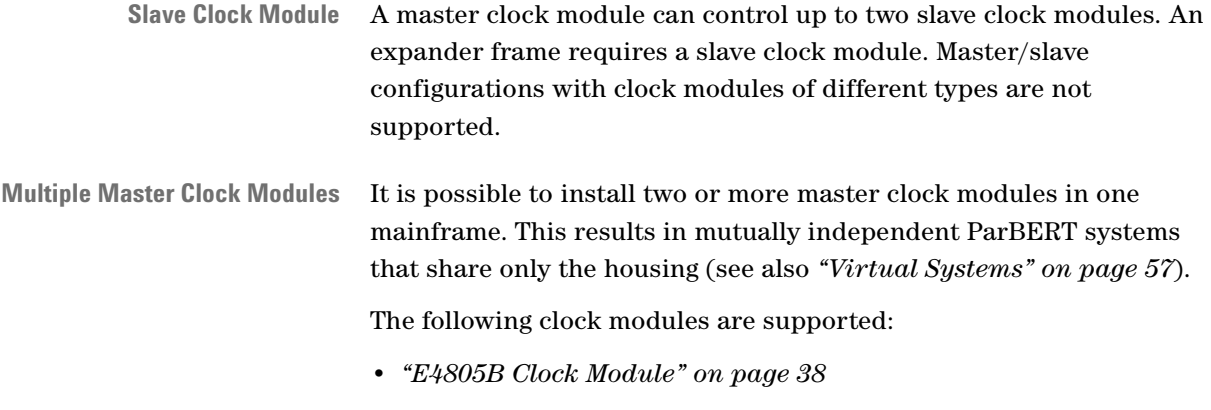

- *["E4808A High Performance Clock Module" on page 39](#page-38-0)*
- *["E4809A 13.5 GHz Clock Module" on page 39](#page-38-1)*

## <span id="page-37-0"></span>**E4805B Clock Module**

This module synchronizes up to 11 data analyzer/generator modules.

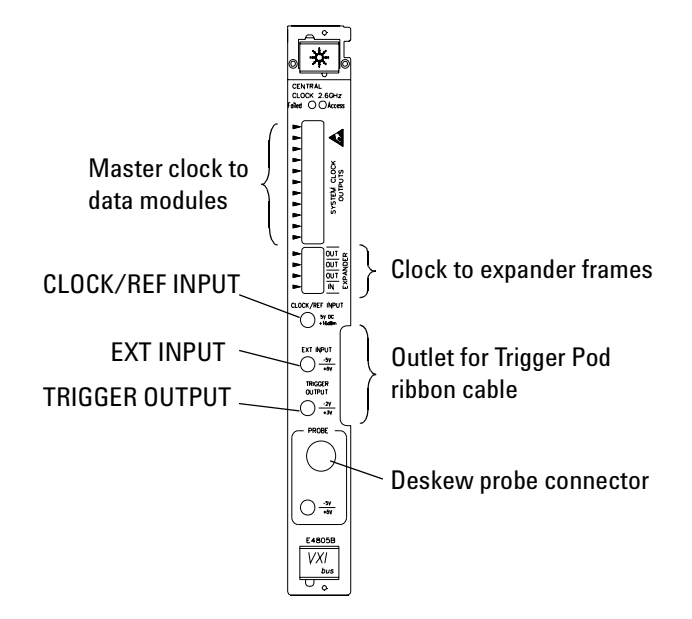

#### **Figure 6 E4805B Clock Module**

The E4805B clock module supports up to 5 loop levels within generated data sequences.

The E4805B clock module can be used in ParBERT systems that do not exceed data rates of 2.7 GHz.

## <span id="page-38-0"></span>**E4808A High Performance Clock Module**

This clock module has the same properties as the E4805B clock module, but superior jitter and noise characteristics. It can be used for all data modules except the 7 Gbit/s and 13.5 Gbit/s data modules.

## <span id="page-38-1"></span>**E4809A 13.5 GHz Clock Module**

This module synchronizes up to 10 data analyzer/generator modules. It occupies two VXI slots and covers a frequency range from 333.334 kHz to 13.5 GHz.

This clock module is required for ParBERT systems that include data generator/analyzer modules for 7 GBit/s or 13.5 GBit/s. It generates not only the system master clock but also the "giga" clock used by these data modules.

Two cables are needed to connect one of the data modules N4872A, N4873A, N4874A, or N4875A to the clock module.

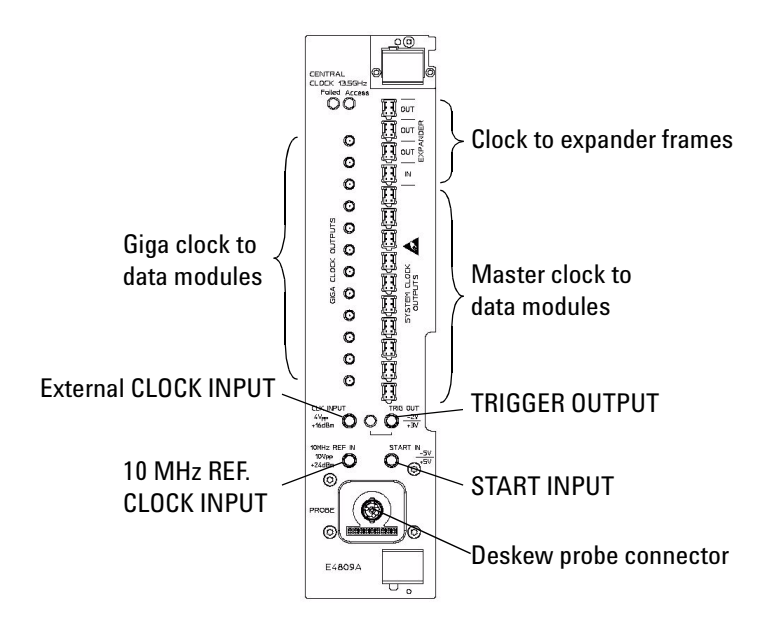

#### **Figure 7 E4809A Clock Module**

It is possible to connect up to two slaves of the same type to an E4809A clock module. When this is done, the master clock is connected as usual (refer to the *Agilent 81250 ParBERT Installation Guide*), and the giga clock is connected to the CLK INPUT of the slave.

**CAUTION** Never attempt to plug or unplug the giga clock cables with your fingers. If you need to connect or disconnect one of these cables, use the giga cable tools provided with the system. For details see *["Appendix C: Giga Clock Cable Connections" on page 453](#page-452-0)*.

> **Compatibility** The following table gives an overview of the compatibility of clock modules and data generator/analyzer modules.

### **Table 2 Choice of Clock Modules for ParBERT Systems**

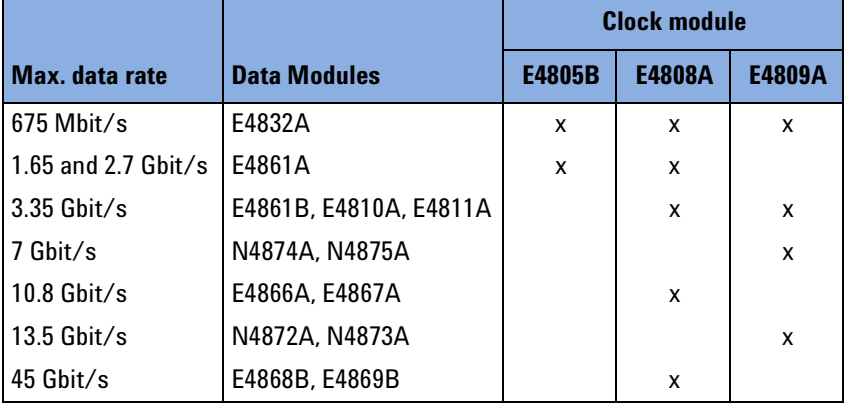

### **Data Generator/Analyzer Modules**

Some data generator/analyzer modules have slots for two or four replaceable frontends.

There are frontends for generating and sourcing signals to the DUT and others for capturing and analyzing signals from the DUT.

Any combination of generator and analyzer frontends within a module is possible. However, it is generally recommended to install the generator and analyzer frontends in separate modules. This supports the concept of grouping output and input signals into "ports" and generating or expecting pseudo random word stream signals (PRWS).

**NOTE** There are also specific generator modules and analyzer modules. Such modules have no frontends that can be replaced.

The following data generator/analyzer modules are used:

- *["E4832A Module for up to 675 Mbit/s" on page 41](#page-40-0)*
- *["E4861A Module for up to 2.7 Gbit/s" on page 41](#page-40-1)*
- *["E4861B Module for up to 3.35 Gbit/s" on page 42](#page-41-0)*
- *["E4810A/E4811A Modules for up to 3.35 Gbit/s Optical" on page 42](#page-41-1)*

40 Agilent 81250 Parallel Bit Error Ratio Tester, System User Guide, March 2006

- *["E4866A/E4867A Modules for 9.5 to 10.8 Gbit/s" on page 44](#page-43-0)*
- *["N4868A Booster Module for E4866A" on page 47](#page-46-0)*
- *["N4872A ... N4875A Modules for 13.5 Gbit/s and 7 Gbit/s" on](#page-47-0)  [page 48](#page-47-0)*

## <span id="page-40-0"></span>**E4832A Module for up to 675 Mbit/s**

The E4832A Data Generator/Analyzer Module supports data rates up to 675 Mbit/s.

This module provides *four* slots for four generator and/or analyzer frontends.

The E4832A module has a memory capacity of up to 2 Mbit per channel. It supports tests and measurements at data rates up to 675 Gbit/s.

### <span id="page-40-1"></span>**E4861A Module for up to 2.7 Gbit/s**

The E4861A Data Generator/Analyzer Module supports data rates up to 2.7 Gbit/s.

This module provides *two* slots for two frontends with maximum data rates of up to 1.65 Gbit/s or 2.7 Gbit/s. It provides a memory capacity of up to 8 Mbit per channel.

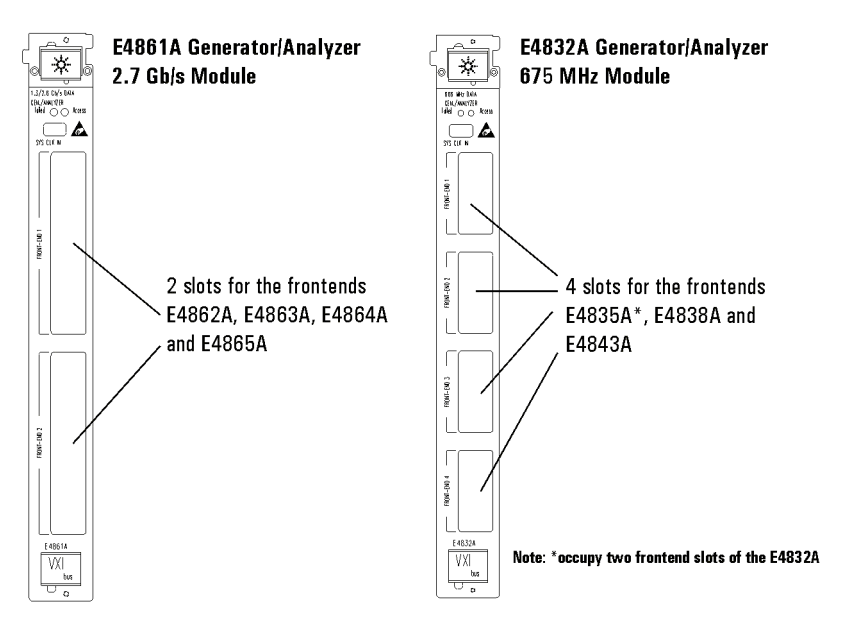

**Figure 8 E4861A/E4832A Data Generator/Analyzer Modules**

**NOTE** Your system may include older E4832A/E4861A data generator/analyzer modules, marked for frequencies of 1.33/2.67 GHz or 667 MHz. If this is the case, the data rates achievable by the system are limited by the older modules.

### <span id="page-41-0"></span>**E4861B Module for up to 3.35 Gbit/s**

The E4861B Data Generator/Analyzer Module supports data rates from 21 Mbit/s up to 3.35 Gbit/s.

This module looks like the E4861A module. It provides *two* slots for two frontends with maximum data rates of up to 3.35 Gbit/s. Compared with the E4861A module, it has a much wider frequency range and twice the memory capacity.

E4861B modules cannot be used in conjunction with an E4805B clock module.

## <span id="page-41-1"></span>**E4810A/E4811A Modules for up to 3.35 Gbit/s Optical**

These modules are capable of generating or analyzing electrical or optical data streams at 21 Mbit/s up to 3.35 Gbit/s. They are:

- E4810A 3.35 GHz electrical-optical data generator module
- E4811A 3.35 GHz optical-electrical data analyzer module

They cannot be used in conjunction with an E4805B clock module.

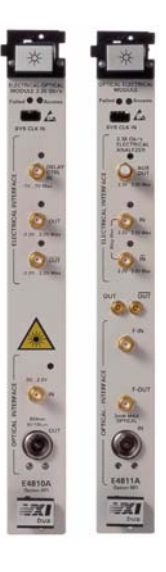

**Figure 9 E4810A/E4811A Data Generator/Analyzer Modules**

These modules have no replaceable frontends. For these modules, one *channel* means one module.

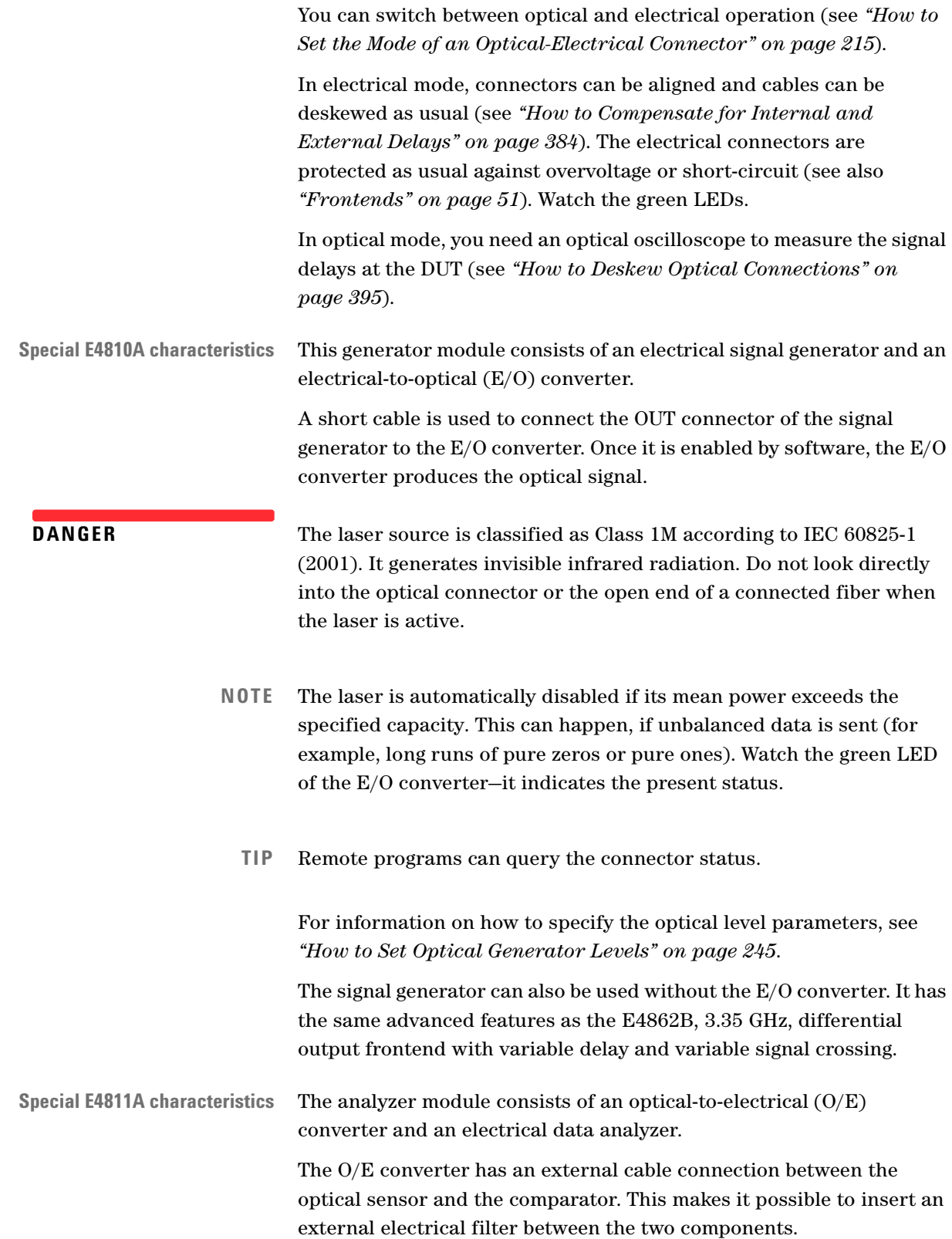

The O/E converter has also an ADC that allows to measure the average optical power and to set the decision threshold automatically.

Two short cables are used to connect the comparator outputs of the O/E converter to the differential inputs of the signal analyzer. The connections are illustrated in the figure below.

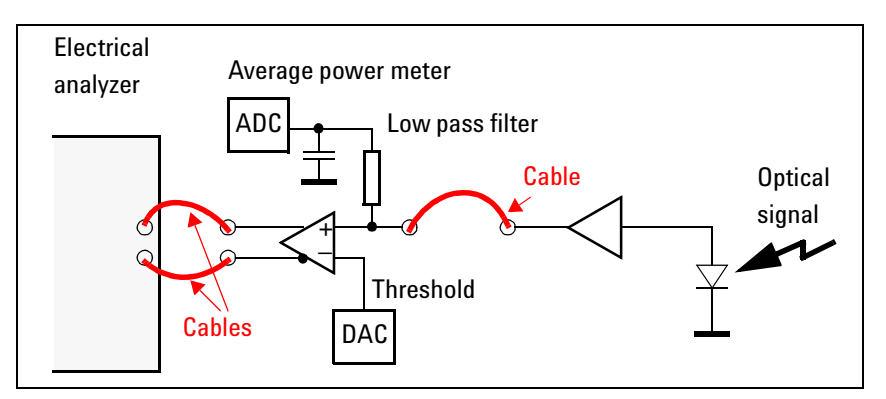

### **Figure 10 E4811A O/E Converter Block Diagram**

In optical mode, the electrical analyzer receives a binary signal. The normal output of the O/E converter is connected to the normal input of the analyzer, the complementary output to the inverted input.

For information on how to specify the optical level parameters, see *["How to Set Optical Analyzer Levels" on page 262](#page-261-0)*.

The electrical signal analyzer can also be used without the O/E converter. It has the same advanced features as the E4863B, 3.35 Gbit/s, differential/single-ended analyzer frontend, including the auxiliary output that can be used for conditioning a recovered clock.

## <span id="page-43-0"></span>**E4866A/E4867A Modules for 9.5 to 10.8 Gbit/s**

These modules are capable of creating or analyzing data streams at 9.5 Gbit/s up to 10.8 Gbit/s. They are:

- E4866A 10.8 Gbit/s data generator module
- E4867A 10.8 Gbit/s data analyzer module

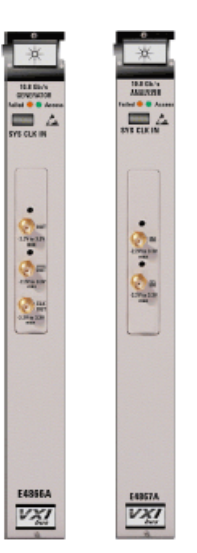

They can only be used in conjunction with an E4808A clock module.

#### **Figure 11 E4866A/E4867A 10.8 Gbit/s Data Generator/Analyzer Modules**

These high-speed modules do not have replaceable frontends. Each has one pair of differential connectors which is identified by the software as one connector. For these modules, one *channel* means one module.

Both modules require a highly stable clock signal. If you are using an external source clock, make sure the clock source is stable enough to achieve a good jitter performance.

**Special E4866A characteristics** The TRIGGER OUTPUT of an E4808A clock module is not stable enough to provide a suitable clock signal to a separate 10.8 G analyzer system.

> For this purpose, the E4866A module has a CLK OUT connector. This connector provides a single-ended clock pulse of 9.5 GHz to 10.8 GHz which can be connected to the DUT or a separate analyzer system (using a 50 Ω impedance—for details see the *Agilent 81250 Technical Specifications*).

> Note also, that unused CLK OUT connectors have to be terminated. A  $50 Ω$  termination plug is delivered with the module. Signal performance degrades, if the CLK OUT connector is not properly terminated.

**Special E4867A characteristics** The 10.8 Gbit/s analyzer E4867A has the block diagram shown below:

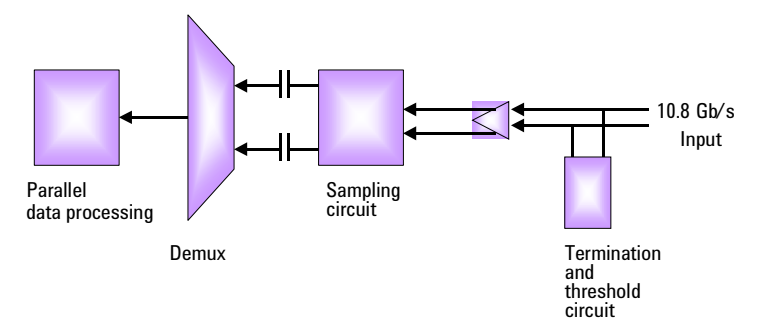

#### **Figure 12 10.8 Gbit/s Data Analyzer Module Block Diagram**

The E4867A has an internal AC coupling behind the sampling circuit. This is no problem for usual data communication, which is generally simulated using PRBS/PRWS.

However, when testing a device with the E4867A, long periods of zeros or ones have to be avoided.

The E4867A handles well:

- Pure PRBS
- Data that conforms to the following rule: On the average, the ratio of ones or zeros to the total number of bits must be within 9/19 (47.4 %) and 11/19 (57.8 %)
- Memory data with bursts of pure zeros or ones below 20,000 bits or 2 μs. On the average, the rule given above has to be observed.

After more than 2 μs of non-activity, the module has to recover. This takes up to 200 μs. This happens each time a test is started.

- **TIP** Consider the following when setting up the test sequence:
	- Enable automatic analyzer delay adjustment (see *["Automatic Delay](#page-89-0)  [Alignment" on page 90](#page-89-0)* and *["Automatic Bit Synchronization" on](#page-91-0)  [page 92](#page-91-0)*) and use suitable test data as described above. In this case, the settling time after starting the test is automatically considered.
	- If automatic analyzer delay adjustment is not desired or possible, use an initialization block at the beginning of the sequence. This block must contain "balanced" data as described above and cover the settling time. At a data rate of 10 Gbit/s, at least 2 million bits should be generated and received.
	- Ensure also that the data used for the subsequent test does not violate the limits stated above.

### <span id="page-46-0"></span>**N4868A Booster Module for E4866A**

The N4868A 10.8 Gbit/s Booster Module is an add-on to the E4866A 10.8 Gbit/s data generator module.

It is used to increase the slew rates of the generated signals and can be connected between the E4866A data generator and the DUT.

The E4866A 10.8 Gbit/s data generator module may produce an eye diagram like the one shown below:

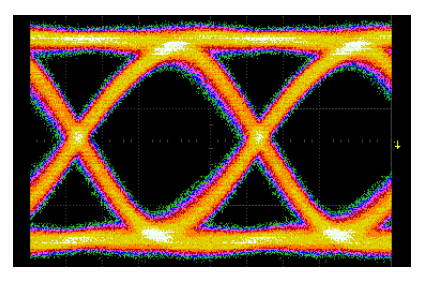

#### **Figure 13 10.8 Gbit/s Data Generator Output Example**

This is adequate for many applications. The booster module can convert this to the following:

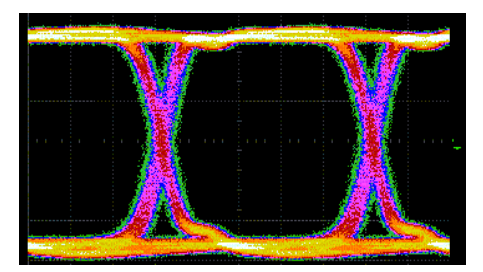

#### **Figure 14 10.8 Gbit/s Booster Output Example**

This yields a signal that is less prone to transmission errors.

The booster module can be plugged into any free adjacent slot of the system.

Remember that a ParBERT system, controlled by a master clock module (that is clockgroup one), does not tolerate empty slots (except between clockgroups, controlled by slave clock modules).

Using two matched cables, the N4868A booster module can be connected to the two differential output connectors of an E4866A 10.8 Gbit/s data generator module.

**NOTE** "Matched" means, the cables have to have precisely the same delay. Because the signal has a period in the range of 100 ps, even a small difference would cause performance degradation in differential mode. The standard booster module has two amplifiers and you can specify their operation mode: differential (this is the default) or single-ended.

In single-ended mode, you can operate each amplifier separately. For example, you can connect two 10.8 Gbit/s generators—both set to single-ended operation—and amplify two separate signals.

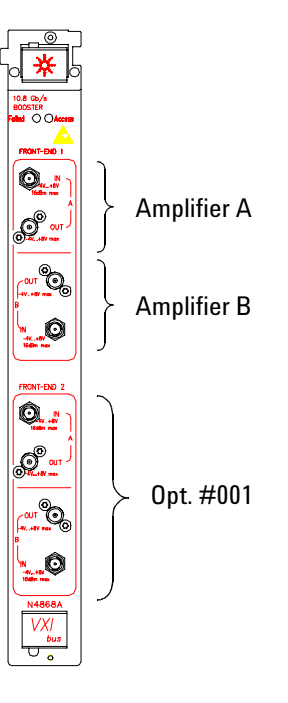

**Figure 15 10.8 Gbit/s Booster Module**

The figure above shows an N4868A module with option #001. It has two frontends and can thus be connected in differential mode to two E4866A 10.8 Gbit/s data generator modules.

For information on how to set the module mode and parameters, see *["How to Set Up N4868A Booster Channels" on page 270](#page-269-0)*.

## <span id="page-47-0"></span>**N4872A ... N4875A Modules for 13.5 Gbit/s and 7 Gbit/s**

These modules have no frontends. Each provides one generator or analyzer channel.

The modules are:

- N4872A 13.5 Gbit/s data generator module
- N4873A 13.5 Gbit/s data analyzer module
- N4874A 7 Gbit/s data generator module
- N4875A 7 Gbit/s data analyzer module

They require the E4809A clock module. In addition to the master clock, the giga clock of the E4809A clock module has to be connected to the GIGA CLK IN port of the modules.

**CAUTION** Never attempt to plug or unplug the giga clock cables with your fingers. If you need to connect or disconnect one of these cables, use the giga cable tools provided with the system. For details see *["Appendix C: Giga Clock Cable Connections" on page 453](#page-452-0)*.

> The generator modules and analyzer modules for 7 Gbit/s and 13.5 Gbit/s are functionally identical. The only difference is the achievable data rate.

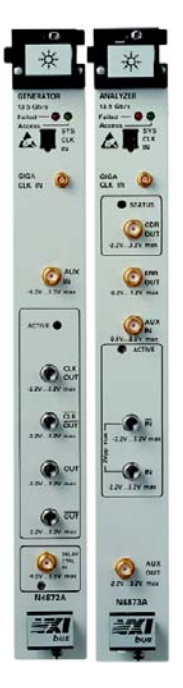

**Figure 16 13.5 Gbit/s Generator and Analyzer Modules**

**Special N4872A/N4874A characteristics** These data generator modules provide not only the generated signal but also the actual clock. Both outputs can be operated in differential and single-ended mode. The clock output is especially useful if an external clock source is applied to the master clock module.

Both outputs can be individually configured with respect to delay, voltage levels, and so on.

The signal generator has the same advanced features as the E4862B, 3.35 GHz, differential output frontend with variable delay and variable signal crossing.

Variable signal crossing is software-controlled. The delay of the data and clock outputs can be controlled by software. Additionally, the delay of the data output can be controlled by applying a voltage signal (from DC to 1 GHz) to the DELAY CTRL IN connector. For details please refer to the *Agilent 81250 ParBERT Technical Specifications*.

The generator modules have also an AUX IN port. This is a TTL compatible input. A high-level voltage applied to this port forces the data output electrically to low signal level. Neither the clock output nor the data generation process (sequencer) are affected. When the AUX IN returns to low level, the data output becomes re-enabled.

**NOTE** The N4872A/N4874A data generator modules are equipped with output protection circuits. These circuits protect the modules against untolerable external termination conditions. Both outputs must be terminated with 50  $\Omega$  to the DUT termination voltage  $V_{\text{term}}$ .

> For details refer to *["Output Protection of N4872A / N4874A](#page-242-0)  [Generators" on page 243](#page-242-0)*.

**Special N4873A/N4875A characteristics** These analyzer modules recognize and analyze differential as well as single-ended signals.

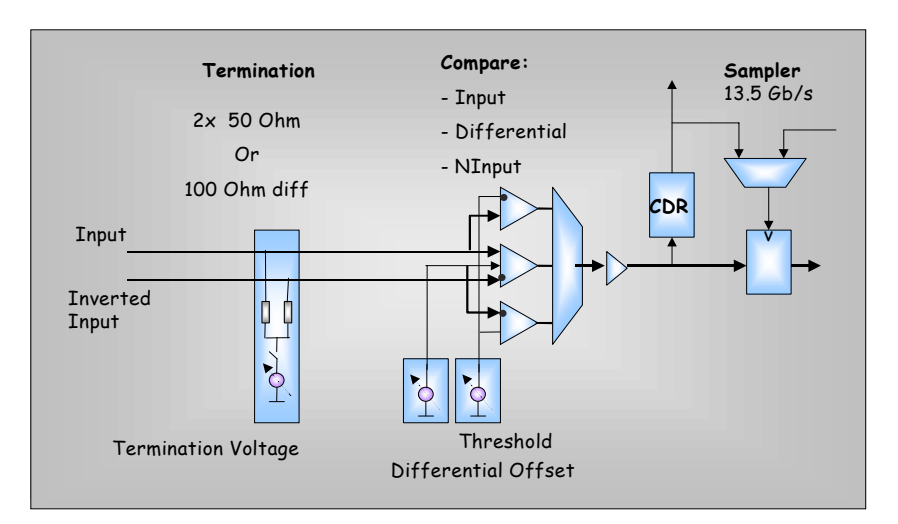

The following figure shows a block diagram of the input circuitry.

#### **Figure 17 Analyzer Input Block Diagram**

A built-in clock data recovery (CDR) circuit makes it possible to recover the clock from the received signal. To use this feature for an analyzing system, the CDR output must be connected to the CLK INPUT of the E4809A clock module.

The CDR is supported in the following frequency ranges:

- 2.115 GHz to 3.21 GHz
- 4.23 GHz to 6.42 GHz
- 9.9 GHz to 10.9 GHz

These ranges cover most of the common data transmission standards.

The CDR works well with pure PRBS up to polynomial  $2^{31}$ –1. If nonpure PRBS or other data is used, please note:

- The CDR expects a DC balanced pattern.
- The CDR expects an average transition density of 1 : 2, that means, one hi/low transition in every second bit.

The AUX OUT connector of the modules can be used for monitoring purposes. Switched by software, it provides either the input data as interpreted by the input comparators or the present clock. See also *["Analyzer Frontend for E4861B Modules" on page 53](#page-52-0)*.

The ERR OUT connector allows you to trigger external equipment on errors. When the module is in compare mode and detects a bit error, the ERR OUT generates a 1 V pulse in RZ format. The duration of the pulse is twice the sequencer period.

The AUX IN port is a TTL compatible input. When the analyzer is operating in compare mode, a high-level voltage applied to this port freezes the error counters. The internal sequencing is not affected. When the AUX IN returns to low level, the error counters continue.

## <span id="page-50-0"></span>**Frontends**

The available frontends include data generator and data analyzer frontends.

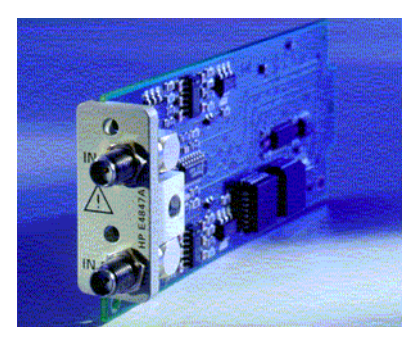

**Figure 18 Frontend for up to 675 MHz**

Note that the frontends have built-in protection circuits which automatically disconnect a frontend if an attempt is made to operate the frontend under intolerable conditions.

**NOTE** If this happens, the user interface is neither informed nor updated. In case of a problem, you should therefore always inspect the green LEDs above the frontend connectors. They clearly indicate the physical connection status.

> Once the termination conditions have been corrected, the Connectors On/Off button of the toolbar can be used to re-establish the connection.

**TIP** Remote programs can query the connector status.

## **Generator Frontends**

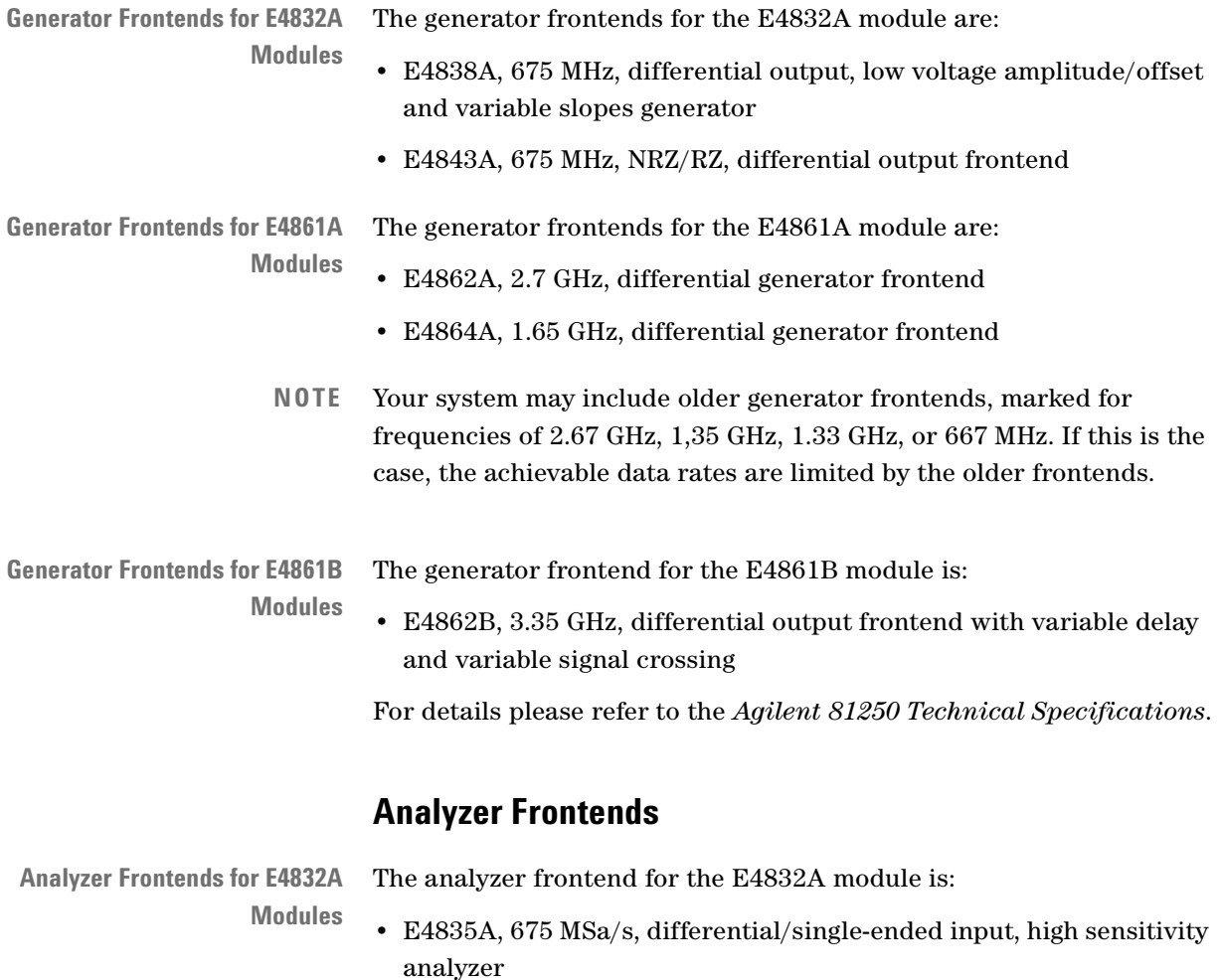

52 Agilent 81250 Parallel Bit Error Ratio Tester, System User Guide, March 2006

<span id="page-52-0"></span>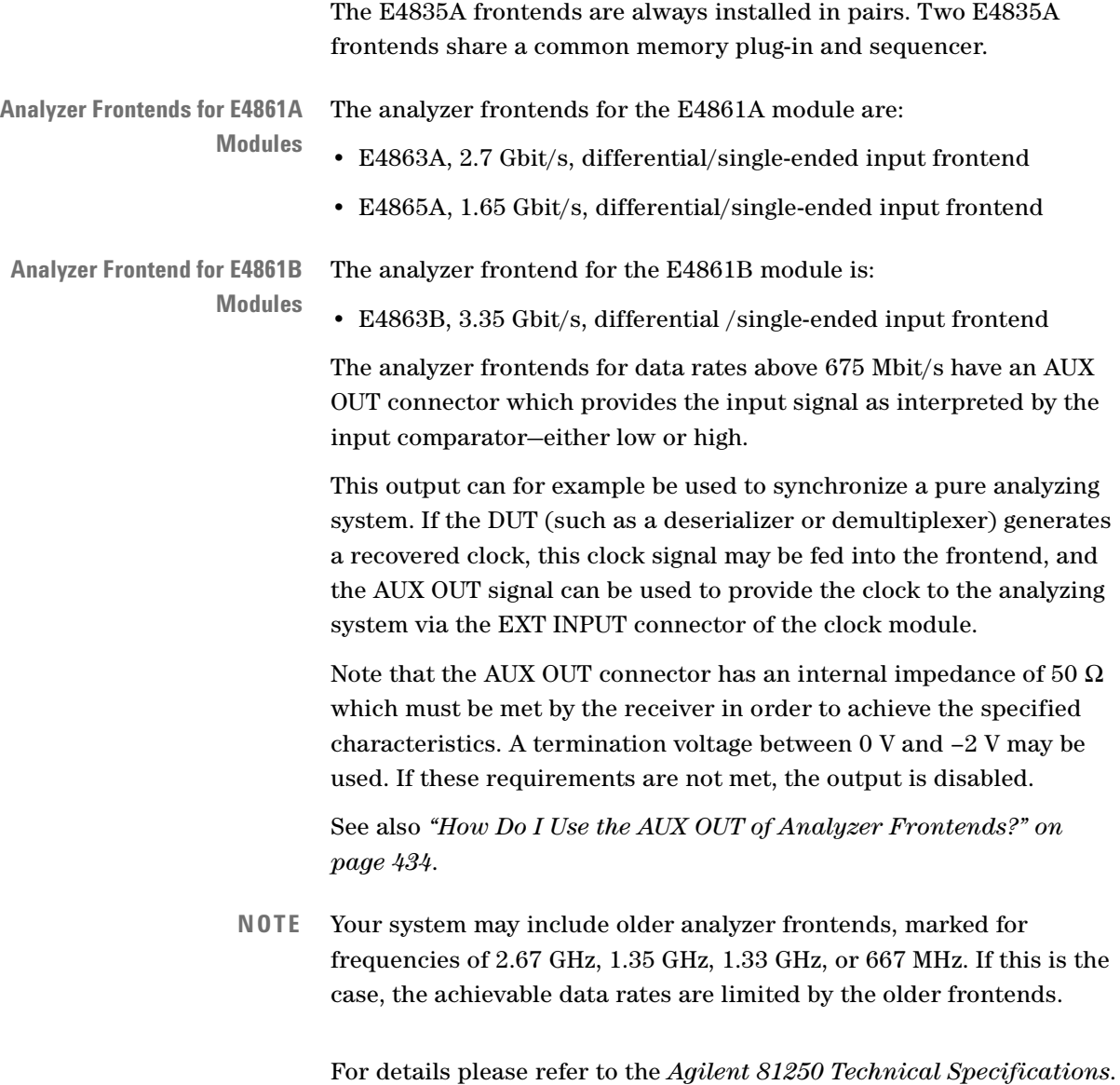

## **Trigger Pod**

The Agilent 81200 Trigger Pod is an option of the E4805B or E4808A clock module. It can be used to detect external events and to react on them.

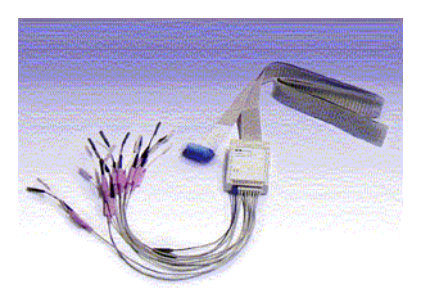

#### **Figure 19 Agilent 81200 Trigger Pod**

The ribbon cable has to be plugged into the master clock module.

The Trigger Pod has 8 TTL compatible input lines (input threshold 1.5 V). The input lines are terminated by 4.7 kΩ pull-up resistors to  $+5$  V.

Data acquisition and hence event recognition is triggered by the internal sequencer clock. The sequencer clock frequency is:

Sequ. clock = System clock frequency / Segment resolution

The maximum sequencer clock frequency is 42.188 MHz, corresponding to a period of 23.7 ns.

For technical details please refer to the *Agilent 81250 Technical Specifications*.

The input lines can be used to detect single, asynchronous events. If certain patterns (bit combinations) are to be detected, it is recommended to synchronize the incoming data with the system. This can be done by generating a clock signal at the TRIGGER OUTPUT of the clock module and applying that clock to the event source (see also *["How to Set the Characteristics of the Trigger Output" on page 198](#page-197-0)*).

## **Identification of Hardware Resources**

The hardware resources pool is comparable to a traditional instrument. Here the instrument is seen as a collection of modules, which provide signal connectors.

An Agilent 81250 Parallel Bit Error Ratio Tester can consist of multiple **clockgroups**. Each clockgroup consists of **modules** which in turn have **connectors**.

The following figure illustrates the numbering system used to address the modules and connectors.

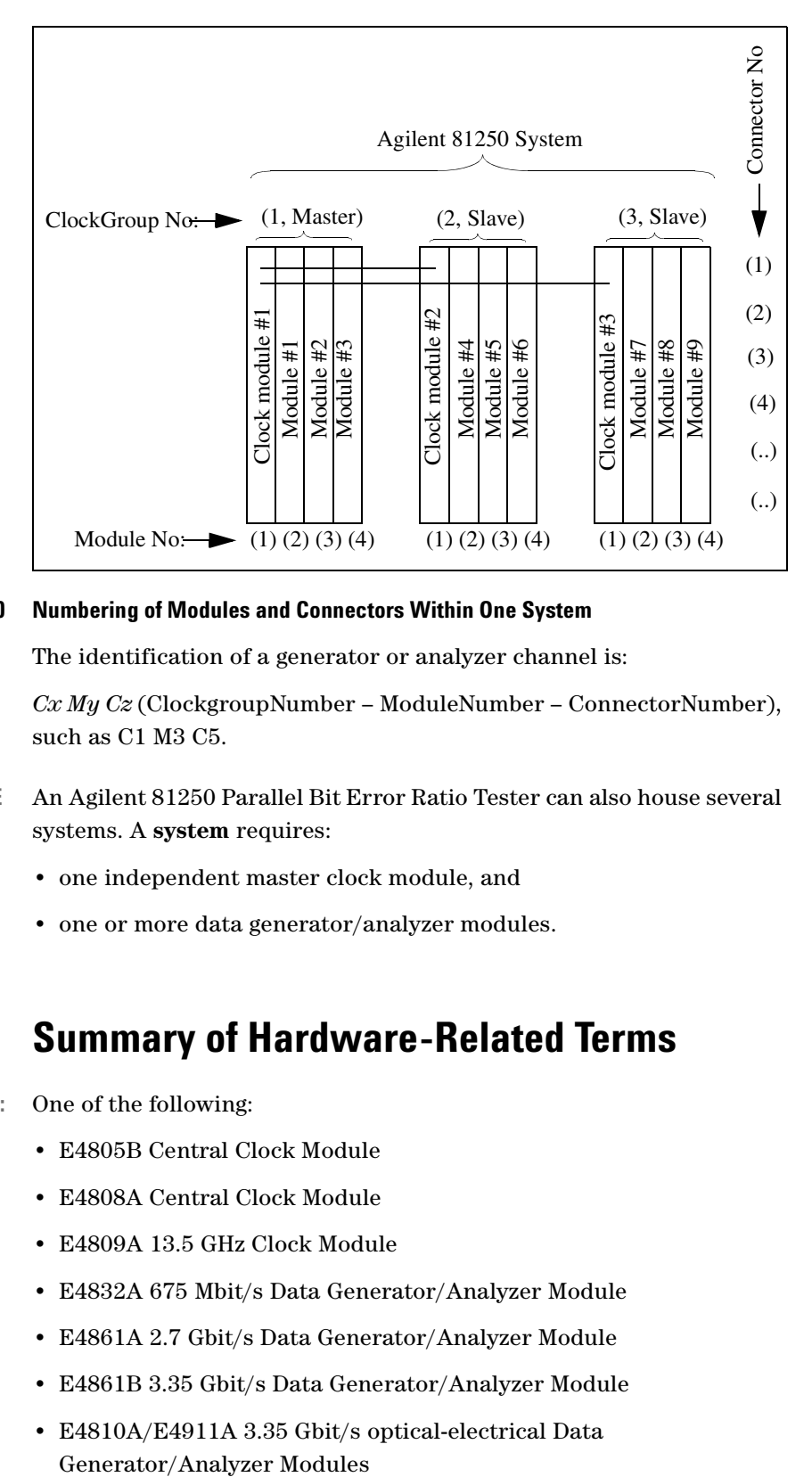

#### **Figure 20 Numbering of Modules and Connectors Within One System**

The identification of a generator or analyzer channel is:

*Cx My Cz* (ClockgroupNumber – ModuleNumber – ConnectorNumber), such as C1 M3 C5.

- **NOTE** An Agilent 81250 Parallel Bit Error Ratio Tester can also house several systems. A **system** requires:
	- one independent master clock module, and
	- one or more data generator/analyzer modules.

## **Summary of Hardware-Related Terms**

**Module:** One of the following:

- E4805B Central Clock Module
- E4808A Central Clock Module
- E4809A 13.5 GHz Clock Module
- E4832A 675 Mbit/s Data Generator/Analyzer Module
- E4861A 2.7 Gbit/s Data Generator/Analyzer Module
- E4861B 3.35 Gbit/s Data Generator/Analyzer Module
- E4810A/E4911A 3.35 Gbit/s optical-electrical Data

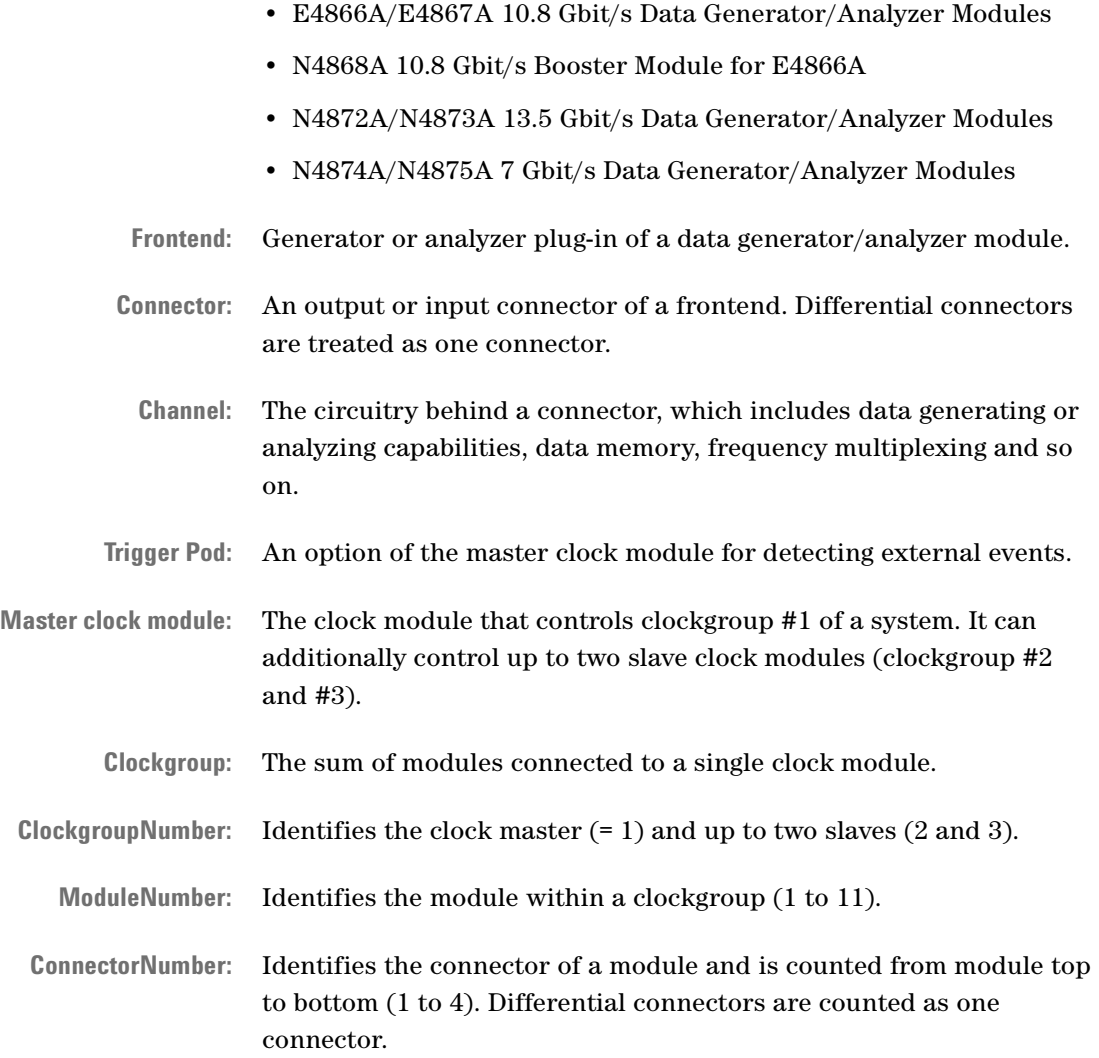

# **Operating Principles**

The software of the Agilent 81250 Parallel Bit Error Ratio Tester is based on two concepts:

- The idea of **virtual systems**
- The idea of using **models** of the real world—a model of the present instrument configuration and a model of the DUT

This section explains the interdependencies and terms. See:

- *["Virtual Systems" on page 57](#page-56-0)*—one ParBERT system can occupy up to three mainframes; also, multiple independent systems can be installed in one mainframe and operated by one controller
- *["Hardware and Setup Models" on page 58](#page-57-0)*—an introduction to the Connection Editor that mirrors the physical world
- *["Software Structure" on page 61](#page-60-0)*—an overview of the manifold ways that can be used for controlling a ParBERT system

## <span id="page-56-0"></span>**Virtual Systems**

A single Agilent 81250 system can contain up to three clock modules in a master-slave configuration. Such a configuration uses expander frames and has up to three clockgroups.

On the other hand, it is also possible that one mainframe houses several Agilent 81250 system*s.* They consist of *independent* clock modules with associated data generator/analyzer modules. Such a configuration makes it possible to test a device under asynchronous conditions using independent clock pulses.

The concept of the Agilent 81250 Parallel Bit Error Ratio Tester is to create so-called virtual systems from the system's present hardware resources (clock modules, data modules, generator and analyzer frontends).

The basic (default) system is called DSRA (DSR = digital stimulus and response, system A).

If the hardware comprises several independent clock modules—not connected as slaves—then additional systems are available. By default, they have ascending names, such as DSRB, DSRC, and so on.

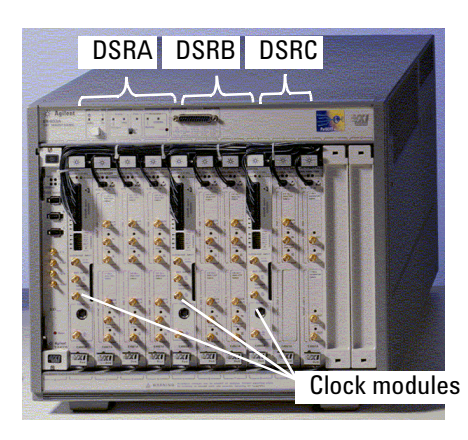

**Figure 21 Virtual Systems in One Mainframe**

Separate systems are widely used for testing multiplexers or demultiplexers. Such devices generally require different clock frequencies at the generating and analyzing sides. MUX/DEMUX tests can be performed by one system, if the ratio of these frequencies is  $2^n$ , such as 2, 4, 8, 16, and so on. If it is not, separate data generating and data analyzing systems will do the job.

If the hardware has been changed by adding or removing modules or frontends, new virtual systems can be automatically created with the Agilent 81250 Configuration Tool (see also *["How to Set the Operating](#page-134-0)  [Mode" on page 135](#page-134-0)*).

The systems are identified in the file *dvtsys.txt*. By editing the *dvtsys.txt* file, they can be renamed. Their configurations are automatically detected and stored in the *dvtits.txt* configuration file.

**NOTE** The user interface and remote control commands enable you to load and operate any of the configured subsystems.

> You can operate several virtual systems in parallel by starting the user interface more than once. Every user interface indicates the chosen system in the bottom line of the main window.

> If the tester is operated remotely via SCPI commands, the system names are used to construct the **handles** for identifying the respective system.

## <span id="page-57-0"></span>**Hardware and Setup Models**

On power up, the system automatically checks and identifies the available modules and frontends. It creates an image of the system configuration and displays this image in the Connection Editor window.

The image of the DUT needs to be created. This can be done manually with the Connection Editor or by loading a stored setting.

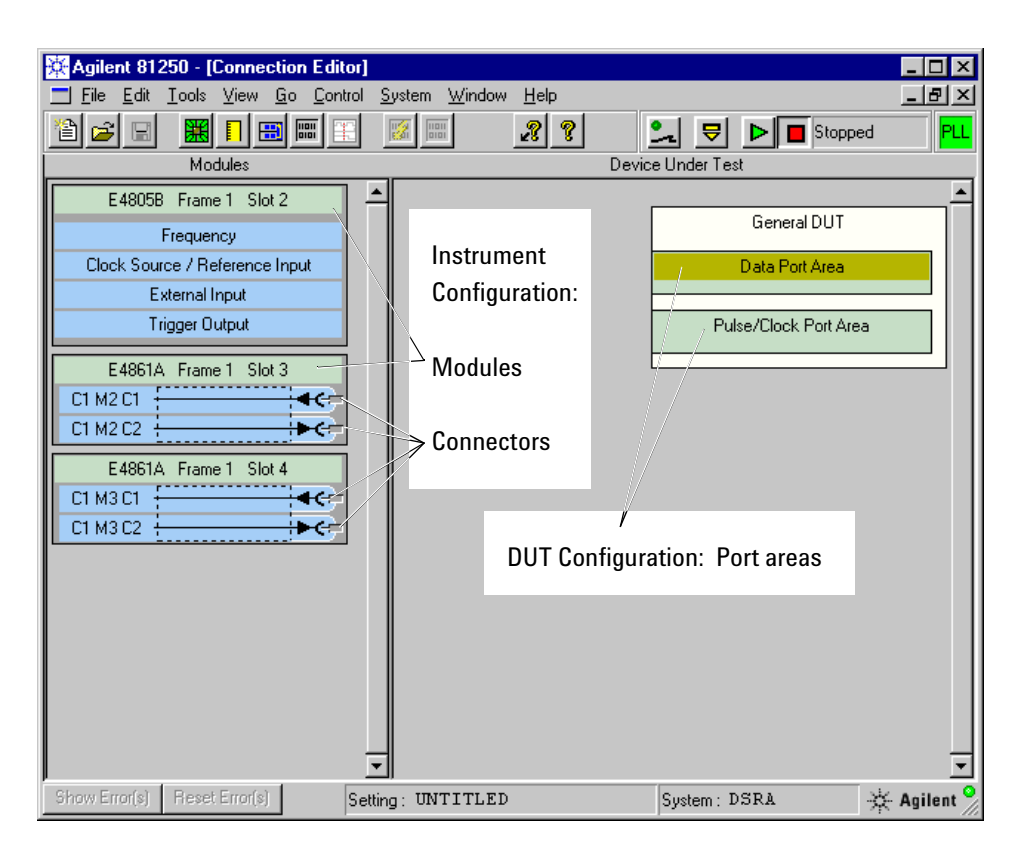

**Figure 22 Connection Editor Window**

### **System Configuration**

The system configuration at the left-hand side of the Connection Editor window identifies all the available modules, frontends (there are generator and analyzer frontends), and frontend connectors.

Refer to *["Frontends" on page 51](#page-50-0)* for the available frontends.

A **connector** represents an output or input connector of the module. Differential connectors are treated as one connector.

A **channel** represents the circuitry behind a connector. It is identified by Cx My Cz (ClockgroupNumber - ModuleNumber – ConnectorNumber).

## **DUT Configuration**

The image of the DUT is constructed from a template displayed on the right-hand side of the Connection Editor window. The Agilent 81250 system includes a general DUT template.

The general DUT template provides two types of **ports**:

• Data ports

Data ports provide the ability to define data to be sent or analyzed. Data is handled in the form of segments. Two major data segment types are available: memory-based or PRBS/PRWS. Sequences of segments can be repeated or started upon events.

A data port is usually an input or output bus, characterized by one common clock frequency.

• Pulse port

Like traditional pulse generators, this port provides an easy way to have a pulse generated without the need to set up any data. The terminals of a pulse port can receive different clock signals.

Ports can be added for every group of pins with the same or similar behavior.

Ports consist of **terminals**. These are the DUT pins that must be physically connected to the connectors of the system's generator or analyzer channels.

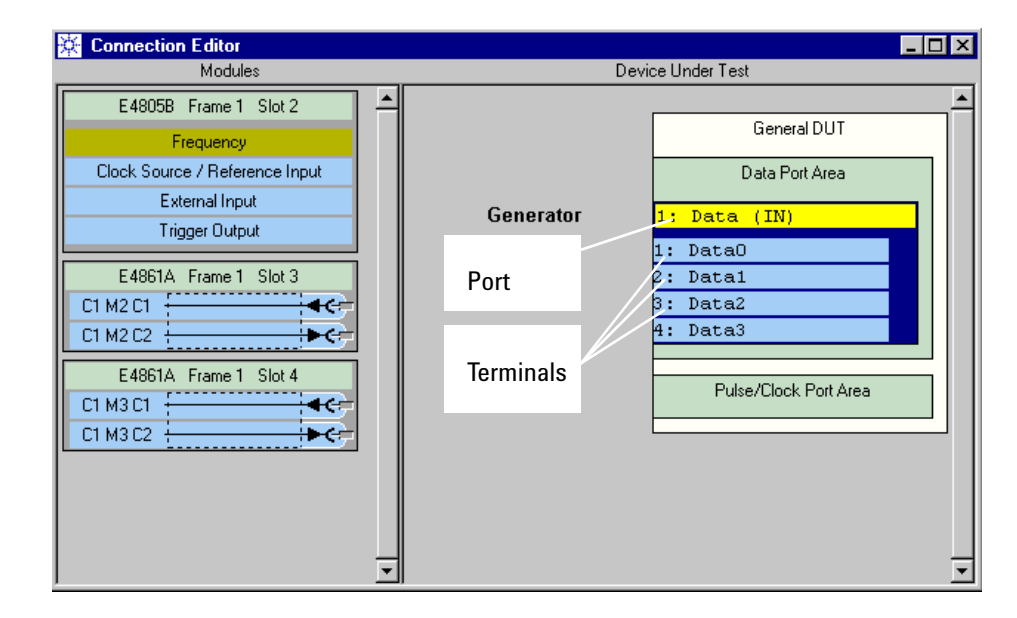

#### **Figure 23 Display of Ports and Terminals**

After the virtual DUT has been created and connected to the virtual system, signal parameters can be set, such as signal timings, voltages, signal termination characteristics, pulse delay, pulse width, and so on. Signal parameters may be set up globally for a whole port or individually for single terminals.

More complex signals can be produced by **digital addition** of two or four output channels. This allows to generate real-world signals with pulse displacement or width variation.

Another feature is **analog channel addition** which allows to generate signals with glitches, distorted transitions, and multiple levels.

### **Settings**

The complete setup for a DUT including all parameters is called **setting**. Settings can be saved in the system's database. It is also possible to export/import a setting as a text file, either manually or under remote control.

Every saved setting can be reloaded at any time.

A setting also contains references to the signal patterns used for the test. These patterns are stored as segments. If a setting is exported to or imported from another system, the required segments have to be exported/imported as well. Therefore, all the segments required by a setting can be stored in a "local" segment pool which is associated with and only accessible from the setting.

**NOTE** Settings include the system configuration. Stored settings can therefore not be used on systems that do not provide the required hardware configuration.

## <span id="page-60-0"></span>**Software Structure**

The Agilent 81250 Parallel Bit Error Ratio Tester can be controlled from a variety of interfaces:

• Graphical user interface

The graphical user interface allows you to set up and execute device tests interactively using the keyboard and mouse.

• GPIB interface

The GPIB interface allows remote control of the Agilent 81250 system via the General Purpose Instrument Bus interface.

• User-written programs

The Agilent 81250 software provides application programming interfaces (APIs) for a couple of programming environments, such as Microsoft's C/C++, VisualBasic, Agilent's VEE, National Instruments' LabVIEW, and others.

• Local area network (LAN)

The graphical user interface or user-written programs can be run on any Windows NT or Windows 2000 workstation. Once the Agilent 81250 ParBERT is connected to the LAN, its firmware server can be operated from any workstation via the LAN.

The software is based on a client-server architecture. All the interfaces communicate with the module firmware through one and the same software component—the **firmware server**.

The system can be remote-controlled via plug and play functions as illustrated below:

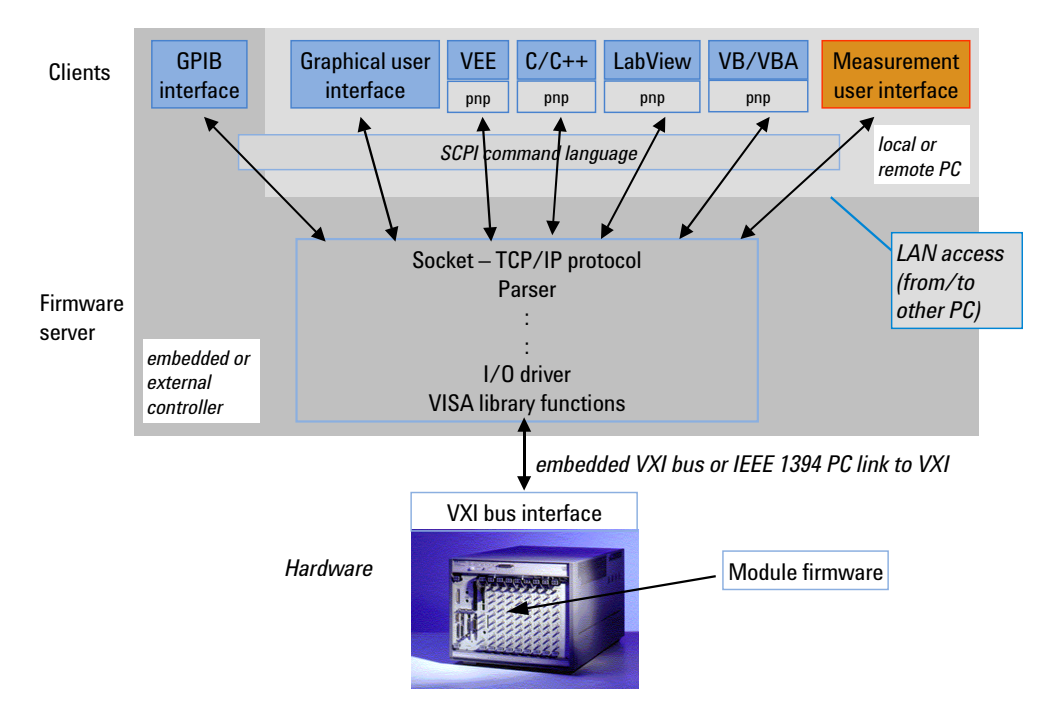

**Figure 24 Remote Control Options**

**Plug and play functions** The Agilent 81250 system software includes the Agilent 81200 plug and play (pnp) driver. The pnp functions can be called from a variety of programming environments, such as VEE, C/C++, VisualBasic, or others. VB/VBA, for example, is supported by Microsoft Excel or even Word. The Agilent 81200 pnp driver performs the protocol conversion to the SCPI command language.

> **GPIB access** The system can also be controlled via the General Purpose Instrument Bus interface. This interface uses the SCPI command language.

> > The GPIB interface has to run on the same PC as the firmware server. All the other interfaces can also run on any suitable workstation of the LAN.

- **LAN access** The built-in controller has a Local Area Network interface that can be accessed from any workstation. An 81250 user interface or a userwritten program running on such a workstation can communicate with the firmware server running on the Agilent 81250 Parallel Bit Error Ratio Tester.
- **External controller** The built-in controller can be replaced by an external PC using the IEEE 1394 PC link to VXI. In this case the firmware server runs on that PC.
- **Measurement Software** The Agilent 81250 Measurement Software has been developed using the ActiveX concept of common, reusable software objects, generally called **ActiveX controls**. There are no SCPI commands that allow to control the measurements. But they can be embedded.

As the measurements are implemented as ActiveX controls—the measurement framework is just a "container"—the measurements can be easily embedded into any program development environment that supports the component object model, such as Microsoft Excel or Word.

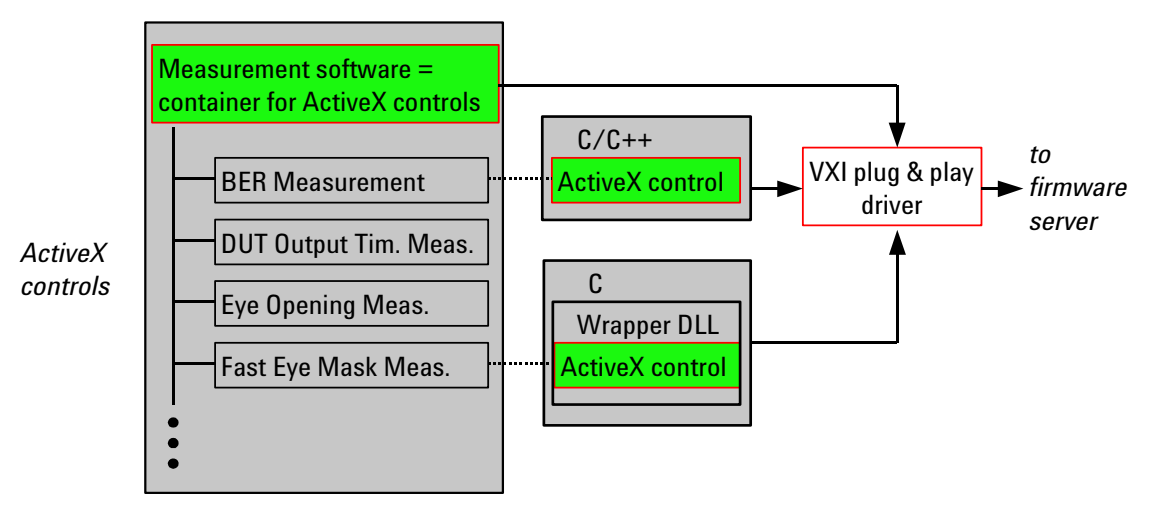

#### **Figure 25 Measurement ActiveX Components**

For compatibility reasons, the software provides also a Wrapper DLL. This library allows you to embed ActiveX controls into pure C programs.

**NOTE** It is recommended to use the remote access generally via the plug and play functions. For the Agilent 81250 Measurement Software, no SCPI commands are provided.

**SCPI command language** All interfaces finally use an ASCII-driven serial interface protocol to communicate with the firmware server. The interface protocol is based on the SCPI command language.

> In remote-controlled operation, each virtual subsystem needs an individual handle so that the software knows which subsystem should receive the command for executing it. All SCPI commands and queries have to start with the subsystem's specific handle.

## **Summary of Setup-Related Terms**

**Port:** A group of DUT input or output pins with identical or similar

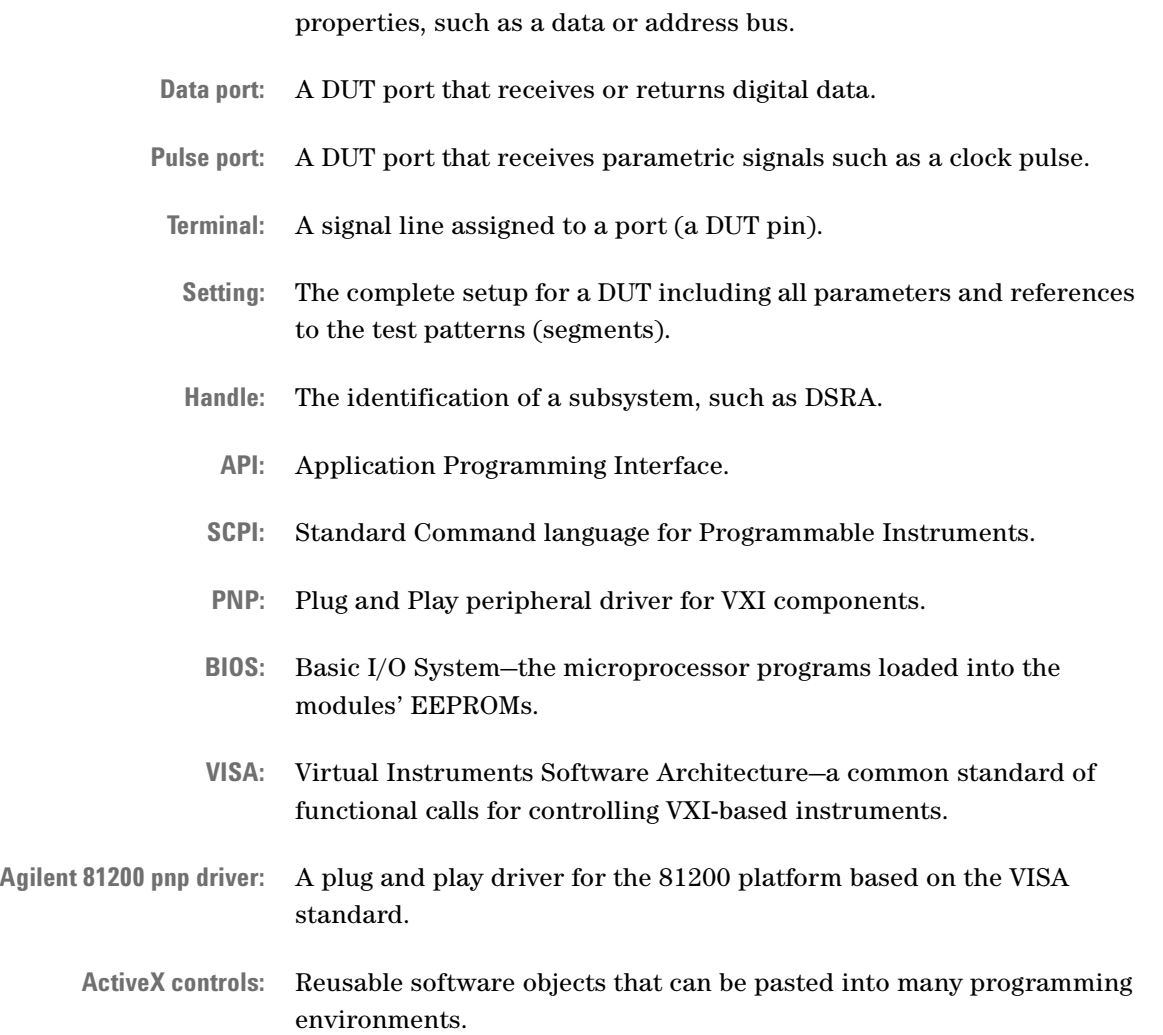

# **Timing Principles**

Depending on the modules and frontends, it is possible to test devices at frequencies up to 13.5 GHz. ParBERT 45G systems support data rates up to 45 Gbit/s. Multiple frequencies and memory resolutions are achieved by multiplying the clock frequency.

See:

- *["Choice of Clock Sources" on page 65](#page-64-0)*—the built-in clock module can generate the system clock or lock to an external clock source
- *["Frequency Multiplier and Segment Resolution" on page 67](#page-66-0)*—here, you find the explanation of how the system generates data streams and how the chosen frequency affects the available memory depth
- *["Adding 675 Mbit/s Generator Signals" on page 73](#page-72-0)*—an overview of the available features for generating signals that are not uniform with respect to timing or amplitude
- *["Signal Delay Compensation" on page 74](#page-73-0)*—an introduction to the principles of zero adjust, cable delay, and propagation delay compensation
- *["Trigger-Controlled Start and Stop" on page 75](#page-74-0)*—basic information on how tests can be started and stopped by an external signal

## <span id="page-64-0"></span>**Choice of Clock Sources**

The Agilent 81250 system has a built-in 10 MHz reference oscillator, but can also be locked to an external clock source.

The external clock can be used to substitute the built-in reference. It can also be used to drive the system directly. It can be connected to the CLOCK/REF INPUT of the master clock module and set up with the Parameter Editor.

The Parameter Editor indicates the chosen clock source path as illustrated in the following figure.

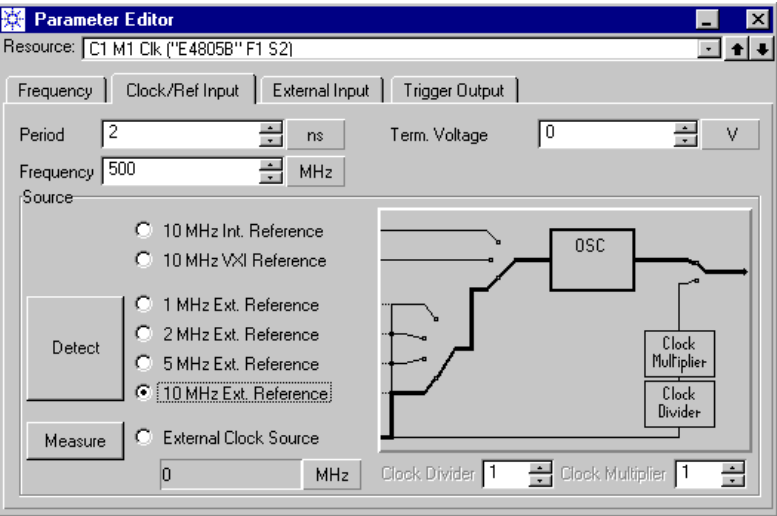

#### **Figure 26 Clock /Reference Input Window**

In this example, an external 10 MHz reference has been chosen.

You can see from the picture that the supported clock sources are grouped:

- Internal reference clock sources include the oscillator of the clock module and the VXI bus clock signal.
- External reference clock sources have to run at one of the supported clock frequencies.
- A completely independent external clock source can be applied, measured, and adjusted (multiplied/divided) for generating the system clock.

The E4809A 13.5 GHz clock module provides additional features not shown in the figure above:

- The built-in PLL can be bypassed, so that the external clock drives the system directly.
- The clock recovered by a N4873A/N4875A analyzer module can be used to drive the system directly.
- **Remote start** Independent from the clock source, the system can be started by an external signal applied to the EXT INPUT or START INPUT connector of the master clock module.

**Remote stop** A system that contains only E4832A data generator/analyzer modules can also be stopped or gated (started and stopped) by an external signal.

For details see *["Setting Global System Parameters" on page 177](#page-176-0)*.

## <span id="page-66-0"></span>**Frequency Multiplier and Segment Resolution**

The internal data handling is based on words. The number of bits which are allocated to one word depends on the **segment resolution**.

Let us have a look at the architecture of a module and its frontends in order to understand the dependencies between

- the system clock frequency,
- the word length, and
- the available data memory.

The following figure illustrates the structure of a data generation channel of an E4861A module:

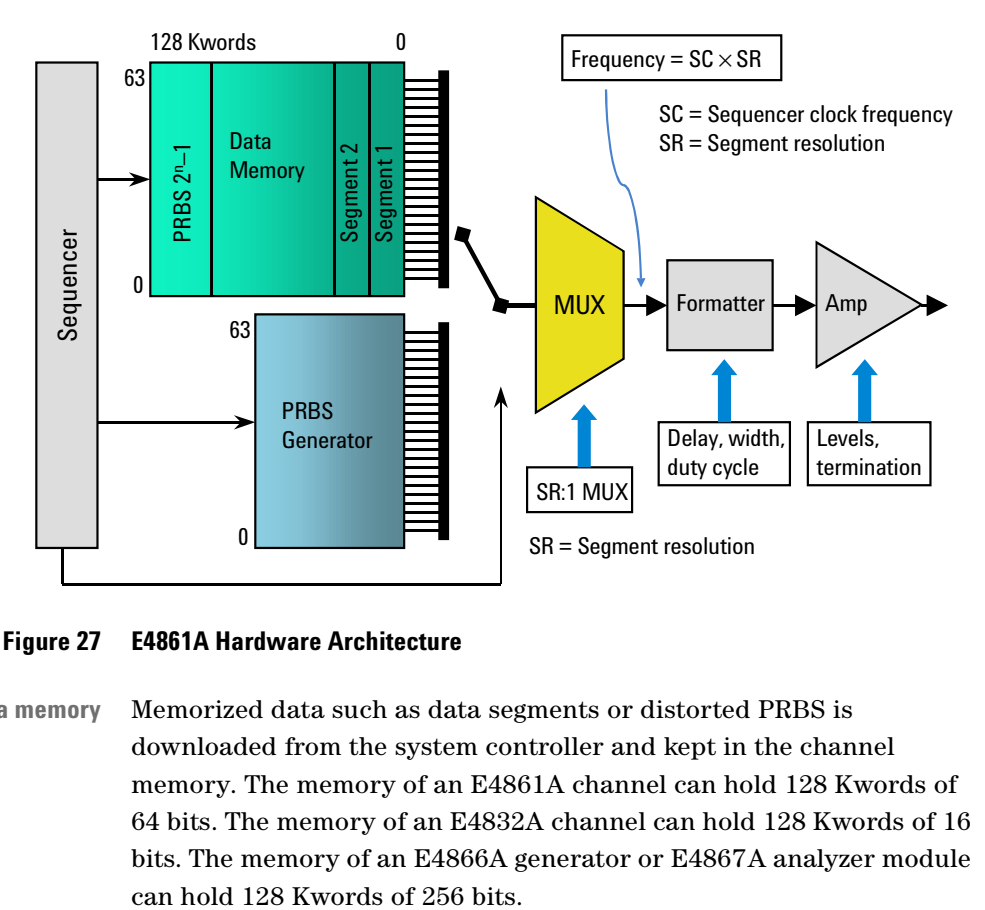

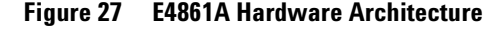

**Channel data memory** Memorized data such as data segments or distorted PRBS is downloaded from the system controller and kept in the channel memory. The memory of an E4861A channel can hold 128 Kwords of 64 bits. The memory of an E4832A channel can hold 128 Kwords of 16 bits. The memory of an E4866A generator or E4867A analyzer module

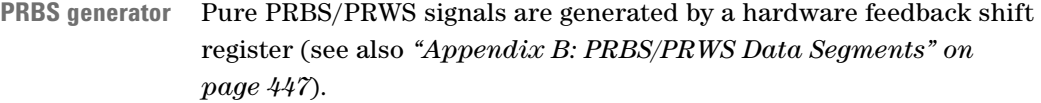

**Sequencer** Both memory and PRBS generator are controlled and clocked by the built-in sequencer. The sequencer clock—generated and distributed by the master clock module of the system—has a maximum frequency of 42.1875 MHz.

**Multiplexer** Depending on the kind of data to be generated, either the memory or the PRBS generator is connected to a multiplexer. This multiplexer generates the data stream.

> When you set a desired system clock frequency, then the sequencer clock is automatically adjusted so that the desired frequency is an integer multiple of the sequencer clock frequency.

This multiplexing factor determines the word length—the number of bits polled by the multiplexer—and hence the available memory capacity. It is called **segment resolution**.

**NOTE** There is one segment resolution with global scope. If the system generates multiple clock frequencies, then some ports or channels have individual segment resolutions.

### **Segment Resolution**

The specified and generated data rate is:

System frequency = Sequencer clock frequency × Segment resolution

In case of a single frequency system, the segment resolution is the general segment resolution. In case of a system using multiple data rates, the segment resolution is the individual segment resolution of the channel.

If the segment resolution is lower than the maximum number of bits per word provided by a data generator/analyzer module, then the remaining bits are not used.

**Segment resolution and memory depth** The available frequencies and resolutions depend on the type of module and its frontends.

> The E4832A module provides 128 K of 16-bit words of memory for each channel. Depending on how many bits are used, this results in 128 Kbit to 2 Mbit of usable memory.

If 16 bits are allocated to a word, it is possible to have signals with data rates up to 675 MHz and 2 Mbit data memory.

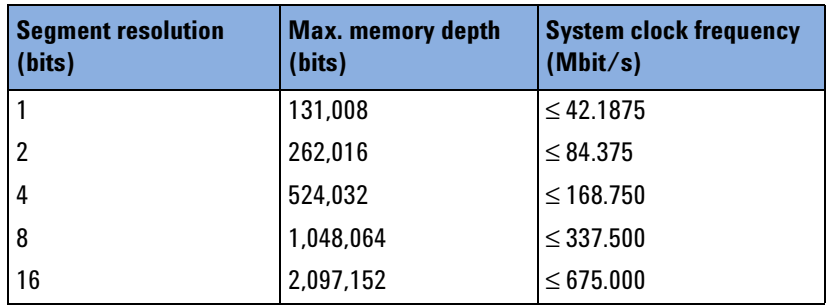

#### **Table 3 Word Length, Memory Depth, and Frequency Range of an E4832A Module**

The E4861A module has a memory capacity of up to 8 MB per channel. Its minimum segment resolution is 16 bits (see the table below):

| <b>Segment resolution</b><br>(bits) | <b>Max.</b> memory depth<br>(bits) | <b>System clock frequency</b><br>(Mbit/s) |
|-------------------------------------|------------------------------------|-------------------------------------------|
| 16                                  | 2,097,152                          | 333.334 to 675.000                        |
| 32                                  | 4,194,304                          | $\leq 1,350.000$                          |
| 64                                  | 8,388,608                          | $\leq 2,700.000$                          |

**Table 4 Word Length, Memory Depth, and Frequency Range of an E4861A Module**

The E4861B module allows to use segment resolutions from 1 to 128 bits (see the table below):

### **Table 5 Word Length, Memory Depth, and Frequency Range of E4810A, E4811A, and E4861B Modules**

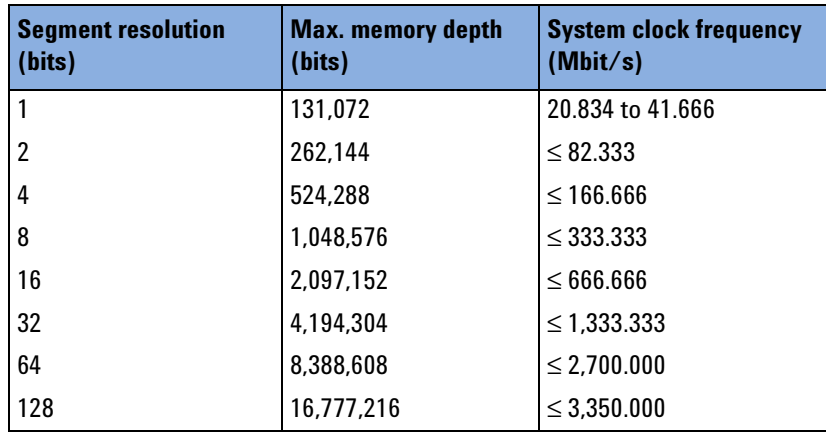

- **Increasing the virtual memory** The desired system clock frequency determines the minimum segment resolution. As long as the segment resolution is less than the maximum, it is possible to choose a higher general segment resolution. This increases the usable memory and simultaneously decreases the sequencer clock frequency.
	- **NOTE** For E4832A modules, the delay vernier and the functions for automatic analyzer sampling delay adjustment require that the minimum segment resolution of the desired system clock frequency is used.

The E4866A and E4867A modules have only one segment resolution:

| <b>Segment resolution</b> | <b>Max.</b> memory depth | <b>System clock frequency</b> |
|---------------------------|--------------------------|-------------------------------|
| (bits)                    | (bits)                   | (Gbit/s)                      |
| 256                       | 33,554,432               | l 9.5 to 10.8                 |

**Table 6 Word Length, Memory Depth, and Frequency Range of E4866A/E4867A Modules**

The modules for 7 Gbit/s and 13.5 Gbit/ start with a segment resolution of 32 bits:

### **Table 7 Word Length, Memory Depth, and Frequency Range of N4872A to N4875A Modules**

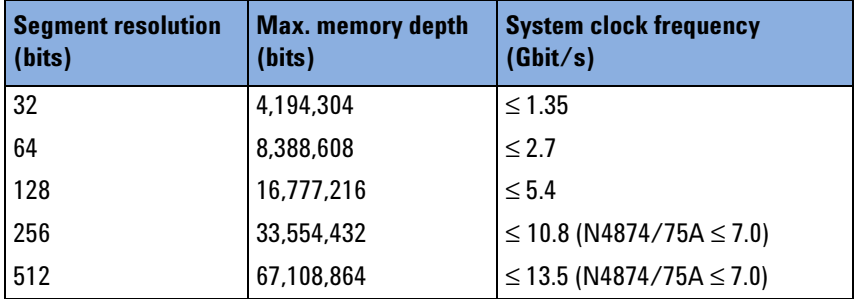

Although the N4874A and 4875A data modules are limited to 7 Gbit/s, they support a segment resolution of 512 bits and hence 64 Mbit of memory.

**Block length** The streams of generated or expected data are organized in blocks. Every block must contain a whole number of words. Therefore, the length of these blocks has to be a multiple of the segment resolution.

### **Multiple Frequencies and the Frequency Multiplier**

The general segment resolution is a global system parameter. It determines the sequencer clock frequency.

**FM factor and FMR** The data rate of individual channels or ports can be changed by changing the **frequency multiplier factor (FM factor)**.

> The chosen FM factor for a port or channel determines not only its frequency but also the individual segment resolution of this port or channel. The individual segment resolution is

```
SR = General segment resolution × FM factor
```
Limitations:

```
For E4832A modules: 1 \leq SR \leq 16For E4861A modules: 16 \leq SR \leq 64For E4861B modules: 1 \leq SR \leq 128For N4872...75A modules: 32 ≤ SR ≤ 512
```
The available multiplying factors are expressed by the **frequency multiplier range (FMR)**.

The system calculates the FMR of a channel automatically. The selection box provided for changing the FM factor offers only valid factors.

**E4832A-Example** The following example refers to the E4832A module.

If the desired clock rate is 100 MHz, then the minimum segment resolution is 4, which leads to 512 Kbit memory depth and a frequency multiplier range of  $1/4$ ,  $1/2$ , 1, 2, 4. That means, an individual channel can run at 25 MHz, 50 MHz, 100 MHz, 200 MHz, or 400 MHz.

Other possible segment resolutions for this clock rate are:

- 8, which leads to 1 Mbit memory depth and FMR =  $1/8$ ,  $1/4$ ,  $1/2$ ,  $1, 2$ .
- 16, which leads to 2 Mbit memory depth, FMR =  $1/16$ ,  $1/8$ ,  $1/4$ ,  $1/2$ , or 1.

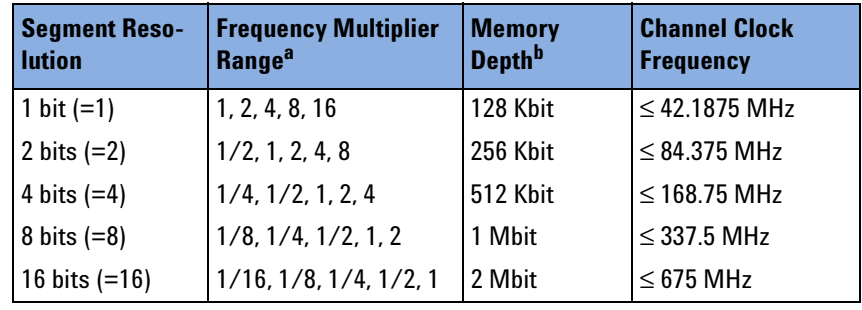

The relations are shown in the table below:

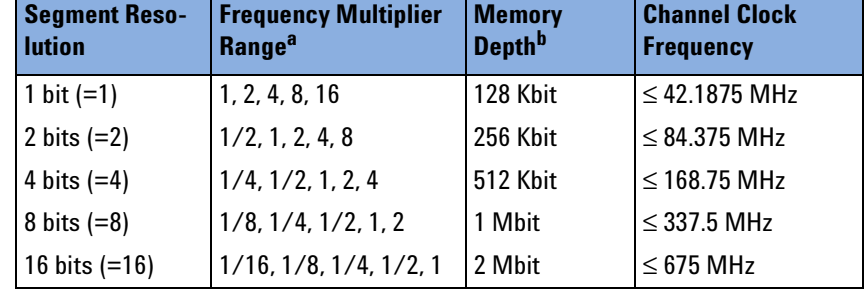

#### **Table 8 Matrix of Segment Resolution, FMR, Memory Depth and Clock Frequency**

<sup>a</sup> This is the range of multiples and fractions that can be used at individual connectors. If you have most of your signals at 40 MHz and your pattern lengths are less than 128 Kbit, then you can choose segment resolution 1. You have the chance to set individual connectors to a multiple of this general setting. For example, selecting 16 as the multiply factor for a connector gives you 2 Mbit memory depth and 675 MHz with a segment resolution of 16.

 $^{\rm b}~$  Subtract 32 x segment resolution, as this memory space is occupied by a 2 $^{\rm 5}$ -1 PRxS and the sequencing initialization.

If, for example, most of the signals are at 200 MHz, then the available segment resolutions are either 8 or 16.

If you have chosen 8 as the general segment resolution, then each data port and each terminal of a pulse port can be set individually to frequencies of 1/8, 1/4, 1/2, 1 or 2 times the system clock frequency.

**NOTE** If the frequency multiplying factor is changed for individual ports or channels, then the frequency, word length, and memory depth also change for these connectors.

### **Mixing Low and High Speed Modules**

The data generator/analyzer modules E4832A and E4861A have one frequency range in common: 333.334 MHz to 675 MHz.

If a system contains a mixture of E4832A and E4861A modules and the system clock frequency is set to a value within this range, then a general segment resolution of 16 is automatically set and used on all channels.

If a lower system clock frequency is set, then the frequencies of the high-speed channels are automatically multiplied. This is done by setting the frequency multiplier to a value higher than one.

The FM factor is chosen such that the high-speed channels operate with their minimum segment resolution, which is 16 for an E4861A module.
**Example** If a system clock frequency of 125 MHz has been chosen, then the minimum segment resolution for the E4832A modules is 4 (see also the table *["Word Length, Memory Depth, and Frequency Range of an](#page-68-0)  [E4832A Module" on page 69](#page-68-0)*). This is automatically set as the general segment resolution.

> The frequency multipliers of the E4861A module channels are set to 4, resulting in individual segment resolutions of 16 and a channel frequency of 500 MHz.

For details see *["How to Use Multiple Frequencies" on page 185](#page-184-0)*.

## **Adding 675 Mbit/s Generator Signals**

The outputs of 675 Mbit/s generator frontends can be digitally added. This allows to generate signals with varying pulse widths. It allows also to generate signals with data rates above 675 Mbit/s even with low-speed frontends.

The output of an E4838A generator frontend can also be added in analog mode to the output of the generator above. This allows to generate signals with spikes or multiple levels.

### **Digital Channel Addition**

Two or four channels can be digitally added. The digital channel addition is an XOR addition (exclusive OR or modulo 2 addition). The addition takes place before levels are applied to the signals.

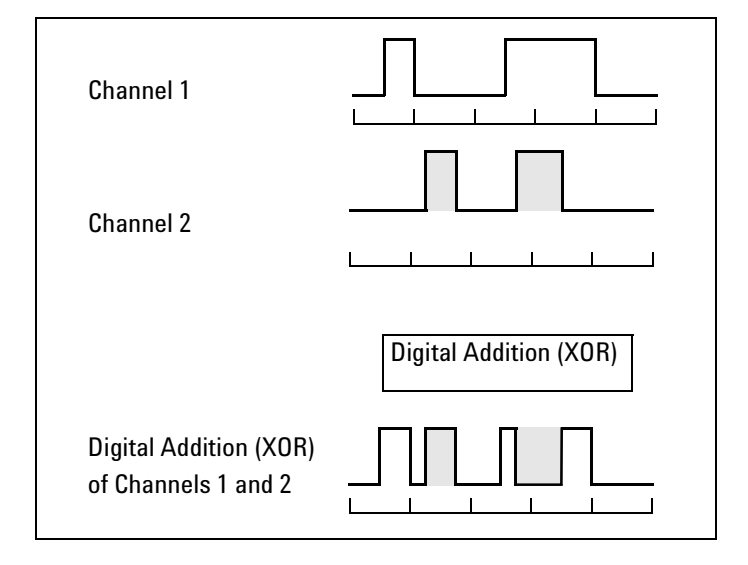

#### **Figure 28 Digital Channel Addition**

For details see *["How to Combine Generator Channels" on page 266](#page-265-0)*.

### **Analog Channel Addition**

Analog channel addition works as illustrated in the figure below:

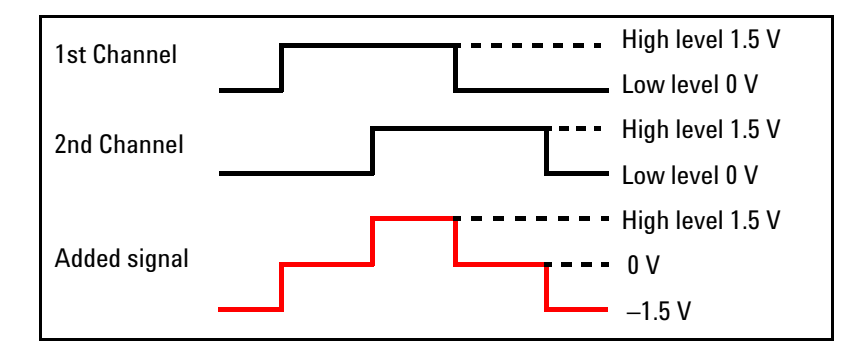

#### **Figure 29 Analog Channel Addition**

Two output voltages are added to form a signal with three voltage steps.

Both channels can have different timing parameters, such as frequency, pulse width and delay. High level and expected load are determined by the channel that holds the connector.

For details see *["How to Add Channels in Analog Mode" on page 250](#page-249-0)*.

# **Signal Delay Compensation**

Several features support the timely alignment of generated and captured signals.

**Zero Adjust, Cable, and Propagation Delay Compensation** With the Agilent 81250 system, it is possible to align the outputs and inputs of newly installed frontends or new modules.

To assure that all generator output signals are applied at the same time either at the DUT board or even at the DUT input pins, it is possible to perform a cable delay and propagation delay compensation.

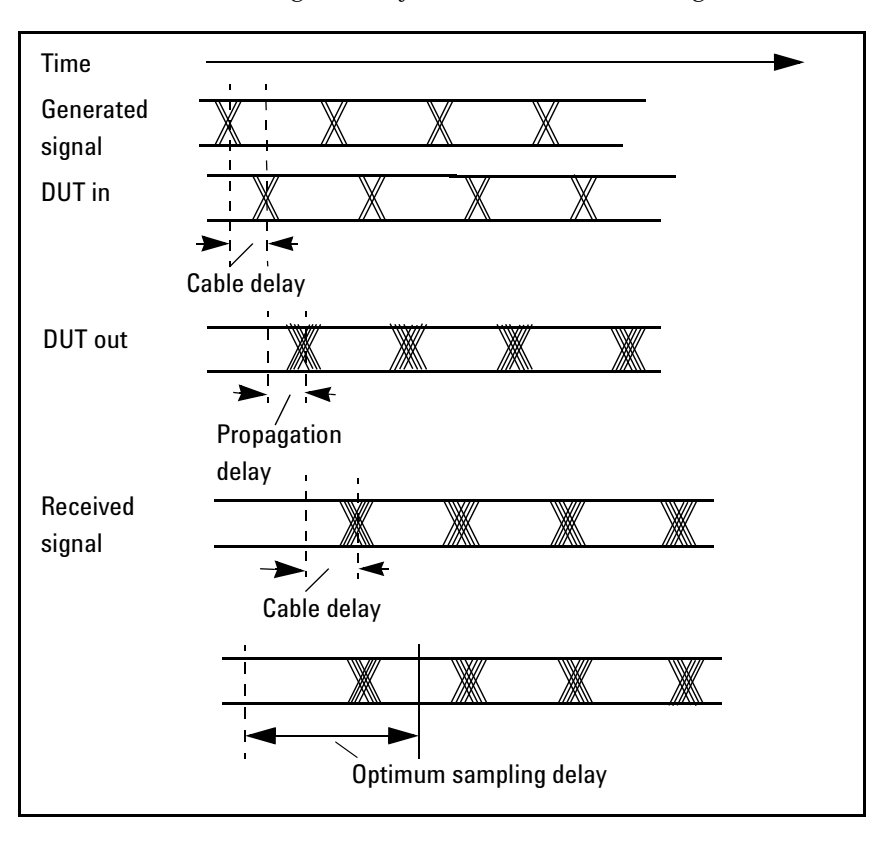

The various kinds of signal delay are illustrated in the figure below.

#### **Figure 30 Kinds of Signal Delay**

The procedures are menu driven and semi-automatic. For details see *["How to Compensate for Internal and External Delays" on page 384](#page-383-0)*.

**Negative Delay** Apart from aligning signals it may be interesting and important to have some signals applied in advance to other signals.

> Therefore the Agilent 81250 system provides the option to set a general time offset for all connectors, so that individual ones can be set to negative delays, and hence start earlier than others.

The delay offset feature can be used in setup and hold time measurements. For details see *["How to Set the General System](#page-180-0)  [Frequency" on page 181](#page-180-0)*.

## **Trigger-Controlled Start and Stop**

The EXT INPUT of the master clock module can be used to start the timing system of the Agilent 81250. The state of this input is sampled once every system period. If the system does not contain an E4861A module, this input can also be used to stop the system.

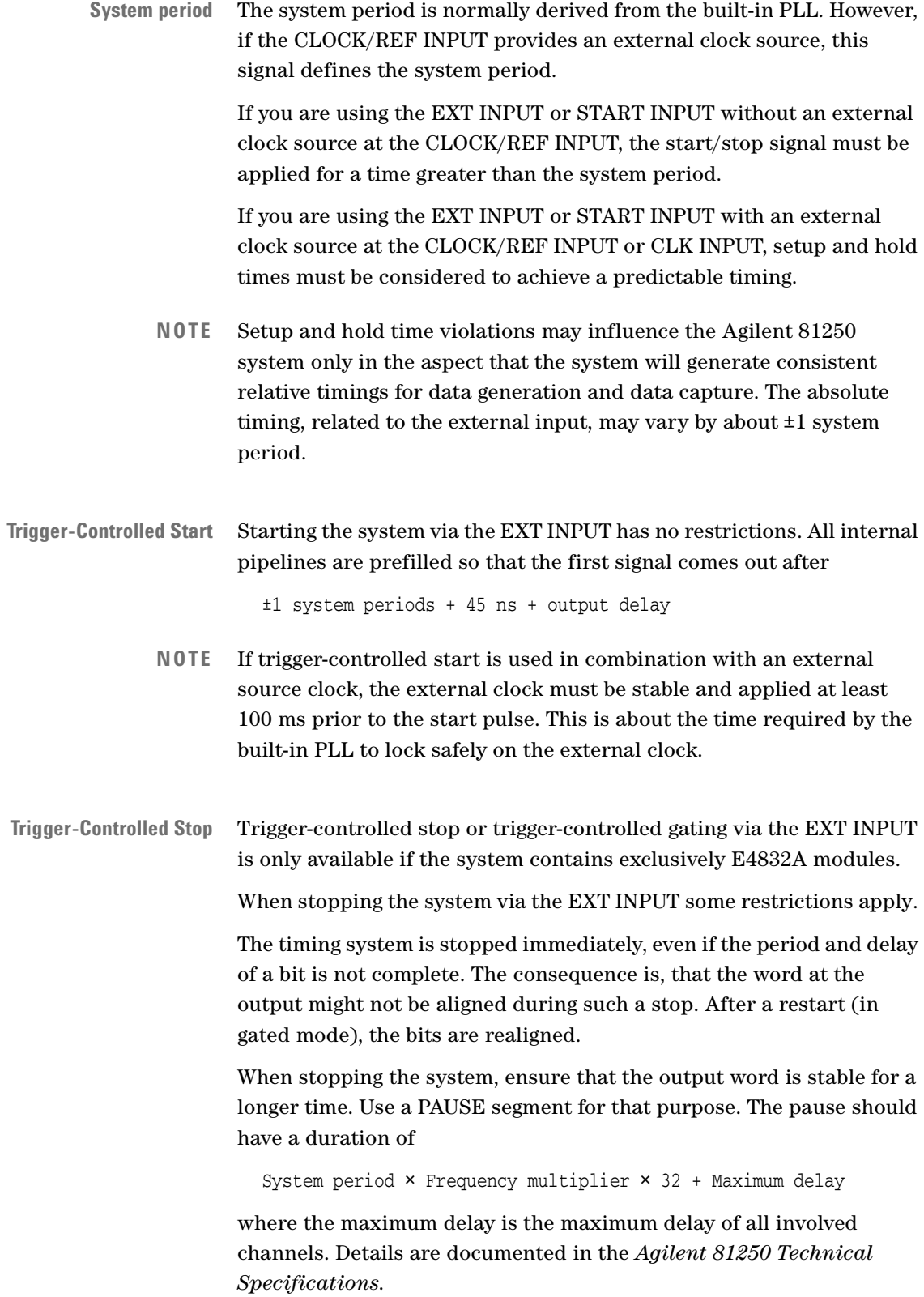

# **Summary of Timing-Related Terms**

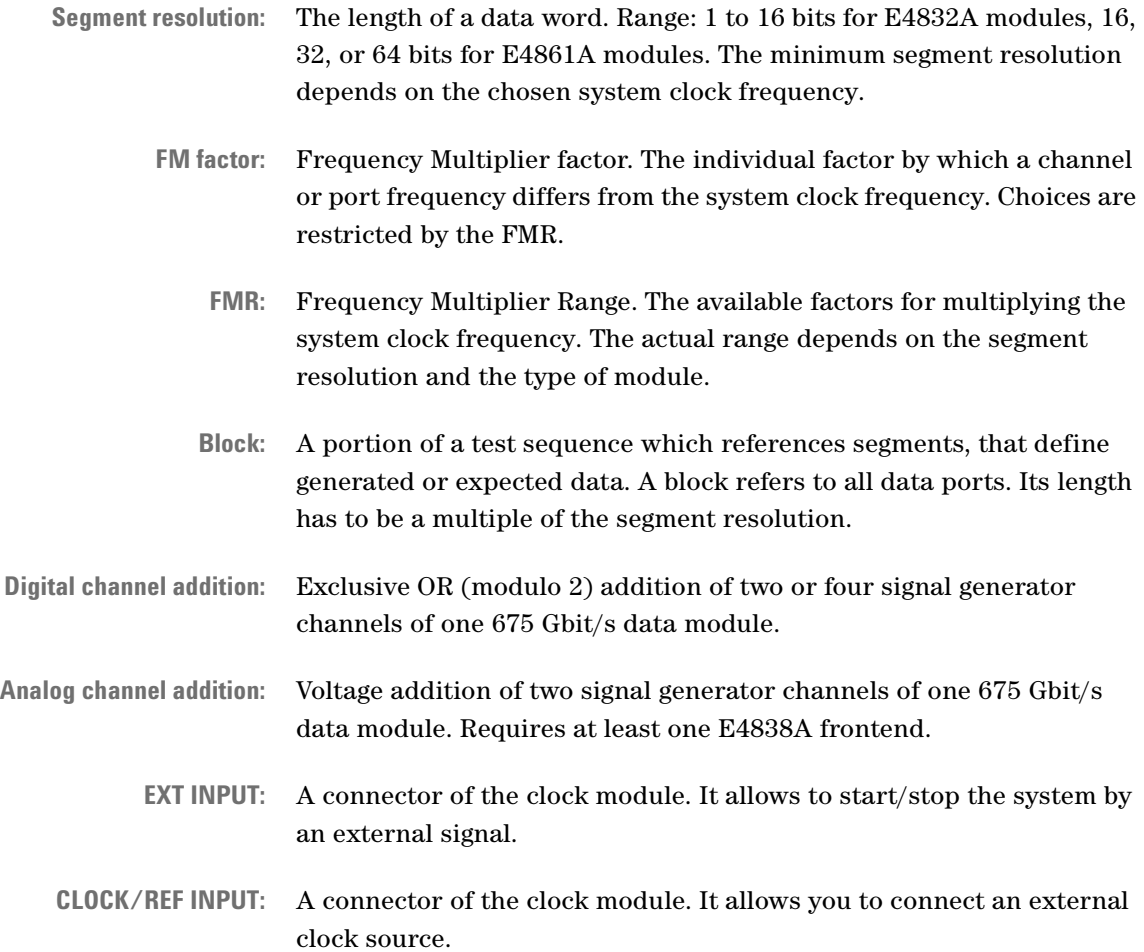

# **Data Generation Principles**

Once the general signal parameters have been set, the patterns of the data to be generated or expected can be defined.

See:

• *["Emulate Real Pattern and Waveform Conditions" on page 78](#page-77-0)*—an introduction to how data patterns to be generated or expected are treated

- *["Data Sequences" on page 79](#page-78-0)*—the general explanation of a data sequence that specifies for all data ports the data to be generated and expected
- *["Data Blocks" on page 80](#page-79-0)*—the explanation of the blocks that form a sequence
- *["Data Segments" on page 80](#page-79-1)*—an explanation of the data segments that are referenced by the sequence blocks
- *["Properties of Real Segments" on page 82](#page-81-0)*—describes the differences between memory-based and algorithmic (PRBS/PRWS) data segments
- *["Loops" on page 84](#page-83-0)*—an overview of how single or multiple blocks of a sequence can be repeated
- *["Hardware Dependencies" on page 85](#page-84-0)*—summarizes the hardwaredependent loop limits

## <span id="page-77-0"></span>**Emulate Real Pattern and Waveform Conditions**

Data patterns can be stored in the system database and output as part of a sequence with or without algorithmic data. A PRBS, for example, is algorithmic data.

**Data segments** Data patterns for the signals sourced to or expected from the DUT can easily be set up in terms of data **segments** that span across several output or input connectors of the Agilent 81250 system.

> Captured data or data produced by a simulation can be imported as an ASCII text file.

The Agilent 81250 system can be used to stimulate communication devices using its sequencing capability.

Packets or cells consisting of payload and control data can be produced by creating control segments, and using a PRBS segment for the payload. Cell/packet sizes can be varied and control segments can be stored in the database and used in any number of different packets. A PRBS pattern may be used as the payload to test error rates. Intermittent data with long dead-times between bursts can easily be produced using the pause segment.

For testing multiplexers/demultiplexers, it is possible to set up PRWS data and compare segments. Also, it is possible to run different ports at different frequencies.

- **Data sequence** The overall stream of generated and expected data is called a **sequence**. The Sequence Editor defines the structure of the data streams sent to or expected by the Agilent 81250 system.
	- **NOTE** A sequence includes all data ports of the device under test. It does not include pulse ports.

### <span id="page-78-0"></span>**Data Sequences**

A sequence specifies which data segments are generated or expected, on which ports, and in which chronological order.

For details, see *["Creating the Stream of Generated and Expected](#page-280-0)  [Data" on page 281](#page-280-0)*.

**Data blocks** A sequence consists of **blocks**. Loops are also part of a sequence.

Sequences are independent of data. This is achieved by defining the data to be generated or expected with the Segment Editor, or externally as vectors in a text file, and referencing these segments in the sequence blocks individually for each data port.

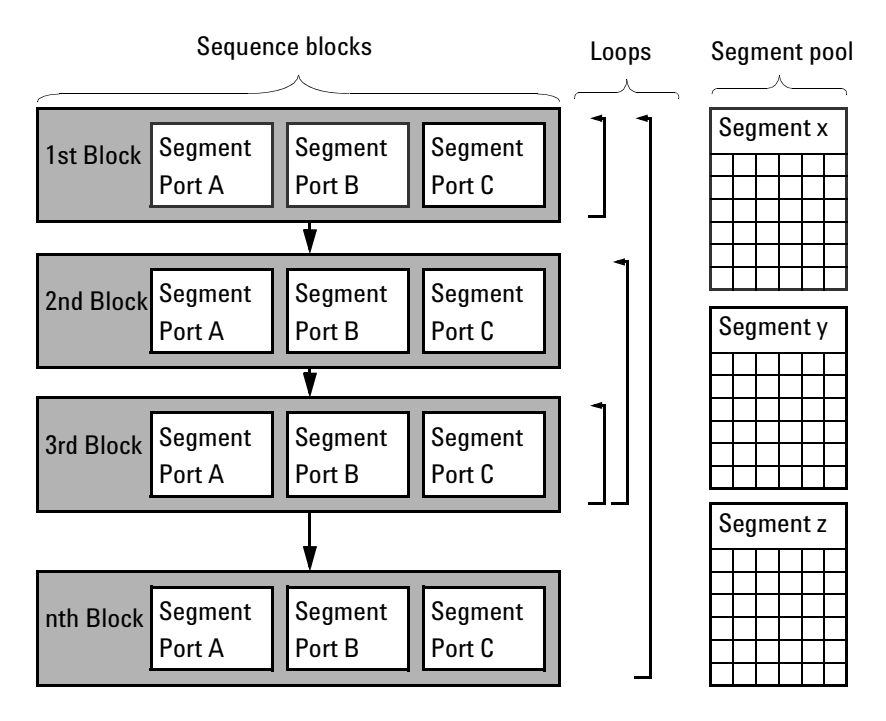

#### **Figure 31 Sequence and Segments**

Every block can reference an arbitrary segment for every data port.

# <span id="page-79-0"></span>**Data Blocks**

Blocks are portions of the sequence. A block spans across all data ports. For details see *["Contents of the Detail Mode Sequence Editor](#page-303-0)  [Window" on page 304](#page-303-0)*.

Every block references a **segment** for each DUT data port (not pulse ports). The segments contain the patterns of generated and expected data.

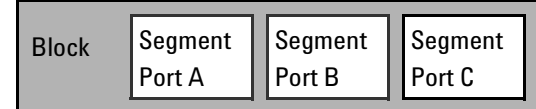

#### **Figure 32 Block Structure**

**NOTE** Segments are not included into, but only referenced by the blocks.

The length of a block must be a multiple of the segment resolution.

Single, several, or all blocks may be repeated a specified number of times or perpetually.

Such loops have an impact on the minimum block length and the allowed number of blocks (see *["Hardware Dependencies" on page 85](#page-84-0)*).

Trigger pulses can be specified to be generated at the beginning of a block, and output by the TRIGGER OUTPUT connector of the master clock module. If certain **events** have been detected while a block is executed, actions can be performed immediately, or at the end of the block. See *["Usage of Events" on page 105](#page-104-0)*.

A single block can also be used for synchronizing the analyzer frontends with the incoming data stream. See *["Principles of Analyzer](#page-85-0)  [Sampling Point Adjustment" on page 86](#page-85-0)*.

### <span id="page-79-1"></span>**Data Segments**

Segments can be freely created. A segment has a width and a length. The width defines the number of parallel signal lines (traces). The length defines the number of data words (vectors). The length of a segment must not remain under the length of the block into which it is going to be inserted.

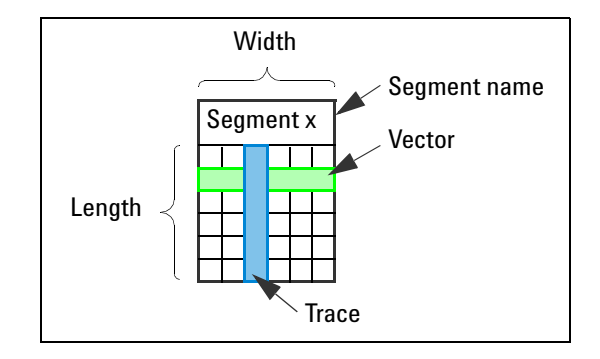

#### **Figure 33 Segment Structure**

Segments can be created separately or while editing the sequence. A segment may be larger than the block that references it.

If an existing segment is referenced by a block, the width of the port and the length of the block are automatically considered. Segment data that does not fit into the current block is ignored.

#### **Segment Types** There are real segments and pseudo segments.

- Real segments contain either free programmable memorized data, or the specification of PRBS or PRWS data.
- Pseudo segments are commands, such as Pause, Don't care, Expect 0, Acquire, and so on. A pseudo segment consumes only one word of channel memory if it is used on all channels of a module.

New segments are created with the Segment Editor or can be imported from vector-formatted text files.

- **Segment Pools** Segments are stored in a segment pool, which is part of the system database. There is one segment pool with global scope and one segment pool per setting with local scope.
	- Segments in the local segment pools can only be accessed if the appropriate setting is loaded.
	- Segments in the global segment pool can be accessed from any setting.

Using the "local" segment pool makes it easy to export all the segments required by the current setting, if the setting is going to be exported to another system.

### <span id="page-81-0"></span>**Properties of Real Segments**

We distinguish between memory segments and PRBS/PRWS segments.

- PRBS/PRWS segments are defined by the polynomial they are calculated from. The width of a PRWS segment (the number of bits per word) is automatically adjusted to the width of the port to which it is assigned (the number of terminals).
- Memory segments consist of vectors and traces. A **vector** specifies all the parallel bits of a port. The serial bit stream of a terminal line is called **trace**.

#### **Data Memory Usage**

To understand the data memory consumption of a sequence, it is best to think in data words. A word of an E4832A module consists of 1 to 16 bits, depending on the general segment resolution and the frequency multiplier setting of the specific channel. A word of an E4861A module consists of 16 to 64 bits, while a word of an E4861B module can combine 1 to 128 bits. A word of an E4866A or E4867A module always consists of 256 bits. The 7G/13.5G modules N4872A, N4873A, N4874A, N4875A have a word length of 32 to 512 bits.

- One word is reserved for internal use.
- A pure PRBS/PRWS segment does not consume memory. Pure PRBS/PRWS segments are directly generated by the built-in shift registers of the modules.

A special type of a pure PRWS segment is the SFI5 segment. It specifies pseudo random data that is formatted according to the SFI-5 standard. This type of segment can only be used for E4861B modules. These modules are capable of generating not only random data, but also the deskew channel data. For details see *SFI-5 Frame Generator and the SFI5 Data Segment* in the manual *Testing SFI-5 Devices*.

- A distorted PRBS/PRWS segment is produced by the software and downloaded. It is treated like a memory-type segment. It consumes as many words as its polynomial says. A distorted  $2^{15}$ –1 PRBS, for example, consumes 32767 words. Due to memory constraints, distorted PRBS/PRWS are not available for the polynomials  $2^{23}$ –1 and  $2^{31} - 1$ .
- Even if you do not use a distorted PRBS, there is a  $2^5$ –1 PRBS allocated internally, which means 31 words are allocated.
- A pseudo segment (Pause0/1, for example) consumes 1 word, if such a segment is used simultaneously at all channels of the module.
- The remaining memory is used for the programmable memory-type data segments.

#### **Segment Type Combinations**

The various data generator/analyzer modules have different capabilities.

**E4832A Module** The E4832A data generator/analyzer module has two sequencers, one for the upper two frontends and one for the lower two frontends. It can simultaneously execute memory type segments on one pair of frontends, and pure PRBS/PRWS segments on the other pair of frontends.

> PRBS/PRWS can be combined with Pause0/1, Expected0/1, or Don't Care.

**E4861A/B Module** The E4861A/B data generator/analyzer module has one sequencer for each of the two frontends. It can execute memory type segments and pure PRBS/PRWS segments in parallel.

#### **Data to Connector Assignment**

The algorithm of how the available segment data is assigned to the connectors is as follows:

• The first terminal within a port gets trace 0, the second gets trace 1, and so on.

The assignment to the connectors depends on what connections you have selected from the terminals to the connectors in the Connection Editor.

• If a terminal is connected to a connector where channels are added, the connector that holds the connection gets the first trace. An added channel gets the next trace.

In this case an exception to the rule "from top to bottom" is made. Added channels are assigned from bottom to top.

### <span id="page-83-0"></span>**Loops**

Loops are used to repeat data blocks. For details see *["How to Create](#page-312-0)  [and Change Loops" on page 313](#page-312-0)*.

**Looping Example** A sequence looping infinitely 1 Kbit portions of a 215–1 PRBS followed by a pause of 64 bits might look as follows:

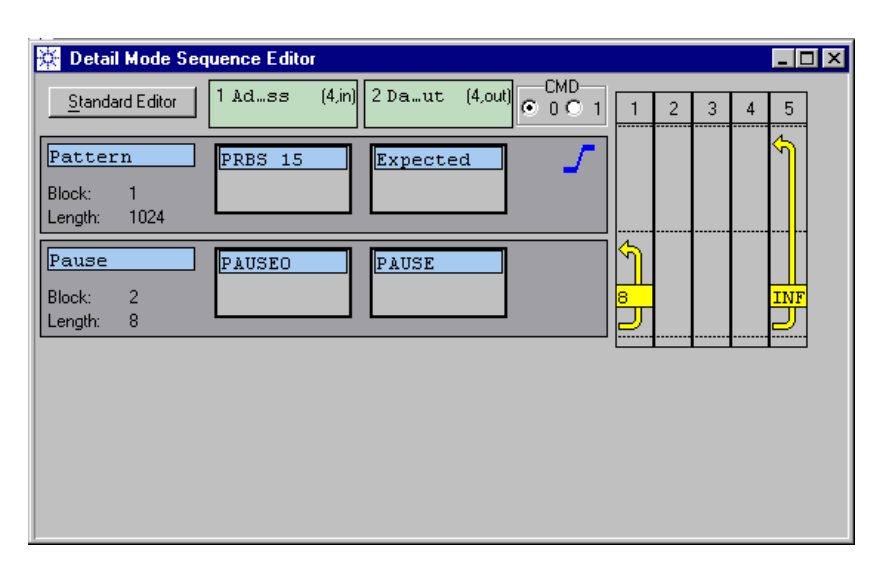

#### **Figure 34 Simple Test Sequence With Loops**

Here, the pause is created by looping eight bits eight times.

If you had chosen a memory-type segment in block one, this segment would start from the beginning with every loop. If the segment is larger than the portion used in the sequence, then there is data that is never generated in this sequence.

However, this is different when looping blocks with PRBS/PRWS segments.

**Looping Blocks With PRBS/PRWS Segments** If you do not use the complete PRxS you have chosen for your application but are looping it, then with each new loop cycle the next portion of the PRxS is used.

> It can happen that the next portion is the rest of the PRxS and a bit of the beginning. The portioning of the PRxS will go on as long as the looping lasts.

The data representation in the channel memory—in case a distorted  $2^{15}$ –1 PRBS was chosen–and the data stream output of one connector may look as follows:

**Memory Representation**

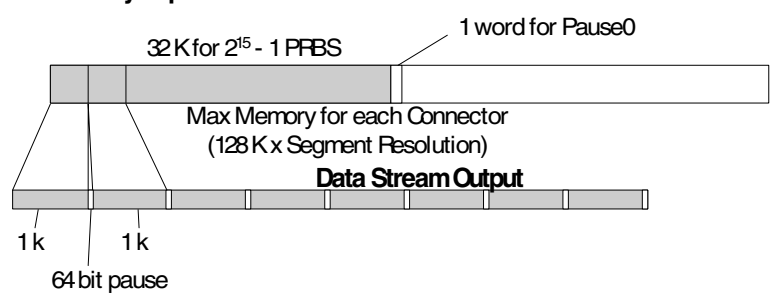

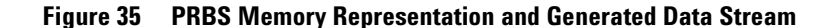

# <span id="page-84-0"></span>**Hardware Dependencies**

The number of blocks and loops that can be used depends on the selected sequencer type (incorporated in the clock module).

**Generating Loops With the Clock** The clock modules support:

**Module**

• Four counted loop levels (1 performed by the data module, 3 by the clock module).

Loop counts may be up to  $2^{20}$ . Note that for loop level 1, there is a restriction:

LoopCount1 × (blocklength / segment resolution)  $\leq 2^{20}$ .

If this restriction is not met, the loop level 1 can not be used. In this case, the looping has to be performed on a higher loop level.

- One infinite loop in level 5.
- Number of blocks + number of loops on level 1 must be  $\leq 60$ .
- Number of blocks + number of loops on levels 2, 3, or 4 must be  $\leq 60$ .
- Minimum block length:
	- segment resolution, if no counted loop is used.
	- $-2 \times$  segment resolution, if one loop is starting on level 1, 2, 3, or 4.
	- 4 × segment resolution, if two loops are starting on level 2, 3, or 4.
	- 5 × segment resolution, if loops are starting on level 2, 3, and 4.

### **Summary of Data-Related Terms**

- **Sequence:** The overall stream of generated and expected data, formed by sequence blocks.
	- **Block:** A portion of a test sequence which references segments that define generated and expected data. A block refers to all data ports. Its length has to be a multiple of the segment resolution. Single blocks and groups of blocks can be repeated (loops). A trigger pulse can be issued at the beginning of a block.
- **Segment:** Contains the data to be generated or expected: A certain pattern, PRBS, or PRWS. PRxS means algorithmic data. A pattern consists of vectors and traces.
- **PRBS/PRWS:** Pseudo Random Bit/Word data Stream.
	- **Vector:** Specifies all the parallel, simultaneous bits of a port within a segment.
	- **Trace:** Specifies the serial data transmitted to or expected from a terminal.

# <span id="page-85-0"></span>**Principles of Analyzer Sampling Point Adjustment**

The proper comparison of received data with expected data requires that the analyzer captures the incoming data at the right point in time.

That means first of all that the analyzing frontends have to be triggered by a suitable clock frequency.

The sampling frequency may be an issue. Received data usually arrives with the frequency of the stimulating signal or an integer multiple or fraction thereof.

**Frequency relations of**  $2^n$  **If the analyzer sampling frequency is a**  $2^n$ **-multiple or fraction of the** system clock frequency, this can often be handled within one system. The frequency multiplier provides adequate choices for setting the frequencies of individual ports and channels.

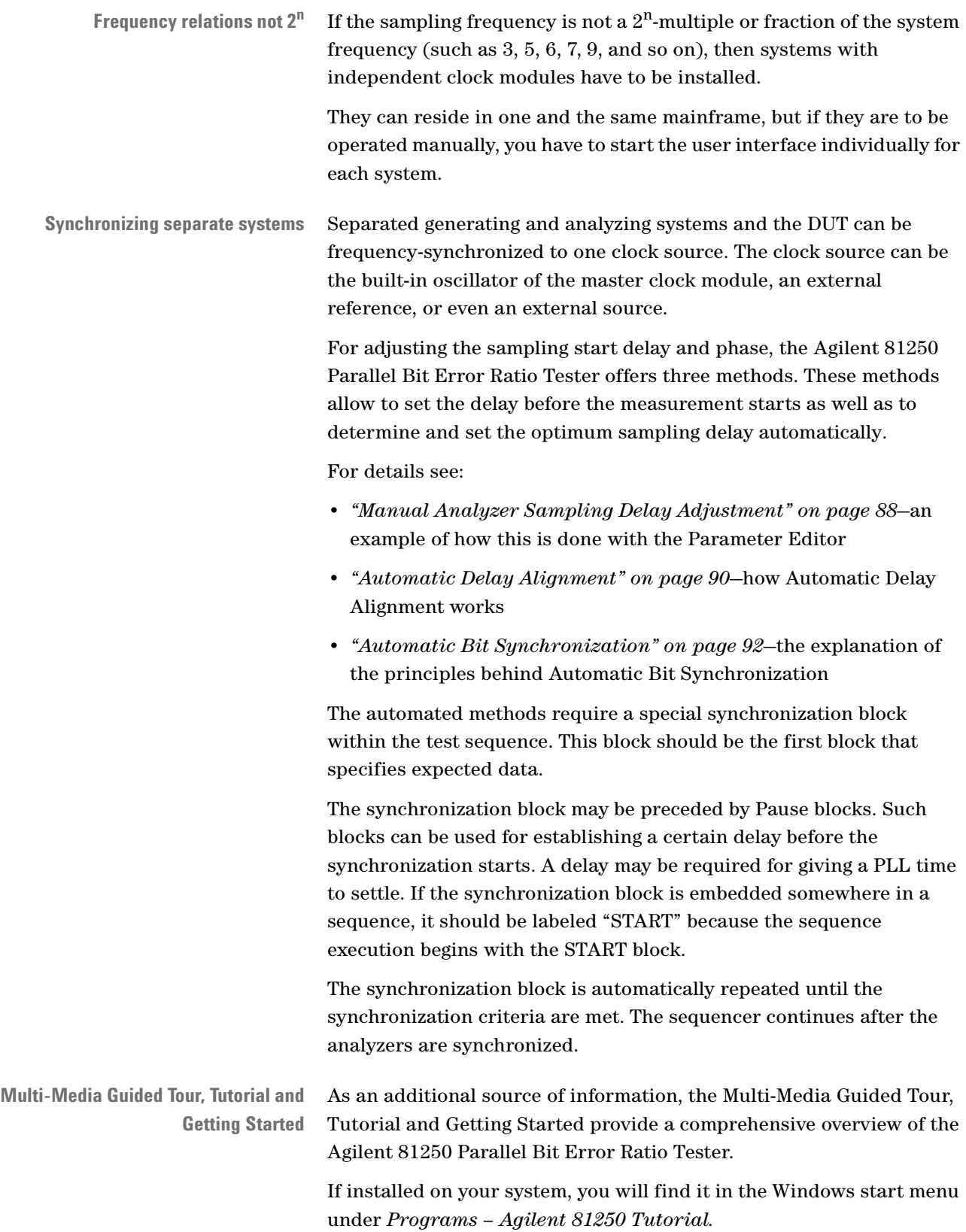

If not, you can download it from the web through

• http://www.agilent.com/find/81250demo In the *Tutorial*, select *"Analyzer Sampling Point Adjustment"*.

# <span id="page-87-0"></span>**Manual Analyzer Sampling Delay Adjustment**

For every analyzer channel, the Parameter Editor allows to specify the start delay between the start of the system clock (usually the start of the generators) and the start of the analyzer. The start delay can be specified as a certain amount of time plus a multiple or fraction of a clock period.

If one of these parameter is changed while a test is running, the test is aborted and automatically restarted.

The analyzer frontends are also supported by a delay vernier. This vernier, implemented as a slider in the Parameter Editor, allows to shift the analyzer sampling delay by up to ±1 clock periods without interrupting a running test.

For E4832A data generator/analyzer modules, the delay vernier requires that the minimum segment resolution is set.

In the user interface, the timing setup looks as follows:

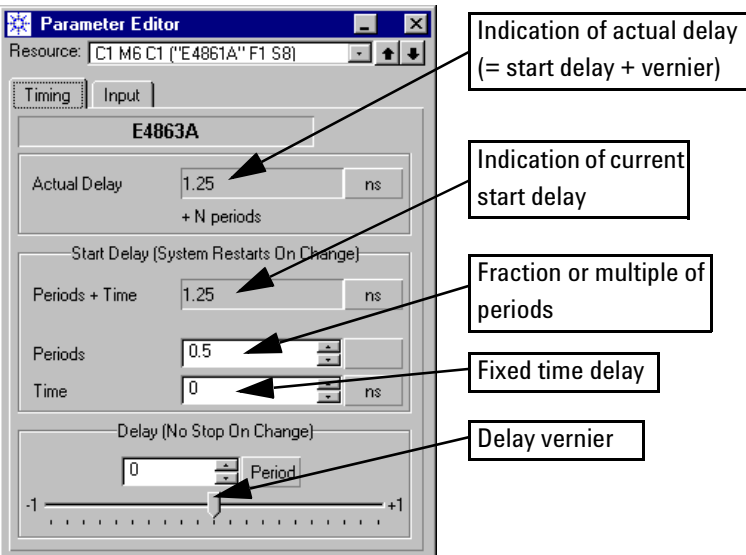

<span id="page-87-1"></span>**Figure 36 Timing Parameters for a Data Analyzer Frontend**

#### **How the Manual Delay Adjustment Works**

Manual delay adjustment works as illustrated in the following figure:

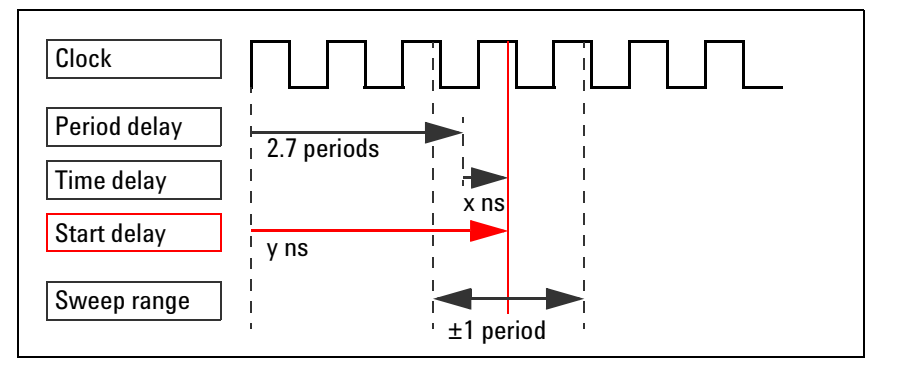

#### **Figure 37 Analyzer Start Delay and Manual Delay Sweep Range**

The start delay is composed of period delay and time delay. This delay is used as long as the delay vernier is in zero position.

When the sampling point is moved by means of the delay vernier while a bit error rate (BER) test is running, the BER changes. By observing the actual BER, you can thus measure the eye opening of the received signal.

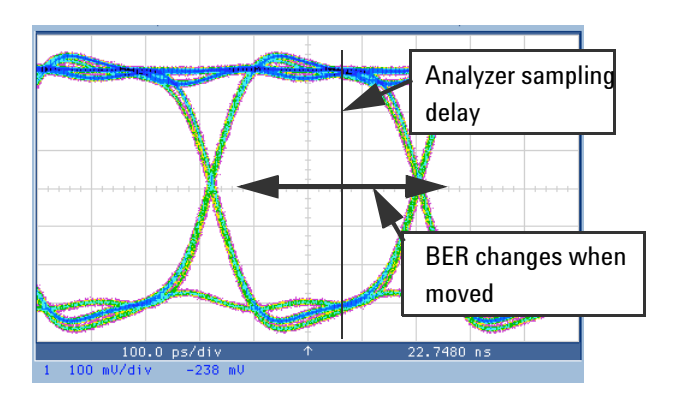

**Figure 38 Eye Diagram of a 2.6 GHz Signal**

The Parameter Editor always indicates the current delay. Once the width of the eye opening is known, the analyzer sampling delay can be put into optimum position which is in the middle.

# <span id="page-89-0"></span>**Automatic Delay Alignment**

Automatic Delay Alignment is used if the expected signal propagation delay can be coarsely specified. The same data must be generated and expected within one sequence block. Memory-based or PRBS data can be used.

### **How Automatic Delay Alignment Works**

The analyzer subtracts a few nanoseconds from the specified start delay and then searches for a sampling point at which bit recognition has an adequate, adjustable accuracy. This accuracy is defined by a bit error rate threshold.

For an E4832A data generator/analyzer module, the search range is limited to ±50 ns from the start delay. For an E4861A module, the search range is limited to ±10 ns.

As soon as the measured BER is below the threshold, the analyzer begins optimizing the sampling delay.

If, during the whole search range, the measured BER is higher than the threshold, the BER counter of this analyzer becomes disabled. This means, a subsequent BER test shows no results for this channel.

The test does not continue unless all analyzers have reported synchronization pass or fail results.

**Sampling delay optimization** For optimizing the sampling delay, the analyzer shifts the sampling point in steps and measures the BER at each step. The number and hence the width of these steps is adjustable. It is called **phase accuracy**. The analyzer thus measures the width of the eye diagram and finally positions the sampling point at the optimum, which is in the middle. The duration and precision of this optimization depend on the chosen phase accuracy.

> If the delay vernier is not in zero position, its setting is now added to or subtracted from the optimum sampling delay.

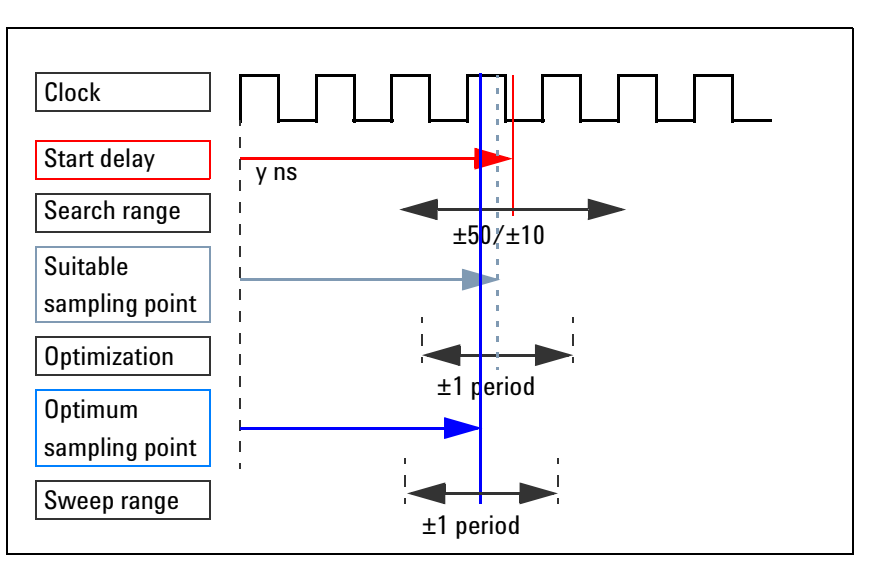

The whole process is illustrated in the following figure:

#### **Figure 39 Automatic Analyzer Delay Alignment Process**

**Auto Delay Alignment result** The resulting absolute delay since starting the test is indicated in the Parameter Editor window of the DUT output port or analyzer frontend (see figure *["Timing Parameters for a Data Analyzer Frontend" on](#page-87-1)  [page 88](#page-87-1)*).

> Once the delay has been found, the delay vernier allows to shift the analyzer sampling point by up to  $\pm 1$  clock periods while the test is running.

**NOTE** If you intend to perform measurements after Automatic Analyzer Delay Alignment using the Agilent 81250 Measurement Software, the delay vernier has to be kept in zero position.

#### **Automatic Delay Alignment Flow Control**

The flow of Automatic Delay Alignment is illustrated in the figure below:

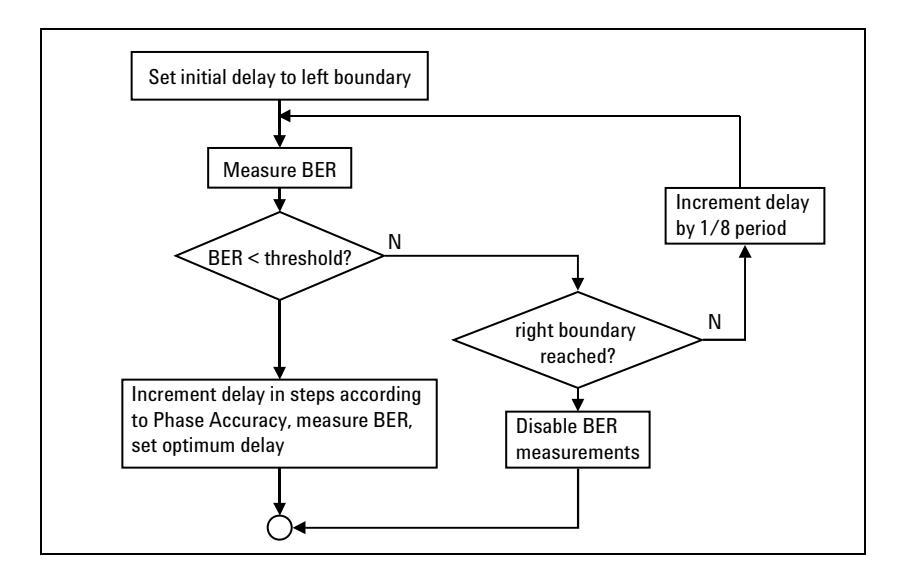

**Figure 40 Automatic Analyzer Delay Alignment Flow Control**

# <span id="page-91-0"></span>**Automatic Bit Synchronization**

Automatic Bit Synchronization is used to align the incoming data pattern with the expected pattern. This procedure differs from Automatic Delay Alignment as it considers only the phase shift between the analyzer clock and the received data.

Automatic Bit Synchronization offers the option to enable or disable Automatic Phase Alignment:

- Automatic Bit Synchronization without Automatic Phase Alignment is used if the total delay from test start is unknown but a certain edge delay relative to the analyzer clock is expected.
- Automatic Bit Synchronization with Automatic Phase Alignment is used if the delay is completely unknown.

#### **How Automatic Bit Synchronization Works**

The analyzer uses the start delay that has been specified with the Parameter Editor to determine the sampling point in relation to its clock. It calculates the sampling point position as "start delay modulo periods". That means, if the start delay includes a number of full periods, these periods are ignored.

The analyzer then samples the incoming data until the incoming data matches the expected pattern with an adequate, adjustable accuracy. This accuracy is defined by a bit error rate threshold.

In order to minimize the time needed for synchronization, the algorithm takes the kind of expected data—PRBS or memory—into account.

Once the desired accuracy is reached, then the incoming bits are aligned with the expected bits—the analyzer is synchronized with the incoming data.

**Auto Bit Sync with Auto Phase Alignment** If Automatic Phase Alignment is enabled, then the analyzer fully automatically adjusts itself to capture the incoming data at the optimum sampling delay.

> The analyzer measures the width of the eye diagram and positions the sampling point at the optimum, which is in the middle. Actually, the same optimization procedure as for Automatic Delay Alignment is used.

If the delay vernier is not in zero position, its setting is now added to or subtracted from the optimum sampling point.

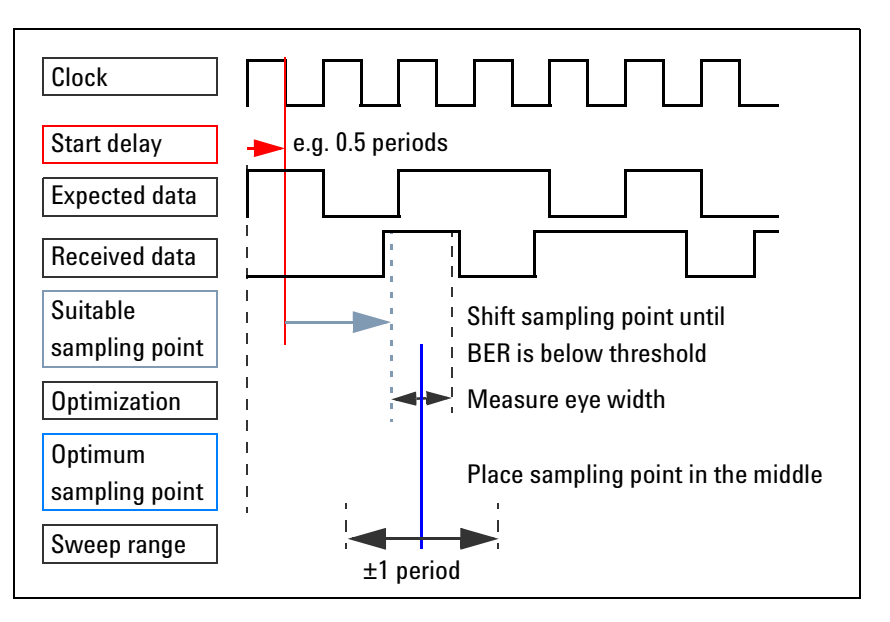

The process is illustrated in the following figure:

**Figure 41 Automatic Bit Synchronization Process**

**Auto Bit Sync result** The delay found by Automatic Bit Synchronization is indicated by the Parameter Editor (see figure *["Timing Parameters for a Data](#page-87-1)  [Analyzer Frontend" on page 88](#page-87-1)*). This delay is relative to the analyzer's sampling clock. It does not report the absolute delay that would be required between the start of the generator and the analyzer for capturing a complete pattern.

> Once the analyzer has been synchronized, the delay vernier allows you to shift the analyzer sampling point by up to ±1 clock periods while the test is running.

**NOTE** If you intend to perform measurements after Automatic Bit Synchronization using the Agilent 81250 Measurement Software, you should enable Automatic Phase Alignment. The measurements require that the delay vernier is in zero position.

**Synchronization data requirements** Pseudo random data can be sent and expected within one sequence block. A pure analyzing system may also expect memory-type data. Memory data cannot be used for Automatic Bit Synchronization on a single system that generates *and* analyzes data.

> The reason is that Automatic Bit Synchronization works differently for PRBS and memory-type data.

> The following figure shows the building blocks of an analyzer channel:

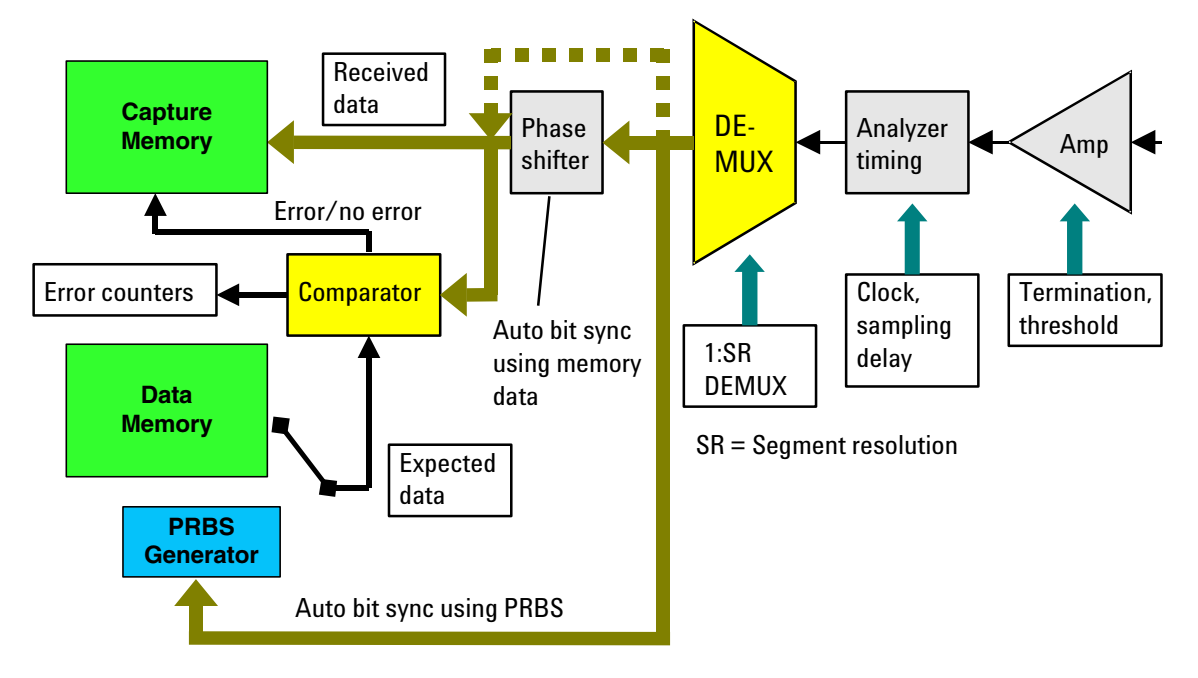

**Figure 42 Hardware Architecture of an Analyzer Channel**

For synchronizing on pure PRBS data, the built-in PRBS shift register generates the expected data. Note that a distorted PRBS is memorytype data.

For synchronizing on memory-type data, a dedicated phase shifter is used. It is bypassed if pure PRBS data is used for the synchronization.

**NOTE** Due to the different hardware paths used for the synchronization, it is not possible to synchronize a port on PRBS data and then analyze memory data.

> If the test sequence contains for a port a mixture of PRBS and memory data and Automatic Bit Synchronization is used, then the synchronization block of this port must contain memory data. This, in turn, is only possible on a pure analyzing system.

#### **Auto Bit Synchronization Using PRBS Data**

The flow of Automatic Bit Synchronization using pure PRBS data is illustrated in the figure below:

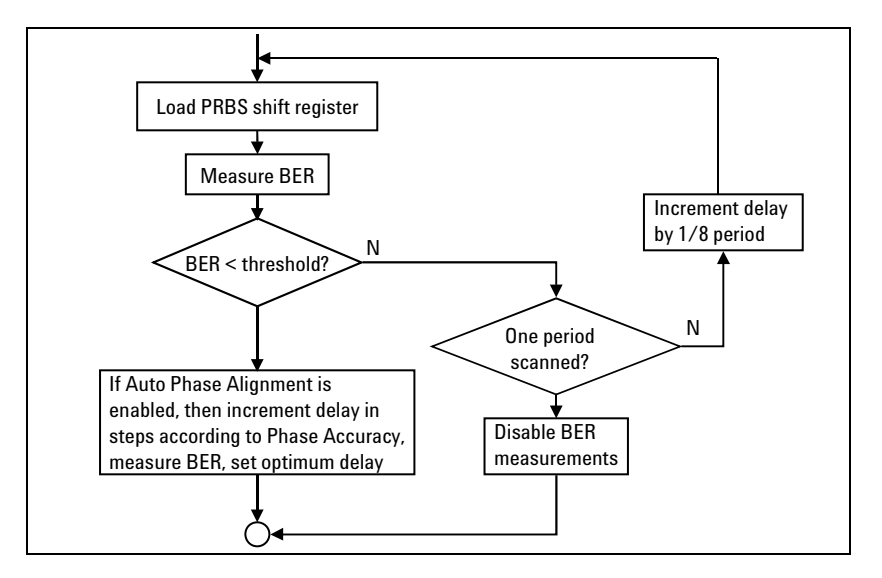

#### **Figure 43 Automatic Bit Synchronization Using PRBS Data**

The PRBS feedback shift register is preloaded by the setting. If the output of the shift register does not match the incoming data, the delay is increased, and the shift register is loaded with n bits of the incoming  $2<sup>n</sup> - 1$  PRBS data. After loading the shift register, the expected data should match the incoming data, because identical shift registers are used on the generating and analyzing side.

If during a whole period the measured BER is still higher than the threshold, then the BER counter of this analyzer becomes disabled. This means, a subsequent BER test shows no results for this channel.

#### **Auto Bit Synchronization Using Memory Data**

Automatic Bit Synchronization on memory-type data can only be performed on an analyzer system that is independent from the generator system.

If memory-type data is used for Automatic Bit Synchronization, the first 48 expected bits of each analyzer channel have to be unique. That means, this 48-bit word must not appear twice in the segment that is used for synchronization. It must not consist of only zeros or ones, but it may include don't care bits.

The minimum length of the synchronization block is 32 words which means *32 × segment resolution* bits.

**NOTE** A distorted PRBS can be used for Automatic Bit Synchronization. This is memory-type data that requires a block length of  $2^n-1$  words or  $(2^{n}-1)$  x *seqment resolution* bits. This length ensures that every repetition of the block contains the same data.

> If a data port is being synchronized, then all the detect words of all channels must be found within ±5 times the port's segment resolution. For example, if the segment resolution is 16, this range is ±80 bits.

### **Comparison of the Methods**

Considering the test duration, manual adjustment of the analyzer sampling delay is the fastest method. When a test is started, all analyzers of the port are already in position.

If the necessary delay is unknown, this can be determined by an initial test using Automatic Delay Alignment.

However, the manual adjustment is only useful for devices with uniform delay at all output terminals.

Each of the two other methods, Automatic Delay Alignment and Automatic Bit Synchronization, has its advantages.

| <b>Characteristics</b>                 | <b>Automatic Delay Alignment</b>                   | <b>Automatic Bit Synchronization</b>  |
|----------------------------------------|----------------------------------------------------|---------------------------------------|
| Sampling point find range:             | $\pm 50/\pm 10$ ns, depending on<br>type of module | unlimited                             |
| Delay after synchroniza-<br>tion:      | absolute delay                                     | uncertainty of n periods              |
| Sync data limitations:                 | none                                               | Memory-based sync data requires:      |
|                                        |                                                    | – two systems                         |
|                                        |                                                    | – first 48 bits unique                |
|                                        |                                                    | – min. block length 32 x segment res. |
|                                        |                                                    | Mixed PRBS & memory test patterns     |
|                                        |                                                    | require a memory-type sync segment    |
| Synchronization speed:                 | slower                                             | faster                                |
| Working with other PRBS<br>generators: | no                                                 | yes                                   |

**Table 9 Comparison of the Automatic Synchronization Methods**

**NOTE** When testing a demultiplexer with memory-based data, demultiplexer rewiring should be used. For details see *["Automatic Rewiring of](#page-118-0)  [Demultiplexer Terminals" on page 119](#page-118-0)*.

### **Fast Bit Synchronization**

Fast Bit Synchronization is a method for aligning expected data with incoming data very quickly. This method does not change the analyzer sampling delay.

**NOTE** That means, before Fast Bit Synchronization can be used for a test, the optimum analyzer sampling point has to be determined and set, either manually or by means of one of the automatic methods.

> Fast Bit Synchronization has been implemented to support first of all *Recirculating Loop Tests*. These are optical tests where the received pattern is of very limited duration—in the range of 200 μs to 300 μs. For such tests, neither Automatic Delay Alignment nor Automatic Bit Synchronization can be used.

#### **Characteristics**

Fast Bit Synchronization can only be used in conjunction with pure PRBS or PRWS data. Such data is directly generated by the module hardware.

Fast Bit Synchronization "aligns" the expected data with the incoming. That means, the built-in PRBS generator of the analyzer(s) is started and its output is compared with the received bits. The synchronization block is not looped. Its minimum length depends on the PRBS polynomial and the individual segment resolution of the port. When it ends, the process has found a start condition, and the real measurement begins.

This requires a sequence setup the Standard Mode Sequence Editor cannot handle. Fast Bit Synchronization requires that the Detail Mode Sequence Editor is used.

Fast Bit Synchronization has no "failed" condition, because the sampling delays and thresholds have to be set beforehand. If these do not fit, the process will find only a limited number of matching bits and will set an arbitrary start point. A following BER test would yield unacceptable error rates.

#### **Restrictions**

**Pure PRxS data only** During the synchronization phase, the received data must not be all zeros or all ones. The synchronization process might lock onto such patterns. The same PRxS data as expected has to be sent. For the characteristics of PRxS data see also *["Appendix B: PRBS/PRWS Data](#page-446-0)  [Segments" on page 447](#page-446-0)*.

**ParBERT 43G systems** ParBERT 43G error detector systems are normally synchronized via *Auto Bit Sync*, combined with *Auto Phase Alignment*. This standard setting also optimizes the sampling delays and thresholds of the 16 analyzers.

> If Fast Bit Synchronization is used, you have to know the required analyzer delay and set it manually (see also *["Additional](#page-115-0)  [Characteristics of ParBERT 43G Systems" on page 116](#page-115-0)*). The BER shall be zero.

If the port setting does not suffice, you may also need to fine-tune the sampling delay of each of the 16 analyzers.

**Data comparison** In *Compare and Acquire Around Error* or *Compare and Capture* mode, please note: Every received bit is stored, but during the synchronization phase, the comparators are disabled. That means that all bits captured during that time are marked error-free, though errors may have occurred.

#### **Length of the Synchronization Block**

The synchronization block can be as long as desired. You can, for example, execute the whole measurement within that block. After the synchronization phase, the comparators are enabled and incoming bits are compared with expected.

However, the length of the synchronization block must not remain under a certain limit. The minimum block length includes the bits required for the synchronization plus enough additional bits to fill at least one additional sequencer clock period.

The minimum block length can be calculated as

Block length =  $SR \times m+2$ )

where

SR = individual segment resolution of the DUT output port (the same as General Segment Resolution × FM factor of the port, see also *["Frequency Multiplier and Segment Resolution" on page 67](#page-66-0)*)

m = data factor (see the table below)

In the following table, a PRxS polynomial  $2<sup>n</sup> - 1$  is used.

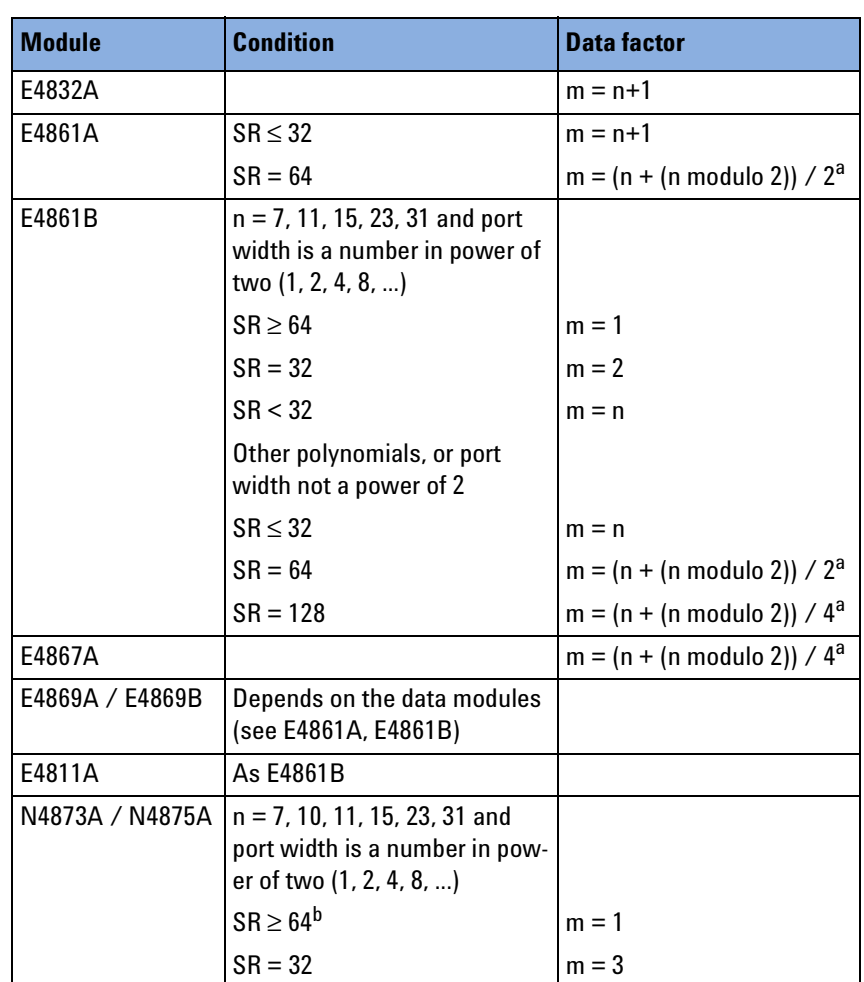

#### **Table 10 Calculation of the Data Factor**

<sup>a</sup> The term  $(n \mod 2)$  is zero if n is even; it is one if n is odd.

b Other port widths or segment resolutions are not supported.

# **Summary of Synchronization-Related Terms**

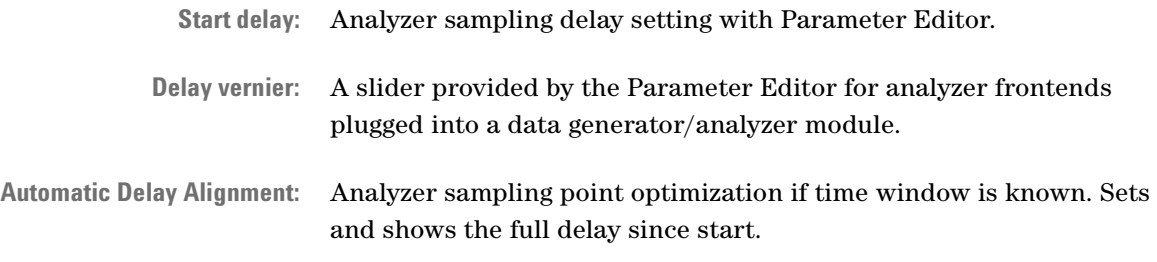

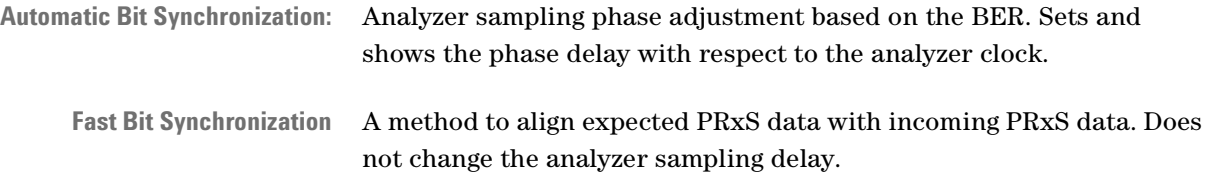

# **Data Capturing and Analysis Principles**

The system provides four test and measurement modes. Tests can be preceded by a synchronization procedure during which the analyzer frontends optimize the position of the sampling delay.

See:

- *["Functional Tests" on page 101](#page-100-0)*—a summary of the standard tests. Note that the Agilent 81250 ParBERT Measurement Software provides additional test and measurement functions.
- *["Error Analysis and Marginal Tests" on page 103](#page-102-0)*—reminds you of the various capabilities.
- *["Display of Test Results" on page 103](#page-102-1)*—an overview of the standard result displays. Note that the Agilent 81250 ParBERT Measurement Software provides enhanced capabilities.

### <span id="page-100-0"></span>**Functional Tests**

The functional tests are chosen from the Measurement Configuration window. For details see *["Choosing the Kind of Measurement" on](#page-276-0)  [page 277](#page-276-0)*.

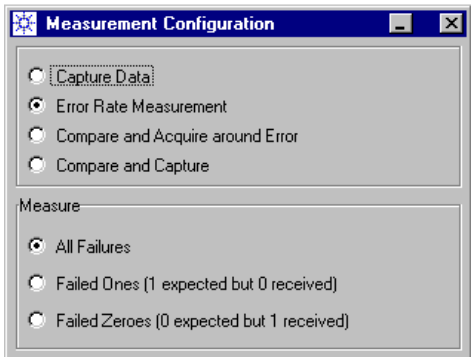

#### **Figure 44 Measurement Configuration Window**

The functional tests include:

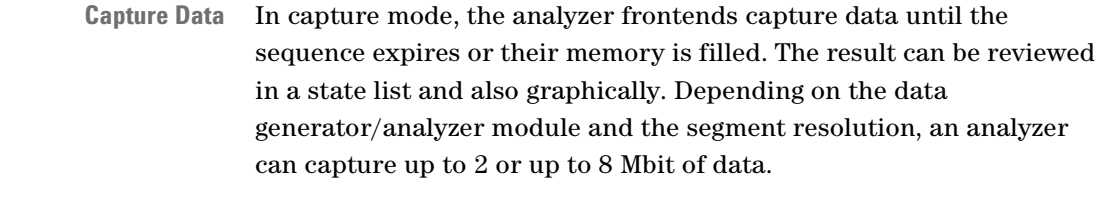

**Bit Error Rate Measurement** The Bit Error Rate Measurement scans the received data in real time and shows the resulting actual and accumulated number of bits, the actual and accumulated number of errors, and the actual and accumulated bit error rate. The display is updated approximately every second.

**Compare and Acquire Around Error** The Compare and Acquire around Error mode compares and acquires data in real time. The memory capacity is 128 K words.

> The word length and hence the available memory capacity depends on the chosen segment resolution or frequency multiplying factor, respectively. The range to choose from is module-dependent.

#### **Table 11 Memory Capacity**

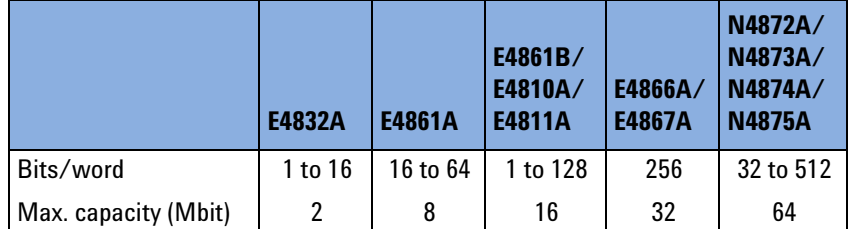

If an error occurs, it is possible to define when the system should stop after the occurrence of the error.

If the system includes E4832A modules, then the minimum value to stop is 976; if E4861A modules are present, the minimum is 3904.

The maximum number is the usable memory, calculated as:

Memory (bits) = Storage capacity × Segment resolution

The captured data including the errors can be viewed as an Error State list and also graphically with the Waveform Viewer.

It is possible to load expected data segments which have been captured from a reference device or imported from a simulation.

**Compare and Capture** The Compare and Capture mode compares and acquires data in real time. It continues until the sequence expires or the Stop button is pressed.

> This mode is first of all intended to be used with event handling where the reaction on an error is specified within the sequence.

You can view the result in the Error State Display where errors are highlighted, and also graphically with the Waveform Viewer.

## <span id="page-102-0"></span>**Error Analysis and Marginal Tests**

A device can be stimulated with arbitrary input signals using the variable pulse parameters provided by the Agilent 81250 system. These functions are provided by the 675 MHz module and its generator frontends.

Parameters such as levels, delay, and width can be varied independently for each channel or for a DUT port as a whole.

Distorted signals as well as glitches and pulse delay variations can be emulated using the digital channel addition capabilities of the Agilent 81250 system. Up to four channels can be added to emulate a real-time pulse delay variation with up to four phases.

E4838A generator frontends are additionally supported by the analog channel add function which allows to generate signals with overshot and ringing.

For details see *["How to Set Up a DUT Input Port or Generator](#page-231-0)  [Channel" on page 232](#page-231-0)*.

### <span id="page-102-1"></span>**Display of Test Results**

Depending on the chosen measurement, several displays are available. For BER tests, use the BER window:

• The Bit Error Rate window shows the current and accumulated results and is continually updated.

Captured data and the results of real-time compare tests can be investigated with the Error State Display and the Waveform Viewer.

- The Error State Display shows the captured data and errors in tabular form. Auxiliary functions are provided that support quick navigation.
- The Waveform Viewer shows the captured data and errors in graphical form. It provides waveform selection as well as markers and zoom for precise waveform analysis.

For details see *["Viewing Generated and Captured Data" on page 369](#page-368-0)*.

## **Summary of Analysis-Related Terms**

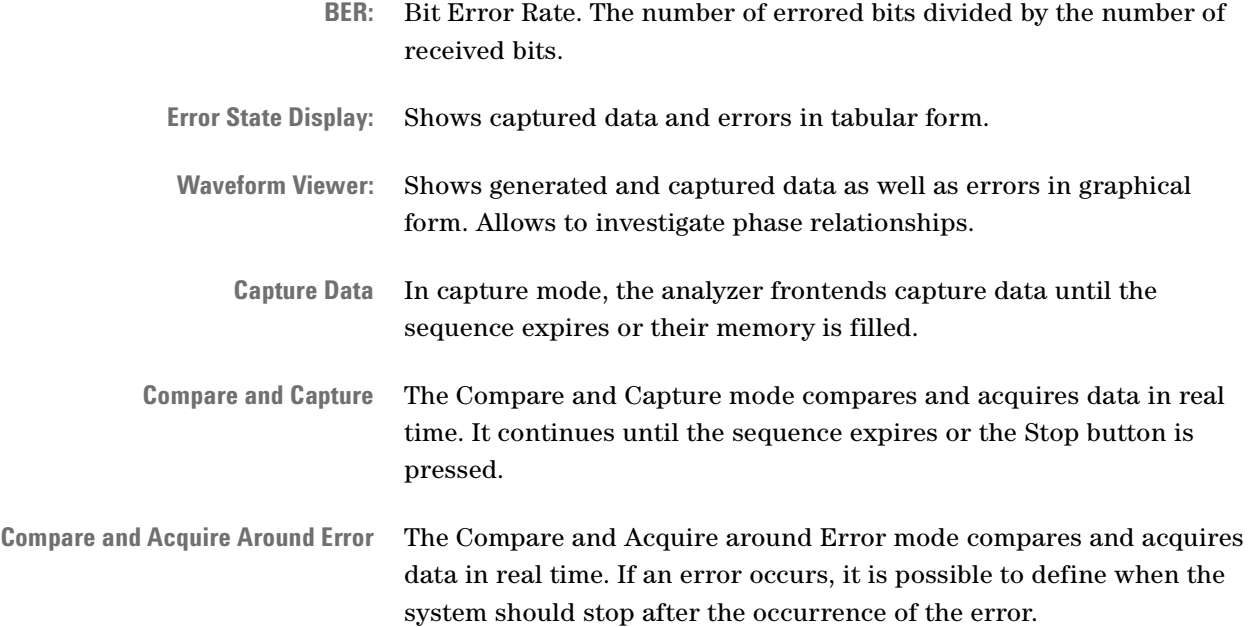

# **Event Handling Principles**

The Agilent 81250 system can detect a variety of events and react on events.

The reaction may simply be a trigger pulse at the TRIGGER OUTPUT of the clock module, but can also be a change of the test sequence.

See:

- *["Usage of Events" on page 105](#page-104-0)*—some examples that show the purpose of using events
- *["What is an Event?" on page 106](#page-105-0)*—explains the various kinds of events
- *["Actions Upon an Event" on page 106](#page-105-1)*—explains what can be done if an event has occurred

### <span id="page-104-0"></span>**Usage of Events**

The system provides several ways to react on events:

• Stop and go:

This is useful for production tests, where data is sourced to the DUT, a measurement is performed with other equipment, the next data pattern is sourced, and so on.

• Block switching:

The data sequence is no longer fixed. Based on certain events, certain portions of the overall sequence can be executed.

This has the advantage that one and the same sequence can be created and downloaded once and then used for several tests. There is no need for re-programming the system.

• Trigger external devices:

The event can generate a trigger signal at the TRIGGER OUTPUT of the clock module. This can be used to trigger an external instrument like a sampling oscilloscope or logic analyzer to sample the data at an error location.

• Bolt on:

The Agilent 81250 system can be integrated into a large IC test system. The IC tester would issue a trigger to start the Agilent 81250 system for a special measurement. The Agilent 81250 system would perform the test and return pass/fail information that can be examined and evaluated by the IC tester.

• Match loop:

PLL-based devices typically require an initialization segment that has to be repeated until the device is synchronized. The event that controls repetition would be "an error occurred".

For setup examples see *["How Do I Use Events?" on page 414](#page-413-0)*.

# <span id="page-105-0"></span>**What is an Event?**

An Agilent 81250 system equipped with the Agilent E4805B clock module has a great deal of options. It can react on:

- any bit combination of the 8-bit trigger pod (see *["Trigger Pod" on](#page-52-0)  [page 53](#page-52-0)*)
- any bit stream error detected by one of the analyzer frontends
- the status of the VXI ECL trigger lines T0 and T1
- an event triggering command issued locally or remotely

Ten events can be defined—five for immediate actions and five for deferred actions.

**Events Causing Immediate Action** Actions on such events occur immediately (although there is an internal delay). They can be used to launch a trigger or to abort the test, for example.

**Events Causing Deferred Action** Actions on such events occur at the end of the current sequence block. If the events come asynchronously, this feature ensures that the current block is properly executed and terminated.

> These events are associated with priorities. Event number 5 has the highest priority, event number 1 the lowest.

**NOTE** Events for immediate action override events for deferred action.

### <span id="page-105-1"></span>**Actions Upon an Event**

If an event occurs, the system provides the following options:

• Go to:

Goes to a certain block in the overall sequence and executes that block. The block is identified by its block label. The implicit "End" block (which is automatically assigned and does not need to be defined) terminates the sequence and hence the test.

• Trigger:

Launches a trigger pulse to the TRIGGER OUTPUT of the central clock module.

• VXI-T01:

Sets the VXI ECL trigger lines T0 and T1 to 01, 10, or 11.

All these options can be freely combined.

# **Summary of Event-Related Terms**

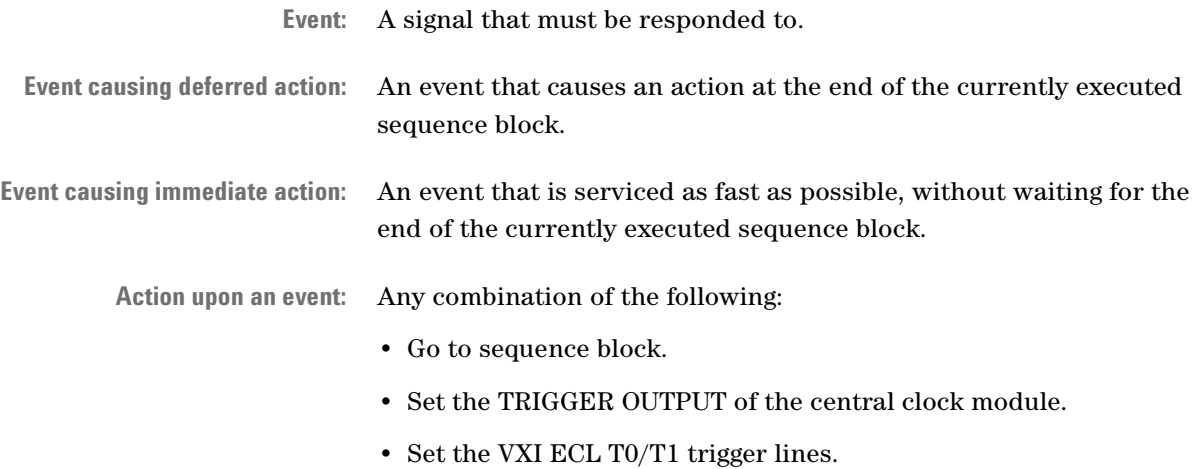

# **ParBERT 43/45G Systems**

The Agilent 81250 ParBERT 43/45G is a solution for generating and analyzing electrical data streams of 38 Gbit/s up to 43.2 Gbit/s and more.

The ParBERT 43G allows you to stimulate and analyze 16:1 multiplexers and 1:16 demultiplexers at data rates of 2.7 Gbit/s and 43.2 Gbit/s, according to the OC-768 and SFI-5 (SERDES Framer Interface 5) data range.

ParBERT 45G uses sixteen 3.35 Gbit/s modules and frontends and can exceed 43.2 Gbit/s.

**Data analysis** A ParBERT 43G error detector system allows you to determine the bit error rate of transmission lines or serial devices operated at 43.2 Gbit/s. It supports the investigation of FEC devices at 43.01841 Gbit/s including the FEC rate resulting from 255/236 overhead.

**Data generation** Using a ParBERT 43G pattern generator system, you can send a serial bit stream of up to 43.2 Gbit/s to an OC-768 demultiplexer component. Using four E4867A 10.8 Gbit/s data analyzer modules, it is then possible to analyze the parallel output of a 1:4 demultiplexer.

**Operating principle** For data generation, sixteen 2.7 Gbit/s or 3.35 Gbit/s data generators are multiplexed to create a 43/45 Gbit/s data stream. On the analyzing side, a 43/45 Gbit/s data stream is demultiplexed and fed into sixteen data analyzers.

> The data streams to be generated or expected as well as the signal frequencies and levels, are controlled by the ParBERT user software.

#### **Details** See:

- *["ParBERT 43/45G Components" on page 108](#page-107-0)*—a description of the basic 43G bundles
- *["ParBERT 43/45G Configurations" on page 110](#page-109-0)*—several system configurations, including the controller
- *["ParBERT 43G Software Support" on page 112](#page-111-0)*—an overview of the special characteristics of ParBERT 43G systems and their representation in the user interface

## <span id="page-107-0"></span>**ParBERT 43/45G Components**

Four preconfigured bundles are available for the most common 43.2 Gbit/s applications:

- Agilent E4894B 43.2 Gbit/s pattern generator bundle
- Agilent E4896A 45G pattern generator bundle
- Agilent E4895B 43.2 Gbit/s error detector bundle
- Agilent E4897A 45G error detector bundle

All these bundles require an external PC as the system controller. This PC is not included.

#### **High Speed Pattern Generator Bundles**

A pattern generator bundle multiplexes sixteen 2.7 or 3.35 Gbit/s data generators to create a 43.2 Gbit/s data stream. The bundles include:

- One 13-slot VXI mainframe
- One IEEE 1394 PC link to VXI
- One E4808A high performance clock module
- *E4894B bundle*: Sixteen 2.7 Gbit/s generator frontends E4862A built into eight E4861A 2.7 Gbit/s data modules

*E4896A bundle*: Sixteen 3.35 Gbit/s generator frontends E4862B built into eight E4861B 3.35 Gbit/s data modules
- One 43.2 Gbit/s multiplexer module E4868B, including 32 cables to connect to the generator channels (SMA to MCX), and a cable pair to connect to the DUT (1.85 mm to 1.85 mm)
- 15446A 8-line trigger input pod
- E4875A ParBERT software

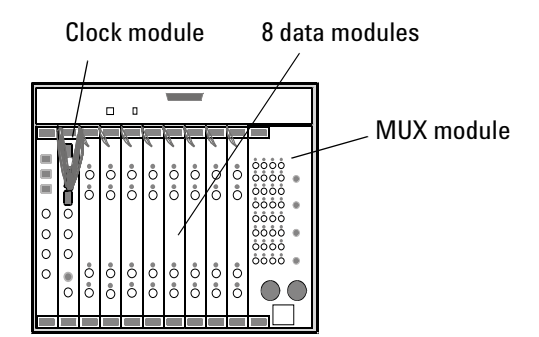

**Figure 45 ParBERT 43G Pattern Generator Bundle**

### **High Speed Error Detector Bundles**

An error detector bundle demultiplexes a 43.2 Gbit/s data stream and provides the data to sixteen 2.7 or 3.35 Gbit/s data analyzers. The bundles include:

- One 13-slot VXI mainframe
- One IEEE 1394 PC link to VXI
- One E4808A high performance clock module
- *E4865B bundle*: Sixteen 2.7 Gbit/s analyzer frontends E4863A built into eight E4861A 2.7 Gbit/s modules *E4867A bundle*: Sixteen 3.35 Gbit/s analyzer frontends E4863B built into eight E4861B 3.35 Gbit/s data modules
- One 43.2 Gbit/s demultiplexer module E4869B, including 32 cables to connect to the analyzer channels (SMA to MCX), and a cable pair to connect to the DUT (1.85 mm to 1.85 mm)
- E4875A ParBERT software

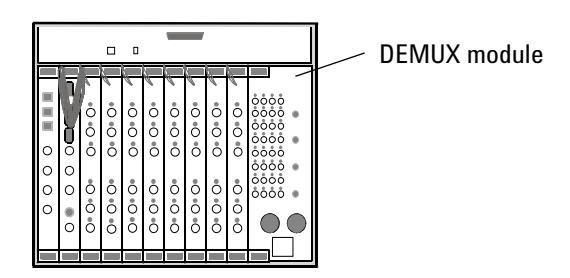

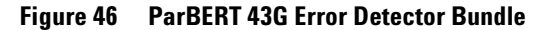

# **ParBERT 43/45G Configurations**

A setup for testing high speed multiplexers *and* demultiplexers would require both bundles. This configuration is illustrated in the figure below.

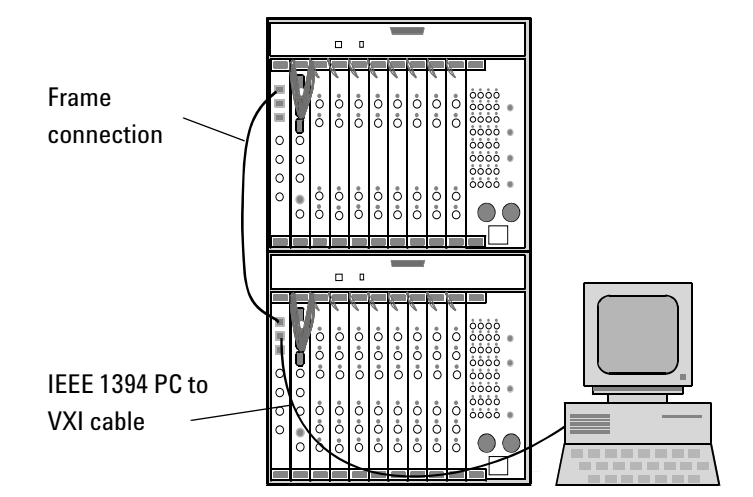

### **Figure 47 Configuration for Testing Multiplexers and Demultiplexers**

A third VXI frame is needed if more than 16 data generators or analyzers are required.

For example, you may need an extra generator for sourcing a clock pulse to the device under test. Or, if you are testing a demultiplexer device with built-in clock recovery circuits, you may need an extra analyzer for conditioning the recovered clock signal.

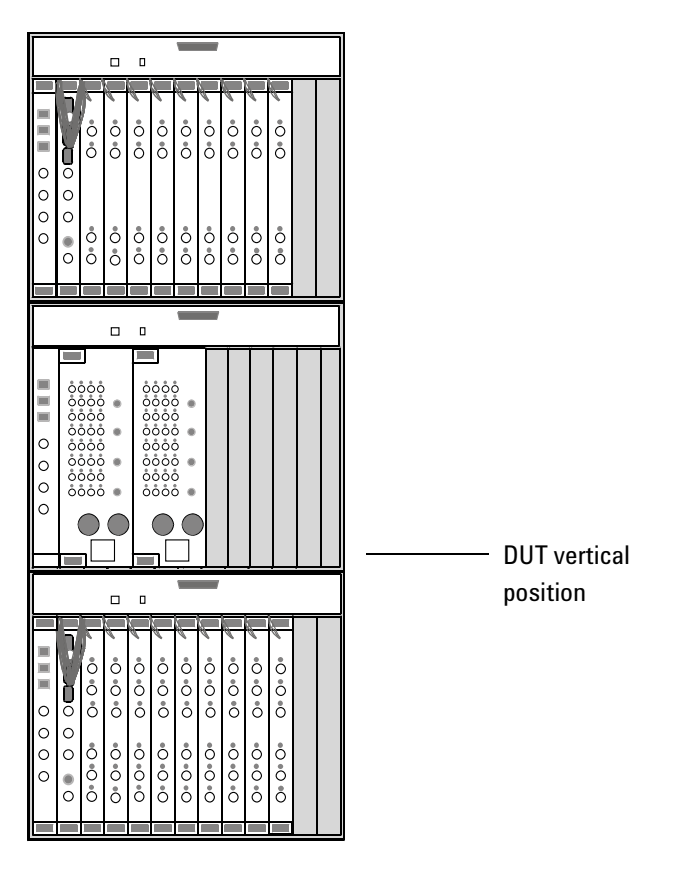

In such cases it is recommended to add a third frame in the middle between the pattern generators and the analyzers. This frame should house the MUX and DEMUX modules.

### **Figure 48 Setup Using More than 16 Data Modules**

To keep the test cables as short as possible, the DUT should be placed close to the MUX/DEMUX modules, as illustrated in the figure above.

For the connections between the MUX/DEMUX modules and the generators and analyzers please refer to the *Agilent 81250 ParBERT Installation Guide*.

# **ParBERT 43G Software Support**

The Agilent 81250 software recognizes a ParBERT 43G system automatically. The *Build Systems* process of the Agilent 81250 Configuration Tool identifies the installed E4868B or E4869B module and creates an appropriate system.

For ParBERT 43G systems, many features have been implemented in the software to support quick and easy test setup, and also to prevent the MUX/DEMUX module from damage due to illegal channel parameter settings.

**NOTE** A MUX or DEMUX module can hardly be compared with a clock module or a data generator/analyzer module, although it combines some features of both basic categories.

> You should consider a ParBERT 43G system as a self-contained unit for testing very high speed data multiplexing and demultiplexing components and devices. In this context, setting generator or analyzer channel parameters to individual values is useless and, worse, risks damaging the MUX or DEMUX module.

Therefore, most of the usual port and channel parameters are preset to appropriate values and cannot be changed.

For setting up a ParBERT 43G system, two buttons shown in the Connection Editor (see below) provide easy access to the most relevant parameters.

If the system contains additional generator or analyzer channels, these can be configured as usual.

## **Automatic ParBERT 43G Connections**

After starting the user software for a ParBERT 43G system, the Connection Editor window appears as shown in the following figure.

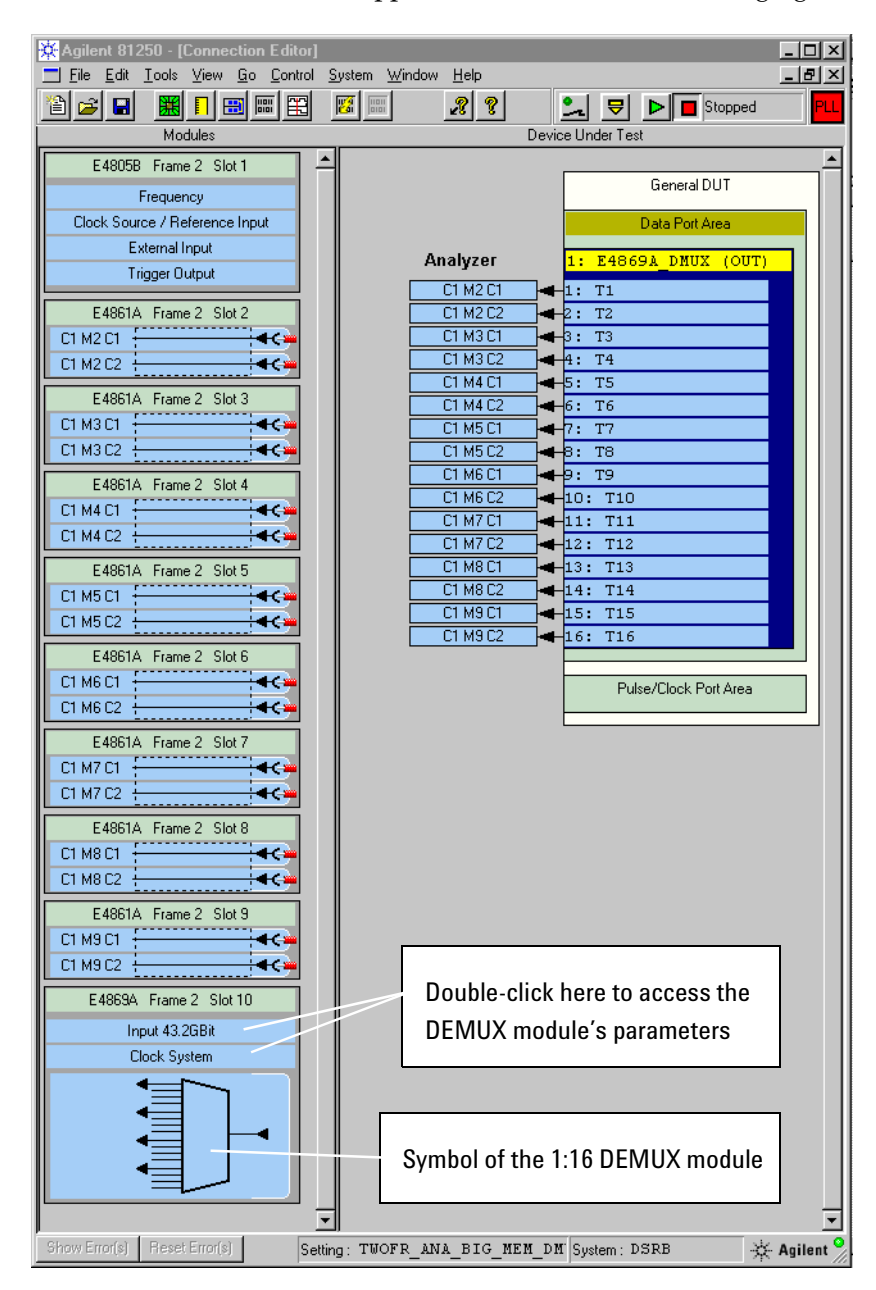

**Figure 49 Connection Editor of a ParBERT 43G Error Detector System**

The example above refers to a ParBERT 43G error detector system. The software grabs the first 16 analyzer frontends following the master clock module and connects them with the DEMUX module.

**NOTE** This is the way the ParBERT 43G hardware has to be connected, even if certain modules contain analyzer *and* generator frontends!

> The DUT section shows the parallel side of the DEMUX module, because this provides the signals to the analyzers. Sixteen differential output port terminals are readily connected to and will be analyzed by 16 differential analyzer frontends. Two buttons allow to access the properties of the DEMUX module.

> This is a limited perspective, of course. The real DUT is the device that is connected to the DEMUX module and generates a high speed serial data stream.

The real DUT may also generate a recovered clock which has to be conditioned and used as an external source clock for the analyzing system. If this is the case, the analyzing system needs an additional analyzer. This, in turn, requires an additional data module and hence an expander frame.

But if the hardware is present, additional ports and terminals can be set up with the Connection Editor.

The Connection Editor window of a ParBERT 43G pattern generator system looks rather similar.

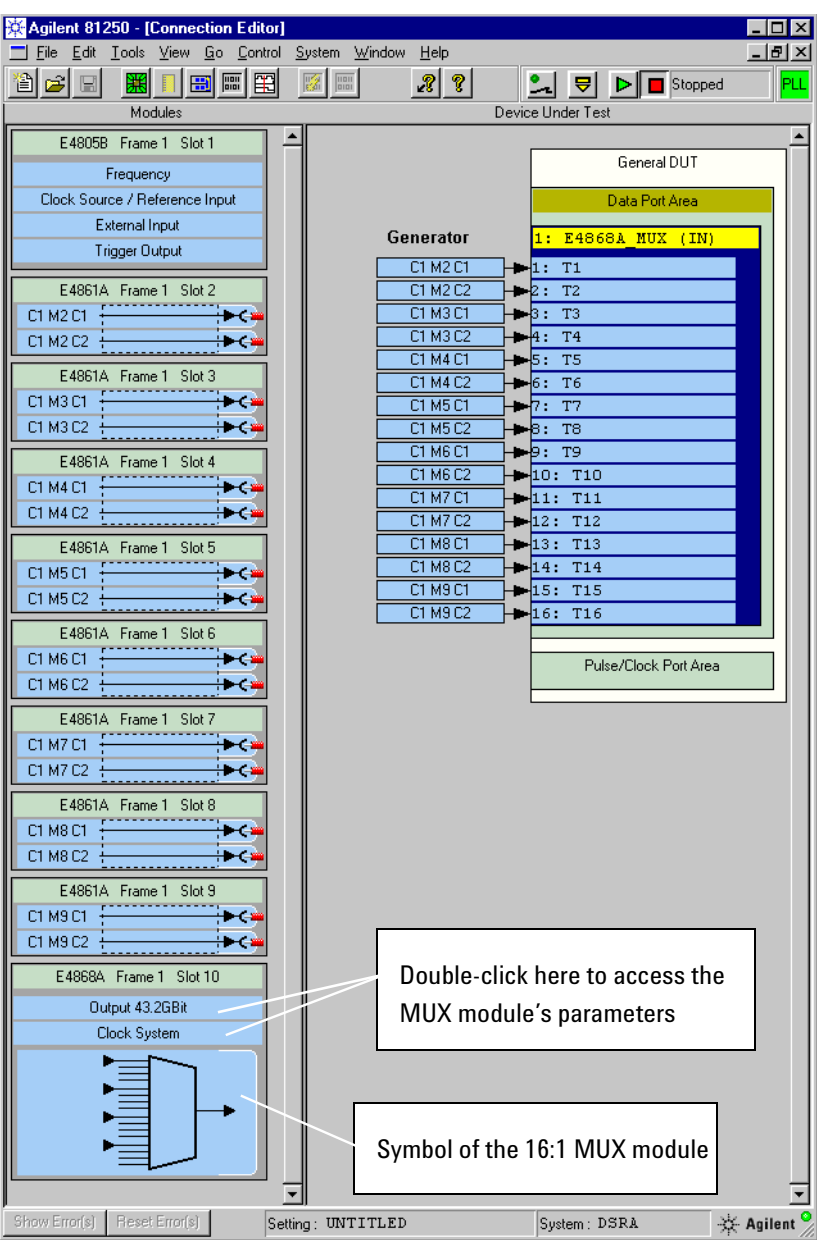

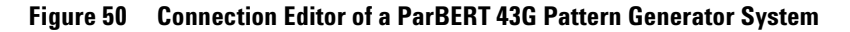

Here, 16 differential generator frontends are connected to 16 differential MUX module input terminals.

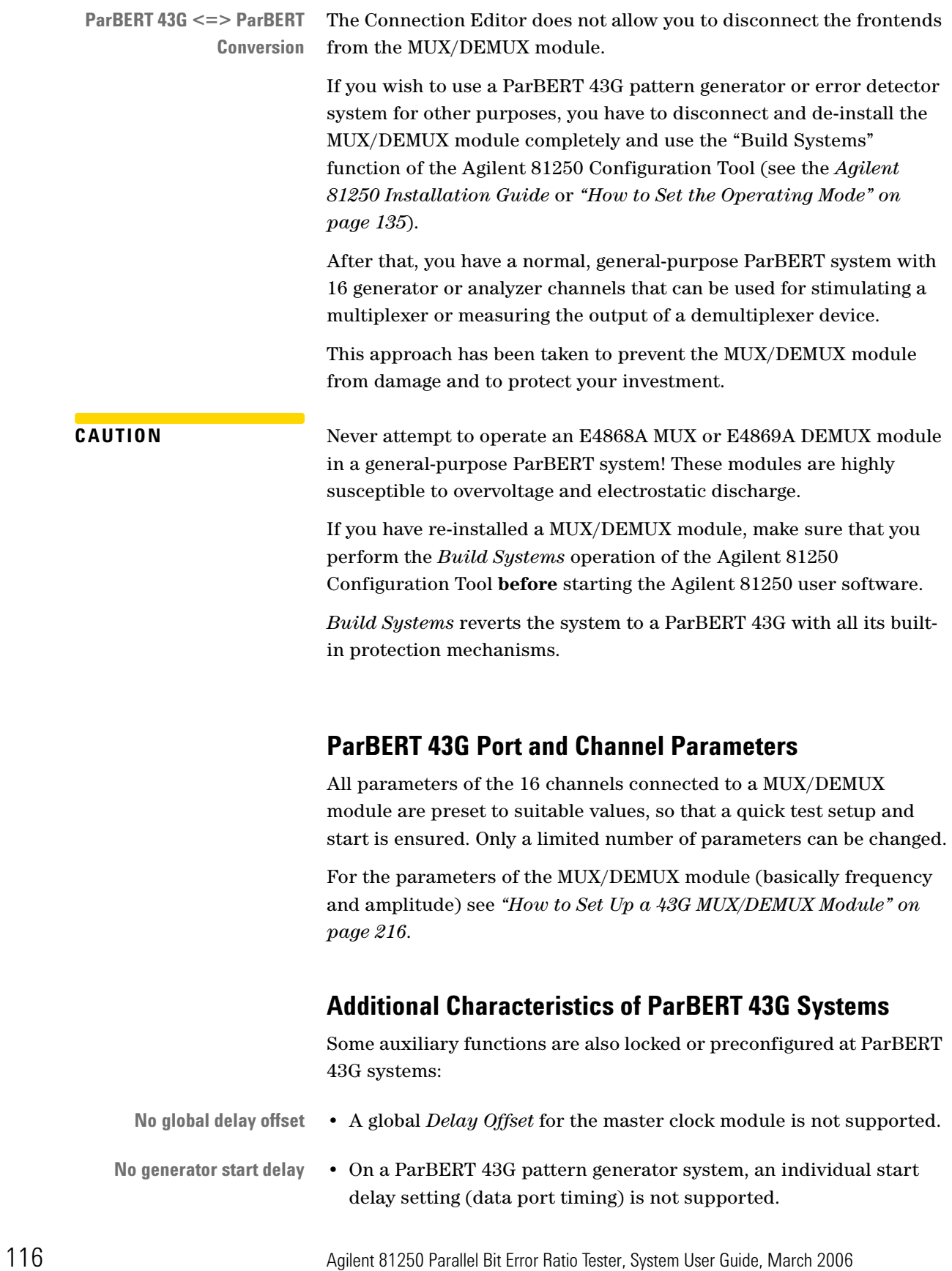

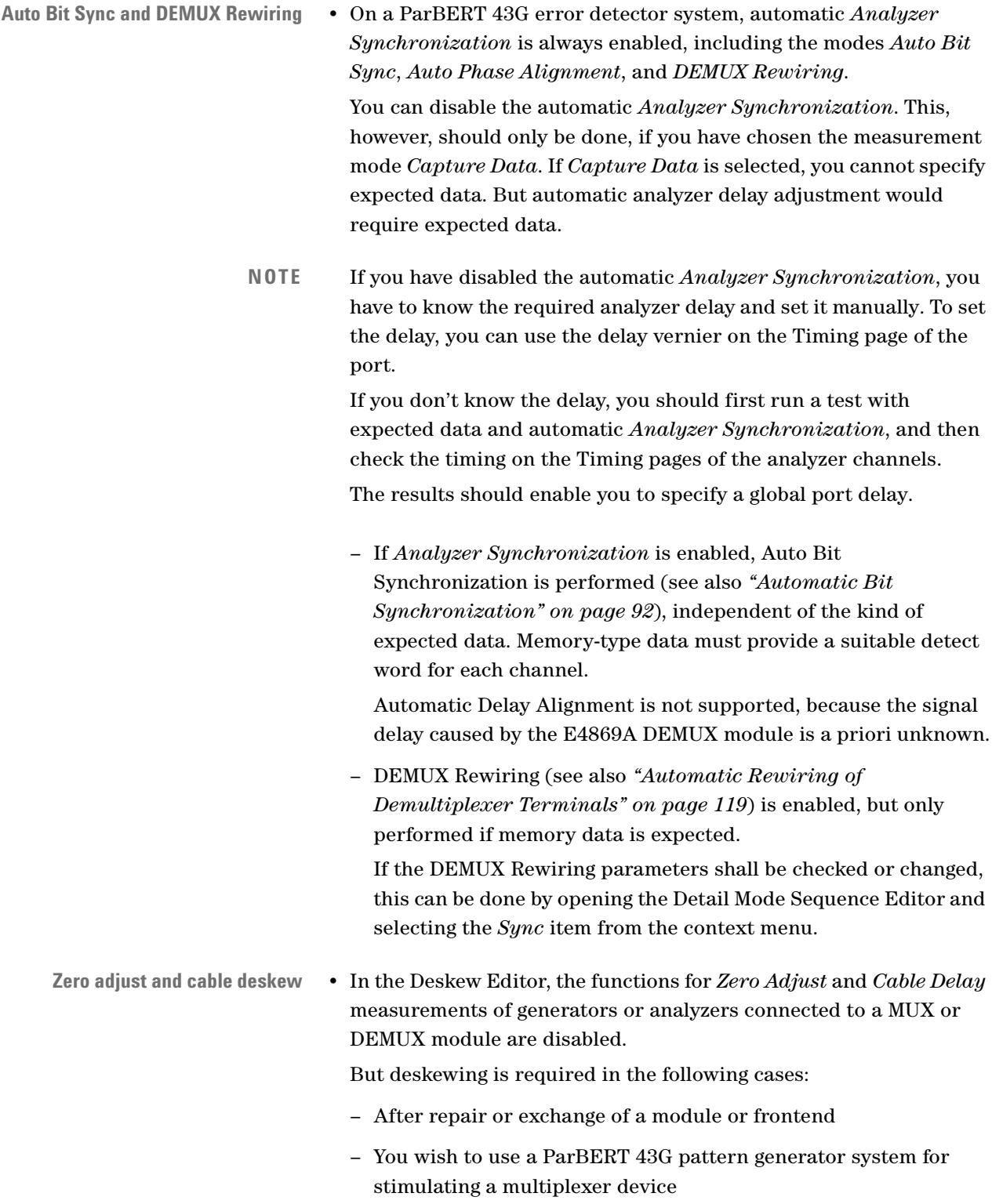

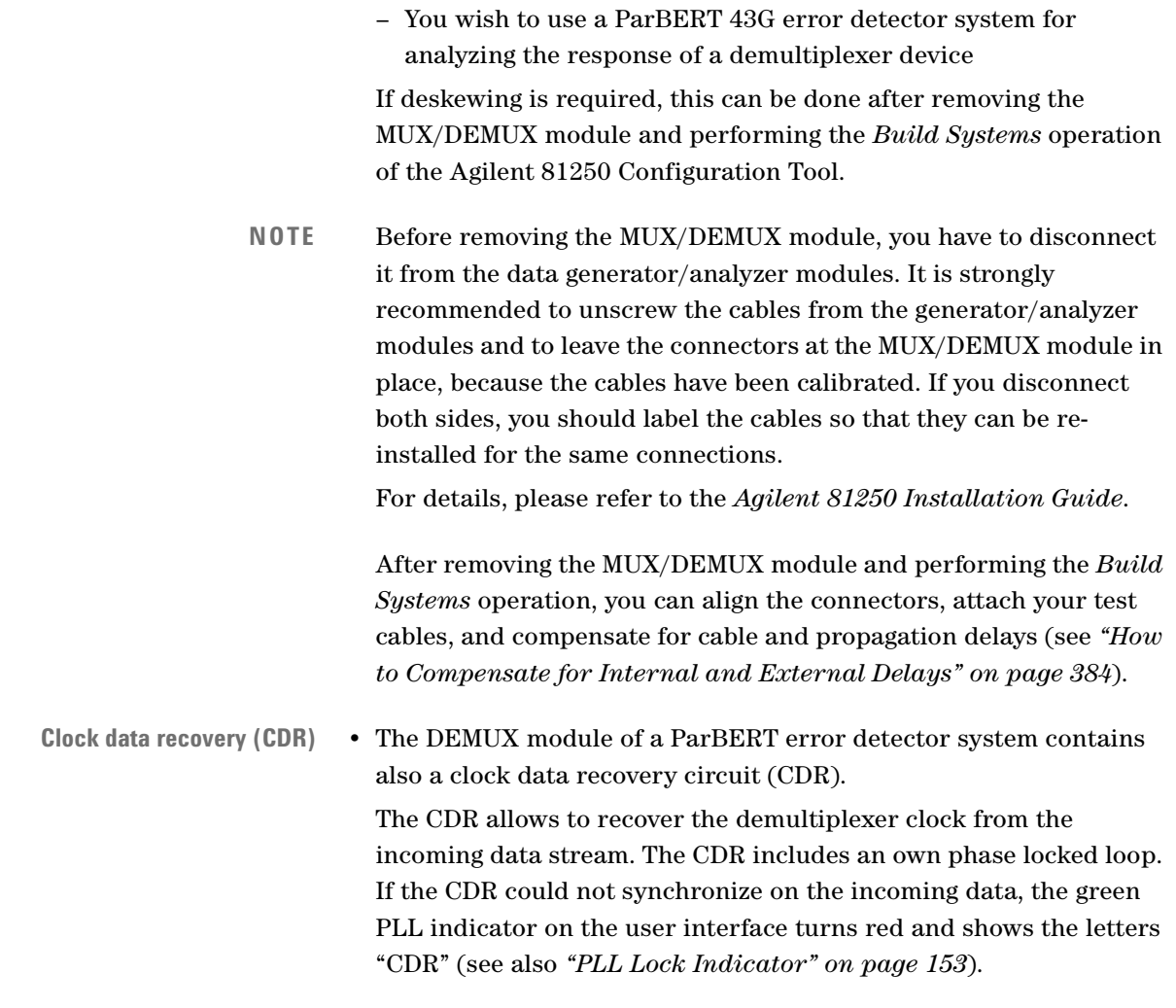

## **Support of Multiple User Interfaces**

downloaded to the system.

Using both Agilent 81250 ParBERT 43G bundles means using two ParBERT user interfaces. This is required for independent clock generation and parameter setup.

The Agilent 81250 Configuration Tool and the ParBERT user software greatly support the use of a number of user interfaces:

- More than one user interface can be automatically started.
- Every user interface can be individually configured. The configuration parameters for each user interface include: Location of the firmware server (local or LAN address), name of the system to be operated, name of the setting to be automatically
- Every user interface can easily be switched to operate one of the configured systems.
- Tests can be started and stopped simultaneously on two or more user interfaces and hence systems.

For this purpose, the software includes two utilities (see *["How to](#page-405-0)  [Use the System Starter Utilities" on page 406](#page-405-0)*).

# <span id="page-118-0"></span>**Automatic Rewiring of Demultiplexer Terminals**

Demultiplexer rewiring is a special feature for testing demultiplexers. When you are testing a demultiplexer, you apply serial data to one terminal and analyze parallel data from a number of terminals.

If you are sourcing pure PRBS data, then the demultiplexer generates a PRBS of the same polynomial at each of its terminals. These signals may have a time offset, but the system is able to handle this and synchronize the analyzers correctly.

**NOTE** DEMUX rewiring should be used when testing a demultiplexer with memory-based data. DEMUX rewiring is required for demultiplexers with "unpredictable behavior". That means, you do not know at which pin the first bit arrives.

> The functions for automatic analyzer delay adjustment (Automatic Delay Alignment or Automatic Bit Synchronization) will not work and any test will fail if such demultiplexers are tested without DEMUX rewiring.

DEMUX rewiring has the following impact on a test:

- Rewiring increases the system's response time on test start.
- Rewiring changes the order of terminals in the output ports.
- All output ports are rewired (with the same scheme—therefore all output ports have to have a similar setup).

# **DEMUX Rewiring Overview**

Many demultiplexers have the peculiarity that one cannot predict at which of the output terminals the first bit of the serial input bit stream appears. Moreover, stopping the test and starting it again with the same serial bit stream might have the effect that another terminal becomes the bit-number-one output.

**NOTE** This is also a characteristic of the E4869A 43.2 Gbit/s DEMUX module built into ParBERT 43G error detector systems. Therefore DEMUX rewiring has to be used when testing high-speed devices with memory data on a ParBERT 43G error detector system.

> This behavior does not affect the order of the bits at the outputs. The order is the same as in the input bit stream.

## **The Problem**

A demultiplexer with a non-predictable behavior causes a problem when you specify the data segments for the output port (for the analyzers of the test system). Every column (trace) of the segment refers to a terminal of the output port. Trace 1 of the segment is expected from the first terminal, trace 2 from the next, and so on.

If the terminal at which the bit number one appears is not known, it is also unknown which trace of the segment has to hold the expected data.

Trace 3 Trace 2 Trace 1 bit n bit 4 bit 3 bit 2 bit 1 Serial Bit Stream bit 1 bit 2 bit 4 bit 3 1:Output A 2:Output B 3:Output C 4:Output D **Output** Port Trace 4 Segment bit 4 bit 3 bit 2 bit 1 DUT Do Analyzer 1 2 3 4

An example is illustrated in the figure below:

**Figure 51 Result of Unpredictable Demultiplexer Behavior**

Bit 1 of the serial bit stream was assumed to arrive in trace #1 of the segment. But the demultiplexer randomly assigned bit 1 to its third output terminal. The third analyzer receives the bit and assigns it to terminal #3 which is named "Output C". Terminal #3 in turn is associated with trace #3 of the segment. So the received bit does not match the expected.

### **The Solution**

The solution is DEMUX rewiring. The expected data is specified as usual, assigning the bit number one to the first output terminal.

The software analyzes the current state of the demultiplexer and reacts in a way that establishes the connection between the constant definition of the expected data and the random output assignment of the demultiplexer.

Each time a test is started the system examines the current data flow. This examination is done in iterations until the current state of the demultiplexer is fully determined.

As a result, the order of the terminals is changed. This changes the assignment of the analyzer frontend connectors to the traces of the data segment. It ensures that the first terminal—the one numbered "1"—receives the bit number one and can thus be compared with trace 1 of the segment.

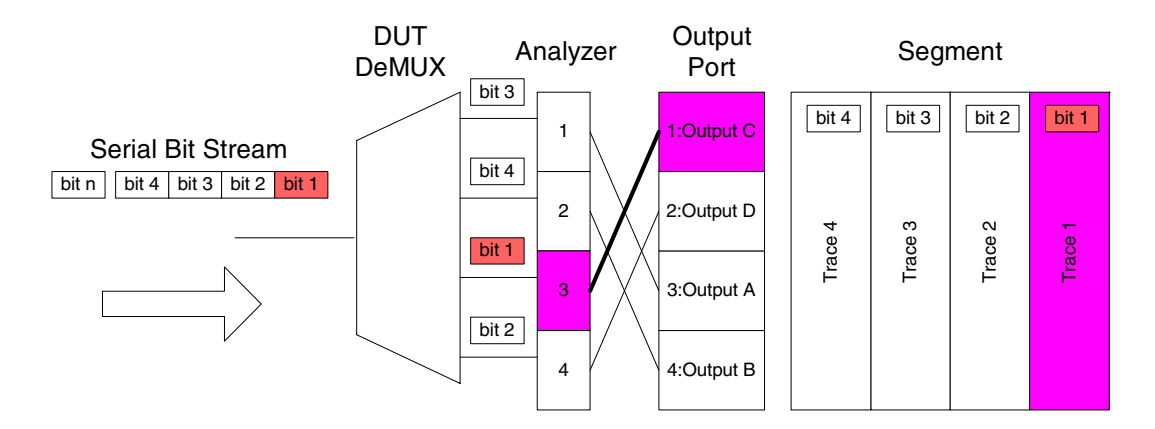

The principle is illustrated in the figure below:

**Figure 52 Principle of DEMUX Rewiring**

Only the order of the terminals has changed. The connections between the connectors of the analyzers and the terminals of the port are still the same.

Bit 1 of the serial bit stream still arrives at the "Output C" of the demultiplexer (and hence at the same connector of the analyzer). But this time it arrives at terminal #1. This terminal addresses trace #1 of the segment. For this test, all the bits received from "Output C" will be compared with trace #1 and all the bits from "Output D" with trace #2. Then follow the remaining terminals.

Now the data received from the first terminal is compared to the data stored in the first trace of the segment.

# **DEMUX Rewiring Modes**

Demultiplexer rewiring requires that Automatic Delay Alignment or Automatic Bit Synchronization is activated (see also *["Principles of](#page-85-0)  [Analyzer Sampling Point Adjustment" on page 86](#page-85-0)*). It needs and uses the synchronization block at the beginning of the test sequence.

Two algorithms have been implemented for detecting the correct order of the terminals:

- Terminal roundtrip
- Trace detection

### **Terminal Roundtrip**

Terminal roundtrip checks one terminal sequence after the other in order to find coincidence between the expected and the received data.

For each repetition, the order of the terminals within the port is permutated. The possible permutations depend on the demultiplexer's architecture. For a simple (one stage) demultiplexer the order is just cyclically rotated. This is why this method is called *terminal roundtrip*. In case of a multi-stage demultiplexer architecture, all the possible permutations are tried out.

The process is repeated until all terminals synchronize properly.

**Characteristics** The idea of this method is quite straightforward. There is nearly no optimization. This is the reason why this method takes its time, especially for a complicated demultiplexer architecture. New data is downloaded for every repetition. Multi-stage demultiplexers may require a large number of permutations.

> If the demultiplexer has an illegal output assignment, this is detected in every case.

### **Trace Detection**

Trace detection uses detect words, formed by the first 48 bits of every trace contained in the "DUT-out" segment of the synchronization block.

**Prerequisites** These first 48 bits of every trace have to be unique within the whole segment. Every trace has its own detect word. This is the same requirement that applies to Automatic Bit Synchronization with memory-based data. It is illustrated in the figure below.

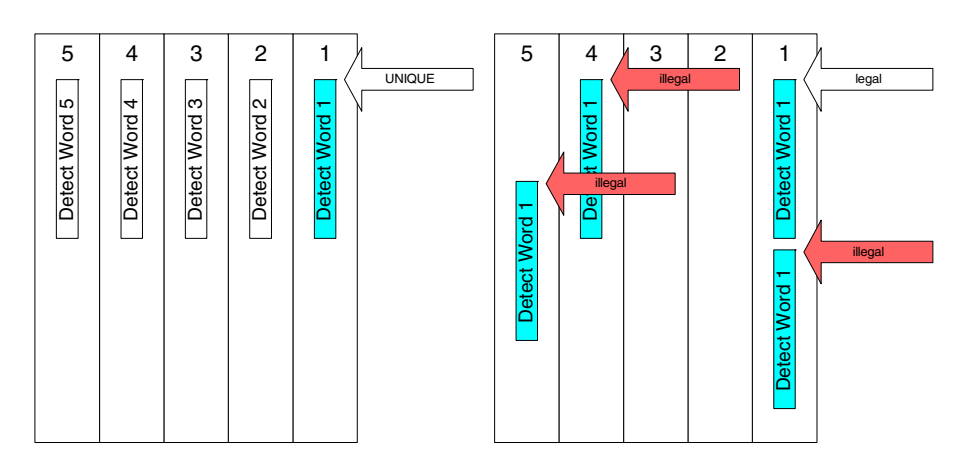

#### **Figure 53 Unique and Unequivocal Detect Words**

Note that every trace needs an own detect word. This means, the detect word must not appear twice, neither in its own trace nor in any other trace at any position.

**Operating principle** The current detect word is attached to every output terminal. A measurement is started. That terminal which has proven to be successful is the output that carries the current detection trace. Depending on the demultiplexer architecture, further detection traces are selected and tested. Finally, the order of the output terminals is rearranged according to the insights made during the trace detect phase. Then, the user's test sequence is restored and started.

**Characteristics** Compared to the terminal roundtrip method, this is a strong optimization. The expected number of rewiring cycles is significantly lower. And the time for rewiring is much shorter.

> Once the demultiplexer architecture is known, only the necessary traces are used for detection.

Also, if the demultiplexer assigns the detection traces to wrong outputs, the resulting order of rewired terminals can get into a state a correct demultiplexer never would work with. In such cases, terminal roundtrip is more effective.

# **Demultiplexer Architecture**

A simple demultiplexer has just one stage—one rotating switch that assigns every incoming bit successively to the output terminals in fixed order.

## **Multi-Stage Demultiplexers**

The DEMUX rewiring feature is also able to rewire multi-stage demultiplexers. An example is shown in the figure below:

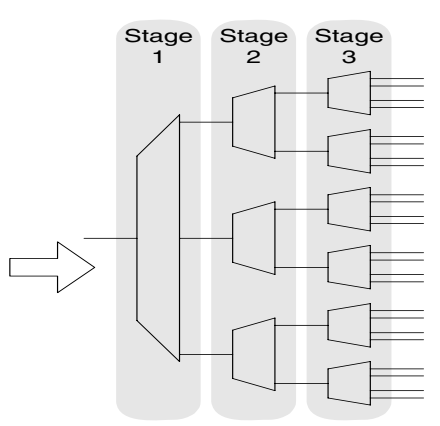

### **Figure 54 Three-Stage Demultiplexer**

On stage one, the number of outputs per demultiplexer is three. On stage two, the number of outputs per demultiplexer is two. On stage three, the number of outputs is four.

This is the way to enter the demultiplexer architecture in the *DeMUX Architecture* panel of the Analyzer Synchronization dialog—first the number of stages, then for each stage the number of outputs per demultiplexer.

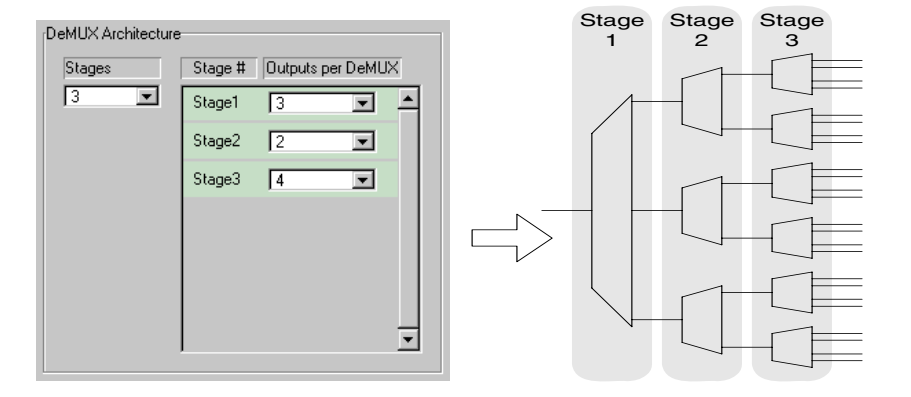

### **Figure 55 DeMUX Architecture Entry Panel**

As you can see, you need to know the structure of the demultiplexer. The number of *Required Terminals* (which is 24 in the example above) is automatically calculated.

For details see *["How to Synchronize an Analyzer With Incoming](#page-288-0)  [Data" on page 289](#page-288-0)*.

Only symmetrical architectures are supported. This means that all demultiplexers of one stage have to be identical.

**NOTE** The number of *Stages* as well as the number of *Outputs per DeMUX* have an impact on the number of possible permutations and hence on the duration of the rewiring and synchronization process. The number of possible permutations is displayed as *Worst Case Rewiring Cycles*.

> The expected duration that is also displayed is only a rough estimation, assuming a synchronization segment of moderate length. The actual duration may differ.

For the *trace detection* algorithm, the number of rewiring cycles for a multi-stage demultiplexer is calculated as *number of terminals + 1*.

For the *terminal roundtrip* algorithm, all possible permutations are taken into account. Every demultiplexer of every stage may exhibit that unpredictable behavior. Depending on the demultiplexer architecture, terminal roundtrip may take half a minute or even hours. **TIP** As the user interface is blocked during that time, it is recommended to check the number of *Worst Case Rewiring Cycles* before starting the test.

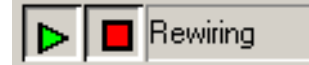

The rewiring phase is indicated by the side of the Run/Stop buttons.

Error messages are displayed if required parameters or terminals and/or analyzers are missing. *Overflow* is displayed if the estimated time exceeds 24 hours.

## **Rewiring a ParBERT 43G Error Detector System**

A ParBERT 43G error detector system (see *["ParBERT 43/45G](#page-106-0)  [Systems" on page 107](#page-106-0)*) analyzes the output of an E4869A DEMUX module.

This 1:16 demultiplexer has the unpredictable output assignment behavior described above. Therefore, DEMUX rewiring has to be activated when using the E4869A module together with memory-based data.

The recommended rewiring options are:

- *Synchronization*: ON
- *Auto Bit Sync*: enabled
- *DeMUX rewiring*: ON
- *Rewiring Mode*: Trace Detection
- *DeMUX Architecture*: Number of *Stages*: 1
- *DeMUX Architecture*: *Outputs per DeMUX* on *Stage 1*: 16

# Test Development Overview

The development of a device test is an iterative process:

- **1** Set up the test.
- **2** Run the test.
- **3** Check the test results.
- **4** Modify test parameters.
- **5** Repeat steps 2 to 4 until the results are adequate.
- **6** Save the final setting for reuse.

All these steps are supported and simplified by the graphical user interface of the Agilent 81250 Parallel Bit Error Ratio Tester.

This chapter provides an overview:

- *["Procedure for Setting Up the Test" on page 128](#page-127-0)*
- *["Procedure for Running the Test" on page 130](#page-129-0)*
- *["Procedure for Viewing Test Results" on page 130](#page-129-1)*
- *["Procedure for Saving the Test Setting" on page 131](#page-130-0)*
- **NOTE** Once you have created a suitable test setting and verified that the bit error rate is below an acceptable level, you can also execute the measurements provided by the Agilent 81250 ParBERT Measurement Software. These measurements can be performed even if the Agilent 81250 User Software is not active.

# <span id="page-127-0"></span>**Procedure for Setting Up the Test**

To set up the test for a new device, it is recommended to perform the following steps in the given order:

**1** Study the Device Under Test (DUT).

Identify its input, output, clock, and trigger or strobe terminals. Gather information about its electrical, logical, and frequency characteristics.

In fact, this is the most important step of all.

**2** Start the Agilent 81250 system. It comes up with the Connection Editor and the default setting which is called "untitled".

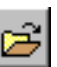

If you had already set up the instrument and DUT, you would now load the appropriate setting.

For details see *["Open Setting" on page 156](#page-155-0)*.

**3** To create a new setting, construct an image of the DUT on the screen and connect the DUT pins to the connectors of the generator and analyzer frontends.

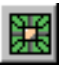

This is supported by the Connection Editor, which by default shows an image of the instrument and an empty template for modeling DUT input and output pins.

For details see *["Connecting the DUT" on page 201](#page-200-0)*.

**4** Set the global system parameters.

These parameters refer to the central clock module and cover items like clock source, clock frequency, use of an external trigger, control of the built-in trigger generator, etc. Data ports as well as pulse port terminals and unconnected channels can be set to fractions or multiples of the system clock rate.

The tool for setting all kinds of parameters is the Parameter Editor. For details see *["Setting Global System Parameters" on page 177](#page-176-0)*.

**5** Set the characteristics of the input and output connectors.

The characteristics include parameters like voltages, delays, impedances, binary data representation, and so on. This is also done with the Parameter Editor, which in turn can be run conveniently from the Connection Editor.

For details see *["Setting Up Ports and Channels" on page 229](#page-228-0)*.

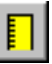

**6** Decide what kind of test you wish to perform.

Open the Measurement Configuration window. Choices are Bit Error Rate measurement, Compare and Capture, Compare and Acquire around Error, or just Capture DUT output data. For details see *["Choosing the Kind of Measurement" on page 277](#page-276-0)*.

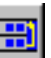

**7** Create the stream of generated and expected data.

For this purpose, the software provides three Sequence Editors: the Standard Mode Sequence Editor, the Detail Mode Sequence Editor, and the Data/Sequence Editor. These editors enable you to create and maintain the data blocks that form the test sequence.

The Standard Mode Sequence Editor supports easy setup of bit error rate measurements. The other two editors allow to create an arbitrary sequence.

For details see *["Creating the Stream of Generated and Expected](#page-280-0)  [Data" on page 281](#page-280-0)*.

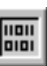

**8** Create the data segments referenced by the blocks.

Each block of a sequence contains data segments that specify the generated and expected data. Stored segments can be chosen from lists. New segments can be created with the Segment Editor.

For details see *["Creating and Editing Segments" on page 329](#page-328-0)*.

**9** Connect the DUT physically to the instrument.

Use the Connection Editor to ensure that all physical connections match the image on the screen.

**10** Setting up the test of a new device sometimes requires that you change cables, add modules or frontends, or change the DUT board. In this case you should compensate the setup for different signal propagation and cable delays. This can be done with the Deskew Editor. See *["How to Compensate for Internal and External Delays"](#page-383-0)  [on page 384](#page-383-0)*.

Now you are ready to run the test.

# <span id="page-129-0"></span>**Procedure for Running the Test**

After you have finished the setup:

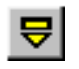

**1** Download the test sequence to the modules.

This is done by clicking the Prepare button. The download procedure checks whether the test sequence is formally correct and can be executed.

As downloading a complex sequence can take some time, this is also recommended before running a test that is to be started by a trigger (applied to the EXT. INPUT of the master clock module).

For details see *["How to Download the Test Sequence" on page 366](#page-365-0)*.

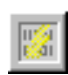

**2** If the test has been set up for measuring the bit error rate, open the Bit Error Rate Measurement Display window.

For details see *["How to View BER Test Results" on page 366](#page-365-1)*.

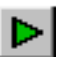

 $\mathsf{B}$   $\blacksquare$  Running

**3** Click the Run button.

If the test is set up to be controlled by an external start trigger, it will now wait for this trigger. If not, it starts immediately.

The test will run until the test sequence is executed or the capture memory is full or, if it is controlled by an external stop trigger, until the trigger is set—whichever comes first.

**4** If the test sequence includes an infinite loop, stop the test by clicking the red Stop button.

# <span id="page-129-1"></span>**Procedure for Viewing Test Results**

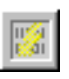

If you are running a bit error measurement, the Bit Error Rate Measurement Display window shows you actual and accumulated results. The display is updated every second.

**TIP** You can also display this window before or while running a *Compare and Capture* or *Compare and Acquire around Error* test.

For details see *["How to View BER Test Results" on page 366](#page-365-1)*.

If you have been running one of the other tests:

**1** Open the Error State Display.

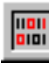

The Error State Display shows the captured DUT output data. If you have been running one of the compare tests, it shows also the deviations between the captured and expected data. Various address and data formats support the investigation.

For details see *["How to View Captured Test Results" on page 370](#page-369-0)*.

**2** Open the Waveform Viewer.

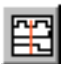

The Waveform Viewer enables you to display generated and captured data as well as compare results graphically in a variety of formats.

For details see *["How to View Waveforms" on page 376](#page-375-0)*.

# <span id="page-130-0"></span>**Procedure for Saving the Test Setting**

It is recommended to save the test setting repeatedly during test development. This ensures that whatever occurs you can always return to the last saved test configuration.

As the system provides different options for different kinds of measurements, it is recommended to save every measurement configuration, such as bit error rate or compare and capture, in its own file.

To save a new setting:

- **1** Open the *File* menu.
- **2** Choose *Save Setting As*.
- **3** Enter a filename that gives some information about the purpose of the setting.
- **4** Confirm.

To save the current setting occasionally:

♦ Click the Save Setting button.

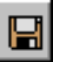

**NOTE** The setting is associated with the presently active system. In general, you will save different settings for different DUTs and tests.

> You can always switch between your real system and some offline systems for demonstration and learning purposes. If your mainframe comprises more than one independent clock module, you can also switch between these real systems (for details see *["How to Configure](#page-140-0)  [the User Interface" on page 141](#page-140-0)*).

Therefore, the ParBERT database keeps an own directory for each system. The settings for a system are stored under this directory.

If you wish to use a setting on a different system, you can export it. It can then be imported on the other system. If the hardware configuration of the new system is not identical with the configuration of the original system, you can edit the exported file before importing it. For details see *["Export/Import of a Setting" on page 399](#page-398-0)*.

Note also: When the test sequence has been set up, the setting does not include but references the specified data segments. If a setting is imported on a different system, the required segments have to be imported as well (see *["Export/Import of Segments" on page 401](#page-400-0)*)

# System Start and User Interface

The Agilent 81250 user interface basically consists of a window frame, several editors for test setup and control, and several windows for displaying the test results.

The menu bar on top of the window frame can be used to access the individual windows and to operate the system. Shortcuts are provided by the tool bar buttons.

This chapter provides basic information on both the windows and the options of the main menu. See:

- *["How to Start the System" on page 134](#page-133-0)*—the explanation of the Agilent 81250 Configuration Tool and the Agilent 81250 User Interface Configuration
- *["Overview of the Windows" on page 146](#page-145-0)*—a summary of the tools that are combined in the ParBERT user interface
- *["Operating the User Interface" on page 148](#page-147-0)*—some general tips and keyboard shortcuts for operating the system
- *["Items of the Main Window" on page 151](#page-150-0)*—the description of the Agilent 81250 main window, its indicators, icons, and menus.

# <span id="page-133-0"></span>**How to Start the System**

At a factory-configured Agilent 81250 system with built-in controller, the Windows NT automatic log-in script is enabled. After power on, you are automatically registered as user DVT and the Windows desktop appears.

# **How to Start the Agilent 81250 Software**

The Agilent 81250 software can be run in one of three modes:

- Local
- Controlled
- Remote

## <span id="page-134-1"></span><span id="page-134-0"></span>**How to Set the Operating Mode**

To change the system's operating mode:

**1** Double-click the Agilent 81250 Configuration icon.

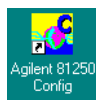

#### **Figure 56 Agilent 81250 Configuration Icon**

This opens the Agilent 81250 Configuration Tool:

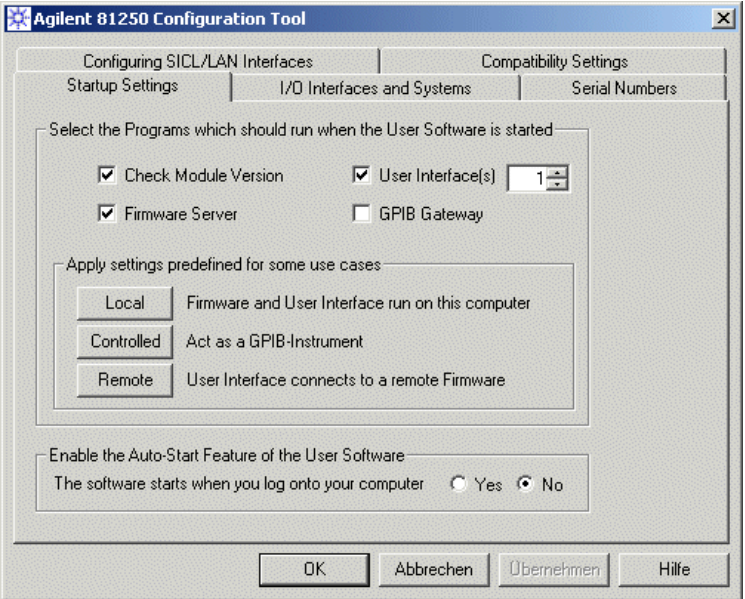

#### **Figure 57 Agilent 81250 Configuration Window**

**Startup Settings 2** Select the operating mode you wish to use from now on. Click one of the predefined mode buttons.

Choices are: *Local*, *Controlled*, or *Remote*.

*– Local*

This mode starts both the Agilent 81250 firmware server and the user interface. It is used if the hardware shall be controlled by and the user interface shall be run on the same computer.

*– Controlled*

This mode starts the Agilent 81250 firmware server only. It is used if the hardware shall be controlled by the built-in or

external controller, but the user interface shall run on a remote computer. The system can then be operated via GPIB or LAN. If GPIB shall be used, the GPIB Gateway must be enabled. See also *["How to Control the GPIB Gateway" on page 144](#page-143-0)*.

*– Remote*

This mode starts the Agilent 81250 user interface only. It is used on a remote computer to operate an Agilent 81250 firmware server which is in controlled mode.

When you are clicking the mode buttons, the checkboxes indicate which software components will be started. You can also specify your own customized mode of operation by clicking the checkboxes.

- **3** Choose from the following options:
	- *Number of User Interfaces*: You can specify that more than one user interface is opened as soon as the user software is started. This applies to manual as well as automatic start.
	- *GPIB Gateway*: If you intend to start the system in controlled mode and operate it via LAN, you can disable the *GPIB Gateway*.
	- *Start Automatically* starts the Agilent 81250 user software fully automatically. The setting takes effect as soon as the DVT user logs in.
- **I/O Interfaces and Systems 4** This page of the Agilent 81250 Configuration Tool allows you to reconfigure the tester if the hardware has been changed.

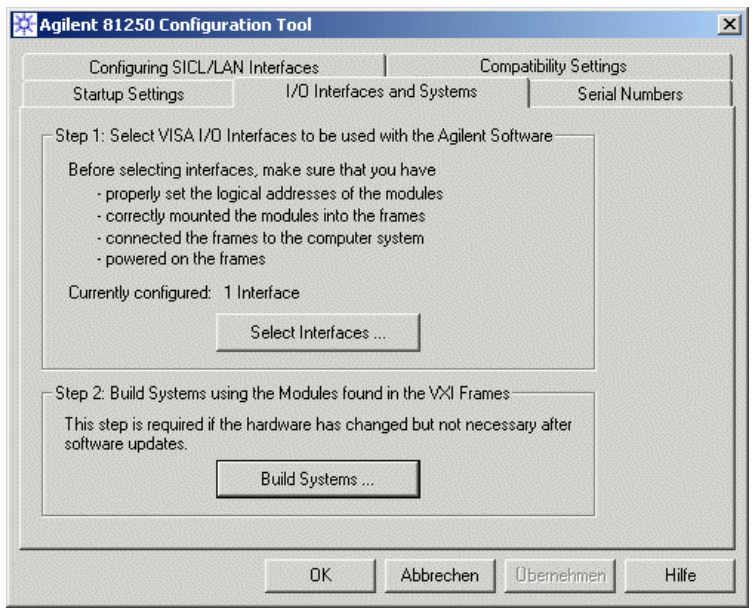

#### **Figure 58 Configuring I/O Interfaces and Systems**

- The default *VISA I/O interface* is VXI0. If you are using an external controller connected to more than one IEEE 1394 PC to VXI module, you have to select the interfaces you wish to control.
- *Build Systems* checks the available modules and creates new configuration files *dvtsys.txt* and *dvtits.txt*. The present files are saved as *dvtsys.bak* and *dvtits.bak*. If the mainframe contains more than one master clock module, additional systems (DSRB, DSRC, ...) are automatically set up.
- **NOTE** The Configuration Tool also creates for each real system an offline system and additionally some demo systems.

An offline system reflects the actual system configuration. As it does not access the hardware, it can be operated on any PC and used for training purposes.

The demo systems provide simple system configurations and can be used for demonstrating ParBERT features to newcomers.

For more details please refer to the *Agilent 81250 Installation Guide*.

**Serial Numbers** The Serial Numbers page of the Configuration Tool can be used to query and archive the serial numbers of the installed modules and frontends.

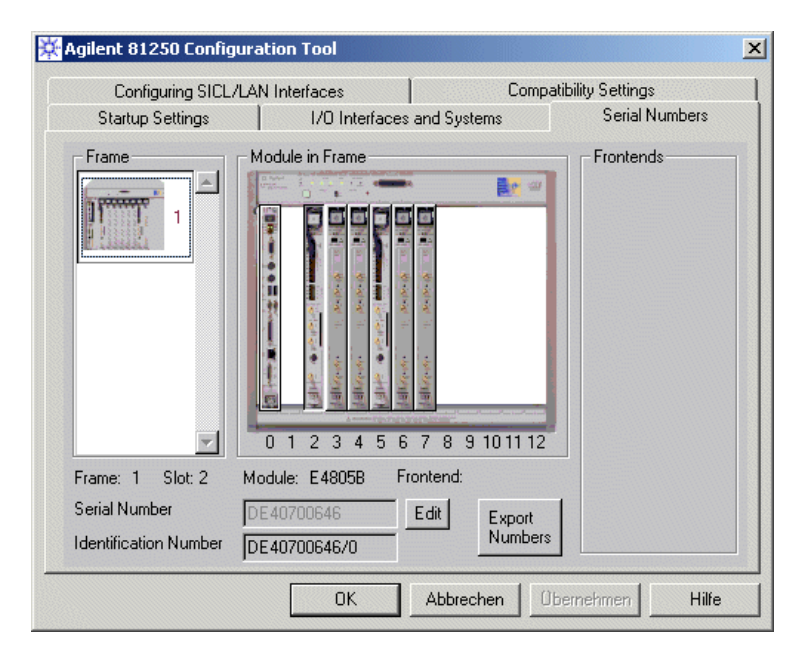

#### **Figure 59 Serial and ID Numbers of the Master Clock Module**

By default, the numbers of the master clock module are displayed.

The *Identification Number* is the hardware manufacturing number. The *Serial Number* can be edited. This may support your asset administration. If you have received a module from repair which has a new number, you can assign the old serial number to that module.

To view the type and numbers of a different module, click on that module.

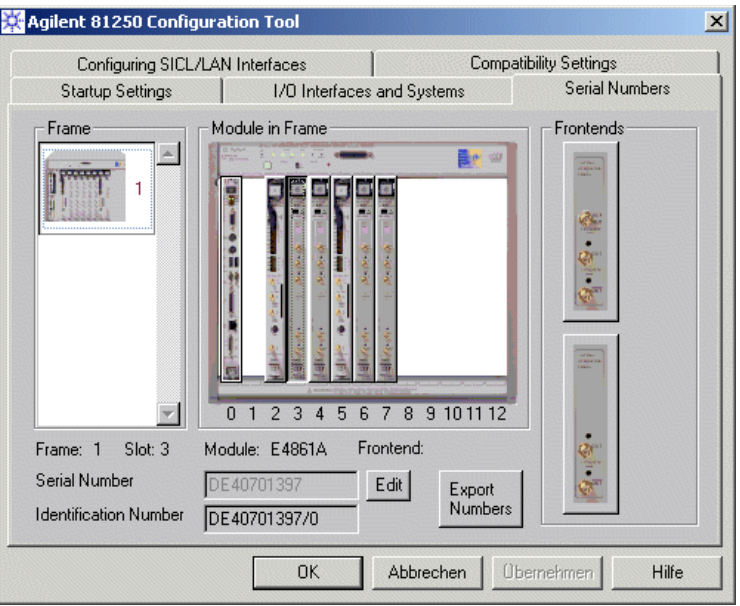

### **Figure 60 Serial and ID Numbers of a Data Generator/Analyzer Module**

To view the type and numbers of a frontend plugged into a data module, click the frontend.

To archive the present system configuration in an ASCII file, click *Export Numbers*.

**Configuring SICL/LAN Interfaces** This page of the Configuration Tool allows you to specify LAN connections for remote programming.

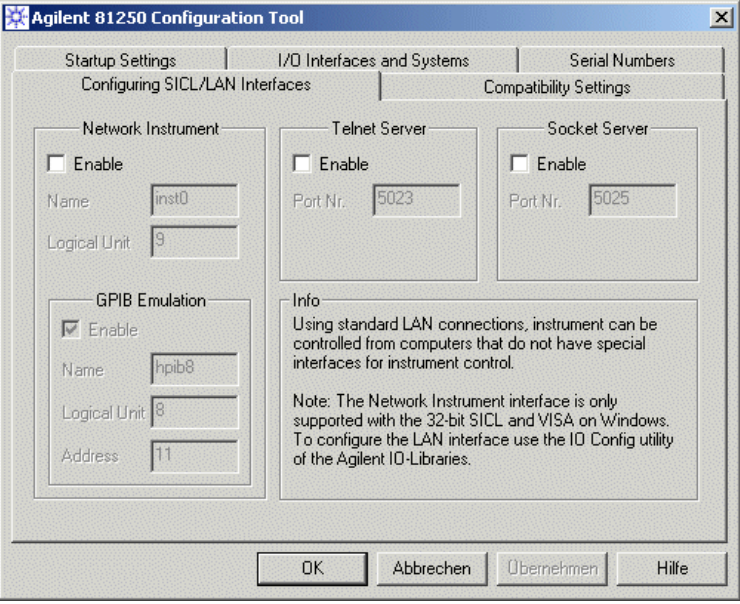

### **Figure 61 Configuration of SICL/LAN Interfaces**

You can enable and specify Network, Telnet, and Socket connections. For details please refer to the *Agilent 81250 ParBERT LAN Programming Guide*.

**Compatibility Settings** On this page of the Configuration Tool you can change some default parameters that are stored in the settings.

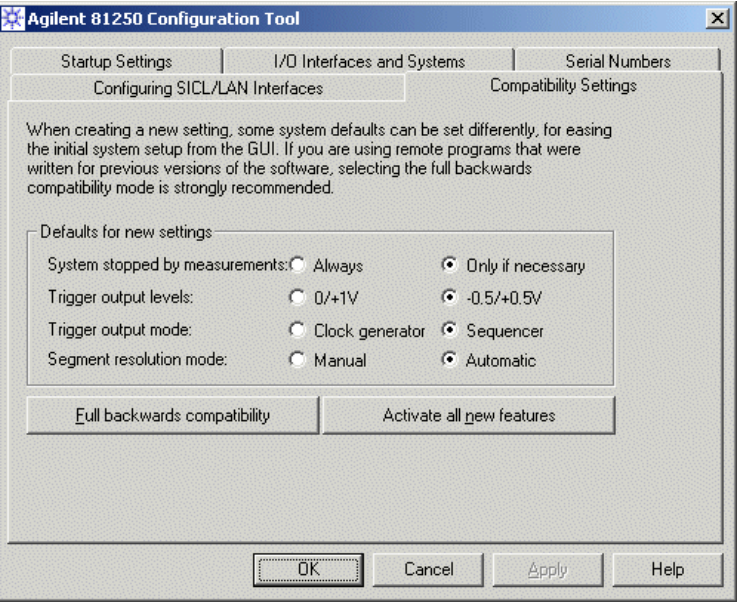

#### **Figure 62 Compatibility Settings**

The left-hand column shows the defaults that have been used prior to ParBERT revision 6.0. You can specify:

• *System stopped by measurements*: When a BER test was started before running a program of the ParBERT Measurement software (for example DUT Output Timing/Jitter), the termination of the Measurement always terminated also the BER test.

This behavior can be changed. If *Only if necessary* is chosen, the BER test is only terminated if this is required by the Measurement. At the time being, the only Measurement that needs to stop the BER test is the Spectral Jitter Measurement.

In all other cases, the BER counters are reset, but the BER test continues.

- *Trigger output levels*: You can enable unipolar or bipolar voltage levels. See also *["How to Set the Characteristics of the Trigger](#page-197-0)  [Output" on page 198](#page-197-0)*.
- *Trigger output mode*: If you are not going to use the Trigger output of the clock module for generating a clock, put it into *Sequencer* mode.

When the Trigger output is in *Sequencer* mode, its frequency is neither displayed nor checked. You do not have to worry about the Trigger Frequency Multiplier setting when you change the system clock frequency.

- *Segment resolution mode*: This refers to the *Frequency* page of the clock module's Parameter Editor. In *Auto* mode, the segment resolution is automatically calculated. See also *["How to Set the](#page-180-0)  [General System Frequency" on page 181](#page-180-0)*.
- **NOTE** If you are executing programs that are based on the previous defaults, you can start the system with these defaults by clicking *Full backwards compatibility*.

### **How to Start the System in the Chosen Operating Mode**

To start the system:

**1** Double-click the Agilent 81250 User Software icon.

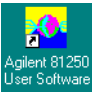

### **Figure 63 Agilent 81250 Start Icon**

When you start the user software for the first time, the User Interface Configuration dialog appears.

- **2** Configure the user interface.
- **TIP** Once you have set the characteristics of the user interface, you can disable the User Interface Configuration dialog. Otherwise, it appears at every software start.

# <span id="page-140-0"></span>**How to Configure the User Interface**

You can start the user software more than once—either manually or automatically after logon. In this case you get several user interfaces, and each of them has to be configured.

For example, it is not possible to operate one and the same system from two user interfaces.

By using two user interfaces, you can operate two **independent** systems through one firmware server running on one ParBERT controller. You can also communicate with different firmware servers of different systems which are connected to the LAN.

The configuration window looks as shown below:

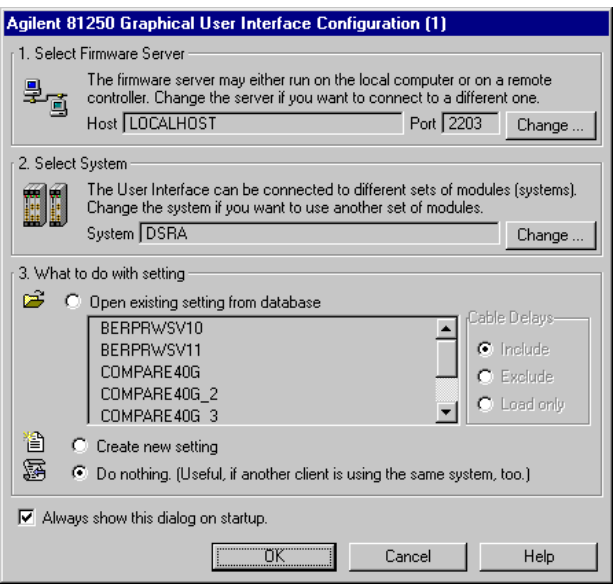

**Figure 64 Agilent 81250 User Interface Configuration Window**

## **How to Select the Firmware Server**

If you are running the ParBERT user software in *local* mode, the firmware server is found on the same PC which is called LOCALHOST.

If you are running the ParBERT user software in *remote* mode, LOCALHOST is not available. You have to specify the network node on which the firmware server is running. This requires that the ParBERT controller has been connected to the LAN.

**1** In the User Interface Configuration dialog, click the *Change* button.

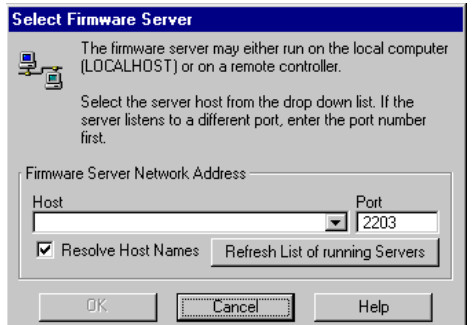

**Figure 65 Selecting a PC on which the Firmware Server is Running**

**2** Choose the host from the drop-down list, or enter the computer name or the IP address of the ParBERT controller you wish to connect to.

**3** Enter the port number to which the firmware server of that controller listens.

You can update the list of hosts by clicking *Refresh List of running Servers*. Depending on the checkbox, the list shows names or IP addresses. Note that only hosts running in the same subnet as the computer running the ParBERT user interface are recognized.

### **How to Select the System to be Operated**

The basic (default) system is DSRA.

You may wish to operate a different ParBERT system from this user interface.

If you start the user interface more than once, you have to choose a different ParBERT system for each user interface.

To select the system:

**1** In the User Interface Configuration dialog, click the *Change* button.

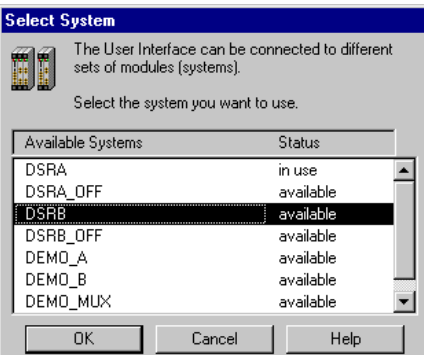

#### **Figure 66 Selecting a System**

**2** Choose from the list of available systems.

The list includes also demo and offline systems (see *["How to Set the](#page-134-1)  [Operating Mode" on page 135](#page-134-1)*).

Systems already in use by an active user interface cannot be selected.

## **How to Specify a Start Setting**

This section of the Agilent 81250 User Interface Configuration dialog allows to load one of the stored settings of the chosen system automatically together with the user interface.

That means, you need only start the user software and all systems of the Agilent 81250 Parallel Bit Error Ratio Tester are ready for testing a particular device.

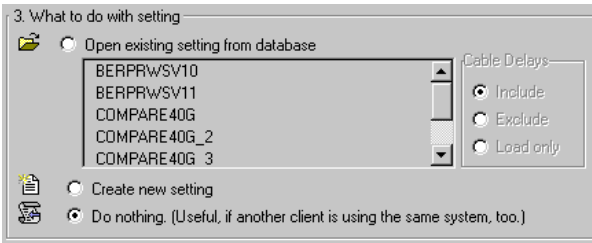

### **Figure 67 Selecting a Setting**

To load one of the stored settings automatically:

- **1** Enable the checkbox.
- **2** Choose from the list.
- **3** Decide on loading also the cable delays.

### **How to Disable the User Interface Start Dialog**

The user interface configurations are automatically stored. They are identified by numbers, starting from one.

Once the Agilent 81250 Parallel Bit Error Ratio Tester has been set up, you may wish to disable the User Interface Configuration dialog. Otherwise, it appears at every software start.

**1** To suppress the dialog, disable the *Always show this dialog on startup* checkbox.

When the user interface is active, the User Interface Configuration dialog can always be started from the *File* menu, item *Configuration*.

Even if the User Interface Configuration dialog has been disabled, you can still force the software to show it on startup.

**2** To display the dialog as the first window, hold the Shift key depressed when the message "Starting User Interface ..." is displayed.

## <span id="page-143-0"></span>**How to Control the GPIB Gateway**

If the GPIB gateway has not been disabled, it is automatically activated when the system is configured to be controlled by another computer and then started.
When the GPIB gateway is active, the GPIB to Agilent 81250 Gateway control panel can be displayed from the Windows task bar.

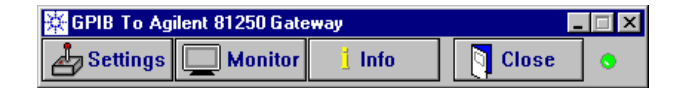

#### **Figure 68 GPIB to Agilent 81250 Gateway Control Panel**

The options are:

• *Settings*: Used to specify the termination character for received commands. Transmitted commands and responses are automatically terminated with LF  $(0A_{Hex})$ , according to IEEE 488.2. Choices are *none* or any ASCII character between 0 and 127

(decimal). The current termination character is displayed in hex format and alphabetical notation.

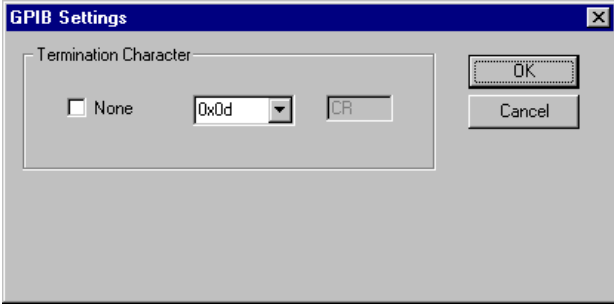

#### **Figure 69 GPIB Settings**

The desired character can be entered in decimal, hexadecimal, or octal format. Examples:

#### **Table 12 Termination Characters**

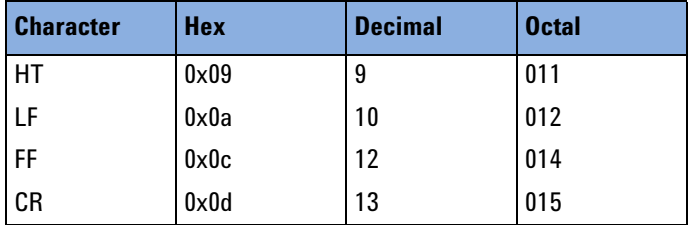

These usual characters can also be chosen from the pull-down menu.

• *Monitor*: Used to monitor the command transfer in case of problems.

Shows the commands passing through the receive and send buffers.

• *Info:* Displays details of the session and GPIB setting.

• *Close*: Terminates the GPIB to Agilent 81250 gateway. You will be asked whether you wish to terminate the Agilent 81250 server as well.

# **Overview of the Windows**

There are windows for setting up a test and windows for displaying the test results.

See:

• [Overview of Test Setup Windows](#page-145-0)

A summary of the various editors that can be used for setting up a test

• [Overview of Test Result Windows](#page-146-0)

A summary of the alternatives the user interface provides for displaying test results

These are described on the following pages.

# <span id="page-145-0"></span>**Overview of Test Setup Windows**

The test setup windows are:

- Connection Editor—for reproducing (modeling) the properties of and physical connections to the device under test.
- Parameter Editor—for setting test parameters, such as frequencies, delays, voltages, etc.
- Measurement Configuration—for specifying the kind of test, such as bit error rate or capture and compare.
- Standard Mode Sequence Editor—for specifying one infinitely looped block of data containing the segments of generated and expected data for every data port.
- Detail Mode Sequence Editor—for specifying an individual sequence of blocks which contain the generated and expected data segments and loops. Also used for specifying events and reactions on events or triggers to be generated.
- Segment Editor—for creating the data segments to be generated or expected within the data blocks.
- Data/Sequence Editor—a combination of Sequence and Segment Editor.
- Channel Configuration Editor—for adding generator channels to produce a combined signal.
- Event Edit and Branch windows—for specifying events and actions upon events.
- Deskew Editor—for synchronizing the module connectors and compensating for signal propagation delays caused by cables or the DUT board.
- **NOTE** Most of these windows can be opened by clicking a button of the tool bar, except:
	- Channel Configuration Editor—a subfunction of the Connection Editor.
	- The Sequence Editors—Standard Mode Sequence Editor, Detail Mode Sequence Editor, Data/Sequence Editor—all accessible from the *Go* menu.
	- Parameter Editor and Deskew Editor—accessible from the *Go* menu.
	- Event Edit and Branch windows—a subfunction of the Detail Mode Sequence Editor.

# <span id="page-146-0"></span>**Overview of Test Result Windows**

A set of windows is provided to present the test results in different views. To access these windows, open *Result Displays* in the *View* menu and select the desired item.

The available test result windows depend on the chosen type of measurement:

- Bit Error Rate—only available, if "Error Rate Measurement" has been selected. Shows the error rate and is updated every second.
- Compared Data—only available, if "Compare and Capture" or "Compare and Acquire around Error" has been selected. Shows captured data and highlights deviations from expected data.
- Captured Data—not available, if "Error Rate Measurement" has been selected. Shows captured data.
- Errored Data—only available, if "Compare and Capture" or "Compare and Acquire around Error" has been selected. Shows zeros (no error) and ones (errors).
- Waveform—not available, if "Error Rate Measurement" has been selected. Shows the captured waveform and indicates errors.

Compared Data, Captured Data, and Errored Data all use the Error State Display for presentation. You can switch between the three views within the window. Alternatively, you can open the window multiple times to inspect the contents concurrently.

Bit Error Rate Display, Error State Display, and Waveform Viewer are accessible by clicking buttons in the tool bar.

# **Operating the User Interface**

The preferred instrument for operating the system is the mouse or the touchpad.

# **How to Use the Mouse or Touchpad**

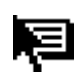

Some areas of the windows are "active" areas. They can be identified by the cursor changing its shape when placed over these areas.

If you press the right mouse button on an active area, a context menu pops up that lists the actions you can perform on the chosen item. If there is a default action defined for a context menu, this is indicated with bold text.

The default action is automatically executed if you double-click on an active area with the left mouse button.

**NOTE** If you have highlighted an item by clicking on it once with the left mouse button, you can also select the available actions from the menus of the menu bar on top of the window frame.

# **How to Navigate With the Keyboard**

There are people who hate mice. They may use the keyboard instead:

- Tab and Shift+Tab move the cursor.
- Shift+F10 opens the context menu.
- To close the active window press Ctrl+F4.
- To switch between open windows press Ctrl+F6.
- To terminate the system run press Alt+F4.

If you type something into a data entry field, terminate your input with Enter. This causes the software to check the input and react.

# **How to Change Units and/or Vernier Steps**

Some windows contain data entry fields with vernier buttons and units.

To change the default unit or vernier step size:

**1** Click on the unit button to open the *Units and Step Size Adjust* window.

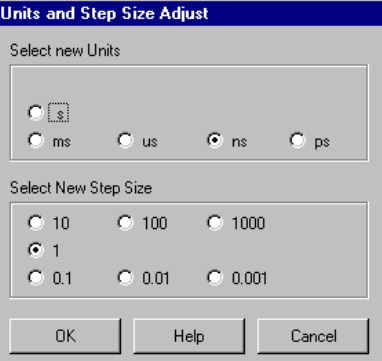

#### **Figure 70 Units and Step Size Adjust Window**

- **2** Change the unit and step size as desired.
- **3** Click OK.
- **NOTE** You can also click with the right mouse button on the unit of a data entry field and change unit and step size from the context menu.

# **How to Use the Window Selection Box**

This dialog box appears when you are opening the Parameter Editor or the Waveform Viewer from the respective menu item or icon in the main window. It appears also, if you open the Error State Display for a device that has more than one output port.

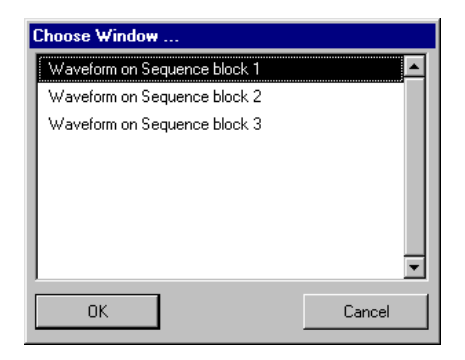

#### **Figure 71 Window Selection Dialog Box Example**

- **1** Click on an item in this dialog box to select this item to be presented in the respective editor/viewer.
- **2** Click OK.

The respective editor/viewer opens.

For information on the usage of the Parameter Editor, see *["How to](#page-178-0)  [Start Parameter Editor for Global Parameters" on page 179](#page-178-0)* or *["How](#page-229-0)  [to Start the Parameter Editor for a Port or Channel" on page 230](#page-229-0)*.

For information on the Error State Display, see *["How to View](#page-369-0)  [Captured Test Results" on page 370](#page-369-0)*.

For information on the Waveform Viewer, see *["How to View](#page-375-0)  [Waveforms" on page 376](#page-375-0)*.

# **Items of the Main Window**

The main window of the Agilent 81250 Graphical User Interface provides easy access to and control of all features and functions of the system.

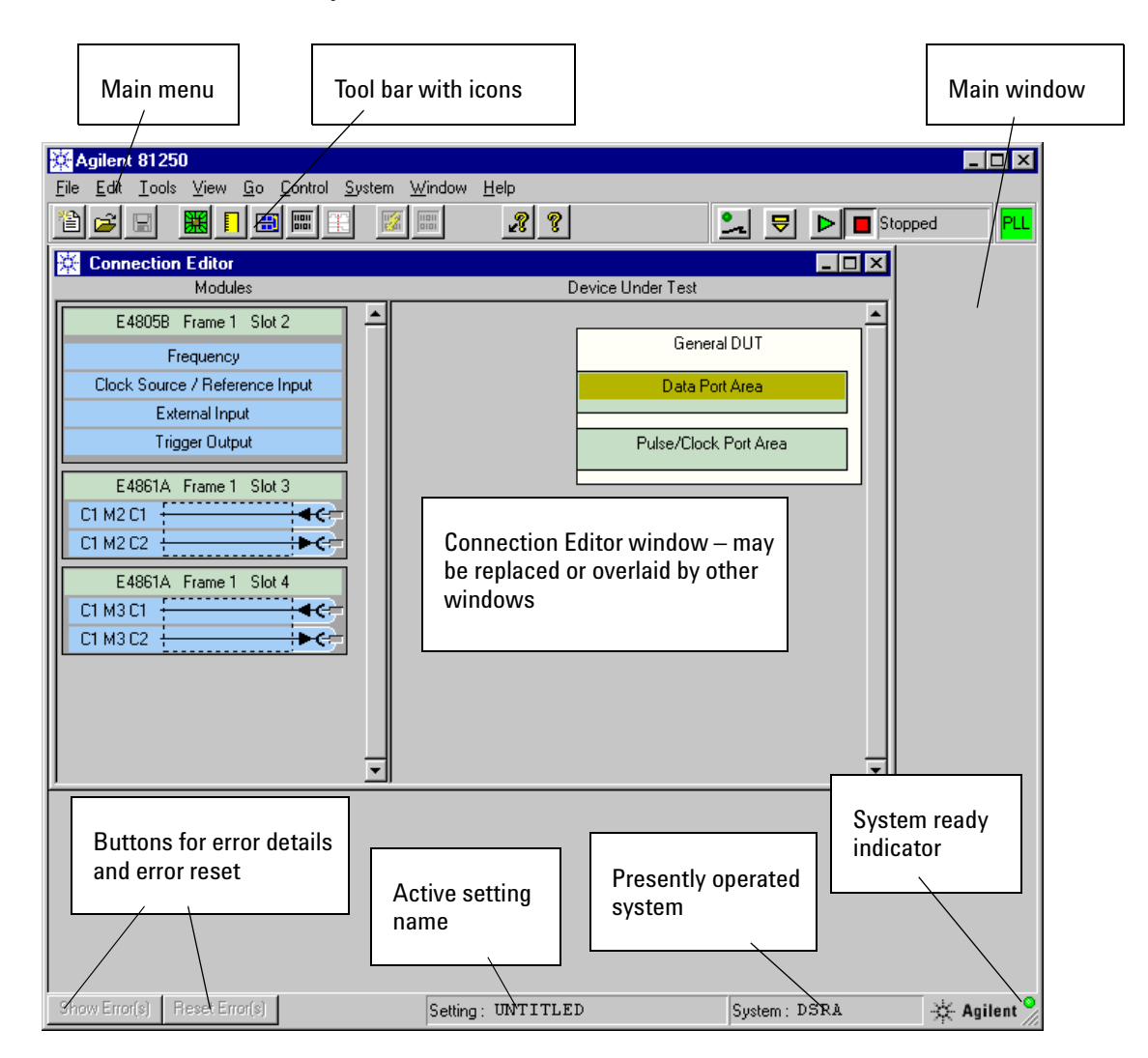

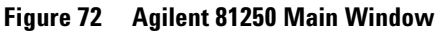

The components of the main window are explained below.

**Main menu** The main menu is located at the top of the main window.

File Edit Tools View Go Control System Window Help

**Figure 73 Agilent 81250 Main Menu**

It provides access to the following menus:

*["File Menu" on page 155](#page-154-0)*

*["Edit Menu" on page 161](#page-160-0) ["Tools Menu" on page 165](#page-164-0) ["View Menu" on page 166](#page-165-0) ["Go Menu" on page 168](#page-167-0) ["Control Menu" on page 170](#page-169-0) ["System Menu" on page 171](#page-170-0) ["Window Menu" on page 173](#page-172-0) ["Help Menu" on page 174](#page-173-0)*

**Tool Bar** In the main window, there is also a tool bar with icon buttons that provide shortcuts to windows and dialogs. The buttons are explained along with the respective menus.

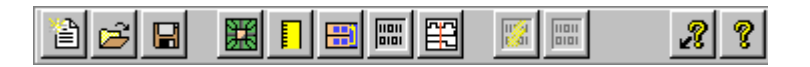

#### **Figure 74 Tool Bar**

**NOTE** Not all items of the menus and the tool bar are available at all times. Whether an item is available or not depends on the active window and the current situation.

> For example, the error state display is not available, if you have decided to perform a bit error rate measurement.

The individual windows therefore provide context menus which can be opened by positioning the cursor to the area of interest and clicking the right mouse button.

**Run Control Area** In the upper right-hand corner of the main window you see the Run Control Area. Here you find a set of icon buttons and a status field showing the current test status.

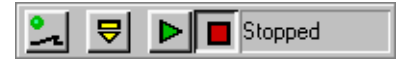

#### **Figure 75 Run Control Area**

For an explanation of these buttons see *["Control Menu" on page 170](#page-169-0)*.

**PLL Lock Indicator** When an external source clock is used, the phase locked loop of the master clock module locks onto that source. In case the clock system could not lock or has lost its synchronization, the PLL lock indicator turns from green to red.

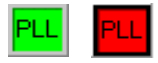

#### **Figure 76 PLL Locked/Unlocked Indicator**

If this happens while a test is running, the test is invalid.

If an E4809A clock module is used, PLL unlocked is also signaled in the following situations:

- The clock module is put in CDR mode, but the CDR output of the data analyzer is not connected to the CLK INPUT.
- An external clock is connected in direct mode, but its frequency differs considerably from the indicated (measured) frequency.

At a ParBERT 45G DEMUX system or at an analyzing system that uses the E4809A clock module in CDR mode, the PLL indicator can also appear as a CDR unlocked indicator:

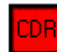

#### **Figure 77 CDR Unlocked Indicator**

If this happens, the clock data recovery (CDR) does not work.

At a 45G DEMUX system, the CDR circuit of the E4869A DEMUX module could not synchronize on the incoming data stream.

At a system using the E4809A clock module in CDR mode, possible reasons are:

- The data analyzer could not recover the clock.
- The frequency of the recovered clock is out of range.

Because the generated clock signal is undefined, you have to solve the problem before running the test.

If an external clock is connected to an E4809A clock module in direct mode, the PLL indicator can turn to red and show the word "DAT".

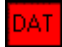

#### **Figure 78 DAT Indicator**

The DAT indicator constitutes a warning that the external clock is not stable enough to drive the DATa modules correctly.

This warning can also appear temporarily when the clock frequency is changed.

- **NOTE** The red warnings are combined with priorities.
	- CDR unlocked has the highest priority.
	- Once you have solved that problem, the PLL indicator may still be red. The PLL must be able to lock onto the external clock. Even if you have chosen to use an external clock in direct mode (E4809A only), the PLL is used to ensure that the frequency of the external clock stays within certain limits.
	- Even if the PLL could lock on the external clock, the DAT indicator may appear. This happens if the frequency deviation of the external clock exceeds the capabilities of the data generator/analyzer modules.
	- **TIP** When the PLL indicator has turned red, position the cursor on it. Tooltips are provided that can help you to identify the problem.

**Status Line** At the bottom of the main window you can see the status line.

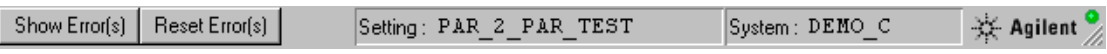

#### **Figure 79 Status Line**

Located in the status line are:

• The *Show Error(s)* and the *Reset Error(s)* buttons. If you enter invalid data into a text field of an editor window or a dialog box, the software reports an error by highlighting all

erroneous fields and the *Show Error(s)* button.

Clicking this button opens an error window that explains the error. Clicking the *Reset Error(s)* button resets the invalid entry to the last valid value.

- The name of the loaded test setting.
- The name of the presently operated system.

# <span id="page-154-0"></span>**File Menu**

The *File* menu is primarily used for storing data in files and retrieving data from files.

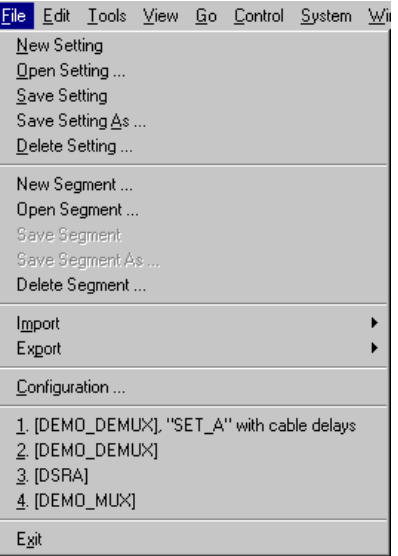

**Figure 80 File Menu**

# **New Setting**

Closes the current setting and returns you to the default setting. The default setting is used for starting with a new device under test (DUT).

If the current setting has been changed and not saved, you will be asked whether you wish to save the current setting before the default setting is loaded. The current setting is indicated in the bottom line of the window frame.

Shortcut: New Setting icon in the tool bar.

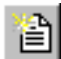

## **Open Setting**

Used to load one of the saved settings.

If the current setting has been changed and not saved, you will be asked whether you wish to save the current setting before the new setting is loaded. The current setting is indicated in the bottom line of the window frame.

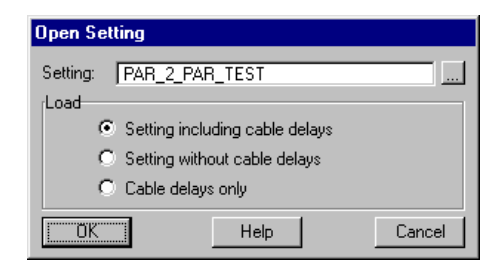

#### **Figure 81 Open Setting Dialog**

Default is the last opened setting. Others can be chosen from the list. The options for opening a setting are:

- Complete setting including cable delays
- Setting without cable delays (e.g. if connection cables to the DUT have been changed)
- Cable delays only (e.g. if the same cables are used for connecting to a new DUT)

Shortcut: Open Setting icon in the tool bar.

#### **Save Setting**

උ

⊟

Saves the currently loaded setting on the disk, including all changes that have been made. Overwrites the previous version.

For saving or creating a new setting or keeping the original setting use *[Save Setting As](#page-155-0)* instead.

Shortcut: Save Setting icon in the tool bar.

## <span id="page-155-0"></span>**Save Setting As**

Displays a list of the stored settings and enables you to overwrite one of these or to save the current setting under a new name on the disk.

## **Delete Setting**

Displays a list of the stored settings and enables you to delete one or several of these.

#### **New Segment**

Enables you to create a new data segment. You need to select a pool (global or local) and enter a segment name. You can change width and length.

After that, you enter the Segment Editor see *["Creating and Editing](#page-328-0)  [Segments" on page 329](#page-328-0)*.

**NOTE** Segments in the GlobalSegments pool can be accessed from every present and future setting of the system. Segments in the LocalSegments pool can only be accessed from the currently active setting. Local has the advantage that all the segments used by a setting can be easily identified and exported, if necessary.

> The option *New Segment* can also be invoked from the Standard or Detail Mode Sequence Editor.

#### **Open Segment**

Displays a list of the stored segments. After choosing a segment, you enter the Segment Editor for investigating or changing the properties of the chosen segment.

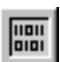

Shortcut: Segment Editor icon in the tool bar.

#### **Save Segment**

Only available if the Segment Editor is active and the segment has been changed.

Saves the modified segment under its original name.

Shortcut: If the segment has been changed and you terminate the Segment Editor, you will be asked whether you wish to save your changes.

#### **Save Segment As**

Only available if the Segment Editor is active.

Displays a list of the stored segments. The list can be toggled to show the contents of the LocalSegments or GlobalSegments pool. Enables you to overwrite one of the existing segments or to save the current segment under a new name on the disk.

**NOTE** Segments in the GlobalSegments pool can be accessed from every present and future setting of the system. Segments in the LocalSegments pool can only be accessed from the currently active setting. Local has the advantage that all the segments used by a setting can be easily identified.

#### **Delete Segment**

Displays a list of the stored segments. The list can be toggled to show the contents of the LocalSegments or GlobalSegments pool. Enables you to delete one or several of the segments.

#### **Import**

Enables you to import settings or segments that have been exported to files.

#### **Import Setting**

Importing a setting replaces the current setting.

If the current setting has been changed and not saved, you will be asked whether you wish to save the current setting before the new setting is imported.

The file containing the setting can be found with the browser.

The imported setting can then be saved with the *[Save Setting As](#page-155-0)*  function.

See also: *["Export/Import of a Setting" on page 399](#page-398-0)*.

#### **Import Segments**

Segments can be imported into the local or global segments pool.

The file containing the segments can be found with the browser.

The file can include more than one segment. You can therefore specify whether you wish to overwrite existing segments or not.

See also: *["Export/Import of Segments" on page 401](#page-400-0)*.

#### **Export**

Enables you to export settings or segments as files.

The destination path can be specified with the browser. Enter a new file name or select a file to overwrite.

#### **Export Setting**

When exporting a setting, the options are:

- Complete setting including cable delays
- Setting without cable delays (e.g. if connection cables to the DUT have been changed)
- Cable delays only (e.g. if the same cables are used for connecting to a new DUT)

The generated file is an ASCII file which can be investigated with a suitable text editor. A setting file contains all the firmware commands that establish that setting.

See also: *["Export/Import of a Setting" on page 399](#page-398-0)*.

#### **Export Segments**

When exporting segments, the options are:

- all from GlobalSegments pool
- all from LocalSegments pool
- a single segment which can be chosen from the browser

The generated file is an ASCII file which can be investigated with a suitable text editor. Segment files are Vector Format text files.

See also: *["Export/Import of Segments" on page 401](#page-400-0)*.

#### **Configuration**

You may wish to operate a different ParBERT system.

You may also may wish to start and use two user interfaces in order to operate two ParBERT systems in parallel.

So, every user interface has to be configured.

This menu item enables you change the characteristics of the present user interface. It opens the User Interface Configuration dialog. For details see *["How to Configure the User Interface" on page 141](#page-140-0)*.

For system configurations please refer to the *Agilent 81250 Installation Guide*.

## **List of User Interface Configurations**

The *File* menu includes a list of the most recent user interface configurations. This makes it easy to change the currently operated system against another one.

If you wish to operate a different ParBERT system from your present user interface, just choose from the list.

The following actions lead to a new entry in the list:

- Closing the Agilent 81250 Graphical User Interface Configuration dialog with OK
- New Setting
- Open Setting
- Save Setting
- Save Setting As

The new entry is put in position 1. The numbers of the other entries are incremented by 1. If the entry is identical to another entry in the list, this entry is removed. The list holds up to four entries.

The list of the recently used startup configurations is shared among all user interfaces, independent of the startup parameter set they use.

#### **Exit**

Closes the user interface and terminates the system run.

Shortcut: The Close button in the upper right-hand corner of the window frame or Alt+F4.

# <span id="page-160-0"></span>**Edit Menu**

The *Edit* menu is used for preparing a test. It contains the editing functions that can be used in the various test setup editors.

The appropriate menu items are enabled when the respective test setup editor window is active.

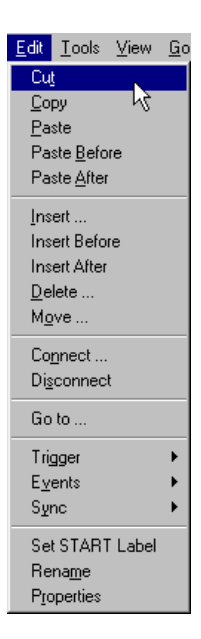

**Figure 82 Edit Menu**

#### **Cut**

Copies the highlighted item to the clipboard and removes it from the current window.

Shortcut: Ctrl+x

#### **Copy**

Copies the highlighted item to the clipboard. Shortcut: Ctrl+c

#### **Paste**

Only available if data has been copied to the clipboard. Inserts the clipboard contents at the specified location. Shortcut: Ctrl+v

#### **Paste before**

An option of the Detail Mode and Data/Sequence Editors. Only available if a block has been copied to the clipboard.

Inserts the clipboard contents above the currently highlighted block.

#### **Paste after**

An option of the Detail Mode and Data/Sequence Editors. Only available if a block has been copied to the clipboard.

Inserts the clipboard contents below the currently highlighted block.

#### **Insert**

An option of the Connection Editor and the Segment Editor. Inserts a new port, terminal, vector or trace at the specified location.

#### **Insert before**

An option of the Detail Mode and Data/Sequence Editors. Inserts a new block above the currently highlighted block.

#### **Insert after**

An option of the Detail Mode and Data/Sequence Editors. Inserts a new block below the currently highlighted block.

#### **Delete**

An option of the Connection Editor and the Segment Editor. Deletes the highlighted object.

#### **Move**

An option of the Connection Editor. Moves the highlighted terminal up or down. Shortcut: Drag and drop.

#### **Connect**

An option of the Connection Editor.

Enables you to connect the highlighted terminal to a frontend connector.

Shortcut: Drag and drop.

#### **Disconnect**

An option of the Connection Editor.

Enables you to disconnect terminals from frontend connectors.

Shortcut: Drag the connection (i.e. the blue rectangle next to the terminal, labeled Cx My Cz) to the left somewhere into the modules area but not on a connector and release the mouse button.

#### **Go to**

An option of the Segment Editor and the Error State Display.

Enables you to jump to a specified vector address.

#### **Find**

An option of the Segment Editor.

Enables you to locate certain patterns in a memory-type data segment.

## **Trigger**

An option of the Detail Mode and Data/Sequence Editors.

Used to enable or disable the generation of a trigger pulse associated with a block.

#### **Events**

An option of the Detail Mode and Data/Sequence Editors.

Enables you to specify events and define actions upon events (such as sequence branches). See *["How to Specify Events and Reactions Upon](#page-314-0)  [Events" on page 315](#page-314-0)*.

#### **Sync**

An option of the Detail Mode Sequence Editor.

Enables you to activate, disable, or change the automatic sampling point adjustment of the analyzer frontends connected to a DUT output port (see *["How to Synchronize an Analyzer With Incoming Data" on](#page-288-0)  [page 289](#page-288-0)*).

Provides also the access to the DEMUX rewiring feature (see *["How to](#page-288-0)  [Synchronize an Analyzer With Incoming Data" on page 289](#page-288-0)*).

#### **Set Start**

An option of the Sequence Editors.

Enables you to specify a start block of a sequence. When running the test, the start block will be the first to be executed. Any blocks above the start block are ignored when the test is executed. This option is useful to determine different entry points in a data sequence without the need of major modifications in the sequence content itself.

**NOTE** The start block is automatically named START. In order to avoid confusion, you should not assign that label manually to a block.

#### **Rename**

An option of the Connection Editor.

Enables you to rename the highlighted port or terminal of the DUT.

#### **Properties**

An option of several editors.

Shows the individual properties (parameters) of the highlighted object.

# <span id="page-164-0"></span>**Tools Menu**

The *Tools* menu contains additional options of the Segment Editor.

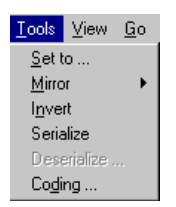

**Figure 83 Tools Menu**

#### **Set to**

With this option you can set a highlighted section in the Segment Editor to a specified value.

#### **Mirror**

With this option you can mirror a highlighted section in the Segment Editor either horizontally or vertically.

#### **Invert**

With this option you can invert a highlighted section in the Segment Editor—zeros to ones, ones to zeros.

#### **Serialize**

With this option of the Segment Editor you can convert a parallel memory segment holding multiple traces into a serial segment holding just one trace.

#### **Deserialize**

With this option of the Segment Editor you can convert a serial memory segment holding one trace into a parallel segment holding multiple traces.

#### **Coding**

With this option of the Segment Editor you can change the coding of the data segment. Selecting this option opens the Data Converter window. For details see: *["How to Create a Memory Segment" on](#page-331-0)  [page 332](#page-331-0)*.

# <span id="page-165-0"></span>**View Menu**

The options of the *View* menu allow you to change the appearance of data and waveform displays and to choose a suitable result display.

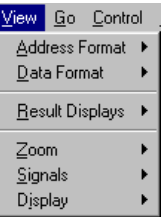

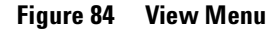

#### **Address Format**

Enables you to change the displayed address format. Options are:

- Decimal
- Hexadecimal
- Octal

## **Data Format**

Enables you to change the displayed data format. Options are:

- Binary
- Hexadecimal
- Octal

Additional options are available if the Segment Editor has been started from the Sequence Editor for editing or creating a segment within a block:

- Trace View: Shows trace numbers of the data segment
- Port View: Shows the data port to which the segment is assigned
- Terminal View: Shows the terminal names of the data port

• Connector View: Shows the identifications of the connected channels

#### **Result Display**

Enables you to choose a suitable display. Available options depend on the kind of test that has been specified in the Measurement Configuration window:

• Bit Error Rate—only available, if "Error Rate Measurement" has been selected. Opens the Bit Error Rate display window.

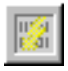

 $\frac{1}{\alpha}$ 

Shortcut: Bit Error Rate Display icon in the tool bar.

• Compared Data—only available, if "Compare and Capture" or "Compare and Acquire around Error" has been selected. Opens the Error State display window.

Shortcut: Error State Display icon in the tool bar.

• Captured Data—not available, if "Error Rate Measurement" has been selected. Opens the Error State display window.

**DO** 

Shortcut: Error State Display icon in the tool bar.

• Errored Data—only available, if "Compare and Capture" or "Compare and Acquire around Error" has been selected. Opens the Error State display window.

Shortcut: Error State Display icon in the tool bar.

• Waveform—not available, if "Error Rate Measurement" has been selected. Opens the Waveform Viewer.

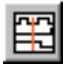

ian<br>aig

Shortcut: Waveform Viewer icon in the tool bar.

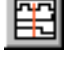

**NOTE** The Error State display is used to show Compared Data, Captured Data, and Errored Data. You can switch between the three views within the window. You can also open the window multiple times to inspect the contents in parallel.

#### **Zoom**

An option of the Waveform Viewer.

Enables you to zoom into or out of the waveform display.

## **Signals**

An option of the Waveform Viewer.

Enables you to change the waveform amplitudes in the display and to rearrange the signal order.

## **Display**

An option of the Waveform Viewer.

Determines the display unit for the Waveform Viewer—either time (for DUT input ports) or number of samples (for output ports).

# <span id="page-167-0"></span>**Go Menu**

The options of the *Go* menu can be used to open the various test setup editors. They provide also access to functions which are not represented by tool bar buttons.

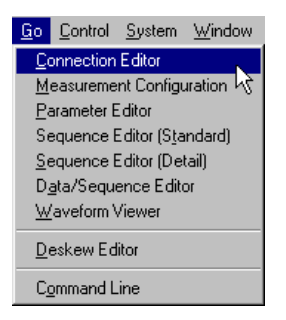

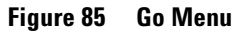

# **Connection Editor**

Opens the Connection Editor. For details see *["Connecting the DUT" on](#page-200-0)  [page 201](#page-200-0)*.

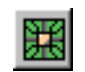

Shortcut: Connection Editor icon in the tool bar.

# **Measurement Configuration**

Opens the Measurement Configuration window. For details see *["Choosing the Kind of Measurement" on page 277](#page-276-0)*.

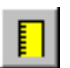

Shortcut: Measurement Configuration icon in the tool bar.

## **Parameter Editor**

Opens the Parameter Editor. For details see *["How to Start Parameter](#page-178-0)  [Editor for Global Parameters" on page 179](#page-178-0)* and *["How to Start the](#page-229-0)  [Parameter Editor for a Port or Channel" on page 230](#page-229-0)*.

## **Sequence Editor (Standard)**

Opens the Standard Mode Sequence Editor, if applicable. If not, the Detail Mode Sequence Editor is started.

For details see *["Creating the Stream of Generated and Expected](#page-280-0)  [Data" on page 281](#page-280-0)*.

Shortcut: Sequence Editor icon in the tool bar.

## **Sequence Editor (Detail)**

Opens the Detail Mode Sequence Editor.

This editor is always available. It is used for specifying the sequence of data blocks which reference the generated and expected data segments. The sequence can be straightforward or contain loops. See *["The Detail Mode Sequence Editor" on page 303](#page-302-0)*.

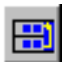

冊

Shortcut: Sequence Editor icon in the tool bar.

## **Data/Sequence Editor**

Opens the Data/Sequence Editor (see *["How to Start the](#page-355-0)  [Data/Sequence Editor" on page 356](#page-355-0)*).

#### **Waveform Viewer**

Opens the Waveform Viewer (see *["How to View Waveforms" on](#page-375-0)  [page 376](#page-375-0)*).

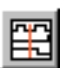

Shortcut: Waveform Viewer icon in the tool bar.

#### **Deskew Editor**

Opens the Deskew Editor. For details see *["How to Compensate for](#page-383-0)  [Internal and External Delays" on page 384](#page-383-0)*.

## **Command Line**

Opens the Command Line input window. For details see *["How to](#page-402-0)  [Execute Firmware Commands" on page 403](#page-402-0)*.

# <span id="page-169-0"></span>**Control Menu**

The items in the *Control* menu are used to control the actual test run on the DUT.

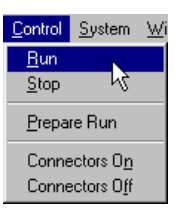

#### **Figure 86 Control Menu**

All control actions of this menu can be performed by clicking the respective buttons in the upper right-hand corner of the main window. The current status of the test is also displayed at the right-hand side of these buttons.

#### **Run**

Starts a test.

ÞI

Shortcut: Run button in the tool bar.

#### **Stop**

Terminates a test that is running or has finished. If the test has captured data, clicking Stop updates the Error State display.

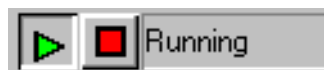

Shortcut: Stop button in the tool bar.

#### **Prepare Run**

Downloads the test sequence to the modules. This is required for immediate reaction on a start trigger.

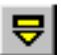

Shortcut: Prepare button of the tool bar.

# **Connectors On/Off**

Switches relays inside the frontends:

• *Connectors Off* opens all input and output relays. This isolates the DUT electrically from the system.

For channels with data rates above 675 Gbit/s, this behavior can be changed. It is possible to specify whether the relays shall be switched or whether the frontends shall be disconnected by grounding.

For details see: *["How to Use the Extras Page" on page 248](#page-247-0)*.

• *Connectors On* connects all module connectors with activated outputs or inputs electrically with the cables. Connector outputs or inputs can be activated or deactivated with the Parameter Editor.

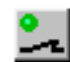

Shortcut: Connectors On/Off button in the tool bar.

# <span id="page-170-0"></span>**System Menu**

The *System* menu has functions for testing the system's integrity. These tests can be performed at any time, as long as no test is running.

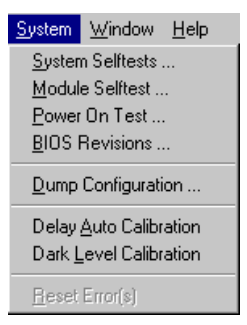

#### **Figure 87 System Menu**

Note that the optional diagnostics software package provides additional tests which in case of problems can identify defective field replaceable units.

#### **System Selftests**

Provides a window, from which the complete selftest or subsets can be started. Ensures that all modules respond. Returns the current firmware revisions of the modules and the identification numbers of installed frontends.

#### **Module Selftest**

Enables you to check all or single modules. Checks the frontends built into the modules. For technical reasons, this test may take a minute.

## **Power On Test**

This test is automatically performed at power on. Checks all modules.

## **BIOS Revisions**

Returns the current firmware revisions of the modules.

## **Dump Configuration**

Enables you to write the current system configuration to a file. You have to specify the path and file name.

The file will contain a contiguous string of ASCII characters, showing the identifications of all modules and frontends.

## **Delay Auto Calibration**

If any frontends or modules have been replaced or added to the system, you have to perform the *Delay Auto Calibration*. This aligns the built-in timing circuits and establishes the internal zero delay. The *phase accuracy* of the modules and frontends given in the *Technical Specifications* refers to this delay.

The voltage-controlled delay circuits are susceptible to temperature changes. You should therefore also run the *Delay Auto Calibration* if your environment temperature differs continually by more than ±10 °C from the temperature of the last calibration (±5 °C for the E4861A modules).

**NOTE** *Delay Auto Calibration* has to be run after a warm-up period of at least 30 minutes and **before** the zero adjust and cable delay compensation procedures are performed.

> Depending on the complexity of the system, *Delay Auto Calibration* can take several minutes.

#### **Dark Level Calibration**

Dark Level Calibration allows you to calibrate all optical analyzers in one go. This requires that you disconnect the optical fibers and install the plastic caps that shield the connectors from light (for details see *["How to Set Optical Analyzer Levels" on page 262](#page-261-0)*).

If your system includes more than one optical analyzer, you can choose between parallel and sequential calibration.

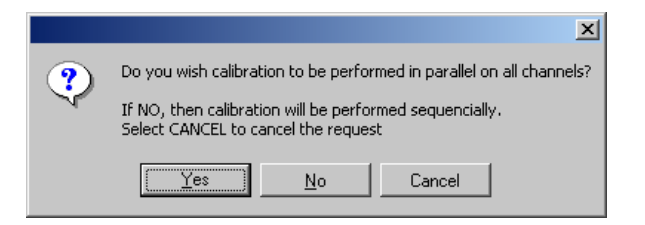

#### **Figure 88 Choice of Dark Level Calibration Procedures**

Parallel calibration requires that all optical analyzer input connectors are covered.

The sequential procedure moves automatically from one optical analyzer to the next. It stops before each measurement, so that you can attach the cap on the optical connector that is going to be calibrated, or skip that connector.

## **Reset Error(s)**

This menu item corresponds to the *Reset Error(s)* button in the lower left-hand corner of the main window. If invalid data was entered in any of the editor windows (e.g. the Parameter Editor), the software reports this error by highlighting all erroneous fields and the *Show Error(s)* button.

Reset Error(s) then resets the invalid input to the last correct value.

# <span id="page-172-0"></span>**Window Menu**

The *Window* menu contains standard functions provided by Microsoft Windows. You can use these items to rearrange the open windows or to switch between them.

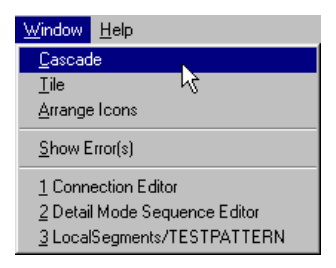

#### **Figure 89 Window Menu**

Shortcut for switching between windows: Ctrl+F6

#### **Cascade**

Superimposes all open windows. You can click any window title to bring that window to the front.

#### **Tile**

Arranges all open windows within the window frame.

# **Show Error(s)**

This menu item corresponds to the *Show Error(s)* button in the lower left-hand corner of the main window. If invalid data was entered in any of the editor windows (e.g. Parameter Editor), the software reports this error by highlighting all erroneous fields and the *Show Error(s)* button.

Show Error(s) then displays an error window describing the error in detail.

# <span id="page-173-0"></span>**Help Menu**

The *Help* menu is supposed to be self-explanatory. You can start with the table of contents or search from the alphabetical index.

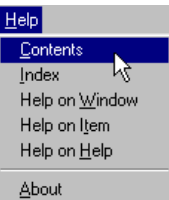

#### **Figure 90 Help Menu**

The options of the *Help* menu are:

• Contents.

This opens the Help Desk window presenting an introduction to the system.

• Index.

This opens the Help Desk window presenting an introduction to the system.

• Help on Window.

This opens the Help Desk window presenting information on the currently active window.

• Help on Item.

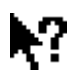

This option corresponds to the Help on Item button in the tool bar. When selected, the cursor changes its shape.

Place the cursor on the item of interest an click the left mouse button. The Help Desk window presents information on the selected item.

• Help on Help.

This opens the Help Desk window presenting an explanation how to use help.

• About.

This opens a window telling the software version and contact and copyright information.

**TIP** For help on a specific item place the cursor on this item and press F1. The Help Desk window then presents information on this item.

# Setting Global System Parameters

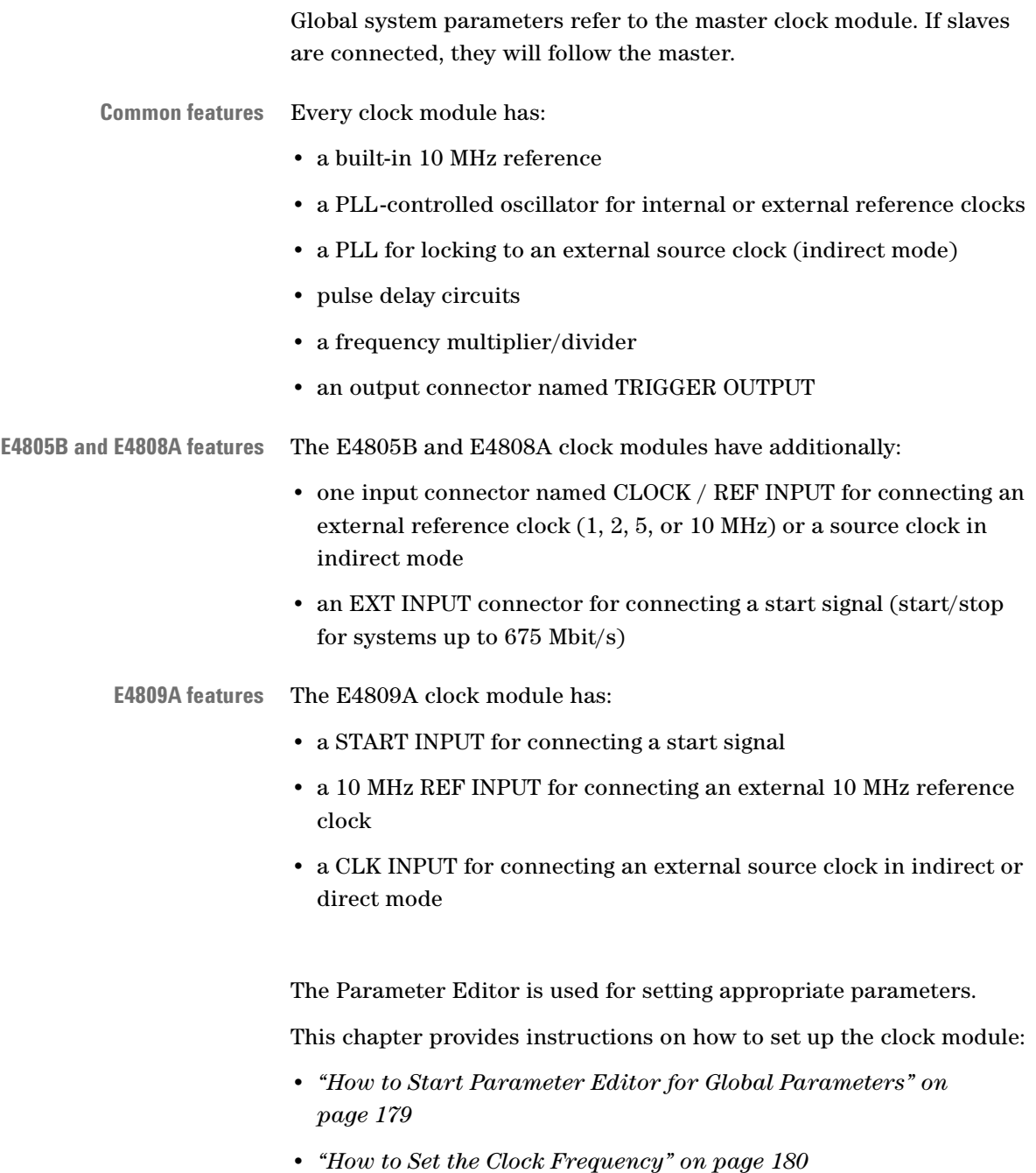

- *["How to Choose the Clock Source" on page 191](#page-190-0)*
- *["How to Set the Characteristics of the External Input" on page 196](#page-195-0)*
- *["How to Set the Characteristics of the Trigger Output" on page 198](#page-197-0)*

**Multi-Media Guided Tour, Tutorial and Getting Started** As an additional source of information, the Multi-Media Guided Tour, Tutorial and Getting Started provide a comprehensive overview of the Agilent 81250 Parallel Bit Error Ratio Tester.

> If installed on your system, you will find it in the Windows start menu under *Programs* – *Agilent 81250 Tutorial.*

If not, you can download it from the web through

- http://www.agilent.com/find/81250demo
- In the *Tutorial*, select *"Easy Frequency Setting"*.

# <span id="page-178-1"></span><span id="page-178-0"></span>**How to Start Parameter Editor for Global Parameters**

There are global and channel-related system parameters. Both are set with the Parameter Editor. To support all kinds of parameters for the central clock module, data generator/analyzer modules, channels, ports, terminals and so on, the Parameter Editor has several modes of operation.

The global system parameters comprise the setup of:

- System, port, and channel frequencies,
- Clock source,
- External input,
- Trigger output.

The simplest way to access these setups is from the Connection Editor:

**1** Double-click the corresponding fields in the *Modules* section.

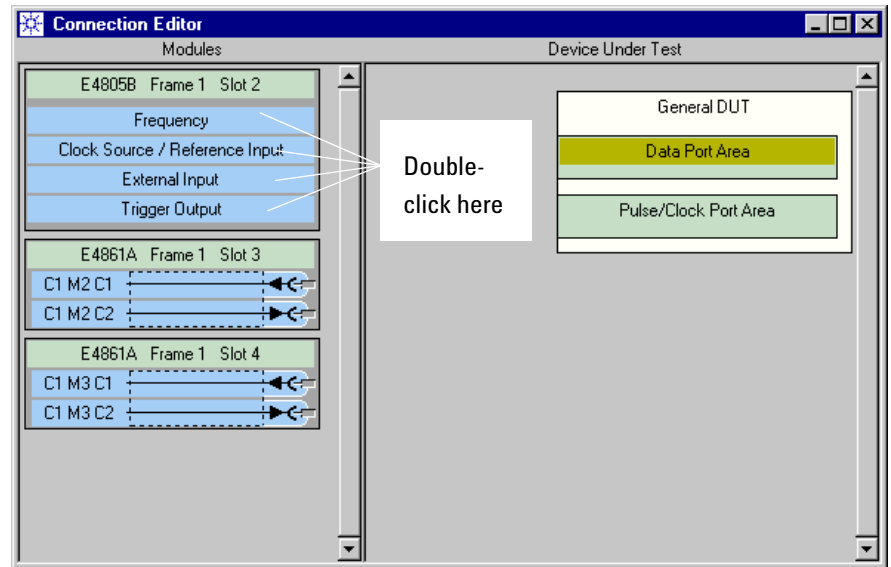

#### **Figure 91 Accessing Global Parameters**

If the Connection Editor is not displayed:

**1** Choose *Parameter Editor* from the *Go* menu.

You get a list of all the items that have been configured and can have parameters. As long as you have not connected any DUT terminals

with the Connection Editor, the list starts with the master clock module "C1 M1 Clk".

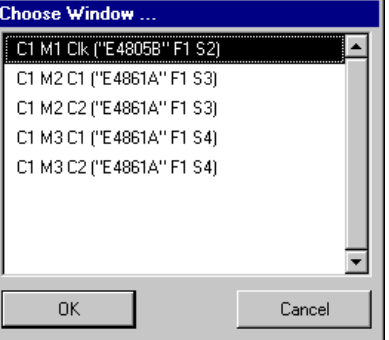

#### **Figure 92 Parameter Editor Selection Window**

The list shows also the data modules, their types, and their location (for example Frame 1, Slot 4).

**2** Select the master clock module ("C1 M1 Clk") and click *OK*.

The Frequency setup window appears.

**NOTE** Once the Parameter Editor has been started, it provides on the top of the window a browser labeled *Resource* and up/down arrows that enable you to switch to another item.

# <span id="page-179-0"></span>**How to Set the Clock Frequency**

You have to set a general system clock frequency. Then you may set individual clock frequencies for:

- Connected DUT data ports
- Connected pulse port terminals
- Unconnected but enabled instrument channels

Individual clock frequencies can be generated by multiplying or dividing the system clock frequency by factors of 2. For details see:

*["How to Set the General System Frequency" on page 181](#page-180-0)*

*["How to Use Multiple Frequencies" on page 185](#page-184-0)*
## **How to Set the General System Frequency**

**1** Open the Parameter Editor for the clock module (see *["How to Start](#page-178-0)  [Parameter Editor for Global Parameters" on page 179](#page-178-0)*). Choose the *Frequency* page.

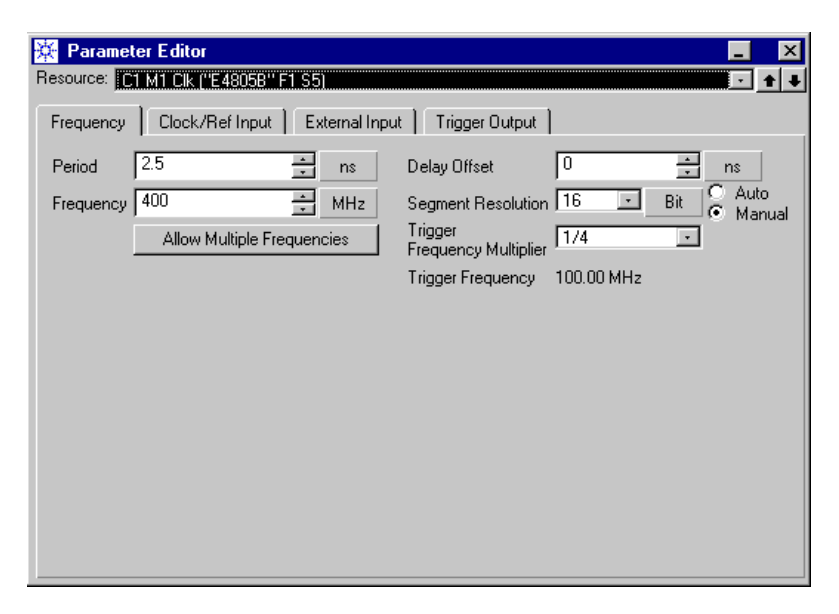

#### **Figure 93 Setting the General System Frequency**

**NOTE** The *Frequency* page shows more details if your system configuration requires multiple frequencies.

> You can specify the desired *Period* or the desired *Frequency*. Both are equivalent. The period is always the reciprocal of the frequency, and vice versa.

**2** Accept or change the units.

The Parameter Editor displays default units (ns/MHz) and has default vernier steps. Both can be changed (see *["How to Change](#page-148-0)  [Units and/or Vernier Steps" on page 149](#page-148-0)*).

**3** Decide on the general *Segment Resolution* adjustment mode.

Automatic adjustment is recommended. In this mode, the program calculates a suitable general segment resolution. In manual mode, you have to adjust it to an adequate value (see below).

**4** Decide on using the TRIGGER OUTPUT of the clock module. The TRIGGER OUTPUT can be used to generate a continuous clock signal or single pulses upon events. Its mode can be set on the *Trigger Output* page.

If you are not going to use the TRIGGER OUTPUT of the clock module for generating a clock, put it into *Sequencer* mode (see *["How to Set the Characteristics of the Trigger Output" on](#page-197-0)  [page 198](#page-197-0)*).

When the TRIGGER OUTPUT is in *Sequencer* mode, its frequency is neither displayed nor checked. You do not have to worry about the *Trigger Frequency Multiplier* setting.

**5** Set the desired general *Frequency* or *Period*.

If you have typed a number, terminate your input with the Enter or Return key. This updates the other field (*Period* or *Frequency*). If you have set the TRIGGER OUTPUT to *Sequencer* mode and enabled *Auto Segment Resolution*, your window may look like the following:

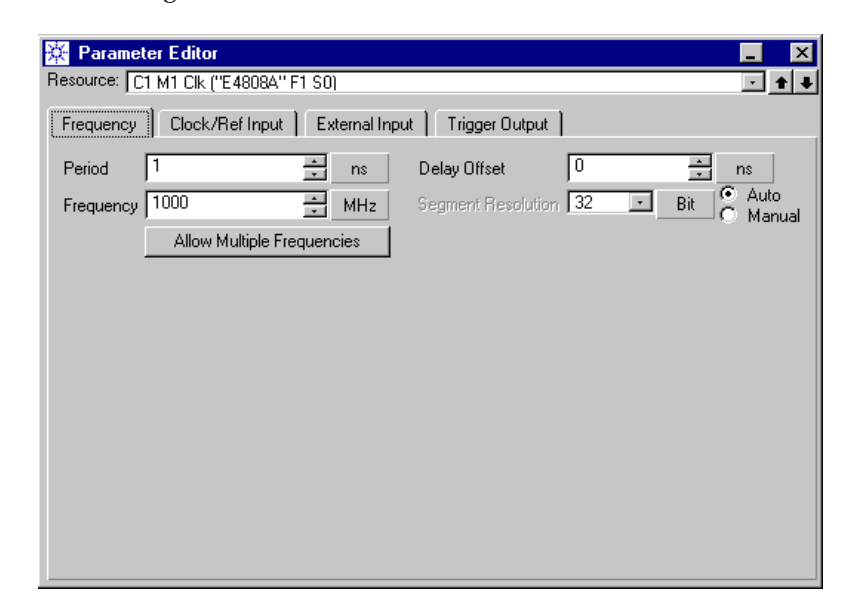

#### **Figure 94 Frequency Setting with Automatic Segment Resolution Adjustment**

**6** If desired, set a global *Delay Offset*.

A global delay offset enables you to specify later-on negative time offsets for individual signals. Such signals then appear in advance of the regular clock pulse.

**7** If you have enabled *Manual Segment Resolution* adjustment, check the segment resolution value*.*

The segment resolution determines the minimum length of the usable segments and hence the sequence blocks. It defines the word length and has an impact on the available memory resources for generating or capturing data.

The minimum segment resolution depends on the desired system frequency, because it is coupled with a certain Frequency Multiplier

(FM) factor. The available multiplication factors that can be used for multiplying the system clock are called Frequency Multiplier Range (FMR).

The following tables show the interdependencies.

<span id="page-182-0"></span>**Table 13 Clock Rates, Segment Resolution, Memory Depth for E4832A Modules**

| <b>System Clock</b><br><b>Frequency</b> | <b>Min. Segment</b><br><b>Resolution</b> | <b>Memory</b><br><b>Depth</b> | <b>Frequency Multiplier Range</b>  |
|-----------------------------------------|------------------------------------------|-------------------------------|------------------------------------|
| Mbit/s                                  | <b>bits</b>                              | <b>bits</b>                   |                                    |
| $\leq 42.1875$                          |                                          | 131,008                       | 1, 2, 4, 8, 16                     |
| $\leq 84.375$                           | 2                                        | 262,016                       | 1/2, 1, 2, 4, 8                    |
| $\leq 168.750$                          | 4                                        | 524,032                       | 1/4, 1/2, 1, 2, 4                  |
| $\leq$ 337.500                          | 8                                        | 1.048.064                     | 1/8, 1/4, 1/2, 1, 2                |
| $\leq 675.000$                          | 16                                       | 2,097,152                     | $1/16$ , $1/8$ , $1/4$ , $1/2$ , 1 |

**NOTE** You can choose a higher segment resolution than the minimum. This increases the available data memory, but also the minimum block length. If you change the defaults for a system with analyzer frontends of an E4832A module, then the delay vernier and the functions for automatic sampling point adjustment are not available.

#### <span id="page-182-1"></span>**Table 14 Clock Rates, Segment Resolution, Memory Depth for E4861A Modules**

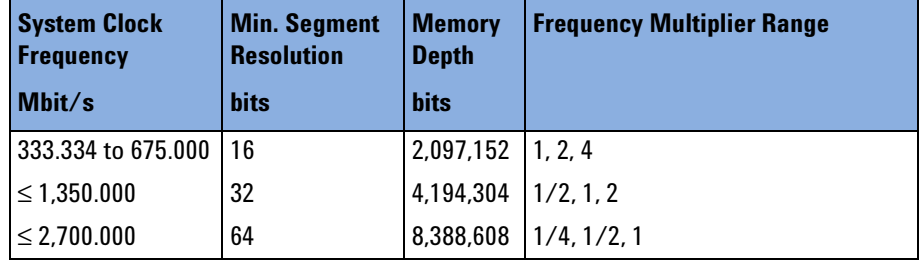

### <span id="page-182-2"></span>**Table 15 Clock Rates, Segment Resolution, Memory Depth for E4810A, E4811A, and E4861B Modules**

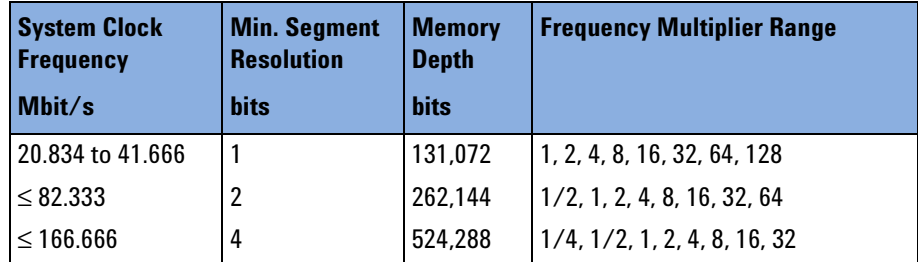

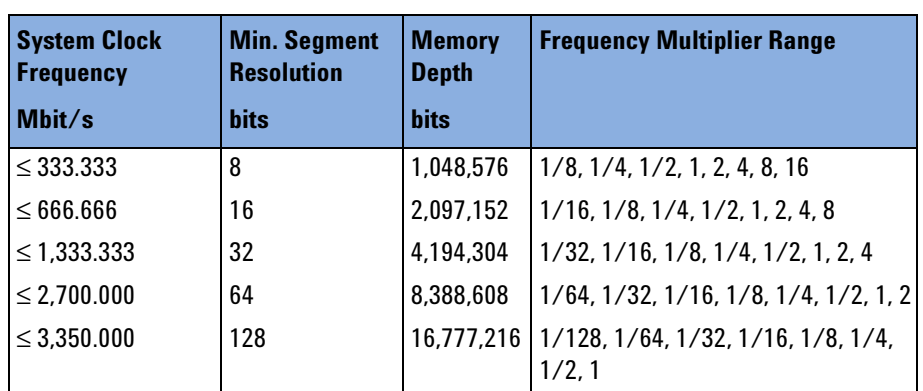

### **Table 15 Clock Rates, Segment Resolution, Memory Depth for E4810A, E4811A, and E4861B Modules**

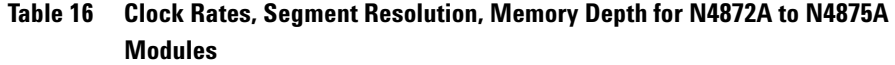

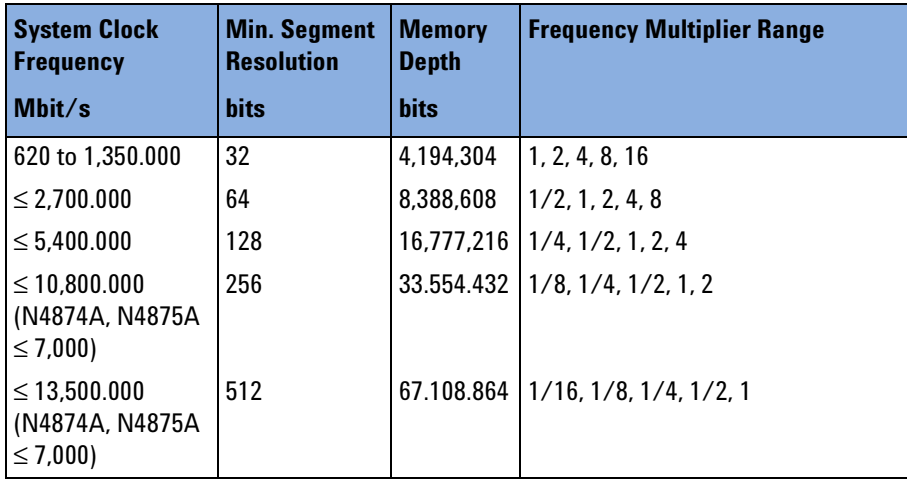

Although the N4874A and 4875A data modules are limited to 7 Gbit/s, they support a segment resolution of 512 bits and hence 64 Mbit of memory.

The 10.8 Gbit/s modules have just one frequency range:

### **Table 17 Clock Rate, Segment Resolution, Memory Depth for E4866A/E4867A Modules**

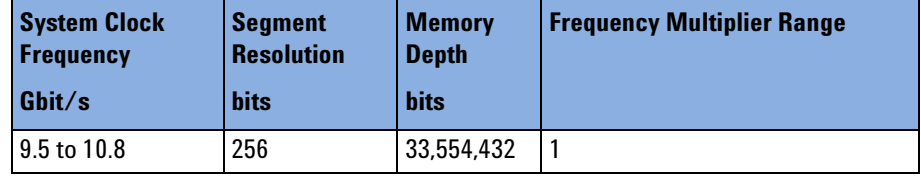

For details please refer also to *["Frequency Multiplier and Segment](#page-66-0)  [Resolution" on page 67](#page-66-0)*.

- **NOTE** Not all frequencies and hence frequency multiplier factors are supported by all modules and frontends. The system will report an error, if the chosen segment resolution or frequency multiplier factor does not fit to **all** the components. In this case you may wish to change the setup individually for some channels and use multiple frequencies.
	- **8** If a *Trigger Frequency* is displayed, check the *Trigger Frequency Multiplier* value.

The *Trigger Frequency Multiplier* refers to the TRIGGER OUTPUT of the clock module. The TRIGGER OUTPUT can be used to generate a continuous clock signal or single pulses.

By default, the trigger clock frequency equals the master clock frequency. By setting the *Trigger Frequency Multiplier* to a factor other than 1, you can change the trigger clock frequency. The factor can only be set if the TRIGGER OUTPUT is in *Clock Generator* mode.

**NOTE** The master clock frequency is limited to 675 MHz. If you have set a system clock frequency above 675 MHz, you have to adjust the *Trigger Frequency Multiplier*.

> For example, if you have chosen a system clock frequency of 2.7 GHz, the maximum *Trigger Frequency Multiplier* setting is 1/4th.

See also *["How to Set the Characteristics of the Trigger Output" on](#page-197-0)  [page 198](#page-197-0)*.

## **How to Use Multiple Frequencies**

Multiple frequencies can be required by the DUT, if some ports or pins are operated at different clock rates.

Multiple frequencies are also required if your ParBERT system is equipped with frontends which cannot be operated under one and the same frequency setup.

Additional clock frequencies can be generated by multiplying or dividing the system clock frequency by factors which are multiples of 2.

**ParBERT 43G system** A ParBERT 43G system by default uses multiple frequencies: 37 GHz to 43.2 GHz for the MUX/DEMUX module and 1/16th for the data generator/analyzer modules.

### **Setting Multiple Frequencies**

- **1** Open the Parameter Editor for the clock module (see *["How to Start](#page-178-0)  [Parameter Editor for Global Parameters" on page 179](#page-178-0)*). Choose the *Frequency* page.
- **2** Click *Allow Multiple Frequencies*.

As long as you have not connected any DUT terminals to frontends with the Connection Editor, the list shows all the connectors:

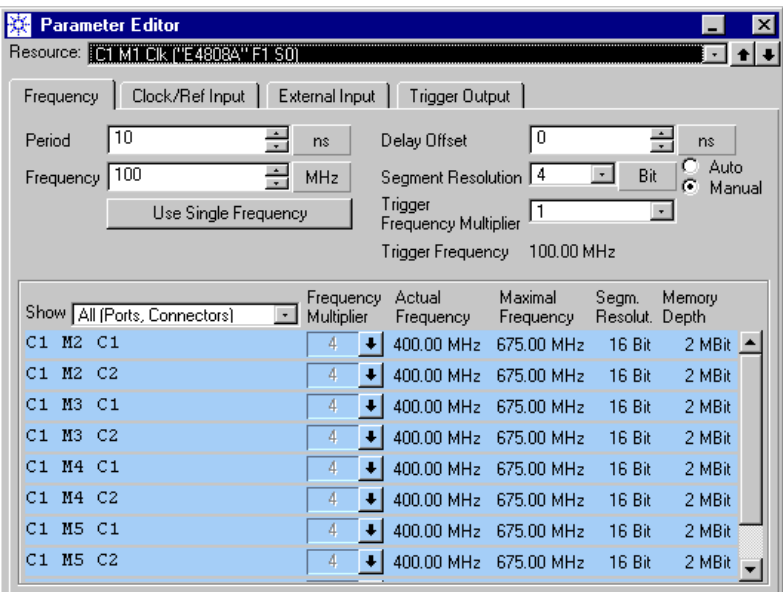

### **Figure 95 Setting Multiple Frequencies—No Ports Defined**

**NOTE** A list like this appears automatically if your system is composed of modules which require a multiple frequency setup.

> The window shows default values. The *Frequency Multipliers* are grey and cannot be changed. The *Segment Resolution* is set to manual adjustment. It would be set to automatic if the system included modules that support only one segment resolution (like the 10.8G data modules).

If the DUT terminals have already been connected to frontends with the Connection Editor, the list shows all the data ports, pulse port terminals, and unconnected channels, as illustrated below:

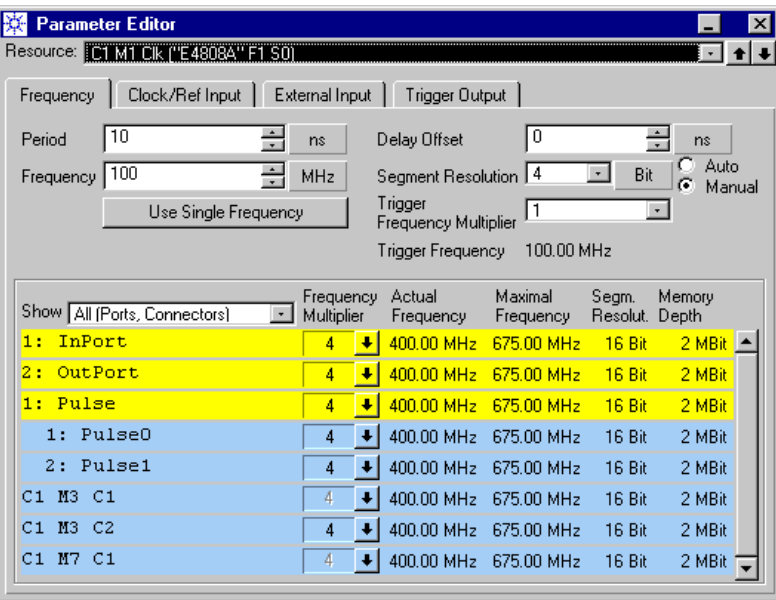

**Figure 96 Setting Multiple Frequencies for Connected and Unconnected Channels**

The terminals of the data ports are not displayed, because all terminals of a data port must use one and the same frequency and segment resolution. Therefore, you cannot connect different types of frontends to one data port.

The terminals of a pulse port, however, can be operated at different frequencies.

Now you can change the *Frequency Multipliers* of the ports and pulse port terminals.

In the example above, you can also change the *Frequency Multiplier* of the unconnected channel C1 M3 C2. This is possible, because the connector of this channel was enabled (see also *["How to Set](#page-237-0)  [Electrical Generator Levels and Termination" on page 238](#page-237-0)*, *["How](#page-244-0)  [to Set Optical Generator Levels" on page 245](#page-244-0)*, and *["How to Set](#page-256-0)  [Analyzer Levels and Termination" on page 257](#page-256-0)*.

**NOTE** The *Show* menu allows you to restrict the list to certain items.

**ParBERT 43G system** ParBERT 43G systems require multiple frequencies by nature. For a ParBERT 43G system, the Frequency page looks as shown below:

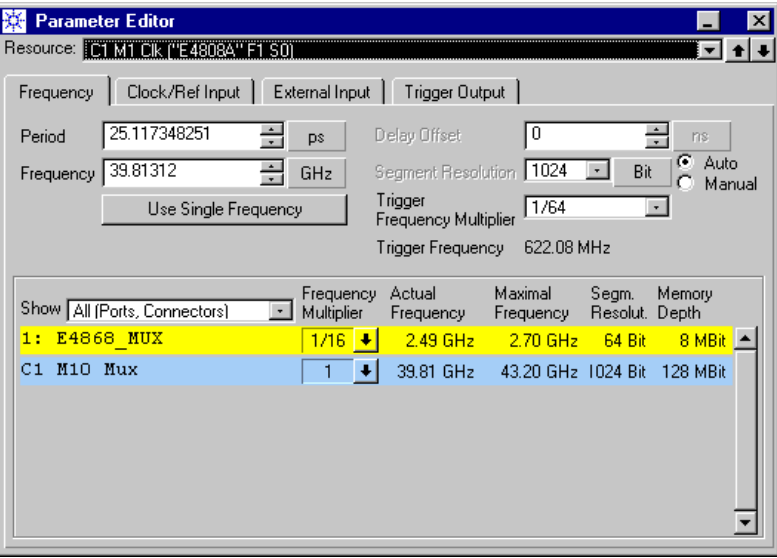

### **Figure 97 Frequency Setting for a ParBERT 43G Pattern Generator System**

**NOTE** For a ParBERT 43G system, you may wish to use one of the standard frequencies, such as OC-768, G. 709, G. 975, and so on. Such frequencies can be chosen from the MUX/DEMUX module parameters (see *["How to Set Up a 43G MUX/DEMUX Module" on](#page-215-0)  [page 216](#page-215-0)*).

> For a ParBERT 43G system equipped with 3.35 Gbit/s modules and frontends, you may also wish to use its maximum memory capacity and speed. If this is desired and a clock frequency above 42.67 Gbit/s is used, you can increase the global segment resolution to 2048.

> If this is done, the analyzers or generators operate at a segment resolution of 128 and have a memory capacity of about 16 Mbit per channel.

**3** To change the frequency of a port or channel, click the corresponding down-arrow in the *Frequency Multiplier* column. You get a list of the available FM factors:

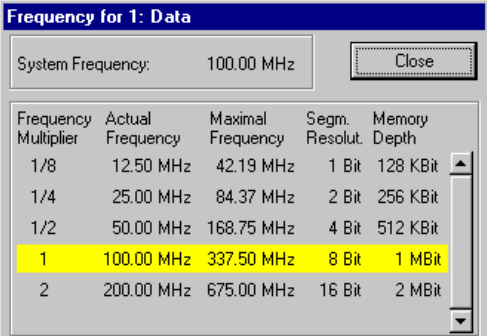

#### **Figure 98 Individual Frequency Selection**

**4** Choose from the list and click *Close*.

In case of a problem, please refer to the tables *["Clock Rates, Segment](#page-182-0)  [Resolution, Memory Depth for E4832A Modules" on page 183](#page-182-0)*, *["Clock](#page-182-1)  [Rates, Segment Resolution, Memory Depth for E4861A Modules" on](#page-182-1)  [page 183](#page-182-1)*, and *["Clock Rates, Segment Resolution, Memory Depth for](#page-182-2)  [E4810A, E4811A, and E4861B Modules" on page 183](#page-182-2)*.

**Returning to one Single Frequency** If you wish to return to one system frequency for all channels, click *Use Single Frequency* and consider the following warning:

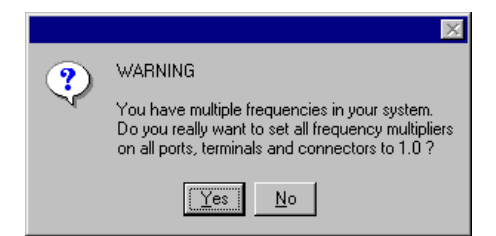

#### **Figure 99 Return to Single Frequency Setup Warning**

All frequency multipliers will be reset to one. This may conflict with your system configuration.

### **Troubleshooting**

If an error occurs:

**1** Click *Show Error(s)* and study the error messages.

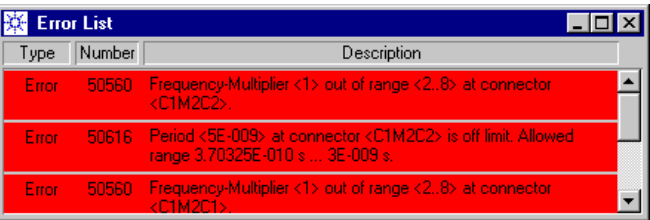

### **Figure 100 Frequency Multiplier Error Examples**

- **2** Locate the connectors that are causing the problem.
- **3** Click the down-arrow of these connectors in the *Frequency Multiplier* column. You get a list of the available FM factors:

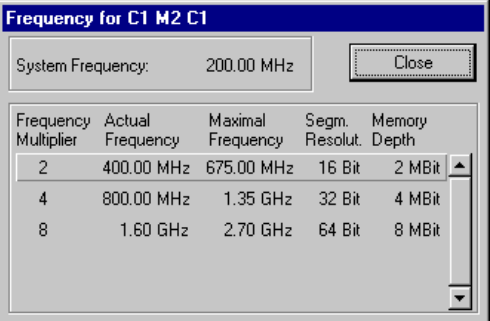

### **Figure 101 Frequency Multiplier Range**

**4** Choose valid FM factors for the connectors, and the error will disappear.

# **How to Choose the Clock Source**

An external clock can be used as a reference (an input to the built-in oscillator) or as a source to the built-in PLL.

The E4809A clock module supports two additional direct modes where the external clock bypasses the PLL.

At an E4805B or E4808A clock module, the external clock is connected to the CLOCK / REF INPUT. The E4809A clock module has separate inputs for reference and source clocks.

**1** Open the Parameter Editor for the clock module (see *["How to Start](#page-178-0)  [Parameter Editor for Global Parameters" on page 179](#page-178-0)*). Click the *Clock/Ref Input* tab.

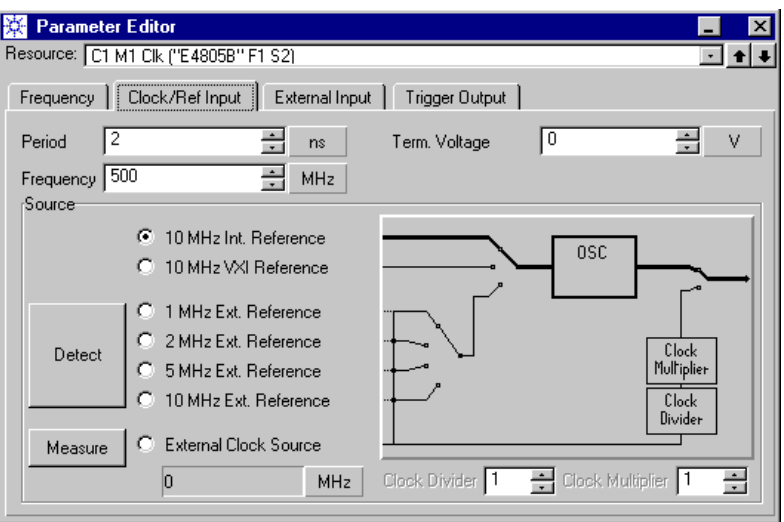

**Figure 102 Clock /Reference Input page**

**2** Enable the type of clock source.

### **Using an External Reference Clock**

External reference clocks for E4805B and E4808A clock modules can have a frequency of 1, 2, 5, or 10 MHz. For the E4809A clock module, the external reference clock must have a frequency of 10 MHz.

To use an external clock as a reference to the oscillator:

**1** Connect the clock signal to the CLOCK / REF INPUT (E4809A: 10 MHz REF INPUT).

**2** Click the *Detect* button.

The clock is automatically identified and connected.

### **Using an External Clock Source**

An external source clock bypasses the oscillator. It can be multiplied and divided and is connected to an internal PLL. Its frequency must exceed 1.302083 MHz. The maximum frequency is:

- 3.35 GHz for the E4805B clock module
- 10.8 GHz for the E4808A clock module
- 13.5 GHz for the E4809A clock module

To use an external clock as a source to the PLL:

**1** Connect the clock signal to the CLOCK / REF INPUT (E4809A: CLK INPUT).

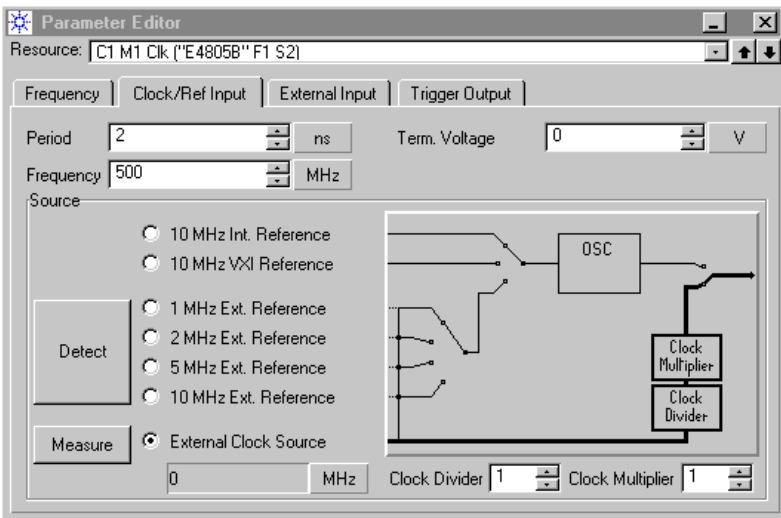

#### **Figure 103 Using an External Source Clock**

**2** Click the *Measure* button.

The clock frequency is measured and the clock is automatically connected.

**NOTE** The external source clock is connected to a phase locked loop (PLL). The PLL needs up to 100 ms to lock. When using an external source clock, observe the PLL lock indicator in the upper right-hand corner of the user interface. It turns red if the PLL could not lock or has lost its synchronization.

**3** Decide on using the *Clock Divider* and/or *Clock Multiplier*. Once you have connected an external source clock, you can use the *Clock Divider* and the *Clock Multiplier*.

The clock multiplier enables you to multiply the applied clock frequency by any integer factor between 1 and 256. The clock divider enables you to divide the applied clock frequency by any integer divisor between 1 and 256.

**NOTE** If you are using both divider and multiplier, note the following limitation: The product of the multiplying factor and the divisor must not exceed 1024.

> For example, if you have set the multiplier to 256, you cannot set the divider to a divisor greater than 4.

Note also that the divider is free-running. If it is set to a divisor other than one, no information about the resulting phase is available outside the system. This has to be considered, if two systems are to be operated synchronously, for example, a stimulating and a separate analyzing system.

Generally, there is no problem, if just a frequency relation is needed, and the systems are synchronized using the automatic synchronization capabilities of the analyzers.

However, phase information may be required, if a second system is to be started synchronously. If this is the case, an external divider has to be used. This divider could be a generator channel of the stimulating system.

For example, for a division by 33, you would assign a pattern consisting of 16 ones and 17 zeros.

**TIP** If you are using an oscilloscope, this should be triggered by the lowest frequency of the system. Otherwise it will show multiple clock phases.

Example: A clock signal is divided by 7 and multiplied by 16 to get a 16:7 clock ratio. The oscilloscope should be triggered by the lowest frequency, which in this case is the clock frequency divided by 7.

### **Using an External Clock Directly**

This is a feature of the E4809A clock module which allows you to bypass the built-in PLL. In direct mode, the external clock drives the system directly. This helps to study the influence of jitter on a device. The external clock signal can be generated by an arbitrary source or can be the produced by the CDR of an N4873A or N4875A analyzer module.

Because the external clock signal is distributed to all modules of the system, its frequency must fit to all installed data modules. The minimum frequency is 333.334 MHz. If the system comprises 7G/13.5G (N4872A to N4875A) modules, the minimum frequency is 620 MHz.

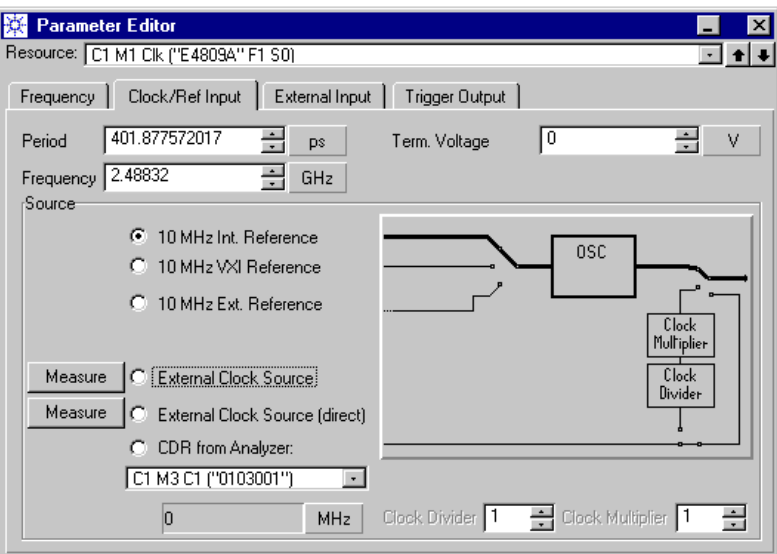

### **Figure 104 Clock Input Setting of an E4809A Module**

**Direct clock mode** To use an arbitrary external clock directly:

- **1** Connect the clock to the CLK INPUT.
- **2** Enable *External Clock Source (direct)*.
- **3** Click the associated *Measure* button

The clock frequency is measured and indicated.

Watch the PLL indicator in the upper right-hand corner of the user interface. If the external clock signal is not good enough for correct system operation, the indicator turns red and shows the characters DAT (see also *["PLL Locked/Unlocked Indicator" on page 153](#page-152-0)*).

- **CDR mode** To use the clock recovered by an N4873A or N4875A data analyzer module:
	- **1** Set the system frequency to the expected frequency. The frequency must be within one of the following ranges: – 2.115 GHz to 3.21 GHz
- 4.23 GHz to 6.42 GHz
- 9.9 GHz to 10.9 GHz
- **2** Select the analyzer module you will use for CDR from the list.
- **3** Connect the CDR output of the analyzer module to the CLK INPUT.
- **4** Enable *CDR from Analyzer*.

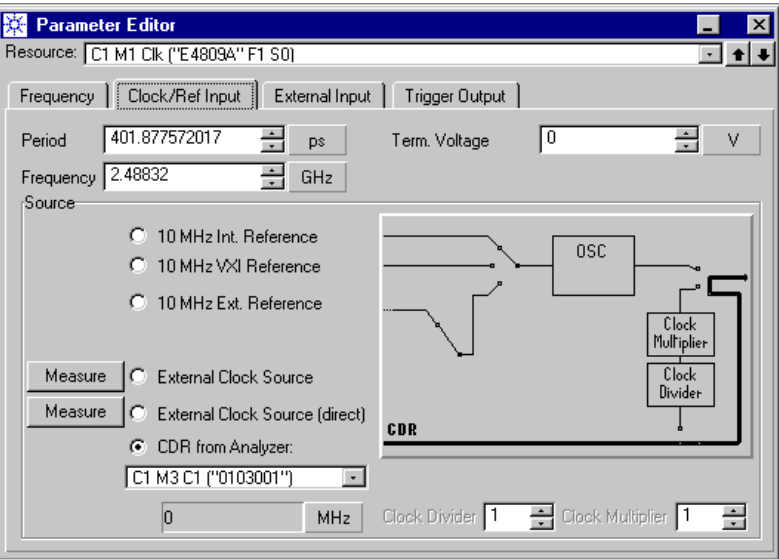

### **Figure 105 CDR Clock Input Setting of an E4809A Module**

Watch the red PLL indicator in the upper right-hand corner of the user interface. When the analyzer receives data with the specified frequency and its CDR circuit has synchronized, the indicator turns green. Now you can run your test.

If the indicator stays red and shows the characters CDR, then the analyzer was unable to recover the clock (see also *["PLL](#page-152-0)  [Locked/Unlocked Indicator" on page 153](#page-152-0)*).

**NOTE** If you have enabled *CDR from Analyzer*, you can then specify for each N4873A or N4875A data analyzer module individually whether it shall use the system clock or its own recovered clock. For details see *["How](#page-254-0)  [to Set Analyzer Timing Parameters" on page 255](#page-254-0)*.

> It is not possible to change the clock source if one of the analyzer modules is set up to use its individual CDR.

# **How to Set the Characteristics of the External Input**

The EXT INPUT (E4809A: START INPUT) connector of the master clock module can be used to start the system. Systems up to 675 MHz can also be gated (started and stopped).

**1** Open the Parameter Editor for the clock module (see *["How to Start](#page-178-0)  [Parameter Editor for Global Parameters" on page 179](#page-178-0)*). Choose the *External Input* page.

Parameter Editor  $\overline{\mathbf{x}}$ Resource: C1 M1 Clk ("E4805B" F1 S2) ⊡∗∣+ Frequency | Clock/Ref Input | External Input | Trigger Output | Threshold  $\sqrt{0.2}$  $\div$ v .<br>Source JUULULULE Immediate Term, Voltage 叵  $\div$  $\vee$  $\frac{1}{\sqrt{111111}}$   $\frac{1}{\sqrt{1111111}}$ <u>riquipe start</u> **JUNUTI**  $=$  C Stop Sense  $-11111$   $\odot$  High  $T$ <sup> $T$ </sup> $T$  $T$  $T$  $T$  $T$  $T$  $T$ 

The External Input page shows the alternatives:

#### **Figure 106 External Input Configuration Page**

- **2** Choose the desired start/stop mode. Options are:
	- *Immediate*:

The timing system is not influenced by the EXTERNAL INPUT. It is started either manually by the user with a mouse click or by a software command.

– *Gated*:

**NOTE** Gated mode is only supported if the system contains exclusively E4832A modules.

> The timing system is armed by pressing the *Run* icon. The user interface displays HALTED as long as the system is not started.

The timing system is started and stopped according to the chosen *Sense* polarity and *Threshold*.

The system is also stopped, if the sequence terminates. The user interface displays RUNNING, HALTED, or STOPPED. See also *["Trigger-Controlled Stop" on page 76](#page-75-0)*.

– *Start*:

The timing system is armed by pressing the *Run* icon. The user interface displays HALTED as long as the system is not yet started. The timing system is started with the first edge of the chosen *Sense* polarity that exceeds the *Threshold*. The system is stopped, if the *Stop* icon is pressed or the sequence terminates.

- *Stop*:
- **NOTE** Stop mode is only supported if the system contains exclusively E4832A modules.

The timing system is started by pressing the *Run* icon. The timing system is halted by the first edge of the chosen *Sense* polarity that exceeds the *Threshold*. It is stopped, if the *Stop* icon is pressed or the sequence terminates. See also *["Trigger-Controlled](#page-75-0)  [Stop" on page 76](#page-75-0)*.

- **3** Specify the trigger *Sense* polarity.
- **4** Enter an appropriate *threshold* voltage for the external input.
- **5** Enter an appropriate *termination voltage*, if required.

# <span id="page-197-0"></span>**How to Set the Characteristics of the Trigger Output**

The TRIGGER OUTPUT connector of the master clock module can generate a clock signal or can be used to inform other instruments upon an event. This event can be:

- Start of a data block within the overall test sequence
- An event detected by the system (see *["Event Handling Principles"](#page-103-0)  [on page 104](#page-103-0)*).

To set the trigger output characteristics:

**1** Open the Parameter Editor for the clock module (see *["How to Start](#page-178-0)  [Parameter Editor for Global Parameters" on page 179](#page-178-0)*). Choose the *Trigger Output* page.

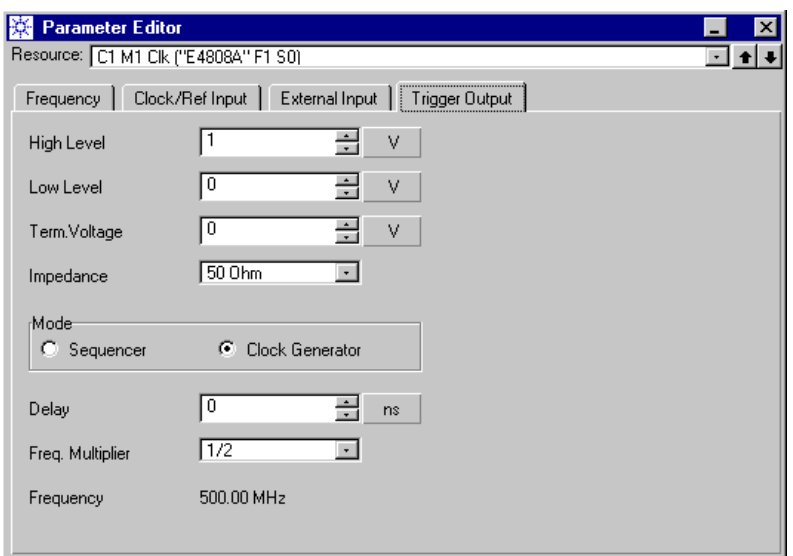

### **Figure 107 Trigger Output Configuration Page**

- **2** Set the voltages and output impedance.
- **3** Select the Mode.
	- *Clock Generator*: generates a clock signal derived from the system clock.
	- *Sequencer*: Generates a transition from high to low or vice versa.
- **NOTE** The figure above shows the standard defaults. The defaults for High Level, Low Level, and Mode can be permanently changed with the

Configuration Tool. The new defaults as proposed by the Configuration Tool support easy clock setup. For details see *["Compatibility Settings" on page 140](#page-139-0)*.

- **4** Set the *delay*, if desired. The delay refers to the system clock.
- **5** *Frequency Multiplier* is only available in *Clock Generator* mode. This is the *Trigger Frequency Multiplier* of the *Frequency* page. Below 675 MHz, the trigger clock frequency by default equals the system clock frequency. By setting the *Trigger Frequency Multiplier* to a factor other than 1, you can change the trigger clock frequency.

For example, if you have chosen a system clock frequency of 250 MHz, you can set the trigger clock frequency to 500 MHz.

You can choose one of the factors from the list. The list shows the FMR (see *["How to Set the Clock Frequency" on page 180](#page-179-0)*).

**NOTE** The master clock frequency is limited to 675 MHz. If you have set a system clock frequency above 675 MHz, you have to adjust the *Trigger Frequency Multiplier*. For example, if you have chosen a system clock frequency of

2.7 GHz, the maximum *Trigger Frequency Multiplier* setting is 1/4th.

**Reset Protection Circuit** The N4809A clock module has an internal protection that disables the trigger output when it is overloaded. Watch the LEDs of the clock module.

> If the trigger output becomes disabled, you have to check the cable connection and the termination. After fixing the problem, click the *Reset Protection Circuit* button to re-activate the trigger output.

### **Delay Between TRIGGER OUTPUT and DATA OUT**

When the TRIGGER OUTPUT is in *Clock Generator* mode and a test is started, its clock appears in advance of the clocks used by the data modules for generating data or positioning the sampling point.

The delay between TRIGGER OUTPUT and DATA OUT is usually about 30 ns. However, if one of the 7G/13.5G modules is installed (N4872A, N4873A, N4874A, N4875A — E4809A clock module required), the delay is about 400 ns.

For details please refer to the technical specifications.

# Connecting the DUT

To connect the device under test (DUT) with the Agilent 81250 system, you can:

- Create signal ports for the DUT. There are data input ports, data output ports, and pulse ports. You can create electrical and optical ports.
- Specify the port characteristics. You can add terminals to ports. You can also remove terminals from a port, rename the port or delete it.

**NOTE** Terminals (individual pins) can only be defined within a port.

- Change terminal characteristics. You can connect the terminals with suitable module connectors. You can also move a terminal, rename it, or disconnect it.
- Change connector characteristics.

If your system includes modules that support optical and electrical operation (like the E4810A optical-electrical data generator module), you can switch between optical and electrical mode.

All this can be done with the Connection Editor.

After at least one terminal has been connected, the Connection Editor can also be used to access the Parameter Editor for setting port and terminal or channel specific properties.

- **NOTE** Of course, physical connections are required as well. But you need only take care that the physical connections match the setup shown in the Connection Editor.
- **ParBERT 43G systems** You may be operating a ParBERT 43G system: These systems, usually delivered as bundles, are preconfigured (see also *["ParBERT 43/45G](#page-106-0)  [Systems" on page 107](#page-106-0)*), but can also be set up individually. Here, the frontends are connected to a MUX or DEMUX module. You can easily access the parameters of the MUX/DEMUX modules from the Connection Editor.

This chapter explains how to use the Connection Editor:

- *["How to Start the Connection Editor" on page 203](#page-202-0)*
- *["How to Create a Port" on page 204](#page-203-0)*
- *["How to Change the Characteristics of a Port" on page 207](#page-206-0)*
- *["How to Change the Characteristics of a Terminal" on page 209](#page-208-0)*
- *["How to Set the Mode of an Optical-Electrical Connector" on](#page-214-0)  [page 215](#page-214-0)*
- *["How to Set Up a 43G MUX/DEMUX Module" on page 216](#page-215-1)*

**Multi-Media Guided Tour, Tutorial and Getting Started** As an additional source of information, the Multi-Media Guided Tour, Tutorial and Getting Started provide a comprehensive overview of the Agilent 81250 Parallel Bit Error Ratio Tester.

> If installed on your system, you will find it in the Windows start menu under *Programs* – *Agilent 81250 Tutorial.*

If not, you can download it from the web through

- http://www.agilent.com/find/81250demo
- ♦ In the *Tutorial*, select *"Creating a Graphical Image of Your Test Setup"*.

# <span id="page-202-0"></span>**How to Start the Connection Editor**

The Connection Editor is the first window that comes up automatically after starting the user interface.

To start the Connection Editor if you have closed its window:

♦ Click the Connection Editor icon in the tool bar.

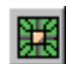

Alternatively, you can also start the Connection Editor from the *Go* menu.

## **Contents of the Connection Editor Window**

At the left-hand side is the *Modules* section. Here, the Connection Editor shows an image of the instrument, including all its modules, channels, and connectors. The following figure shows an example.

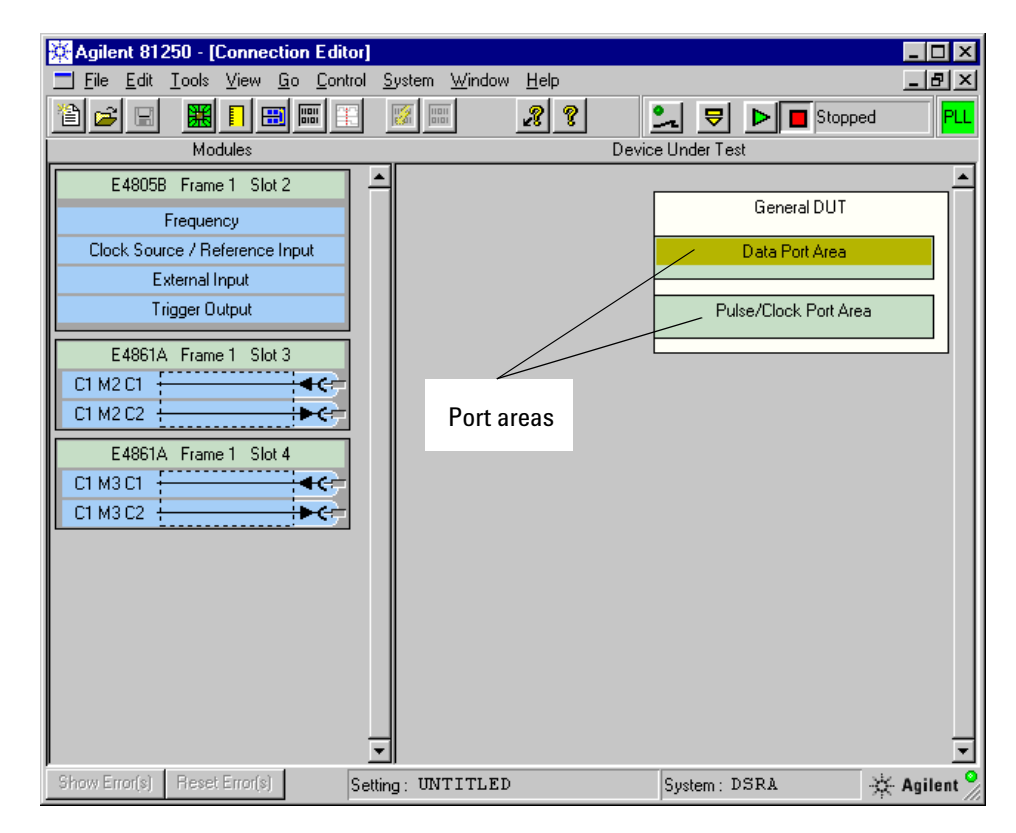

**Figure 108 Connection Editor Window**

The channel identifiers consist of: Cx My Cz (ClockgroupNumber – ModuleNumber – ConnectorNumber), as for instance C1 M3 C2.

The connectors are also marked with arrows. So you know at a glance whether a connector belongs to a data generator or a data analyzer.

At the right-hand side, there is a template for setting up an image of the DUT. You can add:

- Data input ports
- Data output ports
- Pulse ports
- Port terminals representing the individual pins of the port
- **NOTE** If you are operating a ParBERT 43G system, this template is preconfigured.

For these systems, the "DUT" that receives generated data is the E4868A multiplexer module. The "DUT" that returns the data to be analyzed is the E4869A demultiplexer module. The "DUT" has one port with 16 terminals. All the terminals are readily connected to generator or analyzer frontends, respectively.

For basic information on ParBERT 43G systems see *["ParBERT 43/45G](#page-106-0)  [Systems" on page 107](#page-106-0)*. For examples of the ParBERT 43G Connection Editor window see *["ParBERT 43G Software Support" on page 112](#page-111-0)*.

# <span id="page-203-0"></span>**How to Create a Port**

If you start from scratch, the DUT area of the Connection Editor shows only an empty template. You have to define ports (usually i/o buses, but also ports for clocks, latches, strobes, etc.) and single terminals (DUT pins).

DUT data ports receive or return data streams. DUT pulse ports receive clocks and pulses from the Agilent 81250 system.

To create a port:

- **1** Click on the green port area (either Data Port Area or Pulse Port Area) with the right mouse button to open the context menu.
- **2** For data ports you can choose the *Port Type*. Select either *Input Port* or *Output Port*. Pulse ports are always DUT input ports. The *Insert Data* or *Insert Pulse Port* dialog box is displayed.

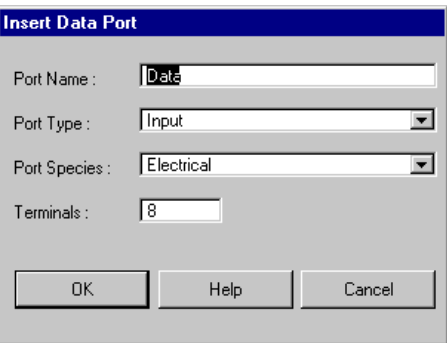

### **Figure 109 Insert Data Port Dialog**

If you have chosen to insert a data port, you can still switch between DUT input and output port.

- **NOTE** The terminals of an input port can only be connected to data generator channels, the terminals of an output port only to analyzer channels.
	- **3** Enter a suitable *Port Name*. By default, the terminals get the port name and are automatically numbered.
	- **4** Choose the *Port Species*: electrical or optical.
- **NOTE** The terminals of an electrical port can only be connected to electrical connectors, the terminals of an optical port only to optical connectors.
	- **5** Specify the number of terminals.

**6** Click *OK*.

The Connection Editor shows the new port.

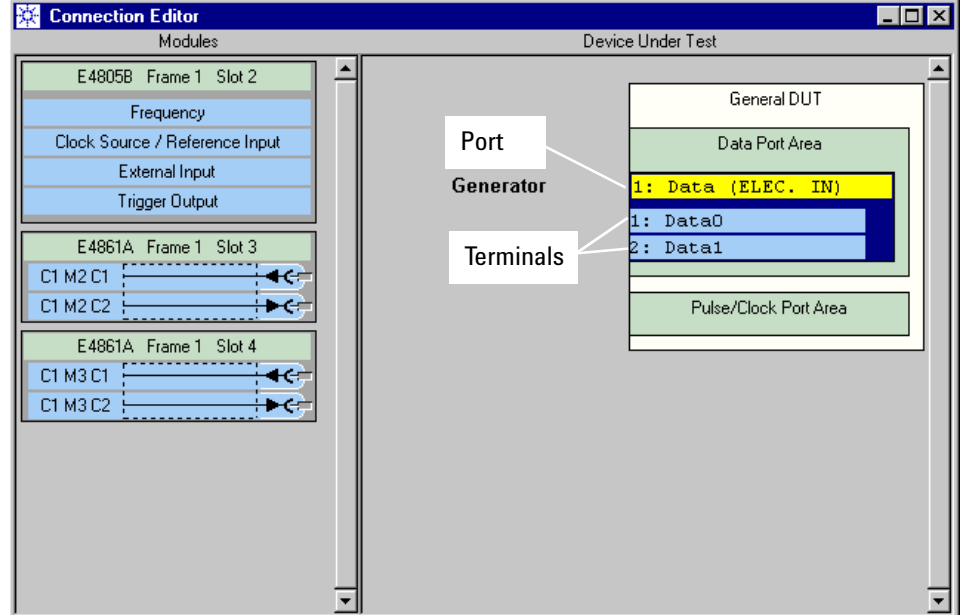

### **Figure 110 Display of Ports and Terminals**

The terminals can be renamed or rearranged if required. See *["How to](#page-208-1)  [Rename a Terminal" on page 209](#page-208-1)* and *["How to Move a Terminal" on](#page-209-0)  [page 210](#page-209-0)*.

# <span id="page-206-0"></span>**How to Change the Characteristics of a Port**

Although all actions can also be selected from the menus in the main window, it is a lot more convenient to employ the individual context menu of each item.

To open the context menu of a certain port, place the cursor on the port's header and click the right mouse button.

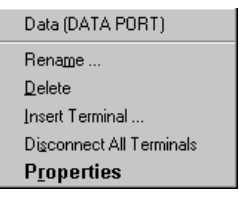

### **Figure 111 Context Menu of a Port**

The available options are:

- Delete the port
- Rename the port
- Add terminals to the port

After one or several of the port terminals have been connected to instrument connectors, you have the additional options to:

- Disconnect all terminals
- Set or change the port properties

**Multi-Media Guided Tour, Tutorial and Getting Started** As an additional source of information, the Multi-Media Guided Tour, Tutorial and Getting Started provide a comprehensive overview of the Agilent 81250 Parallel Bit Error Ratio Tester.

> If installed on your system, you will find it in the Windows start menu under *Programs* – *Agilent 81250 Tutorial.*

If not, you can download it from the web through

• http://www.agilent.com/find/81250demo

## **How to Delete a Port**

To delete a port:

- **1** Open the port's context menu by clicking the port header with the right mouse button.
- **2** Choose *Delete*.
- **3** Confirm.

## **How to Rename a Port**

To rename a port:

- **1** Open the port's context menu by clicking the port header with the right mouse button.
- **2** Choose *Rename*.
- **3** Specify a new name for the port.
- **4** Confirm with Enter or click *OK*.

## **How to Add a Terminal to a Port**

To add a terminal to a port:

- **1** Open the port's context menu by clicking the port header with the right mouse button.
- **2** Choose *Insert Terminal*.

The window shows the default terminal name (port name plus number) and suggests the position at the end of the terminal list.

- **3** Specify the desired terminal name.
- **4** Accept the suggested position or enter one of the occupied positions to insert the new terminal there.
- **5** Confirm with Enter or click *OK*.
- **NOTE** The terminal's name and position can be changed at any time. Although permitted, you should not use one name for several terminals of a port in order to avoid confusion.

# <span id="page-208-0"></span>**How to Change the Characteristics of a Terminal**

Although all actions can also be selected from the menus in the main window, it is a lot more convenient to employ the individual context menu of each item.

To open the context menu of a terminal, place the cursor on it and click the right mouse button.

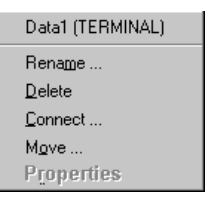

#### **Figure 112 Context Menu of a Terminal**

The available options are to:

- Rename the terminal
- Delete the terminal
- Connect the terminal to the instrument
- Move the terminal

If a terminal has been connected to an instrument connector, you can also

- Disconnect the terminal
- Set or change the channel properties

## <span id="page-208-1"></span>**How to Rename a Terminal**

To rename a terminal:

- **1** Open the context menu by clicking the terminal with the right mouse button.
- **2** Choose *Rename*.
- **3** Enter a new name for the terminal.
- **4** Confirm with Enter or click *OK*.

## **How to Delete a Terminal**

To delete a terminal:

- **1** Open the terminal's context menu by clicking it with the right mouse button.
- **2** Choose *Delete*.
- **3** Confirm.

## <span id="page-209-0"></span>**How to Move a Terminal**

To move a terminal within its port:

- **1** Open the terminal's context menu by clicking it with the right mouse button.
- **2** Choose *Move*.
- **3** Overwrite the present location by the desired location.

If the terminal is placed at the last position of the port, you can only move it upward.

- **4** Confirm with Enter or click *OK*.
- **TIP** You can also click the terminal with the left mouse button and drag it to the desired position.

## **How to Connect a Terminal**

There are several ways to connect the terminals of the DUT to the connectors of the instrument frontends:

- *["Connecting a Terminal With the Keyboard" on page 212](#page-211-0)*
- *["Connecting a Terminal With the Mouse" on page 213](#page-212-0)*
- *["Inserting and Connecting a Single Terminal With the Mouse" on](#page-212-1)  [page 213](#page-212-1)*
- *["Inserting and Connecting Multiple Terminals With the Mouse" on](#page-213-0)  [page 214](#page-213-0)*

**NOTE** The terminals of a data input port or a pulse port can only be connected to generator channels. The terminals of a data output port can only be connected to analyzer channels.

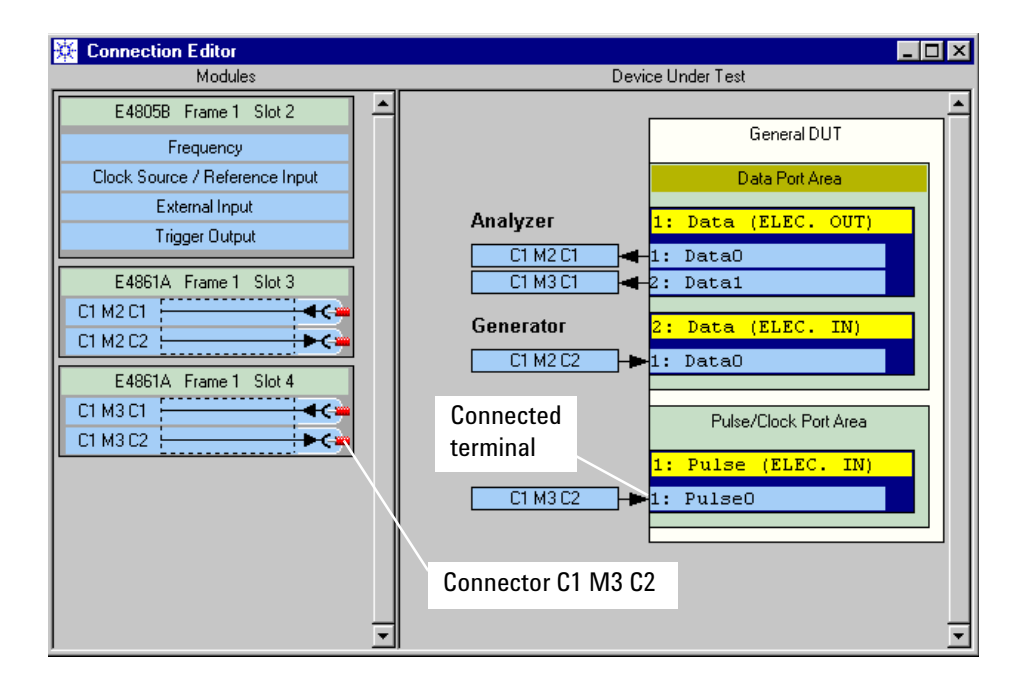

**Figure 113 Display of Terminal Connections**

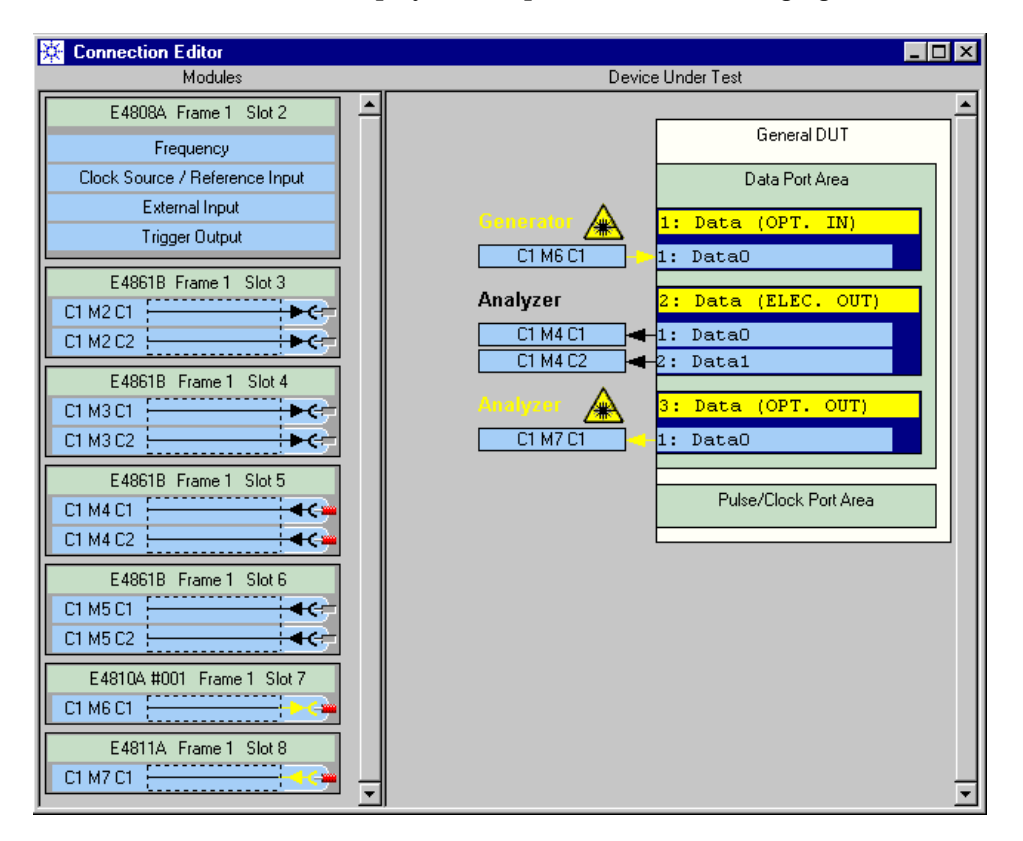

The figure above shows electrical ports and connections. Optical connections are displayed as depicted in the following figure.

**Figure 114 Display of Optical Terminal Connections**

Optical connections appear yellow and are marked with the laser symbol.

### <span id="page-211-0"></span>**Connecting a Terminal With the Keyboard**

To connect a terminal with the keyboard:

- **1** Click the right mouse button to open the terminal's context menu.
- **2** Choose *Connect*.
- **3** Enter the identifier of the desired channel: ClockgroupNumber, ModuleNumber, and ConnectorNumber.

Remember that electrical terminals can only be connected to electrical connectors, optical only to optical.

**4** Confirm with Enter.

### <span id="page-212-0"></span>**Connecting a Terminal With the Mouse**

To connect a terminal with the mouse:

- **1** Position the cursor on the terminal.
- **2** Press the left mouse button. Hold the mouse button depressed and drag the cursor (which changes its shape) onto an empty connector of appropriate type.

Remember that electrical terminals can only be connected to electrical connectors, optical only to optical.

**3** Release the mouse button.

### <span id="page-212-1"></span>**Inserting and Connecting a Single Terminal With the Mouse**

You can create a new one-terminal port or insert a new terminal into an existing port and connect it in one go:

- **1** Position the cursor on the frontend connector in the *Modules* section.
- **2** Press the left mouse button. Hold the mouse button depressed and drag the cursor (which changes its shape) onto the DUT.
	- If you place the cursor on the green header of the *Data Port Area*, a new port with a single terminal will be created. The *Port Species* (electrical or optical) depends on the connector type.
	- If you place the cursor on a terminal, this terminal will be connected to the module channel.

Remember that electrical connectors can only be connected to electrical terminals, optical only to optical.

- If you place the cursor on the border line of a terminal (the border turns red), a new terminal will be inserted at this point.
- **3** Release the mouse button to establish the connection.

### <span id="page-213-0"></span>**Inserting and Connecting Multiple Terminals With the Mouse**

You can create new ports with multiple terminals or add multiple terminals to an existing port and connect them in one go:

- **1** In the *Modules* section place the cursor on a module label to connect all its connectors at once.
- **2** Press the left mouse button. Hold the mouse button depressed and drag the cursor (which changes its shape) onto the DUT.
	- If you place the cursor on the green header of the *Data Port Area*, one or two new port(s)—an input or output port or both will be created with all (matching) channel connectors being connected to terminals of this new port.
	- If you place the cursor on an existing terminal, this terminal and the following ones will be connected to the module connectors. No new terminals will be created.

Remember that electrical connectors can only be connected to electrical terminals, optical only to optical.

- If you place the cursor on the upper line of an existing terminal (the border turns red), new terminals will be inserted at this location. They will be connected to all matching connectors of the selected module.
- **3** Release the mouse button to establish the connections.

## **How to Disconnect a Terminal**

To disconnect a terminal:

- **1** Open the terminal's context menu by clicking the terminal with the right mouse button.
- **2** Choose *Disconnect*.
- **3** Confirm.

To disconnect all terminals of a port, choose *Disconnect* from the port's context menu.

# <span id="page-214-0"></span>**How to Set the Mode of an Optical-Electrical Connector**

If your system includes modules that support both optical and electrical operation (like the E4810A optical-electrical data generator module), you can switch between optical and electrical mode.

To change the mode:

- **1** Ensure that the connector is unconnected.
- **2** Double click the connector

or

right-click the connector and choose *Properties*.

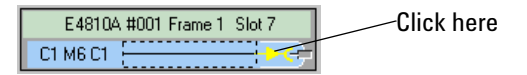

### **Figure 115 Optical Connector**

This opens the Operating Mode Editor.

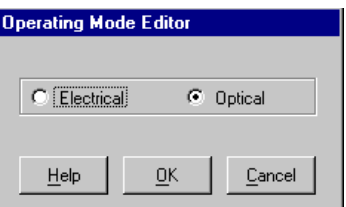

### **Figure 116 Operating Mode Editor**

**3** Set the mode and click *Ok*.

When an optical-electrical generator is in electrical mode, the laser is switched off.

In electrical mode, optical-electrical generators or analyzers can be used and set up like standard electrical generators or analyzers.

For example, an E4810A data generator in electrical mode behaves like an E4862B 3.35 Mbit/s frontend.

In optical mode, different signal parameters have to be specified (for details see *["How to Set Up a DUT Input Port or Generator Channel"](#page-231-0)  [on page 232](#page-231-0)* and *["How to Set Up a DUT Output Port or Analyzer](#page-253-0)  [Channel" on page 254](#page-253-0)*).

# <span id="page-215-1"></span><span id="page-215-0"></span>**How to Set Up a 43G MUX/DEMUX Module**

The simplest way to set up a multiplexer or demultiplexer module of a ParBERT 43G system is via the Connection Editor. For a ParBERT 43G pattern generator system, the Connection Editor appears as shown:

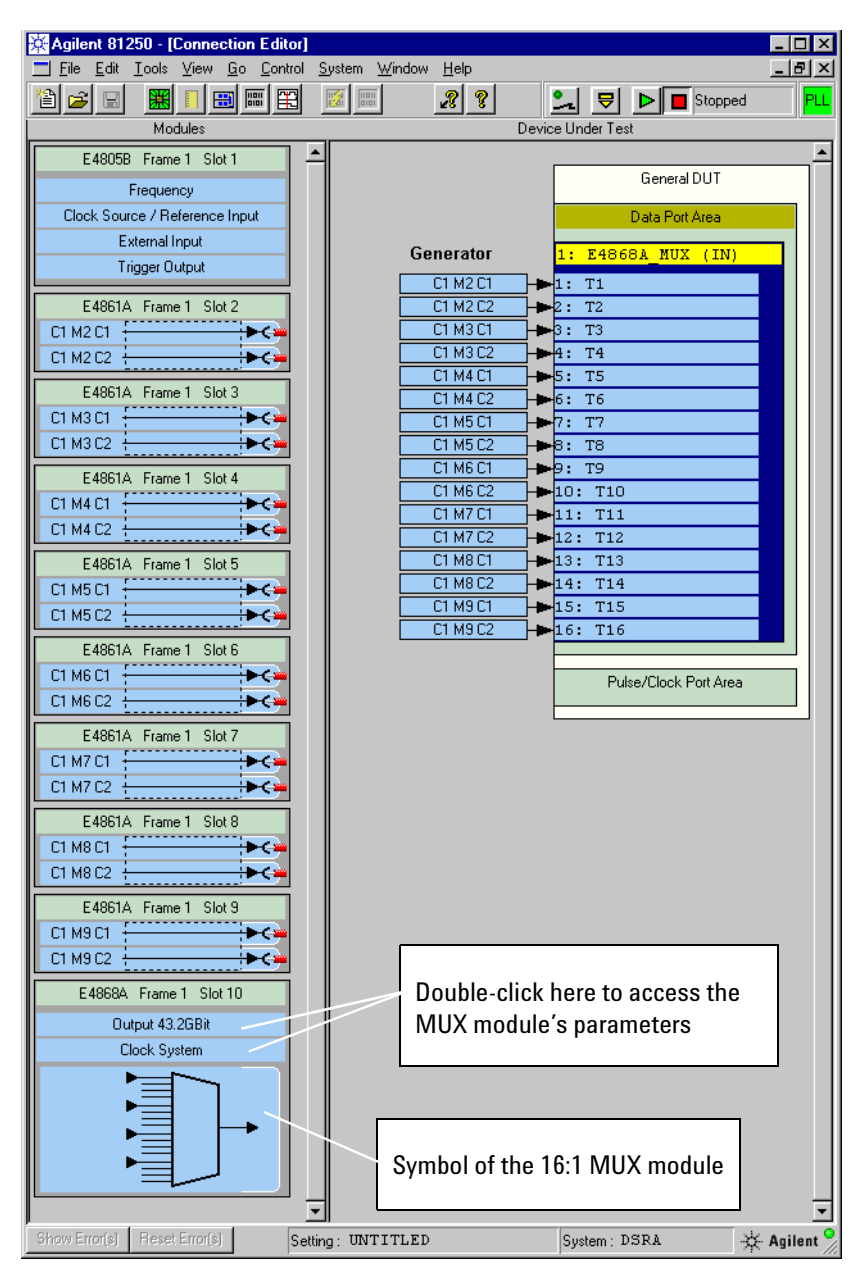

**Figure 117 Connection Editor of a ParBERT 43G Pattern Generator System**
A 43.2 Gbit/s MUX or DEMUX module has two types of parameters:

- MUX module: *Output 43 GBit* and *Clock System* (as shown in the figure above)
- DEMUX module: *Input 43 GBit* and *Clock System*

Double-click one of the parameter types to check or change the module parameters. This opens the Parameter Editor for the module. The Parameter Editor has two pages, and you can toggle between the two parameter types.

**NOTE** A MUX or DEMUX module can hardly be compared with a clock or a data generator/analyzer module, although it combines some features of both basic categories.

> You should consider a ParBERT 43G system as a self-contained unit for testing very high speed MUX/DEMUX devices. In this context, setting channel parameters to individual values is useless and, worse, bears the risk of damaging the MUX or DEMUX module.

> Therefore, most of the usual port and channel parameters are preset to appropriate values and cannot be changed. Some auxiliary functions are also disabled. See *["ParBERT 43G Software Support" on](#page-111-0)  [page 112](#page-111-0)*.

> As long a you have not more than the required number of generator/analyzer modules and frontends installed, the two buttons shown in the Connection Editor (*Output/Input 43 GBit* and *Clock System*) provide easy access to all relevant parameters.

The following table summarizes the parameters of the MUX/DEMUX modules and provides a comparison of the "A" and "B" modules.

| <b>Parameter Group</b>                            | <b>Parameter and Command</b>  | E4868A<br>(MUX) | E4868B<br>(MUX) | E4869A<br>(DEMUX) | E4869B<br>(DEMUX) |
|---------------------------------------------------|-------------------------------|-----------------|-----------------|-------------------|-------------------|
| <b>Speed Parameters</b>                           | <b>Predefined Frequency</b>   | $^{+}$          | $+$             | $+$               | $\ddot{}$         |
|                                                   | Period                        | $+$             | $+$             | $+$               | $\ddot{}$         |
|                                                   | Frequency                     | $\ddot{}$       | $\ddot{}$       | $\ddot{}$         | $\ddot{}$         |
| <b>Voltage Configuration</b>                      | Amplitude                     | $\ddot{}$       | $+$             |                   |                   |
|                                                   | <b>Offset</b>                 |                 | $+$             |                   |                   |
|                                                   | <b>Offset Enabling</b>        |                 | $+$             |                   |                   |
|                                                   | <b>External Attenuator</b>    | $+$             | $+$             |                   |                   |
| Delay Correction/ Cali-<br>bration                | <b>Delay Value</b>            | $\ddot{}$       | $+$             |                   |                   |
|                                                   | Delay Mode                    | $\ddot{}$       | $\ddot{}$       |                   |                   |
|                                                   | <b>Delay Storage Handling</b> | $\ddot{}$       | $+$             |                   |                   |
| <b>Offset Compensation</b>                        | Offset Comp. Vernier          |                 |                 | $+$               |                   |
| <b>Manual Threshold</b>                           | <b>Threshold Vernier</b>      |                 |                 |                   | $+$               |
| <b>Manual Sampling</b><br><b>Phase Adjustment</b> | <b>Sampling Phase Vernier</b> |                 |                 |                   | $\ddot{}$         |
| <b>Clock System</b>                               | <b>External Clock Input</b>   | $\ddot{}$       | $\ddot{}$       | $\ddot{}$         | $\ddot{}$         |
|                                                   | <b>Clock Output (Subrate)</b> | $\ddot{}$       | $\ddot{}$       |                   |                   |

**Table 18 Parameters of MUX/DEMUX Modules**

For detailed instructions see:

- *["How to Change the Output Parameters of a MUX Module" on](#page-218-0)  [page 219](#page-218-0)*
- *["How to Change the Clock Routing of a MUX Module" on page 224](#page-223-0)*
- *["How to Change the Input Parameters of a DEMUX Module" on](#page-224-0)  [page 225](#page-224-0)*
- *["How to Change the Clock Routing of a DEMUX Module" on](#page-227-0)  [page 228](#page-227-0)*

### <span id="page-218-0"></span>**How to Change the Output Parameters of a MUX Module**

The E4868A and E4868B MUX modules have slightly different output parameters:

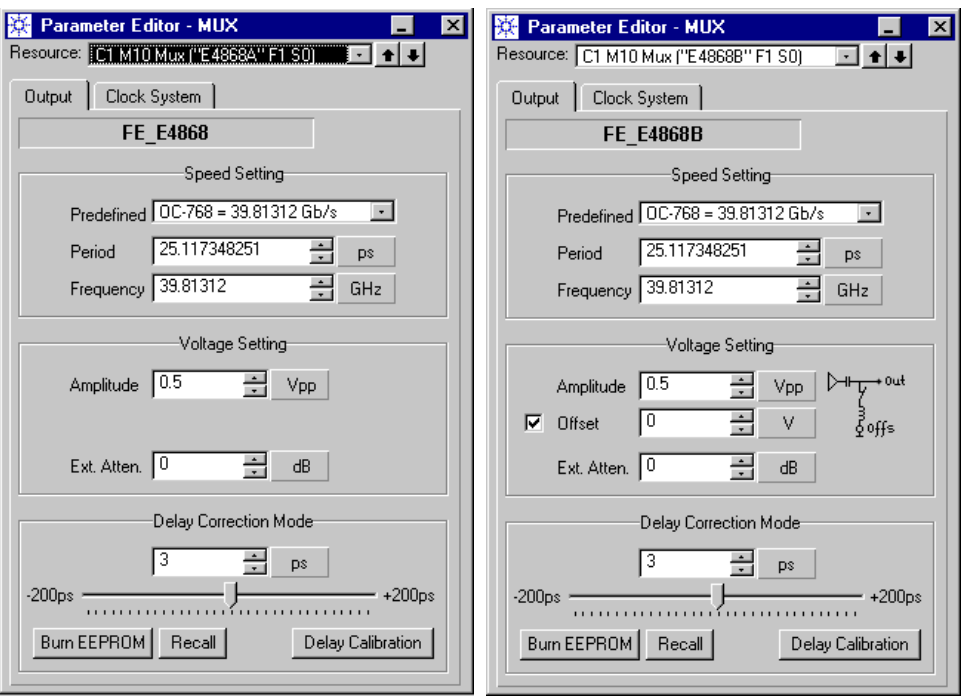

**Figure 118 E4868A and E4868B MUX Module Output Parameters**

### **Speed Setting**

**1** Set the output *Speed*.

The displayed frequency and period are the same as in the Frequency page of the clock module. The *Period* is always the reciprocal of the *Frequency*.

Standard frequencies can be chosen from the list of predefined data rates.

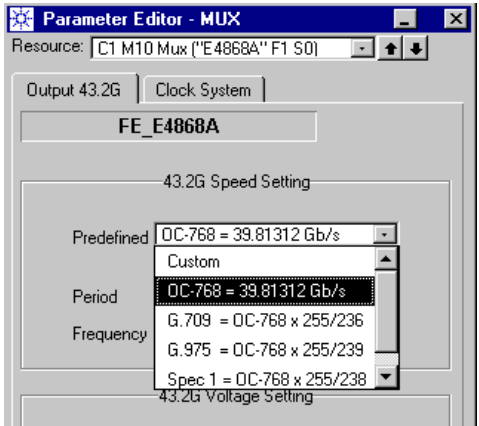

### **Figure 119 Predefined Frequencies**

**NOTE** For a ParBERT 43G system equipped with 3.35 Gbit/s modules and frontends, you may wish to use its maximum memory capacity and speed. If this is desired and a clock frequency above 42.67 Gbit/s is used, you can increase the global segment resolution from 1024 to 2048 from the Frequency page of the clock module.

> If this is done, the generators operate at a segment resolution of 128 bits and have a memory capacity of about 16 Mbit per channel. See also *["How to Use Multiple Frequencies" on page 185](#page-184-0)*.

### **Voltage Setting**

**2** Set the desired *Amplitude*. This is the signal voltage to be applied to the DUT.

The full amplitude voltage range without attenuator is 0.5 V to 2.5 V.

**TIP** If you are using an external attenuator, you should first enter its setting and then specify the signal amplitude and the offset. This helps to avoid error messages.

**3** If you are using an E4868B MUX module, you can add a DC offset to the generated signal.

By default, the offset is enabled. Without attenuator, you can specify a voltage between zero and one Volt.

You can also disable the offset, as shown in the figure below.

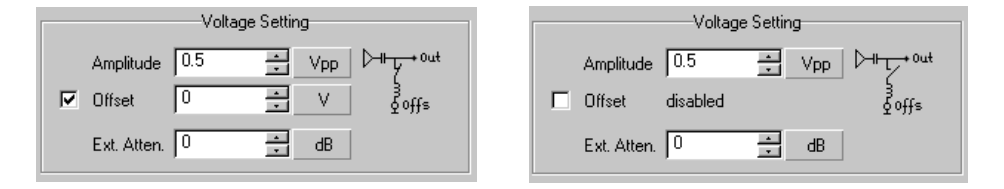

### **Figure 120 Offset Setting**

When the offset is disabled, the module generates a pure AC coupled signal. When you enable the offset again, your last value is restored.

**4** If you use an external attenuator, enter the *Ext. Attenuator* setting. An external attenuator can be used to reduce the signal amplitude without increasing the signal-to-noise ratio.

The following figure illustrates its connection. Note that the offset generator is only available for the E4868B MUX module.

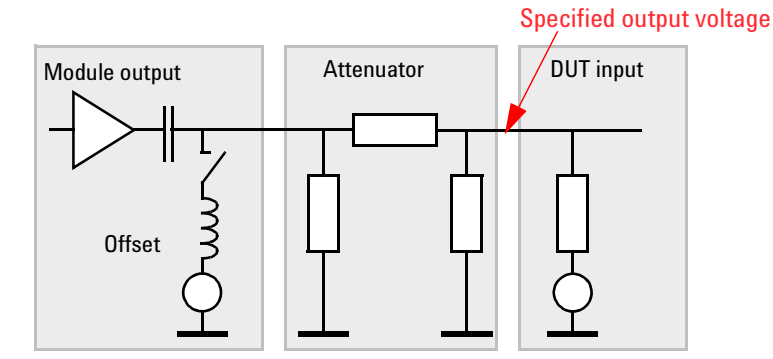

#### **Figure 121 Using an External Attenuator**

If you have specified an external attenuator, the range of the amplitude voltage is recalculated. The software considers the attenuator as a part of the MUX module which reduces the amplitude range.

For example, if you have set the attenuator to 6 dB, the desired signal amplitude at the DUT has to be within 0.25 V to 1.25 V. If you had set the attenuator to 20 dB, the legal amplitude voltage range would be 1/10th of the full amplitude, which means 0.05 V to 0.25 V. The same calculation applies to the offset voltage. For example, if you have set the attenuator to 6 dB, the offset must remain below 0.5 V.

Note that the recalculation assumes that a 50  $\Omega$  termination is used (which is mandatory).

### **Delay Correction and Delay Calibration**

*Delay Correction* and *Delay Calibration* are optional functions. You can click the corresponding button at the lower right-hand side of the page to toggle between these options.

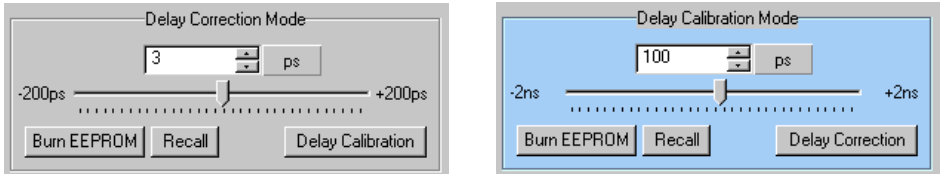

#### **Figure 122 Delay Correction and Calibration Modes**

If you receive one of the ParBERT 43G bundles, all frontends and MUX/DEMUX modules are factory-calibrated and ready to use.

These two options allow you to add a common delay to all the generator frontends connected to the MUX module.

**Delay Correction** High-frequency applications are generally sensitive to changes of the environmental conditions*. Delay Correction* allows you to compensate for small changes that, for example, may be caused by operating temperatures that differ from the manufacturing temperature.

**Delay Calibration** *Delay Calibration* is required if the clock module or the cable set of the MUX module has been exchanged. This mode offers a wider timing range.

> Delay Calibration sets the base value for the Delay Correction. If the Delay Calibration value is changed, the Delay Correction value is automatically reset to zero.

> The system stores two Delay Calibration values—one for an external clock source, one for the internal clock source. The value that is displayed depends on the currently selected clock source. If you are not sure, you should take a look at the Clock/Ref Input page of the master clock module.

If you change the delay values, your changes take immediate effect and remain effective until the system is switched off. As long as the system is not powered down, your changes remain effective, even if you terminate and restart the ParBERT User Software.

**Burn EEPROM button** If you wish to save the new values, click the Burn EEPROM button. This is necessary because the delay values of a MUX module are stored in the module itself. They are independent of the loaded setting. For details of the delay calibration procedure refer to *["How Do I](#page-434-0)  [Calibrate a 43G Pattern Generator?" on page 435](#page-434-0)*.

- **Recall button** If you have changed the delay values, you can always return to the last saved values by clicking the Recall button.
	- **TIP** The actual start delay of the MUX input port is displayed on the Timing page of the port (in the Connection Editor, double-click the yellow port area). In the figure below, the present start delay is 103 ns.

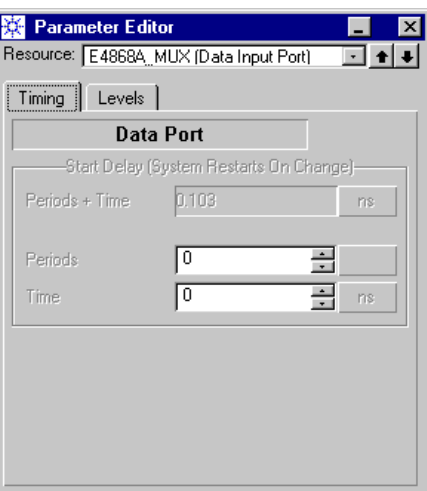

**Figure 123 Timing Properties of a MUX Input Port**

### <span id="page-223-0"></span>**How to Change the Clock Routing of a MUX Module**

The Clock routing of a MUX Module can be changed on the Clock System page of the MUX module parameters.

The window clearly shows the capabilities and the present routing.

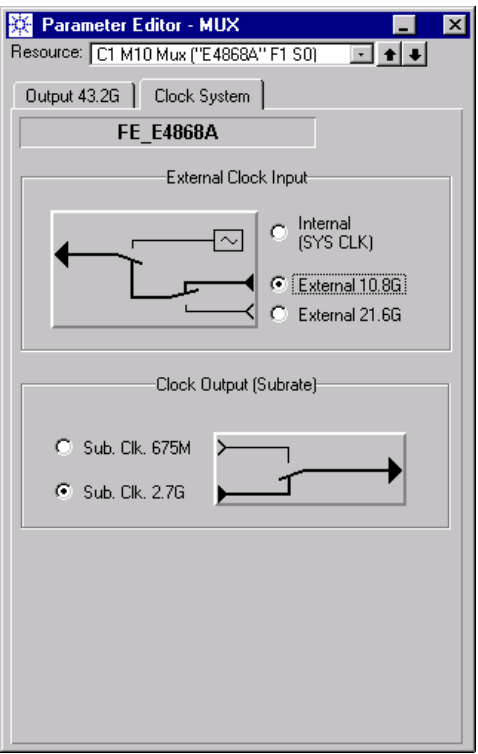

#### **Figure 124 MUX Module Clock Routing**

- **1** Set the clock input. Choices are:
	- *Internal (SYS CLK)*

The module uses internally a clock derived from the SYSTEM CLOCK OUTPUT signal provided by a central clock module. The SYS CLK output from the central clock module needs to be connected with the SYS CLK input of the MUX module.

*– External 10.8 G*

To obtain more precision, the module uses an external signal in the range of 10 GHz provided by an external clock generator to its Ext. Clk. input connector.

*– External 21.6 G*

The module uses an external signal in the range of 20 GHz.

**2** Set the subrate clock output.

The subrate clock is derived from the multiplexer clock. The subrate clock is provided for general use at the subrate clock output connector of the MUX module. An internal clock divider allows to choose between two different speeds:

– Sub. Clk. 675M

A signal of up to 675 MHz is provided at the subrate clock output connector.

– Sub. Clk. 2.7G

A signal of up to 2.7 GHz is provided at the subrate clock output connector.

### <span id="page-224-0"></span>**How to Change the Input Parameters of a DEMUX Module**

The E4869A and E4869B DEMUX modules have different input parameters:

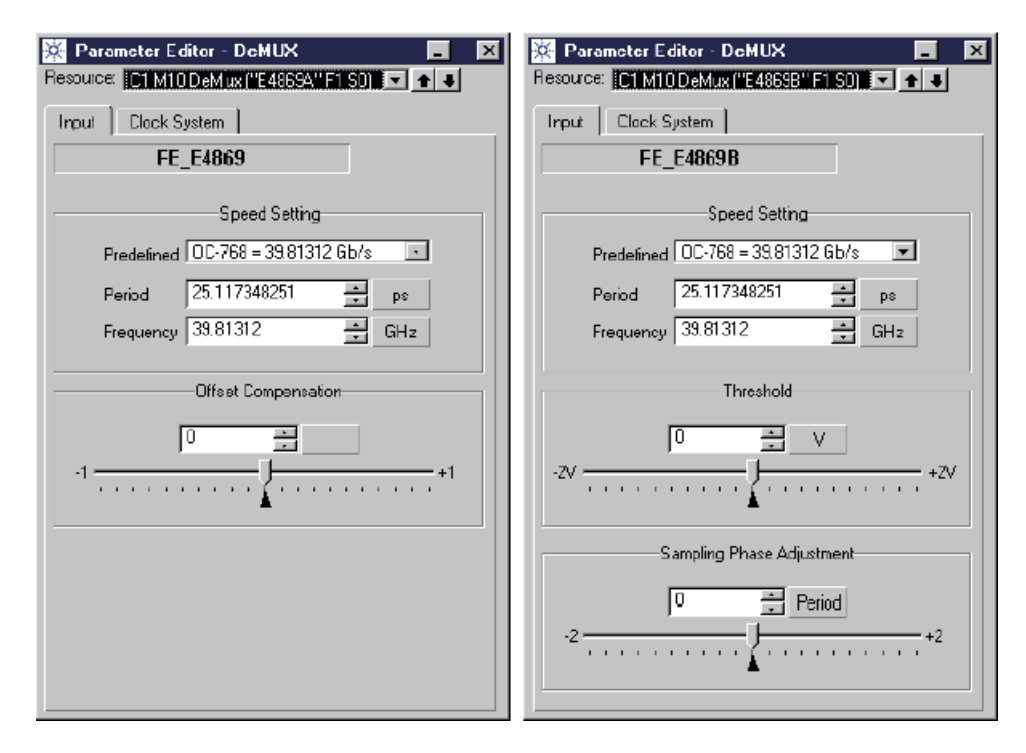

**Figure 125 E4869A and E4869B DEMUX Module Input Parameters**

### **Speed Setting**

♦ Set the expected data rate.

The displayed frequency and period are the same as in the Frequency page of the master clock module. The *Period* is always the reciprocal of the *Frequency*.

Standard frequencies can be chosen from the list of predefined data rates.

**NOTE** For a ParBERT 43G system equipped with 3.35 Gbit/s modules and frontends, you may wish to use its maximum memory capacity and speed. If this is desired and a clock frequency above 42.67 Gbit/s is used, you can increase the global segment resolution from 1024 to 2048 from the Frequency page of the clock module.

> If this is done, the analyzers operate at a segment resolution of 128 bits and have a memory capacity of about 16 Mbit per channel. See also *["How to Use Multiple Frequencies" on page 185](#page-184-0)*.

If you are using an E4869B DEMUX module, please continue with *["Threshold and Sampling Phase Adjustment" on page 227](#page-226-0)*.

### **Offset Compensation**

♦ Decide on adjusting the Offset.

The *Offset Compensation* slider can be used while a test (a BER measurement) is running.

By default, the decision threshold for sampling the incoming signal is set according to the mean value of the data signal. This is adequate for pure PRBS data. In cases where the received pattern has an unbalanced ratio of zeros to ones, the Offset Compensation slider allows you to fine-tune the threshold to an appropriate value.

An inadequate offset can be suspected, if:

- None of the analyzer terminals could synchronize
- All analyzer terminals did synchronize, but exhibit an abnormal high BER
- Some analyzer terminals did synchronize but show a BER close to the synchronization threshold, while others did not synchronize at all

Channels that could not synchronize exhibit no BER test results (the BER counter is disabled, see also *["Automatic Bit](#page-91-0)  [Synchronization" on page 92](#page-91-0)*).

If none of the analyzer channels could synchronize, the BER measurement should be stopped. Now you can move the slider in coarse steps and repeat the test until one or more channels synchronize. The Offset Compensation slider covers a range of about ±100 mV.

As soon as at least one terminal has synchronized, it is recommended to move the slider in small steps and in both directions while the BER test is running. Wait a few seconds after each step and observe the actual bit error rate. Once you have found the slider position of minimum BER, stop and restart the test to ensure that all channels are synchronized.

### <span id="page-226-0"></span>**Threshold and Sampling Phase Adjustment**

- **1** If necessary, use the *Threshold* vernier to adjust the input decision threshold of the E4869B DEMUX module.
- **2** If necessary, use the *Sampling Phase* vernier to adjust the sampling point of the E4869B DEMUX module.

This is only required, if you use the system for capturing data. For *Compare and Capture* or *BER* measurements, leave the vernier in zero position and activate *Auto Bit Sync*.

### <span id="page-227-0"></span>**How to Change the Clock Routing of a DEMUX Module**

The clock routing of a DEMUX Module can be changed on the Clock System page of the DEMUX module's parameters.

The window clearly shows the capabilities and the present routing:

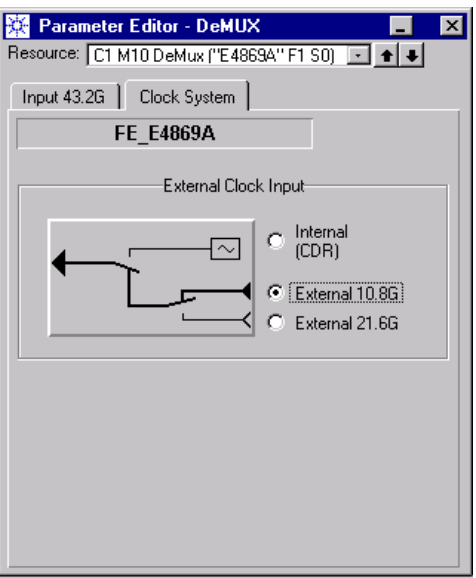

### **Figure 126 DEMUX Module Clock Routing**

- ♦ Set the clock source. Choices are:
	- *Internal (CDR)*

The module uses a clock signal derived from the incoming serial bit stream. The clock is recovered by the built-in Clock Data Recovery circuitry (CDR).

*– External 10.8 G*

The DUT itself or an external clock generator may provide a clock signal in the range of 10 GHz which represents the timing of the serial bit stream. This signal can be attached to the external clock input connector of the DEMUX module.

*– External 21.6 G*

The DUT or an external clock generator provides a signal in the range of 20 GHz.

# Setting Up Ports and Channels

After one or several terminals have been connected to the Agilent 81250 system, you can set up and modify port and channel properties, such as delays, signal formats, voltages, impedances, and so on.

Setting port parameters is an easy way to use the same settings for all connected terminals of that port.

**NOTE** Before setting port parameters, **all** terminals of that port should be connected with the instrument, because later connected terminals do not automatically get the same parameter settings.

> Alternatively, you can set individual parameters for individual channels. Individual channel parameters override port parameters.

To set and change port and channel parameters, the Parameter Editor is used.

**NOTE** In addition to setting parameters, there is another function that determines channel properties: Two or four 675 Mbit/s data generator channels can be added to produce a combined signal. This is done with the Channel Configuration Editor which can be invoked from the Connection Editor.

> This chapter explains how to set up the parameters for ports and channels:

- *["How to Start the Parameter Editor for a Port or Channel" on](#page-229-0)  [page 230](#page-229-0)*
- *["How to Set Up a DUT Input Port or Generator Channel" on](#page-231-0)  [page 232](#page-231-0)*
- *["How to Set Up a DUT Output Port or Analyzer Channel" on](#page-253-0)  [page 254](#page-253-0)*
- *["How to Combine Generator Channels" on page 266](#page-265-0)*
- *["How to Set Up N4868A Booster Channels" on page 270](#page-269-0)*

**Multi-Media Guided Tour, Tutorial and Getting Started** As an additional source of information, the Multi-Media Guided Tour, Tutorial and Getting Started provide a comprehensive overview of the Agilent 81250 Parallel Bit Error Ratio Tester.

If installed on your system, you will find it in the Windows start menu under *Programs* – *Agilent 81250 Tutorial.*

If not, you can download it from the web through

- http://www.agilent.com/find/81250demo
- In the *Tutorial*, select *"Comfortable Control of Signal Parameters"*.

## <span id="page-229-0"></span>**How to Start the Parameter Editor for a Port or Channel**

The Parameter Editor has several modes of operation. It distinguishes between global system parameters and parameters for generator and analyzer channels.

The setup of global parameters is described in *["Setting Global System](#page-176-0)  [Parameters" on page 177](#page-176-0)*. The present chapter deals with port and channel parameters.

The Parameter Editor can be started conveniently from the Connection Editor.

To open the Parameter Editor from the Connection Editor, you have the following options:

• Use the left mouse button and double-click a port header or a connected terminal in the *Device Under Test* section, or a channel identifier (like C1 M2 C2) in the *Modules* section.

The Parameter Editor opens and displays the properties of the selected port, terminal, or channel.

• Use the right mouse button and click on a port header or a connected terminal in the *Device Under Test* section, or a channel identifier (like C1 M2 C2) in the *Modules* section. Then select *Properties* from the context menu.

The Parameter Editor opens and displays the properties of the selected port, terminal, or channel.

**NOTE** From the *Device Under Test* section of the Connection Editor, you can directly access the parameters of *ports* and *connected terminals*.

> From the *Modules* section of the Connection Editor, you can directly access the parameters of *connected and unconnected channels*.

> Of course, the parameters of a connected channel are identical with the parameters of the terminal connected to that channel.

Alternatively, you can also choose *Parameter Editor* from the *Go* menu.

In this case, you get a list of all the items that have been configured so far and can have parameters. Such items are:

Select an item from the list to open the Parameter Editor with the

– the clock module

respective view.

- data and pulse ports
- connected terminals (= connected channels)
- unconnected instrument channels

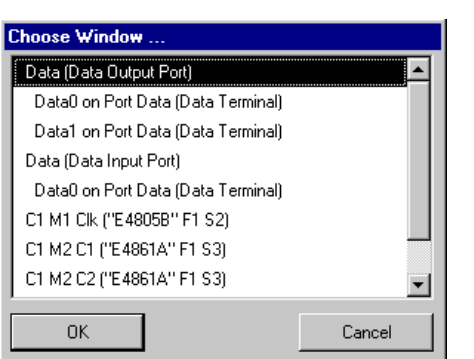

**Figure 127 Parameter Editor Selection Window**

The display of the Parameter Editor depends on the type of port or channel that has been selected. A selection list and arrow buttons in the upper right-hand corner of the editor window enable you to switch to the other items.

**NOTE** Port parameters refer to all channels connected to a port. Individual channel parameters override port parameters.

## <span id="page-231-0"></span>**How to Set Up a DUT Input Port or Generator Channel**

To set the parameters for a DUT port or terminal that receives generated signals or a channel that generates signals:

♦ Open the Parameter Editor for the port or channel (see *["How to](#page-229-0)  [Start the Parameter Editor for a Port or Channel" on page 230](#page-229-0)*).

Depending on the module or frontend type, the Parameter Editor window has two or more pages. It starts with the *Timing* page.

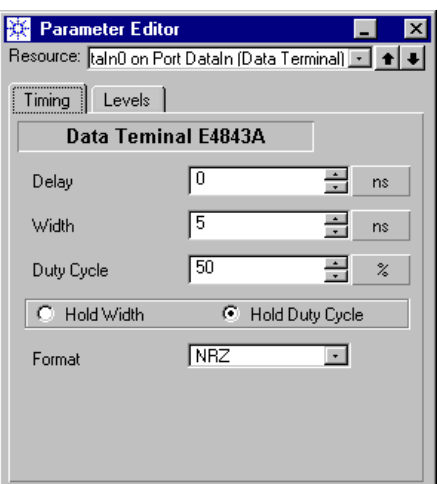

#### **Figure 128 Timing Parameters for an E4843A Data Generator**

**NOTE** The window always displays the properties of the frontend channel(s). This implies, that the settings for a connected channel also affect the connected DUT terminal, and vice versa.

> Note also that you have only limited access to the parameters of frontends which are connected to an E4868A MUX module (see *["Additional Characteristics of ParBERT 43G Systems" on page 116](#page-115-0)*).

Depending on the type of the frontend, the editor can contain different parameters than are shown in the figure above. For example, only the start delay can be set on the *Timing* page of an E4862A generator.

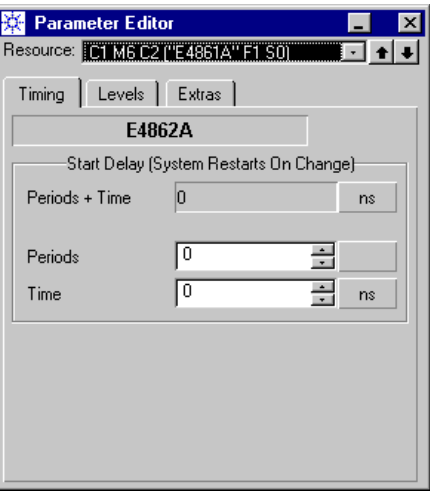

**Figure 129 Timing Parameters for an E4862A Data Generator**

### <span id="page-232-0"></span>**How to Set Generator Timing Parameters**

To set the timing parameters for a generator channel:

**1** Check the units.

The Parameter Editor displays default units and has default vernier steps. Both can be adjusted according to your needs (see *["How to](#page-148-0)  [Change Units and/or Vernier Steps" on page 149](#page-148-0)*).

- **2** Set the timing options:
	- *Start Delay*:

The start delay is relative to the system clock start. You can specify a fixed time and/or a fraction of the system period. A negative delay can be set, if the system clock has been delayed (see *["How to Set the Clock Frequency" on page 180](#page-179-0)*).

The *Periods + Time* field displays the actual delay.

– *Mode* (only with frontends of type E4862B or E4810A, either unconnected or connected to a pulse port):

All generator frontends that are connected to a pulse port, generate a clock signal with the frequency set on the Frequency page of the clock module. For the E4862B or E4810A channels, you can choose between *Pulse Mode* and *Clock Mode*. If this parameter is changed while a test is running, the test is aborted and automatically restarted.

**NOTE** Data generators of type N4872A/N4874A can generate data and clock simultaneously. The clock output is specified on an own page of the Parameter Editor (see *["How to Set Up a Generator's](#page-252-0)  [Clock Output" on page 253](#page-252-0)*).

> *Pulse Mode* is used for generating a clock signal with normal stability. A start delay can be specified, the data format, and also width or duty cycle.

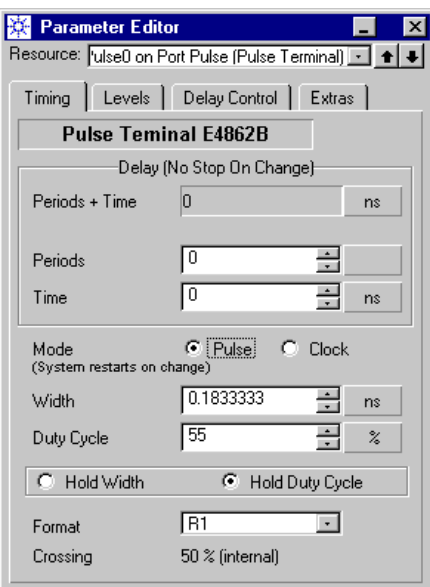

**Figure 130 E4862B Data Generator Connected to Pulse Terminal in Pulse Mode**

*Clock Mode* can be used for generating a very stable clock signal. In this mode, the frontend generates a precision pulse with 50 % duty cycle.

图 Parameter Editor  $\overline{\mathbf{x}}$ Resource: [ulse0 on Port Pulse (Pulse Terminal) [ +  $\parallel \bullet \parallel \bullet \parallel$ Timing | Levels | Delay Control | Extras | **Pulse Teminal E4862B** -Delay (No Stop On Change) Periods + Time 0.16666669 ns Periods 0.500 (internal) 0.000 ns (internal) Time Mode C Pulse C Clock (System restarts on change) Width 0.167 ns (internal) Duty Cycle 50 % (internal) RZ (internal) Format Crossing 50 % (internal)

In *Clock Mode*, all the additional timing parameters are locked, as illustrated in the following figure.

### **Figure 131 E4862B Data Generator Connected to Pulse Terminal in Clock Mode**

The start delay (*Periods + Time*) that is displayed for your information, is calculated from the internal period delay, the delay of the system clock (if applicable), and the delays of zero adjustment and cable delay compensation.

– *Width* or *Duty Cycle*:

These parameters are mutually dependent. If you have typed a number into one of the two fields, terminate your input with the Return or Enter key. This updates the other field (*Width* or *Duty Cycle*).

– *Hold Width* or *Hold Duty Cycle*:

For the case the clock frequency is changed, you can set one of the two values to be fixed.

– *Rise/Fall Time* (with E4838A frontends only):

In the Parameter Editor, the rise/fall time can be set in the range of 0.5 to 4.5 ns.

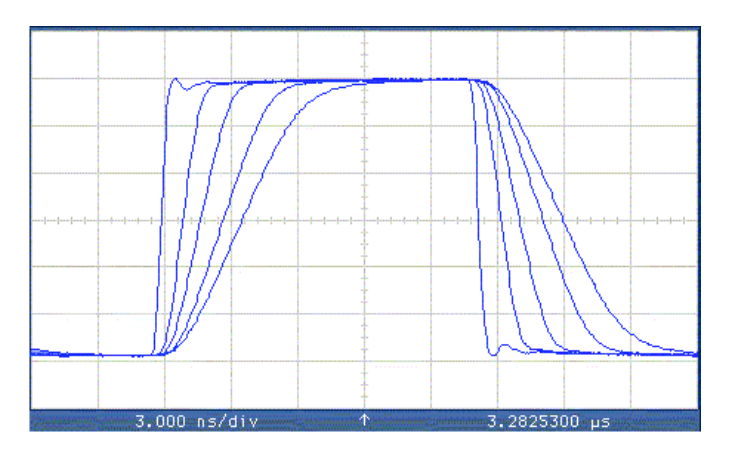

The rise and fall times are coupled. The resulting signal shapes are illustrated below:

### **Figure 132 Variable Slopes Setting**

– *Format*:

Choose from the list.

The default signal format for a data port and the channels connected to a data port is NRZ. The default format for a pulse port or an unconnected generator frontend is RZ.

In RZ format, every logical 1 generates a pulse, as illustrated in the figure below.

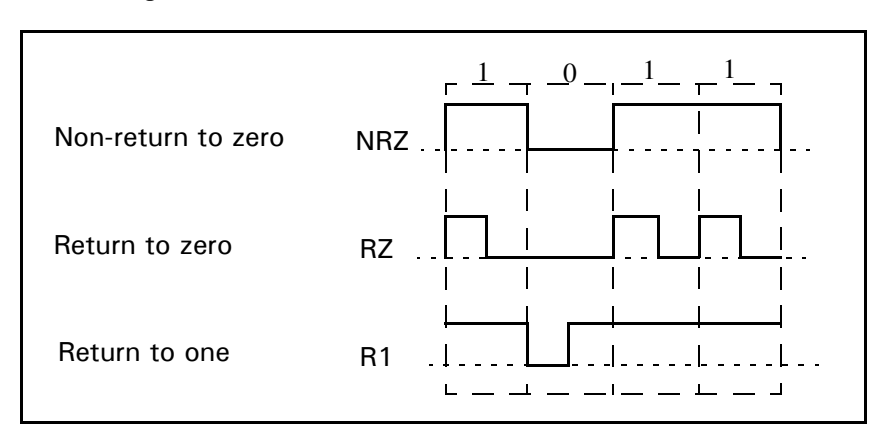

### **Figure 133 Signal Formats**

– *Crossing* (only with supported frontends like the E4862B connected to data port terminals):

If you have chosen the NRZ data format, you can shift the "crossing point" from 50 % of the signal amplitude down to 30 % or up to 70 %. This allows you to generate signals with nonsymmetrical eye openings.

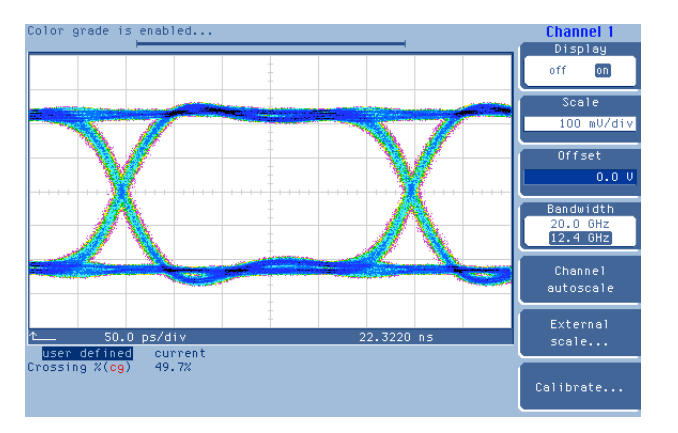

The following figures show two examples at 3.3 GHz.

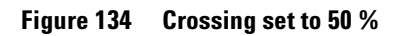

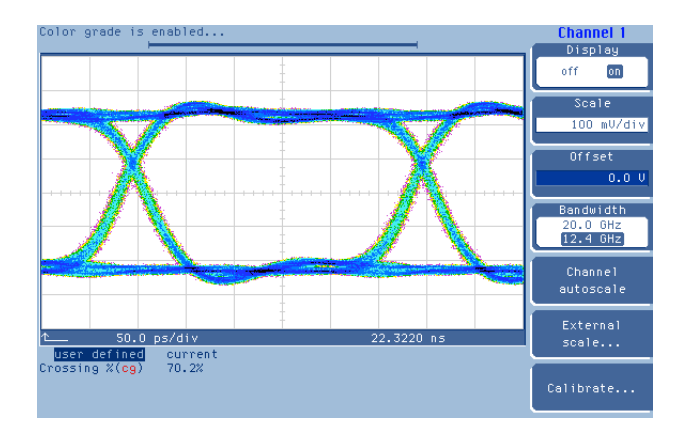

**Figure 135 Crossing set to 70 %**

In RZ or R1 mode, or if the generator is connected to a pulse port, the crossing point is always at 50 %.

### **How to Set Electrical Generator Levels and Termination**

**1** In the Parameter Editor window, click the *Levels* tab.

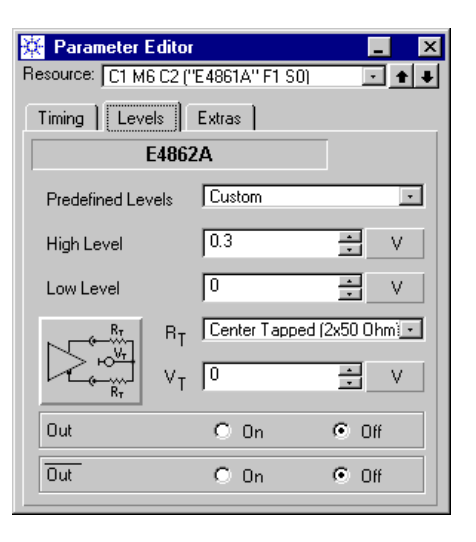

### **Figure 136 Level and Termination Parameters for a Connection With a Data Generator**

**2** Check the units.

The Parameter Editor displays default units and has default vernier steps. Both can be adjusted according to your needs (see *["How to](#page-148-0)  [Change Units and/or Vernier Steps" on page 149](#page-148-0)*).

**3** Set the signal high and low levels.

You can set your own custom levels or choose one of the *Predefined Levels*.

The predefined levels for a generator depend on the frontend.

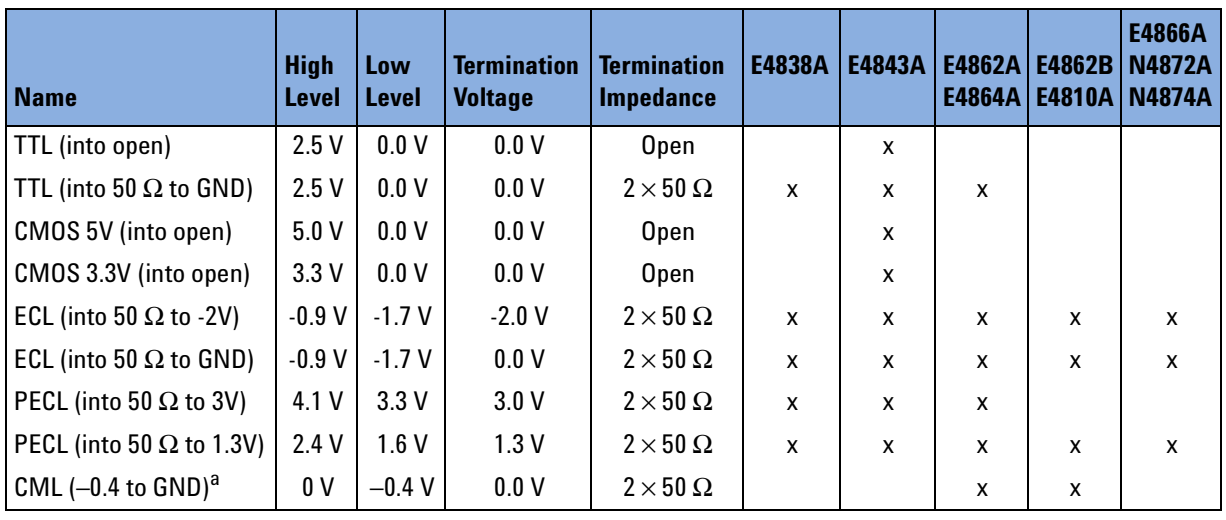

They are listed in the following table:

**Table 19 Predefined Generator Signal Levels**

 $^{\text{a}}$  The CML level is used when the frontend is connected to an E4868A/B MUX module.

**4** Set the expected signal termination.

*Termination impedance* is the expected input impedance of the DUT.

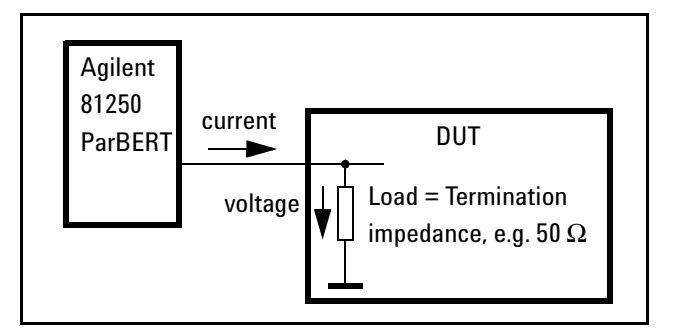

**Figure 137 Termination Impedance (single ended)**

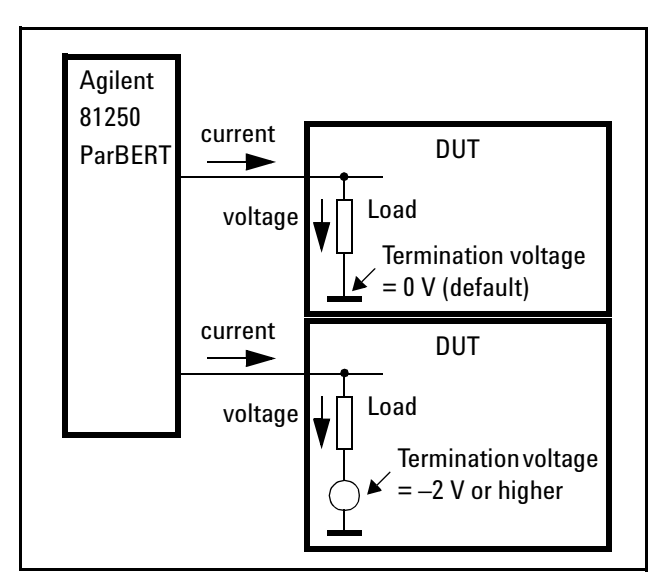

The *termination voltage* for a terminal that is not connected to ground must not remain below –2 V.

### **Figure 138 Termination Voltage (single ended)**

Special load options are supported by the differential generator frontends. For these frontends, you can choose between center tapped and differential termination by clicking the graphical button.

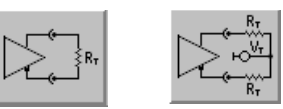

**Figure 139 Termination Options for Differential Generators**

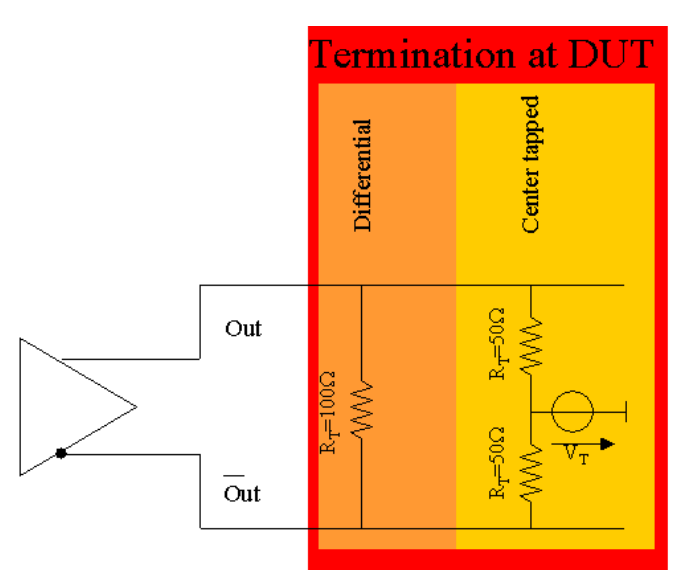

Center tapped termination uses two 50  $\Omega$  resistors. The termination voltage range is –2 to +3 V.

#### **Figure 140 Supported Signal Termination Options at the DUT**

- **5** Choose the *Polarity* (not available for all frontends): This allows to invert the polarity of the output signal.
- **6** Activate the connection by switching the output radio button to *On*. This is probably the most important step of all!
- **TIP** When running a test, check the green LEDs on the frontends. They indicate whether the channel is enabled or disabled. If a channel is disconnected due to hardware constraints, correct its physical termination and then use the Connectors On/Off button to re-establish the connection.

### **Correction Factors for Generators**

Data generator modules of type E4862B, E4810A, E4866A, N4872A, N4874A support additionally automatic amplitude and offset correction to compensate for errors caused by external attenuators, cables, or equalizers. This is done by setting two multiplication factors, the *Amplitude Correction Factor* and the *Offset Correction Factor*.

By default, both factors are locked to each other and show the same value.

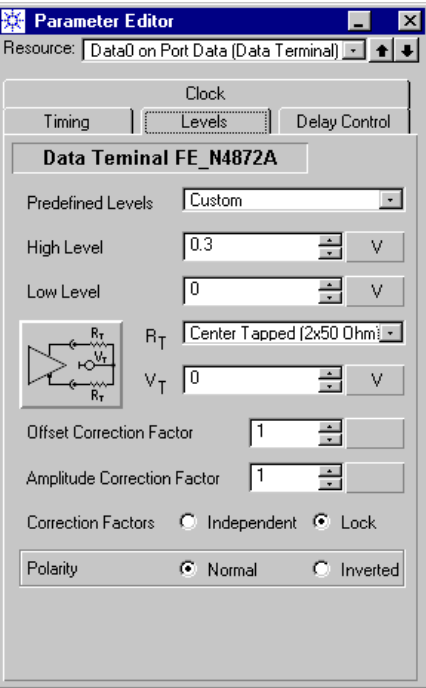

### **Figure 141 Level and Termination Parameters for an N4872A Data Generator**

The range for the correction factors is 0.0 to 2.0. Default is 1.0.

A value of zero denotes AC coupling: The generator levels will be symmetrically around 0 V with a termination voltage of 0 V.

Other values are used for recalculating the generated voltage levels so that the specified high and low levels appear at the DUT. If you are using an external attenuator, the factor can be calculated as:

$$
Correction factor = \frac{1}{10^{(\frac{Att(dB)}{20})}}
$$

Example: For a 6-dB attenuator, set both correction factors to 0.501187233627. A 3-dB attenuator would require a value of 0.707945784386.

If you set the correction factors to *Independent*, you can specify different correction factors for amplitude and offset. This helps to compensate for the impact of equalizers or other nonlinear components.

If you then return to locked mode, the offset value takes precedence.

**NOTE** Internal parameter checks refer to the levels at the frontends. If correction factors are used, error messages may show voltages that differ from what is specified for the DUT side.

### **Output Protection of N4872A / N4874A Generators**

Data generator modules of type N4872A and N4874A have built-in output protection circuits. The outputs must be connected as follows:

- Single ended operation:
	- The output that is connected to the DUT must always be terminated with 50 Ohm to  $V_{\text{term}}$
	- The unused output must be terminated with 50 Ohm to  $V_{\text{term}}$  or GND
- Differential center tapped operation:
	- Both outputs must be terminated with 50 Ohm to  $V_{\text{term}}$

A protection algorithm continuously monitors the voltages of the clock and data outputs. If an open output or a wrongly adjusted external termination voltage is detected, the output amplifier reduces the amplitude for normal and complement connectors to safe levels.

These levels are:

High Level =  $V_{term}$  + 1 V Low Level =  $V_{\text{term}}$  + 0.9 V

V<sub>term</sub> remains unchanged.

**NOTE** The protection circuit is not active, if  $V_{\text{term}}$  is higher than +1.5 V.

If afterwards a 50 Ohm load and the correct external termination voltage is detected again, the algorithm automatically switches back to the user-specified output levels.

**Example** You have specified:

Single ended operation High Level =  $+2$  V Low Level =  $+1.2$  V  $V_{\text{term}}$  = -0.5 V

You have connected the normal output correctly with 50 Ohm to -0.5 V but accidentally left open the complementary output.

The protection detects an open condition and adjusts:

High Level =  $+0.5$  V Low Level  $= +0.4$  V

After you terminate the complementary output with 50 Ohm to GND, the protection algorithm automatically establishes the desired levels of +2 V and +1.2 V.

**In Production** How to avoid an open condition in an automated test environment like IC or wafer test?

> The monitoring of an open condition is based on 100 ms intervals. Earliest detection of missing termination is 200 ms after setting the output levels. Earliest detection of correct termination will be 100 ms after detecting unterminated operation.

To optimize the test throughput by avoiding the protection circuit to become active, it is recommended to perform the DUT change in the following manner:

- **1** End of previous test. DUT is ready to be exchanged.
- **2** Adjust a High Level, which is less than 1 V above  $V_{\text{term}}$ . This will avoid the protection circuit to be activated. If  $V_{\text{term}}$  is above 1.5 V, the levels do not have to be changed.
- **3** Remove the tested DUT.
- **4** Insert next DUT.
- **5** Adjust new user levels.
- **6** Start test of next DUT.

## **How to Set Optical Generator Levels**

Optical generator levels can be set for optical DUT input ports or terminals and generators in optical mode.

**1** In the Parameter Editor window, click the *Optic Levels* tab.

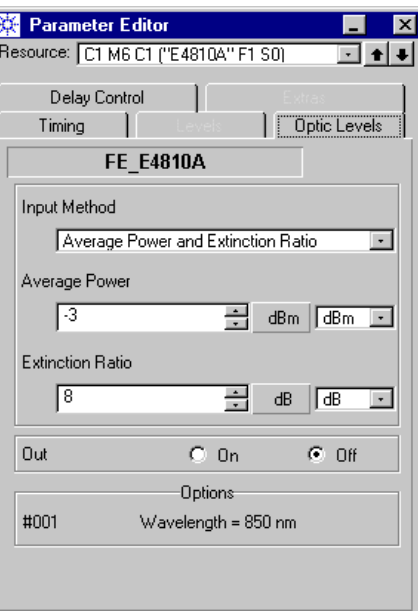

### **Figure 142 Optical Level Parameters**

**2** Choose the *Input Method*. Your choice has an impact on the parameters that can be set.

Choices are:

- *Average Power and Extinction Ratio*
- *Average Power and Modulation Amplitude*
- *High Power and Low Power*

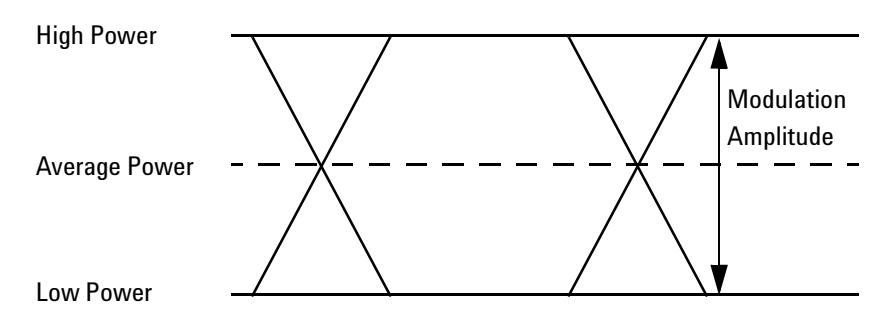

The parameters are defined as shown in the following figure:

#### **Figure 143 Definition of Optical Level Parameters**

Average Power:

 $AP[W] = (HIP[W] + LOP[W]) / 2$ 

Modulation Amplitude:

 $MA[W] = HIP[W] - LOP[W]$ 

Extinction Ratio:

 $ER[-] = HIP[W] / LOP[W]$ 

 $ER[dB] = 10 log(HiP[W] / LoP[W])$ 

**3** Check and if necessary change the units.

For power values, you can switch between dBm and Watt (mW).

 $P[dBm] = 10 \log(P[W]/1mW)$  $P[W] = 1mW \times 10^{(P[dBm]/10)}$ 

For the extinction ratio, you can switch between dB and the unitless fraction.

- **4** Set the signal levels.
- **5** Activate the laser by switching the output radio button to *On*.
- **TIP** Check the green LEDs on the frontends. They indicate whether a channel is enabled or disabled.

**DANGER** The laser source generates invisible infrared radiation. Do not look directly into the optical connector or the open end of a connected fiber when the laser is active.

> **NOTE** The optical levels you can set with the Parameter Editor refer to the output of the built-in laser source. Please refer to the technical specifications for calibration conditions and data.

> > The optical levels seen by the DUT depend much on additional factors like bit rate, pattern, connector uncertainty, and fiber characteristics.

It is therefore recommended to add an optical oscilloscope to the test setup. This allows you to observe and measure the eye opening at the DUT under test conditions. You can then fine-tune the level parameters with the Parameter Editor.

### **How to Set Up the Generator Delay Control Input**

The generator frontends of type E4862B and similar have an input connector that allows to vary the signal delay by applying a voltage. This input is controlled from the following page:

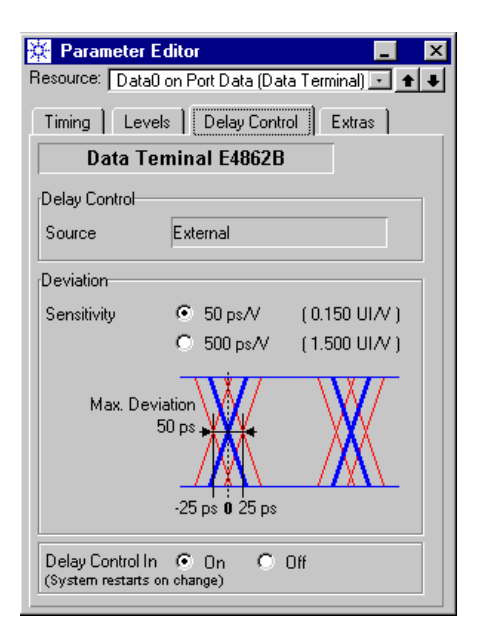

### **Figure 144 Delay Control Parameters for E4862B Data Generators**

Acceptable input voltages are between –0.5 V and +0.5 V. Sweep frequencies from DC to 200 MHz may be applied.

The N4872A and N4874A data generator modules support higher sweep frequencies (see the *Agilent 81250 Technical Specifications*).

To use the delay input:

**1** Set the sensitivity. For the E4862B frontend, choices are 50 ps/V or 500 ps/V.

For example, 50 ps/V gives you a sweep range from –25 ps to +25 ps.

**NOTE** N4872A and N4874A data generator modules use a fixed sensitivity of 400 ps/V.

> For your information, the sensitivity is also displayed in UI/V. One UI (Unit Interval) corresponds to the current system clock period. In the figure above, the system clock period was set to 333.333 ps (3.0 GHz). Hence, a sensitivity of 50 ps/V yields a total sweep range of 0.15 UI/V.

This is acceptable—the full voltage swing of ±0.5 V can be applied.

Care should be taken if the chosen sensitivity exceeds 0.4 UI/V. In this case, the full voltage swing of ±0.5 V may have the effect that the generated signal cannot be captured and analyzed.

**2** Switch the delay control input *On*. A green LED on the frontend indicates the status.

If this is done while a test is running, the test is aborted and automatically restarted.

The following figure shows an example measured at 3.3 GHz:

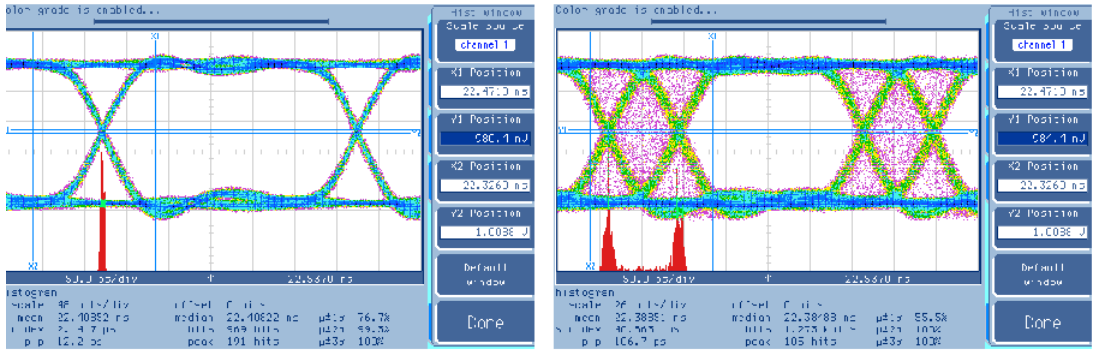

"Clean Eye" @ 3.3Gbit/s

Jitter modulated with Rectangle-Wave

### **Figure 145 Delay Modulation (Voltage-Controlled Jitter)**

Below the eye opening, you can see the jitter distribution. A rectangle control signal generates two peaks. Using triangle waveforms, sine waves, or arbitrary control signals, you can simulate all kinds of jitter distribution.

### **How to Use the Extras Page**

If you have selected a port or channel that supports data rates above 675 Mbit/s, then the Parameter Editor may show an additional tab: *Extras*.

This page allows you to change the behavior of the global Connectors Off/On button of the tool bar.

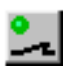

This button is used for disconnecting all frontends from the DUT. It is generally clicked before changing the DUT. Once the new DUT is mounted, it is clicked once more to re-establish all the previous connections.

The Connectors Off/On functions are also provided by the *Control* menu.

By default, *Connectors Off* opens all input and output relays. It is now possible to specify whether the relays shall be switched or whether the frontends shall be disconnected by grounding.

Especially in a production environment, grounding is a way to increase the lifetime of the ParBERT relays.

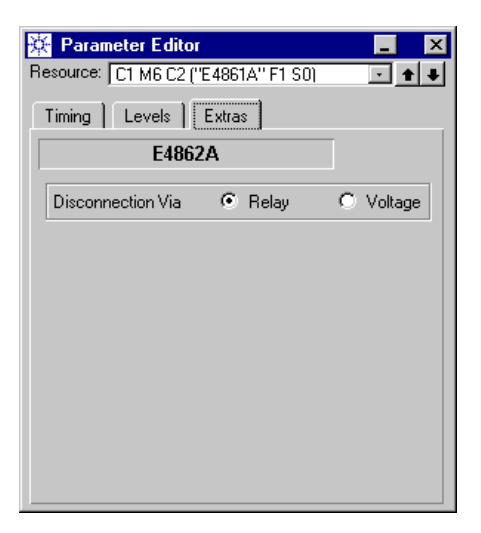

#### **Figure 146 Extras Page for a Data Generator**

The default is *Disconnection via Relay*.

*Disconnection via Voltage* means:

- For generators: The output voltage is set to 0 V.
- For analyzers: The comparator and termination voltages are set to 0 V.

You have to check whether this is in harmony with your DUT. The ParBERT generators and analyzers are connected via 50  $\Omega$  resistors. Currents will flow, if the DUT pins have not 0 V. You should also consider the possibility of static discharge.

**NOTE** This setting impacts only the global Connectors Off/On function. The global Connectors Off/On function works for all data generator/analyzer frontends and modules.

For frontends/modules that have relays, the relays are always switched, if you enable or disable connectors with the Parameter Editor. The13.5G/7G modules have no relays and are always disconnected via voltage.

The 13.5G/7G generators (N4872A, N4874A) have a protection circuit that activates them automatically when they are not overloaded.

The 13.5G/7G analyzers (N4873A, N4875A) have a protection circuit that disables their input in case of overload. Watch the LEDs. When a 13.5G/7G analyzer is disabled and you have solved the problem, you can re-activate it from the Levels page of the Parameter Editor (see *["How to Set Analyzer Levels and Termination" on page 257](#page-256-0)*).

### **How to Add Channels in Analog Mode**

If you have selected an E4838A frontend, the Parameter Editor shows an additional tab: *Analog Channel Add*. This page provides additional parameters for combining two output channels.

**NOTE** These parameters are just set with the Parameter Editor. To activate them, you need to combine the channel with the channel above in the Channel Configuration Editor (see *["How to Combine Generator](#page-265-0)  [Channels" on page 266](#page-265-0)*).

> An output channel of an E4838A frontend can only be combined with the channel above if this other channel is also an E4838A or an E4843A frontend.

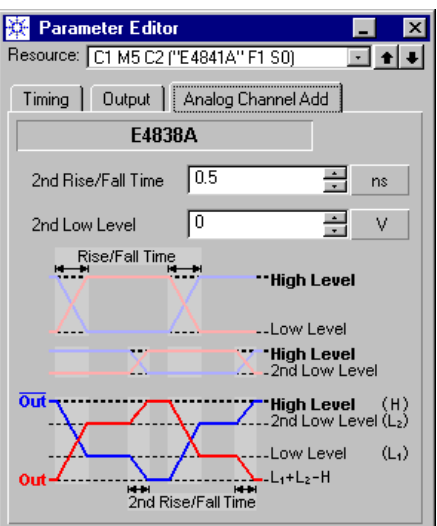

**Figure 147 Analog Channel Add Parameters**

The window illustrates how the analog channel addition works.

You are adding two differential signals. A differential signal consists of an OUT and a complementary \OUT\ voltage. Both signals can have different slew rates (rise/fall times) and amplitudes (the voltage difference between high and low level).

But the output voltage of the E4838A frontend at 50  $\Omega$  load is limited to –2.2 V to +4.4 V, and the output voltage swing must be in the range of 0.05 V to 3.5 V (for details refer to the *Agilent 81250 Technical Specifications*).

So we keep the high level voltage of the frontend that holds the connector. That means, the connected channel's high level voltage is only reached after adding the two OUT channels. The amplitudes Amp1 and Amp2 remain unchanged, and the resulting voltage swing of the signal is the sum of both amplitudes.

A similar scheme applies to the complementary \OUT\ connector.

To change the characteristics of the second channel:

- **1** Adjust the rise/fall time of the second channel (only E4838A or E4843A frontends, see also *["How to Set Generator Timing](#page-232-0)  [Parameters" on page 233](#page-232-0)*).
- **2** Set the low level of the second channel. This specifies the amplitude Amp2.

Error messages will be displayed if you try to override the physical limits of the E4838A frontend. If that occurs, you need to correct the amplitudes.

### **Example** Assume the following setting:

High level  $= 1.5$  V

First low level = 0 V

Second low level = 0 V

This results in the following OUT signal:

#### **Table 20 Output Voltage for Analog Channel Addition**

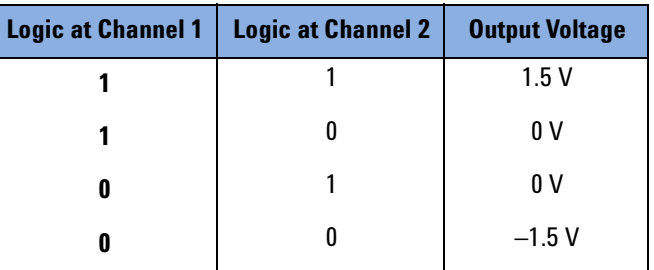

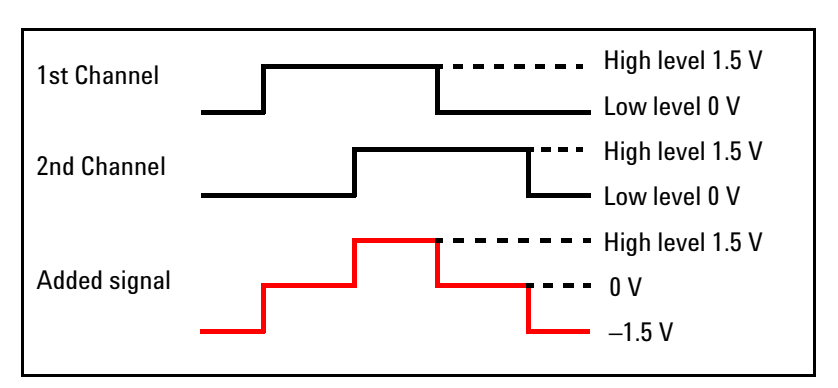

The method is once more illustrated below:

### **Figure 148 Analog Channel Addition**

The above setting is accepted because the resulting amplitude and voltages can be generated by the E4838A frontend.

If you have chosen one of the predefined levels for the connected generator channel, you may need to change the second low level which is set to 0 V by default.

TTL into 50  $\Omega$ , for example, would yield a voltage swing of 5 V, which is unacceptable. But if you change the second low level to for instance 2 V (for generating spikes of 0.5 V), this is well in the range of the E4838A frontend.

A voltage overshot could hence be generated as illustrated below.

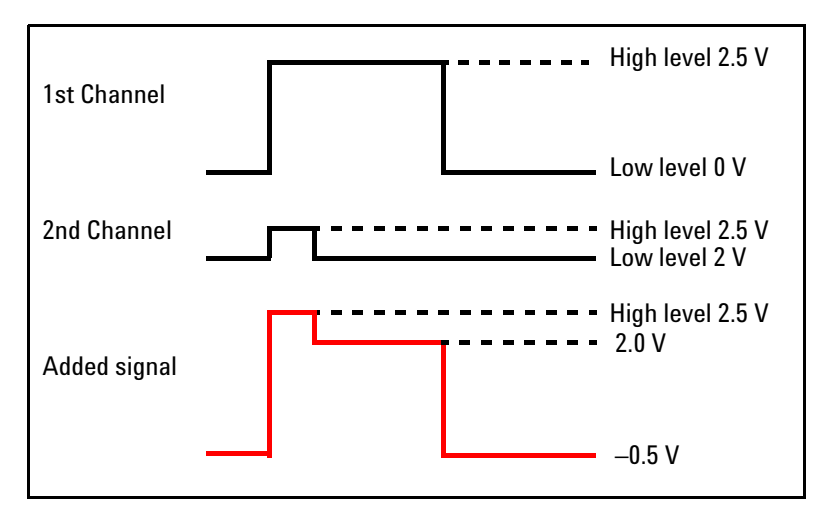

### **Figure 149 Overshot Generation**

To generate real-world signals, you will also have to take the rise/fall times into account.
**NOTE** The Analog Channel Add setting only takes effect after the two channels have been added by means of the Channel Configuration Editor (see *["How to Combine Generator Channels" on page 266](#page-265-0)*).

> Both channels can have different timing parameters, such as frequency, pulse width and delay. High level and expected load are determined by the channel that holds the connector.

## **How to Set Up a Generator's Clock Output**

The E4862B frontends and E4810A modules can generate either data or a clock pulse. The N4872A and N4874A data generator modules can generate both simultaneously.

The N4872A and N4874A data generator modules have a differential clock output. This output provides the present clock of the module as a differential signal. It is controlled from the *Clock* page of the Parameter Editor.

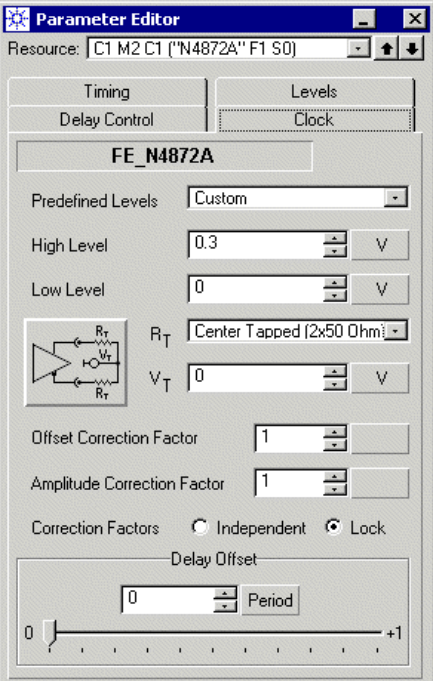

**Figure 150 Clock Output Parameters for an N4872A Data Generator**

For instructions on how to specify

- Levels
- Termination

• Correction Factors

please refer to *["How to Set Electrical Generator Levels and](#page-237-0)  [Termination" on page 238](#page-237-0)*.

In addition to these parameters, you can specify a *Delay Offset* between the present clock and the generated clock signal.

You can shift the phase from zero to one full period.

You can type a number (like 0.48), click the up/down arrows, or move the vernier.

**TIP** If you need a finer step size of the up/down arrows, double-click the *Period* button and set the step size to 0.01.

## **How to Set Up a DUT Output Port or Analyzer Channel**

To set the parameters for a port or terminal that returns signals or for a channel that receives signals:

**1** Open the Parameter Editor for the port or channel (see *["How to](#page-229-0)  [Start the Parameter Editor for a Port or Channel" on page 230](#page-229-0)*).

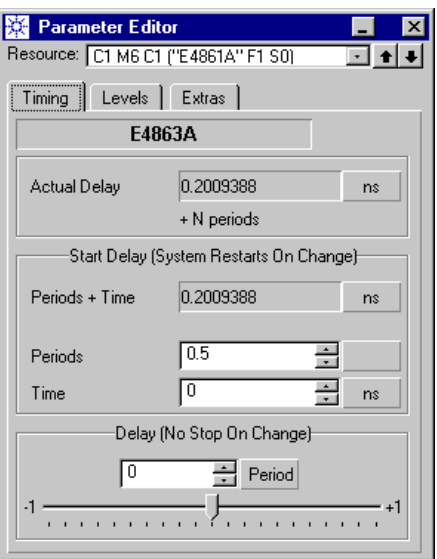

**Figure 151 Timing Parameters for a Data Analyzer**

254 Agilent 81250 Parallel Bit Error Ratio Tester, System User Guide, March 2006

**NOTE** The Parameter Editor always displays the identification of the connected frontend. Thus, changes of the channel parameters will also appear in the settings of the connected port terminal and vice versa.

> Note also that you have only limited access to the parameters of frontends which are connected to an E4869A DEMUX module (see *["Additional Characteristics of ParBERT 43G Systems" on page 116](#page-115-0)*).

### **How to Set Analyzer Timing Parameters**

**1** Check the units.

The Parameter Editor displays default units and has default vernier steps. Both can be adjusted according to your needs (see *["How to](#page-148-0)  [Change Units and/or Vernier Steps" on page 149](#page-148-0)*).

- **2** Set the timing options:
	- *Periods and Time*: The total delay for capturing received data is composed of a relative delay (in fractions of system clock cycles) and an absolute delay (independent of the system clock).

If one of these parameters is changed while a test is running, the test is aborted and restarted.

- *Delay (No Stop On Change)*: The sampling delay of analyzer frontends can be fine-tuned within up to ±1 clock periods. The phase can be adjusted with the vernier without interrupting a running test. See also *["Manual Analyzer Sampling Delay](#page-87-0)  [Adjustment" on page 88](#page-87-0)*.
- **Individual CDR** For N4873A or N4875A data analyzer modules, the Parameter Editor shows two additional buttons for enabling or disabling *Individual CDR*.

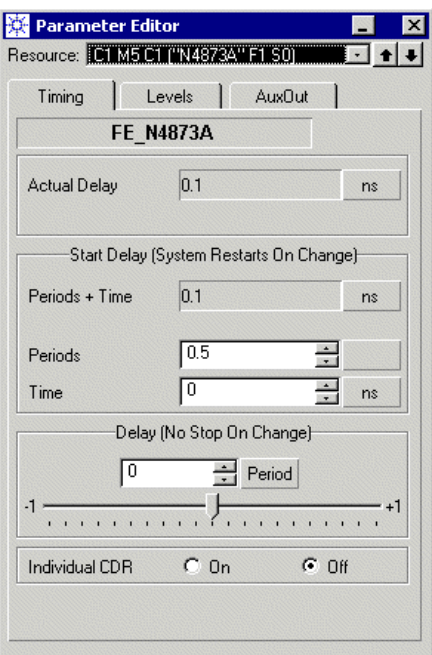

#### **Figure 152 Timing Parameters for N4873A or N4875A Data Analyzers**

**NOTE** These buttons become only active when you have enabled *CDR from Analyzer* on the *Clock/Ref Input* page of the clock module. To use a recovered clock, the CDR output of one of the analyzers must be connected to the the CLK INPUT of the E4809A clock module (see *["How to Choose the Clock Source" on page 191](#page-190-0)*).

> If *Individual CDR* is enabled, the particular module uses not the system clock but its own recovered clock for capturing and analyzing incoming data.

> *Individual CDR* can be useful in parallel or multiple serial applications where more than one signal is transmitted with embedded clock at the same data rate. This feature makes it possible that each analyzer uses its own optimum clock phase.

**NOTE** If you later-on wish to use a different system clock source than *CDR from Analyzer*, you must first disable all *Individual CDR* settings.

## **How to Set Analyzer Levels and Termination**

**1** Click the *Levels* tab of the analyzer parameter window.

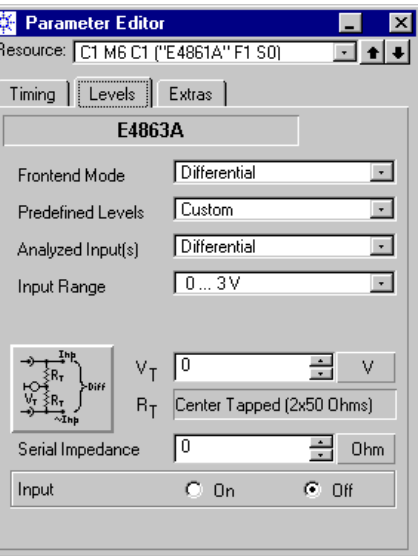

#### **Figure 153 Level/Termination Parameters for Differential Data Analyzers**

- **2** Select the *Frontend Mode*. Choices are:
	- *Differential*
	- *Single-ended Normal*

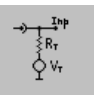

*– Single-ended Complement*

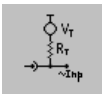

- **3** Decide on the input levels. The options are:
	- A set of *Predefined Levels*: Choose one of the predefined levels, use the default values, or specify your own settings using *Custom* in this field.

The predefined levels for analyzers are listed in the table below:

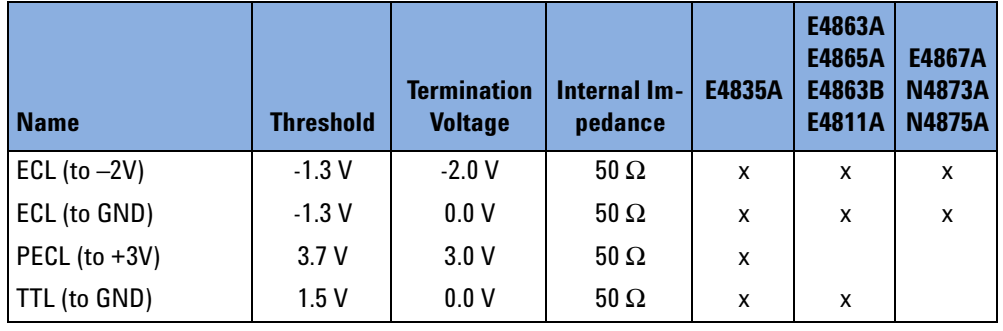

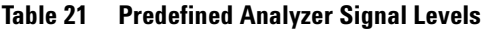

- If you are using your own custom setting, choose a suitable *Input Range* from the list.
- The standard input *Impedance* of an analyzer frontend is 50 Ω. See the specifications for details.
- **4** The *Serial impedance* specifies a serial impedance at the specified analyzer input connector. The nominal DUT model assumes an output impedance of 50 Ohms at the DUT. If, for any reasons, for example as a passive probe, a series resistor is added to the signal path, you can set its value here. The specified value is taken into account to calculate the corresponding threshold.

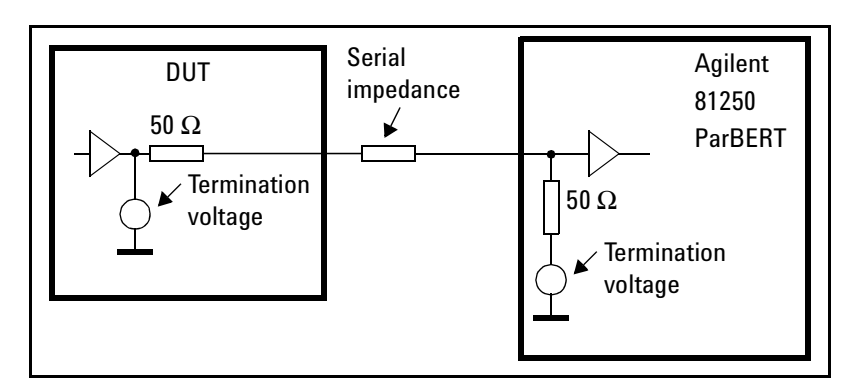

#### **Figure 154 Serial Impedance**

- **5** Do not forget to activate the connection by switching the *Input* button to *On*.
- **NOTE** When running a test, check the green LEDs on the frontends. They indicate whether the channel is enabled or disabled.

### **Differential Analyzer Frontends**

Special options are available for the differential analyzer frontends and modules.

For these frontends you can:

- Select the *Analyzed Input(s)*. Choices are: Normal input IN, complementary input \IN\, differential input.
- If the *Frontend Mode* is set to *Differential*, you can choose between center tapped or differential input signal termination by clicking the graphical button.

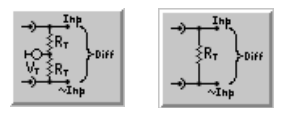

#### **Figure 155 Termination Options for Differential Analyzers**

Center tapped termination uses two 50  $\Omega$  resistors and allows you to specify a *Termination Voltage*. The termination voltage range depends on the frontend. Differential termination inserts a 100 Ω resistor.

Hence, these frontends provide the following input and measurement options:

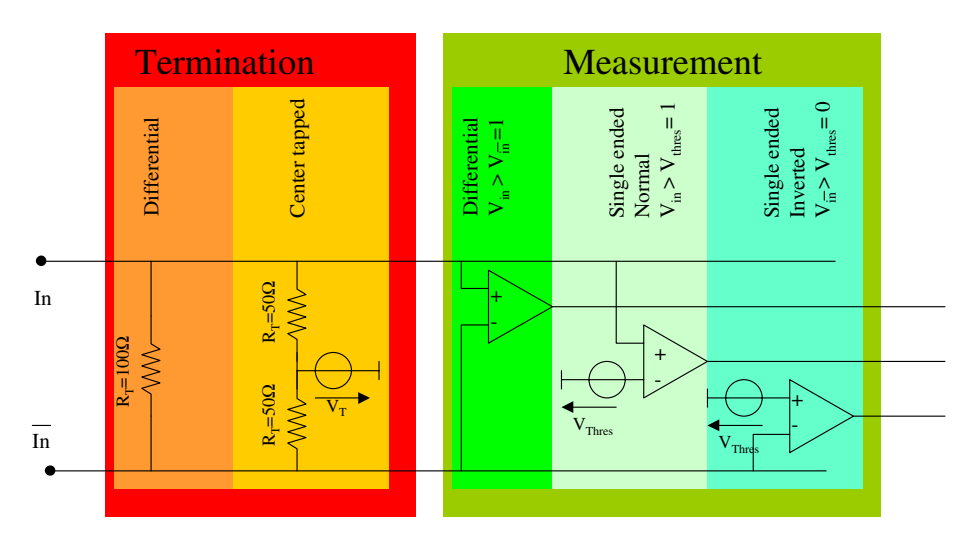

#### **Figure 156 Termination and Measurement Options for Differential Analyzers**

• For many analyzers, you can invert the signal polarity with the *Polarity* radio button.

The settings of *Analyzed Inputs* and *Polarity* have the following effects on the data recognition:

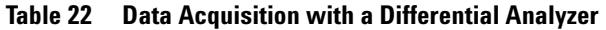

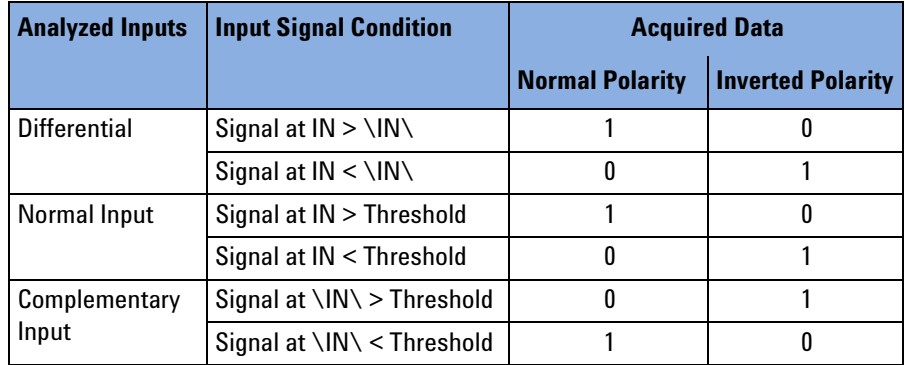

**NOTE** If a DUT output port is connected to analyzers that support this feature, you can request that the functions for automatic analyzer delay adjustment check both polarities and set the polarity that was successful. For details see *["How to Synchronize an Analyzer With](#page-288-0)  [Incoming Data" on page 289](#page-288-0)*.

> • For the N4873A and N4875A analyzers, the *Input Range* is always 2 V, and you can explicitly set the decision threshold within the chosen *Input Range*.

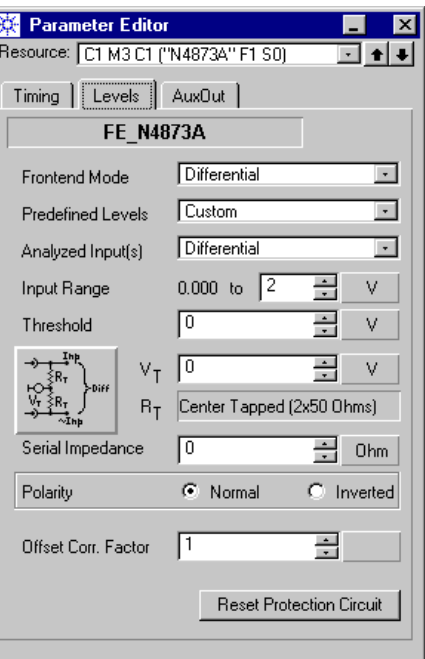

#### **Figure 157 Level/Termination Parameters for N4873A Data Analyzers**

• When these analyzers receive a voltage outside the specified *Input Range*, they become disabled. Watch the LEDs. After you have identified and corrected the problem, click the *Reset Protection Circuit* button.

### **Correction Factor for Analyzers**

Data analyzers of type E4861B, E4811A, E4867A, N4873A, N4875A support automatic offset correction to compensate for errors caused by external attenuators, cables, or equalizers. This is done by setting the *Offset Correction Factor*.

The range for the correction factor is 0.0 to 1.0. Default is one.

A value of zero denotes AC coupling: The analyzer levels will be symmetrically around 0 V with a termination voltage of 0 V.

Other values are used for refining the decision threshold. If you are using an external attenuator, the factor can be calculated as:

$$
Correction factor = \frac{1}{10^{(\frac{Att(dB)}{20})}}
$$

Example: For a 6-dB attenuator, set the correction factor to 0.501187233627. A 3-dB attenuator would require a value of 0.707945784386.

**NOTE** I[nternal par](#page-41-0)ameter checks refer to the levels at the frontends. If correction factors are used, error messages may show voltages that differ from what is specified for the DUT side.

## **How to Set Optical Analyzer Levels**

Optical analyzer levels can be set for optical DUT output ports or terminals and analyzers in optical mode.

**1** In the Parameter Editor window, click the *Optic Levels* tab.

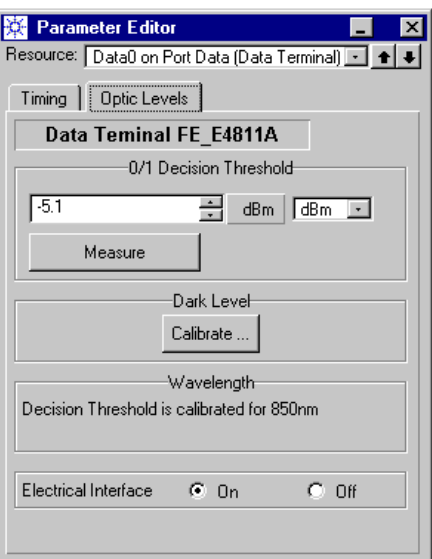

#### **Figure 158 Optical Level Parameters**

**2** Set the *0/1 Decision Threshold*.

This setting refers to the comparator built into the O/E converter (see also *["E4810A/E4811A Modules for up to 3.35 Gbit/s Optical" on](#page-41-0)*  *[page 42](#page-41-0)*). For optical signals, the threshold for the decision between zero and one is defined in power units.

You can set the threshold in dBm or mW.

 $P[dBm] = 10$  log( $P[W]/1m$ W)  $P[W] = 1mW \times 10^{(P[dBm]/10)}$ 

If an input signal is present, you can also click the Measure button. When this is done, the average signal power is measured and used as threshold.

The power meter consists of a low pass filter and an ADC.

If the incoming signal has an equal distribution of bright and dark levels (like, for example, a sequence of 0, 1, 0, 1, 0, 1 ...), the threshold will be set to:

 $AP[W] = (HIP[W] + LOP[W]) / 2$ 

where

AP = Average power

HiP = High power

LoP = Low power

If the incoming signal has long runs of bright or dark levels, the measured power level may be inadequate and the threshold has to be set manually.

**NOTE** The decision threshold of standard E4811A modules (option #001) is calibrated for a wavelength of 850 nm. If you have installed an E4811A module with a multiple wavelength option, the window page shows a browser for switching to another wavelength.

> The chosen wavelength is stored in the setting. An imported setting can only be loaded on a system that supports the corresponding wavelength option. If this is not the case, you can edit the exported setting before importing it.

**3** Calibrate the *Dark Level*.

Optical sensors exhibit a drift with temperature. Dark level calibration compensates for that drift (for the indicated optical wavelength).

Dark level calibration should be performed after warming up the system [\(not before half an hour after power on\). It should also be](#page-41-0)  performed if the room temperature has changed drastically (by more than 10 degrees).

For dark level calibration, the fiber must be disconnected and the optical input covered. The plastic cap delivered with the module should be used. This is meant by the following message:

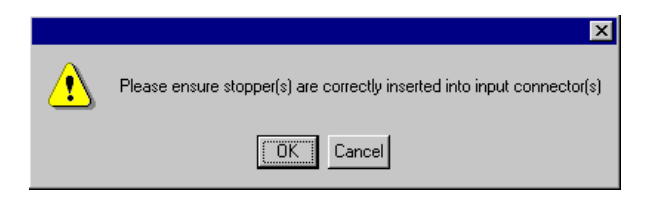

#### **Figure 159 Dark Level Calibration Reminder**

If you have chosen a terminal or analyzer channel, this message refers to that terminal or channel. If you have chosen a port, this message refers to all terminals of that port.

After the optical connectors have been covered, click *OK*.

**NOTE** You can also choose *Dark Level Calibration* from the *System* menu. With that function, you can can either calibrate all installed optical analyzers in parallel or move from one optical analyzer to the next. The parallel procedure requires that all analyzer connectors are covered.

> The sequential procedure stops before each measurement, so that you can attach the cap on the optical connector that is going to be calibrated.

- **4** Activate the O/E converter by switching its *Electrical Interface* to *On*.
- **TIP** Check the green LEDs on the frontends. They indicate whether a channel is enabled or disabled.

## **How to Set the Aux Out of 13.5G/7G Analyzer Modules**

The analyzer modules for 13.5 Gbit/s and 7 Gbit/s (N4873A, N4875A) have an AUX OUT connector. The signal provided by this output can be chosen from the Aux Out page of the Parameter Editor.

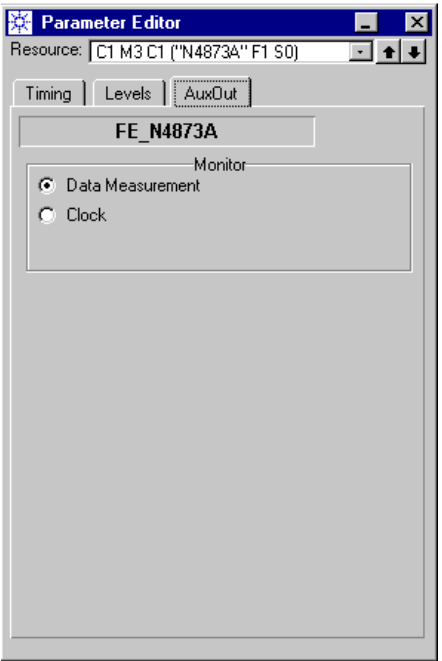

#### **Figure 160 Aux Out Parameters**

*Data Measurement* provides the input signal as interpreted by the input comparators. This can be useful for fine-tuning the sampling point and the decision threshold.

*Clock* provides the presently used clock signal. This can be useful if an external clock is used in direct mode.

# <span id="page-265-0"></span>**How to Combine Generator Channels**

Combining generator channels enables you to test devices with multiple edge timings or multi-level signals.

**NOTE** The channel add function enables you to combine two or four generator channels. The channels to be added must all reside in one module and must be contiguous. Adding channels reduces the number of active connectors.

**Digital channel addition** The digital channel addition is an XOR addition (exclusive OR or modulo 2 addition). For details see the figure below. The addition takes place before levels are applied to the signals. The final signal is routed to one output amplifier.

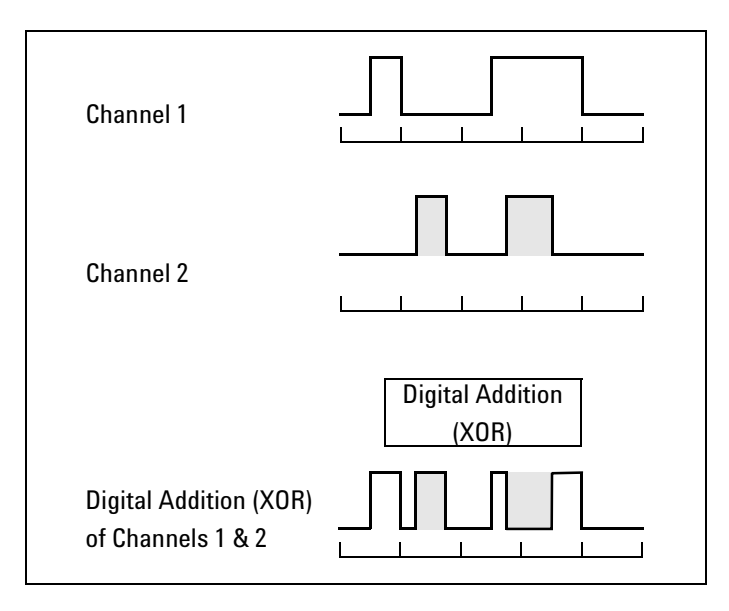

#### **Figure 161 Digital Channel Addition**

**Analog channel addition** The analog channel addition allows to add signal voltages. It is available if the module contains at least one E4838A generator module. You can thus produce signals or pulses with overshot, ringing, and so on.

Channels are added with the Channel Configuration Editor.

### **How to Start the Channel Configuration Editor**

The Channel Configuration Editor is started from the Connection Editor.

To start the Channel Configuration Editor:

**1** Double-click the configuration area of a generator frontend.

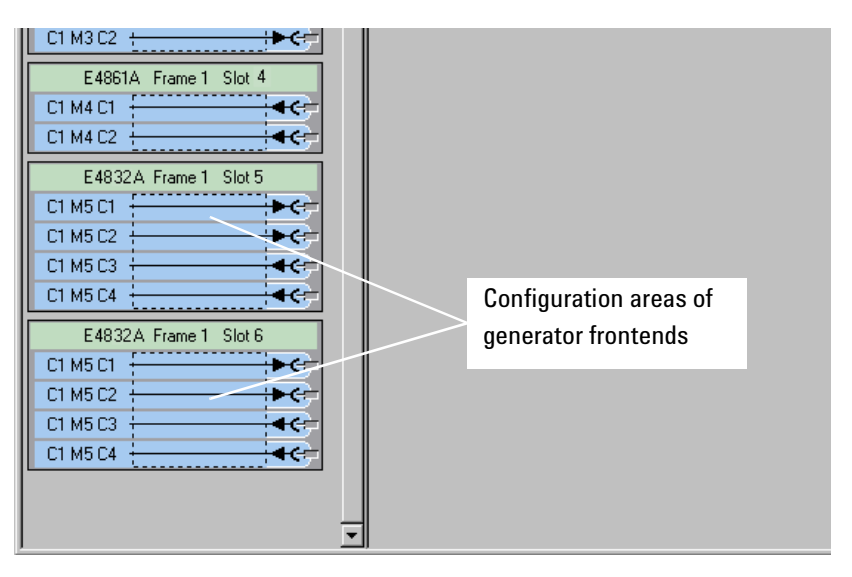

#### **Figure 162 Module Configuration Area**

Alternatively, you can also click on the configuration area with the right mouse button and select *Properties*.

### **How to Use the Channel Configuration Editor**

The Channel Configuration Editor comes up with the following window:

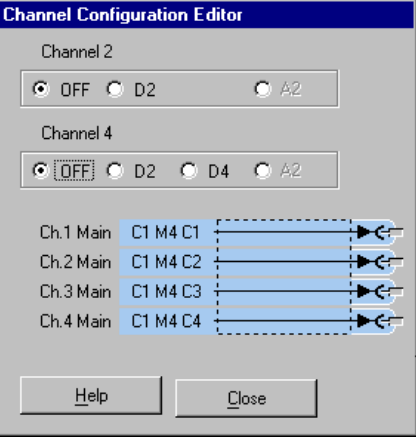

#### **Figure 163 Channel Configuration Editor**

With the options of the Channel Configuration Editor, you can affect the properties of channel 2 and/or channel 4.

### **Combining Channels in Digital Mode**

To add channels 1 and 2 and channels 3 and 4 in digital mode:

- **1** Activate D2 for channel 2.
- **2** Activate D2 for channel 4.

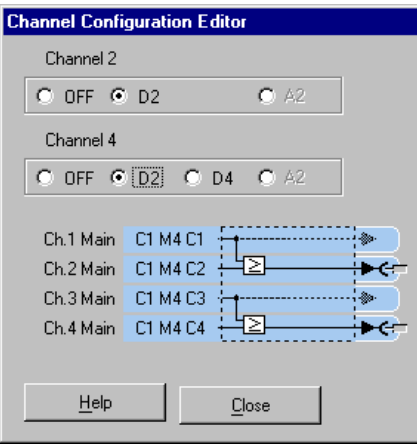

**Figure 164 Channel Configuration Editor—Two Added Channels**

Note that the connectors of channel 1 and channel 3 are no longer available for connections.

**Combining Four Channels** To combine all four channels:

♦ Activate D4 for channel 4.

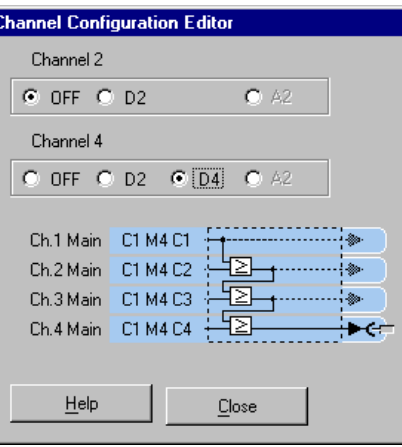

#### **Figure 165 Channel Configuration Editor—Four Added Channels**

Note that the connectors of channels 1 to 3 are no longer available for connections.

### **Combining Channels in Analog Mode**

If the module contains one or several E4838A generator frontends in even-numbered slots (channel 2 or 4) and identical or E4843A frontends in the slots above, you can also add two channels in analog mode by clicking the A2 radio button.

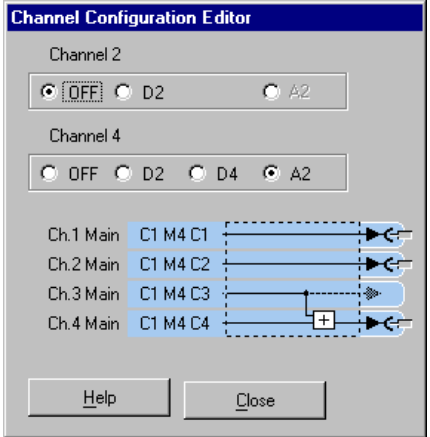

**Figure 166 Channel Configuration Editor—Analog Added Channels**

If this option is selected, the parameter settings of the E4838A frontend for "Analog Channel Add" take effect (see *["How to Add](#page-249-0)  [Channels in Analog Mode" on page 250](#page-249-0)*).

# **How to Set Up N4868A Booster Channels**

The N4868A 10.8 Gbit/s Booster Module is an add-on to the E4866A 10.8 Gbit/s data generator module.

It is used to reduce the transition times of the generated signals and can be connected between the E4866A data generator and the DUT.

For a hardware description, see *["N4868A Booster Module for E4866A"](#page-46-0)  [on page 47](#page-46-0)*.

The operating mode and parameters can be set in the Connection Editor. There, the module appears as shown below:

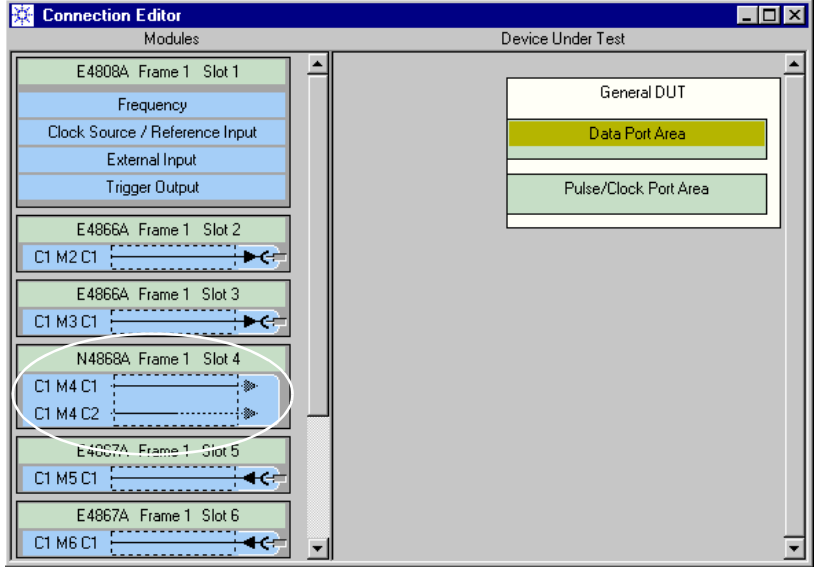

#### **Figure 167 Representation of the Booster Module**

**NOTE** Note that the symbol of the booster module has no "connectors" that could be dragged with the mouse.

The logical connections in the Connection Editor have to be made between the data generator modules and the terminals of the DUT input port.

Physical cable connections have to be made between the data generator module(s) and the booster module, and also between the booster module and the DUT.

The following figure shows a booster module with two frontends (four amplifiers):

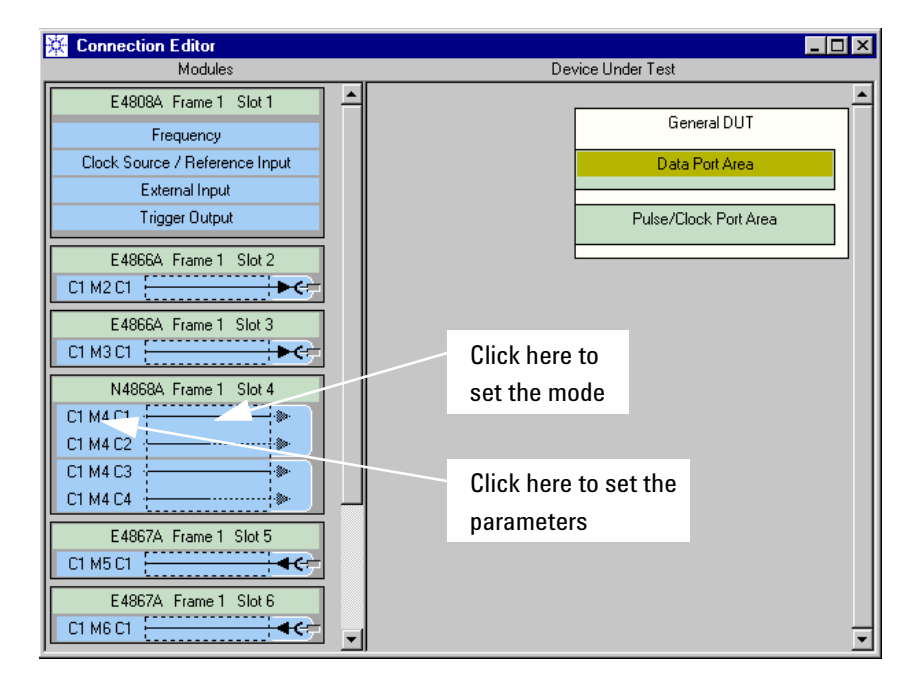

#### **Figure 168 Booster Module with Opt. #001**

The channel modes and parameters can be easily accessed from the Connection Editor (see the figure above).

## **How to Set the Operating Mode of the Booster Module**

The operating mode of the booster module is set with the Channel Configuration Editor.

**1** In the Connection Editor, double click the channel configuration area

or

right-click the channel configuration area and choose *Properties*. This opens the Channel Configuration Editor for the module.

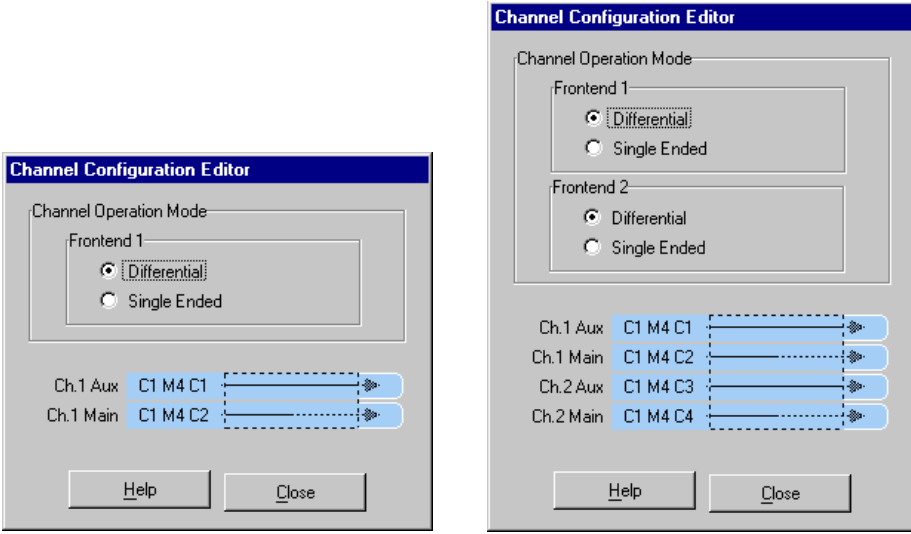

#### **Figure 169 Setting the Booster Module Mode**

- **2** Enable *Differential* or *Single Ended* mode.
- *Differential* is the default mode. It requires a differential input signal. The output signal is also differential.
- In *Single Ended* mode, you can operate each amplifier separately. For example, you can connect two 10.8 Gbit/s generators—both set to single-ended operation—and amplify two separate signals.

Note that the symbol indicates the current mode.

### **How to Set the Parameters of the Booster Module**

The parameters of the booster channels are set with the Parameter Editor.

- **NOTE** You can set individual parameters for every booster channel. They are all considered in single-ended mode. In differential mode, the parameters of every second booster channel (corresponding to amplifier B) are ignored.
	- **1** In the Connection Editor, right-click the channel identifier (for example C1 M4 C1) and choose *Properties*.

This opens the Parameter Editor for this channel.

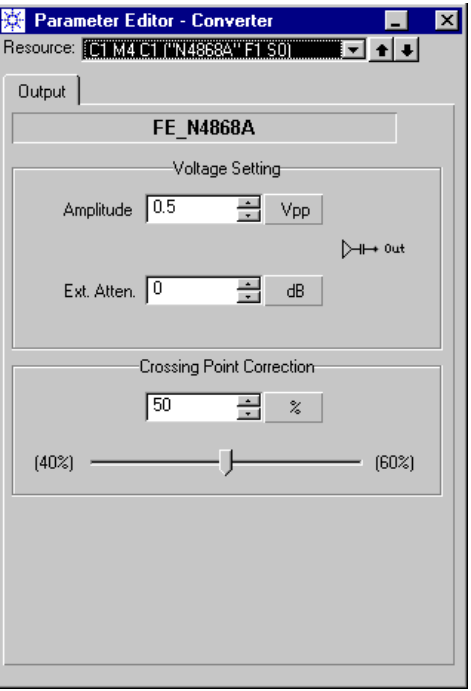

#### **Figure 170 Setting the Booster Module Parameters**

**2** Set the output voltage amplitude.

This is the voltage swing to be applied to the DUT. The output is AC coupled, as illustrated in the window. Therefore, only the amplitude (peak-to-peak voltage) can be specified. The full voltage range without attenuator is 0.5 V to 2.5 V.

**3** If you are using an external attenuator, enter its setting.

An external attenuator can be used to reduce the signal amplitude without increasing the signal-to-noise ratio.

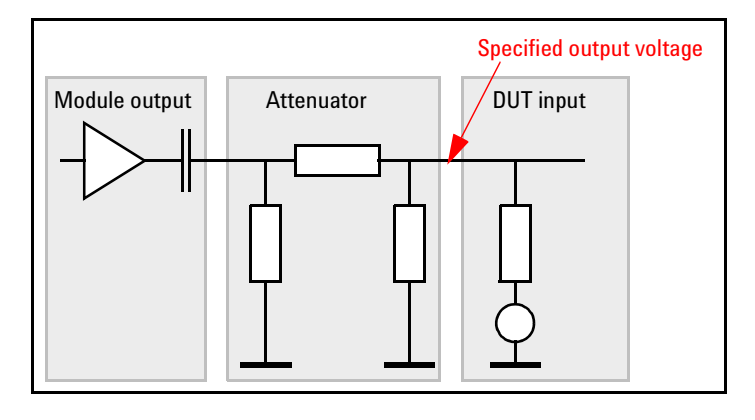

The following figure illustrates its connection.

#### **Figure 171 Using an External Attenuator**

If you have specified an external attenuator, the range of the amplitude voltage is recalculated. The software considers the attenuator as a part of the channel which reduces the amplitude range.

For example, if you have set the attenuator to 6 dB, the desired signal amplitude at the DUT has to be within 0.25 V to 1.25 V. If you had set the attenuator to 20 dB, the legal amplitude voltage range would be 1/10th of the full amplitude, which means 0.05 V to 0.25 V. Note that the recalculation assumes that a 50  $\Omega$  termination is used (which is mandatory).

**4** Adjust the *Crossing Point*, if desired.

The vernier allows you to move the crossing point of the generated signal.

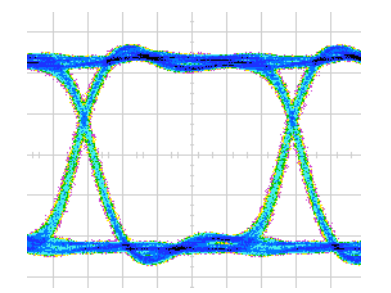

The following figure shows an example.

**Figure 172 Crossing Point above 50 %**

**TIP** If you wish to move quickly from one channel to the next, click the down/up arrows in the upper right-hand corner of the Parameter Editor window.

**NOTE** Besides the output parameters you must also adjust the input voltage(s).

> The input voltages of the amplifiers are the output voltages of the connected 10.8 Gbit/s generators. They have to be set on the Levels page of the generators.

The Parameter Editor provides an own *Predefined Level* for the connection of E4866A 10.8 Gbit/s data generator modules to an N4868A booster module.

You need only choose the level "N4868A Booster" from the list.

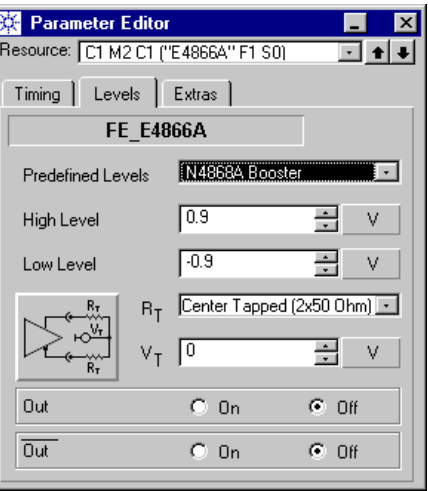

**Figure 173 Setting the Booster Module Input Voltage**

# Choosing the Kind of Measurement

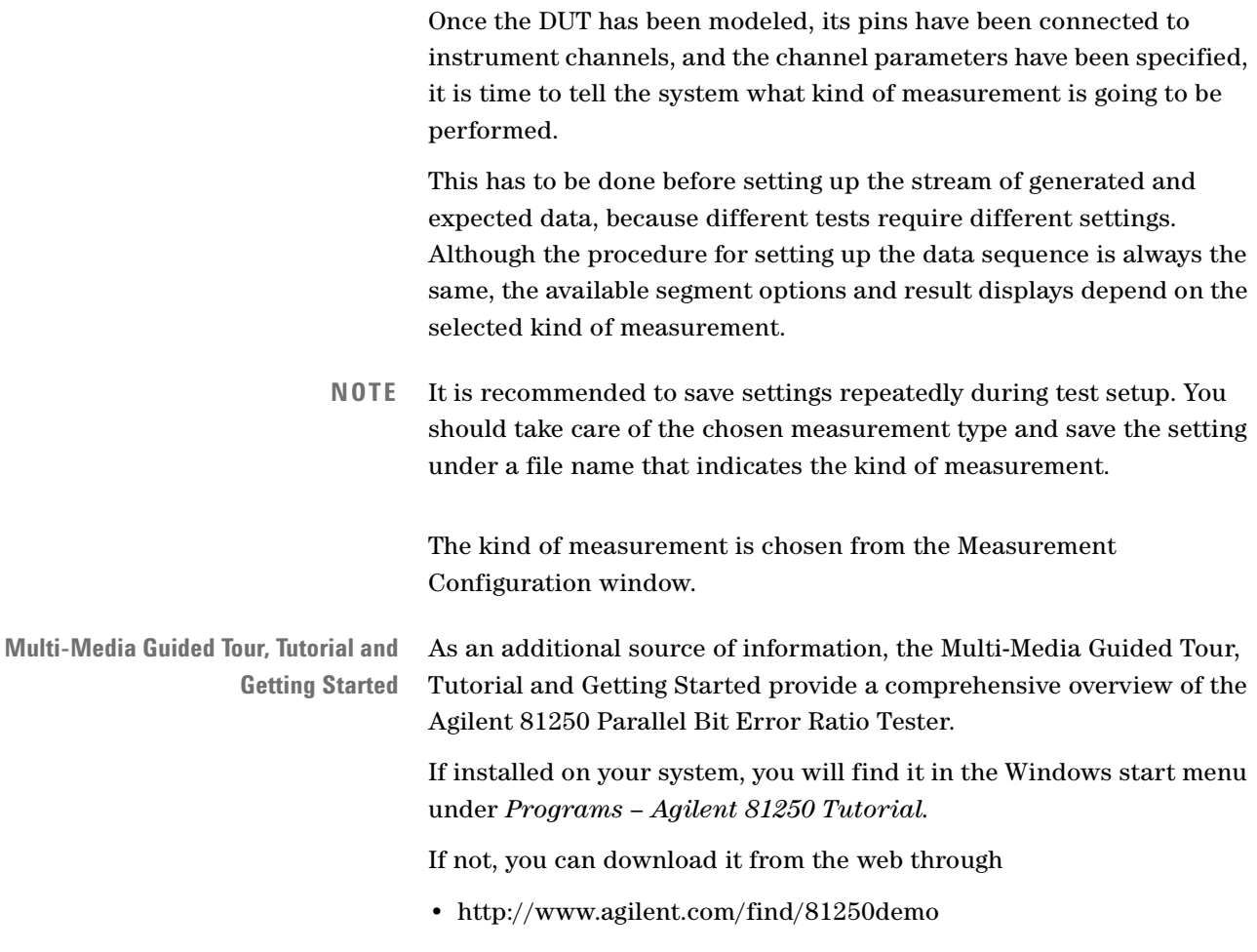

• In the *Tutorial*, select *"Choosing the Test Measurement Mode"*.

# **How to Open the Measurement Configuration Window**

To open the Measurement Configuration window:

**1** Click the Measurement Configuration icon in the tool bar.

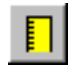

Alternatively, you can also use the corresponding option of the *Go* menu.

The Measurement Configuration window appears.

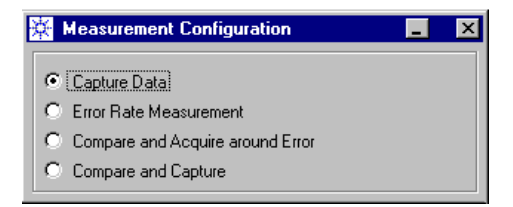

**Figure 174 Measurement Configuration Window**

# **How to Set the Measurement Configuration**

The Measurement Configuration window provides four options:

- • [Capture Data](#page-278-0)
- • [Error Rate Measurement](#page-278-1)
- • [Compare and Acquire Around Error](#page-278-2)
- • [Compare and Capture](#page-279-0)

## <span id="page-278-0"></span>**Capture Data**

In this measurement mode the system captures the data received by the analyzer connectors until either the test sequence is finished, or until the memory is full, or the Stop button was clicked.

After the test has finished the recorded data can be viewed in the Error State Display and with the Waveform Viewer.

## <span id="page-278-1"></span>**Error Rate Measurement**

In this measurement mode the system continually samples incoming data applied to the analyzer connectors and compares the data in real time with expected data. The errors are counted and the bit error rate is calculated.

The result can be reviewed in the Bit Error Rate Display.

If you have chosen Error Rate Measurement, you have the following additional options:

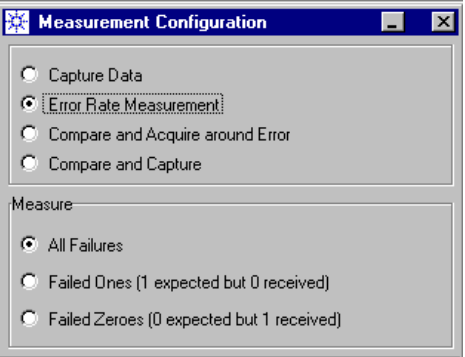

**Figure 175 Measurement Configuration Window for Error Rate Measurement**

Select the kind of errors you wish to be counted.

## <span id="page-278-2"></span>**Compare and Acquire Around Error**

In this measurement mode the system records the data applied to the analyzer connectors until the test sequence has finished. The acquired data is compared in real time with expected data. As soon as an error occurs the system starts a counter.

The advantage of this mode is, that it is possible to define how long data should be recorded after the failure occurred, so that a pre- and post history around the error is captured and can be analyzed. The result can be reviewed in the Error State Display and with the Waveform Viewer.

If you have chosen Compare and Acquire around Error, you have one additional option:

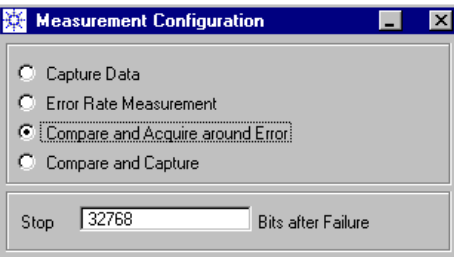

#### **Figure 176 Measurement Configuration Window for Capture Around Error Measurement**

You can set the number of bitstream vectors to be stored after the error occurred.

If an error occurs, the test will stop after the specified number of vectors has been acquired. The test will, of course, also stop if the test sequence expires before that number is reached.

## <span id="page-279-0"></span>**Compare and Capture**

In this measurement mode the system captures data applied to the analyzer connectors until the sequence has finished or the Stop button is pressed. While capturing, the system also compares the captured data with the expected data in real time.

The result can be reviewed in the Error State Display and with the Waveform Viewer.

# Creating the Stream of Generated and Expected Data

After you have chosen the kind of measurement to be performed, you can build the test sequence.

The data to be generated or expected is embedded in a sequence. Three tools are provided for manipulating that sequence:

- Standard Mode Sequence Editor
- Detail Mode Sequence Editor
- Data/Sequence Editor

All the Sequence Editors can be started from the *Go* menu.

You can also click the Sequence Editor icon in the tool bar.

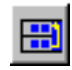

This opens the Standard Mode Sequence Editor, if the sequence conforms to the rules for a BER measurement. If not, the Detail Mode Sequence Editor is started.

**NOTE** If you are creating a sequence for an E4867A 10.8 Gbit/s data analyzer module, ensure that the sequence and test data conform to the special characteristics of that analyzer. See *["Special E4867A characteristics"](#page-45-0)  [on page 46](#page-45-0)*.

For details see:

- *["The Standard Mode Sequence Editor" on page 282](#page-281-0)*
- *["The Detail Mode Sequence Editor" on page 303](#page-302-0)*
- *["Using the Data/Sequence Editor" on page 355](#page-354-0)*

**Multi-Media Guided Tour, Tutorial and Getting Started** As an additional source of information, the Multi-Media Guided Tour, Tutorial and Getting Started provide a comprehensive overview of the Agilent 81250 Parallel Bit Error Ratio Tester.

If installed on your system, you will find it in the Windows start menu under *Programs* – *Agilent 81250 Tutorial.*

If not, you can download it from the web through:

- http://www.agilent.com/find/81250demo
- In the *Tutorial*, select *"Creating a User-Defined Data Sequence"*.

# <span id="page-281-0"></span>**The Standard Mode Sequence Editor**

The Standard Mode Sequence Editor is first of all meant for quick and easy setup of tests where generated and expected data are infinitely looped, such as bit error rate measurements.

For a simple and straightforward bit error rate measurement there is no need to worry about all the details of sequence blocks, loops, data segments, triggers, events, and so on.

You need only specify the PRBS polynomial or the data pattern to be used and are ready to run the test. Once it is started, the test will run until the Stop button is clicked.

If you have set up a new device, the Standard Mode Sequence Editor shows a window like the following:

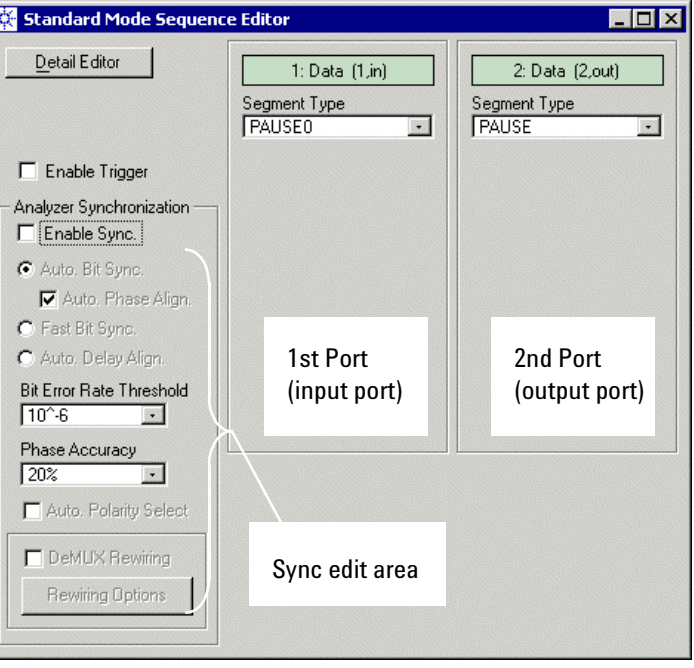

#### **Figure 177 Standard Mode Sequence Editor Window**

The window has one panel for each DUT data port. The default segments are PAUSE0 for DUT input ports (connected to generator frontends), and PAUSE for output ports (connected to analyzers).

### **How to Use the Standard Mode Sequence Editor**

You can:

- Replace the current segments by new or existing segments
- Change segment properties
- Switch to the Detail Mode Sequence Editor
- Enable/Disable the automatic analyzer sampling point adjustment
- Edit the synchronization criteria

You cannot enable *Fast Bit Synchronization*. This is only possible when the Detail Mode Sequence Editor is active.

### **Replacing a Segment**

To replace the current segment of a port by a different segment:

**1** Open the *Segment Type* selection box.

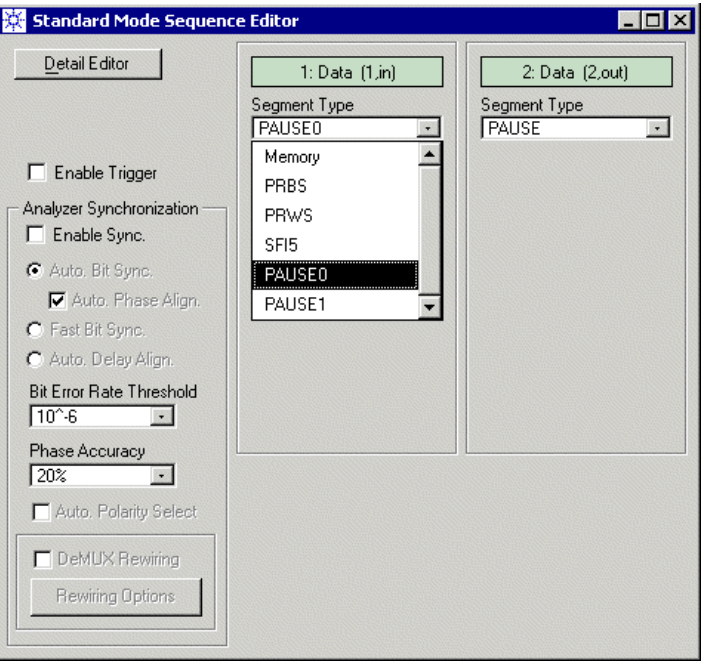

**Figure 178 Segment Type Selection**

**2** Choose the segment type: Memory-based, PRBS, or PRWS. Note that *SFI5* is a special type of PRxS segment. It is meant for generating random data that is formatted according to SFI-5 standards. For details see the manual *Testing SFI-5 Devices*.

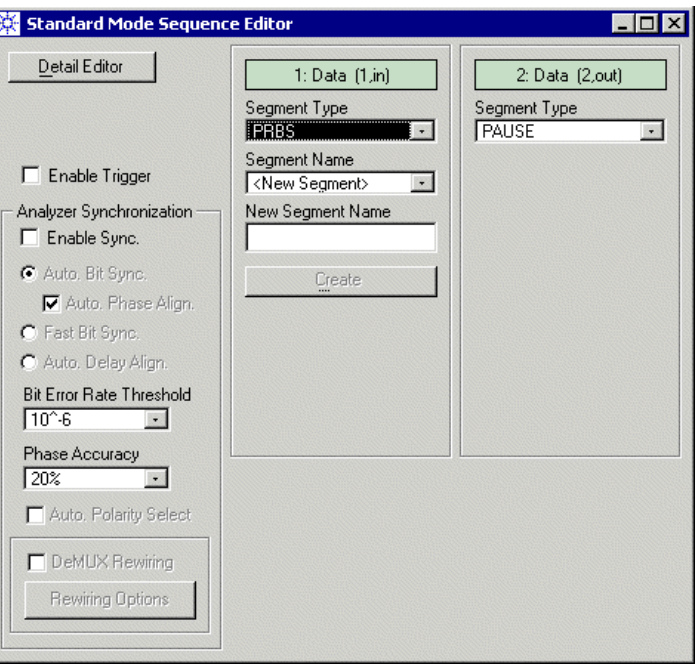

#### **Figure 179 Search for Existing or Create New Segment**

**3** Choose a segment from the *Segment Name* browser, if you wish to use a segment that has been created previously

or

if you wish to create a new segment, enter a *New Segment Name* and click *Create*.

### **Changing a Segment**

If you have created a new PRBS/PRWS segment or chosen a PRBS/PRWS segment from the **local segment pool** (see also *["Data](#page-79-0)  [Segments" on page 80](#page-79-0)*), you can now change its polynomial and type.

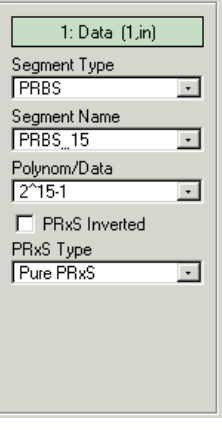

#### **Figure 180 PRBS Parameters**

For a description of pure and non-pure PRBS/PRWS please refer to *["Appendix B: PRBS/PRWS Data Segments" on page 447](#page-446-0)*.

**NOTE** For 223–1 or 231–1 polynomials only *pure PRxS* is supported.

If you are creating a new memory-type segment, you must specify its length. This defines also the length of the block:

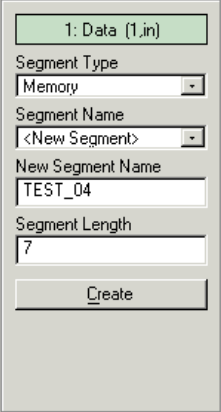

#### **Figure 181 Creating a New Memory Segment**

If you have created a new memory-type segment or chosen a memory segment from the local segment pool, you can now click *Edit* and change the contents of the segment.

For details see *["How to Create a New Segment" on page 330](#page-329-0)*.

A new segment is automatically stored in the **local segment pool** which is associated with the current setting. Local segments can be directly edited with the Standard Mode Sequence Editor.

**TIP** Use the Segment Editor, if you have chosen a segment from the **global segment pool** and wish to inspect or change its contents. See also *["Data Segments" on page 80](#page-79-0)*.

Note that the size of a memory-type segment (length and width) may exceed but must not remain under the size of the block.

If the segment is too large, only a portion is used. If the segment is too small and is a local segment, its size is automatically increased. You get a message like the following:#

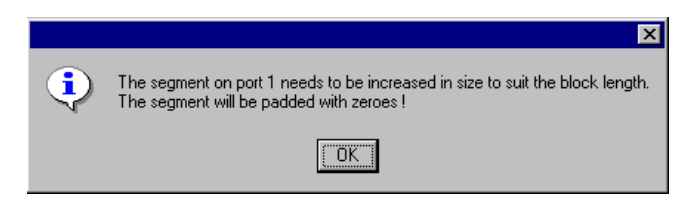

**Figure 182 Segment-will-be-increased Message**

To use the segment assigned to one port also for a different port:

- **1** Select the same *Segment Type*.
- **2** Choose the segment from the *Segment Name* browser.

The browser shows local as well as global segments.

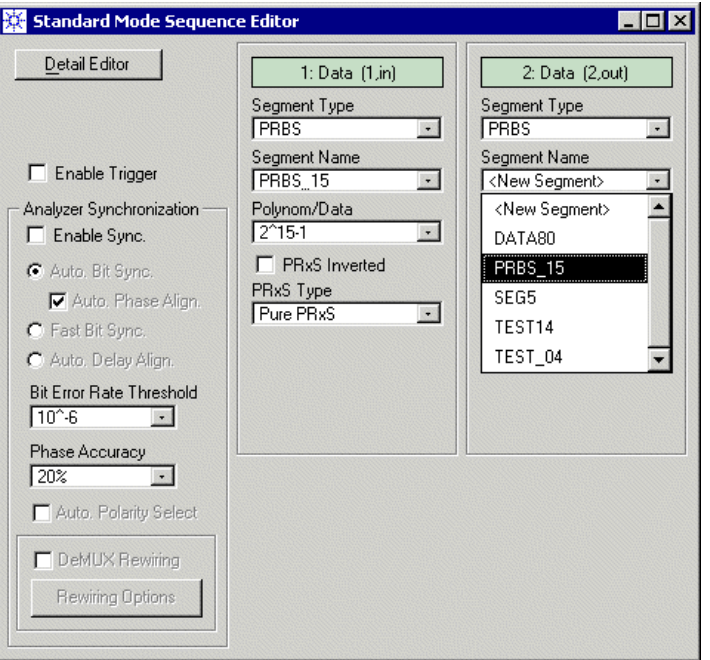

**Figure 183 Segment Name Browser**

### **Enabling the Trigger**

You can use this checkbox to enable or disable the TRIGGER OUTPUT of the master clock module. The operation mode of the TRIGGER OUTPUT (*Clock Generator* or *Sequencer*) depends on how it has been set up.

For details see *["How to Set the Characteristics of the Trigger Output"](#page-197-0)  [on page 198](#page-197-0)*.
### **Switching from Standard to Detail Mode Sequence Editor**

You can always switch to the Detail Mode Sequence Editor by clicking the *Detail Editor* button.

The Detail Mode Sequence Editor gives you just another view:

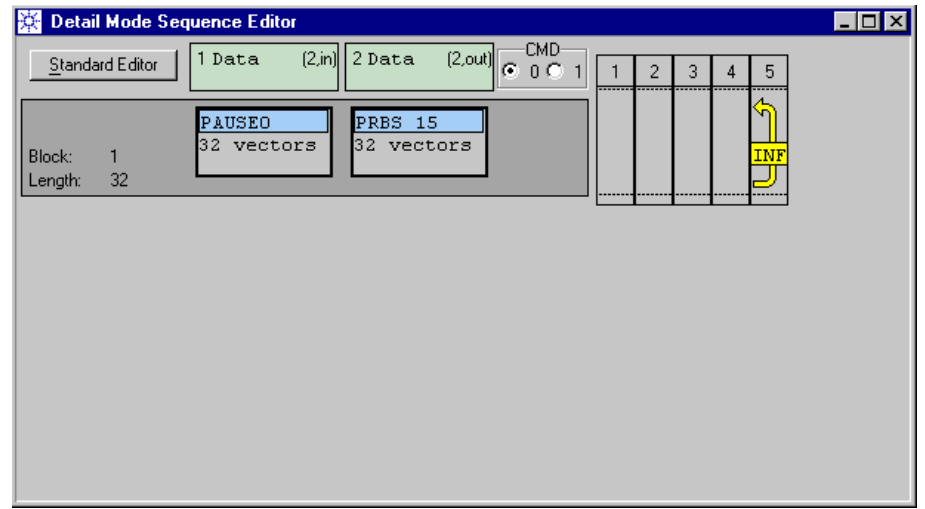

#### **Figure 184 Sequence in Detail View**

It shows that the generated and expected data will be infinitely repeated.

As long as you do not change the sequence with the Detail Mode Sequence Editor, you can always return to the Standard Mode Sequence Editor by clicking the *Standard Editor* button.

## <span id="page-288-0"></span>**How to Synchronize an Analyzer With Incoming Data**

The automatic analyzer sampling point adjustment with incoming data is available for both the Standard and the Detail Mode Sequence Editors.

For a detailed description of this feature please refer to *["Principles of](#page-85-0)  [Analyzer Sampling Point Adjustment" on page 86](#page-85-0)*.

Analyzer synchronization can be directly enabled/disabled and edited in the Standard Mode Sequence Editor window:

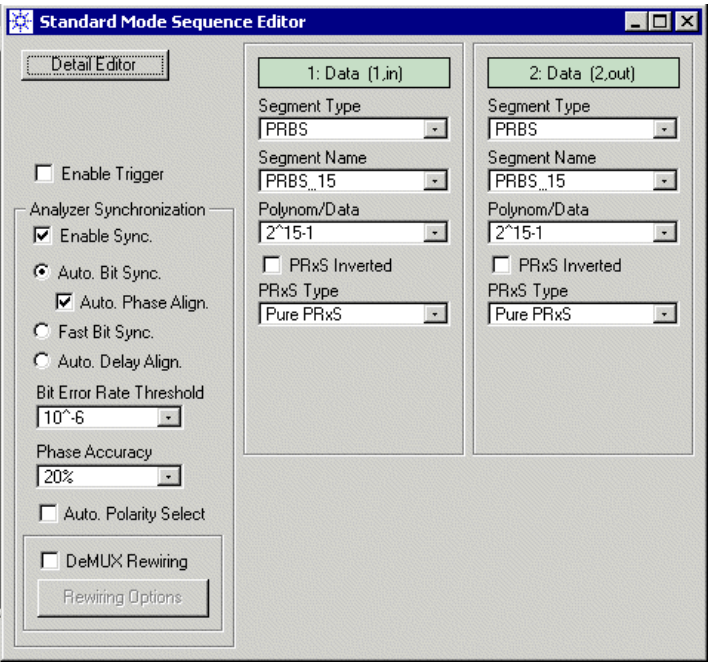

#### **Figure 185 Synchronization Enabled in the Standard Mode Sequence Editor**

For the Detail Mode Sequence Editor, the *Enable/Disable Sync*  function is an item found in the *Edit* menu and in the context menu of a block.

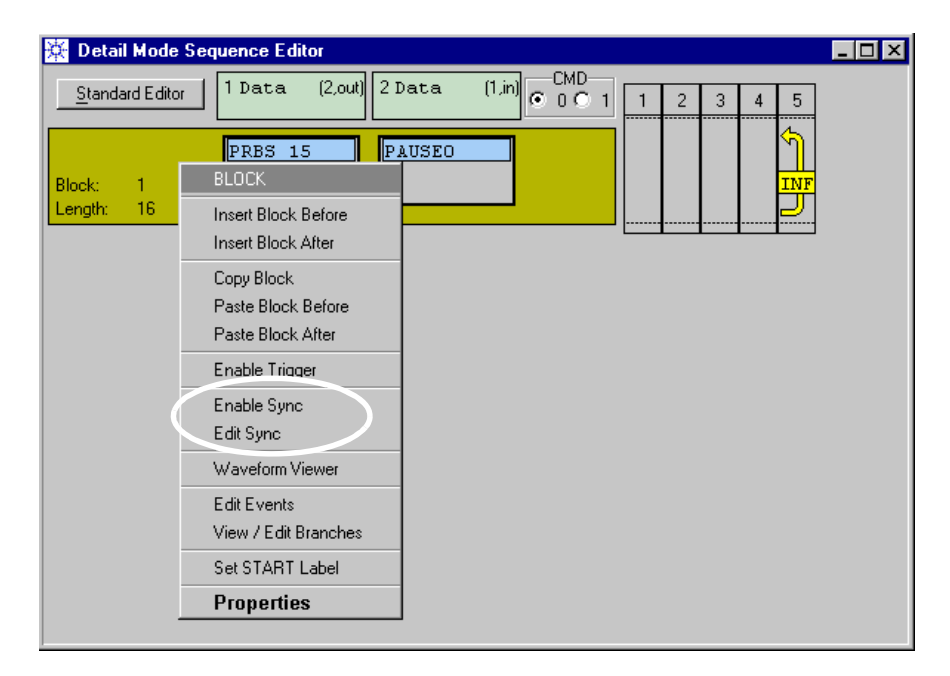

#### **Figure 186 Block Context Menu**

To use automatic analyzer synchronization:

**1** Enable the checkbox

or

from the menu, choose *Enable Sync*.

If you are using the Standard Mode Sequence Editor, a synchronization block is automatically inserted into the sequence. This block is placed ahead of the infinite loop. It has the same length and contains the same data as the test block.

If you are using the Detail Mode Sequence Editor, the currently highlighted block becomes the synchronization block. This should be the first block of the sequence that contains expected data.

When the test is run, the synchronization block is automatically repeated until the synchronization criteria are met. Then the sequencer continues with the next block.

Fast Bit Synchronization behaves differently. For details see below.

- **2** If the automatic analyzer synchronization is enabled, you can click *Disable Sync* to deactivate it.
- **NOTE** If you disable the automatic analyzer sampling point adjustment from the Standard Mode Sequence Editor, the synchronization block is removed from the sequence. Only the test block with the infinite loop remains.

If you disable the automatic analyzer sampling point adjustment from the Detail Mode Sequence Editor, only the sync label is removed from the block.

**3** If you have opened the Detail Mode Sequence Editor, choose *Edit Sync* from the *Edit* menu or the context menu of the first block. This provides the access to the synchronization parameters that are directly accessible in the Standard Mode Sequence Editor.

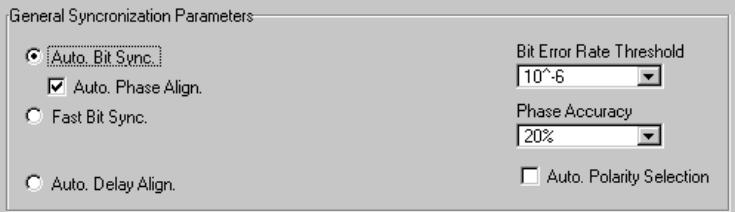

**Figure 187 General Synchronization Parameters**

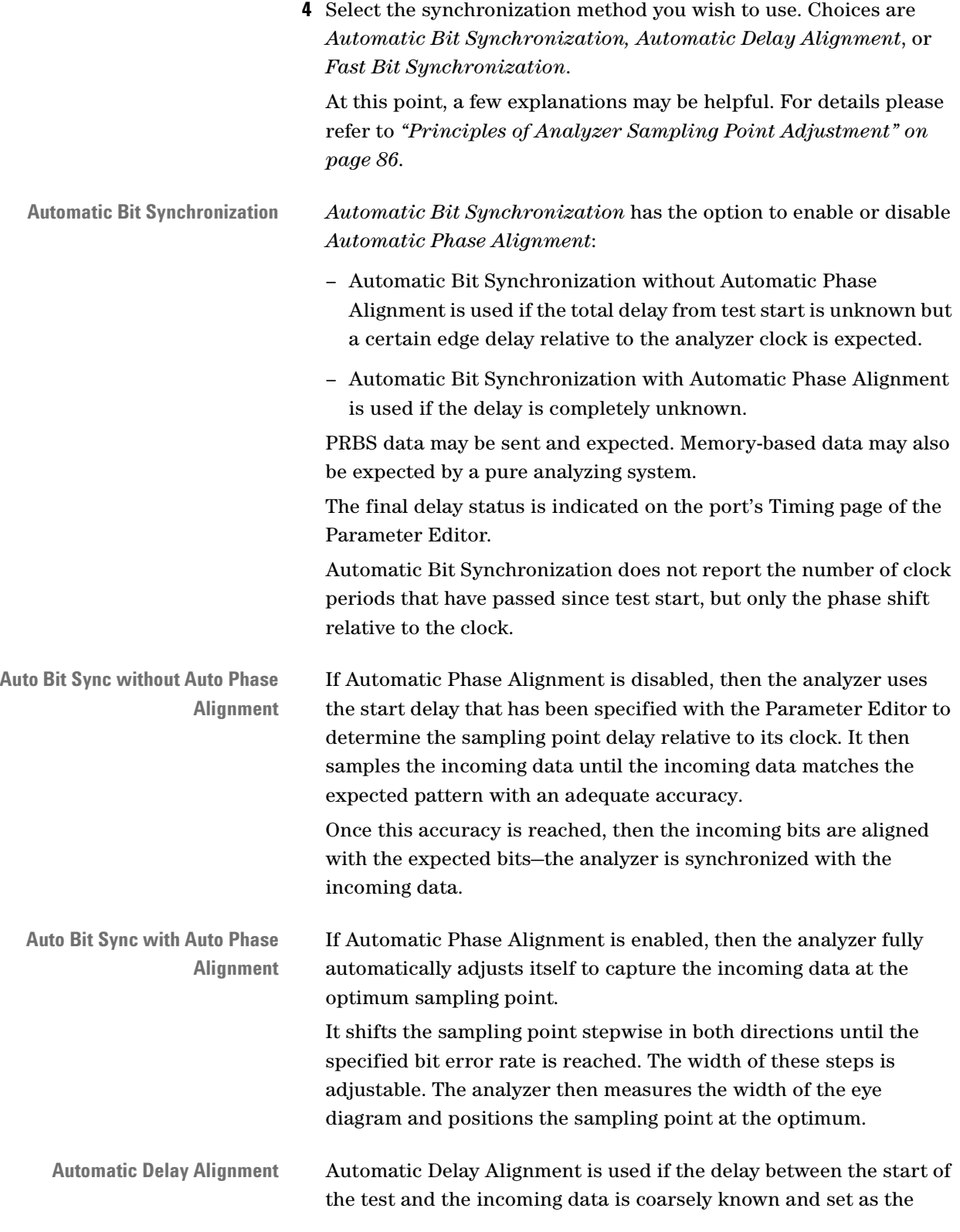

start delay with the Parameter Editor. PRBS as well as memory-type data can be generated and expected. The analyzer starts after the start delay has elapsed. It then shifts

the sampling point within a certain range (±50 ns for an E4832A data generator/analyzer module, ±10 ns for all other data modules) until it recognizes the expected pattern with an adequate accuracy. After that, Automatic Delay Alignment measures the width of the eye diagram and positions the sampling point in the middle. The final delay status is indicated by the Parameter Editor.

Automatic Delay Alignment reports the full delay since test start.

**Fast Bit Synchronization** Fast Bit Synchronization aligns received and expected data. It can only be used with pure PRBS/PRWS data. It does not change the analyzer sampling point. The analyzer delay has to be determined and set beforehand.

> For a description of Fast Bit Synchronization please refer to *["Fast](#page-96-0)  [Bit Synchronization" on page 97](#page-96-0)*.

**Sync block indicators** The Detail Mode Sequence Editor uses the following symbols to highlight the synchronization block:

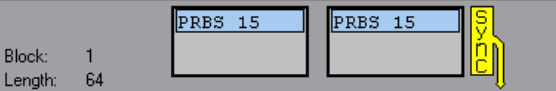

**Figure 188 Auto Bit Sync Block Indicator**

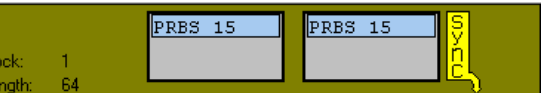

**Figure 189 Auto Delay Alignment Block Indicator**

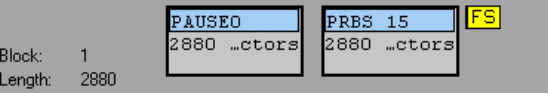

**Figure 190 Fast Bit Sync Block Indicator**

The symbols allow to identify the synchronization method that has been chosen.

If you have chosen Fast Bit Synchronization, you are done. If not:

**5** Set the *Bit Error Rate Threshold*.

This threshold defines the "adequate accuracy" which depends on the DUT and the test requirements. The synchronization process is not complete unless the actual BER remains under this threshold.

**6** Set the *Phase Accuracy*.

The phase accuracy can be set between 20 % and 1 %. This defines the number of steps performed by the phase optimizing algorithm (5 to 100) and has an impact on the speed of the synchronization process.

- **NOTE** Once the test is started, the success or failure of the automatic delay adjustment can be seen in the BER display window: A terminal at which the connected analyzer could not synchronize shows no bit error rate at all.
	- **7** Decide on activating *Auto Polarity Selection*.

Many analyzers allow you to switch the polarity that is used for bit recognition (for details see *["Differential Analyzer Frontends" on](#page-258-0)  [page 259](#page-258-0)*).

For ports using these analyzers, you can request that the synchronization process uses both normal and inverted polarity and automatically establishes the polarity that was successful.

You can inspect the result on the Levels page of the Parameter Editor.

**8** Decide on using *DEMUX Rewiring*.

## **How to Specify DEMUX Rewiring Parameters**

DEMUX rewiring is a special feature for synchronizing on the output of a demultiplexer. Many demultiplexers have the peculiarity that one cannot predict at which of the output terminals the first bit of the serial input bit stream appears.

DEMUX rewiring should always be used when testing a demultiplexer with memory-based data. DEMUX rewiring rearranges the order of the demultiplexer terminals so that the bits arriving at the analyzers can be compared with the data stored in the segment. This comparison, in turn, is necessary for both automatic delay adjustment and the test.

The principles of DEMUX rewiring are explained in *["Automatic](#page-118-0)  [Rewiring of Demultiplexer Terminals" on page 119](#page-118-0)*.

**NOTE** DEMUX rewiring has to be used at a ParBERT 43G error detector system whenever the test data is not pure PRBS/PRWS.

> If you have enabled DEMUX Rewiring, you must enter the DEMUX rewiring parameters.

294 Agilent 81250 Parallel Bit Error Ratio Tester, System User Guide, March 2006

To set the DEMUX rewiring parameters:

**1** In the Standard Mode Sequence Editor, click the Rewiring Options button

or

in the Detail Mode Sequence Editor, choose *Edit Sync* from the *Edit* menu or the context menu of the synchronization block.

This opens the following window:

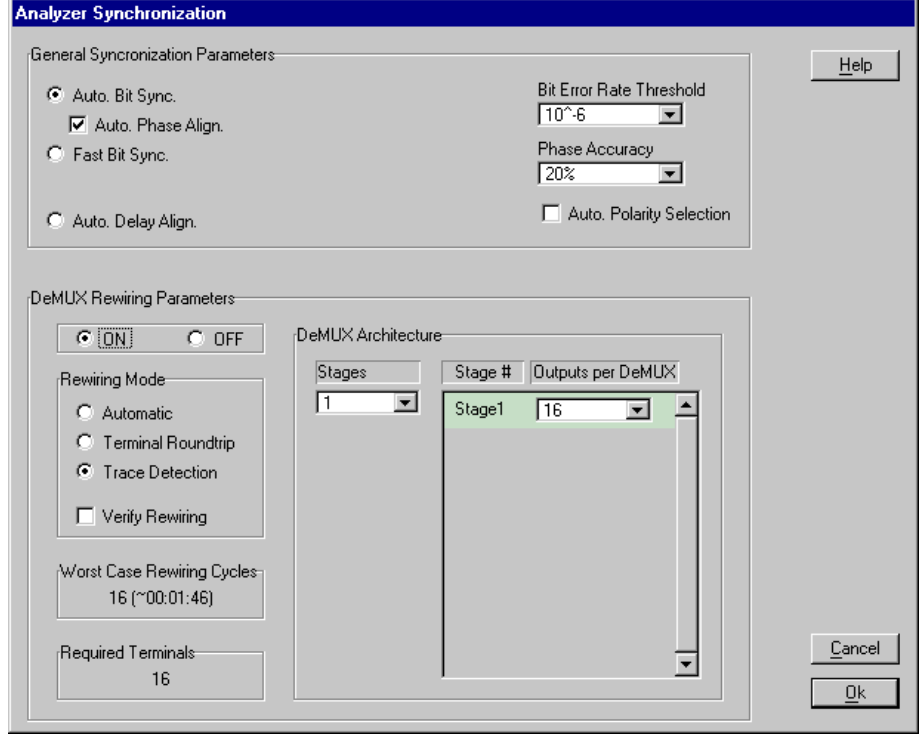

#### **Figure 191 Automatic Analyzer Delay Adjustment Control Window**

The default settings shown in the figure above are adequate to a ParBERT 43G error detector system using the E4869A DEMUX module.

- **2** Choose the rewiring mode. Choices are:
	- *Automatic*—the automatic mode tries first to rewire with the trace detection method and then, if that failed, with the terminal roundtrip method.
	- *Terminal Roundtrip*—tests all possible permutations and takes some time, especially for a multi-stage demultiplexer.
	- *Trace Detection*—a speed-optimized approach.

Trace Detection requires that the first 48 expected bits of each terminal are unequivocal and unique within the segment used for the synchronization. This is the same precondition that applies to Automatic Bit Synchronization with memory data.

**3** Enable or disable *Verify Rewiring*.

If *Verify Rewiring* is enabled, the system informs you about problems that might arise.

**4** Enter the DEMUX architecture.

The figure above refers to a simple, one-stage 1:16 demultiplexer. A multi-stage demultiplexer may have an architecture as illustrated below:

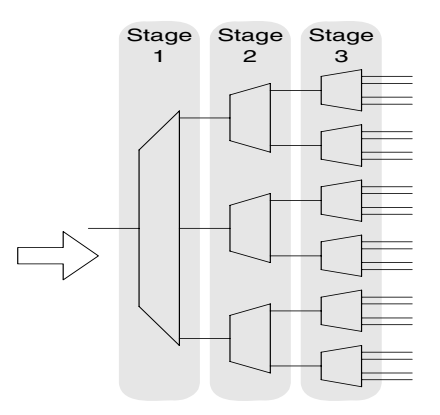

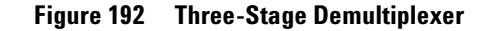

On stage one, the number of outputs per demultiplexer is three. On stage two, the number of outputs per demultiplexer is two. On stage three, the number of outputs is four.

This architecture is entered as shown in the following figure:

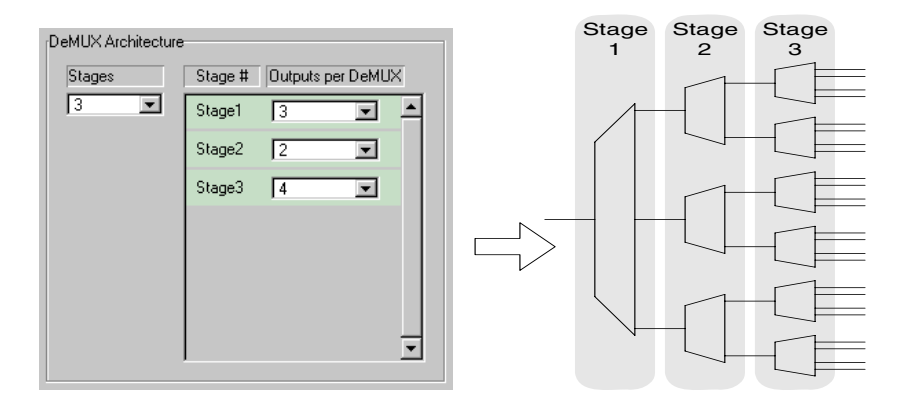

**Figure 193 Specification of a Three-Stage Demultiplexer**

Only symmetrical architectures are supported. This means that all demultiplexers of one stage have to be identical.

**5** Check the number of *Required Terminals*.

This number (24 in the example above) is automatically calculated. All these terminals have to be connected to analyzer frontends.

**6** Check the number of *Worst Case Rewiring Cycles* and the expected time.

The number of *Stages* as well as the number of *Outputs per DeMUX* have an impact on the number of possible permutations and hence on the duration of the rewiring and synchronization process.

The expected duration that is also displayed is an estimation, assuming a synchronization segment of moderate length. The actual duration may differ.

For the *trace detection* algorithm, the number of rewiring cycles for a multi-stage demultiplexer is calculated as *number of terminals + 1.*

For the *terminal roundtrip* algorithm, all possible permutations are taken into account. Every demultiplexer of every stage may exhibit that unpredictable behavior. Depending on the demultiplexer architecture, terminal roundtrip may take half a minute or even hours.

"Overflow" is indicated, if the estimated time exceeds 24 hours. "Missing Parameters" is indicated, if the demultiplexer is not fully described. You cannot leave the dialog until such errors have been corrected.

**NOTE** Once the test is started, it begins with DEMUX rewiring and automatic analyzer delay adjustment. During this phase, the user interface does not respond.

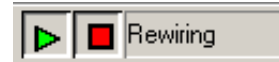

The rewiring phase is indicated by the side of the Run/Stop buttons.

After DEMUX rewiring, the Connection Editor displays the new terminal order. For an E4869A DEMUX module, this may look as shown in the following figure:

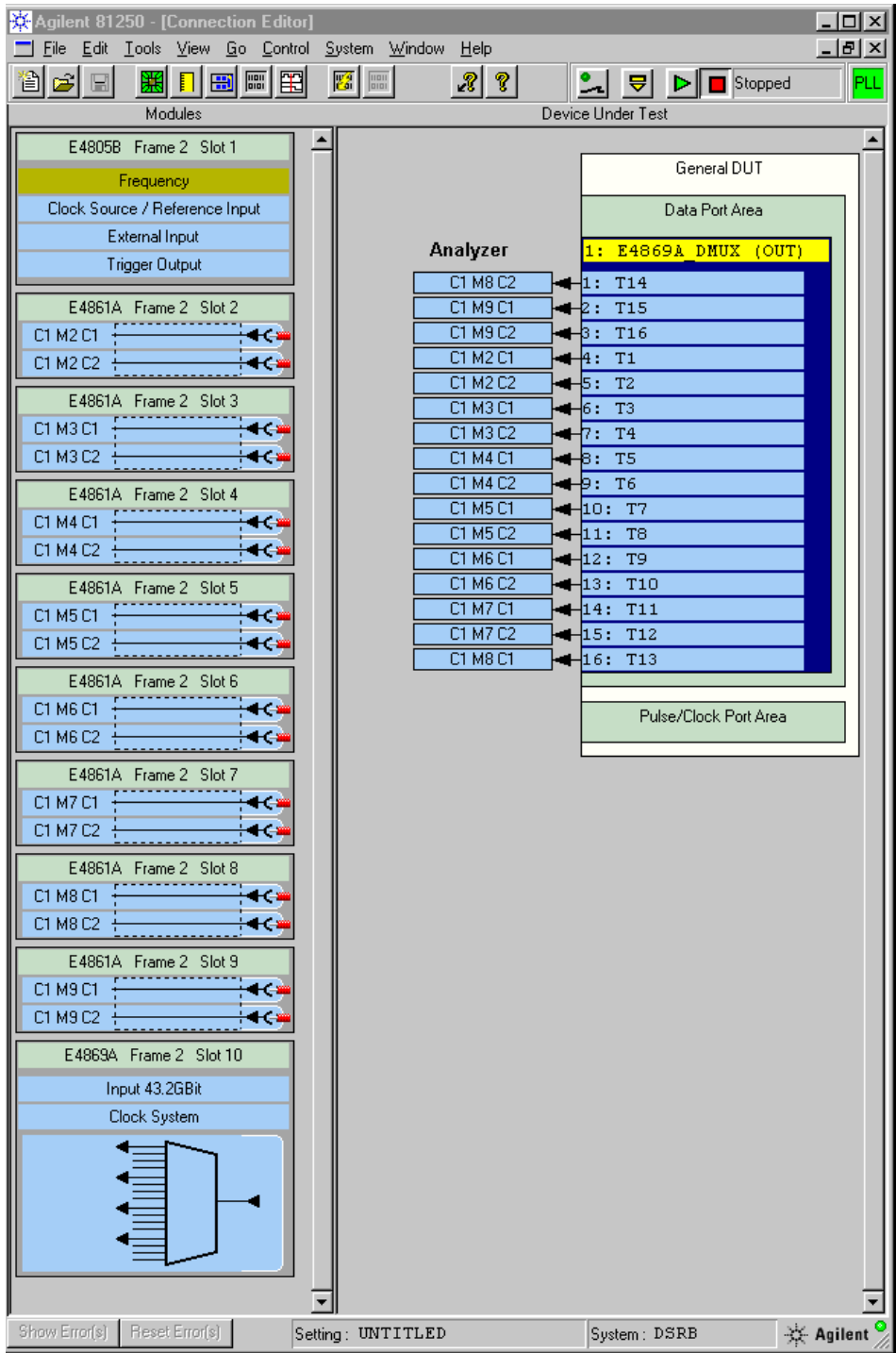

**Figure 194 DEMUX Rewiring Result**

Note that compared to the original, automatic configuration, only the order of the terminals has changed, not the connections. Terminal T14 is now at the first place. This corresponds to the first trace of the data segment.

So, DEMUX rewiring ensures that the incoming data can be compared with the expected, no matter on which terminal the first bit arrives.

## **Characteristics of the Standard Mode Sequence Editor**

If a test sequence was edited with the Detail Mode Sequence Editor or the Data/Sequence Editor, it can happen that the Standard Mode Sequence Editor cannot be opened from the *Go* menu.

The reason is that the sequence does not conform to the rules for a simple bit error rate measurement.

**BER Measurement Sequences** A BER measurement requires one single test block which is infinitely repeated. If the automatic analyzer sampling point adjustment is enabled, this block is preceded by a synchronization block.

> A valid sequence with Automatic Bit Synchronization may look like this:

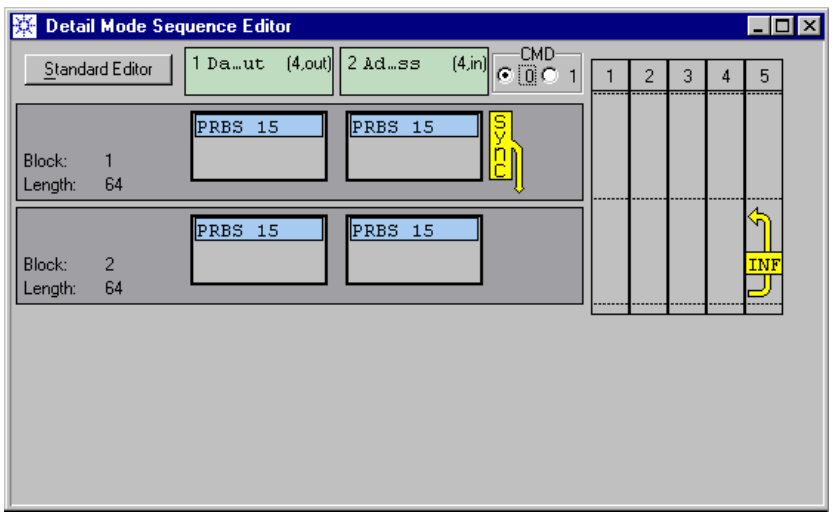

#### **Figure 195 Test Sequence for BER Measurement With Bit Synchronization Enabled**

The Standard Mode Sequence Editor can be used, if the test sequence meets the following criteria:

- The sequence contains one test block which is perpetually repeated.
- Different data segments may be used for different ports.

<span id="page-299-0"></span>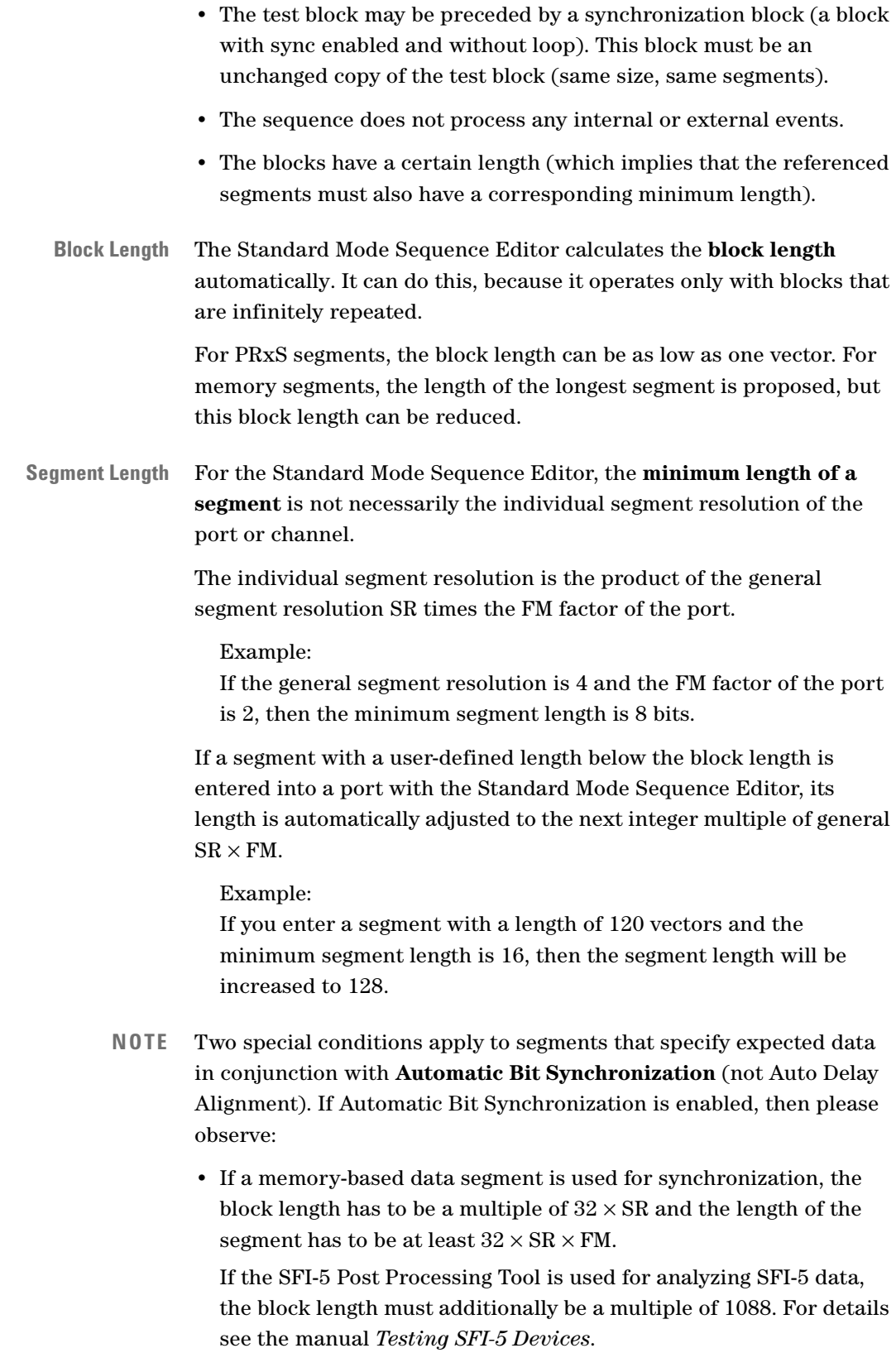

• If a non-pure PRBS-type segment is used for synchronization, the block length has to be exactly  $SR \times PL$  (where PL is the length of the polynomial—for example  $2^{13}$ –1 means 8191).

All this is automatically considered by the Standard Mode Sequence Editor, but not by the Detail Mode Sequence Editor which allows all kinds of modifications.

The Standard Mode Sequence Editor automatically sets the correct block length and adjusts the segment length if necessary. This is especially important, if some of the ports are operated at different clock rates.

**Benefits** It is not necessary to create large memory segments for producing repetitive patterns without caring about general segment resolution or FM factor of the port.

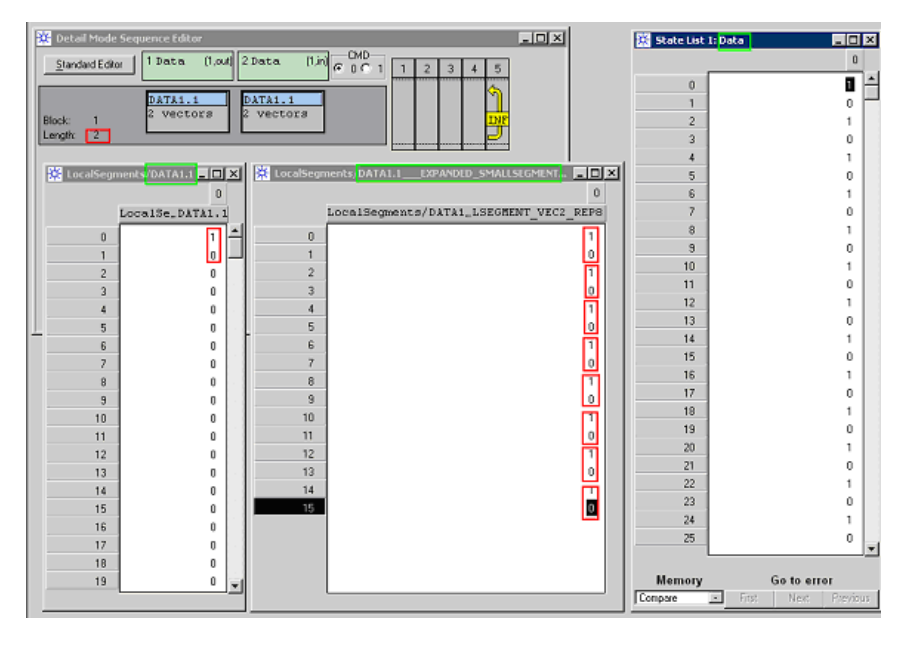

The following example generates a  $1\ 0\ 1\ 0\ 1\ 0\ ...$  pattern.

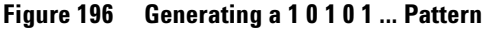

The block length of 2 specifies that only the first two vectors are generated. The program creates an invisible internal segment that fits to the segment resolution and FM factor. This segment is endlessly repeated.

A block length of 3 would generate  $1\ 0\ 0\ 1\ 0\ 0\ 1\ 0\ 0\ ...$  data.

**Detail Mode Sequence Editor** The Detail Mode Sequence Editor can handle the settings created by the Standard Mode Sequence Editor. Creating compatible settings with the Detail Mode Sequence Editor requires some attention:

- Only one test block, infinitely looped
- One sync block before the test block, if required. Sync and test block have to be identical
- Additional blocks may be before the sync block, but no loops permitted which exceed one block
- No events

**Switching From Detail to Standard Mode Sequence Editor**

If you try to switch from the Detail Mode Sequence Editor to the Standard Mode Sequence Editor, the following question may appear:

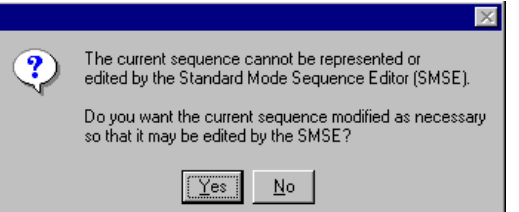

### **Figure 197 Transition From Detail to Standard Mode Sequence Editor**

**CAUTION** Click *No*, if you have created a sophisticated sequence.

Remember that the Standard Mode Sequence Editor is first of all meant for setting up a simple BER test, based on one block which is infinitely looped.

If the above question appears and you really wish to use the Standard Mode Sequence Editor, it may be a good idea to first save the current setting. If you have inadvertently clicked *Yes*, the only way to restore the previous sequence is to re-load the last setting.

If you click *Yes*, the following happens:

- All blocks of the sequence except the first one will be deleted.
- All events specified for the sequence are deleted.
- All loops are deleted.
- The remaining block is considered to be the test block. It gets an infinite loop.

• If automatic analyzer sampling point adjustment is enabled for the remaining block, the block is duplicated. The copy is inserted as block one and serves as a synchronization block (a block with sync enabled and without loop).

# **The Detail Mode Sequence Editor**

The Detail Mode Sequence Editor allows to create and maintain individual test sequences.

A sequence consists of blocks. The blocks can be executed one after the other. Blocks and groups of blocks can also be repeated a specified number of times before the sequence continues. In addition, an endless loop can be specified – with the result that the sequence never ends.

If you activate the event recognition feature built into the system, the order of the block execution becomes variable. Based on specified events, you can leave a loop or even a block and continue with another block of the sequence.

The blocks reference data segments. These segments specify the generated and expected data patterns.

For details see:

*["Contents of the Detail Mode Sequence Editor Window" on page 304](#page-303-0)*

*["How to Add, Move or Delete Blocks" on page 305](#page-304-0)*

*["How to Change Block Properties" on page 306](#page-305-0)*

*["How to Replace the Current Segment" on page 309](#page-308-0)*

*["How to Create and Change Loops" on page 313](#page-312-0)*

*["How to Specify Events and Reactions Upon Events" on page 315](#page-314-0)*

*["How to Synchronize an Analyzer With Incoming Data" on page 289](#page-288-0)*

**TIP** After the sequence has been set up, it can also be inspected in detail and changed with the Data/Sequence Editor (see *["Using the](#page-354-0)  [Data/Sequence Editor" on page 355](#page-354-0)*).

## <span id="page-303-0"></span>**Contents of the Detail Mode Sequence Editor Window**

For a new device, the Detail Mode Sequence Editor shows one single block:

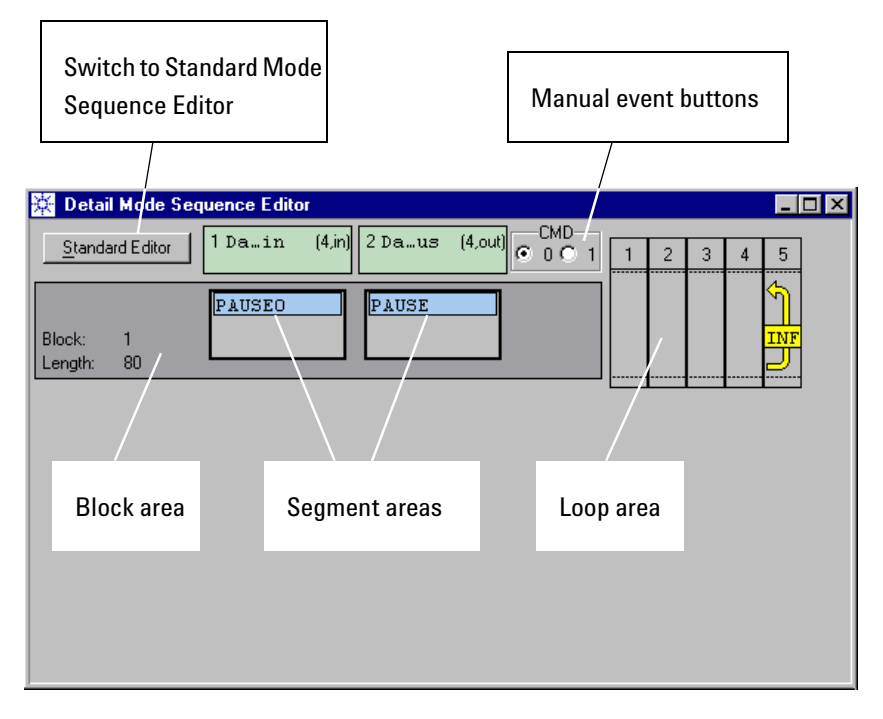

#### **Figure 198 Default Sequence for a New Device With Two Data Ports**

The block has a default length and includes default segments for all data input and data output ports that have been configured with the Connection Editor.

If the DUT setup includes more ports than can be shown, then a horizontal scroll bar is displayed to move to the hidden ports.

**NOTE** The default segments as well as the available pseudo segments depend on the type of port (DUT input or output) and on the kind of measurement.

> At the right-hand side of the block is the loop area where repetitions can be specified.

## <span id="page-304-0"></span>**How to Add, Move or Delete Blocks**

A sequence most often consists of more than one block. A sequence can contain up to 60 blocks. This number decreases if counted loops are used (see *["Hardware Dependencies" on page 85](#page-84-0)*).

You may wish to add blocks, delete blocks, or move blocks.

To manipulate the overall sequence:

**1** Open the context menu of a block (right-click into the block area).

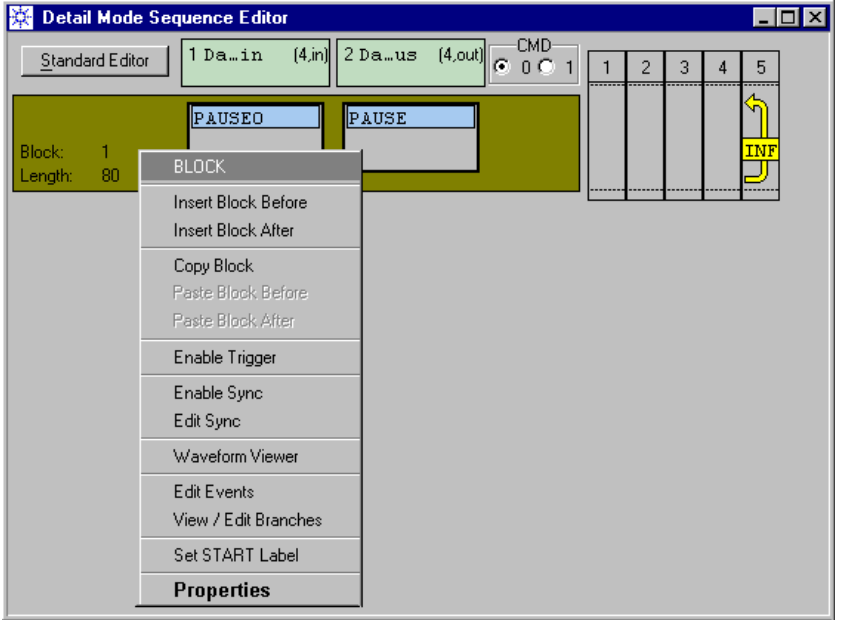

#### **Figure 199 Block Menu**

- **2** Choose the desired action:
	- *Insert Block Before*: Inserts a new default block with default segments before the current block.
	- *Insert Block After*: Inserts a new default block with default segments below the current block.
	- *Copy Block*: Copies the chosen block to the clipboard.
	- *Cut Block*: Copies the chosen block to the clipboard and removes it from the sequence (not available if the sequence contains only one block).
	- *Paste Block Before*: Available, after a block has been copied or cut. Inserts the block from the clipboard above the current block.
	- *Paste Block After*: Available, after a block has been copied or cut. Inserts the block from the clipboard below the current block.

## <span id="page-305-0"></span>**How to Change Block Properties**

Block characteristics include block length, block label, and trigger output.

To change the block characteristics:

**1** Double-click on the block area.

Alternatively, you can also open the context menu of the block and select *Properties*.

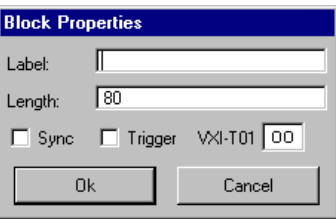

#### **Figure 200 Block Properties Window**

- **2** Enter appropriate data:
	- *Label*: The block label should indicate the contents or purpose of the block. If the event recognition feature is used, the block label identifies the block that can be jumped to.

**NOTE** There are two block labels which have a special meaning:

The label START denotes the first block of a sequence. If this label is present, blocks above may exist, but are not processed when the test is run. The START label can also be assigned from the Block context menu by clicking *Set START label*.

The label END denotes the end of a sequence. This is an implicit label that should not be entered. The END label is used by the event recognition for terminating the test upon an event.

- *Length*: The length of the block must be a multiple of the segment resolution. For details see *["Frequency Multiplier and Segment](#page-66-0)  [Resolution" on page 67](#page-66-0)* and *["Block Length" on page 300](#page-299-0)*.
- *Sync*: The *Sync* enable button can be used to enable or disable automatic analyzer synchronization (see *["How to Use a Block for](#page-307-0)  [Analyzer Sampling Point Adjustment" on page 308](#page-307-0)*).
- *Trigger*: If you activate Trigger, a trigger is generated at the TRIGGER OUTPUT connector of the master clock module each time the block is started.

When you set the trigger, you may get the following message:

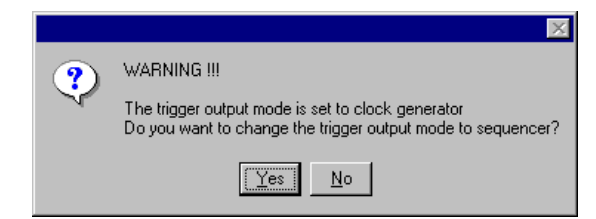

#### **Figure 201 Wrong-Trigger-Mode Warning**

By default, the TRIGGER OUTPUT of the master clock module is set up as a clock generator which generates a continuous clock pulse. If you wish to generate single trigger pulses, click *Yes*.

See also *["How to Set the Characteristics of the Trigger Output"](#page-197-0)  [on page 198](#page-197-0)*.

The block area of the Sequence Editor indicates, whether a trigger is set.

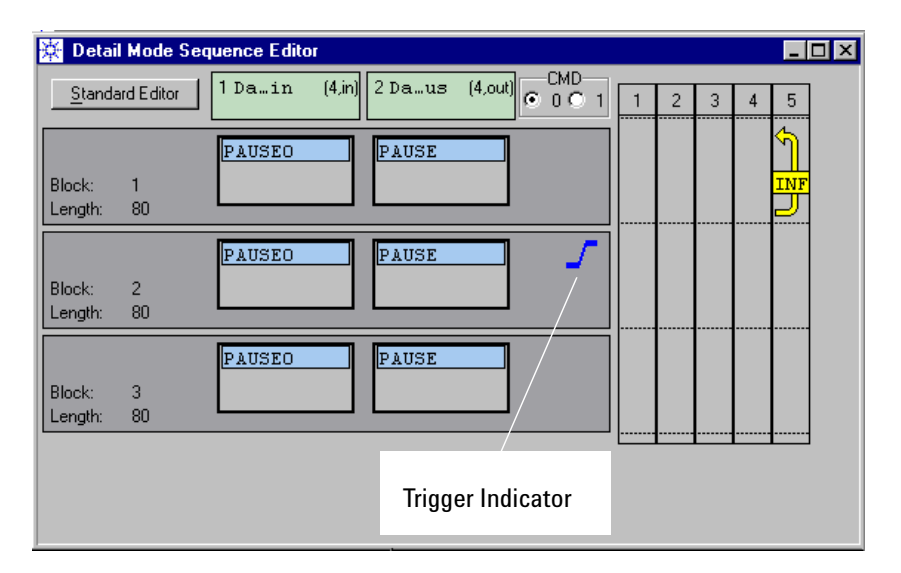

### **Figure 202 Block Trigger Indicator**

– *VXI-T01*: You can also specify the setting of the VXI trigger lines T0/T1 at the beginning of the block.

If you don't wish to change their status, enter xx.

If you wish to activate the VXI triggers for controlling other VXI modules, ensure that you have not defined an event based on the status of the VXI trigger lines. See also *["How to Define Events" on](#page-319-0)  [page 320](#page-319-0)*.

## <span id="page-307-0"></span>**How to Use a Block for Analyzer Sampling Point Adjustment**

In principle, any block of the sequence can be used for synchronizing the analyzer channels with incoming data. But if automatic analyzer sampling point adjustment is required, measurements before synchronization usually don't make much sense.

Meaningful options are:

- Place the synchronization block at the beginning of the sequence.
- If a delay is needed before synchronization (for example to allow a PLL to settle), ensure that the synchronization block is only preceded by Pause blocks.
- If you wish to keep an existing sequence, assign the START label to start the sequence execution at the synchronization block.

To create a synchronization block:

**1** Select the block and open the block's context menu.

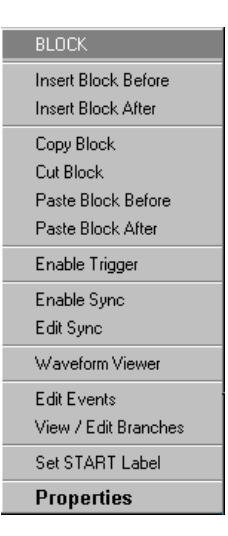

#### **Figure 203 Block Context Menu**

**2** If it is not the first block, click *Set START Label* (not mandatory, but recommended).

The execution of the sequence will start with this block.

- **3** Click *Enable Sync*.
- **4** Click *Edit Sync* to check and eventually change the synchronization criteria. For details see *["How to Synchronize an Analyzer With](#page-288-0)  [Incoming Data" on page 289](#page-288-0)*.

**NOTE** Especially if you wish to use Automatic Bit Synchronization, you may need special segments and may have to adjust the length of the block and the segments. See *["Block Length" on page 300](#page-299-0)*.

## <span id="page-308-0"></span>**How to Replace the Current Segment**

The segments contained in a block describe the data to be generated or expected.

The default segments that appear in new blocks are pseudo segments. They depend on the type of port (DUT input or output) and on the chosen kind of measurement. They can be replaced by a different pseudo segment or a real segment.

To change a segment:

**1** Open the segment's context menu (right-click on the segment name).

**SEGMENT** New Segment Select Segment Pause Expected 0 Expected 1

You get a menu like the one shown below:

#### **Figure 204 Segment Selection Menu of the Sequence Editor**

**2** Choose one of the options.

You can create a new segment, select an existing segment, or choose one of the available pseudo segments.

### **How to Replace a Segment by a New Real Segment**

To replace the current segment by a new real segment:

- **1** Choose a segment and open the segment's context menu.
- **2** Select *New Segment*.

For details see *["How to Create a New Segment" on page 330](#page-329-0)*.

### **How to Replace a Segment by a Stored Segment**

PRBS and memory segments that have been previously created are stored in the global or local segment pool.

To select a stored segment:

- **1** Select a segment and open the segment's context menu.
- **2** Choose *Select Segment*.

The segment selection window appears.

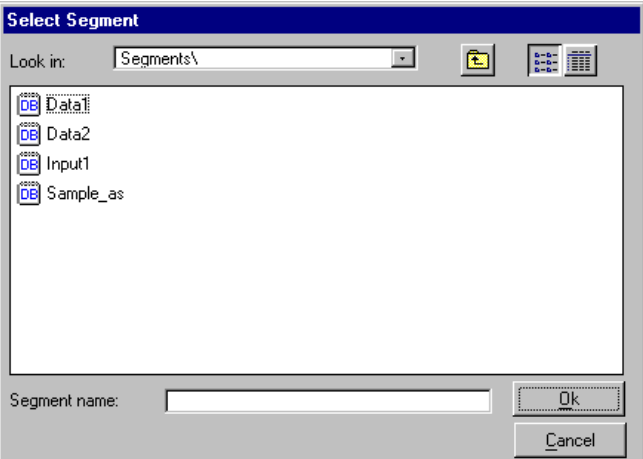

#### **Figure 205 Select Segment Window**

Per default, the window shows all accessible segments. You can change the directory to view only the global or local segment pool. Segments in the global segment pool can be accessed from all settings. Segments in the local segment pool can only be accessed from the current setting.

- **3** Select the segment you wish to insert into the block.
- **NOTE** If you intend to use a stored segment, please note: Not every segment fits to every block.

If the length and/or width of a segment is smaller than the block length or port width, then an error message is displayed when the sequence is downloaded. It is necessary to edit the segment to match the block length and port width.

If the length or width of a segment is larger than the blocklength or port width, then only a portion of the segment will be generated or expected. This portion starts from trace 0 and vector 0 of the

segment. All traces which exceed the width of the port and all vectors which exceed the length of the block are ignored.

The lengths of the blocks have to be a multiple of the segment resolution which is a trade-off between the required system clock rate and the desired memory depth. For details see *["Frequency](#page-66-0)  [Multiplier and Segment Resolution" on page 67](#page-66-0)*.

See also *["Data Memory Usage" on page 82](#page-81-0)*, *["Segment Type](#page-82-0)  [Combinations" on page 83](#page-82-0)*, and *["How to Set the General System](#page-180-0)  [Frequency" on page 181](#page-180-0)*.

Additional restrictions apply for synchronization blocks if Automatic Bit Synchronization is used. See *["Block Length" on](#page-299-0)  [page 300](#page-299-0)*.

**4** Confirm.

### **How to Replace a Segment by a Pseudo Segment**

To select a pseudo segment in the Detail Mode Sequence Editor:

**1** Select a segment and open the segment's context menu. The lower part of the menu lists the available pseudo segments.

The available pseudo segments depend on the type of port (DUT input or output) and on the chosen kind of measurement.

They are listed in the table below.

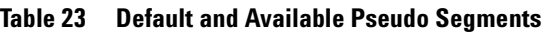

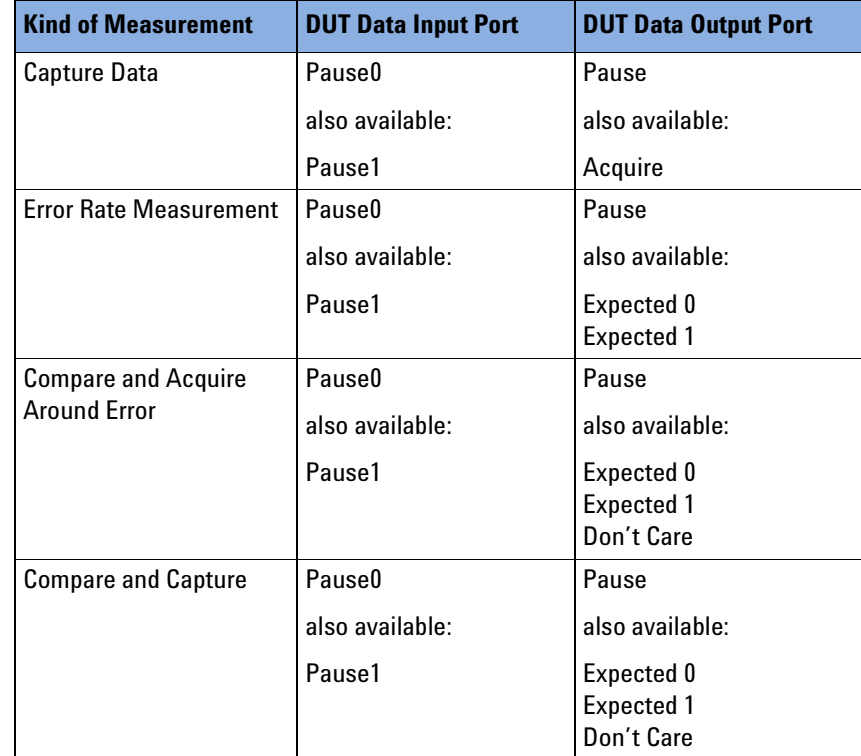

**Explanation** Pseudo segments for data generator channels:

- *Pause0*: Transmit logical zero (usually low level voltage) for the specified block length.
- *Pause1*: Transmit logical one for the specified block length.

Pseudo segments for data analyzer channels:

- *Pause*: Fall asleep for the specified block length.
- *Acquire*: Capture all DUT output data.
- *Expected 0*: Consider all non-zero data as errors.
- *Expected 1*: Consider all data that are not logical one as errors.
- *Don't Care*: Capture, but don't compare with expected data.
- **2** Choose from the menu.

## <span id="page-312-0"></span>**How to Create and Change Loops**

Loops can be specified in the columns at the right-hand side of the blocks. The right-most column is reserved for infinite loops.

ParBERT systems provide five loop levels.

### **How to Create a Loop**

To create a loop:

**1** Click with the left mouse button into one of the columns.

Alternatively, you can also open the context menu of an empty column, choose *New Loop* and confirm the default loop properties.

This usually creates a one-block loop with 2 iterations. In the righthand column, however, it creates an infinite loop.

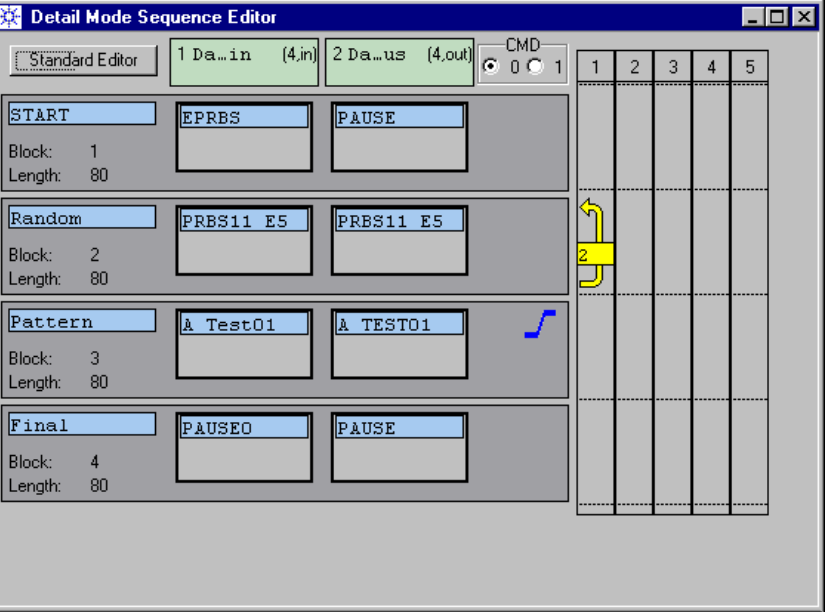

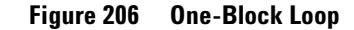

### **How to Change a Loop**

Loops can be changed with the mouse and from the loop context menu.

**How to Change a Loop With the Mouse**

- **1** To change the length of a loop, click the upper or lower end of the loop and drag vertically.
- **2** To move a loop to a different level, click the loop and drag horizontally.
- **3** To change the number of repetitions of a loop, double-click the loop. This opens the Loop Properties window. Type the desired number of repetitions and confirm.
- **1** Open the context menu of the loop.

#### Detail Mode Sequence Editor EOE  $\overline{6}$  OMD- $1$ Da...in  $[4,in]$ 2 Da…us  $[4, \text{out}]$ Standard Editor  $\mathbf{1}$  $\overline{\mathbf{c}}$ 3  $\overline{4}$  $5<sub>5</sub>$ START **EPRBS** PAUSE Block:  $\mathbf{1}$ 80 Length: J Random PRBS11 E5 PRBS11 E5 Block:  $\overline{2}$ رت Length:  $80\,$ Pattern A Test01 A TESTO1 LOOP Block:  $\overline{3}$ Delete Loop Length: 80 Enable Trigger Final PAUSEO Disable Trigger **PAUSE Properties** Block:  $\overline{4}$ 80 Length:

#### **Figure 207 Loop Context Menu**

**2** Choose from the menu.

You can:

- Delete the loop.
- Enable/disable a trigger to be generated each time the loop is repeated.

### **How to Change Loop Characteristics With the Keyboard**

– Select *Properties* to change the loop characteristics with the keyboard.

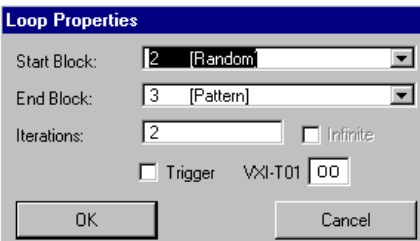

#### **Figure 208 Loop Properties Window**

You can change the start block, end block, number of repetitions, set a trigger, or set the VXI trigger lines (see also *["How to Change](#page-305-0)  [Block Properties" on page 306](#page-305-0)*).

# <span id="page-314-0"></span>**How to Specify Events and Reactions Upon Events**

The Agilent 81250 system is capable of reacting on events. The reaction can simply be a trigger pulse at the TRIGGER OUTPUT of the clock module, but also a change of the test sequence.

For general information see *["Event Handling Principles" on page 104](#page-103-0)*.

Events can be defined at any time. The reactions upon events can be specified if the Detail Mode Sequence Editor or the Data/Sequence Editor is active.

Examples can be found in *["How Do I Use Events?" on page 414](#page-413-0)*.

**NOTE** Event recognition is disabled when a synchronization block is executed.

**Multi-Media Guided Tour, Tutorial and Getting Started** As an additional source of information, the Multi-Media Guided Tour, Tutorial and Getting Started provide a comprehensive overview of the Agilent 81250 Parallel Bit Error Ratio Tester.

If installed on your system, you will find it in the Windows start menu under *Programs* – *Agilent 81250 Tutorial.*

If not, you can download it from the web through

- http://www.agilent.com/find/81250demo
- In the *Tutorial*, select *"Controlling the Test with Events"*.

### **Before You Start Using Events**

You can define up to 5 events for immediate action and 5 events for deferred action.

Events for immediate action are serviced as soon as they occur. Events for deferred action are serviced at the end of the block. This is in contrast to a trigger associated with a block or loop. Those actions occur when the execution of the block is started.

Events for deferred action are prioritized. The event with the highest number has the highest priority.

### **What You Need to Find Out Before Using Events**

- **1** Determine what you wish to achieve. Choices are:
	- Issue a trigger pulse from the master clock module for starting/synchronizing an external instrument.
	- Set the VXI trigger lines T0/T1 for triggering other VXI modules.
	- Change the test sequence: Continue with another block, start all over, or terminate the test.

If you wish to switch to another block, ensure that it is included in the overall sequence and labeled. You can only jump to labeled blocks.

- **2** Determine the release mechanism. Choices are:
	- A command issued locally by clicking a button provided by the Detail Mode and Data/Sequence Editors or remotely.
	- One or several bit combinations of the trigger pod (see also *["Trigger Pod" on page 53](#page-52-0)*).
	- The status of the VXI trigger lines TX0 and TX1 which may be changed by an external VXI module.
	- A bitstream error detected by one of the data generator/analyzer modules (not available in capture-only or BER mode).
- **3** Decide on the priorities.
	- Do you need immediate reaction?
	- In case of deferred reaction: Which event must be serviced under all circumstances? What is the minimum block length to guarantee reaction at the end of the block?

### <span id="page-316-0"></span>**What You Need to Consider Before Using Events**

There is of course a delay between the occurrence of an event and its recognition. There is also a delay between the recognition of an event and the reaction on that event.

**Detection and Reaction Times** Detection of and reaction on events is controlled by an internal sequencer clock. The port-dependent frequency of that clock is:

 $Clk_{p_{n}}$  = system clock frequency / segment resolution

The maximum sequencer clock frequency is hence 41.67 MHz, corresponding to a period of 24 ns. If you had set a system clock rate of 100 MHz and a segment resolution of 4, the sequencer clock frequency would be 25 MHz, corresponding to a period of 40 ns.

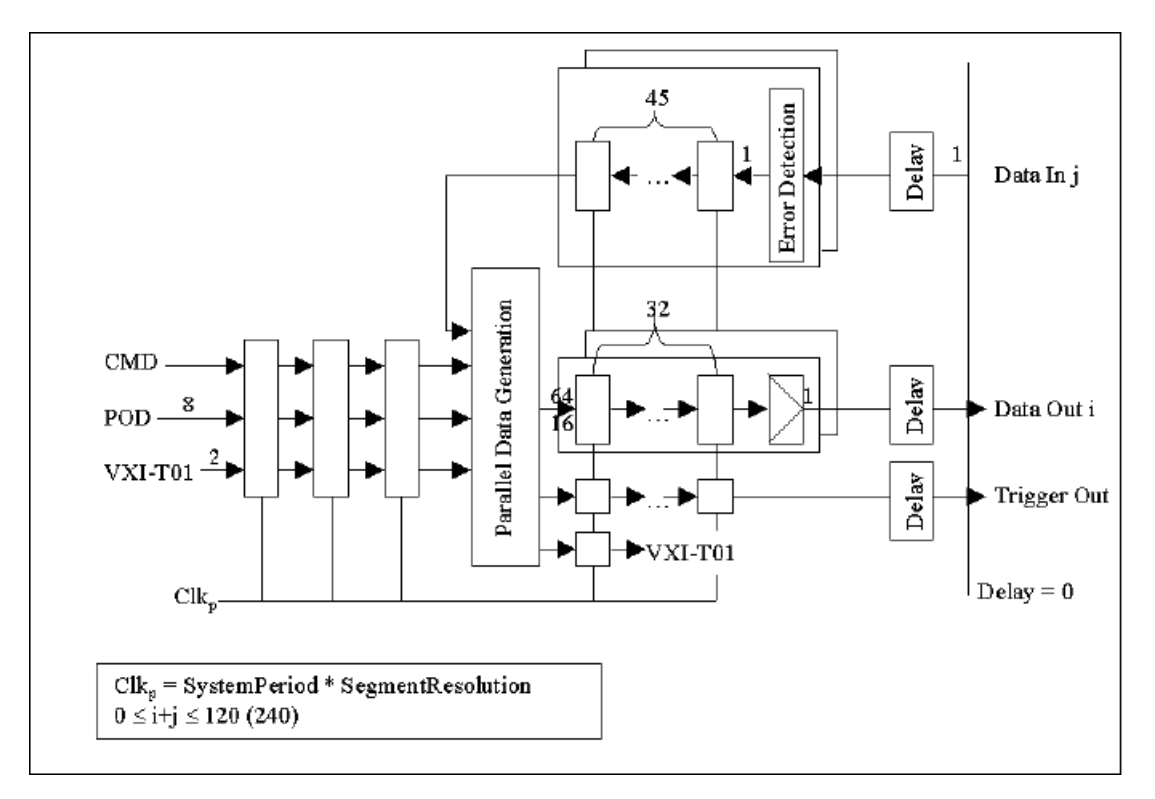

A system equipped with E4832A and E4861A modules has the following delays:

### **Figure 209 Delays Between Event Occurrence, Detection, and Reaction (System with E4832A, E4861A)**

**Explanation** Event commands as well as changes of trigger pod inputs or VXI trigger lines are processed after three periods of the sequencer clock  $Clk_p$ .

> If bit stream errors (detected by one of the analyzer frontends) are included into an event definition, event processing takes 45 periods of the sequencer clock  $\text{Clk}_p$  if the system includes E4832A or E4861A modules.

Once the 11-bit event pattern has been set up, the VXI trigger signals (if specified) are set after one period of the sequencer clock.

Depending on the data module and the current segment resolution, up to 16 or 64 bits can be processed during one period of the sequencer clock.

Launching a trigger at the master clock module's TRIGGER OUTPUT requires additional 32 periods of the sequencer clock  $\text{Clk}_p$  at a system equipped with E4832A or E4861A modules.

Switching to another sequence block needs 33 periods.

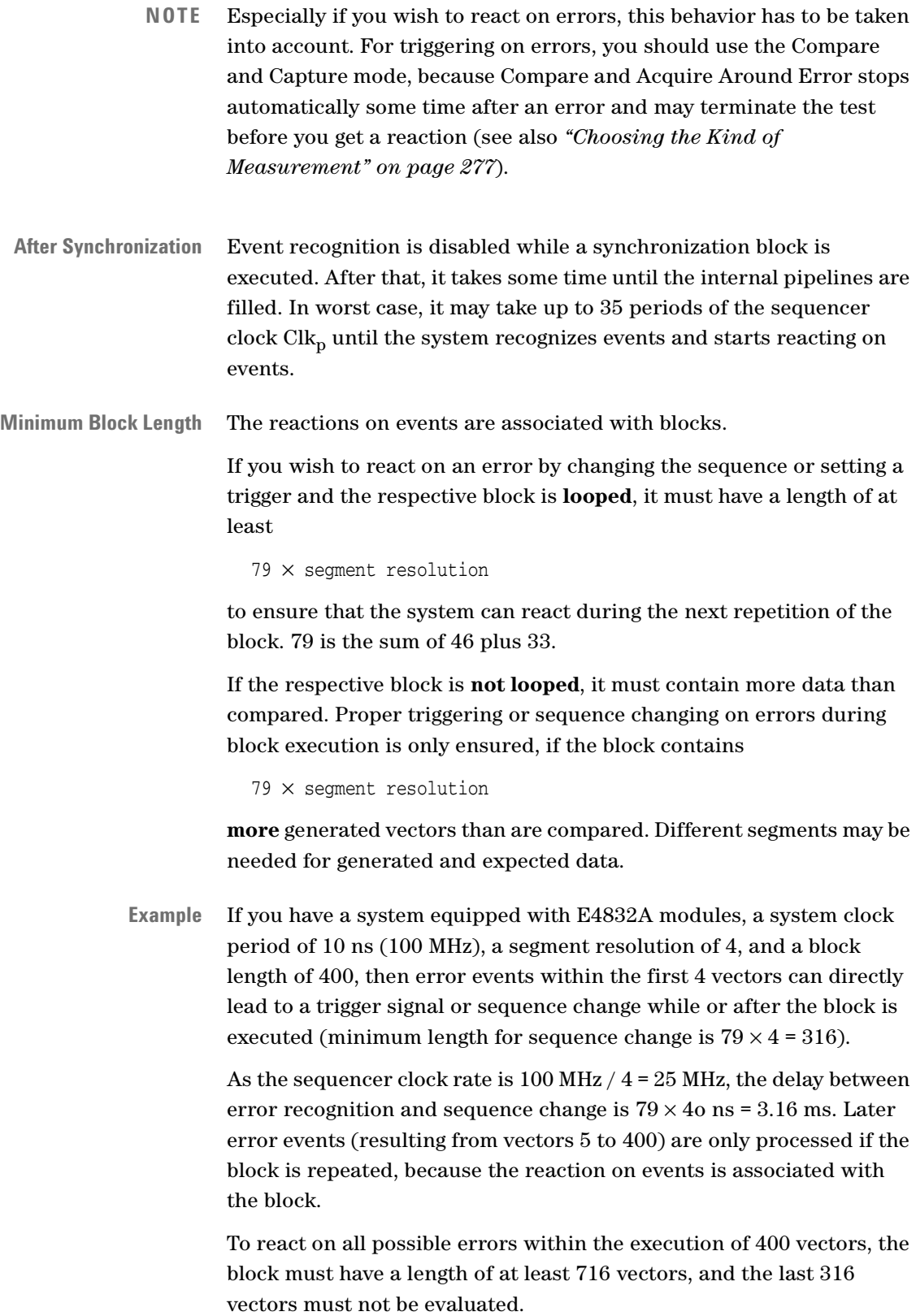

**Triggers** If you intend to issue triggers, please note: Triggers have certain characteristics. The characteristics of the master clock module's TRIGGER OUTPUT are part of the global system parameters (see *["How](#page-197-0)  [to Set the Characteristics of the Trigger Output" on page 198](#page-197-0)*).

> The width of the trigger at the clock module or the VXI bus corresponds to the period of the internal sequencer clock:

 $Clk<sub>n</sub>$  period = system clock period  $\times$  general segment resolution

Example: If you had set a system clock rate of 100 MHz and a segment resolution of 4, the trigger width would be 40 ns.

## <span id="page-319-0"></span>**How to Define Events**

To specify events:

**1** Open the context menu of a block and choose *Edit Events*.

Alternatively, you can also choose *Events* from the Edit menu and select *Edit*. Actually, event definitions are independent of the chosen block.

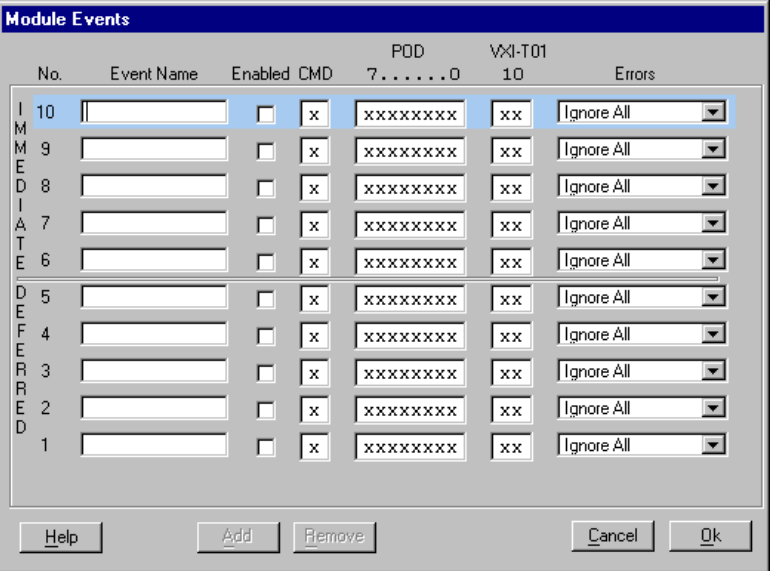

The Module Events window appears.

#### **Figure 210 Module Events Window**

- **2** Choose the type (deferred/immediate) and the priority of the event. The types are explained in *["What is an Event?" on page 106](#page-105-0)*.
- **3** Enter the *Event Name*.

Every event requires its own, unique name.

**4** Enable the event.

Click the corresponding checkbox or move with Tab and press the space bar.

**5** Select and edit the details.

These items are logically ANDed. That means, the combination of whatever is activated and detected will cause an action.

– The *CMD* column refers to the manual or remote command that can cause an interrupt.

Manual interrupts can be produced from the Detail Mode Sequence Editor and the Data/Sequence Editor windows by clicking *CMD0* or *CMD1*.

Remote interrupts can be produced by the test program.

Acceptable input values are x (don't care), 0, or 1.

- The *POD* column refers to the trigger pod (see also *["Trigger Pod"](#page-52-0)  [on page 53](#page-52-0)*). You can set the expected bits to x (don't care), 0, or 1.
- The *VXI* column refers to the VXI trigger lines T0/T1. Acceptable inputs are x (don't care), 01, 11, 10. Note: If you don't wish to react on their status, ensure they are set to xx.

You can then set the VXI trigger lines as an answer to an event.

– The *Errors* column refers to the built-in analyzer channels. Open the pulldown menu and choose from the list.

A very simple event table which activates just the commandcontrolled events might look as shown below.

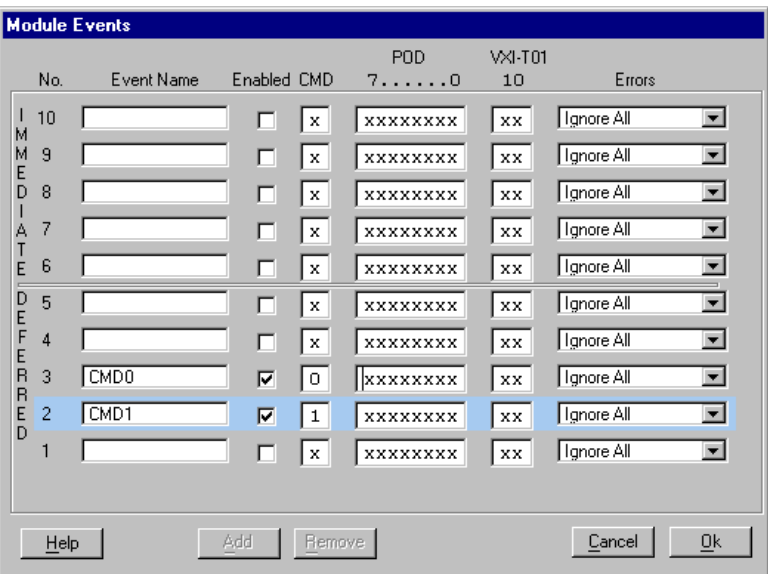

#### **Figure 211 Simple Event Table**

The event CMD0 occurs as soon as the *CMD* radio button of the Detail Mode Sequence Editor or the Data/Sequence Editor is identified as zero or after issuing the corresponding firmware command. Similarly, the event CMD1 occurs as soon as the *CMD* radio button of the Detail Mode Sequence Editor or the Data/Sequence Editor is identified as one.

Both are deferred events, which means that the system will react as soon as the presently executed sequence block has come to its end (assuming it is either repeated or long enough, see *["What You Need](#page-316-0)  [to Consider Before Using Events" on page 317](#page-316-0)*).

**6** When you are done, click OK.

## **How to Specify the Reactions on Events**

The reactions on events are block-related. You can specify individual reactions for each block of the sequence.

An example may be helpful to understand this procedure. It builds up on the event definition example shown above.

### **Stop and Go Example**

We have set up the sequence shown below:

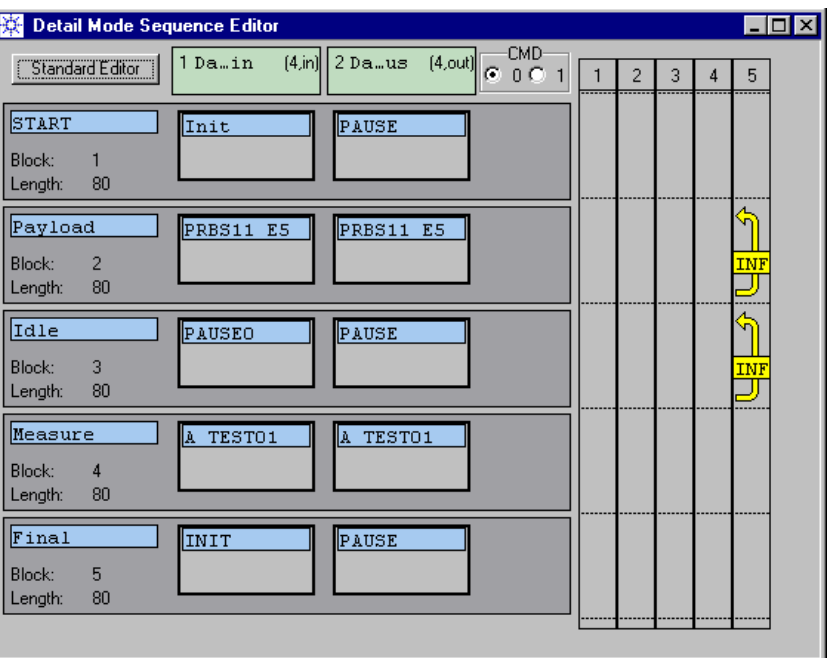

#### **Figure 212 Sequence for the Stop and Go Example**

We wish to run the Payload block until the result stabilizes. Then, upon a command, the test shall pause, so that we can examine the results.

A second command shall cause the test to continue with the Measure block and to finish.

We have defined the events CMD0 and CMD1 as shown in the example of *["How to Define Events" on page 320](#page-319-0)*.

### **How to Fill In the Branch Table**

Each block has its own branch table.

- **1** Open the context menu of block 2.
- **2** Choose *View / Edit Branches*.

If no reactions have been specified so far, an empty branch table appears.

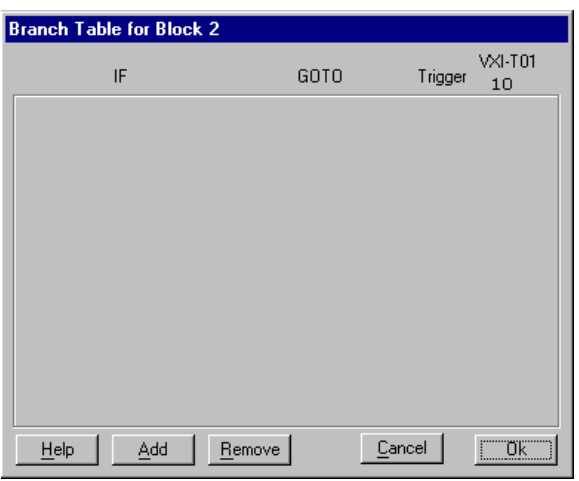

#### **Figure 213 Empty Branch Table**

**3** Click the *Add* button.

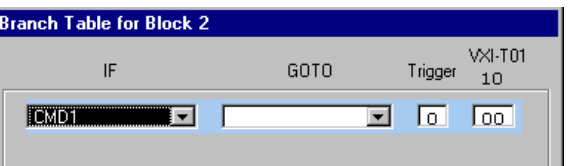

#### **Figure 214 Branch Table Structure**

Now you can see how the table is built up: If the specified event has occurred,

- go to a certain block of the sequence and/or
- output a trigger at the clock module and/or
- set the VXI trigger lines.
- **4** In the *IF* column, select one of the available events. The display starts with the lowest-priority event that has been defined (see also *["How to Define Events" on page 320](#page-319-0)*).

The pull-down menu offers also the DEFAULT event. This is a deferred event which occurs at the end of a block and must not be defined. It has a lower priority than any user-defined event and can be used to change the normal flow (which is either continuation or iteration).

**5** In the *GOTO* column, select one of the available blocks.
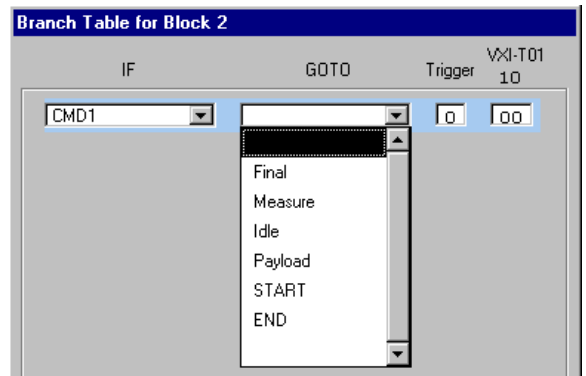

#### **Figure 215 Branch Table – Block Selection**

Note that the END block is an implicit block which is always available. It terminates the sequence.

The branch table of block 2 in our example is shown below:

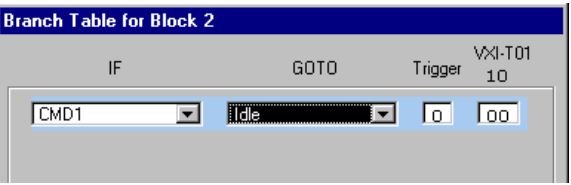

### **Figure 216 Branch Table – Block 2**

As soon as CMD1 occurs, the block will not be repeated any more. The sequence will execute the Idle block.

- **6** Decide whether you wish to generate a trigger pulse. If you wish to activate the VXI triggers for controlling other VXI modules, ensure that you have not defined an event based on the status of the VXI trigger lines.
- **7** Click *OK*.

To complete the example, you have to repeat steps 1 to 6 for block 3.

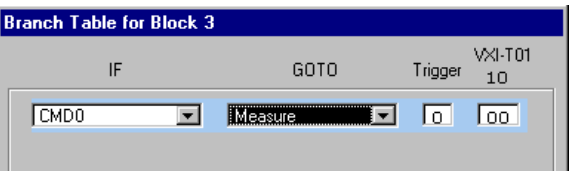

### **Figure 217 Branch Table – Block 3**

As soon as CMD0 occurs, the infinite loop of the Idle block will be left, and the sequence will execute the Measure block

The sequence now shows that branches have been inserted.

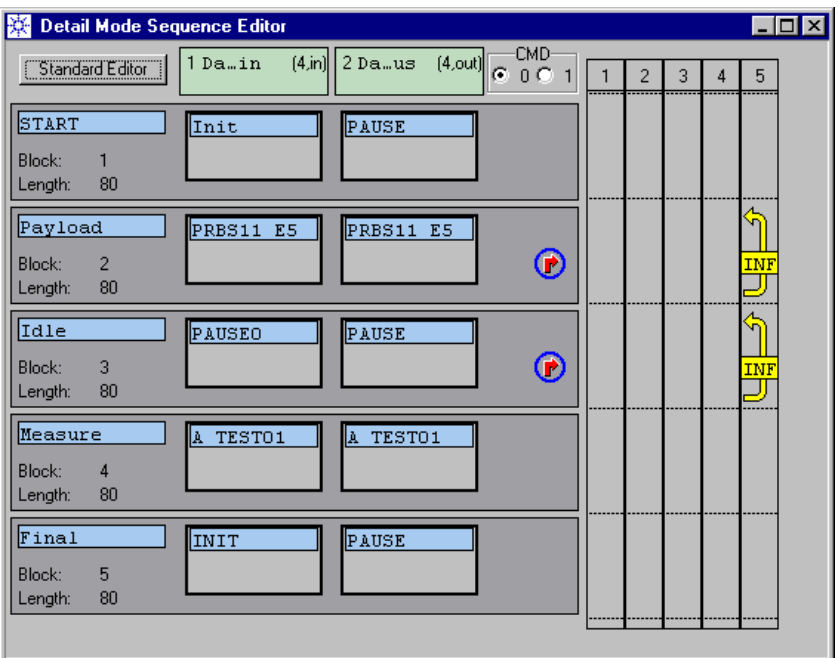

#### **Figure 218 Sequence With Branches on Events**

If you now run the test, you can terminate the Payload test by clicking the CMD 1 radio button. You can then resume the test by clicking the CMD 0 radio button. Block 4 and block 5 will be executed, and the test will finish.

More examples can be found in *["How Do I Use Events?" on page 414](#page-413-0)*.

### **How to Identify the Active Block**

To monitor the sequence execution while the test is running:

- **1** Open the Detail Mode Sequence Editor.
- **2** Observe the color of the blocks.

When a test is running, you can see which block is currently executed. The display is updated every second. To change color, the block execution time must hence be longer than one second.

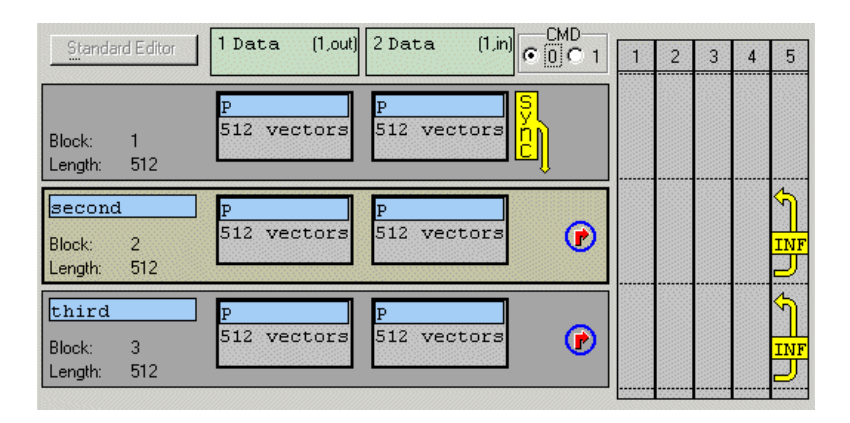

### **Figure 219 Indication of Currently Executed Block (Block 2)**

**NOTE** This feature is only supported on systems that contain data modules for 3.35 Gbit/s, 7 Gbit/s, or 13.5 Gbit/s.

# Creating and Editing Segments

The stream of generated and expected data is defined by the data sequence. A sequence is built up of blocks. Each block references one data segment for each DUT data port.

The two different types of data segments are pseudo segments and real segments (see *["Data Segments" on page 80](#page-79-0)*).

Real segments can be created and modified manually. This chapter explains how this is done. See:

- *["How to Create a New Segment" on page 330](#page-329-0)*
- *["How to Edit a Stored Segment" on page 341](#page-340-0)*

### **Multi-Media Guided Tour, Tutorial and Getting Started**

As an additional source of information, the Multi-Media Guided Tour, Tutorial and Getting Started provide a comprehensive overview of the Agilent 81250 Parallel Bit Error Ratio Tester.

If installed on your system, you will find it in the Windows start menu under *Programs* – *Agilent 81250 Tutorial.*

If not, you can download it from the web through

- http://www.agilent.com/find/81250demo
- In the *Tutorial*, select *"Creating the Test Data Pattern"*.

# <span id="page-329-0"></span>**How to Create a New Segment**

Four types of real segments can be created and edited with the Segment Editor:

• Memory segments.

Memory segments contain a user-defined data pattern.

• PRBS

PRBS segments contain pseudo random data in bit stream format. Pseudo random data is defined by the generating polynomial.

• PRWS segments

PRWS segments contain pseudo random data in word stream format. Pseudo random data is defined by the generating polynomial.

• SFI5 segments.

SFI5 segments contain PRBS data formatted according to the SFI-5 standard.

**NOTE** Any new or modified segment needs to be saved on disk before it can be referenced in a block.

For details see:

- *["How to Start Creating a New Segment" on page 331](#page-330-0)*
- *["How to Create a Memory Segment" on page 332](#page-331-0)*
- *["How to Create a PRBS/PRWS Segment" on page 339](#page-338-0)*
- *["How to Save a New or Changed Segment" on page 341](#page-340-1)*

### <span id="page-330-0"></span>**How to Start Creating a New Segment**

To start the New Segment dialog:

**1** Open the *File* menu and choose *New Segment*.

You start with the defaults as shown in the figure below.

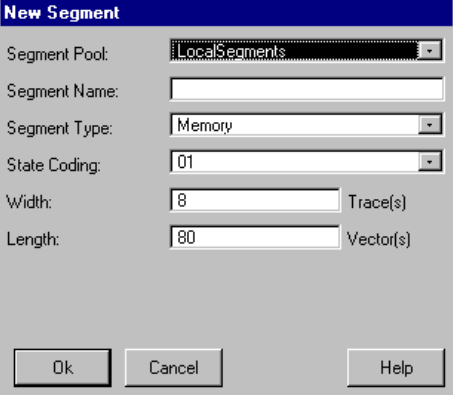

#### **Figure 220 New Segment Window**

If the Detail Mode Sequence Editor or the Data/Sequence Editor is displayed, you can also open the context menu of the segment you wish to replace and choose *New Segment*. If you enter the New Segment dialog this way, the block and port characteristics are already filled in.

**2** Choose the *Segment Pool*.

Segments in the GlobalSegments pool can be accessed from every present and future setting of the ParBERT system. Segments in the LocalSegments pool can only be accessed from the currently active setting.

Local has the advantage that all the segments used by a setting can be easily identified. This supports the export of a setting and its segments.

Global is recommended if you use a segment in several settings and do not wish to store multiple copies.

- **3** Enter or edit the *Segment Name*.
- **TIP** Enter a name that explains the contents or purpose of the segment.
	- **4** Choose the *Segment Type*.

Type "Memory" means that a freely programmable pattern is stored in the database.

Type "PRBS" or "PRWS" means that an algorithm is used for generating a pseudo random bit or word stream. You can choose between pure and distorted PRxS. Pure PRxS data is generated at runtime by hardware feedback shift registers built into the modules. Type "SFI5" is a special type of a pure PRBS/PRWS segment. It specifies pseudo random data that is formatted according to the SFI-5 standard. This type of segment can only be used for E4861B modules. These modules are capable of generating formatted random data. For details see the manual *Testing SFI-5 Devices*.

**NOTE** PRWS segments are mainly used for testing multiplexers/demultiplexers. The first terminal of the DUT input port (counted from top to bottom as shown in the Connection Editor) gets the first state of the generated random sequence, followed by the next lower pin, and so on. If you had set up a 4-bit port and bit count starts with one, the first terminal would receive bit 1, 5, 9, and so on.

> This fashion of sending the data to the channels allows you to connect the port terminals to the frontends in arbitrary order. You need only take care that your physical cable connections correspond exactly to the connections shown in the Connection Editor.

For details see also *["Appendix B: PRBS/PRWS Data Segments" on](#page-446-0)  [page 447](#page-446-0)*.

### <span id="page-331-0"></span>**How to Create a Memory Segment**

Start the New Segment dialog (see *["How to Start Creating a New](#page-330-0)  [Segment" on page 331](#page-330-0)*).

Once you have decided to create a new memory segment and where to store it (see also *["How to Start Creating a New Segment" on](#page-330-0)  [page 331](#page-330-0)*), fill in the remaining fields:

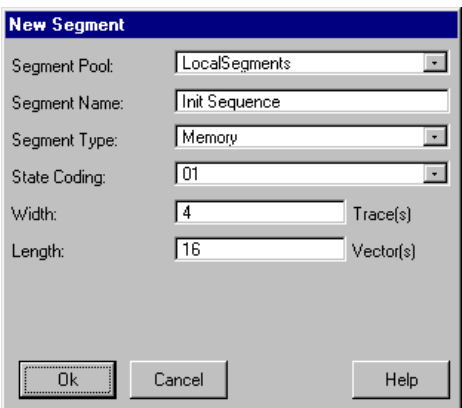

**Figure 221 New Segment Window for Creating a Memory Segment**

**1** Specify the *State Coding*. Choices are 01 or 0x1.

The state coding 01 specifies that every bit of the segment occupies one bit in memory. This is adequate for all data segments to be downloaded to generator channels.

The state coding 0x1 can be used for expected data. This coding enables the x-character used to denote don't care bits. State coding 0x1 specifies that each bit of the segment occupies two bits in memory.

**2** Set the *Width* and *Length* of the new data segment.

The width represents the number of pins included in a port and defines the number of traces.

The length is the pattern length and, thus, the number of vectors.

- **NOTE** The length may exceed but must not be shorter than the length of the block where the segment is going to be inserted.
	- **3** Click *OK*.

This opens the Segment Editor for the newly specified memory segment.

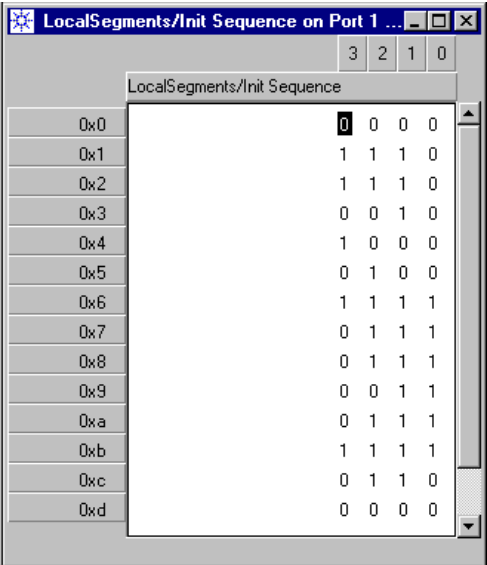

### **Figure 222 Segment Editor Window**

The window shows the specified vectors (horizontal lines) and traces (vertical rows).

### <span id="page-333-0"></span>**Characteristics of the Segment Editor Window**

The Segment Editor window has three active areas:

- An area for vector operations
- An area for trace operations
- The data edit area

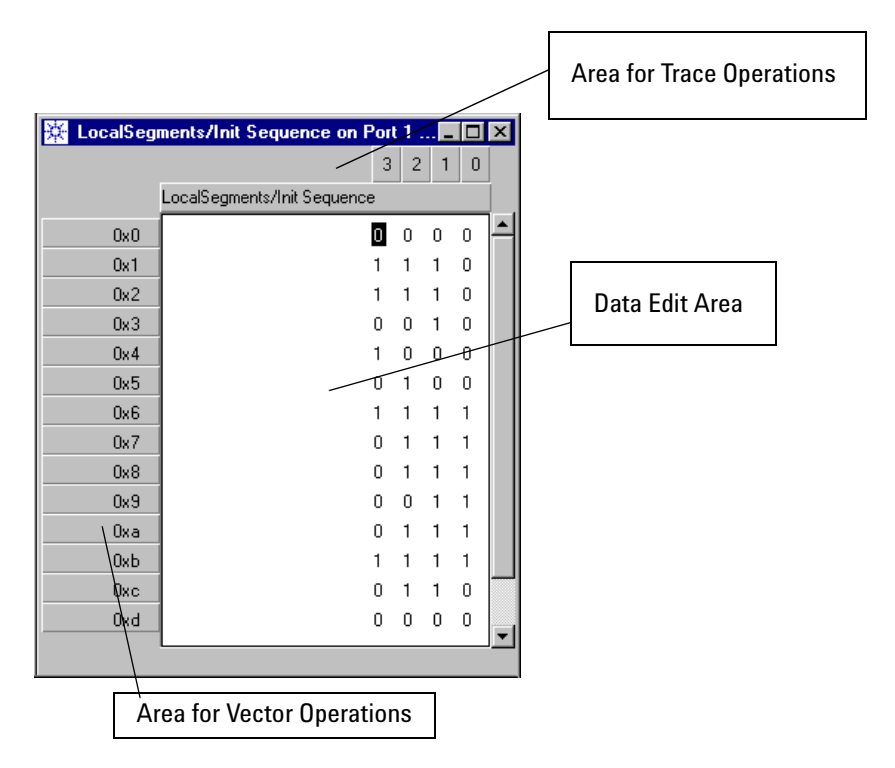

#### **Figure 223 Segment Editor Window Areas**

Each of these areas has its own context menu, indicated by the cursor changing its shape when placed over the areas.

### **How to Use the Segment Editor's Vector Operations Area**

Clicking a vector address highlights that vector.

Dragging the cursor across several vector addresses highlights a block of vectors.

The context menu is opened by clicking with the right mouse button. It provides the following options:

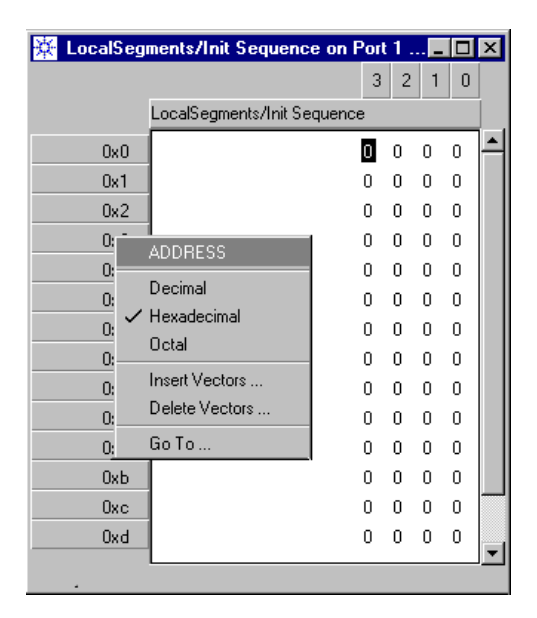

### **Figure 224 Segment Editor – Context Menu for Vector Operations**

The available options are:

- Change the address display format (decimal, hex, or octal)
- Insert or delete highlighted vectors in the table
- Jump to a certain vector address

### **How to Use the Segment Editor's Trace Operations Area**

Clicking a trace number highlights that trace.

Dragging the cursor across several trace numbers highlights a block of traces.

The context menu is opened by clicking with the right mouse button. It provides the following options:

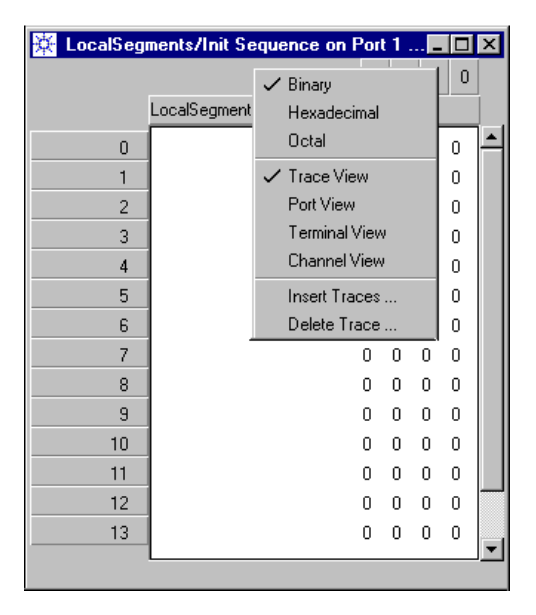

#### **Figure 225 Segment Editor – Context Menu for Trace Operations**

The available options are:

• Change the data display format.

In binary mode, each trace has its own column. In hexadecimal mode, four traces are combined in one column (range 0 to  $F_{hex}$ ). In octal mode, three traces are combined in one column (range 0 to  $7_{\text{oct}}$ ).

- Display the port, defined terminals or connected channels instead of trace numbers (available if you have started the Segment Editor by clicking a segment in the Sequence Editor).
- Insert new or delete highlighted traces in the table.

### **How to Use the Segment Editor's Data Edit Area**

Clicking a bit highlights that bit. With the spacebar, you can toggle from zero to one and vice versa.

Dragging the cursor across several bits highlights a block.

The context menu provides the following options:

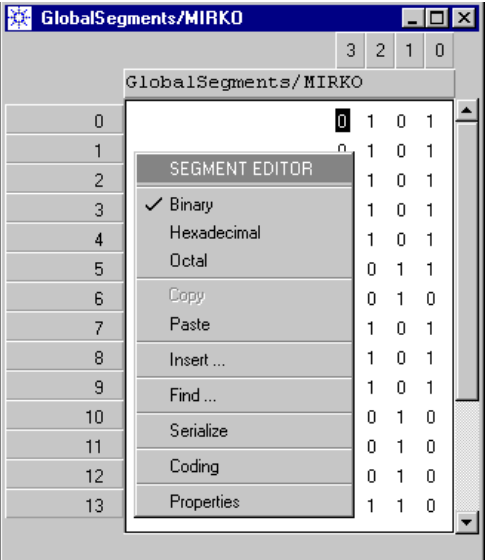

#### **Figure 226 Segment Editor – Initial Context Menu for Editing Data**

The available options are:

- Change the data display format (decimal, octal, or hex)
- Insert or delete highlighted vectors or traces
- Find a certain pattern within the segment
- Convert a parallel segment to serial or a serial segment to parallel
- Change the state coding
- Review the segment's setup information, but don't change it

If you have highlighted a block of data, the context menu provides additional options.

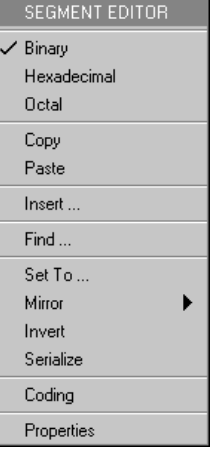

#### **Figure 227 Segment Editor – Extended Context Menu for Editing Data**

The additional options are:

- Copy the block to the clipboard (it can then be pasted somewhere else).
- Set the whole block to 1, or 0, or don't care (the latter only if the state coding is 0x1).
- Mirror the block contents horizontally or vertically.
- Invert the bits contained in the block.
- **NOTE** You can also paste captured data from the Error State Display. For details see *["How to Transfer Captured Data Into a Segment" on](#page-371-0)  [page 372](#page-371-0)*.

### **Segment Editor Keyboard Shortcuts and Defaults**

- **Cursor keys** The cursor movement is from left to right and from top to down. If a block is highlighted, the cursor only moves within that block. **Page Up/Down keys** The Page Up and Page Down keys allow to scroll vertically through the data segment. Step size is the number of lines actually visible in the editor window.
	- **Home key** The Home key moves the cursor to the vector number 0x0 in hexadecimal (equals decimal 0) and the highest trace number.

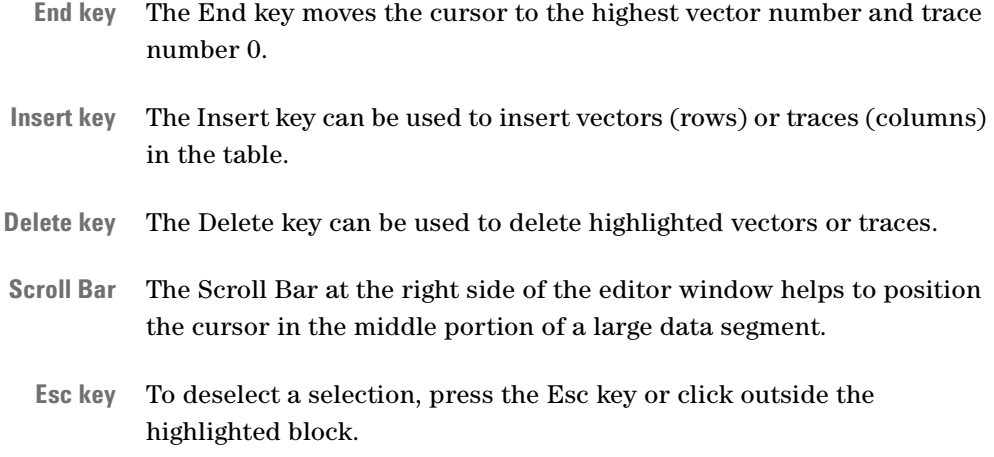

To highlight the whole segment, click the segment label.

### <span id="page-338-0"></span>**How to Create a PRBS/PRWS Segment**

Start the New Segment dialog (see *["How to Start Creating a New](#page-330-0)  [Segment" on page 331](#page-330-0)*). Once you have decided to create a PRBS or PRWS segment, the window changes:

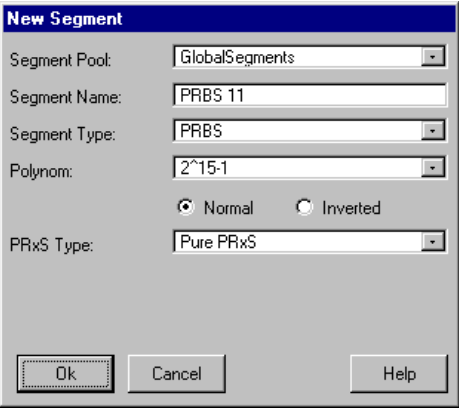

**Figure 228 PRBS/PRWS Segment Specification Window**

If you have chosen the *Segment Type* SFI5, you have the following options:

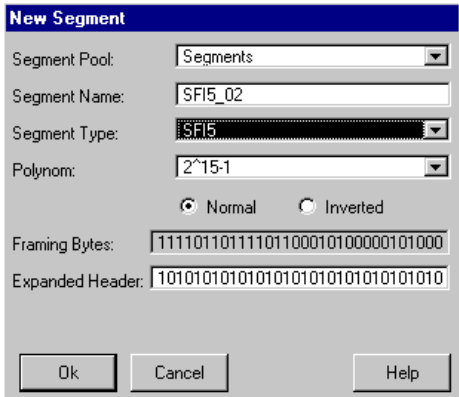

#### **Figure 229 SFI5 Segment Specification Window**

**1** Choose one of the available *Polynomials*.

The polynomial defines the complexity of the pseudo random data. The available PRBS/PRWS polynomials are  $2^5-1$  through  $2^{15}-1$ ,  $2^{23}$ –1, and  $2^{31}$ –1.

**2** Select *Normal* or *Inverted*.

If inverted is selected, the PRBS/PRWS is output in inverse mode.

**3** Choose the *PRxS Type* (not applicable to SFI5 segments).

The options are:

- Pure PRxS
- Errored PRxS
- Variable Marker Density
- Extended Zeros/Ones
- **NOTE** Pure PRxS do not consume data memory of the channels. Such data is generated at runtime by the hardware.

If you select a distorted PRBS/PRWS, the polynomial defines also its memory consumption. A distorted  $2^{15}$ –1 PRBS/PRWS, for example, uses 32767 words of memory.

For the PRBS/PRWS polynomials  $2^{23}$ –1 and  $2^{31}$ –1 only pure PRxS is supported.

If you have chosen a non-pure PRxS, an additional parameter needs to be set. For details see *["Appendix B: PRBS/PRWS Data Segments"](#page-446-0)  [on page 447](#page-446-0)*.

- **4** *Framing Bytes* and *Expanded Header* are only applicable to SFI5 segments. They refer to the SFI-5 data transmission protocol. You can edit the *Expanded Header*, if desired. For details see *Some Characteristics of SFI-5* in the manual *Testing SFI-5 Devices*.
- **5** Click *OK* to finish creating the PRBS/PRWS segment.

### <span id="page-340-1"></span>**How to Save a New or Changed Segment**

To save a new or changed segment:

- **1** Open the *File* menu
- **2** Select *Save Segment* to save the segment under its original name and in its original pool.

Alternatively, you can also click *Save Segment As* to save the segment under a new name or in a different pool.

See also *["Save Segment" on page 157](#page-156-0)* and *["Save Segment As" on](#page-156-1)  [page 157](#page-156-1)*.

## <span id="page-340-0"></span>**How to Edit a Stored Segment**

To view or edit a stored segment, you have to select that segment from the pool of segments.

For details see:

*["How to Select a Segment" on page 342](#page-341-0)*

*["How to Edit a Memory Segment" on page 343](#page-342-0)*

*["How to Edit a PRBS/PRWS Segment" on page 353](#page-352-0)*

### <span id="page-341-0"></span>**How to Select a Segment**

**1** Click the Segment Editor icon.

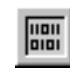

Alternatively, you can also choose *Open Segment* from the *File* menu.

The Open Segment window appears. It shows all the stored segments:

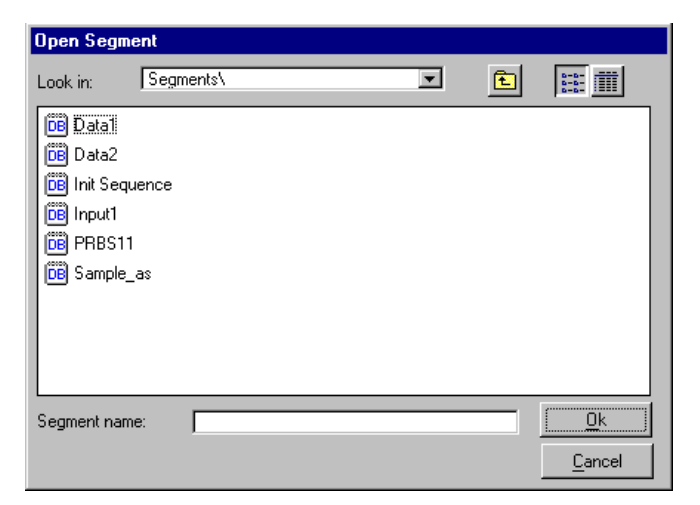

#### **Figure 230 Open Segment Window**

You can restrict the list to show only the LocalSegments or GlobalSegments pool. See also *["How to Start Creating a New](#page-330-0)  [Segment" on page 331](#page-330-0)*.

- **2** Select the Segment you wish to view or edit.
- **3** Click OK.

This opens the Segment Editor.

**NOTE** You can also open the Segment Editor directly by double-clicking a segment in the Detail Mode Sequence Editor or Data/Sequence Editor.

### <span id="page-342-0"></span>**How to Edit a Memory Segment**

After selecting a memory segment, the Segment Editor shows the data pattern:

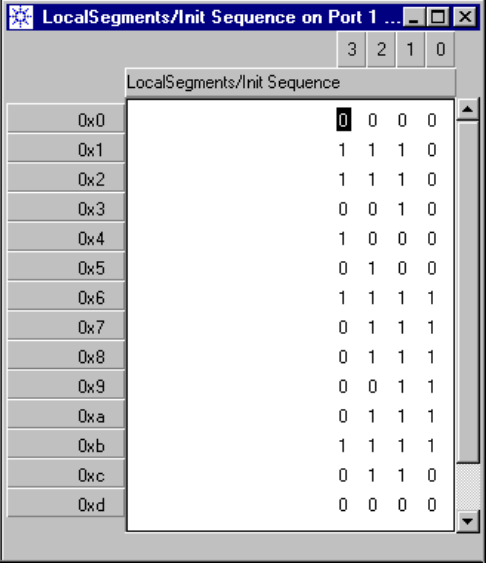

### **Figure 231 Segment Editor Window**

For details on how to operate the Segment Editor see *["Characteristics](#page-333-0)  [of the Segment Editor Window" on page 334](#page-333-0)*.

### **How to Convert a Memory Segment from Parallel to Serial**

This function largely supports the setup of multiplexer tests.

If you have opened a parallel segment (a segment holding more than one trace), you can convert its contents to serial format (a segment holding just one trace).

**1** Open the context menu of the data edit area and choose *Serialize*.

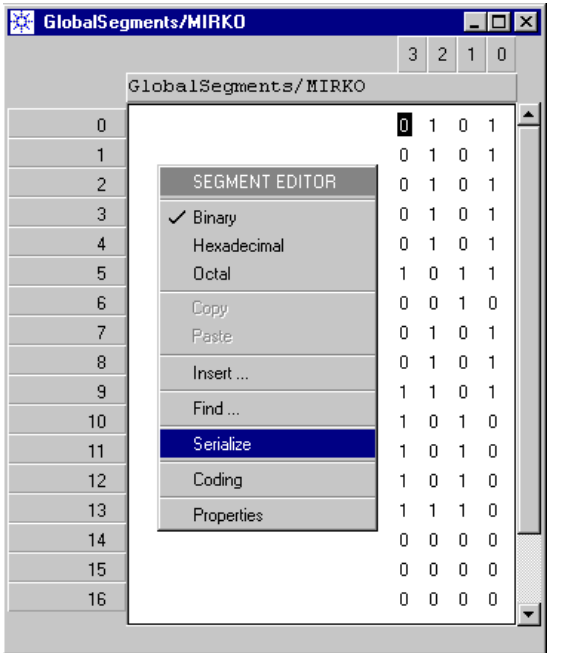

### **Figure 232 Context Window for Editing a Parallel Segment**

Alternatively, you can also choose *Serialize* from the *Tools* menu.

**2** Select the way you want to sort the data (*Normal* or *Reverse*).

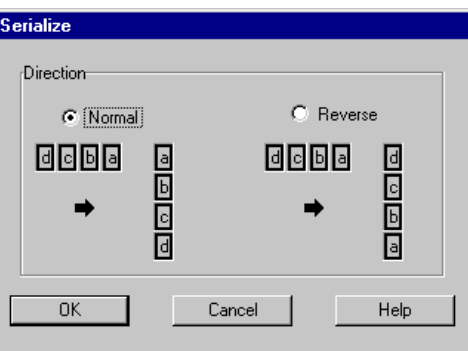

### **Figure 233 Serialize Window**

Each vector forms a data word. Trace 0 usually holds the LSB. The leftmost trace holds the MSB.

- Normal: The data is sorted from LSB to MSB.
- Reverse: The data is sorted from MSB to LSB.
- **3** Click *OK*.

The following figure shows the result of a "normal" conversion:

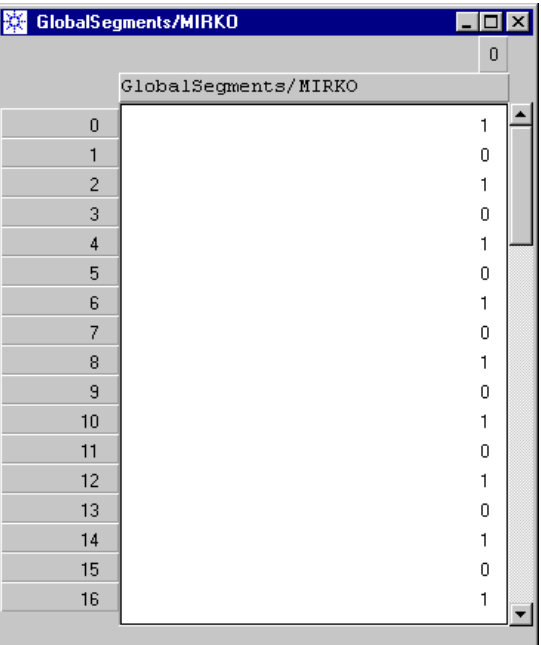

### **Figure 234 Serialized Segment**

The segment length is now the original length  $\times$  the number of traces.

**4** Save the segment (see *["How to Save a New or Changed Segment" on](#page-340-1)  [page 341](#page-340-1)*).

### **How to Convert a Memory Segment from Serial to Parallel**

This function largely supports the setup of demultiplexer tests.

If you have opened a serial segment (a segment holding just one trace), you can convert its contents to parallel format (a segment holding several traces).

**1** Open the context menu of the data edit area and choose *Deserialize*.

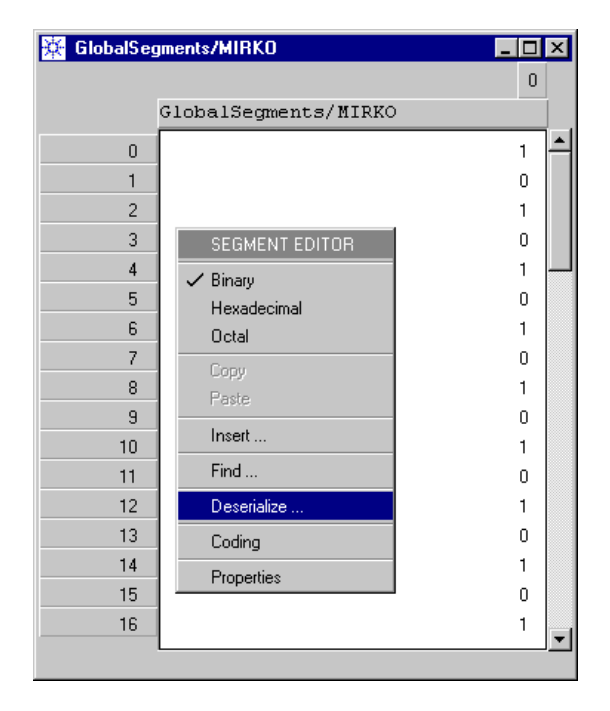

### **Figure 235 Context Window for Editing a Serial Segment**

Alternatively, you can also choose *Deserialize* from the *Tools* menu.

**2** Enter the number of traces you wish to split the data into.

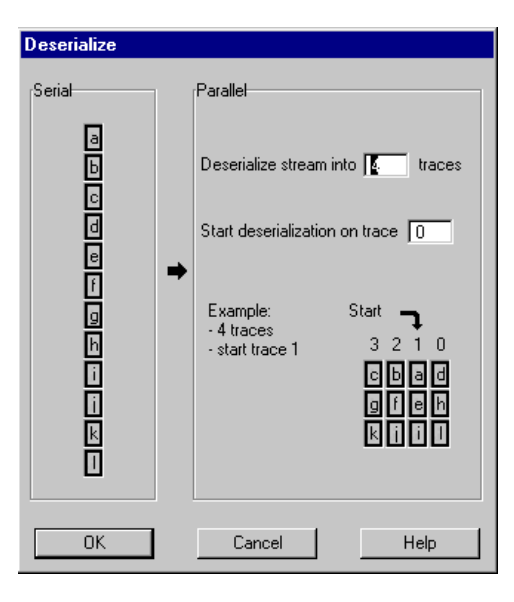

#### **Figure 236 Deserialize Window**

The number of traces has to be an integer fraction of the segment length. All the resulting traces will be of equal length. The converter does not patch any missing data.

**3** Set the start position of the first bit.

You can start the deserialization at any of the specified traces. The example shown in the window illustrates what happens, if you do not start at trace 0.

Setting an individual start position allows you to adapt the conversion to a demultiplexer that does not provide the first bit of the serial data stream at the pin connected to trace 0.

### **4** Click *OK*.

The following figure shows the result of a conversion into four traces, starting at trace 0:

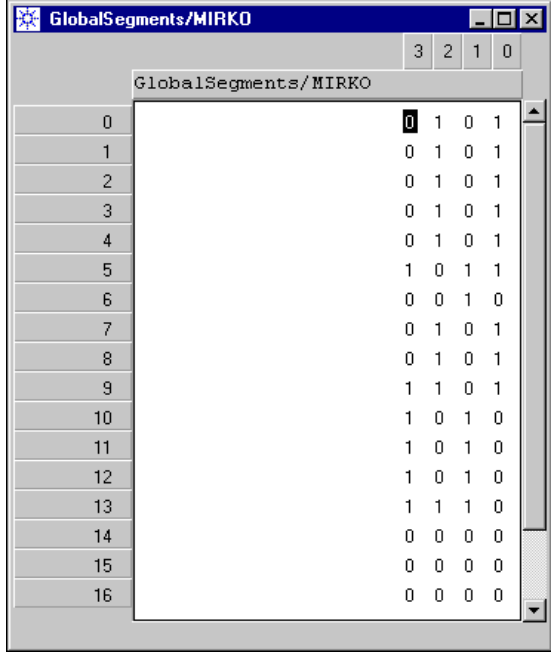

### **Figure 237 Deserialized Segment**

The segment length is now its original length divided by the number of traces.

**5** Save the segment (see *["How to Save a New or Changed Segment" on](#page-340-1)  [page 341](#page-340-1)*).

### **How to Locate a Data Pattern Within a Segment**

With the Find function, you can locate data patterns contained in a memory segment.

**1** Open the context menu of the data edit area and choose *Find*.

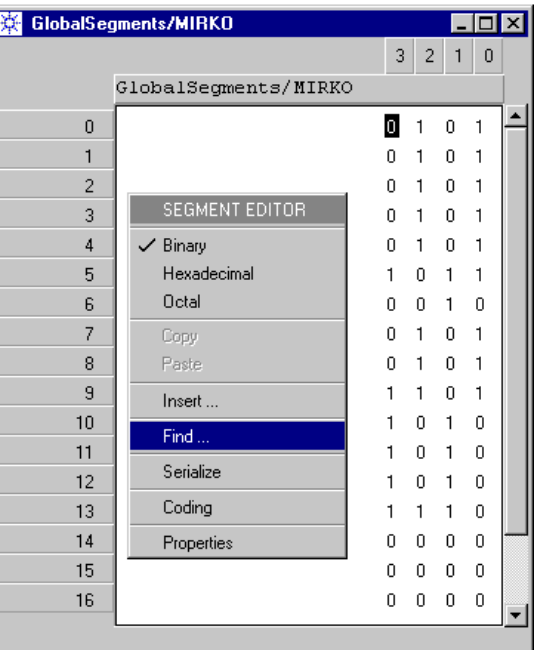

#### **Figure 238 Context Window for Editing a Segment**

Alternatively, you can also choose *Find* from the *Edit* menu.

**2** Enter the pattern you wish to locate.

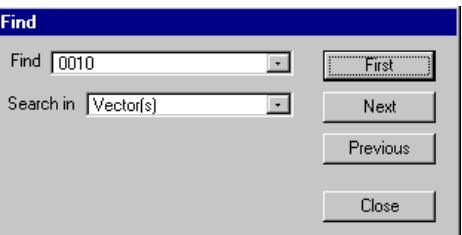

#### **Figure 239 Find Window**

Depending on the current data representation, you can search for binary, hexadecimal, or octal patterns.

**3** Decide on searching in vectors or traces.

If you are searching vectors, the length of the search pattern must not exceed the width of the segment.

If you are searching traces, the length of the search pattern must not exceed the length of the segment.

**4** Click *First*.

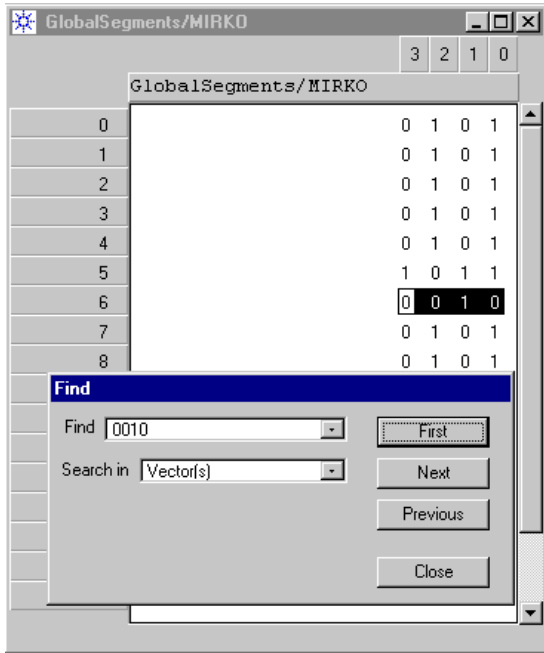

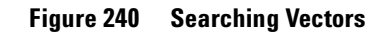

The first occurrence of the pattern is highlighted.

**5** Click *Next* to search for the next occurrence, or *Previous* to move backward.

Searching traces returns the following result:

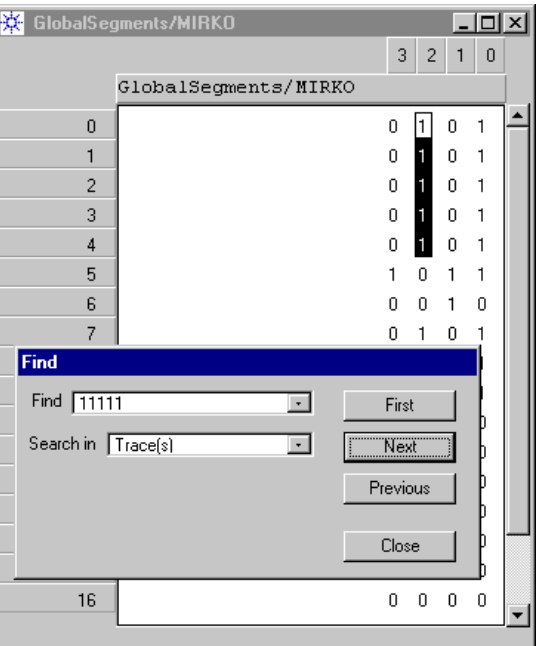

**Figure 241 Searching Traces**

**Search direction** The search direction depends on whether you search through vectors or traces (see also the figure below):

- Search vectors: Starts at vector 0, leftmost trace. Continues from left to right. After trace 0 is reached, the search proceeds to the next vector, leftmost trace.
- Search traces: Starts at leftmost trace, vector 0. Continues from top to bottom. After the last vector is reached, the search proceeds to the next lower trace.

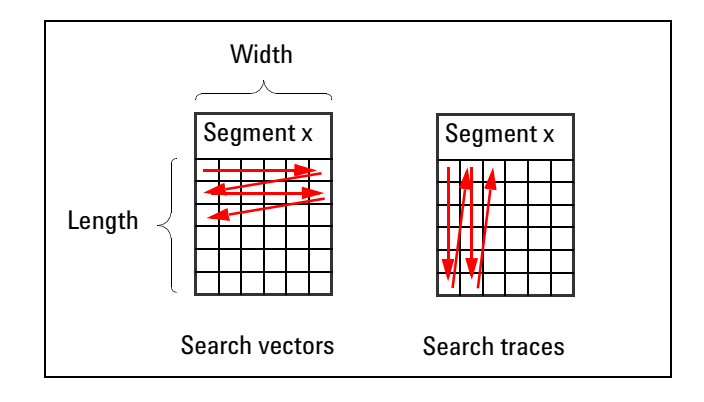

#### **Figure 242 Search Algorithm**

**Search pattern memory** When you open the Find dialog, you may wish to search for a pattern you have already searched for in a previous session.

> To support this, the software keeps a list of the previously used patterns:

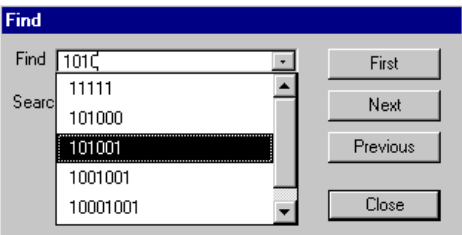

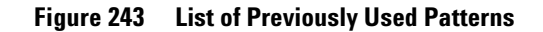

Simply choose from that list.

### <span id="page-352-0"></span>**How to Edit a PRBS/PRWS Segment**

After selecting a PRBS/PRWS segment, the Segment Properties window shows the specification:

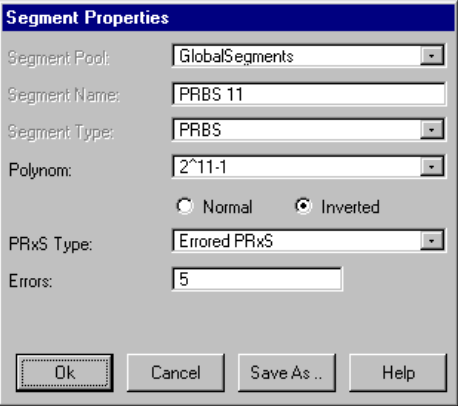

### **Figure 244 PRBS/PRWS Segment Properties Window**

You can now change the parameters. For details see *["How to Create a](#page-338-0)  [PRBS/PRWS Segment" on page 339](#page-338-0)*.

# Using the Data/Sequence Editor

The Data/Sequence Editor combines the functions of the Detail Mode Sequence Editor and the Segment Editor.

The Data/Sequence Editor can be used to:

- Inspect all details of the test sequence including data patterns
- Change the test sequence
- Change block characteristics
- Inspect and change the segments contained in the blocks

The Data/Sequence Editor is particularly useful on a system equipped with a high resolution video screen because it eliminates the need for switching between the two standard editors.

The procedures for editing data are basically the same as incorporated in the Sequence Editor and the Segment Editor.

This chapter comprises the sections:

- *["How to Start the Data/Sequence Editor" on page 356](#page-355-0)*
- *["How to Customize the Data/Sequence Display" on page 358](#page-357-0)*
- *["How to Change the Sequence or Edit Segments" on page 361](#page-360-0)*

**Multi-Media Guided Tour, Tutorial and Getting Started** As an additional source of information, the Multi-Media Guided Tour, Tutorial and Getting Started provide a comprehensive overview of the Agilent 81250 Parallel Bit Error Ratio Tester.

> If installed on your system, you will find it in the Windows start menu under *Programs* – *Agilent 81250 Tutorial.*

If not, you can download it from the web through

- http://www.agilent.com/find/81250demo
- ♦ In the *Tutorial*, select *"How to Use the Data/Sequence Editor"*.

Agilent 81250 Parallel Bit Error Ratio Tester, System User Guide, March 2006 355

## <span id="page-355-0"></span>**How to Start the Data/Sequence Editor**

To start the Data/Sequence Editor:

**1** Select *Data/Sequence Editor* from the *Go* menu.

### **Contents of the Data/Sequence Editor Window**

The Data/Sequence Editor identifies:

- The DUT i/o ports that have been set up
- The terminals that have been set up within the ports
- The blocks that form the test sequence
- The block markers that indicate generated triggers, analyzer synchronization, and sequence changes on events
- The loops that repeat single or groups of blocks
- The segments that have been included in the blocks
- The data patterns stored in the segments

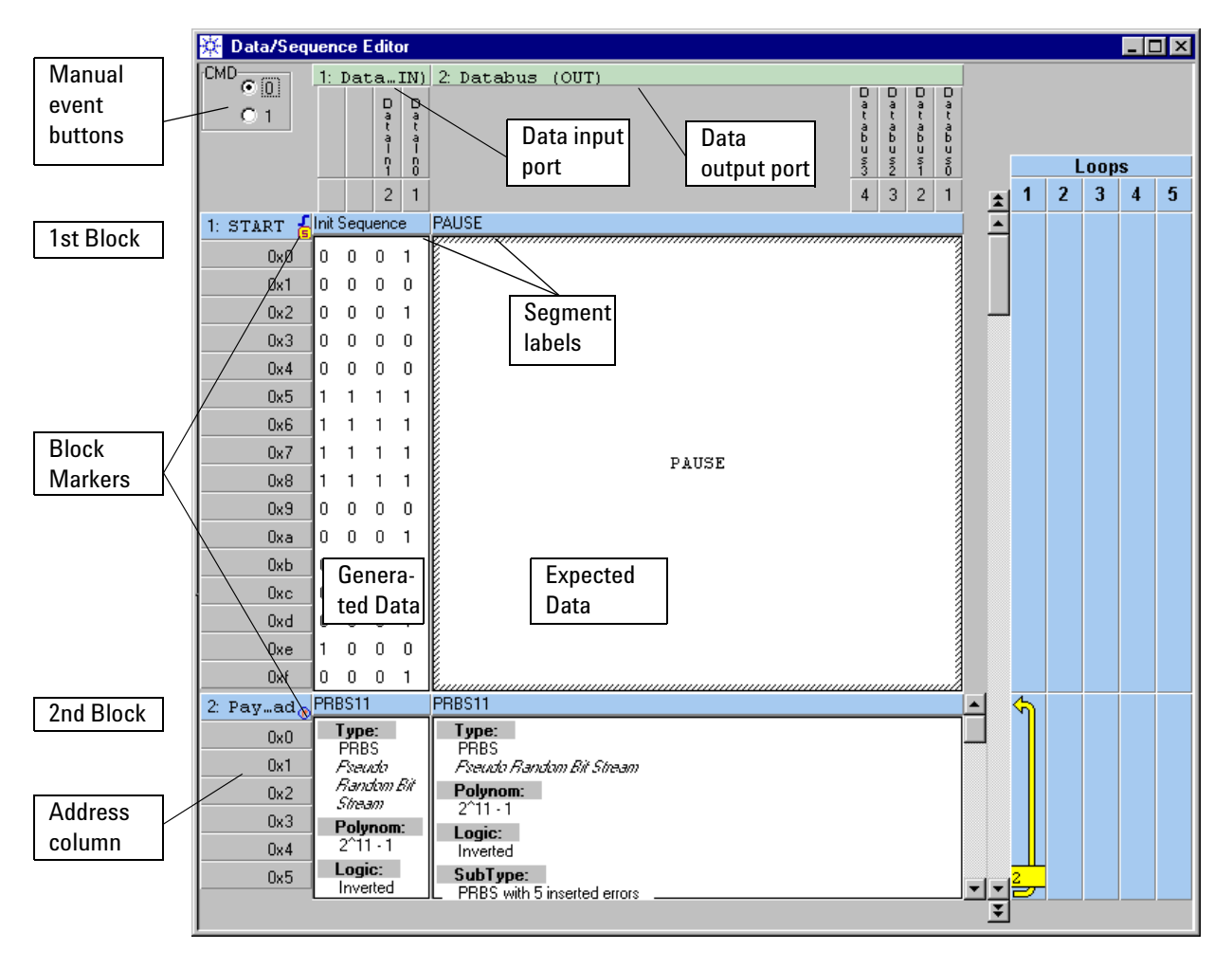

All this is shown in one window.

**Figure 245 Data/Sequence Editor Window**

**NOTE** Note that the Data/Sequence Editor provides vertical scroll bars for each block and an overall scroll bar for the sequence.

# <span id="page-357-0"></span>**How to Customize the Data/Sequence Display**

You can adapt the display to your preferences by changing:

- The width of the columns
- The height of the blocks
- The address display format
- The labeling of the displayed traces

### **How to Change the Width of the Columns**

To view more or less columns (ports):

- **1** Move the cursor onto the vertical line that marks the column border. The cursor changes its shape.
- **2** Hold the mouse button depressed and drag the border line horizontally.

### **How to Change the Height of a Block**

To view more or less blocks:

**1** Move the cursor onto the horizontal line that marks the lower block border.

The cursor changes its shape.

**2** Hold the mouse button depressed and drag the border line vertically.

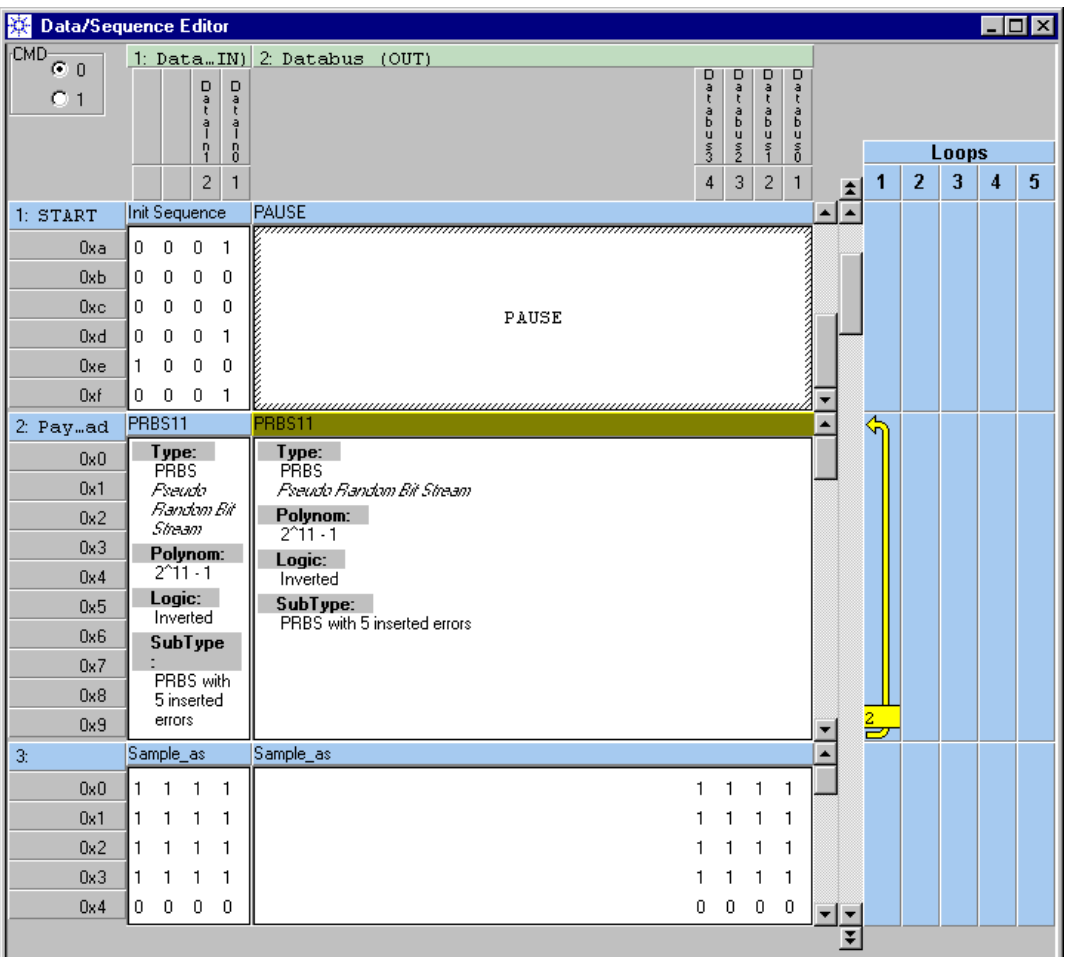

**Figure 246 Customized Data/Sequence Editor Window**

### **How to Change the Format of Displayed Addresses**

An important difference between the Data/Sequence Editor and the Segment Editor is the meaning of the vector address column at the left-hand side. While the Segment Editor always displays the actual bit vector address in the segment, the Data Sequence Editor displays the clock cycle number at a certain point of time.

If a port uses clock frequency multiplier 1, one vector will be displayed per row (i.e. per cycle number). If another port uses frequency multiplier 4, then four rows of the data segment will occur per cycle for this port. In other words, this port will receive/send four bits for every terminal, while the first one only receives/sends one per terminal.

To change the bit vector/clock cycle number format:

- **1** Open the context menu of the address column by clicking on it with the right mouse button.
- **2** Choose from the menu one of the following options:

*Decimal*, *Hexadecimal*, or *Octal*.

Note, that this menu can also be used to jump to any address within the current block by choosing the *Go to* option.

### **How to Change the Labels of Displayed Traces**

To change the view of traces:

- **1** Open the context menu of the port/terminal display area by clicking on it with the right mouse button.
- **2** Choose from the menu.

Choices are: *Trace View, Port View, Terminal View, Channel View*  (see *["Data Format" on page 166](#page-165-0)*).

Note, that this menu can also be used to insert or delete highlighted traces.
## **How to Change the Sequence or Edit Segments**

The Data/Sequence Editor combines all the functions of the

- Sequence Editor
- Segment Editor

That means, it does not only provide the same capabilities, it also works the same way. In fact, the Data/Sequence Editor just invokes procedures that are already known from the other two editors.

### **How to Change the Sequence Characteristics**

To change the sequence:

**1** Open the context menu of a block label by clicking on it with the right mouse button.

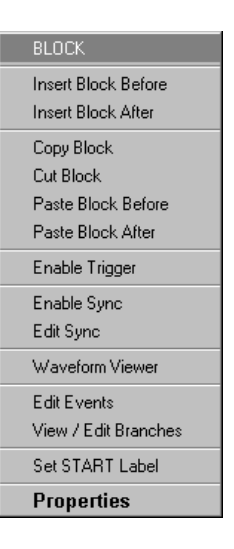

#### **Figure 247 Block Context Menu**

You have all the options the Sequence Editor provides.

**2** Choose the required action from the menu.

For details please refer to *["How to Add, Move or Delete Blocks" on](#page-304-0)  [page 305](#page-304-0)*.

If you wish to change the loops in your sequence, please refer to *["How](#page-312-0)  [to Create and Change Loops" on page 313](#page-312-0)*.

## **How to Replace a Segment**

To replace a segment by another one:

**1** Open the context menu of a segment label by clicking on it with the right mouse button.

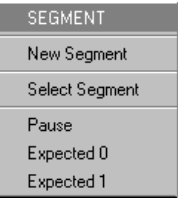

#### **Figure 248 Segment Context Menu**

You have all the options the Sequence Editor provides. They depend on the selected type of measurement and on the type of port – data input port or data output port.

**2** Choose from the menu.

For details please refer to *["How to Replace the Current Segment"](#page-308-0)  [on page 309](#page-308-0)*.

### **How to Edit the Contents of a Segment**

For changing the contents of a segment, you have all the options the Segment Editor provides.

You can change individual bits or highlight rows, columns, or selections and change their contents using the context menu.

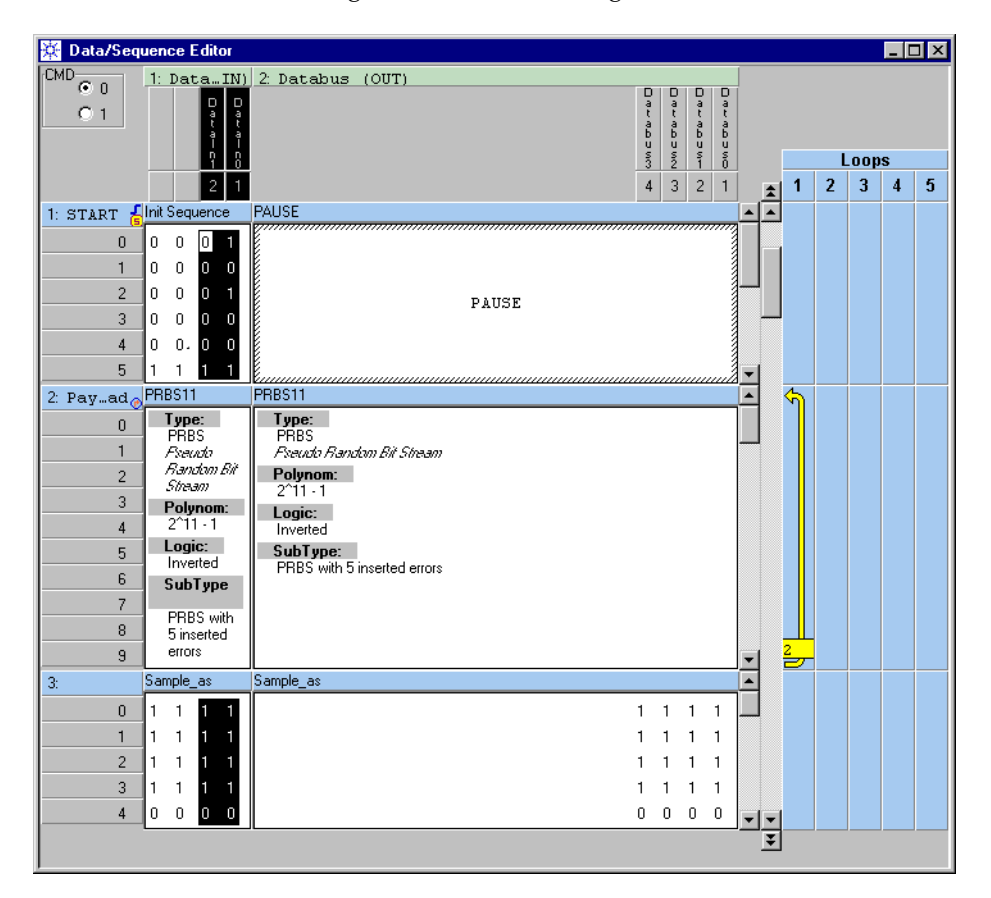

**Figure 249 Data/Sequence Editor – Highlighted Column**

For details please refer to *["How to Use the Segment Editor's Data Edit](#page-336-0)  [Area" on page 337](#page-336-0)*.

# Running the Test

Once the Sequence is complete, you are ready to run the test.

Device Tests can be started and stopped from the user interface. They can also be started and stopped by an external signal applied to the EXT INPUT connector of the master clock module.

**NOTE** Before starting a test, it is recommended to check the parameter settings of the ports and channels.

> To be successful, generated signals must fit to the data formats, voltages and impedances of the DUT. Analyzer sampling point delays must take the signal traveling and processing time of the DUT into account.

This chapter informs you about:

- *["How to Download the Test Sequence" on page 366](#page-365-0)*
- *["How to View BER Test Results" on page 366](#page-365-1)*
- *["How to Start/Stop the Test" on page 368](#page-367-0)*

**Multi-Media Guided Tour, Tutorial and Getting Started** As an additional source of information, the Multi-Media Guided Tour, Tutorial and Getting Started provide a comprehensive overview of the Agilent 81250 Parallel Bit Error Ratio Tester.

> If installed on your system, you will find it in the Windows start menu under *Programs* – *Agilent 81250 Tutorial.*

If not, you can download it from the web through

- http://www.agilent.com/find/81250demo
- In the *Tutorial*, select *"Running the Test and Displaying the Results"*.

## <span id="page-365-0"></span>**How to Download the Test Sequence**

To download a sequence to the modules:

**1** Click the Prepare button of the tool bar.

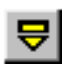

Downloading ensures that the test sequence is formally correct and can be executed.

**NOTE** Downloading is especially important, if you have changed the type of measurement, because pseudo segments like Acquire, Expected 0 and so on apply only to certain tests (see *["How to Replace a Segment by a](#page-310-0)  [Pseudo Segment" on page 311](#page-310-0)*).

> Downloading also prepares the Agilent 81250 system for immediate start on a trigger event.

The sequence is also downloaded to the modules when the Run button is pressed. But downloading a complex sequence can take some time. In the meantime there is no output signal generated, nor any input signal captured.

## <span id="page-365-2"></span><span id="page-365-1"></span>**How to View BER Test Results**

If the test has been set up for measuring the bit error rate:

**1** Click the Bit Error Rate Display icon in the tool bar.

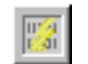

This opens the Bit Error Rate window.

**NOTE** You can also open this window if you have set up a test for Compare and Capture or for Compare and Acquire around Error.

**2** Drag the right- or left-hand border to view all the columns. Once the test is running, the window is continually updated. It is therefore recommended to open this window before starting the test. You can then see the results from the beginninig.

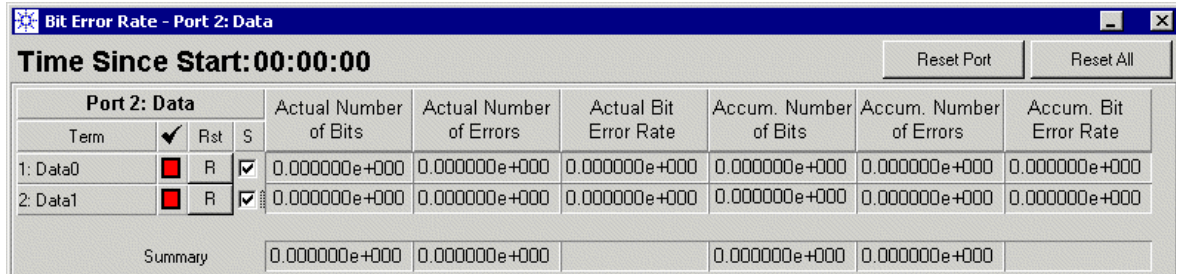

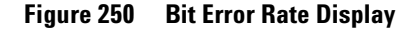

The resulting BER is shown as actual and accumulated values per terminal and port. The elapsed time since start of the measurement is also displayed.

The symbols in the check column have the following meanings:

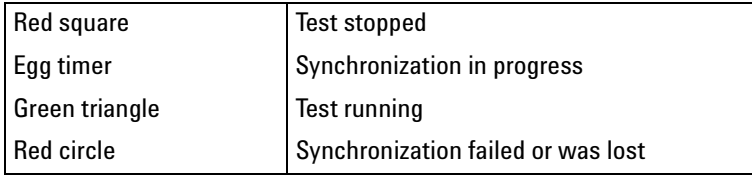

If the synchronization failed, the results for this channel are invalid. You have to stop and restart the test or at least reset the respective channel.

All counters can be reset at any time, either individually per terminal (*R* buttons in the *Rst* column), or per port (*Reset Port* button) or all at once (*Reset All* button).

There is a summary line at the bottom. By clicking the marker in the *S* column, terminals can be excluded from or included in the summary line.

**TIP** The sequence of the columns can be customized. To move a column to a different position, click the column header with the left mouse button and drag the column horizontally to the desired position.

## <span id="page-367-0"></span>**How to Start/Stop the Test**

To start the test:

**1** Ensure that the frontends are connected to the DUT.

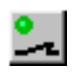

⊵ı

The Connectors On/Off button can be used to disconnect all frontends (by switching relays inside the frontends) and to reestablish the previously specified connections.

**2** Click the Run button.

If the test has been set up to be controlled by an external start trigger, the user interface will display HALTED and the system will wait for that trigger. If not, it starts immediately.

The test will run until the test sequence is completely executed or the capture memory is full or, if it is controlled by an external stop trigger, until the trigger is set—whichever comes first.

- **TIP** You can monitor the sequence execution with the Detail Mode Sequence Editor. See *["How to Identify the Active Block" on page 326](#page-325-0)*.
- Running

If the test sequence includes an infinite loop, stop the test by clicking the red Stop button.

Clicking the Stop button is also required, if the status *Finished* is displayed.

# Viewing Generated and Captured Data

After running one of the tests

- *Capture Data*
- *Compare and Acquire around Error*
- *Compare and Capture*

you can review the captured data.

After running one of the tests *Compare and Acquire around Error* or *Compare and Capture* you can also investigate errors, the pattern around errors, and generated data.

The results of a bit error rate measurement are displayed in the Bit Error Rate window (see *["How to View BER Test Results" on page 366](#page-365-2)*).

This chapter informs you about:

- *["How to View Captured Test Results" on page 370](#page-369-0)*
- *["How to View Waveforms" on page 376](#page-375-0)*

## <span id="page-369-0"></span>**How to View Captured Test Results**

Captured data as well as errors can be visually checked in the Error State Display.

## **How to Start the Error State Display**

To open the Error State Display:

**1** Click the Error State Display icon of the tool bar.

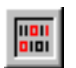

Alternatively, you can also open the *View* menu and choose *Result Displays*.

The Error State Display identifies the DUT output port and shows the memory contents of the analyzer channels.

### **How to Operate the Error State Display**

The Error State Display has three display modes. It can show:

- Captured Data: Shows what has been captured.
- Compared Data: Shows captured data where errors are highlighted.
- Error Data: Shows errors only.

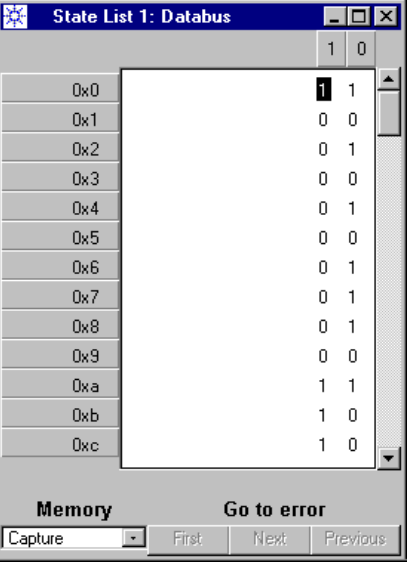

#### **Figure 251 Error State Display in Capture Mode**

The window has two active areas with context menus—the address column and the data display box.

In the address column, you can change the address display format (choices are *Decimal*, *Hexadecimal*, or *Octal*) or choose the *Go to* option to specify the start address of the display.

In the data display box, you can change the data display format. Choices are *Binary*, *Hexadecimal*, or *Octal*.

In binary mode, each trace has its own column. In hexadecimal mode, four traces are combined in one column (range 0 to  $F_{\text{hex}}$ ). In octal mode, three traces are combined in one column (range 0 to  $7_{\rm oct}$ ).

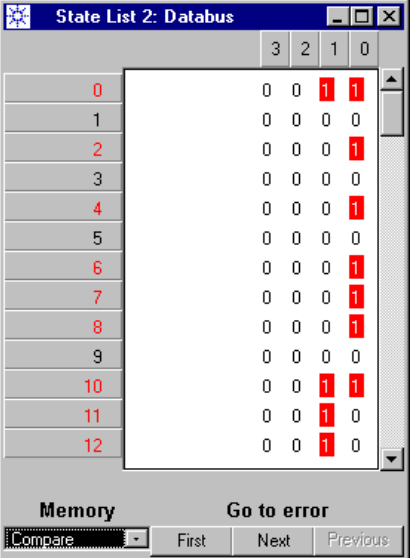

#### **Figure 252 Error State Display in Compare Mode**

In Compare mode, the window provides three Go-to-Error buttons to move quickly from one error to the next or previous.

## **How to Transfer Captured Data Into a Segment**

Captured data can be saved in a data segment.

This makes it possible to use the response of a device as a reference for future devices of the same kind. If the segment with the captured data is used to specify the expected data for tests to come, the system precisely measures all deviations from the gold standard.

There are two ways to transfer captured data into a segment. You can:

- Save the captured data as a new segment.
- Copy the captured data to the clipboard and then paste that data into a segment.

#### **How to Save Captured Data as a New Segment**

To convert captured data to a new segment:

- **1** When the Error State Display is active, open the *File* menu and choose *Save Segment As*.
- **2** Enter the new segment's file name.
- **3** Click OK.
- **NOTE** Before using the segment for interpreting received data, check and, if necessary, change the state coding (see *["How to Create a Memory](#page-331-0)  [Segment" on page 332](#page-331-0)*).

#### **How to Copy Captured Data Into a Segment**

To copy captured data into a new or existing segment:

- **1** Put the Error State Display in Capture mode.
- **2** Drag the cursor across the trace numbers.

This highlights all the captured data. You can of course also highlight a data section.

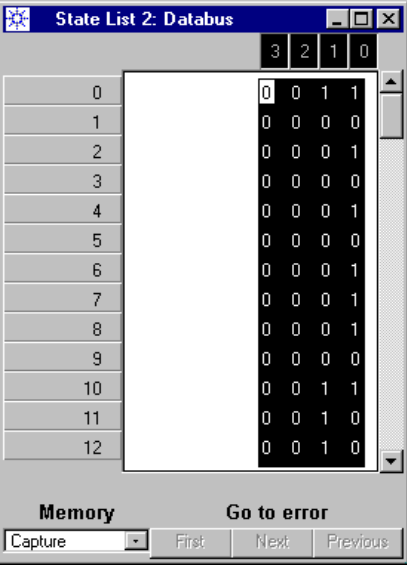

#### **Figure 253 Highlighted Captured Data**

**3** Open the context menu and choose *Copy*. This copies the data to the clipboard.

**4** Create a new memory segment (see *["How to Create a New Segment"](#page-329-0)  [on page 330](#page-329-0)*).

When creating the segment, ensure that it is long and wide enough to hold the pattern you wish to include.

**5** In the Segment Editor, highlight the traces that shall get the data pattern.

| LocalSegments/Cap1 |  |   |   |   |                |        |                |   | $\blacksquare$ $\Box$ $\times$ |  |  |
|--------------------|--|---|---|---|----------------|--------|----------------|---|--------------------------------|--|--|
|                    |  | 7 | 6 | ı | 5 <sup>1</sup> | 4<br>3 | $\overline{c}$ | 1 | $\overline{0}$                 |  |  |
| LocalSegments/Cap1 |  |   |   |   |                |        |                |   |                                |  |  |
| 0x0                |  | 0 | 0 | 0 | 0              | 0      | 0              | 0 | 0                              |  |  |
| 0x1                |  | 0 | 0 | 0 | 0              | 0      | 0              | 0 | 0                              |  |  |
| 0x2                |  | 0 | 0 | 0 | 0              | 0      | 0              | 0 | 0                              |  |  |
| 0x3                |  | 0 | 0 | 0 | 0              | 0      | 0              | 0 | 0                              |  |  |
| 0x4                |  | 0 | 0 | 0 | 0              | 0      | 0              | 0 | 0                              |  |  |
| 0x5                |  | 0 | 0 | 0 | 0              | 0      | 0              | 0 | 0                              |  |  |
| 0x6                |  | 0 | 0 | 0 | 0              | 0      | 0              | 0 | 0                              |  |  |
| 0x7                |  | 0 | 0 | 0 | 0              | 0      | 0              | 0 | 0                              |  |  |
| 0x8                |  | 0 | 0 | 0 | 0              | 0      | 0              | 0 | 0                              |  |  |
| 0x9                |  | 0 | 0 | 0 | 0              | 0      | 0              | 0 | 0                              |  |  |
| Oxa                |  | 0 | 0 | 0 | 0              | 0      | 0              | 0 | 0                              |  |  |
| 0xb                |  | 0 | 0 | 0 | 0              | 0      | 0              | 0 | 0                              |  |  |
| <b>Oxc</b>         |  | 0 | 0 | 0 | 0              | 0      | 0              | 0 | 0                              |  |  |
| 0xd                |  | O | 0 | 0 | 0              | 0      | 0              | 0 | 0                              |  |  |
|                    |  |   |   |   |                |        |                |   |                                |  |  |

**Figure 254 Empty Segment**

**6** Open the context menu and choose *Paste*. The result is shown below:

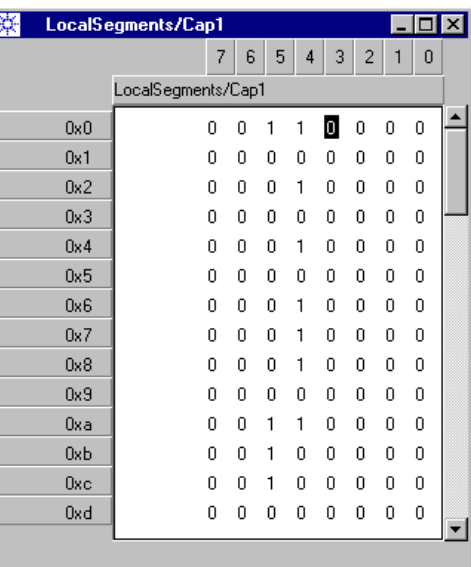

#### **Figure 255 New Segment**

Copied data that does not fit into the segment is ignored.

**7** Save the segment.

## <span id="page-375-0"></span>**How to View Waveforms**

Generated, expected and captured data can be displayed in graphical form with the Waveform Viewer.

### **How to Start the Waveform Viewer**

To open the Waveform Viewer:

**1** Click the Waveform Viewer icon of the tool bar.

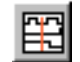

Alternatively, you can also open the View menu and choose *Result Displays*.

The Waveform Viewer identifies the test sequence and the ports:

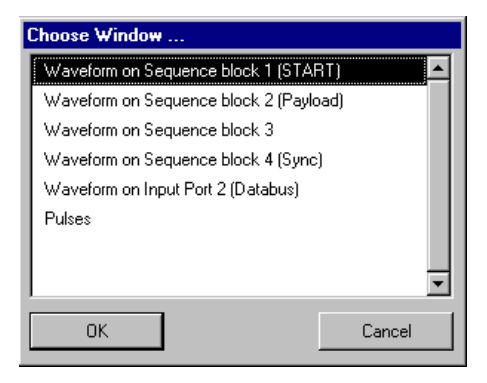

#### **Figure 256 Waveform Viewer Selection Window**

If you select a data block of the test sequence or a pulse port, generated and expected data will be displayed in **time mode**. The available resolution is the segment resolution, the unit is nanoseconds (ns). This enables you to check the delays that have been set up. Note that PRBS/PRWS data cannot be displayed in time mode.

If you select a DUT output port (= analyzer input), the data will be displayed in **sample mode**. This corresponds to the way the data has been acquired. The total number of samples is the number of captured vectors times the maximum factor of the FMR (see *["Frequency Multiplier and Segment Resolution" on page 67](#page-66-0)*).

**2** Choose from the menu.

## **Description of the Waveform Viewer Display**

The Waveform Viewer comes up with a default configuration which can be changed at will.

The figure below shows an example of a block which includes one data input port (DataIn) and one data output port (Databus).

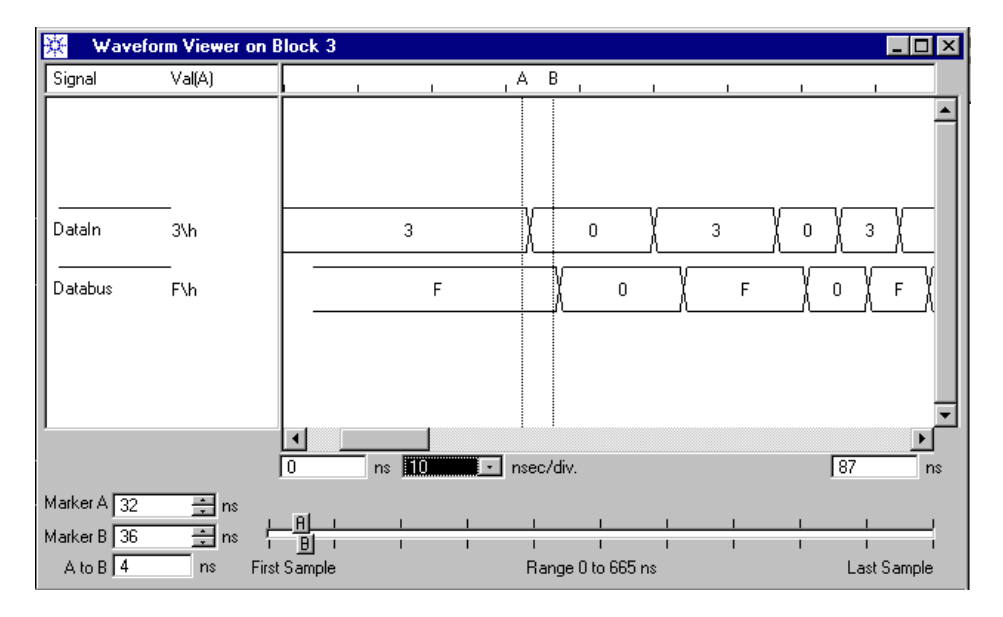

#### **Figure 257 Waveform Viewer in Time Mode**

Two traces show the code transitions and the generated and expected codes in hexadecimal format.

The display provides two markers, A and B. Their current position and distance is indicated in the lower left-hand corner. They can be moved with the verniers or by dragging their handles along the ruler.

The column *Val(A)* shows the codes at the position of marker A. The literal \h indicates that these are hex codes.

The current resolution is 10 ns/div but can be changed.

## **How to Operate the Waveform Viewer**

The context menu provides the following options:

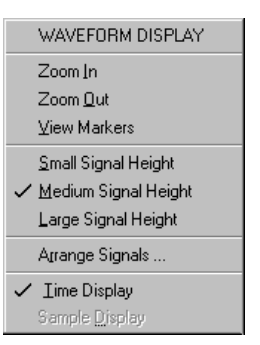

#### **Figure 258 Waveform Viewer Context Menu**

You can:

- Zoom in, zoom out, or view the area between the markers.
- Increase or decrease the waveform amplitudes.
- Rearrange the display.

To view additional or different data:

**1** Click *Arrange Signals*.

The Arrange Signals Window appears.

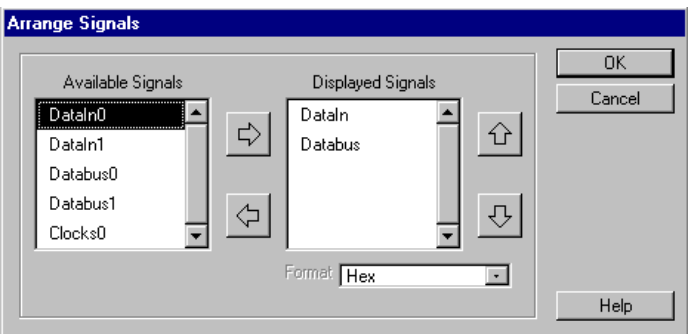

#### **Figure 259 Waveform Viewer Arrange Signals Window**

- **2** To view an item in the display, highlight it in the list of *Available Signals* and click the right-arrow.
- **3** To remove an item from the display, highlight it in the list of *Displayed Signals* and click the left-arrow.
- **4** To move an item in the list of *Displayed Signals*, highlight it and click the up- or down-arrow.

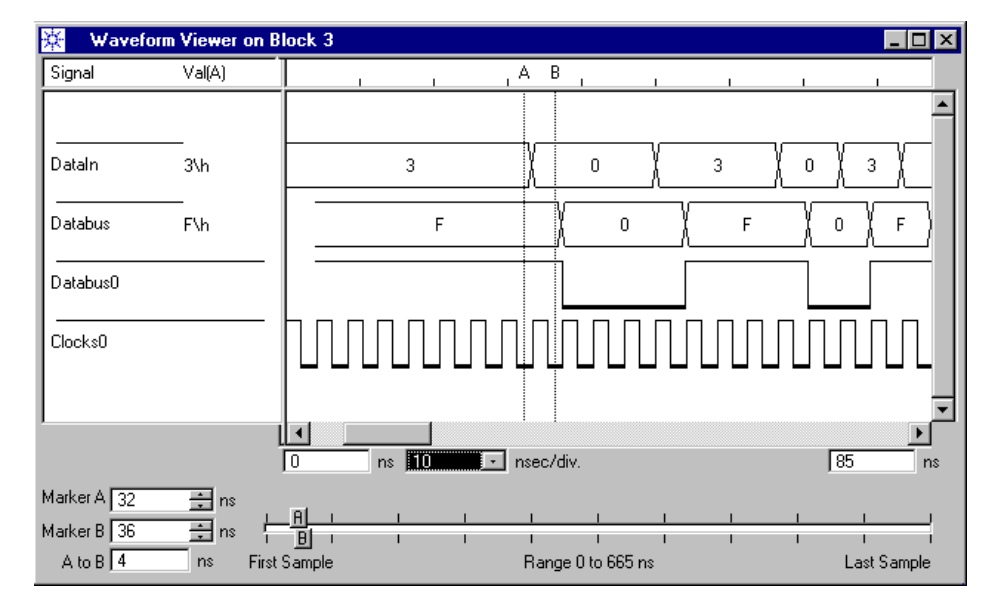

The result may look as shown below:

#### **Figure 260 Waveform Viewer in Time Mode—Additional Waveforms**

**NOTE** If you are viewing data input or pulse terminals and have sourced an added channel (see also *["How to Combine Generator Channels" on](#page-265-0)  [page 266](#page-265-0)*): The Waveform Viewer shows only the signal of the channel that has a connector.

If you have opened the Waveform Viewer for a data output port, it shows the summary of the captured data and the individual channels in **sample mode**. If error recognition was enabled, it shows also the deviations from expected data.

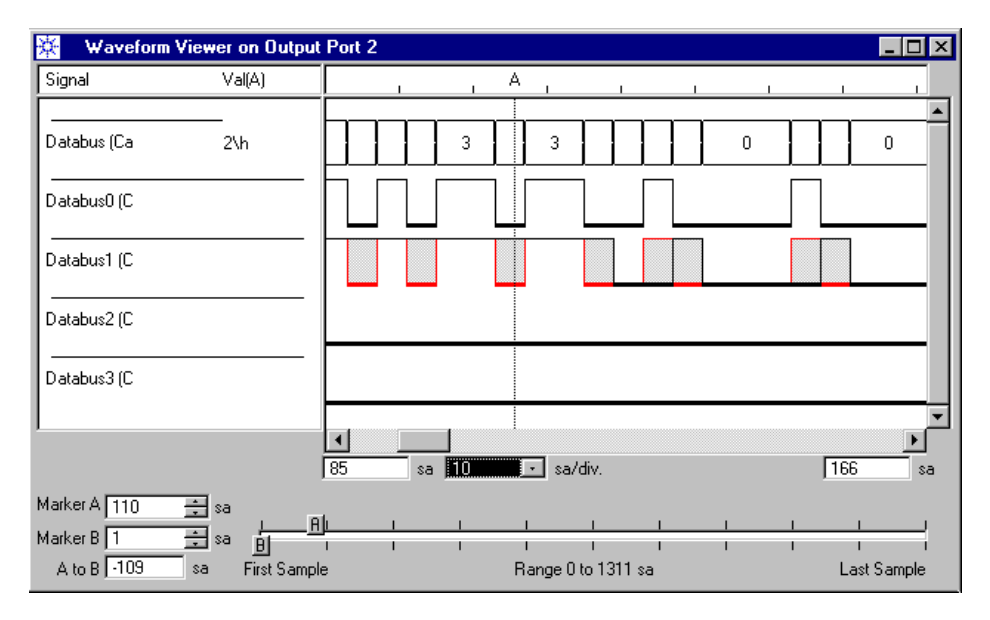

#### **Figure 261 Waveform Viewer—Waveforms in Sample Mode**

The signals are identified as

- (Capt)—captured data,
- (Comp)—compared data,
- (Err)—error data.

The display is presently limited to 10 characters.

A zero line tells you that nothing was received or expected.

The *Arrange Signals* menu now offers additional options: You can select between captured, compared, and error data, and, thus, compose an individual display.

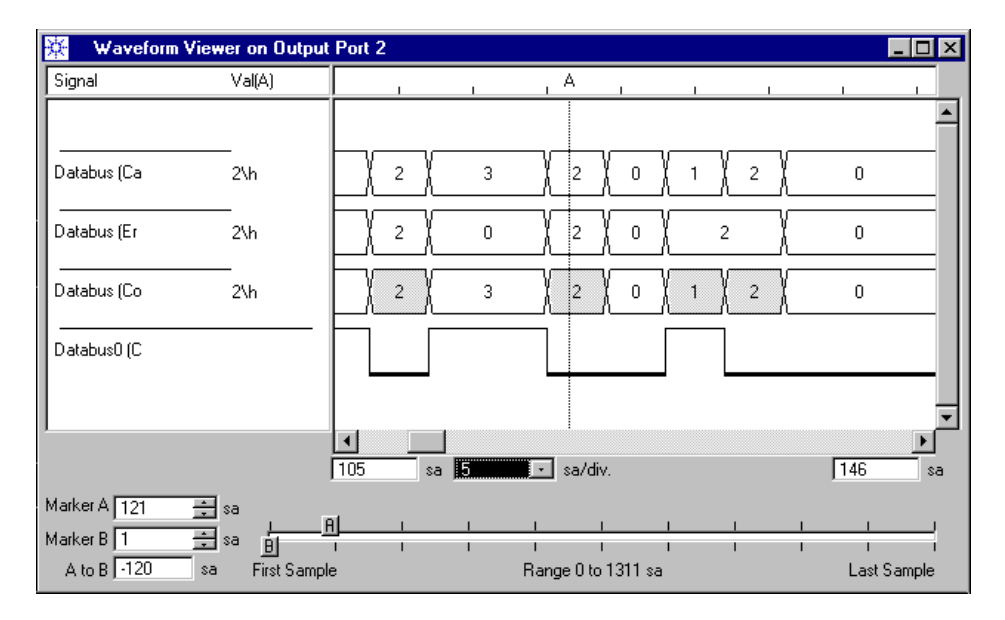

The result may look as shown below:

**Figure 262 Waveform Viewer in Sample Mode—Additional Waveforms**

# Using Auxiliary Functions

This chapter provides information on auxiliary functions which are not directly related to test setup and execution. The following topics are covered:

- *["How to Compensate for Internal and External Delays" on](#page-383-0)  [page 384](#page-383-0)*—the description of the Deskew Editor
- *["How to Deskew Optical Connections" on page 395](#page-394-0)*—a guideline on how to align the phases of multiple optical signals
- *["How to Export/Import Settings or Segments" on page 399](#page-398-0)*—an explanation of the export and import functions
- *["How to Execute Firmware Commands" on page 403](#page-402-0)*—a nice feature that allows you to send firmware commands to the hardware and check the responses
- *["How to Use the System Starter Utilities" on page 406](#page-405-0)*—the description of two tools for controlling tests on several systems in parallel

## <span id="page-383-0"></span>**How to Compensate for Internal and External Delays**

Precise measurements require exact timing. Generated signals must reach the DUT simultaneously, response signals must be captured at the same point of time by all analyzers.

The Agilent 81250 Parallel Bit Error Ratio Tester supports timing adjustments at the generator/analyzer connectors of the system, at the input and output connectors of the DUT board, and even at the pins of the DUT.

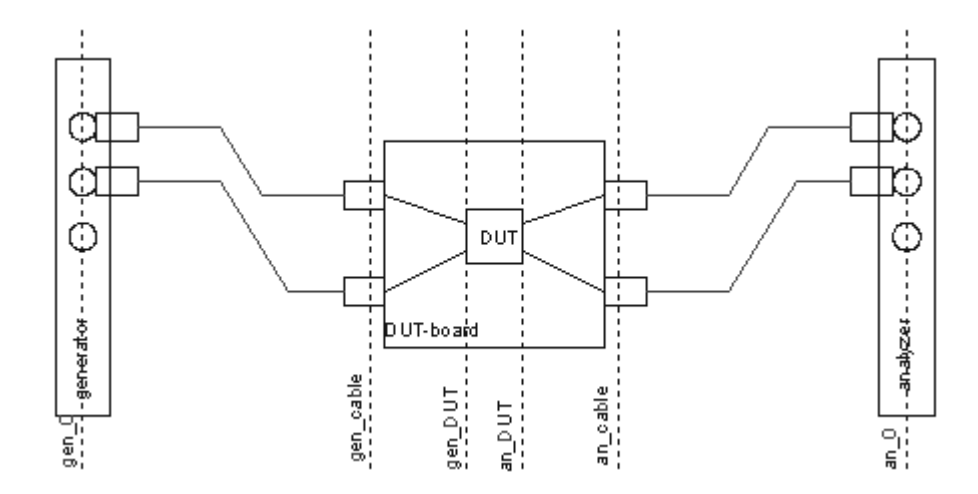

#### **Figure 263 Supported Timing Adjustments**

For this purpose, the ParBERT software provides three procedures:

- **Zero adjust** After installing new modules or after replacement of frontends a *zero adjust* procedure has to be performed to synchronize the new generators or analyzers with the ones already installed.
- **Cable delay** To compensate for signal delays in the used cables, a *cable delay compensation* procedure can be performed.
- **Cable and propagation delay** To compensate for both propagation delays on the DUT board and delays in the cables, a *cable and propagation delay compensation* procedure can be performed.

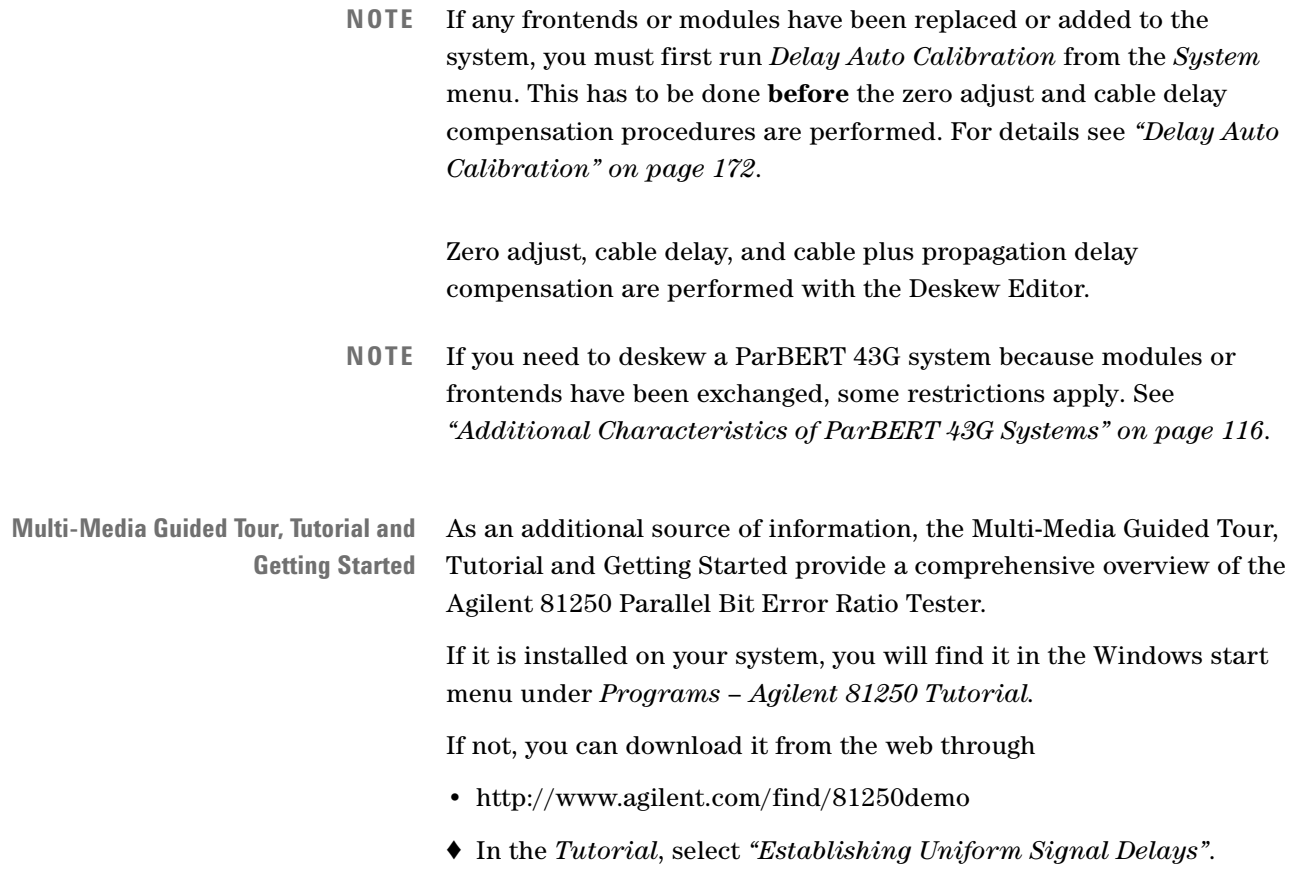

### <span id="page-385-0"></span>**How to Start the Deskew Editor**

To start the Deskew Editor:

- **1** Open the *Go* menu.
- **2** Click *Deskew Editor*.

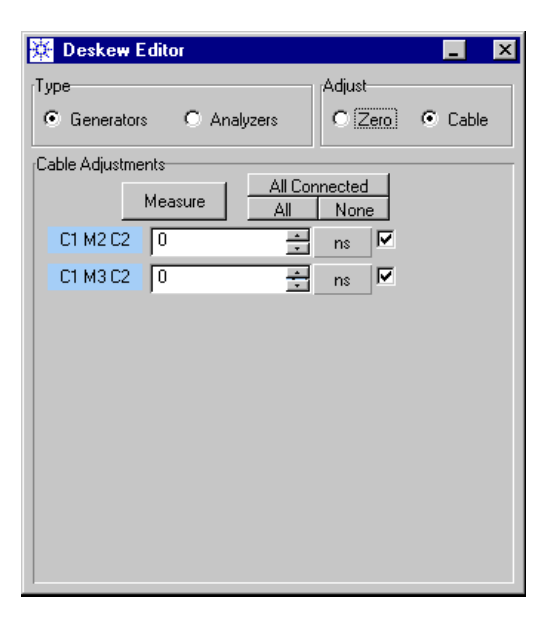

#### **Figure 264 Deskew Editor—Start Window**

By default, the Deskew Editor identifies all the installed generator channels and suggests a cable delay measurement.

The identification of a generator or analyzer channel is:

Cx My Cz (ClockgroupNumber – ModuleNumber – ConnectorNumber), such as C1 M3 C4. See also *["Identification of Hardware Resources" on](#page-53-0)  [page 54](#page-53-0)*.

## <span id="page-385-1"></span>**How to Adjust the Instrument Connectors**

Zero adjustment ensures that an edge produced by the generator channels appears simultaneously at all generator connectors, and that received data is sampled at all analyzer connectors at the same point of time.

#### **Prerequisites for Zero Adjustment**

To perform this procedure, you need a reference cable with known signal delay. This is a cable with two 3.5 mm(male) SMA connectors. For a system with an E4809A clock module, you need additionally the deskew adapter kit.

**NOTE** It is important that the original Agilent adapters are used, because their delay is taken into account by the software.

#### **Zero Adjustment Procedure**

Once the Deskew Editor has been started:

- **1** Decide whether you wish to deskew generator or analyzer channels. If you want to deskew all the installed channels, start with the generators.
- **2** Click the *Zero* button in the *Adjust* field to select zero adjust.

The last measured delay values are displayed.

By default, all connectors are marked for the zero adjust. With the *None* button you can deselect all and then mark just the new connectors for the zero adjust procedure.

**3** Click the *Measure* button.

For generators, the following window pops up:

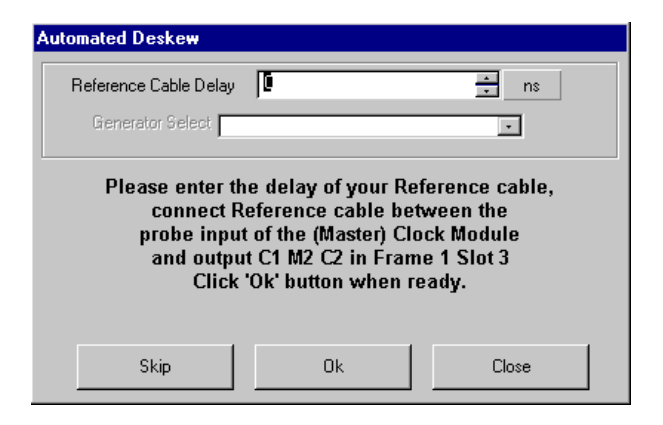

#### **Figure 265 Deskew Editor—Zero Adjust Window for a Generator Channel**

**4** Follow the instructions given in this window.

Enter the reference cable delay in the provided field. The typical delay of a 1 m (3 feet) SMA cable is about 3.5 ns. You may wish to use Time Domain Reflectometer (TDR) to measure the cable delay precisely.

For a system with an E4809A clock module, the use of the adapters depends on the type of data module to be deskewed.

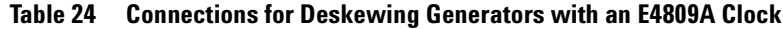

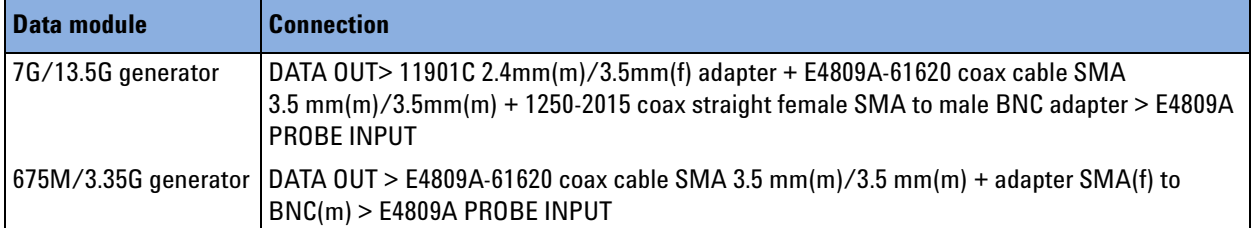

The instructions will guide you from one connector to the next.

**5** Adjust also the analyzers.

The zero adjustment of analyzers requires a signal generator to be used as a reference channel. The system proposes the first of the installed generator channels. If there is no generator frontend installed, the TRIGGER OUTPUT of the clock module is suggested.

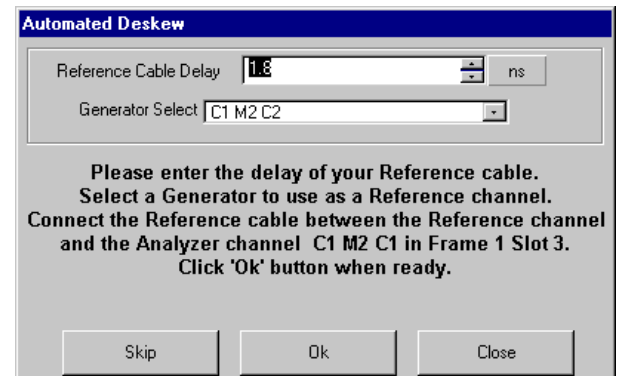

**Figure 266 Deskew Editor—Zero Adjust Window for an Analyzer Channel**

**NOTE** The clock module's TRIGGER OUTPUT can only be chosen on a pure analyzing system without any data generators.

For a system with an E4809A clock module, connect the analyzers as follows:

<span id="page-388-0"></span>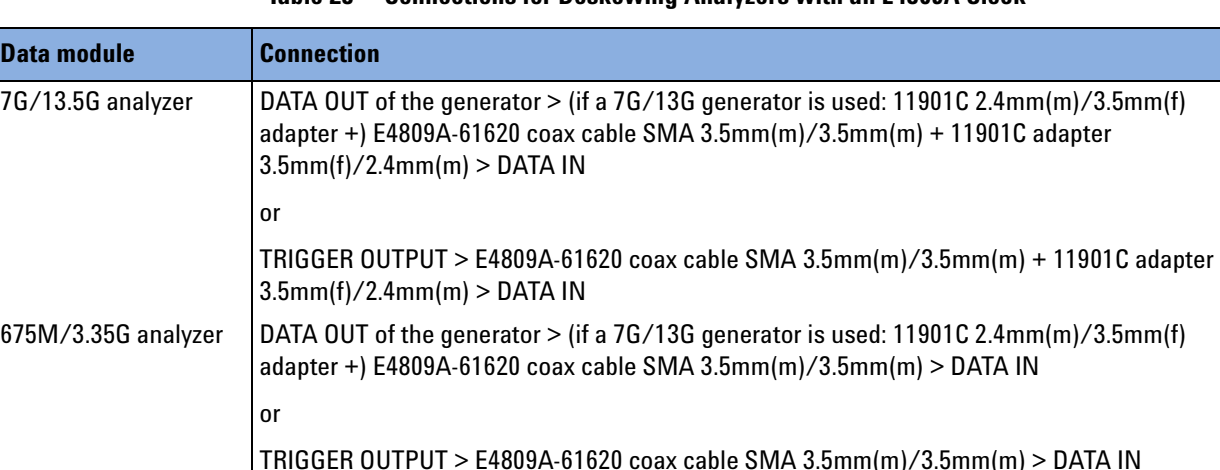

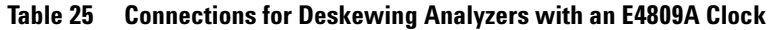

The instructions guide you from one connector to the next. Finally, the measured zero adjust values are automatically entered into the initial table.

### **How to Compensate for Cable Delays**

The cable delay compensation for the generators assures that the edges of all generator outputs appear at the same time at the end of the cables used in the setup.

The cable delay compensation for the analyzers assures that all output signals of the DUT are sampled at the same time at the end of the cables, close to the DUT.

#### **Prerequisites for Cable Delay Compensation**

To perform this procedure, you need all the cables which are going to be used by your application of the system.

For a system with an E4809A clock module, you need additionally the deskew adapter kit.

**NOTE** It is important that the original Agilent adapters are used, because their delay is taken into account by the software.

The cable delay compensation range is  $\pm 23$  ns.

Perform the cable delay compensation first for the generator outputs, then for the analyzer inputs.

It is recommended to use cables of equal type and length for all inputs and outputs.

#### **Cable Delay Compensation Procedure**

To compensate for cable delays:

- **1** Connect the cables you will use in your application to the system's generator connectors.
- **2** Create an image of your application in the Connection Editor. Group the signals to ports and make the connections in the scheme.

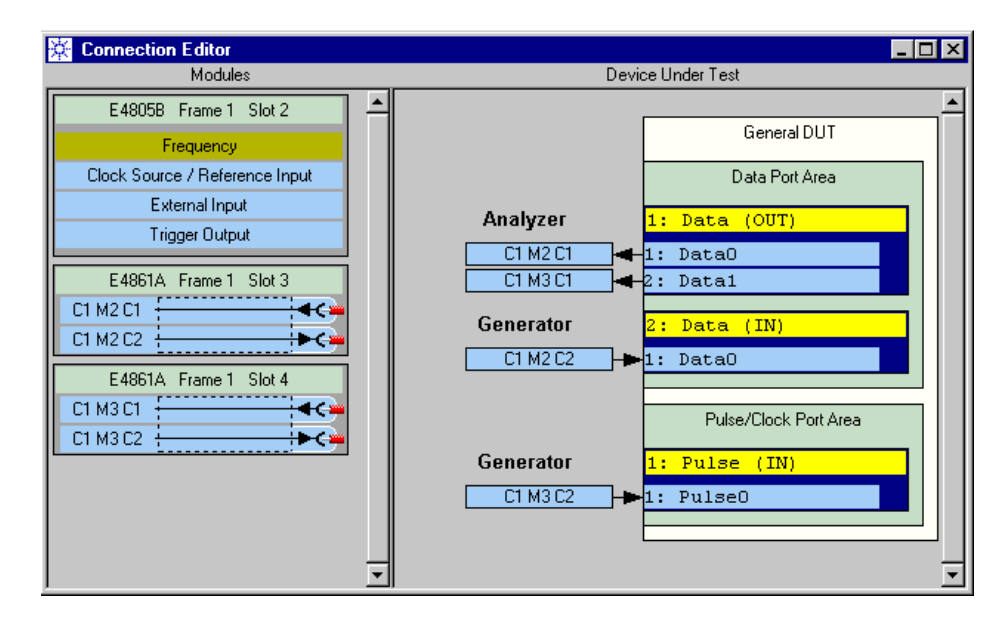

In this example, the following setup is used:

**Figure 267 Connection Editor—Deskew Example Setup**

- **3** Use the Parameter Editor to set the levels for all DUT input/output ports.
- **4** Open the Deskew Editor (see *["How to Start the Deskew Editor" on](#page-385-0)  [page 386](#page-385-0)*).

By default, generators are selected in the *Type* field and cable delay measurement is enabled.

If you have connected the generator outputs in the Connection Editor, then you can easily mark the generators for this measurement by clicking on *All connected*.

**5** Click the *Measure* button.

The following window pops up.

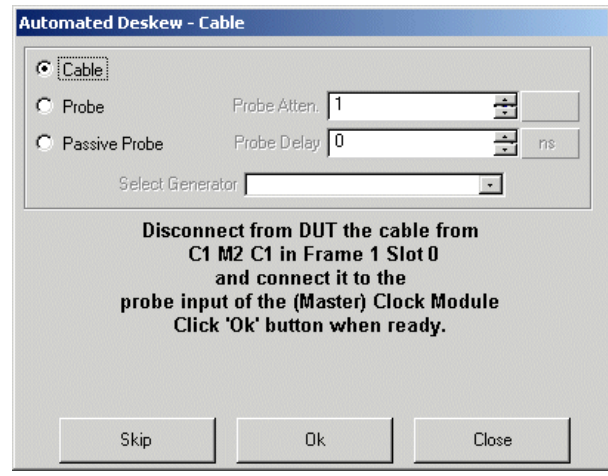

#### **Figure 268 Deskew Editor—Cable Measurement Window for a Generator Channel**

**6** Follow the instructions given in this window.

For a system with an E4809A clock module and 7G/13.5G generator modules, connect the generators as explained below.

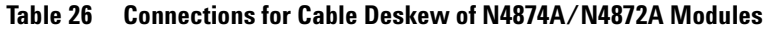

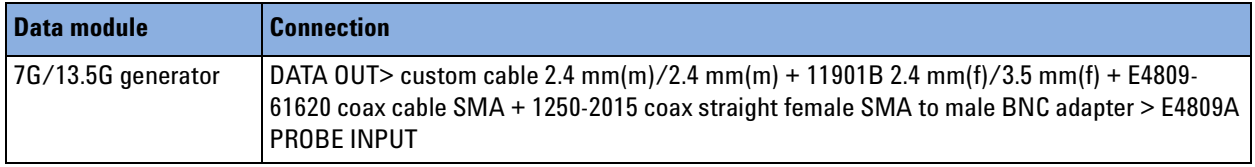

The measured cable delay value is automatically entered into the table and the instruction to connect the next generator output is displayed.

**7** Continue with the analyzer cables.

This is essentially the same procedure, except that you do not use the PROBE connector of the clock module, but one of the generator channels or the TRIGGER OUTPUT as a reference. The system proposes the first of the installed generator channels.

In our example, this is C1 M2 C2.

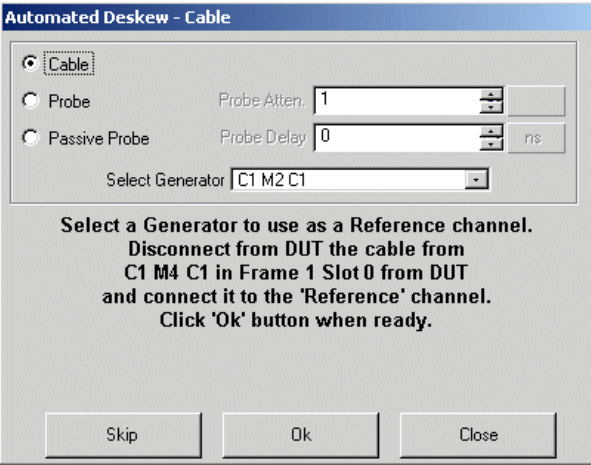

**Figure 269 Deskew Editor—Cable Measurement Window for an Analyzer Channel**

For a system with an E4809A clock module, connect the analyzers as explained in *["Connections for Deskewing Analyzers with an](#page-388-0)  [E4809A Clock" on page 389](#page-388-0)*.

## **How to Compensate for Cable and DUT Board Delays**

Performing a cable delay and propagation delay compensation assures that the edges of all generator outputs of the Agilent 81250 Parallel Bit Error Ratio Tester are applied to the DUT input pins at the same time. The procedure also assures that all output signals of the DUT are sampled at the same point of time at the DUT output pins.

#### **Prerequisites for Cable and DUT Board Delay Compensation**

This procedure uses the PROBE INPUT of the master clock module.

To perform this procedure, you need all the cables which are going to be used. It is recommended to use cables of the same type and same length at all inputs and outputs.

You need also a probe. The Agilent 1144A, 800 MHz Active Probe, 10:1 is recommended. It has a specified attenuation and a termination voltage of 0 V. If this is not acceptable, you may use a "passive probe" a cable with known attenuation and delay, connected to the termination voltage of the DUT pins.

#### **Cable and DUT Board Delay Compensation Procedure**

To compensate for cable and propagation delays:

- **1** Connect the cables you will use in your application to the Agilent 81200 system's output connectors.
- **2** Create an image of your application in the Connection Editor. Group the signals to ports and make the connections in the scheme.
- **3** In the Parameter Editor set the levels for all DUT input and output ports.
- **4** Open the Deskew Editor (see *["How to Start the Deskew Editor" on](#page-385-0)  [page 386](#page-385-0)*).

Per default, generators are selected in the *Type* field and cable delay measurement is enabled.

If you have connected the generator outputs in the Connection Editor, then you can easily mark the outputs for this measurement by clicking on *All connected*.

- **5** Click the *Measure* button.
- **6** Activate *Probe* or *Passive Probe*.

*Passive Probe* is provided for cases where you cannot use a termination voltage of zero. You need a cable with BNC connector and correct termination.

Your input activates the fields for entering the *Probe Attenuation* and the *Probe Delay*:

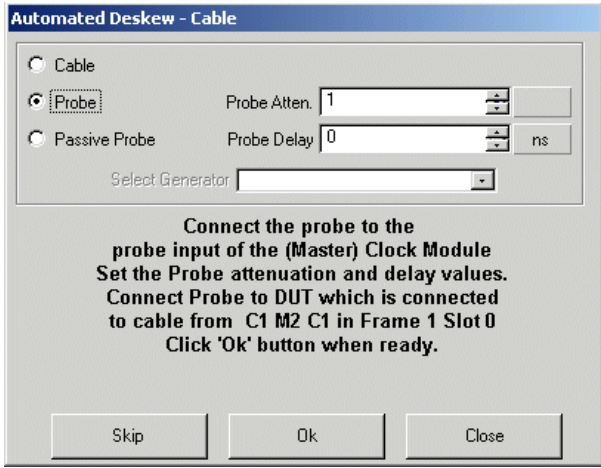

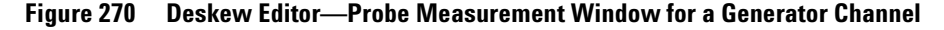

**7** Enter the *Probe Attenuation* factor

For the Agilent 1144A Active Probe this is 10.

**8** Enter the *Probe Delay*.

If you don't know the delay of your probe, you can make a first measurement by connecting the probe directly to the first generator output. Start the measurement by clicking OK. The result is the probe's propagation delay.

Close the Automated Deskew window. Click *Measure* again. Enter the resulting value as the probe delay and repeat the measurement. Now the resulting value for this output should be 0 ns.

**9** Follow the instructions given in the window.

To connect the Agilent 1144A Active Probe to an E4809A clock module, use the 1250-2015 coax straight female SMA to male BNC adapter.

The measured delay value is automatically entered into the table, and the instruction to connect the next generator output is displayed.

**10** Continue with the analyzers.

Here, you connect the analyzer inputs with one of the generator channels. This is the reference. Therefore, the generators have to be aligned first. The system proposes the first of the installed generator channels.

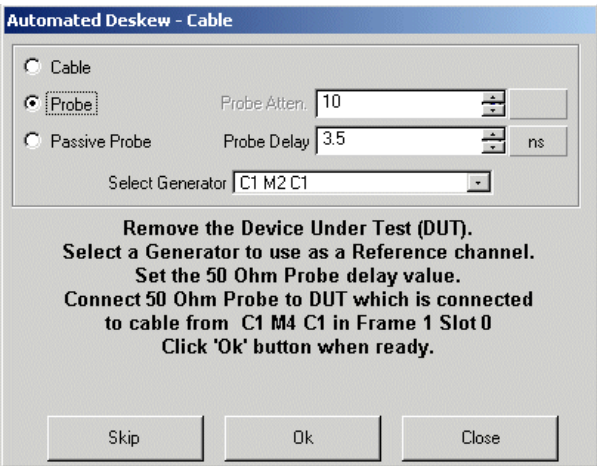

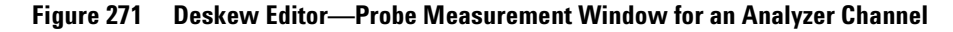

For analyzers, the "probes" are the 50 Ohm cables that fit to the DUT board and are going to be used for capturing the DUT output signals. The *Probe Attenuation* factor of these cables is 1. The *Probe Delay* depends on the cable length.

## <span id="page-394-0"></span>**How to Deskew Optical Connections**

Like electrical connections, optical connections have to be deskewed. Deskewing ensures that all generated optical signals arrive at the same point of time at the DUT and all received optical signals arrive at the same point of time at the analyzers.

For optical-electrical generators, the "cable delay" includes the delays caused by the cable to the E/O converter, the E/O converter itself, and the optical fiber.

For optical-electrical analyzers, the "cable delay" includes the delays caused by the optical fiber, the O/E converter, and the cables to the electrical analyzer.

## **Prerequisites for Deskewing Optical Connections**

Generators and analyzers must be enabled (watch the green LEDs).

For measuring the cable delays, you need an optical storage oscilloscope with at least two channels. This oscilloscope must allow you to compare the timing of electrical and optical signals.

## **Zero Adjustment**

If any frontends or modules have been replaced or added to the system, you have to perform the *Delay Auto Calibration* (see *["Delay](#page-171-0)  [Auto Calibration" on page 172](#page-171-0)*).

After that, you perform the zero adjustment. This is done in electrical mode.

If the clock module was replaced, zero adjustment has to be performed for all generator and analyzer channels. If channels have been added, zero adjustment has to be performed for these channels.

For optical modules/channels, proceed as follows:

- **1** Put optical-electrical generators/analyzers into electrical mode (see *["How to Set the Mode of an Optical-Electrical Connector" on](#page-214-0)  [page 215](#page-214-0)*).
- **2** Use the Deskew Editor and a reference cable to align the electrical connectors. Perform the zero-adjust procedure (see *["How to Adjust](#page-385-1)  [the Instrument Connectors" on page 386](#page-385-1)*).

### **Cable Deskew**

Cable delay compensation is required if any of the glass fibers used for connecting to the DUT has been changed. It is also required if you load or create a setting without importing known cable delay values.

For optical modules/channels, proceed as follows:

- **1** Put optical-electrical generators/analyzers into optical mode (see *["How to Set the Mode of an Optical-Electrical Connector" on](#page-214-0)  [page 215](#page-214-0)*).
- **2** Decide on the timing reference.

You can use one of the optical generator channels as a timing reference.

If desired, you can also use an electrical signal as a reference, for example a clock pulse.

**3** Prepare the system. Set up the frequency, connections, and sequence that will be used for the measurement you are planning.

#### **Deskewing Optical Generators**

To determine and set the "cable delay" of optical generators:

- **1** Connect the oscilloscope to the timing reference and to the first optical channel (fiber end) to be deskewed.
- **2** Click the *Run* button.
- **3** Set the Deskew Editor to *Adjust Cable*.
**TIP** The Deskew Editor shows all channels. It may be a good idea to also have the Connection Editor window at hand. The Connection Editor makes it easy to distinguish between electrical and optical channels.

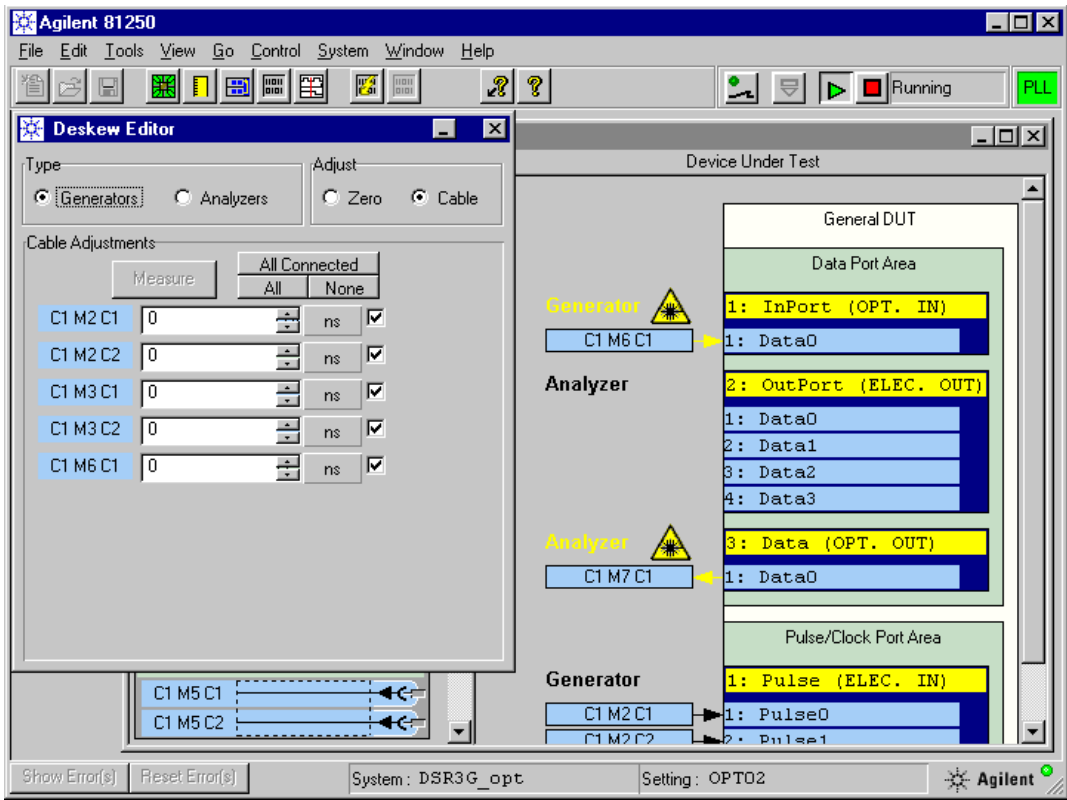

#### **Figure 272 Deskew Editor—Generator Cable Delay Adjustment**

In the figure above, the optical generator is identified as C1 M6 C1.

- **4** With the oscilloscope, measure the delay between the reference and the optical signal.
- **5** Enter the measured delay in the Deskew Editor window.
- **6** Repeat the steps 4 and 5 for all optical fibers.

### **Deskewing Optical Analyzers**

If your system includes an optical generator:

- **1** Use the automatic cable delay compensation procedure (see *["How](#page-388-0)  [to Compensate for Cable Delays" on page 389](#page-388-0)*).
- **2** Connect the analyzers one after the other with the generator.

**NOTE** The O/E converter has an inherent delay (see the technical specifications). On the other hand, the measurement range of the automatic cable delay compensation procedure is limited to approximately ±23 ns.

> If you are using fibers that are longer than 1.6 m (corresponding to a signal delay of about 8 ns), the total delay may exceed the capability of the automatic cable delay compensation.

If this is the case, you have to measure the delay and enter the value manually (see below).

If your system does not have any optical generator:

- **1** Connect a laser source to the analyzer.
- **2** Using an oscilloscope, measure the delay between the optical source and the electrical analyzer input connector.
- **3** Enter the result manually in the Deskew Editor window.

Once these delays have been determined and set, you can use the Parameter Editor for adjusting the port timing with respect to the system clock (see *["Setting Up Ports and Channels" on page 229](#page-228-0)*).

**NOTE** It should be obvious that if you switch the operation mode of an optical-electrical data generator or analyzer from optical to electrical, you have to measure and store the delay values of the electrical cables that are now used for the test.

# **How to Export/Import Settings or Segments**

Settings and segments can be exported as ASCII files. These files can be stored on disk or on diskette.

## **Export/Import of a Setting**

This function serves the following purposes:

- You can create an archive of settings and store it at a secure place.
- If you need one of the settings once again, you can import any of the settings from the archive.
- You can investigate the exported setting with an editor and use it as a template for programming a test.
- If you have downgraded your Agilent 81250 system or frontends have been changed, some of your stored settings may not work any more. Exported settings can be edited and re-imported to fit to the new configuration.

### **How to Export a Setting**

- **1** Open the *File* menu.
- **2** Choose *Export Setting* (see *["Export Setting" on page 159](#page-158-0)*).

Exporting a setting is the way to transfer the complete setup for a DUT from one ParBERT system to another system that has the same capabilities.

### **How to Import a Setting**

- **1** Open the *File* menu.
- **2** Choose *Import Setting* (see *["Import Setting" on page 158](#page-157-0)*).

When you import a setting, it is automatically loaded and replaces your present setting. The new setting is not automatically stored.

### **Contents of a Setting File**

A setting file is organized in blocks of firmware commands. The blocks start with a comment line. An example is shown below:

// Reset :MMEM:SETT:NEW

```
// Create and connect Ports and Terminals
:SGEN:PDAT1:APP "OUTPUT_PORT",2,"Databus"
:SGEN:PDAT1:TERM1:REN "Databus0"
:SGEN:CONN:PDAT1:TERM1:TO (@0102003)
:SGEN:PDAT1:TERM2:REN "Databus1"
:SGEN:CONN:PDAT1:TERM2:TO (@0102004)
:SGEN:PDAT2:APP "INPUT_PORT",1,"Input"
:SGEN:PDAT2:TERM1:REN "Input0"
:SGEN:PPUL1:APP "INPUT_PORT",1,"Clock"
:SGEN:PPUL1:TERM1:REN "Clock0"
:SGEN:CONN:PPUL1:TERM1:TO (@0105001)
```

```
// Module type: E4805A
:SGEN:GLOB:TRIG INT10;
:SGEN:GLOB:TRIG:TVOL 0.0E+0;
:SGEN:GLOB:PER 8.333333333333E-9;
:SGEN:GLOB:MUX 4;
:MCL:SOUR ON;
:SGEN:GLOB:DOFF 0.0E+0;
:SGEN:GLOB:ARM IMM;
:SGEN:GLOB:ARM:SENS PLEV;
:SGEN:GLOB:ARM:THR 2.0E-1;
:SGEN:GLOB:ARM:TVOL 0.0E+0;
:TRIG:DEL 0.0E+0;
:TRIG:MUX 1.0E+0;
:TRIG:VOLT 2.5E+0;
:TRIG:VOLT:LOW 0.0E+0;
:TRIG:TVOL 0.0E+0;
:TRIG:IMP 5.0E+1;
:TRIG:MODE CGEN;
```

```
// Term type: E4844A
:SGEN:PDAT1:TERM1:MUX 1.0E+0;
:SGEN:PDAT1:TERM1:INP:DEL 4.166667E-9;
:SGEN:PDAT1:TERM1:INP:DEL:CYCL 5.0E-1;
:SGEN:PDAT1:TERM1:INP:DEL:TIME 0.0E+0;
:SGEN:PDAT1:TERM1:INP:THR 0.0E+0;
:SGEN:PDAT1:TERM1:INP:TVOL 0.0E+0;
:SGEN:PDAT1:TERM1:INP:IMP 5.0E+1;
:SGEN:PDAT1:TERM1:INP:SER 0.0E+0;
:SGEN:PDAT1:TERM1:INP ON;
```
## **Export/Import of Segments**

This function serves the following purposes:

- You can create an archive of segments and store it at a secure place.
- You can create segments with an editor and import them.
- Available data patterns can easily be inserted into the test sequence.
- Exported segments can be edited and re-imported.

### **How to Export Segments**

- **1** Open the *File* menu.
- **2** Choose *Export Segments* (see *["Export Segments" on page 159](#page-158-1)*).

You can export local as well as global segments. The LocalSegments pool is associated with your present setting.

The idea is to support the transfer of a complete setup for a DUT from one ParBERT system to another system that has the same capabilities. If all the segments required by the setting are stored in the LocalSegments pool, you would export the setting and all local segments and import them on the target system.

### **How to Import Segments**

- **1** Open the *File* menu.
- **2** Choose *Import Segments* (see *["Import Segments" on page 158](#page-157-1)*).

If you import segments into the LocalSegments pool, they become associated with your present setting and are not accessible from other settings.

If you have already exported the setting you wish to use, you should first import that setting before importing segments into the LocalSegments pool.

## **Contents of a Segment File**

A segment file can hold several segments. Each segment has a general structure as shown in the example below:

```
:vectorVariablesDefinitions:
{
   :paraPatternVar:
   {
      :name: Input1
      :statePar: { {A "01"} }
      :stateSet: A
      :vectorWidth: 1
      :vectors:
         {
      1
      0
      1
      0
      1
      0
      1
      1
      1
      0
      1
      0
         }
         :parameters:
         {
            { _Type (MEMORY) }
         }
      }
   }
```
# **How to Execute Firmware Commands**

The Command Line Editor allows control of an instrument through the command string interface. This window is intended as a test editor to test individual commands for a remote program.

## **How to Start the Command Line Editor**

To start the Command Line Editor:

- **1** Open the *Go* menu.
- **2** Choose *Command Line*.

The following window opens:

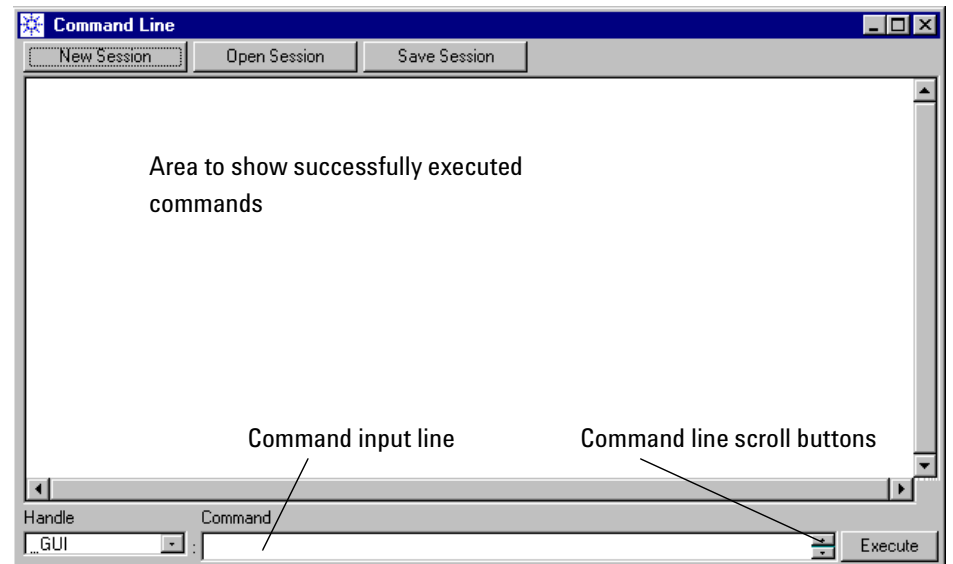

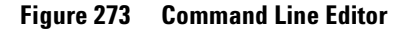

The Command Line window is divided into two areas:

- Display area, occupies the upper part of the window.
- Command entry area, occupies the lower part of the window.

Commands can be entered in the command input line. Successful commands and their results are displayed in the display area.

## **How to Use the Command Line Editor**

The commands you enter are transmitted to and executed by the system to which the current user interface is connected (see also *["How to Configure the User Interface" on page 141](#page-140-0)*).

All commands available for the Agilent 81250 system can be entered. For details see the *Agilent 81250 SCPI Programming Reference*. Note that the first colon is automatically provided and must not be entered.

Once you have entered a command in the command entry area, click the *Execute* button. This downloads the command to the firmware where it is executed.

Commands which have been successfully executed are moved up to the display area.

| <b>Command Line</b>                                           | $\Box$ olxi |
|---------------------------------------------------------------|-------------|
| Save Session<br>New Session<br>Open Session                   |             |
| : GUI:SGEN:PPUL1:TERM1:DIG:SIGN:FORM RZ;<br>⋗                 |             |
| $=$<br>: GUI:SGEN:PPUL1:TERM1:OUTP:IMP:EXT 5.OE+1<br>≻<br>$=$ |             |
| : GUI:SGEN:PPUL1:TERM1:OUTP ON<br>≻<br>$=$                    |             |
| : GUI:SGEN:PPUL1:TERM1:OUTP OFF<br>><br>$=$                   |             |
| : GUI:CGR1:MOD3:CONN:TYPE?<br>≻<br>"E4845A"<br>$=$            |             |
|                                                               |             |
|                                                               |             |
|                                                               |             |
|                                                               |             |
| Handle<br>Command                                             |             |
| ¶_GUI<br>÷<br>$\bullet$                                       | Execute     |

**Figure 274 Command Line Editor – Executed Commands**

### **Copy and Paste in the Command Line Editor**

Selected text can be cut, copied or pasted from and to the command entry area. The Command Line Editor provides a context menu that supports these operations, and the editor reacts on common keyboard shortcuts (Ctrl+c, Ctrl+x, Ctrl+v). It uses the Windows Clipboard.

You can copy and paste parts of a command or a whole command line. Commands can thus be taken from the display area and entered in the command entry area.

The two arrow buttons at the right-hand side of the command entry line as well as the cursor up/down keys can be used for scrolling through the list of previously successful commands.

**TIP** You can also paste commands that have been copied to the clipboard from external program files, such as an exported setting file. This works in both directions and enables you also to create program files with any program editor that allows copy and paste.

### **Buttons of the Command Line Editor**

The Command Line Editor provides the following buttons:

• *New Session*: Clears the display area.

You can start to create a new sequence of commands to be combined in a new session.

• *Save Session*: Saves the commands shown in the display area in a file on disk.

The files are saved as command session (\*.dcs) files in the c:\hp81200\dsr\bin directory.

• *Open Session*: Used to open a previously saved session and execute it immediately.

Select from the list of available command session files.

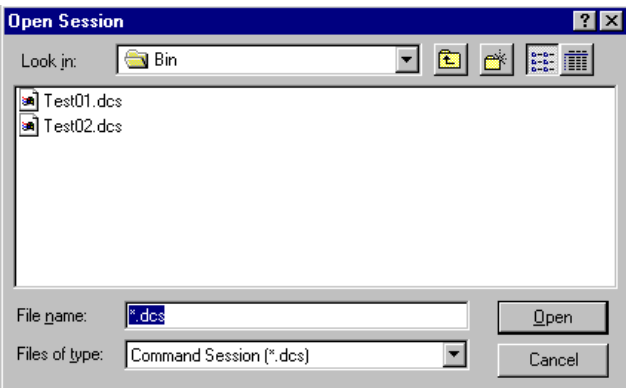

**Figure 275 Command Line Editor – Selection of Saved Sessions**

# **How to Use the System Starter Utilities**

It may be necessary for you to operate two or more independent ParBERT 81250 systems simultaneously. This is necessary, for example, if you set up one system to generate data, and another to capture and analyze the data. Or, in production environments, you may want to test several devices parallel to each other and view the results on one screen.

In such cases, you are dealing with several instances of the ParBERT user interface, because each system must be set up individually, and one ParBERT user interface can only control one system.

# **Using Multiple Systems**

The ParBERT system controller can be configured such that the ParBERT User Software starts automatically when the controller is switched on. This is an option of the Agilent 81250 Configuration tool.

When the ParBERT User Software is started, up to ten user interfaces can be started automatically (see *["How to Set the Operating Mode" on](#page-134-0)  [page 135](#page-134-0)*). Simultaneously, complete settings can also be downloaded to the hardware (see *["How to Specify a Start Setting" on page 143](#page-142-0)*).

If these functions are used, you need only switch the hardware on, and after a while all the systems are ready for running the test. You need only mount the DUT(s).

Now you may want to have a tool that allows you to prepare the run, switch all the connectors off and on, and start/stop the test concurrently on several systems.

For this purpose, the Agilent 81250 Parallel Bit Error Ratio Tester provides two utilities:

• System Starter for 2 Systems

This tool allows you to start/stop a test on two systems.

• System Starter for n Systems

This tool allows you to start/stop a test simultaneously on more than two systems. These systems may use different firmware servers.

Both tools can be started from the *Utilities* panel.

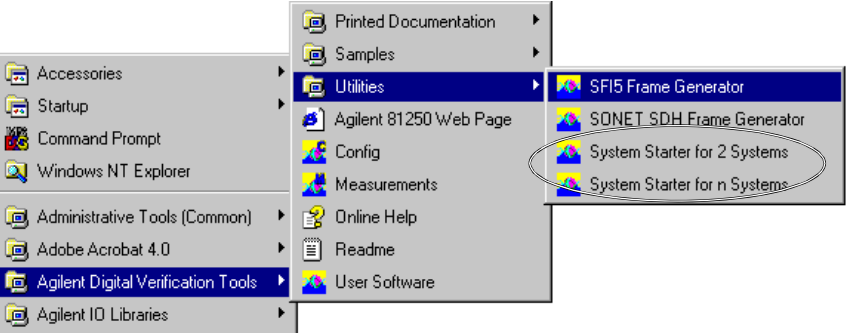

#### **Figure 276 Agilent Digital Verification Tools Utilities Panel**

**NOTE** Before starting one of these tools, make sure that a ParBERT firmware server is running. This server can be on your local PC or on any ParBERT controller connected via the LAN.

> In addition, ensure that you have set up the systems you wish to control correctly. This is generally done by loading appropriate settings.

# **Using the System Starter for 2 Systems**

This tool is almost self-explaining. It has the following control window:

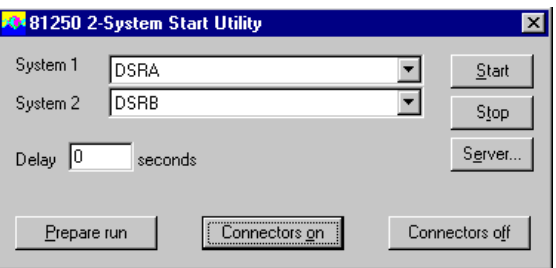

#### **Figure 277 Two Systems Test Start Utility**

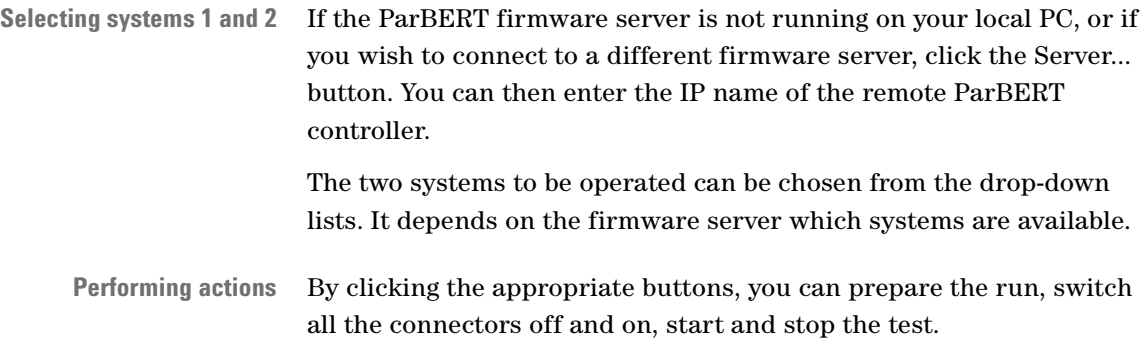

These actions correspond to the test control buttons of the ParBERT user interface:

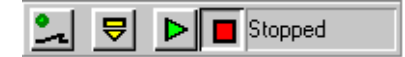

#### **Figure 278 Test Control Buttons**

If you specify a *Delay*, the start of the second system will be delayed. This is useful if you, for example, want to start a generator system first, and, after some time, the analyzer system that captures response data.

## **Using the System Starter for n Systems**

The System Starter for n Systems has the following control window:

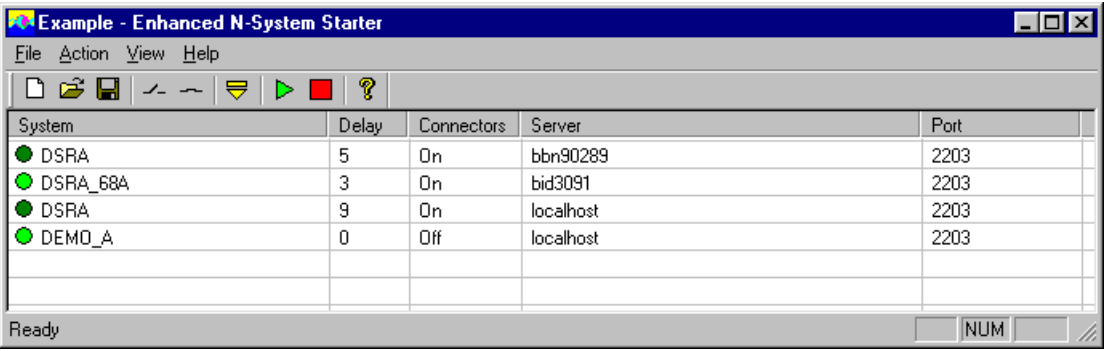

#### **Figure 279 N Systems Starter Control Window**

The referenced systems can reside on the same controlling host, or on multiple remote hosts, as shown in the figure above.

The status of a system is indicated by the green light left of its name: if the light is on, the system is started, otherwise, it is stopped. When all systems are started at once, their start will be delayed with the delay (in seconds) shown in the *Delay* column. This is useful if you want to start generators first, and, after some time, the analyzers.

#### **Filling the list** To add a system:

- **1** Open the *Action* menu and choose *Insert new system*
	- or

double-click in an empty row of the *System* column.

**2** Follow the instructions that appear.

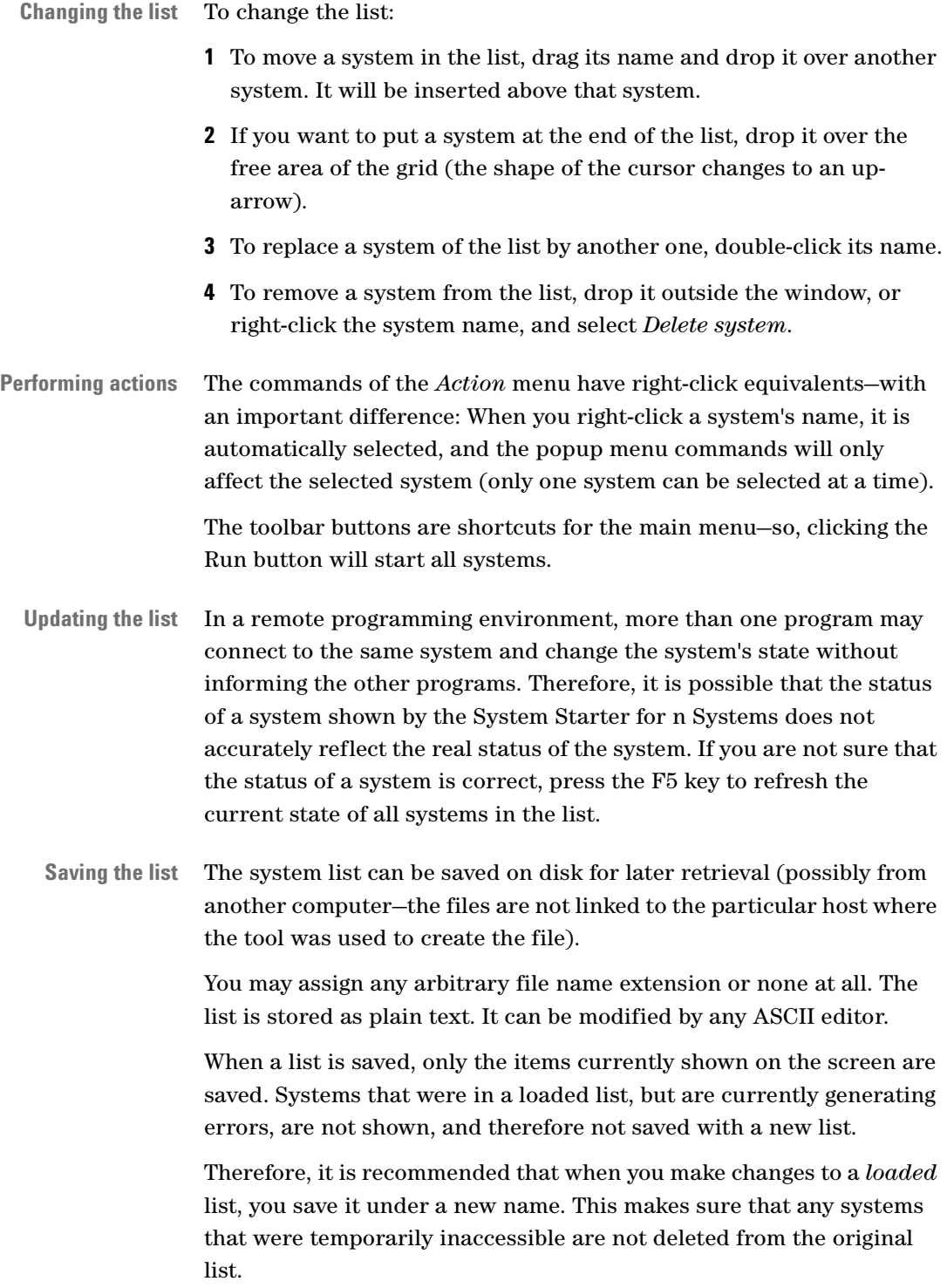

# Appendix A: How Do I ... ?

This section provides answers to frequently asked questions.

It can well happen that you have a certain problem and just don't know how to solve it quickly and efficiently with the Agilent 81250 Parallel Bit Error Ratio Tester. It is this kind of problem that is addressed in this chapter.

The chapter covers the following topics:

- *["How Do I Generate a Clock Signal With a Data Module?" on](#page-411-0)  [page 412](#page-411-0)*
- *["How Do I Use Events?" on page 414](#page-413-0)*
- *["How Can I Change all Traces of a Port to Don't Care?" on](#page-418-0)  [page 419](#page-418-0)*
- *["How Do I Set Up a Multiplexer BER Test?" on page 422](#page-421-0)*
- *["How Do I Use Automatic Sampling Point Adjustment?" on](#page-424-0)  [page 425](#page-424-0)*
- *["How Do I Use the AUX OUT of Analyzer Frontends?" on page 434](#page-433-0)*
- *["How Do I Calibrate a 43G Pattern Generator?" on page 435](#page-434-0)*

# <span id="page-411-0"></span>**How Do I Generate a Clock Signal With a Data Module?**

The data generator/analyzer module must be equipped with one of the generator frontends:

- E4838A, 675 MHz, differential output, low voltage amplitude/offset and variable slopes generator
- E4843A, 675 MHz, NRZ/RZ, differential output frontend
- E4864A, 1.3 Gbit/s, differential NRZ output frontend
- E4862A, 2.7 Gbit/s, differential NRZ output frontend
- E4868A, 3.35 Gbit/s, NRZ/RZ, differential output frontend

Alternatively, you can also use the E4866A 10.8 Gbit/s data generator module.

### **Using the Pulse Port**

The most comfortable way to apply a clock signal to the DUT is:

- **1** Use the Connection Editor and create a **pulse port**.
- **2** Connect the pulse terminal to the generator connector you wish to use.
- **3** Use the Parameter Editor to adjust the channel properties, such as frequency, pulse width, delay, voltage levels, expected load, and so on. Keep the default RZ (Return to Zero) data format. Switch the generator output on.

The E4862A or E4864A generator frontends do not support the RZ data format. If such a generator is connected to a pulse port, the software switches that frontend to "clock mode". This means that this frontend will automatically generate a pulse with the specified frequency, amplitude, and 50 % duty cycle.

### **Using a Data Input Port**

On the other hand, you can also apply a clock signal to one or several terminals of a **data port**. This is useful if you need to generate a burst of clock pulses.

- **1** Create the sequence and insert the segments.
- **2** Use the Segment Editor (easily called from the Sequence Editor or Data/Sequence Editor) to set the data bits of the desired trace(s) to " $1"$ .
- **3** Use the Parameter Editor for the respective channel(s) and select "RZ" (Return to Zero) as the format.

In RZ format every logical 1 creates an electrical pulse, as illustrated in the figure below:

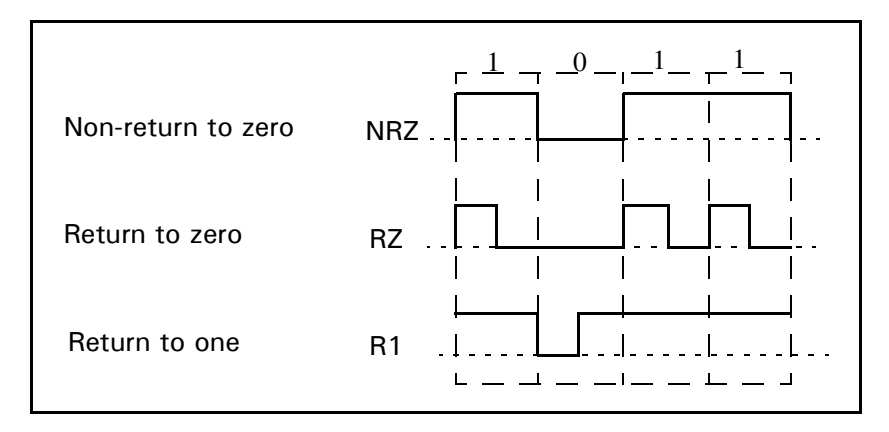

#### **Figure 280 Signal Formats**

- **NOTE** The RZ data format is not supported by all generator frontends. For frontends that do not support the RZ format, you would have to create a trace like 1 0 1 0 1 0 etc. If this is done, the resulting pulse has only half the port frequency.
	- **4** If necessary, adjust the channel properties, such as pulse width, delay, voltage levels, termination resistors, and so on. Switch the generator output on.
- **NOTE** This procedure covers one block of the overall test sequence. If the clock signal is to be generated during execution of another block that references different data segments, the steps 2 and 3 have to be repeated for that block.

# <span id="page-413-0"></span>**How Do I Use Events?**

The built-in features for detecting events and reacting upon events provide many capabilities (see *["Event Handling Principles" on](#page-103-0)  [page 104](#page-103-0)*). The characteristics and procedure are explained in *["How to](#page-314-0)  [Specify Events and Reactions Upon Events" on page 315](#page-314-0)*.

This section shows and explains some examples.

## **How Do I Select Between Two Different Tests?**

With this setup you can switch very fast between two different test sequences using the command control feature. With the trigger pod and external hardware even more blocks could be selected.

**1** Define the deferred events CMD0 and CMD1.

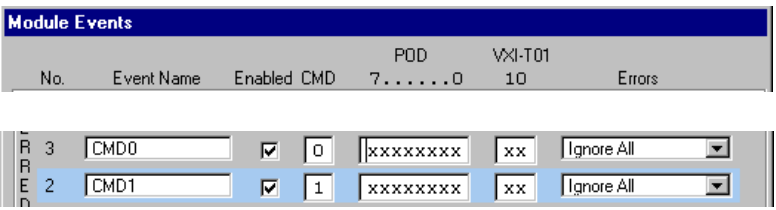

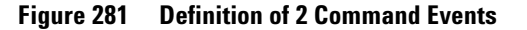

**2** Create the sequence and fill in the branch tables of the blocks.

 $\overline{\mathbf{x}}$ 

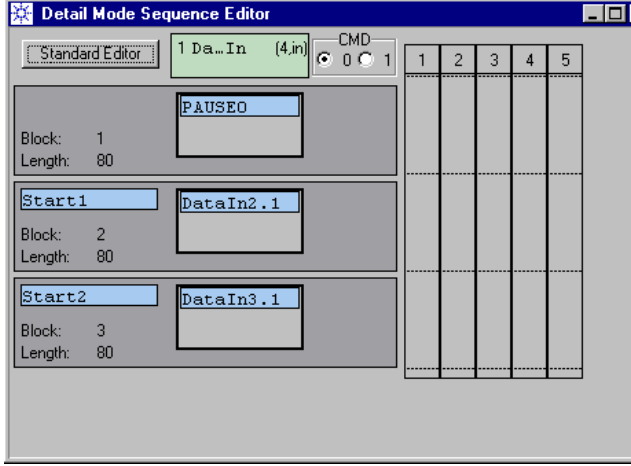

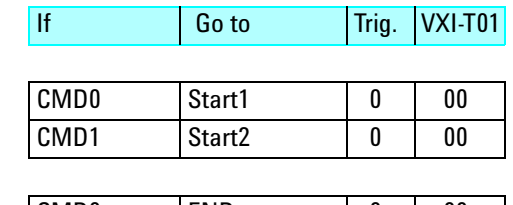

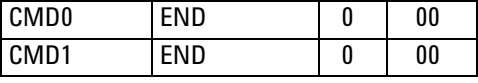

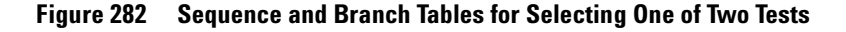

# **How Do I Set a Trigger on Error?**

We simply want to issue a trigger signal at the TRIGGER OUTPUT of the master clock module whenever an error is detected somewhere in the system. Note that we use an immediate event here.

**1** Define the immediate error event.

| <b>Module Events</b> |            |             |            |         |        |  |
|----------------------|------------|-------------|------------|---------|--------|--|
|                      |            |             | <b>PND</b> | VXI-T01 |        |  |
| No.                  | Event Name | Enabled CMD | 7.000      | 10      | Errors |  |
| 10<br>м              | Error      | ⊽<br>x      | XXXXXXXX   | xx      |        |  |

**Figure 283 Definition of an Immediate Error Event** 

**2** Create the sequence and fill in the branch tables.

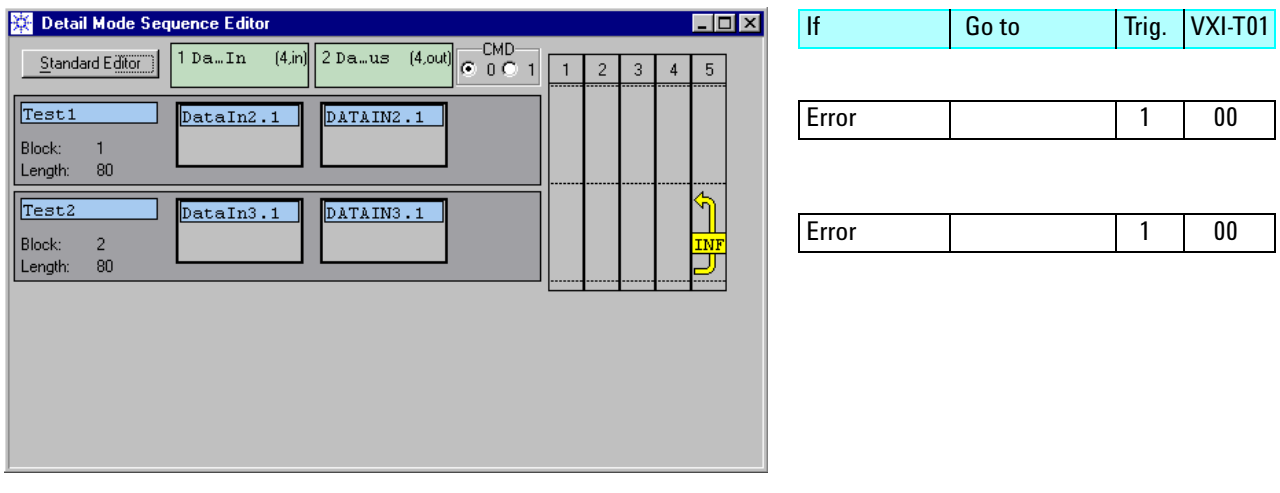

**Figure 284 Sequence and Branch Tables for Triggering on Error**

# **How Do I Allow the DUT to Stabilize?**

In this example, we wait until we have no error condition for a certain time (determined by the block length).

**1** Define a deferred error event.

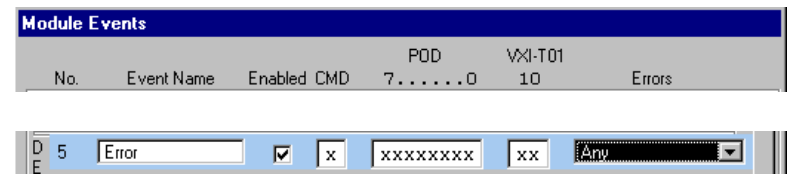

**Figure 285 Definition of a Deferred Error Event** 

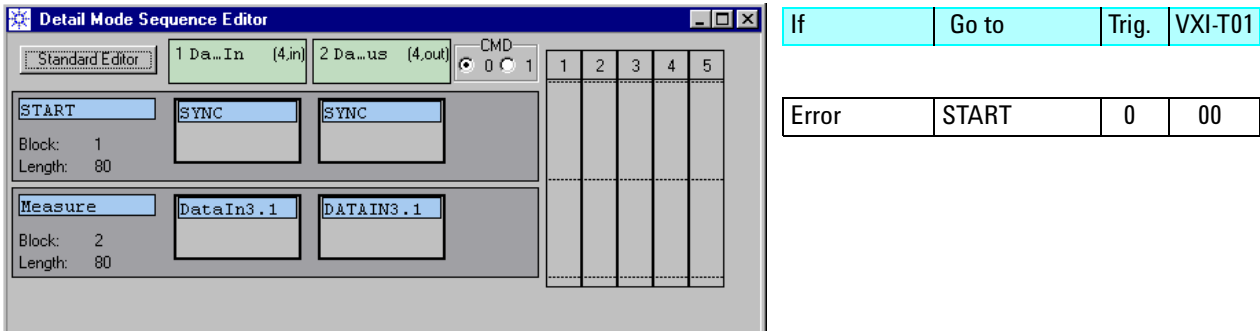

**2** Create the sequence and fill in the branch table of the START block.

#### **Figure 286 Sequence and Branch Table for a Test With Warm-Up**

The START block will be repeated until it causes no error.

## **How Can I Return Pass/Fail Information to another Test System?**

In this bolt-on example, our instrument is integrated into a large IC test system. We shall run a measurement that is selected via the trigger input pod.

The result is a pass/fail signal that is returned to and examined by the large IC test system.

A generator frontend will be used to generate the pass/fail signal. The output of this generator (low or high) is defined by two memory segments. One of these segments contains only zeros, the other only ones.

In order to use the generator, we have specified a one-terminal data input port. This port does actually not belong to the DUT, because the generator's output is physically connected to a sense-pin of the IC test system.

**1** Define four events.

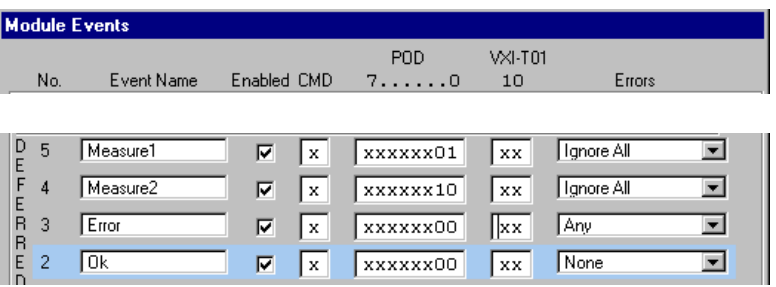

#### **Figure 287 Definition of Pod and Error Events**

**2** Create the sequence and fill in the branch tables. Remember that we use a one-terminal data input (= generator output) port and two segments to generate and return the pass/fail signal. The segments are called PASS and FAIL.

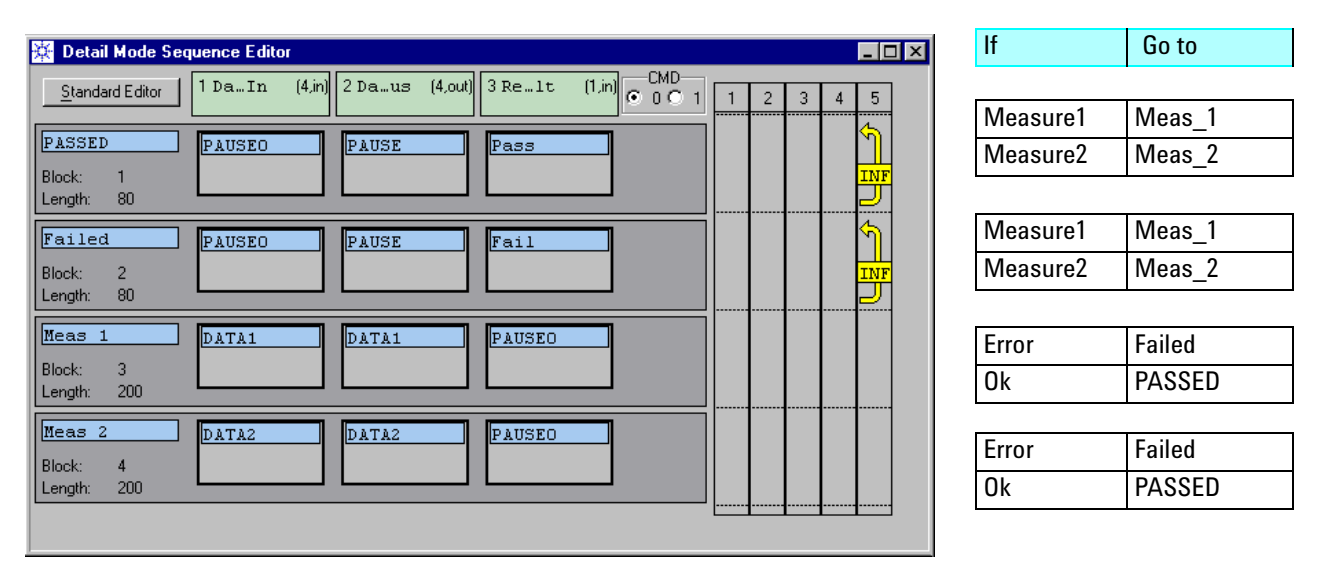

#### **Figure 288 Sequence and Branch Tables**

**Remarks** The MEAS\_1 and MEAS\_2 blocks need to be longer than the actual measurement so that all analyzer pipelines are toggled through and the events are completely processed.

> The event definitions shown above require that the trigger pod inputs are driven with positive pulses to select the measurement blocks. During the measurement, the pod input lines must be zero, otherwise no errors are detected. This should not be a problem because due to the internal pipelining, it takes a couple of sequencer clock periods until the first error can be detected (see also *["What You Need to](#page-316-0)  [Consider Before Using Events" on page 317](#page-316-0)*).

The events that cause the jump to the different measurement blocks can be deferred or immediate. The Ok and Error events, however, must be deferred, and the Error event must have a higher priority than the Ok event.

If you want to save events, the Ok event could be replaced by the DEFAULT event.

# **How Can I Execute Different Tests Within One Sequence?**

Starting at a certain block label is fairly simple—the CMD 0/1 command, the VXI trigger lines, or the trigger pod can be used to switch between several start blocks.

The following example shows how the sequence can be terminated after executing a certain block.

We use the DEFAULT event which does not have to be defined. It occurs automatically at the end of the block.

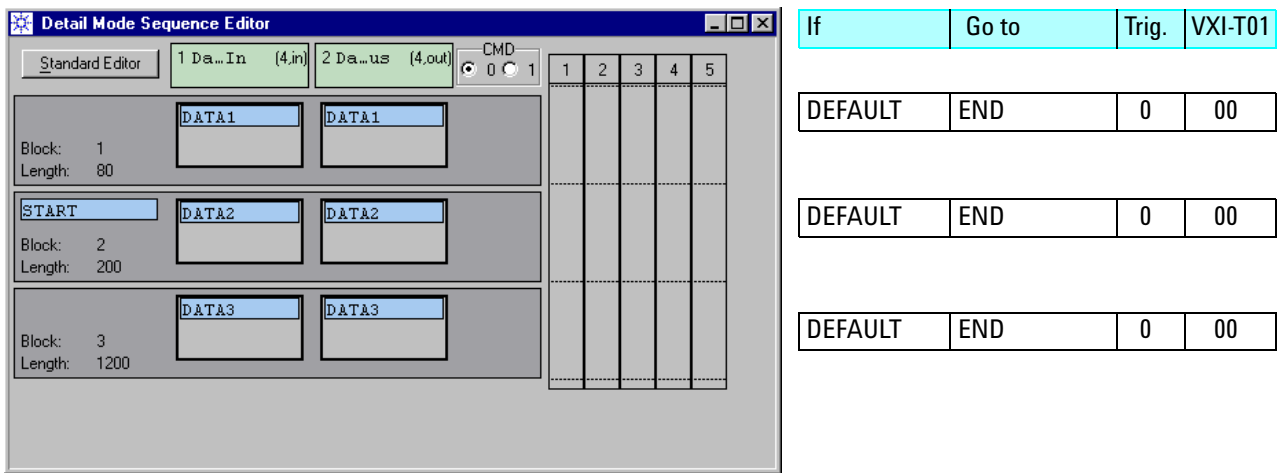

**Figure 289 Sequence and Branch Tables**

In this example, only block 2 is executed. By moving the START label, any other block can be executed.

# <span id="page-418-0"></span>**How Can I Change all Traces of a Port to Don't Care?**

The simplest way to ignore incoming data is to use a Pause segment.

But for data output (= analyzer input) ports, don't care setting is also available. That makes it possible to exclude portions of the incoming data from analysis.

The following procedure can be used if the measurement mode is set to Compare and Capture or to Compare and Acquire around Error.

Use the Detail Mode Sequence Editor or the Data/Sequence Editor.

To replace the present segment by a Don't Care pseudo segment:

- **1** Open the segment's context menu.
- **2** Click *Don't Care.*

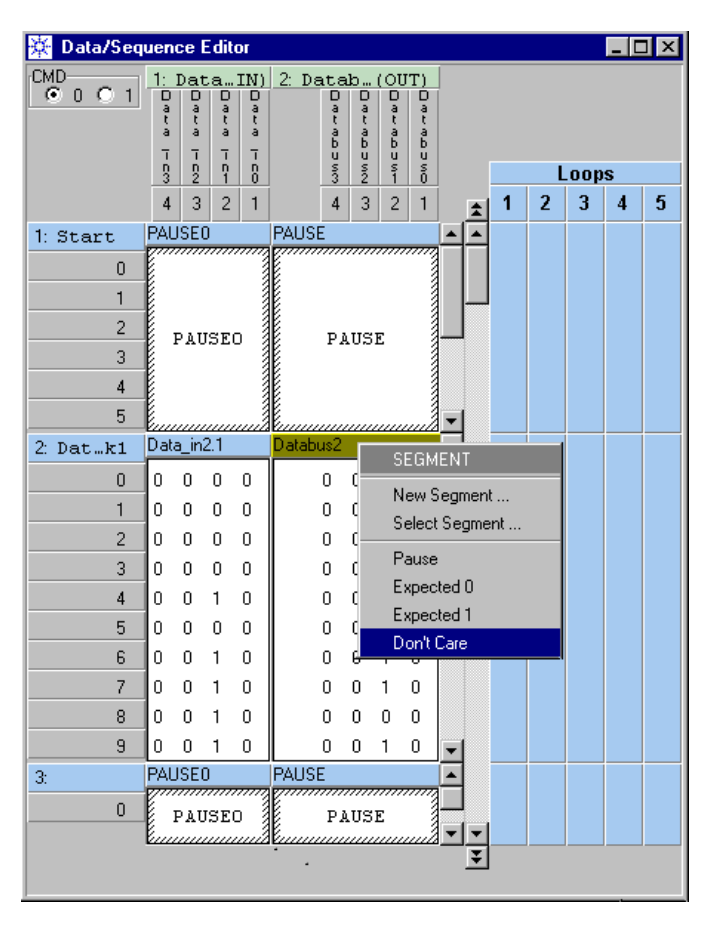

**Figure 290 Segment Context Menu**

This changes the whole segment.

To change individual vectors or traces:

**1** Right-click the segment's edit area.

This opens the Segment Editor context menu.

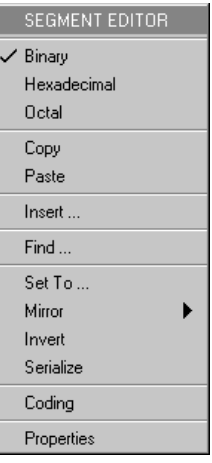

### **Figure 291 Segment Editor Context Menu**

**2** Click *Coding* or *Properties* and ensure that the state coding is set to 0x1.

Only 0x1-segments can have don't care settings. Such segments use two memory bits for each data bit.

**3** Highlight the traces or vectors you wish to change.

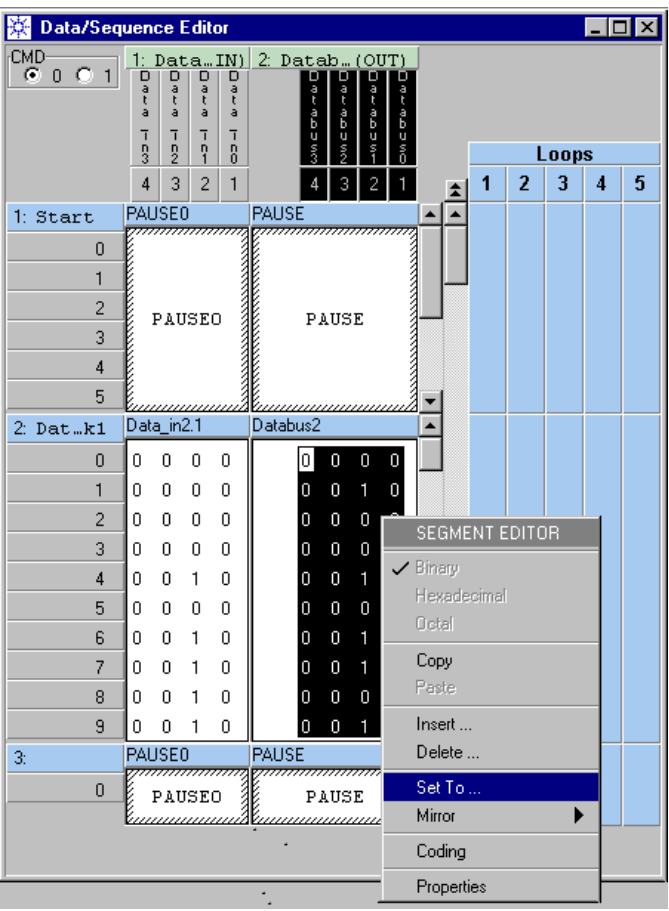

**4** Open the Segment Editor context menu once more and click *Set To*.

### **Figure 292 Segment Editor Context Menu after Highlighting Data**

**5** Choose *x* from the pull down menu.

This changes all selected items to Don't Care.

# <span id="page-421-0"></span>**How Do I Set Up a Multiplexer BER Test?**

The bit error rate (BER) of a multiplexer can be measured by sourcing a PRWS (pseudo random word stream) segment to the DUT and comparing the serial output with a PRBS (pseudo random bit stream) segment of the same order.

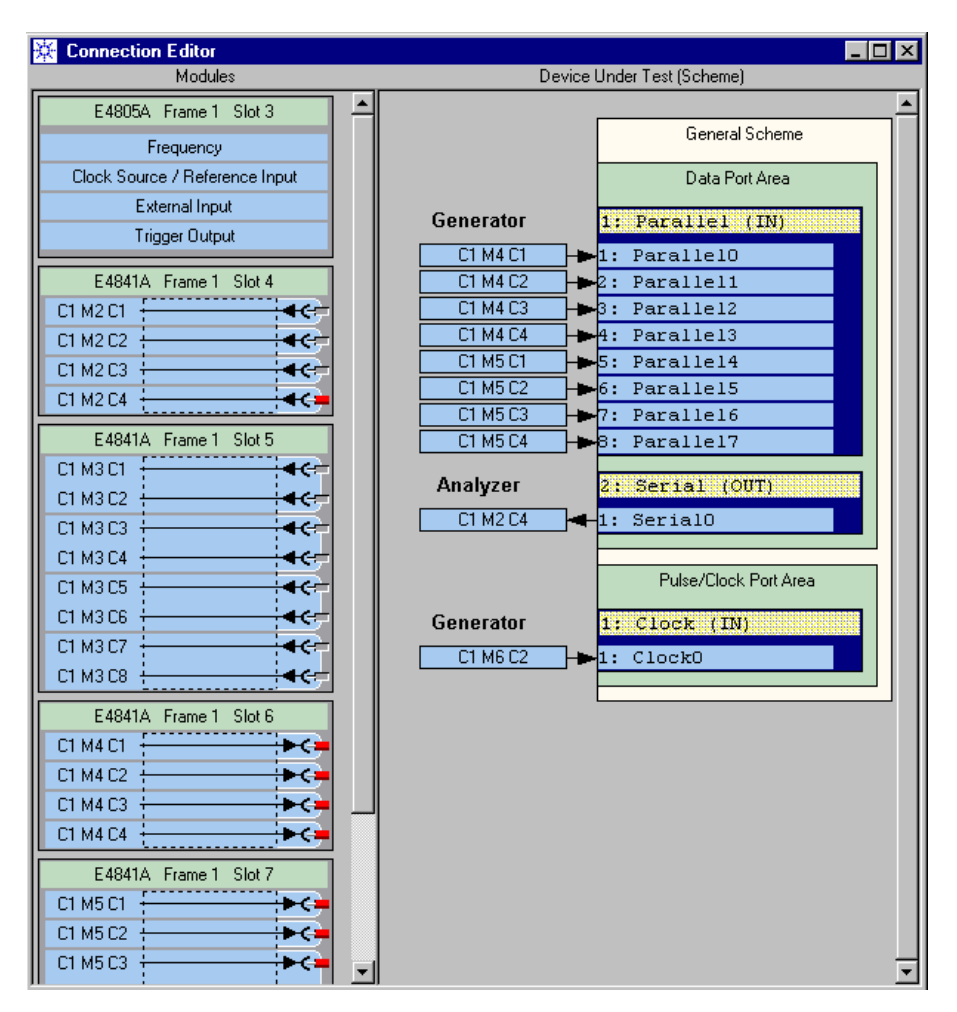

The connections could be made as shown below:

**Figure 293 Connections for a Multiplexer Test**

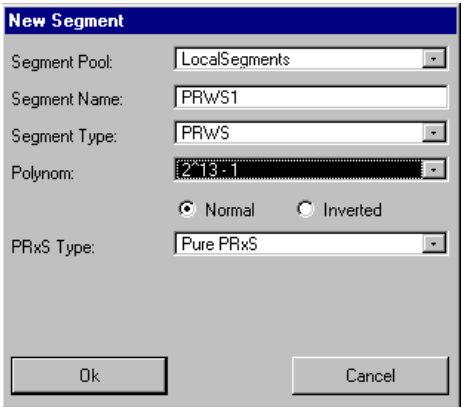

**1** Create a PRWS segment to be used for the DUT input port.

### **Figure 294 Segment Editor Window**

- **2** Create a PRBS segment of the same order (the same polynomial) to be used for the DUT output port.
- **3** Use the Sequence Editor and insert the segments into the sequence.

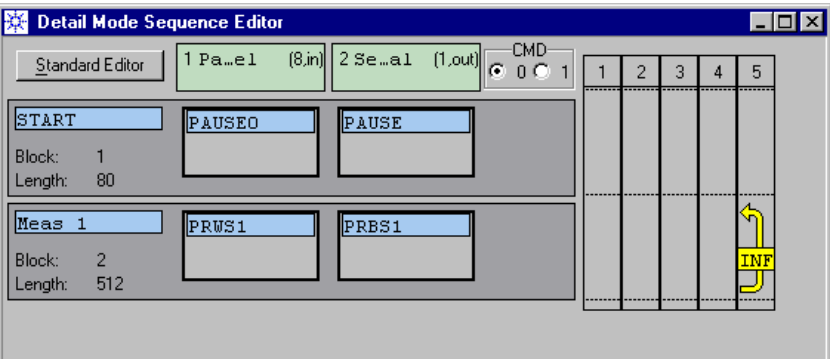

**Figure 295 MUX Test Sequence**

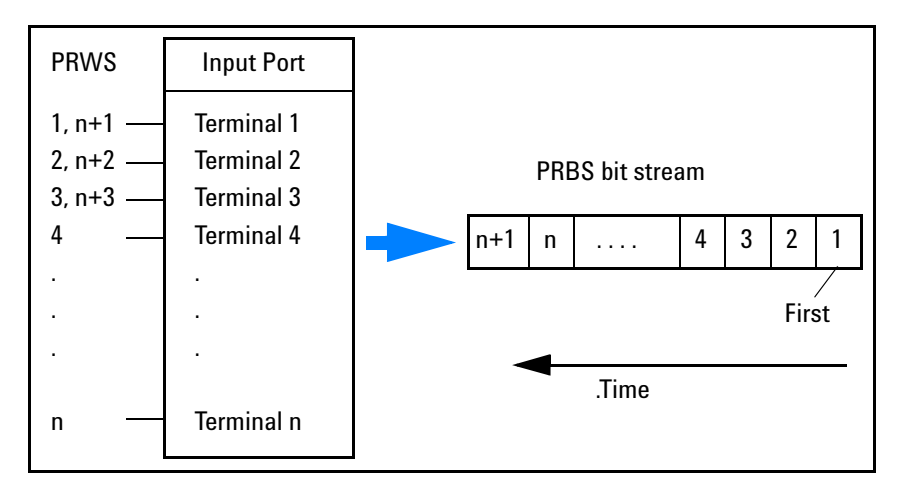

The correspondence between the generated PRWS and the expected PRBS is as follows:

#### **Figure 296 Correspondence Between Random Words and Random Bit Stream**

The bits of the PRWS are assigned to the generator channels from top to bottom, as displayed by the Connection Editor.

The PRBS contains the same logical bit sequence, just one-directional.

The same principle—only inverted—applies if you are testing a demultiplexer.

**NOTE** Note that the assignment of bits to generator channels is different, if you apply the PRWS to channels that have been digitally added.

> In this case, the system assumes that the word length *n* is equal to the total number of channels involved. It assigns the first *m* bits to the connected channels and the remaining *n – m* bits to the added, unconnected channels.

**Example** If you had an input port with five terminals and the first two terminals were connected to two added channels, then terminal 1 would receive the XOR of bits 1 and 6 and terminal 2 the XOR of bits 2 and 7, as illustrated below:

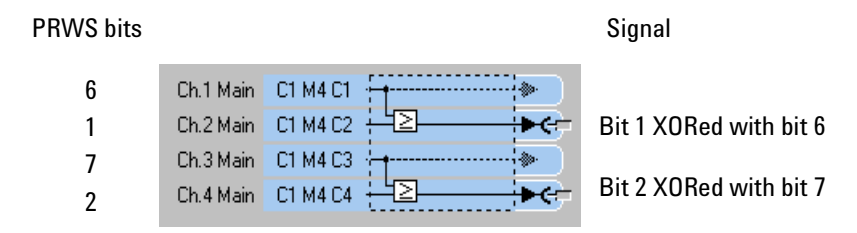

**Figure 297 Bit Assignment to Digitally Added Channels**

# <span id="page-424-0"></span>**How Do I Use Automatic Sampling Point Adjustment?**

The functions Automatic Bit Synchronization and Automatic Delay Alignment can be used to adjust the sampling point of the analyzers of an Agilent 81250 system that sources data to and simultaneously captures data from the DUT (see also *["Principles of Analyzer](#page-85-0)  [Sampling Point Adjustment" on page 86](#page-85-0)*).

However, these functions can also be used for synchronizing two separate systems. Separate systems with individual clocks are required if, for example, multiplexers/demultiplexers are to be tested that have a mux-factor other than  $2^n$ .

This section gives some examples of setups and procedures.

# **How Can I Synchronize a MUX Test With Two Systems?**

The functions for automatic analyzer sampling point adjustment require that certain conditions are met.

Requirements for MUX tests with two systems:

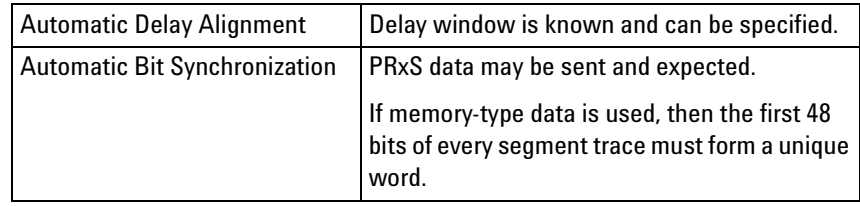

### **Using Automatic Delay Alignment**

**Test Setup** The analyzer system is in the external clock mode and starts with an external trigger provided by the generator system:

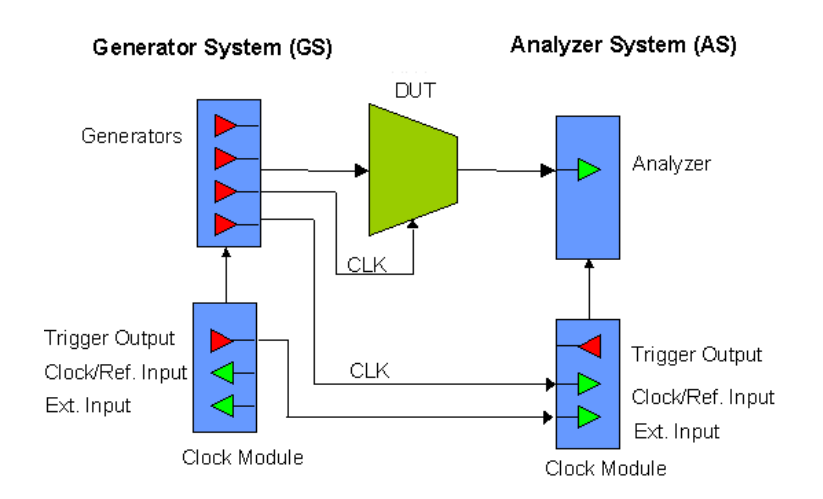

#### **Figure 298 MUX Test Setup With Automatic Delay Alignment**

- **Characteristics** GS to AS frequency ratio flexible (using the clock module's clock input multiplier/divider).
	- All kinds of patterns can be used.
	- Delay window must be known (±10ns E4861A, ±50ns E4832A).
	- Analyzer start delay can be set to roughly place delay window.
	- Returns the absolute delay in the Parameter Editor window.
	- **Procedure 1** Connect the DUT in the Connection window.
		- **2** Set the appropriate levels.
		- **3** Set up the data to be sent and expected.

The data of the first block should not be PRBS. If PRBS is required, set the block length to  $(2^n-1) \times Segment Resolution$  to ensure that the GS and AS PRBS phases match.

**4** Enable the Auto Delay Alignment.

The sequence flow is illustrated below.

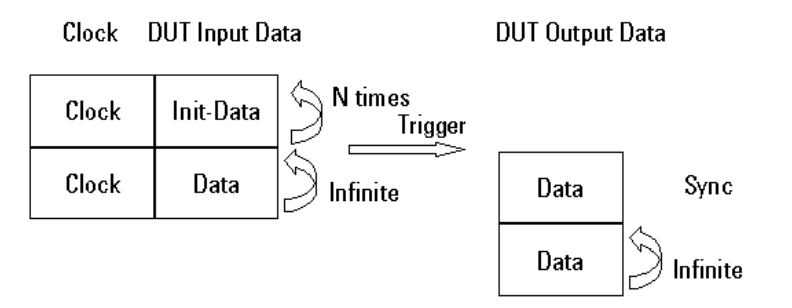

### **Figure 299 Sequence Flow for Automatic Delay Alignment**

- **5** Set the repetition counter of the start block to a number (N) that suffices to allow the PLL of the analyzer to lock on the generator clock (see ParBERT specifications).
- **6** Set the analyzer system to external start. Start the analyzer system. It now waits for the trigger.
- **7** Start the generator system.

The generator sends data and clock to the DUT and an additional clock to the analyzer. After N repetitions of the start block, the generator issues the start trigger and begins an infinite loop.

The N repetitions give the analyzer's PLL time to lock to the external reference clock. When the trigger arrives, the analyzer becomes active. It waits for the specified start delay and then begins sampling the incoming data. The Automatic Delay Alignment assures that the incoming data is sampled at the optimum point of time.

Now the analyzer enters the second block and performs the measurement.

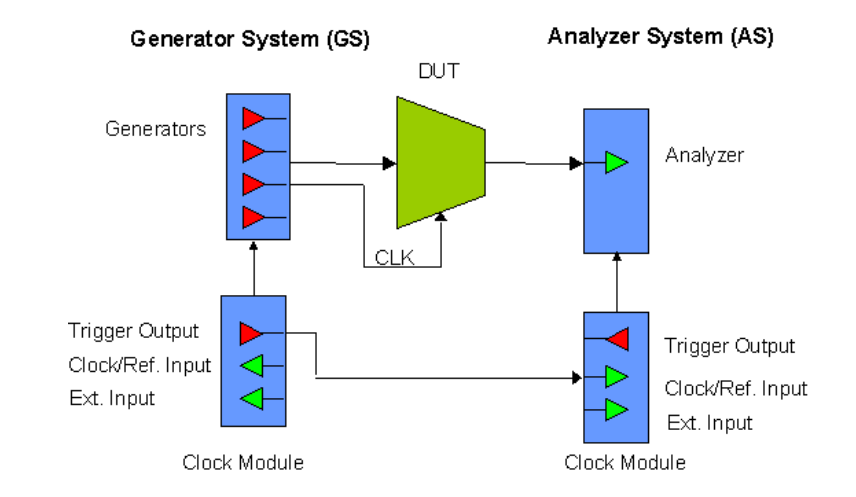

### **Using Automatic Bit Synchronization With PRBS Data**

**Test Setup** A multiplexer test with two systems can be set up as shown below:

#### **Figure 300 MUX Test Setup With Automatic Bit Synchronization**

One system is used to source clock and data to the multiplexer and an additional clock to the analyzer. The other system is used for data analysis.

- **Characteristics** GS to AS frequency ratio is flexible (using the clock module's clock input multiplier/divider).
	- No delay window must be known.
	- No special initialization block is required.
	- No special block length restrictions.
	- No absolute delay known afterwards (uncertainty of n periods).
	- The timing between analyzers can be compared for calculating skews.
	- Usually faster than Automatic Delay Alignment
	- **Procedure 1** Connect the DUT in the Connection window.
		- **2** Set the appropriate levels.
		- **3** Use the Standard Mode Sequence Editor to set up the data to be sent and expected.
		- **4** Start the generator.
		- **5** Wait until the PLL of the DUT has stabilized.
		- **6** Start the analyzer system.

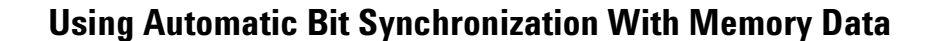

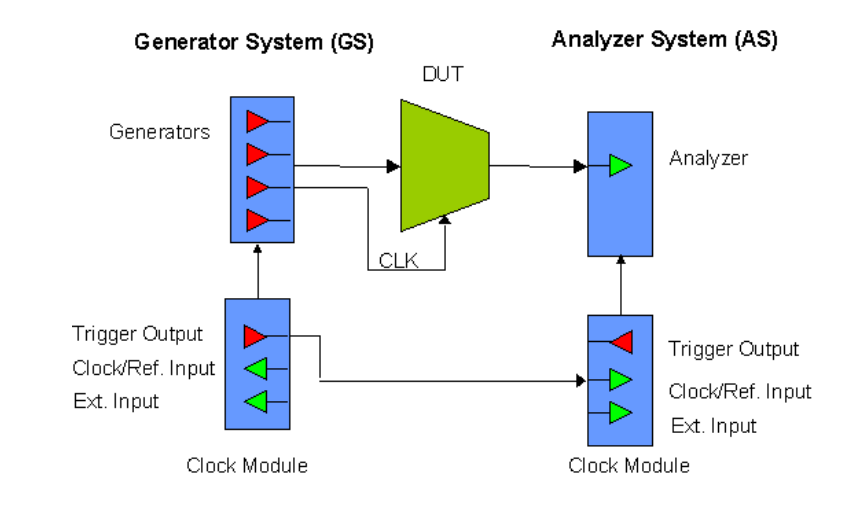

**Test Setup** This is the same setup as in the previous example.

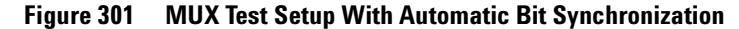

**Characteristics** Auto Bit Sync with memory data requires some attention:

- Non-pure PRBS are memory segments with a block length of  $(2^n-1) \times segment resolution.$
- The first 48 bits of each segment trace must be unique.
- No absolute timing information is available after synchronization.
- Can only be performed on an independent analyzer system.
- Requires a minimum block length 32 × *segment resolution* × *frequency multiplier*.
- All detect words of all channels must be found within ±5 × *segment resolution*.
- **Procedure 1** Connect the DUT in the Connection Editor.
	- **2** Set the appropriate levels.
	- **3** Use the Detail Mode Sequence Editor to set up the data to be sent and expected. Take care of the block length.
	- **4** Use the Trigger Pod, if you wish to react on external events.
	- **5** Start the generator.
	- **6** Wait until the PLL of the DUT has stabilized.
	- **7** Start the analyzer system.

# **How Can I Synchronize a DEMUX Test With Two Systems?**

The functions for automatic analyzer sampling point adjustment require that certain conditions are met.

Requirements for DEMUX tests with two systems:

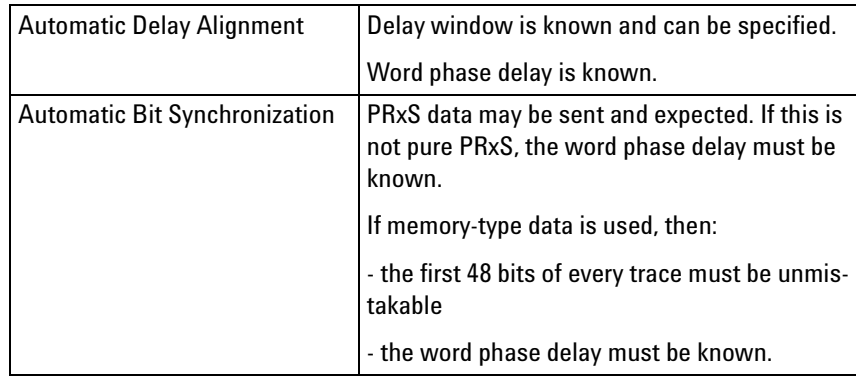

### **Using Automatic Delay Alignment**

**Test Setup** The analyzer system is in the external clock mode and starts with an external trigger:

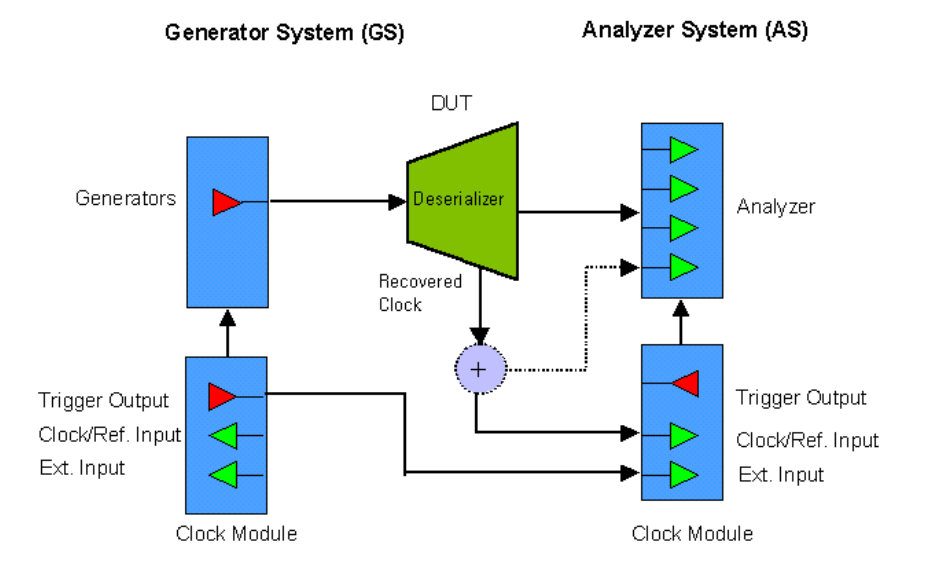

### **Figure 302 DEMUX Test Setup With Automatic Delay Alignment**

- **Characteristics** GS to AS frequency ratio is flexible (using the clock module's clock input multiplier/divider).
	- All kinds of patterns can be used.
- Delay window must be known (±10ns E4861A, ±50ns E4832A)
- Analyzer start delay can be set to roughly place delay window.
- Returns the absolute delay in the Parameter Editor window.
- **Procedure 1** Connect the DUT in the Connection window.
	- **2** Set the appropriate levels.
	- **3** Set up the data to be sent and expected.

The data of the first block should not be PRBS. If PRBS is required, set the block length to  $(2^n-1) \times$  Segment Resolution to ensure GS and AS PRBS phases match.

**4** Enable the Auto Delay Alignment.

The sequence flow is illustrated below.

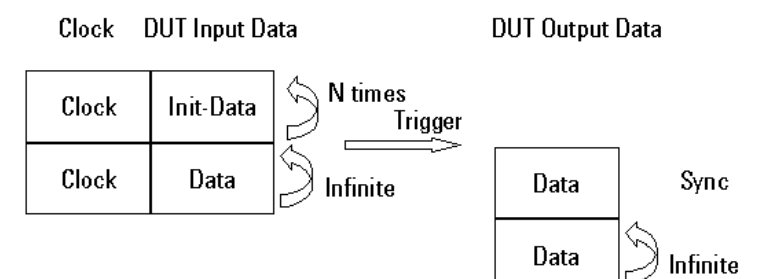

#### **Figure 303 Sequence Flow for Automatic Delay Alignment**

- **5** Set the repetition counter of the start block to a number (N) that suffices to allow the PLL of the analyzer to lock on the generator clock (see ParBERT specifications).
- **6** Set the analyzer system to external start. Start the analyzer system. It now waits for the trigger.
- **7** Start the generator system.

The generator sends data and clock to the DUT and an additional clock to the analyzer.

The synchronization block is repeated until the DUT's and the analyzer's PLLs have stabilized.

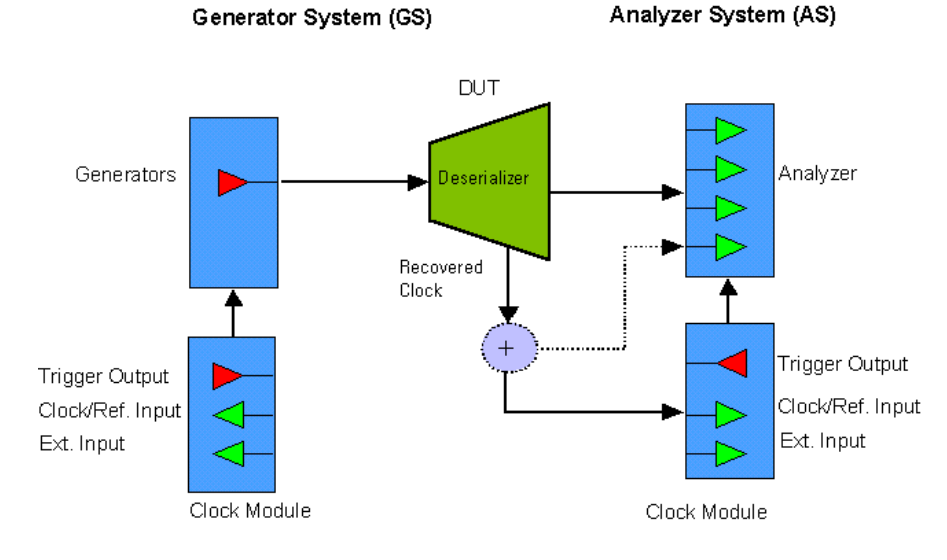

### **Using Automatic Bit Synchronization With PRBS Data**

**Test Setup** A demultiplexer test with two systems can be set up as shown below:

### **Figure 304 DEMUX Test Setup With Automatic Bit Synchronization**

One system is used for data generation. The other system is used for data analysis.

The analyzer runs in "external clock" mode. The demultiplexer provides this clock. The frequency of the external clock has to be programmed or measured by the analyzer system to enable the system to establish the correct sample point delays.

If you want to obtain the timing of this measurement relative to the clock of the DUT, then you have to feed the clock recovered by the demultiplexer via a power splitter to the clock module and to an additional analyzer channel.

- **Characteristics** No delay window must be known.
	- No special initialization block is required.
	- No special block length restrictions.
	- No absolute delay known afterwards (uncertainty of n periods).
	- The timing between analyzers can be compared for calculating skews.
	- Usually faster than Automatic Delay Alignment
- **Procedure 1** Connect the DUT in the Connection window.
	- **2** Set the appropriate levels.
	- **3** Use the Standard Mode Sequence Editor to set up the data to be sent and expected.
	- **4** Start the generator.
	- **5** Wait until the PLL of the DUT has stabilized.
	- **6** Start the analyzer system.

### **Using Automatic Bit Synchronization With Memory Data**

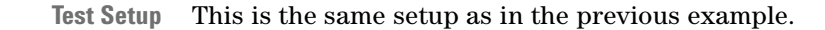

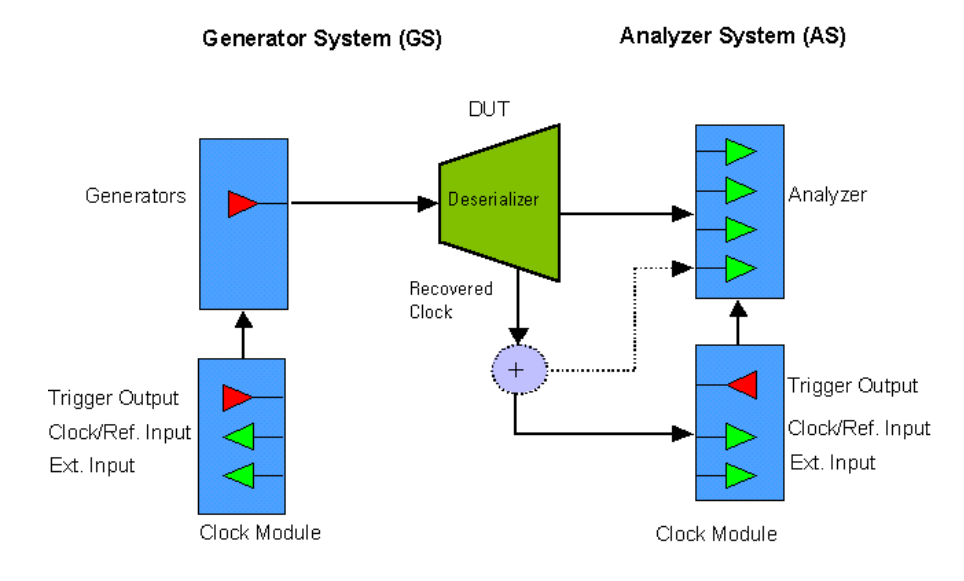

#### **Figure 305 DEMUX Test Setup With Automatic Bit Synchronization**

**Characteristics** Auto Bit Sync with memory data requires some attention:

- Non-pure PRBS are memory segments with a block length of  $(2^n-1) \times segment resolution.$
- The first 48 bits of each segment trace must be unique.
- No absolute timing information is available after synchronization.
- Can only be performed on an independent analyzer system.
- Requires a minimum block length 32 × *segment resolution* × *frequency multiplier*.
- All detect words of all channels must be found within ±5 × *segment resolution*.

**Procedure 1** Connect the DUT in the Connection Editor.

- **2** Set the appropriate levels.
- **3** Use the Detail Mode Sequence Editor to set up the data to be sent and expected. Take care of the block length.
- **4** Use the Trigger Pod, if you wish to react on external events.
- **5** Start the generator.
- **6** Wait until the PLL of the DUT has stabilized.
- **7** Start the analyzer system.

# <span id="page-433-0"></span>**How Do I Use the AUX OUT of Analyzer Frontends?**

The analyzer frontends E4863A/B and E4865A have an AUX OUT connector.

**Setup Example** This connector allows you to route a recovered clock signal to the clock module.

Generator System (GS)

Analyzer System (AS)

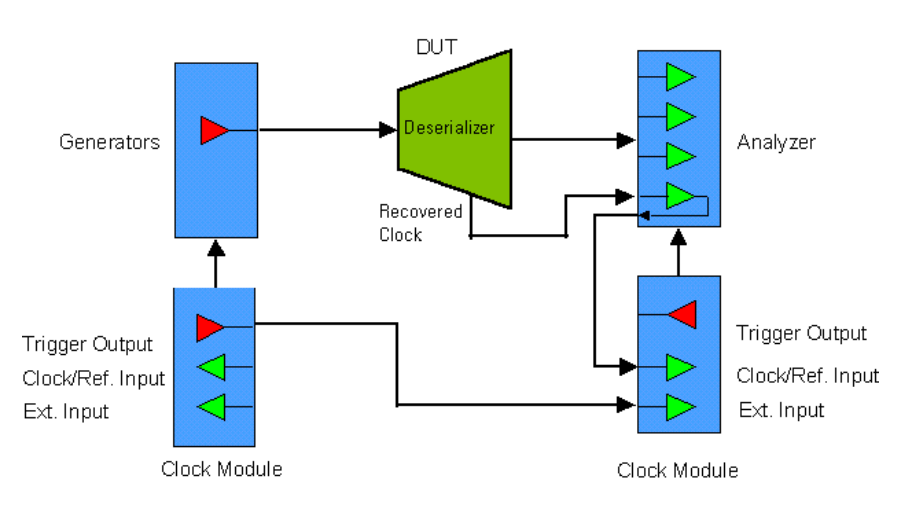

#### **Figure 306 DEMUX Test Setup With Recovered Clock**

The AUX OUT connector is connected to the output of the analyzer's comparators and delivers a unipolar signal.

In the example above, the analyzer system is started by a trigger issued from the generator system. It then uses the recovered clock of the DUT to set its own capturing frequency.

The AUX OUT has an internal impedance of 50  $\Omega$  and has to be terminated accordingly.

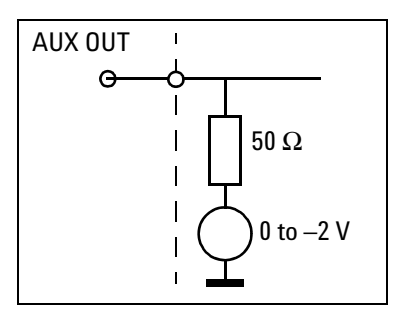

**Figure 307 AUX OUT Termination**

A termination voltage between 0 V and –2 V may be used.

## **How Do I Calibrate a 43G Pattern Generator?**

When you receive a new ParBERT 43G pattern generator, this is factory-calibrated and ready for use.

Recalibration is required in the following cases:

- The E4808A clock module has been replaced.
- The E4868A MUX module has been replaced.
- The cables between the data generator frontends and the MUX module have been replaced by cables with different characteristics.
- An external source clock is connected to the MUX module and the cable between the MUX module's "Sys Clk Output" and the clock module's CLOCK/REF INPUT has been replaced by a cable with different characteristics.

Delay calibration of the ParBERT 43G pattern generator ensures that the sixteen generated signals arrive at the inputs of the MUX module synchronized to the module's setup and hold time for all data rates from 38 Gbit/s up to 43.2 Gbit/s.

The calibration adds a common delay to all sixteen generators, so that the signals seen by the MUX module are sampled at the optimum point of time.

This section explains how to calibrate the ParBERT 43G pattern generator.

- **NOTE** As the system keeps two mutually independent MUX module calibration values—one if an external source clock is used, and one if the clock module generates the clock—the calibration has to be performed twice, if:
	- The MUX module was exchanged
	- Cables between the data generator frontends and the MUX module were replaced by cables with different characteristics

### **Prerequisites**

The following is needed:

- ParBERT 43G calibration setting (delivered with the software)
- ParBERT 43G calibration data segment (delivered with the software)
- External precision clock generator (for example Agilent E8244A)
- Oscilloscope

#### **Setup**

Proceed as follows:

**1** Import the calibration segment and setting.

To locate the segment and the setting from the Windows desktop, click: *START — Programs — Agilent Digital Verification Tools — Samples — Settings — E4860A\_Deskew Calibration*. The file names are Calibration SEG.txt and Calibration SETT.txt.

See also *["How to Export/Import Settings or Segments" on page 399](#page-398-0)*.

- **2** Load the calibration setting.
- **3** Connect the external clock instrument to the "10.8/21.6 GHz Ext. Clock Input" of the MUX module. Set the instrument to 10.8 GHz.

**4** Connect the "Sys Clk Output" of the MUX module to the CLOCK/REF INPUT of the clock module.

The Sys Clk Output connector delivers a pulse of 2.7 GHz (1/4th of the 10.8 GHz external clock).

The following figure shows the connections:

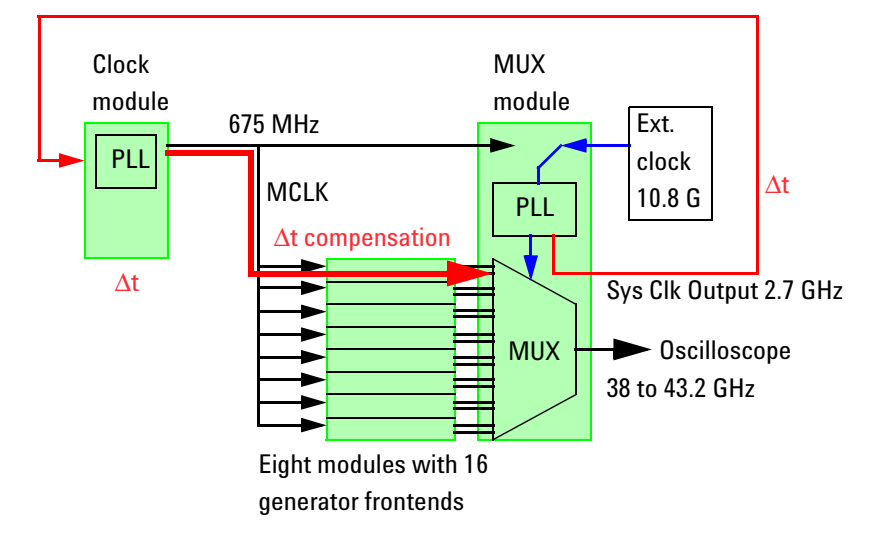

#### **Figure 308 ParBERT 43G Pattern Generator Setup**

Note from the figure above that this is a feedback system with inherent delays.

The sampling phase of the multiplexer is determined by the PLL of the MUX module (blue).

The delays of the feedback signal path (red) must be compensated, so that the common phase of the 16 generated signals matches the sampling phase of the MUX module. A mismatch of Δt will occur, if, for example, the clock module is replaced.

Delay calibration allows you to shift the phase of the generated signals and thus to compensate for Δt.

**5** Set the clock routing of the MUX module according to the figure above. This looks as shown in the figure below (see also *["How to](#page-223-0)  [Change the Clock Routing of a MUX Module" on page 224](#page-223-0)*).

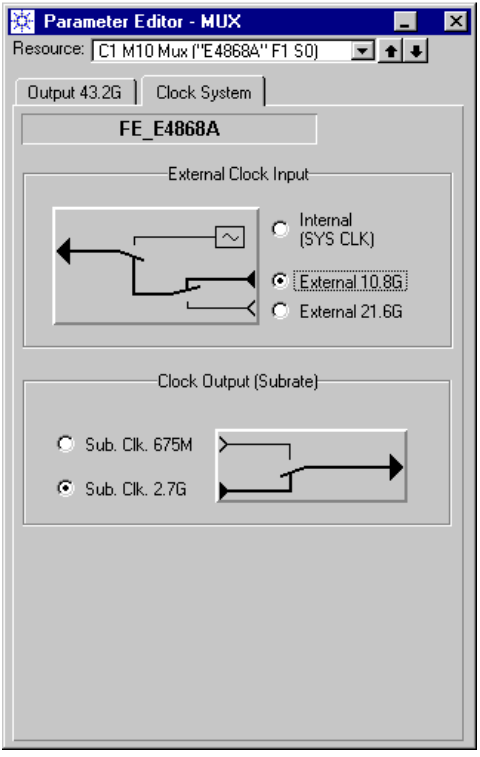

#### **Figure 309 MUX Module Clock Routing**

- **6** Set the mode of the clock module to external source clock and measure the clock frequency (see *["How to Choose the Clock Source"](#page-190-0)  [on page 191](#page-190-0)*).
- **7** Connect the oscilloscope to the data output of the MUX module. By default (defined by the setting), the output data rate is set to 43.2 Gbit/s.

**8** Open the Output Parameters page of the 43G MUX module (see also *["How to Change the Output Parameters of a MUX Module" on](#page-218-0)  [page 219](#page-218-0)*). Switch to *Delay Calibration Mode*.

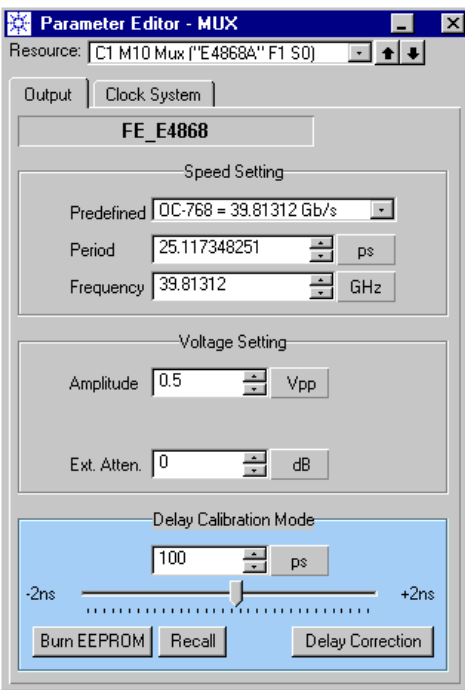

#### **Figure 310 MUX Module Output Parameters**

The *Delay Calibration Mode* gives you a sweep range of ±2 ns (±2000 ps) for the delay vernier, as illustrated in the figure above. For a clock period of 25 ps (40 Gbit/s), this sweep range corresponds to ±80 periods.

- 23 Nov 2001 15:11 Eile Control Setup Measure Calibrate Utilities Help  $\overline{\mathscr{I}}$ Time Amplitude  $f$ Overshoot  $\overline{\mathbf{H}}$ Average<br>Power **I**fL Vamptd  $I_{\rm NL}$  $Vp-p$  $\overline{10}$ 1 Scale: 100 mWdiv 2 Scale: 100 mWdiv 3 Scale: 100 mWdiv 4 Scale: 100 mW<br>
1 Offset:0.0 V Time: 200.0 ps/div Trigger Level:<br>Delay:25.0000 ns AC Coupled
- **9** Start the pattern generator and observe the oscilloscope. You should see a pattern similar to the one shown below:

#### **Figure 311 Good Pattern**

**10** If the pattern is not as crisp and uniform as shown above, move the delay vernier slightly until it is.

If you move the delay vernier coarsely, you will find that areas of good and poor patterns alternate, as illustrated in the following figure.

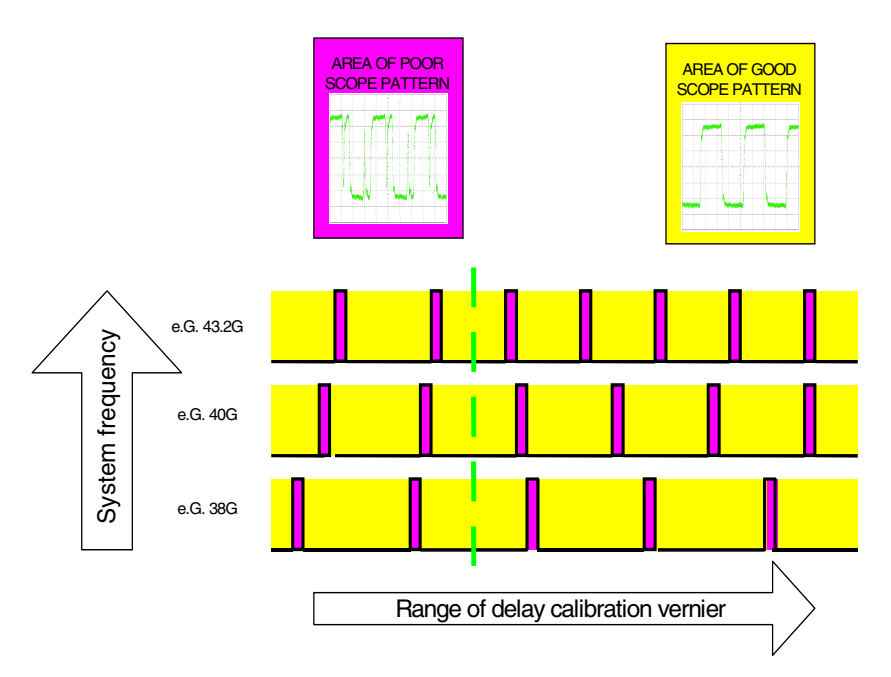

#### **Figure 312 Alternating Scope Patterns**

Distorted patterns indicate a mismatch between the sampling moment of the MUX module and the phase of the generated signals.

A good pattern indicates that the sampling point of the MUX module is within the common eye opening of the generated signals. The two scope patterns alternate, because the delay vernier allows you to shift the signal phase over many clock cycles. This is illustrated in the figure below:

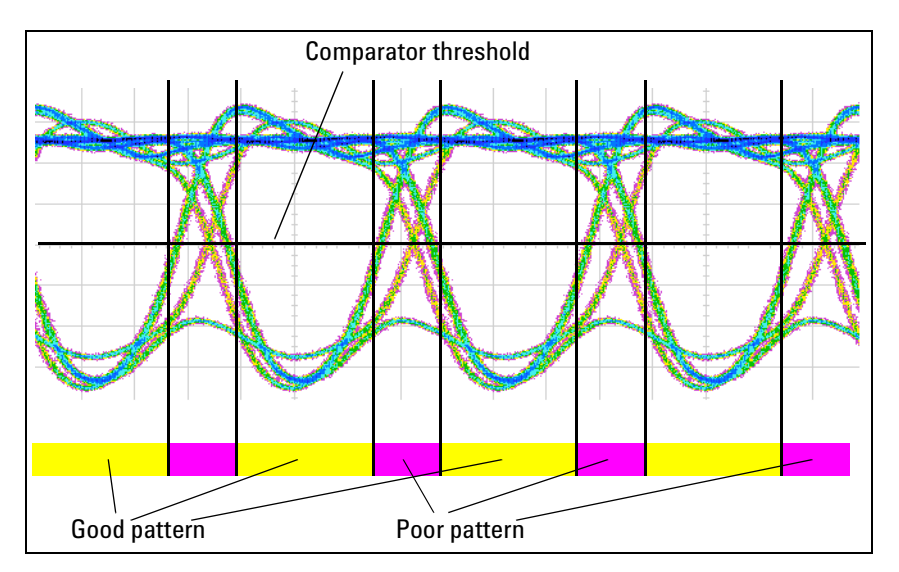

#### **Figure 313 The Reason for Alternating Scope Patterns**

NOTE The ParBERT 43G pattern generator calibration uses the opposite principle than analyzer delay adjustment.

> When you adjust the analyzer delay (which can be done manually or automatically) you move the analyzer sampling point over time until at least a suitable delay is found.

> For the MUX module, the sampling point is given by the built-in PLL and fixed. When you calibrate the ParBERT 43G pattern generator, you shift the phase of the generated signals until the sampling point is in the middle of the eye opening.

> This is simple and straightforward for one signal frequency. But you have to find a common delay that fits to the whole frequency range.

#### **Calibration Procedure**

The calibration procedure has three phases:

- Phase 1: Determine the optimum delay at 43.2 Gbit/s and 38 Gbit/s. Calculate the time difference.
- Phase 2: Increment the delay by 16 full periods and determine the optimum delay at 43.2 Gbit/s and 38 Gbit/s once more. Calculate this time difference, too.

• Phase 3: Compare the two time differences. Depending on the result, you are almost done, or you have to perform additional delay measurements.

The terms used for identifying the time measurements are illustrated in the figure below:

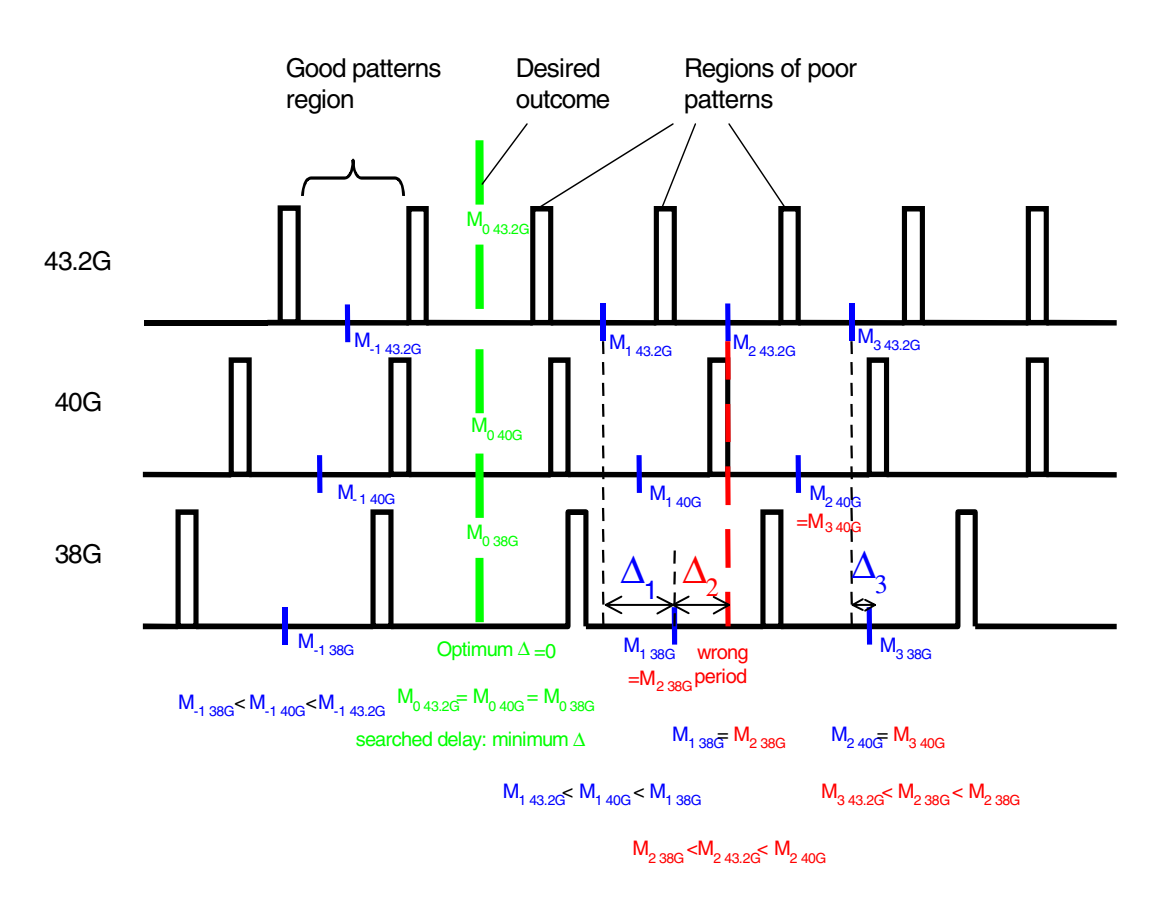

#### <span id="page-441-0"></span>**Figure 314 Calculated Values M1, M2, M3, and Deltas**

Start the calibration with phase 1.

**Phase 1** Procedure:

**1** Using the delay vernier, increase the delay until the oscilloscope pattern just starts to deteriorate.

The left-hand picture of the following figure shows a good example of the beginning deterioration.

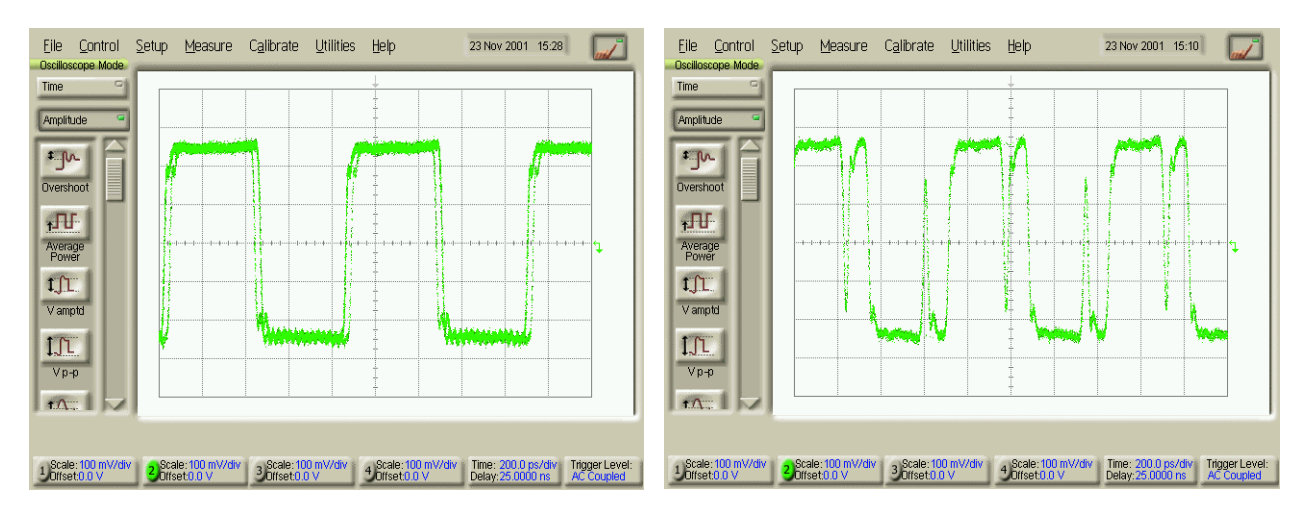

#### **Figure 315 Poor and Very Poor Scope Patterns**

- **2** Note the delay (in ps).
- **3** Decrease the delay until the oscilloscope pattern deteriorates again and note that delay, too.
- **4** Calculate the middle point as (1st delay + 2nd delay) / 2. This value is called  $M_{i\ 43.2G}$ . Start with i = 1. The result is  $M_{1\ 43.2G}$ .
- **5** Adjust the delay vernier to that position.
- **6** Set the data rate to 38 Gbit/s and repeat the steps 1 to 4. The result is  $M_{1}$  38G.
- **7** Calculate the difference  $\Delta_1 = M_{1.43,2G} M_{1.38G}$ .

#### **Phase 2** Procedure:

- **1** Set the data rate back to 43.2 Gbit/s.
- **2** Increase the delay  $M_{i}$   $_{43.2G}$  by 370 ps.
- **3** Using the delay vernier and the oscilloscope, measure the width of the eye opening, and calculate  $M_{i+1}$  43.2G.
- **4** Set the data rate to 38 Gbit/s and repeat step 3. The result is  $M_{i+1}$  38G.
- **5** Calculate the difference  $\Delta_{i+1}$ .

**6** Compare the absolute values of  $\Delta_i$  and  $\Delta_{i+1}$  (see figure *"Calculated*" *[Values M1, M2, M3, and Deltas" on page 442](#page-441-0)*).

If  $\Delta_i$  and  $\Delta_{i+1}$  have the same sign and  $|\Delta_i|$  is less than  $|\Delta_{i+1}|$ , then return to 43.2 Gbit/s, decrease the delay  $M_{i\ 43.2G}$  by 370 ps, decrease i, and repeat the steps 3 to 5. The resulting mean values are  $M<sub>0.43.2G</sub>$ and  $M<sub>0.38G</sub>$ .

**Phase 3** The goal of phase 3 is to find a period with minimum deviation between the values of the delay  $M_i$ . This period has to be a "valid" period.

> An invalid period is illustrated in the figure *["Calculated Values M1,](#page-441-0)  [M2, M3, and Deltas" on page 442](#page-441-0).* There, the measurement of  $M_{2,38G}$ falls into the same eye opening of the 38G-signal as the measurement of  $M_1$  38G. This is not tolerable.

An invalid period can be identified by control measurements at 40 Gbit/s.

The whole procedure is illustrated in the following diagram:

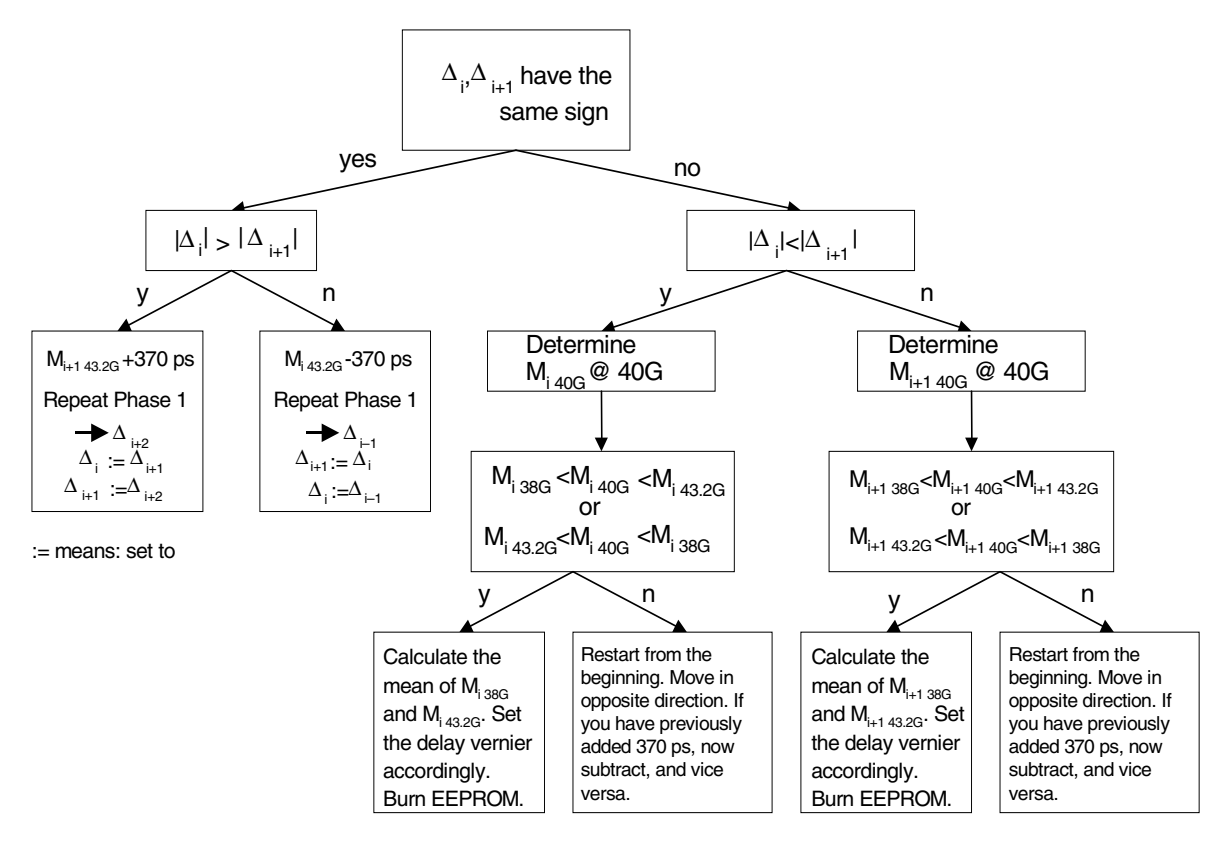

**Figure 316 Calibration Flow Chart**

**NOTE** Remember that the calibration also has to be performed for the internal clock generated by the E4808A clock module, if the MUX module itself or cables between the data generator frontends and the MUX module have been replaced.

> If this was the case, set up the MUX module and the clock module for the internal clock and repeat the calibration procedure.

# Appendix B: PRBS/PRWS Data Segments

This appendix contains information how the Agilent 81250 Parallel Bit Error Ratio Tester generates Pseudo Random Bit/Word Streams (PRBS and PRWS). Furthermore, it describes the additional features available with PRBS/PRWS.

## **Pure and Distorted PRBS**

The Agilent 81250 uses a shift register with appropriate feedback to generate the pseudo random data. An example is shown below.

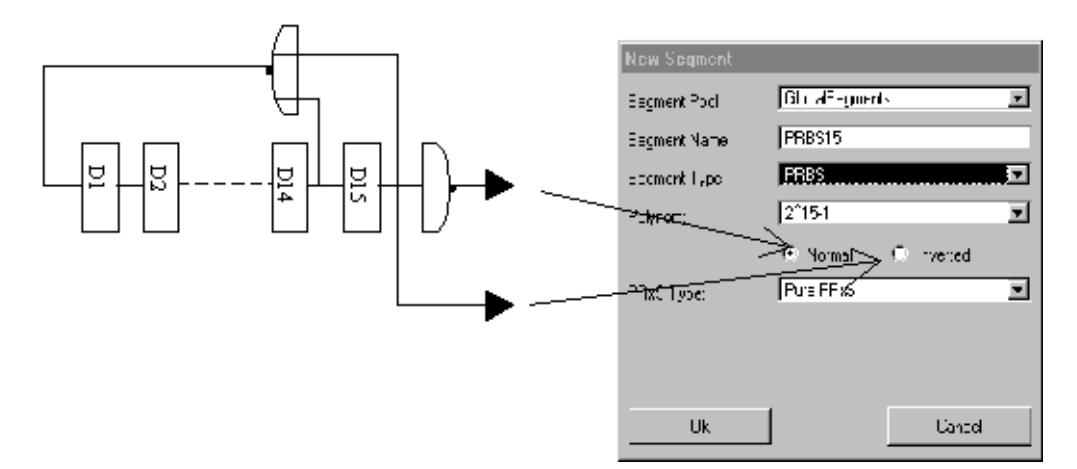

#### **Figure 317 The Generation of a 215–1 PRBS Using a Shift Register**

Here you can see, how an ITU-T 0.151 compatible  $2^{15}$ – 1 PRBS is generated.

If *Normal* is selected, the output of the inverter is used to generate the bit stream. The shift register starts with all flip-flops loaded to one. This causes the bit stream to start with the longest run of 15 zeros.

If *Inverted* is selected, the bit stream is sent to the DUT without the inverter. The shift register starts with all flip-flops loaded to one. This causes the bit stream to start with the longest run of 15 ones.

**NOTE** This implementation may be in contrast to other bit error rate testers. If you encounter problems when combining the Agilent 81250 with an undocumented PRBS generator or analyzer, you should try the inverted output.

> The mathematical notation of the shift register with feedback taken from flip-flops 15 and 14 for the  $2^{15}$ –1 PRBS is:

 $X^{15} + X^{14} + 1$ 

A complete list of the available polynomials—using the mathematical notation—is given in the table below.

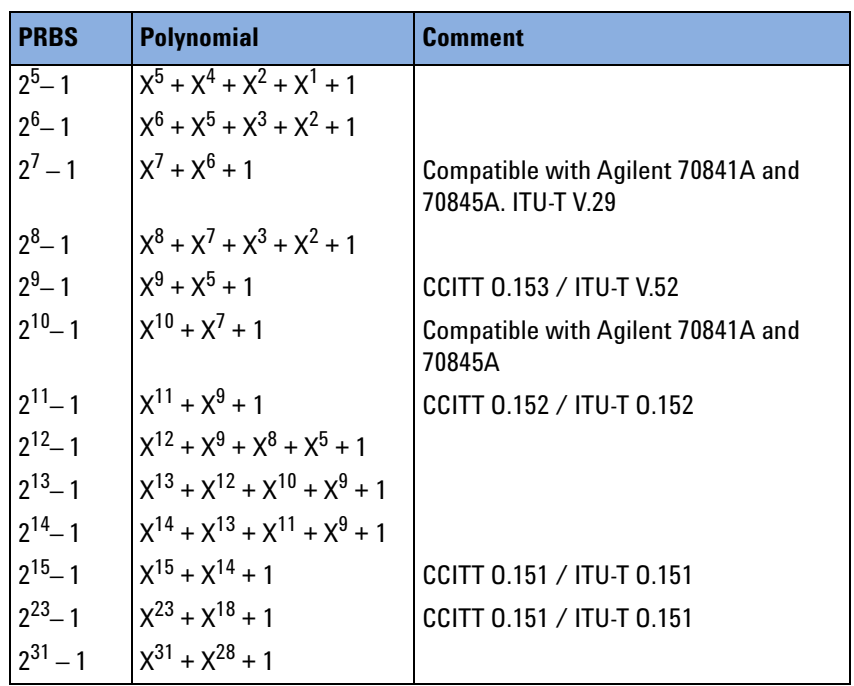

#### **Table 27 PRBS Polynomials**

All pure pseudo random bit/word streams are generated by hardware shift registers built into the data generator/analyzer modules.

Distorted PRBS are generated by simulating the shift register in the software and downloading the pattern into the channel memory. Due to memory constraints, only pure PRxS without any additional options is available for the two longest bit streams  $(2^{23}-1 \text{ and } 2^{31}-1)$ .

### **Variable Mark Density**

The ratio of ones to zeros of a pure pseudo random bit stream is approximately 1 to 1. That means, 1/2 of all bits are ones. You can modify this ratio by using the option Variable Mark Density.

A PRBS with marker density 1/8, 1/4, 3/4, 7/8 generates bit streams with the respective ratio of ones to the total number of bits. For example, 3/4 means that on the average 3 out of four bits are ones.

The generation of such a  $2^m-1$  PRBS is done by combining a bit at position n with the bits generated m bits and 2\*m bits later. The following formulas are used:

#### **Table 28 PRBS Formulas**

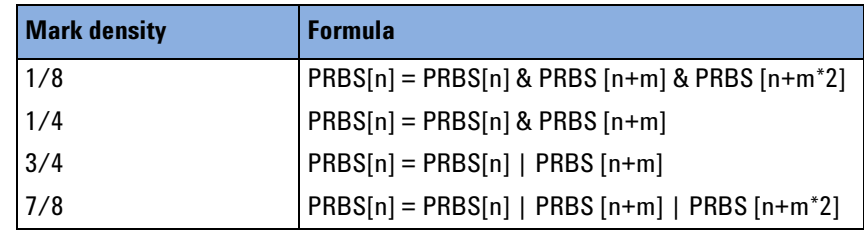

### **Extended Zeros/Ones**

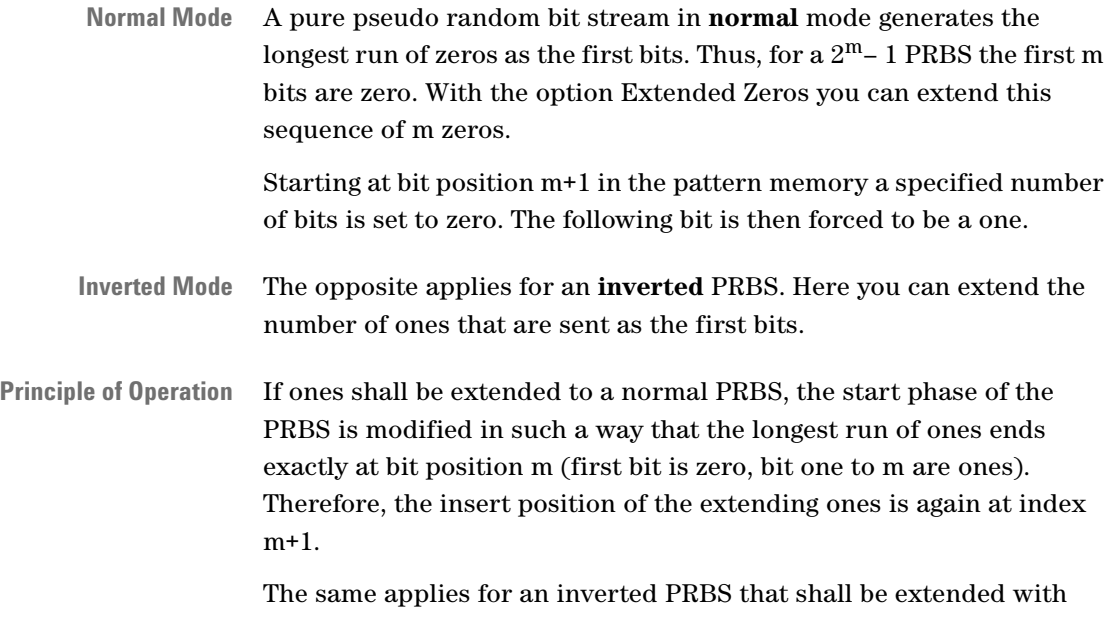

### **Error Insertion**

zeros.

To produce a distinct bit error rate in your test sequence, you can use the Error Insertion option. This option inserts errors into the pseudo random bit stream.

This is achieved by filling a pure PRBS stream into memory and then toggling as many bits as specified at random positions.

For example, 2 errors inserted into a  $2^{15}$ –1 PRBS yields an error rate of

 $2 / (2^{15} - 1) = 6.1037e^{-5}$ .

450 Agilent 81250 Parallel Bit Error Ratio Tester, System User Guide, March 2006

# **Pure and Distorted PRWS**

A Pseudo Random **W**ord Stream (PR**W**S) is used to send pseudo random data to a multiplexer (MUX) input port. PRWS is also used to specify the data expected from a demultiplexer (DEMUX) output port.

### **Pure PRWS**

If the signals are connected to the MUX input pins in correct order, a PRBS appears at the output pin of the MUX. This is illustrated in the figure below. The numbers in the figure represent the nth bit of a PRBS data stream.

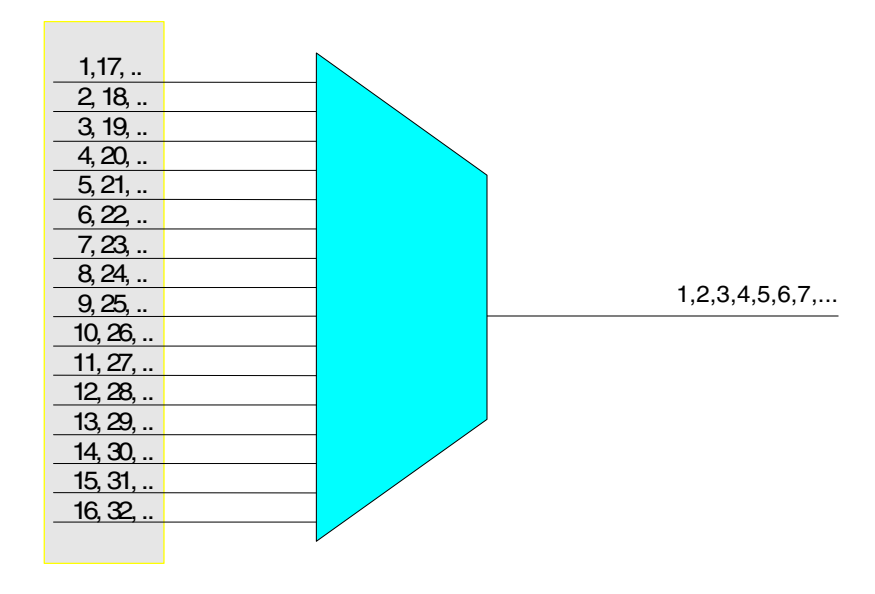

**Figure 318 Sending a PRWS to a 16 : 1 MUX**

If the MUX-width is a number in power of two, then the individual input data streams to the MUX are PRBS streams of the same polynomial as the resulting serial data stream at the MUX output. For a MUX with a width other than a power of two, PRBS using different polynomials must be provided to the MUX. This is done automatically by the software.

**Restrictions** However, there are a few invalid combinations of PRBS-lengths and MUX-widths. They are listed in the table below.

#### **Table 29 Known Exceptions for MUX-Widths up to 256**

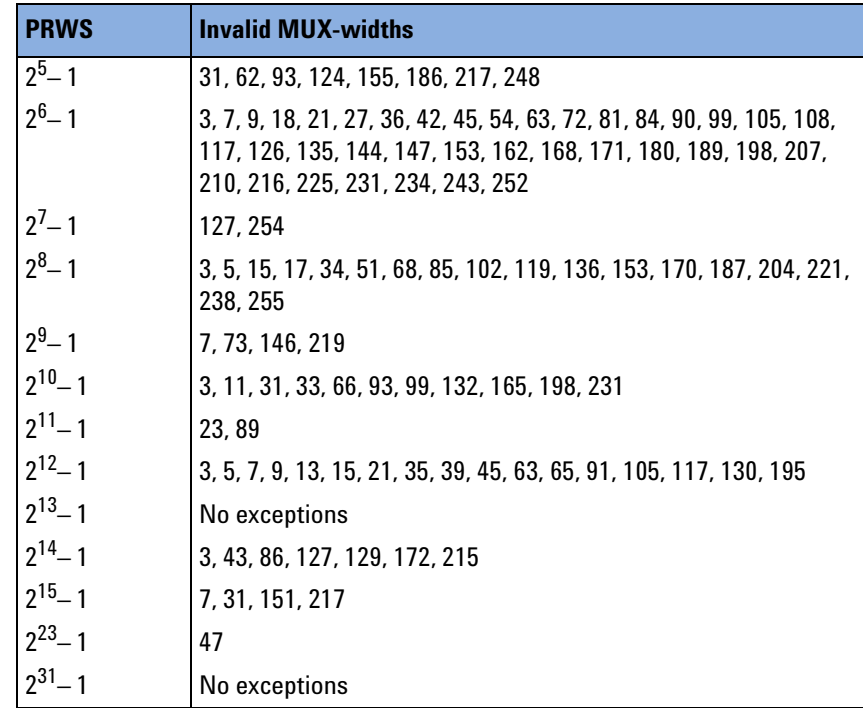

Some exceptions are obvious: For example, a  $2<sup>5</sup>$ -1 PRBS generates a bit stream that is repeated every 31 bits. A multiplexer with 31 inputs would then require constant signals at the input pins to provide a PRBS at the serial output. But as the pure PRBS is generated using a shift register, it is mandatory that the individual inputs to the MUX itself are also PRBS streams of a certain polynomial.

If you need to have a PRWS for a MUX-width that is listed in the exception table, use this workaround: Create a non-pure PRWS. For example, specify it as a PRWS with a variable marker density 1/2.

### **Distorted PRWS**

The different types of non-pure Pseudo Random Words Streams (PRWS) are generated in a similar way as the various PRBS types. The PRWS generation is done in two steps:

- 1. A PRBS with the specified parameters is generated.
- 2. The data memories of the related channels are filled in such a way that at the serial side of the MUX the desired PRBS appears.

# Appendix C: Giga Clock Cable **Connections**

<span id="page-452-0"></span>The E4809A 13.5 GHz clock module controls up to ten data modules for data rates of 7G/13.5G (N4872A to N4875A), 3.35G (E4861B, E4810A, E4811A), or 675 Mbit/s (E4832A). Up to two E4809A slave clock modules can be connected.

The E4809A clock module generates the system master clock as well as an additional high-speed "giga" clock for the 7G/13.5G data modules.

This appendix explains how to make the connections.

# <span id="page-453-0"></span>**Overview of the Clock Connections**

The following figure illustrates the clock connections:

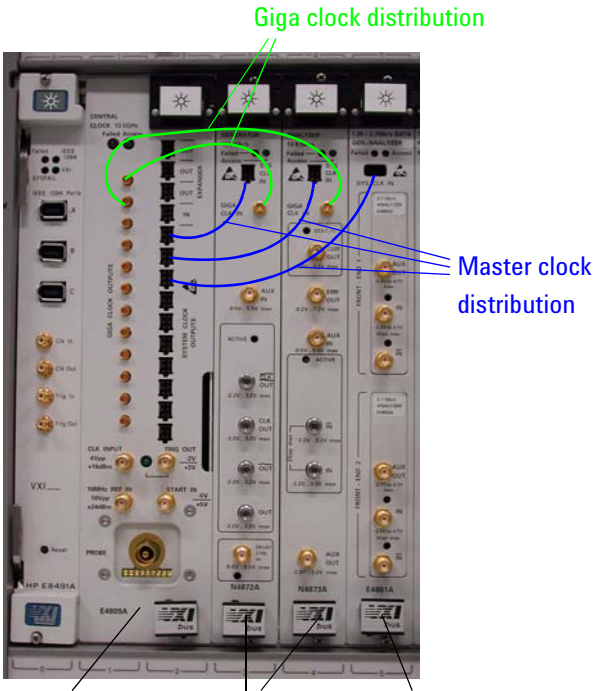

Clock module 13.5G modules 3.35G module

#### **Figure 319 Clock Connections With the 13.5G Clock Module**

The E4809A clock module has ten master clock outputs for data modules. The *master clock distribution cables* can be manually plugged in or out.

In addition, the E4809A clock module has 12 giga clock outputs—ten for 7G/13.5G data modules, two for slave clock modules in expander mainframes.

**CAUTION** Never attempt to plug or unplug the *giga clock distribution cables* with your fingers. The giga clock connectors do not tolerate any oblique insertion or removal.

> If you need to connect or disconnect one of these cables, use the giga cable tools provided with the system and follow the instructions given below.

Not following these instructions can result in severe damage of the clock or data module. It can also result in unobtrusive damage of the cable connector which may then destroy another clock or data module when it is plugged in.

# **Making the Giga Clock Connections**

When you receive a ParBERT system, it is ready for use. All clock distribution cables are in place, tied together, and secured. However, once in a while you may wish to add or replace a module or frontend.

For connecting and disconnecting the giga clock cables, ParBERT systems equipped with the E4809A 13.5 GHz clock module provide two giga cable tools.

<span id="page-454-0"></span>Giga cable removal tool, p/n E4809-23802

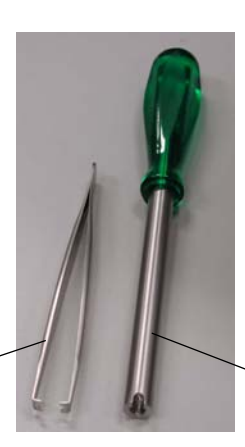

Giga cable plug-in tool, p/n E4809-23801

**Figure 320 Giga Cable Tools**

### <span id="page-455-0"></span>**How to Connect a Giga Cable**

**CAUTION** Do not attempt to plug in a giga cable with your fingers. There is a risk that you inadvertently damage the connector of the module or cable.

To connect a giga clock cable:

**1** Hold the cable at the rubber coating and insert the cable connector into the giga cable plug-in tool. Do not touch the contact side of the connector.

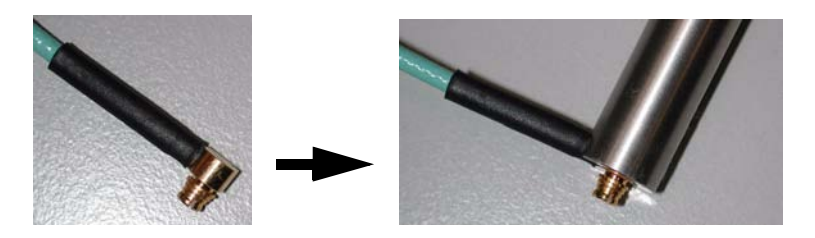

#### **Figure 321 Insert the Cable Connector into the Plug-In Tool**

- **2** Line up the tool perpendicular to the module front panel.
- **3** Using the tool, plug the cable carefully into the module connector.

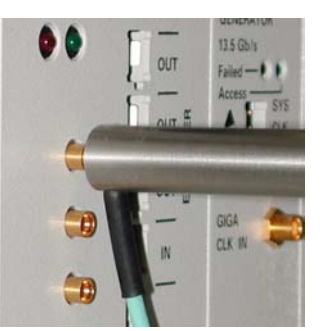

#### **Figure 322 Use the Plug-In Tool to Insert the Cable Connector**

- **4** Push the tool straight forward until the connector clicks into place.
- **5** Press your finger on the rubber coating of the cable to hold the connector in place and withdraw the tool.
- **NOTE** When you finally arrange and secure the giga cables with binders, ensure that all connectors are correctly in place and not under stress.

### <span id="page-456-0"></span>**How to Detach a Giga Cable**

**CAUTION** Do not attempt to unplug a giga cable with your fingers. In particular: *Do not pull at the rubber coating!* There is a risk that you inadvertently damage the connector of the module or cable.

To disconnect a giga clock cable:

**1** Grab the cable connector with the giga cable removal tool.

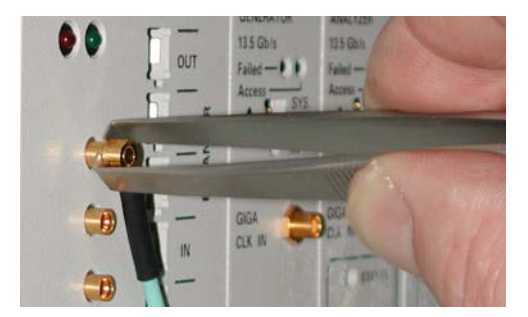

#### **Figure 323 Use the Removal Tool to Grab the Cable Connector**

**2** Pull the cable connector off, perpendicular to the module front panel.

# Appendix D: Glossary

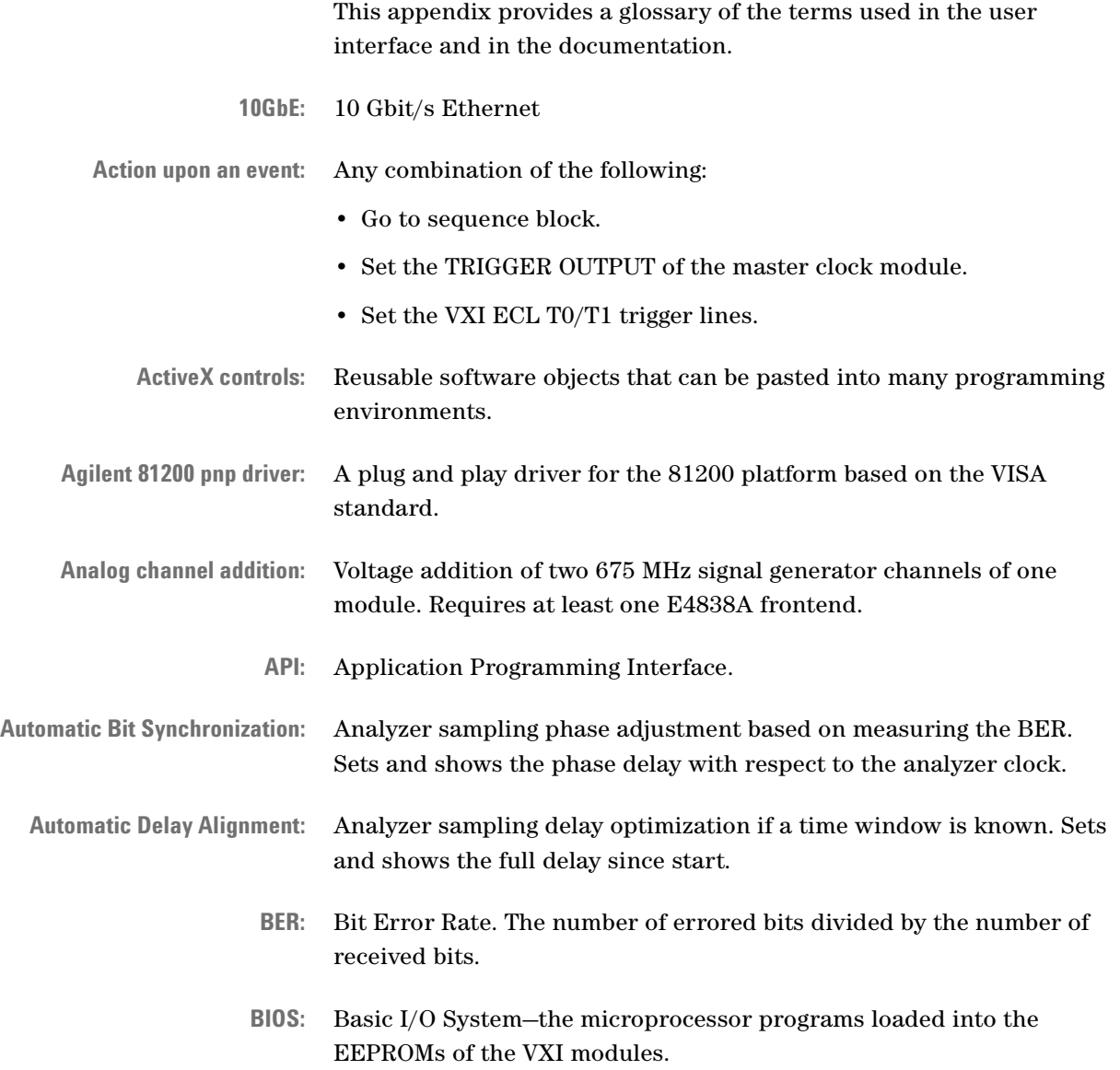

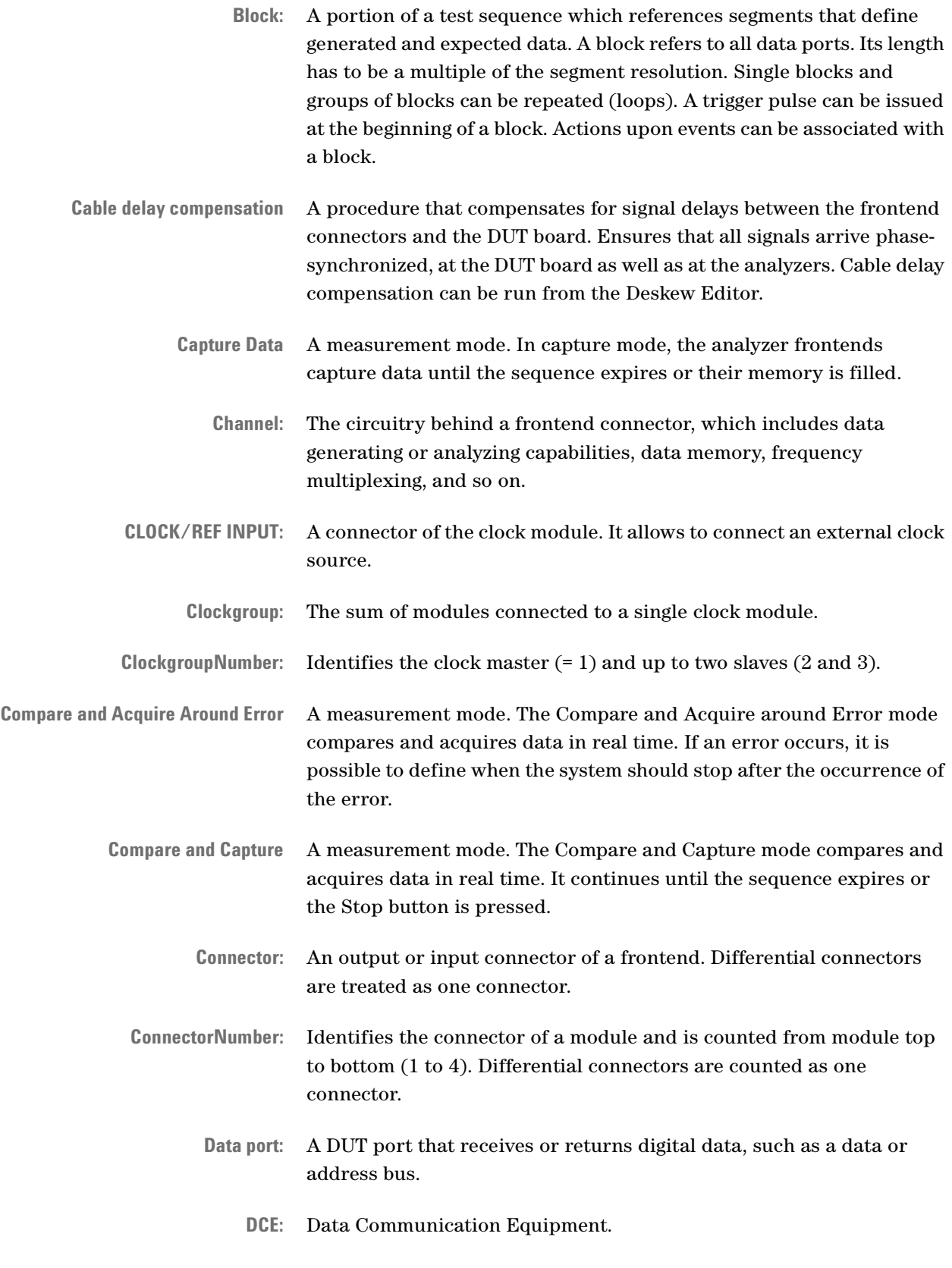

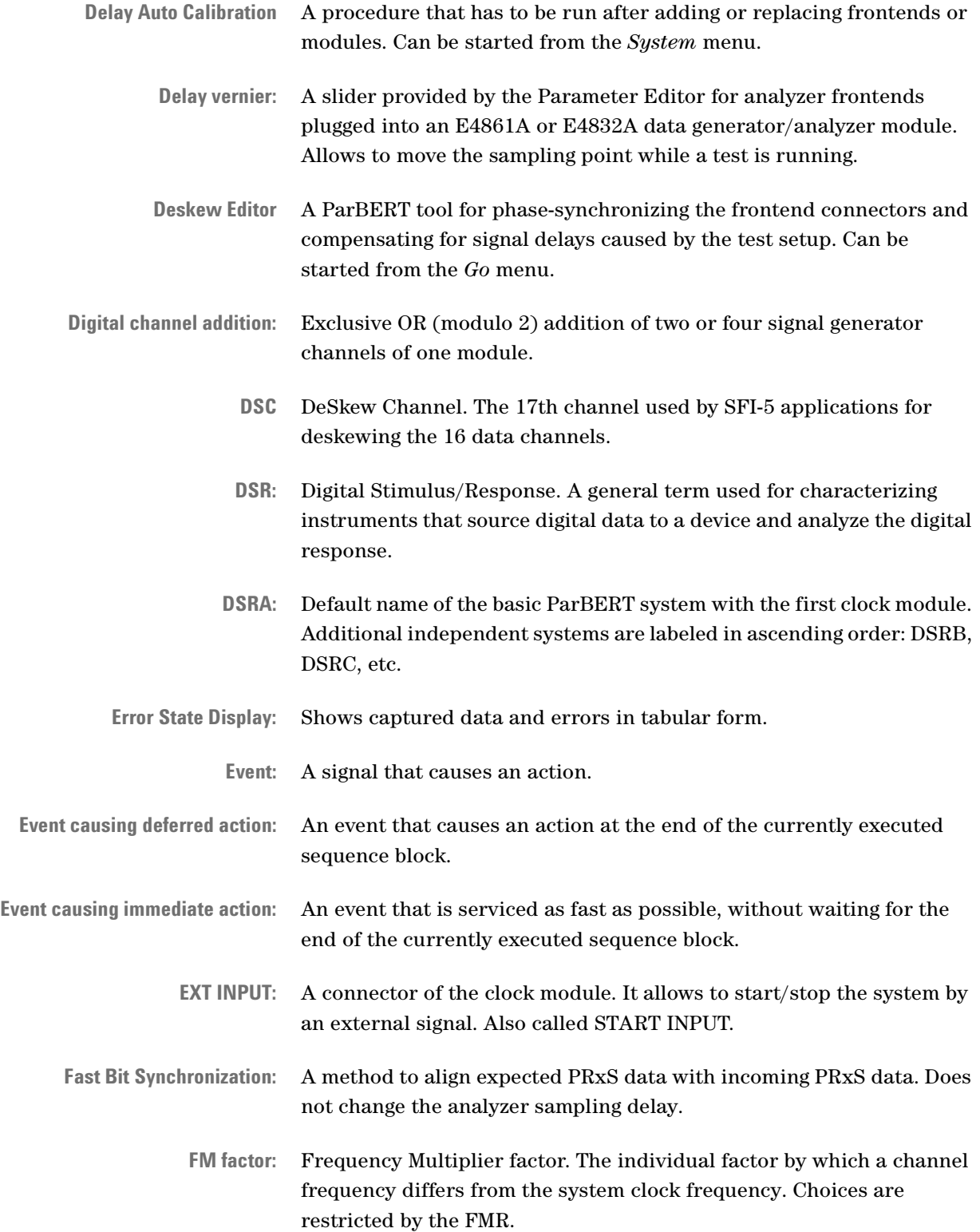

- **FMR:** Frequency Multiplier Range. The available factors for multiplying the system clock frequency. The actual range depends on the segment resolution and the type of module.
- **Frontend:** Generator or analyzer plug-in of a data module.
- **Handle:** The identification of a system, such as DSRA, in SCPI commands.
- **Master clock module:** The E4805B or E4808A clock module that controls clockgroup #1 of a system. It can additionally control up to two slave clock modules (clockgroup #2 and #3).
	- **Module:** One of the following:
		- E4805B Clock Module
		- E4808A Clock Module
		- E4809A Clock Module
		- E4832A Data Generator/Analyzer Module (up to 675 Mbit/s)
		- E4861A Data Generator/Analyzer Module (up to 2.7 Gbit/s)
		- E4861B Data Generator/Analyzer Module (up to 3.35 Gbit/s)
		- E4868B(A) 45(43.2) Gbit/s Multiplexer (MUX) Module
		- E4869B(A) 45(43.2) Gbit/s Demultiplexer (DEMUX) Module
		- E4866A 10.8 Gbit/s Data Generator Module
		- E4867A 10.8 Gbit/s Data Analyzer Module
		- N4868A 10.8 Gbit/s Booster Module
		- E4810A 3.35 Gbit/s optical-electrical Data Generator Module
		- E4811A 3.35 Gbit/s optical-electrical Data Analyzer Module
		- N4872A Data Generator Module (up to 13.5 Gbit/s)
		- N4873A Data Analyzer Module (up to 13.5 Gbit/s)
		- N4874A Data Generator Module (up to 7 Gbit/s)
		- N4875A Data Analyzer Module (up to 7 Gbit/s)
	- **ModuleNumber:** Identifies the module within a clockgroup (range 1 to 11).
	- **MUX/DEMUX:** Multiplexer/Demultiplexer. Also used for identifying the E4868A multiplexer and the E4869A demultiplexer modules.
		- **OC:** Optical Carrier. Describes the optical characteristics of a SONET. OC-1 corresponds to STS-1, OC-768 to STS-768.

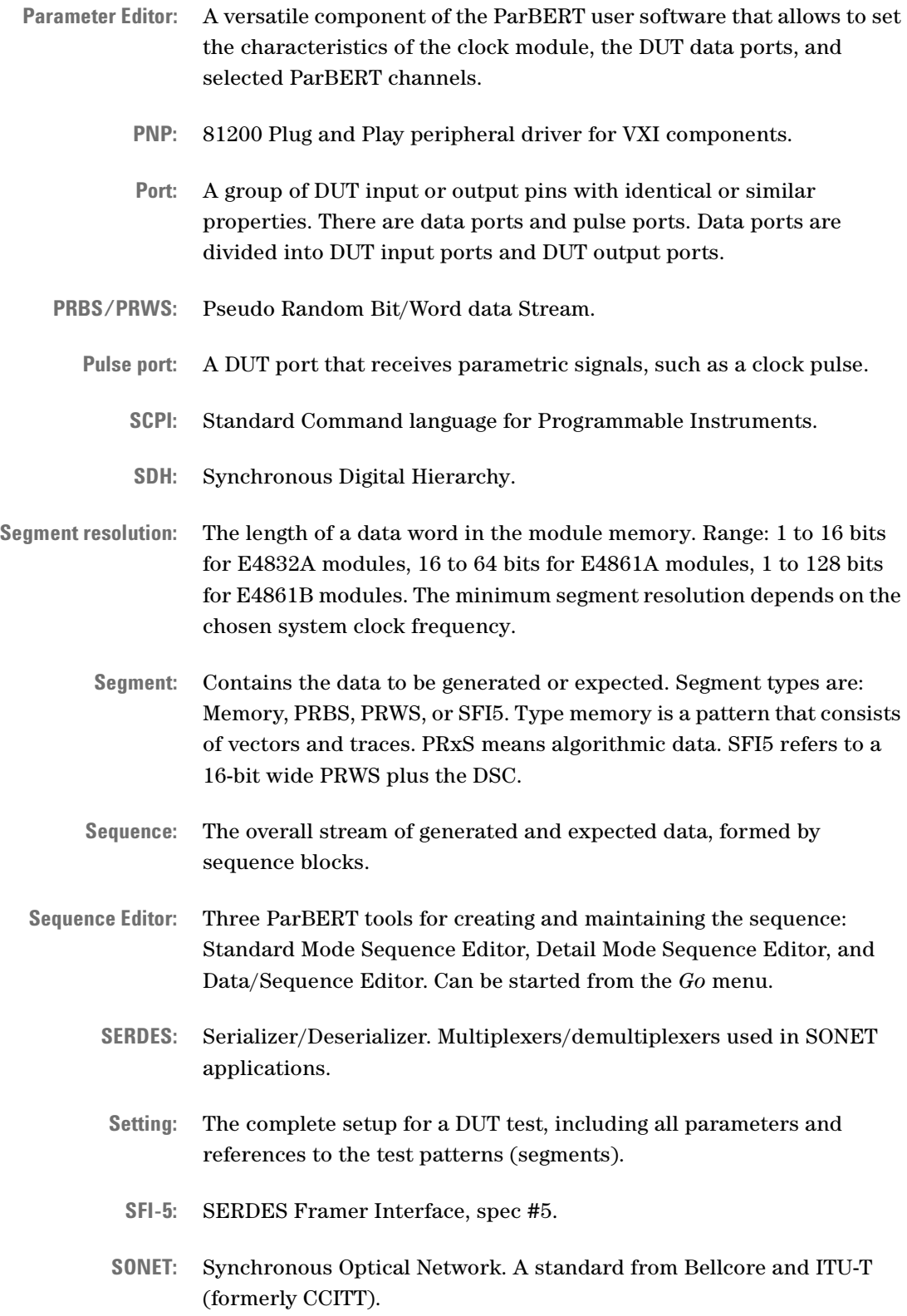

- **Start delay:** Analyzer sampling point setting with the Parameter Editor. Describes also the delayed start of generators after starting a test.
	- **STM:** Synchronous Transfer Mode. STM-1 is the base level of the SDH and refers to a data rate of 155.52 Mbit/s. This corresponds to STS-3.
	- **STS:** Synchronous Transport Signal. STS-1 is the base level of SONET and refers to a data rate of 51.84 Mbit/s.
	- **System:** An independent ParBERT system consists of one master clock module and at least one data generator/analyzer module. Several systems may share a common VXI frame.
	- **Terminal:** A signal line (a DUT pin) assigned to a port.
		- **Trace:** Specifies the serial data transmitted to or expected from a terminal.
- **Trigger Pod:** An option of the E4805B or E4808A or E4809A master clock module for detecting external events.
	- **Vector:** Specifies all the parallel, simultaneous bits of a port within a segment.
	- **VISA:** Virtual Instrument Software Architecture—a common standard of functional calls for controlling VXI-based instruments.
	- **VXI:** VME-bus eXtension for Instrumentation—a bus system for building modular instruments.
- **Waveform Viewer:** Shows generated and captured data as well as errors in graphical form. Allows to investigate phase relationships.
	- **XAUI:** 10 Gbit/s Ethernet (X = 10GbE) Attachment Unit Interface. A 4 x 3.125 Gbit/s parallel interface between the MAC (media access control) sublayer and the PHY (physical layer Tx/Rx), specified in IEEE 802.3ae.
	- **Xenpak:** A multisource agreement (MSA) for the XAUI <=> PHY package.
	- **Zero adjust:** A procedure that compensates for internal delays between the different data modules and frontends. Ensures that all generators and analyzers are phase-synchronized. Zero adjust can be run from the Deskew Editor.

### Index

#### #

0/1 Decision Threshold [262](#page-261-0) 43.2 Gbit/s Error Detector Bundles [109](#page-108-0) 43.2 Gbit/s Pattern Generator Bundles [108](#page-107-0)

#### A

Active probe [392](#page-391-0) ActiveX applet [63](#page-62-0) Address Format menu item [166](#page-165-0) Allow Multiple Frequencies button [186](#page-185-0) Amplitude Correction Factor [241](#page-240-0) Analog Channel Add [248](#page-247-0), [250](#page-249-0) Analyzed inputs [260](#page-259-0) Analyzer Frontends [52](#page-51-0) Analyzer Sampling Point Adjustment [86](#page-85-0) Auto Calibration [172](#page-171-0) Auto Polarity Selection [294](#page-293-0) Automatic analyzer synchronization [86](#page-85-0) Automatic Bit Synchronization [92](#page-91-0), [292](#page-291-0) Automatic Delay Alignment [90](#page-89-0), [292](#page-291-1) Automatic Phase Alignment [92](#page-91-1), [93](#page-92-0), [292](#page-291-2) Automatic segment resolution [181](#page-180-0) AUX IN of 7G/13.5G analyzers [51](#page-50-0) of 7G/13.5G generators [50](#page-49-0) AUX OUT of 7G/13.5G analyzers [51](#page-50-1) AUX OUT frontend connector [53](#page-52-0), [434](#page-433-0) Aux Out setting [265](#page-264-0) Average Power [246](#page-245-0)

#### B

BIOS Revisions menu item [172](#page-171-1) Bit Error Rate Threshold [293](#page-292-0) Block labels [306](#page-305-0) Block Length and Sequence Length [300](#page-299-0) Block menu [305](#page-304-0) Blocks [79](#page-78-0) Booster module [47](#page-46-0), [270](#page-269-0) Branch Table [324](#page-323-0) Burn EEPROM button [223](#page-222-0)

#### C

Cable and DUT board delay compensation [392](#page-391-1) Cable and propagation delay compensation procedure [384](#page-383-0) Cable delay compensation [389](#page-388-0) Cable delay compensation procedure [384](#page-383-1) Calibration [172](#page-171-0) Capture Data [279](#page-278-0) Cascade menu item [174](#page-173-0) CDR [50](#page-49-1), [118](#page-117-0), [228](#page-227-0) CDR clock mode [194](#page-193-0) CDR Unlocked Indicator [153](#page-152-0) Changes/Enhancements in ParBERT Rev. 5.0 [26](#page-25-0) in ParBERT Rev. 5.1 [25](#page-24-0) in ParBERT Rev. 5.5 [21](#page-20-0) in ParBERT Rev. 6.0 [18](#page-17-0) Changing the mode of an Optical-Electrical Connector [215](#page-214-0) Channel [59](#page-58-0) Channel add analog [248](#page-247-0), [250](#page-249-0) digital [266](#page-265-0) Channel Configuration Editor [229](#page-228-0), [267](#page-266-0) Channel identifier [55](#page-54-0) CLK OUT connector [45](#page-44-0) Clock cable connections [455](#page-454-0) Clock connections Overview [454](#page-453-0) Tools [455](#page-454-0) Clock Divider [193](#page-192-0) Clock Generator trigger output option [198](#page-197-0) Clock mode [233](#page-232-0) Clock modules [37](#page-36-0) Clock multiplier [193](#page-192-1) Clock Output of generators [253](#page-252-0) Clock parameters [180](#page-179-0) Clock source [191](#page-190-0) Clock sources [65](#page-64-0) Clockgroup [54](#page-53-0) Coding [333](#page-332-0) Coding menu item [166](#page-165-1) Command line editor [403](#page-402-0) Command Line menu item [170](#page-169-0) Compare and Acquire Around Error [279](#page-278-1) Compare and Capture [280](#page-279-0) Configuration menu item [159](#page-158-0) Connect menu item [163](#page-162-0) Connection Editor [201](#page-200-0), [203](#page-202-0) Connection Editor menu item [168](#page-167-0)

Connectors Off/On button [248](#page-247-1) Connectors On/Off button [52](#page-51-1), [171](#page-170-0), [241](#page-240-1), [368](#page-367-0) Connectors On/Off menu item [170](#page-169-1) Control Menu [170](#page-169-2) Controlled operation [134](#page-133-0), [135](#page-134-0) Copy and paste [404](#page-403-0) Copy menu item [161](#page-160-0) Correction Factors for analyzers [261](#page-260-0) for Generators [241](#page-240-2) Cut menu item [161](#page-160-1)

#### D

Dark Level Calibration [172](#page-171-2), [263](#page-262-0) DAT Indicator [153](#page-152-1) Data Format menu item [166](#page-165-2) Data Generator/Analyzer Modules [40](#page-39-0) Data ports [32](#page-31-0), [60](#page-59-0) Data/Sequence Editor [355](#page-354-0) Data/Sequence Editor menu item [169](#page-168-0) DCE [32](#page-31-1) DEFAULT event [324](#page-323-1) Delay analyzer timing [255](#page-254-0) compensation [384](#page-383-2) generator timing [233](#page-232-1) negative [182](#page-181-0) of system clock [182](#page-181-0) optical compensation [395](#page-394-0) trigger output option [199](#page-198-0) Delay Auto Calibration menu item [172](#page-171-0) Delay between TRIGGER OUT and DATA OUT [199](#page-198-1) Delay Compensation [74](#page-73-0) Delay Correction/Delay Calibration [222](#page-221-0) Delay Offset [182](#page-181-0) Delay Offset for clock output [254](#page-253-0) Delete menu item [162](#page-161-0) Delete Segment menu item [158](#page-157-0) Delete Setting menu item [157](#page-156-0) Demo systems [137](#page-136-0) DEMUX architecture [124](#page-123-0) DeMUX rewiring [119](#page-118-0) DEMUX Rewiring Modes [122](#page-121-0) Deserialize function [346](#page-345-0) Deserialize menu item [165](#page-164-0) Deskew Editor [384](#page-383-2) Deskew Editor menu item [169](#page-168-1) Detail Mode Sequence Editor [303](#page-302-0)

Connector [59](#page-58-0)

#### **Index**

Detail Mode Sequence Editor Window [304](#page-303-0) Detect external clock [192](#page-191-0) Digital Channel Addition [73](#page-72-0) Direct clock mode [194](#page-193-1) Direct clock modes [191](#page-190-1) Disable Sync button [291](#page-290-0) Disconnect menu item [163](#page-162-1) Display menu item [168](#page-167-1) DSR [32](#page-31-2), [57](#page-56-0) DSRA [57](#page-56-1) DSRB [57](#page-56-1) DSRC [57](#page-56-1) Dump Configuration menu item [172](#page-171-3) DUT [32](#page-31-3) Duty Cycle generator timing [235](#page-234-0)

#### E

Edit Menu [161](#page-160-2) Edit Sync button [295](#page-294-0) Enable Sync button [291](#page-290-1) END label [306](#page-305-0) ERR OUT of 7G/13.5G analyzers [51](#page-50-2) Error Rate Measurement [279](#page-278-2) Error State Display [370](#page-369-0) Event Handling Principles [104](#page-103-0) Events Definition [320](#page-319-0), [326](#page-325-0) Reactions upon [322](#page-321-0) Events menu item [163](#page-162-2) Exit menu item [160](#page-159-0) Export menu item [159](#page-158-1) Export Segment menu item [159](#page-158-2) Export Setting menu item [159](#page-158-3) Export/Import a Setting [399](#page-398-1) Export/Import segments [399](#page-398-1) external clock detection [192](#page-191-0) frequency measurement [192](#page-191-0) External input [196](#page-195-0) Extinction Ratio [246](#page-245-1)

#### F

Fast Bit Synchronization [97](#page-96-0), [293](#page-292-1) File Menu [155](#page-154-0) Find function [349](#page-348-0) Find menu item [163](#page-162-3) Firmware server [62](#page-61-0) selection [142](#page-141-0) FM factor [67](#page-66-0) Frequency multiplier [67](#page-66-0) Frequency Multiplier Range (FMR) [183](#page-182-0) frequency of system clock [181](#page-180-1) Frontends [51](#page-50-3) Analyzers [52](#page-51-0) Generators [52](#page-51-2)

#### G

Gated external input option [196](#page-195-1) Generator Clock Output [253](#page-252-0) Generator Frontends [52](#page-51-2) giga clock [39](#page-38-0) Cable connection tools [455](#page-454-0) cable connections [453](#page-452-0) Global System Parameters [179](#page-178-0) Go Menu [168](#page-167-2) Go to menu item [163](#page-162-4)

#### H

handles [58](#page-57-0) Hardware Resources Channel identifiers [55](#page-54-0) Clockgroup [54](#page-53-0) Identification [54](#page-53-1) Help Menu [174](#page-173-1) How to Add Channels in Analog Mode [248](#page-247-0), [250](#page-249-0) Add, Move or Delete Blocks [305](#page-304-0) Attach a Giga Cable [456](#page-455-0) Change the Characteristics of a Port [207](#page-206-0) Change the Characteristics of a Terminal [209](#page-208-0) Choose the Clock Source [191](#page-190-0) Compensate for Internal and External Delays [384](#page-383-2) configure the user interface [141](#page-140-0) Convert a Memory Segment from Parallel to Serial [344](#page-343-0) Convert a Memory Segment from Serial to Parallel [346](#page-345-0) Create a Memory Segment [332](#page-331-0) Create a New Segment [330](#page-329-0) Create a Port [204](#page-203-0) Create a PRBS/PRWS Segment [339](#page-338-0) Define Events [320](#page-319-0), [326](#page-325-0) Deskew optical connections [395](#page-394-0) Detach a Giga Cable [457](#page-456-0) Develop a device test [127](#page-126-0) Download the Test Sequence [366](#page-365-0) Edit a Stored Segment [341](#page-340-0) Execute Firmware Commands [403](#page-402-0) Export/Import Settings or Segments [399](#page-398-1) Locate a Data Pattern Within a Segment [349](#page-348-0) Move Captured Data Into a Segment [372](#page-371-0) Run a test [130](#page-129-0)

set a generator's clock output [253](#page-252-0) Set Optical Analyzer Levels [262](#page-261-1) Set Optical Generator Levels [245](#page-244-0), [262](#page-261-2) Set the AuxOut of 13.5G/7G analyzers [265](#page-264-0) Set the Characteristics of the External Input [196](#page-195-0) Set the Characteristics of the Trigger Output [198](#page-197-1) Set the Mode of an Optical-Electrical Connector [215](#page-214-0) Set the Operating Mode of the Booster Module [272](#page-271-0) Set the Parameters of the Booster Module [273](#page-272-0) Set the System Clock Parameters [180](#page-179-0) Set Up a MUX/DEMUX Module [216](#page-215-0) Set up a test [128](#page-127-0) Set Up N4868A Booster Channels [270](#page-269-1) Specify the Reactions To Events [322](#page-321-0) Start the Agilent 81200 Software [134](#page-133-1) Start the Connection Editor [203](#page-202-0) Start the Data/Sequence Editor [356](#page-355-0) Start/Stop the Test [368](#page-367-1) Synchronize an Analyzer With Incoming Data [289](#page-288-0), [294](#page-293-1) Use the Standard Mode Sequence Editor [283](#page-282-0) Use the System Starter Utilities [406](#page-405-0) Use the variable delay [247](#page-246-0) View and investigate test results [130](#page-129-1) View BER Test Results [366](#page-365-1) View Captured Test Results [370](#page-369-1) View Waveforms [376](#page-375-0)

#### I

Identification Number [138](#page-137-0) Immediate external input option [196](#page-195-2) Impedance trigger output [198](#page-197-2) Import menu item [158](#page-157-1) Import Segment menu item [158](#page-157-2) Import Setting menu item [158](#page-157-3) Input type analyzer setup [260](#page-259-0) Insert after menu item [162](#page-161-1) Insert before menu item [162](#page-161-2) Insert menu item [162](#page-161-3) Instrument connector adjustment [386](#page-385-0) Invert menu item [165](#page-164-1)

#### L

Length of blocks [300](#page-299-1) of segments [300](#page-299-1) Levels analyzer setup [257](#page-256-0) generator setup [238](#page-237-0)

Save the test setting [131](#page-130-0)

trigger output [198](#page-197-2) List of User Interface Configurations [160](#page-159-1) Local operation [134](#page-133-2), [135](#page-134-1)

#### M

Main menu [133](#page-132-0) Mainframes and Controllers [35](#page-34-0) Manual Analyzer Sampling Point Alignment [88](#page-87-0) Measure external clock [192](#page-191-0) Measurement Configuration menu item [168](#page-167-3) Menu items Address Format [166](#page-165-0) BIOS Revisions [172](#page-171-1) Cascade [174](#page-173-0) Coding [166](#page-165-1) Command Line [170](#page-169-0) Configuration [159](#page-158-0) Connect [163](#page-162-0) Connection Editor [168](#page-167-0) Connectors On/Off [170](#page-169-1) Copy [161](#page-160-0) Cut [161](#page-160-1) Dark Level Calibration [172](#page-171-2) Data Format [166](#page-165-2) Data/Sequence Editor [169](#page-168-0) Delay Auto Calibration [172](#page-171-0) Delete [162](#page-161-0) Delete Segment [158](#page-157-0) Delete Setting [157](#page-156-0) Deserialize [165](#page-164-0) Deskew Editor [169](#page-168-1) Disconnect [163](#page-162-1) Display [168](#page-167-1) Dump Configuration [172](#page-171-3) Events [163](#page-162-2) Exit [160](#page-159-0) Export [159](#page-158-1) Export Segment [159](#page-158-2) Export Setting [159](#page-158-3) Find [163](#page-162-3) Go to [163](#page-162-4) Import [158](#page-157-1) Import Segment [158](#page-157-2) Import Setting [158](#page-157-3) Insert [162](#page-161-3) Insert after [162](#page-161-1) Insert before [162](#page-161-2) Invert [165](#page-164-1) Measurement Configuration [168](#page-167-3) Mirror [165](#page-164-2) Module Selftest [171](#page-170-1) Move [162](#page-161-4) New Segment [157](#page-156-1) New Setting [155](#page-154-1) Open Segment [157](#page-156-2) Open Setting [156](#page-155-0) Parameter Editor [169](#page-168-2) Paste [161](#page-160-3)

Paste after [162](#page-161-5) Paste before [162](#page-161-6) Power On Test [172](#page-171-4) Prepare [170](#page-169-3) Properties [164](#page-163-0) Rename [164](#page-163-1) Result Display [167](#page-166-0) Run [170](#page-169-4) Save Segment [157](#page-156-3) Save Segment As [157](#page-156-4) Save Setting [156](#page-155-1) Save Setting As [156](#page-155-2) Serialize [165](#page-164-3) Set Start [164](#page-163-2) Set to [165](#page-164-4) Signals [168](#page-167-4) Stop [170](#page-169-5) System Selftests [171](#page-170-2) Tile [174](#page-173-2) Trigger [163](#page-162-5) Waveform Viewer [169](#page-168-3) Zoom [167](#page-166-1) Menus Control [170](#page-169-2) Edit [161](#page-160-2) File [155](#page-154-0) Go [168](#page-167-2) Help [174](#page-173-1) System [171](#page-170-3) Tools [165](#page-164-5) View [166](#page-165-3) Window [173](#page-172-0) Mirror menu item [165](#page-164-2) Mode parameter (4862B generators) [233](#page-232-0) Modulation Amplitude [246](#page-245-2) Module frontends [51](#page-50-4) Module Selftest menu item [171](#page-170-1) Modules [37](#page-36-0) booster [47](#page-46-0), [270](#page-269-0) frontends [51](#page-50-3) Generator/Analyzer [40](#page-39-0) Move menu item [162](#page-161-4) MUX factor [67](#page-66-0) MUX/DEMUX module properties [216](#page-215-0) MUX/DEMUX module setup [216](#page-215-1)

#### N

N4868A booster setup [270](#page-269-1) N4872A 13.5 Gbit/s data generator module [21](#page-20-1) N4873A 13.5 Gbit/s data analyzer module [22](#page-21-0) N4874A 7 Gbit/s data generator module [21](#page-20-2) N4875A 7 Gbit/s data analyzer module [22](#page-21-1) Negative Delay [75](#page-74-0) New Segment menu item [157](#page-156-1) New Setting menu item [155](#page-154-1)

#### O

Offline systems [137](#page-136-0) Offset Compensation of 43G DEMUX modules [226](#page-225-0) Offset Correction Factor [241](#page-240-3), [261](#page-260-0) Open Segment menu item [157](#page-156-2) Open Setting menu item [156](#page-155-0) Open VXI [36](#page-35-0) Operating mode Controlled [134](#page-133-0), [135](#page-134-0) Local [134](#page-133-2), [135](#page-134-1) Remote [134](#page-133-3), [136](#page-135-0) Operating Mode Editor [215](#page-214-1) **Optical** changing to electrical mode [215](#page-214-0) Optical analyzer levels [262](#page-261-1) Optical generator signal levels [245](#page-244-0) Optical signal levels [262](#page-261-2) Output protection for Generators [243](#page-242-0)

#### P

Parameter Editor [201](#page-200-1), [229](#page-228-1), [230](#page-229-0) Parameter Editor menu item [169](#page-168-2) ParBERT 43G [107](#page-106-0), [119](#page-118-1) Passive probe [392](#page-391-0) Paste after menu item [162](#page-161-5) Paste before menu item [162](#page-161-6) Paste menu item [161](#page-160-3) period of system clock [181](#page-180-2) Phase Accuracy [294](#page-293-2) Phase accuracy [90](#page-89-1) PLL lock indicator [153](#page-152-2) Plug and play (pnp) drivers [62](#page-61-1) pnp [62](#page-61-1) polarity analyzer setup [260](#page-259-1) generator setup [241](#page-240-4) Port data [32](#page-31-0) pulse [32](#page-31-0) Ports [32](#page-31-0), [60](#page-59-0), [204](#page-203-0) types of [32](#page-31-0) Power On Test menu item [172](#page-171-4) Prepare button [170](#page-169-6), [366](#page-365-2) Prepare menu item [170](#page-169-3) Probe Attenuation [393](#page-392-0) Probe Delay [393](#page-392-1) Procedure for Running the Test [130](#page-129-2) for Saving the Test Setting [131](#page-130-1) for Setting Up the Test [128](#page-127-1) for Viewing Test Results [130](#page-129-3) Properties menu i[tem](#page-237-0) [164](#page-163-0)

#### **Index**

Pulse mode [233](#page-232-0) Pulse ports [32](#page-31-0), [60](#page-59-0)

#### R

Recall button [223](#page-222-1) Recirculating Loop Test [97](#page-96-1) Remote operation [134](#page-133-3), [136](#page-135-0) Rename menu item [164](#page-163-1) Reset Protection Circuit button [199](#page-198-2), [261](#page-260-1) Result Display menu item [167](#page-166-0) Rewiring of Demultiplexer Terminals [119](#page-118-0) rise/fall time generator setup [251](#page-250-0) Run button [170](#page-169-7), [368](#page-367-2) Run menu item [170](#page-169-4)

#### S

Sampling delay optimization [90](#page-89-2) Save Segment As menu item [157](#page-156-4) Save Segment menu item [157](#page-156-3) Save Setting As menu item [156](#page-155-2) Save Setting menu item [156](#page-155-1) Segment Memory type [82](#page-81-0) PRBS [82](#page-81-0) Properties [82](#page-81-0) Segment Editor [333](#page-332-1) Segment Pool [331](#page-330-0) Segment Pools [81](#page-80-0) Segment Resolution [67](#page-66-0) Segment resolution explanation [68](#page-67-0) Segment Type [331](#page-330-1) Segment Types [81](#page-80-1) Segments [61](#page-60-0), [78](#page-77-0) Sense polarity external input option [197](#page-196-0) Sequence [79](#page-78-1) Sequencer trigger output option [198](#page-197-3) Serial Number [138](#page-137-1) Serialize function [344](#page-343-0) Serialize menu item [165](#page-164-3) Set Start menu item [164](#page-163-2) Set to menu item [165](#page-164-4) Setting [61](#page-60-1) Export/Import [399](#page-398-2) Storage [132](#page-131-0) SFI5 data segment [82](#page-81-1) SFI5 Segment Window [340](#page-339-0) Signals menu item [168](#page-167-4) Software Structure [61](#page-60-2) Standard Mode Sequence Editor [282](#page-281-0)

Special characteristics [299](#page-298-0) Start external input option [197](#page-196-1) START label [306](#page-305-0) State Coding [333](#page-332-0) Stop external input option [197](#page-196-2) Stop button [170](#page-169-8) Stop menu item [170](#page-169-5) Switching between Sequence Editors [289](#page-288-1), [302](#page-301-0) Synchronization Block Indicators [293](#page-292-2) System delay calibration [172](#page-171-0) selection [143](#page-142-0) System Capabilities [32](#page-31-4) System Components [34](#page-33-0) System Configuration [59](#page-58-1) System Menu [171](#page-170-3) System Modules [37](#page-36-0) System Selftests menu item [171](#page-170-2) System Starter for 2 Systems [407](#page-406-0) System Starter for n Systems [408](#page-407-0) System Starter Utilities [406](#page-405-0) Systems demo [137](#page-136-0) offline [137](#page-136-0)

#### T

Terminal Roundtrip [122](#page-121-1) Terminals [60](#page-59-1) termination analyzer setup [259](#page-258-0) generator setup [240](#page-239-0) termination voltage analyzer setup [259](#page-258-1) external input option [197](#page-196-3) generator setup [240](#page-239-1) trigger output [198](#page-197-2) threshold voltage external input option [197](#page-196-4) for analyzers [258](#page-257-0) Tile menu item [174](#page-173-2) tool bar [133](#page-132-0) Tools Menu [165](#page-164-5) Trace Detection [123](#page-122-0) traces [80](#page-79-0) Trigger menu item [163](#page-162-5) Trigger output [198](#page-197-1) Trigger Pod Description [53](#page-52-1) Trigger to data delay [199](#page-198-1) Trigger width [320](#page-319-1) Trigger-Controlled Start and Stop [75](#page-74-1)

#### U

UI (Unit Interval) [248](#page-247-2) Use Single Frequency button [189](#page-188-0) User Interface Configuration dialog [141](#page-140-0) disable/enable [144](#page-143-0) Select firmware server [142](#page-141-0) Select system [143](#page-142-0) Start setting [143](#page-142-1) Utilities System Starters [406](#page-405-0)

#### V

Variable Delay (E4862B Frontend) [247](#page-246-0) vectors [80](#page-79-1) View / Edit Branches menu item [323](#page-322-0) View Menu [166](#page-165-3) Virtual Instruments/Systems [57](#page-56-2) VXI Open VXI Configurations [36](#page-35-0)

#### W

Waveform Viewer Display description [377](#page-376-0) Operation [378](#page-377-0) Sample mode [376](#page-375-1) Start procedure [376](#page-375-2) Time mode [376](#page-375-1) Waveform Viewer menu item [169](#page-168-3) Width generator timing [235](#page-234-1) Window Menu [173](#page-172-0)

#### Z

Zero adjust procedure [384](#page-383-3), [386](#page-385-1) Zoom menu item [167](#page-166-1)
Copyright Agilent Technologies 2006 Printed in Germany March 2006

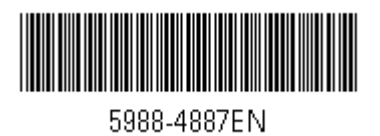

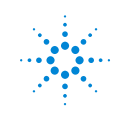

**State Agilent Technologies**